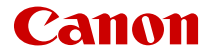

# **EOS R10**

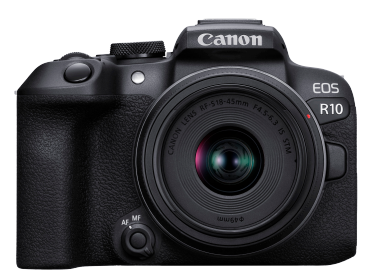

Manual Avançado do Utilizador

**PT**

# **Índice**

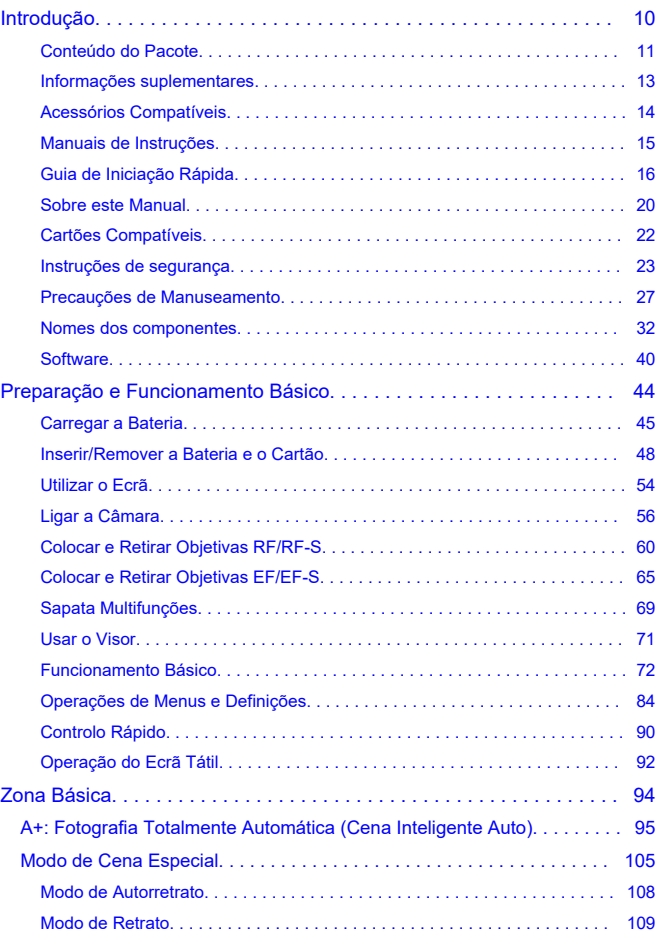

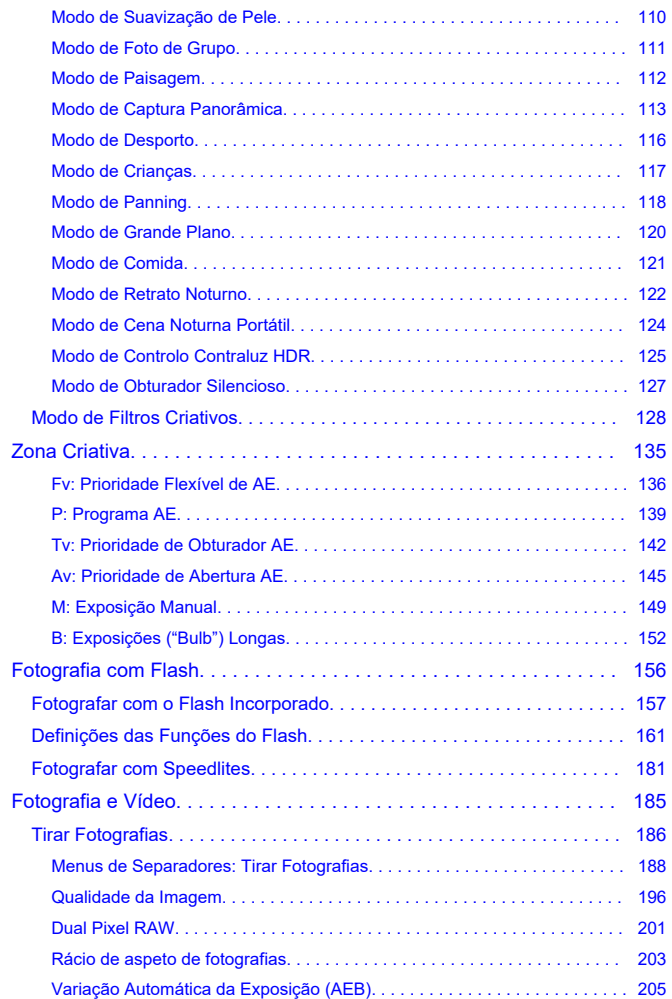

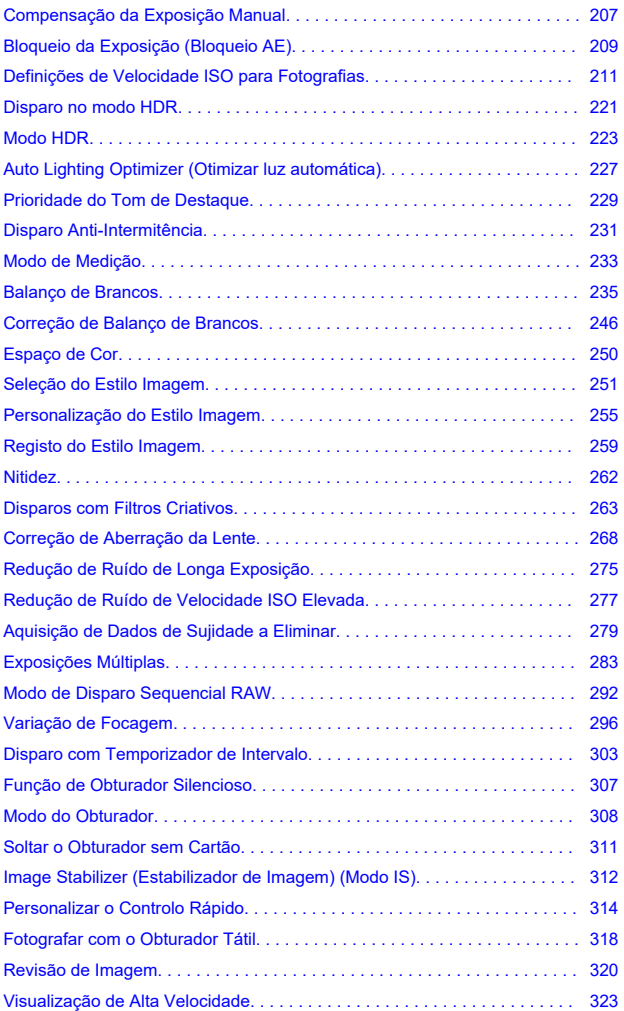

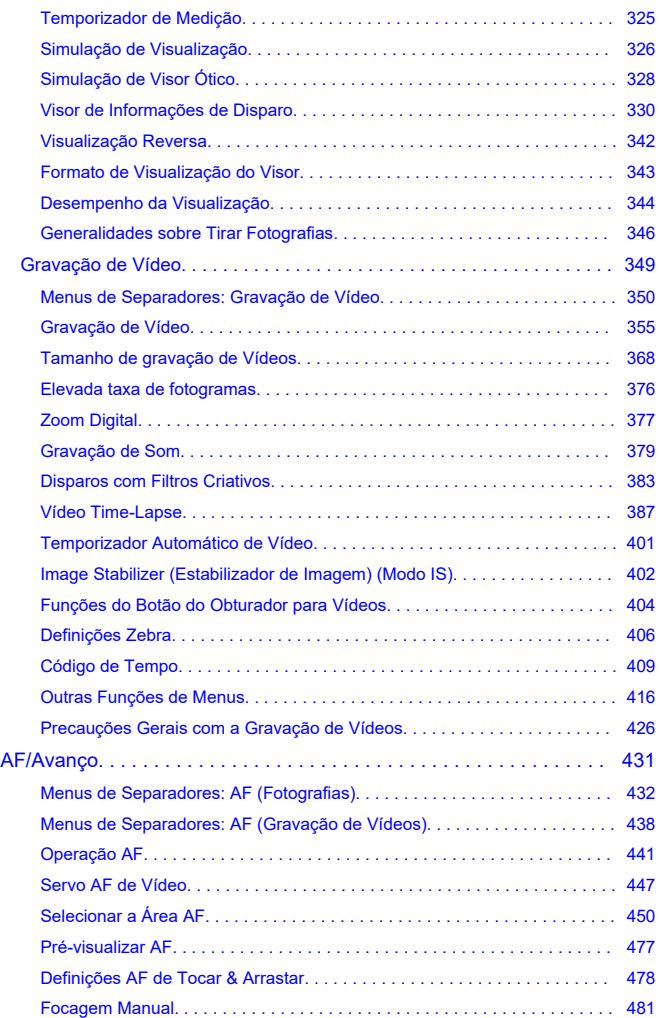

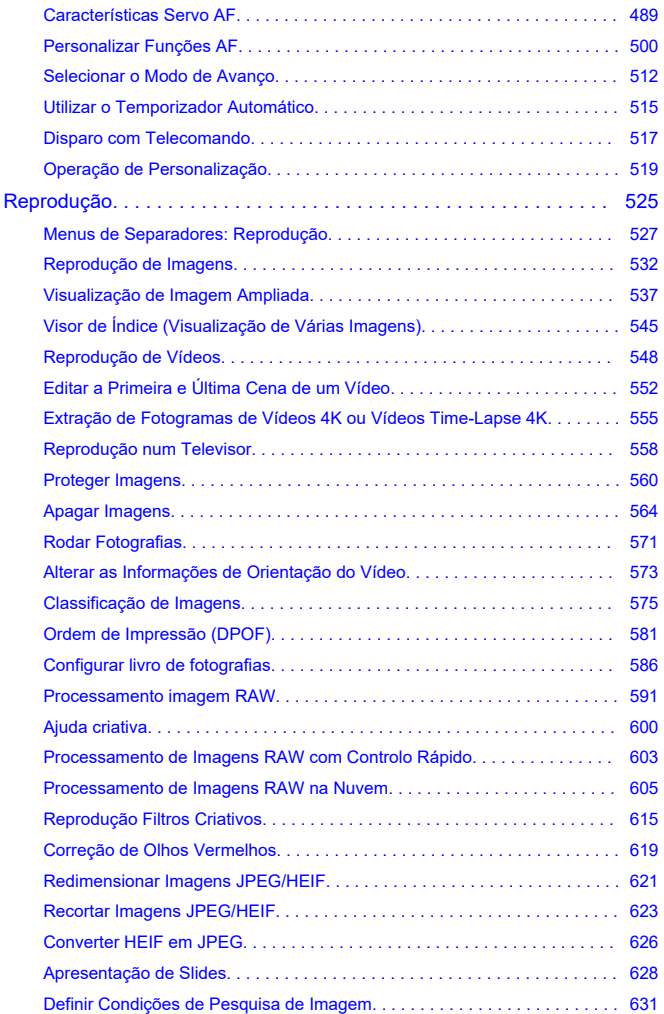

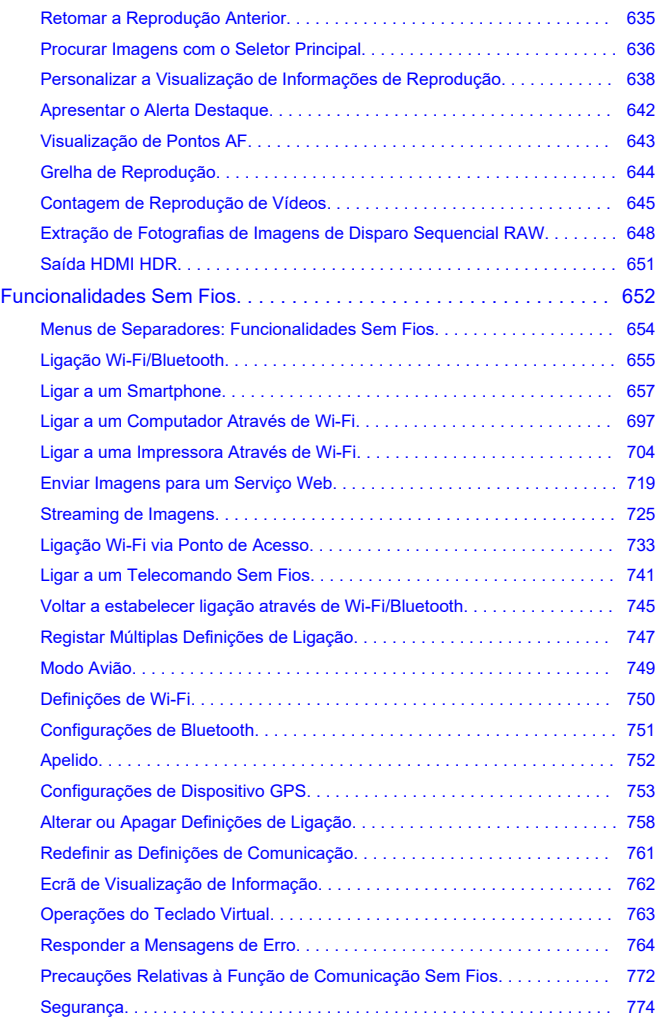

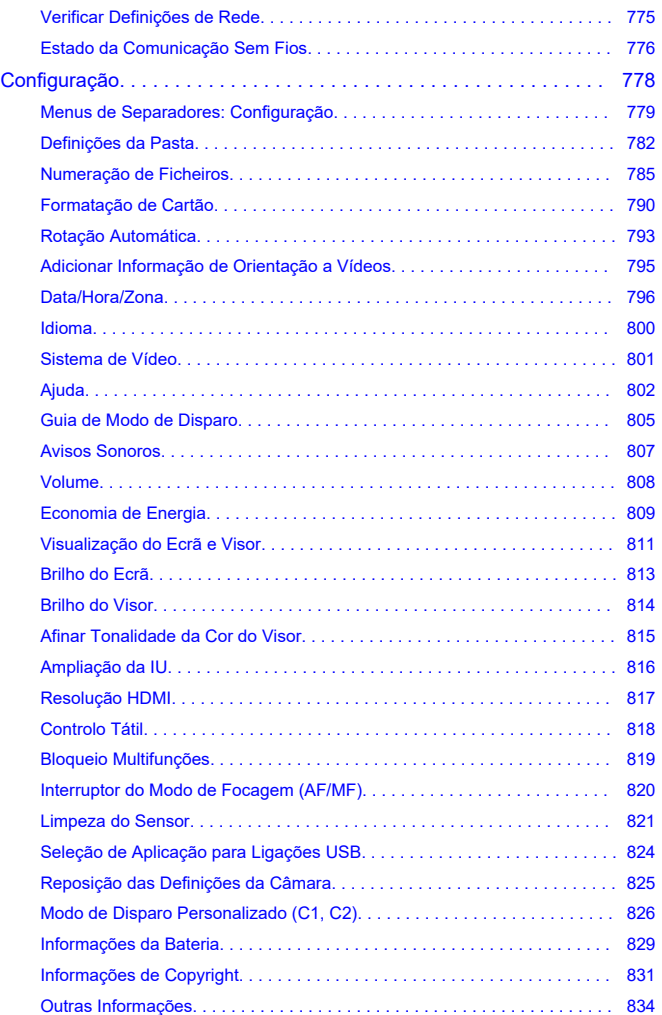

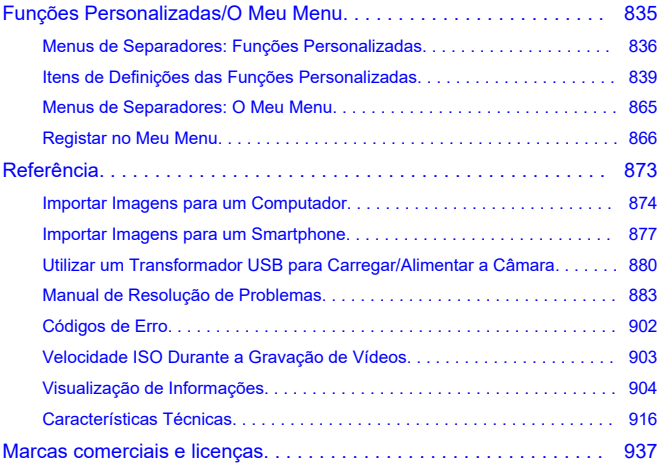

#### <span id="page-9-0"></span>**Antes de começar a captar imagens, leia as seguintes informações**

Para evitar problemas na captação de imagens e acidentes, leia primeiro as secções [Instruções de segurança](#page-22-0) e [Precauções de Manuseamento](#page-26-0). Além disso leia este Manual Avançado do Utilizador atentamente para assegurar uma utilização correta da câmara.

#### **Tire algumas fotografias de teste e compreenda a responsabilidade do produto**

Depois de disparar, reproduza as imagens e verifique se ficaram bem gravadas. Se a câmara ou o cartão de memória estiverem danificados e não conseguir gravar nem transferir as imagens para um computador, a Canon não poderá ser responsabilizada por qualquer perda ou inconveniência causadas.

#### **Copyrights**

A legislação de direitos de autor de alguns países proíbe a utilização sem autorização de imagens gravadas com a câmara (ou música/imagens com música transferidas para o cartão de memória) para propósitos além do usufruto pessoal. Tenha também em atenção que certas atuações em público, exposições, etc., podem proibir a fotografia, mesmo para uso privado.

- [Conteúdo do Pacote](#page-10-0)
- [Informações suplementares](#page-12-0)
- [Acessórios Compatíveis](#page-13-0)
- [Manuais de Instruções](#page-14-0)
- [Guia de Iniciação Rápida](#page-15-0)
- [Sobre este Manual](#page-19-0)
- [Cartões Compatíveis](#page-21-0)
- [Instruções de segurança](#page-22-0)
- [Precauções de Manuseamento](#page-26-0)
- [Nomes dos componentes](#page-31-0)
- [Software](#page-39-0)

#### <span id="page-10-0"></span>**Conteúdo do Pacote**

Antes de utilizar, certifique-se de que os seguintes itens estão incluídos no pacote. Se faltar algum item, contacte o seu distribuidor.

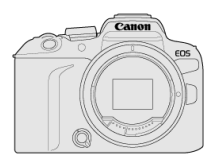

#### **Câmara**

(com tampa do corpo (Cobertura da Câmara R-F-5) e cobertura da sapata)

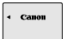

#### **Bateria LP-E17**

(com tampa protetora)

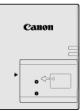

#### **Carregador de bateria LC-E17/LC-E17E\***

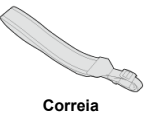

\* É fornecido o carregador de bateria LC-E17 ou LC-E17E. (O LC-E17E vem com um cabo de alimentação.)

- A câmara não inclui qualquer cartão de memória  $\sqrt{\alpha}$ ), cabo de interface, nem qualquer cabo HDMI.
- Se adquiriu um Kit de Objetiva, verifique se as objetivas estão incluídas.
- Tenha cuidado para não perder nenhum destes itens.
- Nenhum CD-ROM de software está incluído. É possível transferir o software  $\left( \frac{\partial}{\partial q} \right)$  $\left( \frac{\partial}{\partial q} \right)$  $\left( \frac{\partial}{\partial q} \right)$  a partir do Web site da Canon.

#### $\bullet$ **Atenção**

Quando precisar de Manuais de Instruções das Objetivas, transfira-os diretamente do website da Canon  $\overline{2}$ ).

Os Manuais de Instruções de Objetivas (ficheiros PDF) são para objetivas vendidas separadamente e, quando um kit de objetivas é adquirido, alguns acessórios incluídos com a objetiva podem não corresponder aos listados no Manual de Instruções de Objetivas.

<span id="page-12-0"></span>Consulte o seguinte site para obter informações sobre objetivas compatíveis com as funcionalidades da câmara e para obter informações adicionais sobre a câmara.

**<https://cam.start.canon/H001/>**

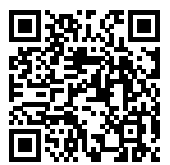

<span id="page-13-0"></span>Consulte o seguinte site para obter detalhes sobre acessórios compatíveis.

**<https://cam.start.canon/H002/>**

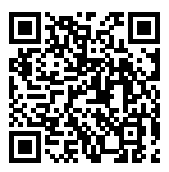

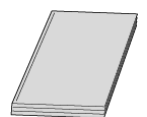

#### <span id="page-14-0"></span>**O Manual de Instruções incluído fornece instruções básicas da câmara.**

#### **Manual Avançado do Utilizador**

As instruções completas são fornecidas neste Manual Avançado do Utilizador. Para obter o Manual Avançado do Utilizador mais recente, consulte o seguinte website. **<https://cam.start.canon/C006/>**

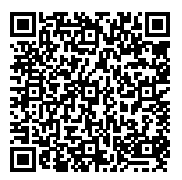

#### **Manual de Instruções do Software/Objetiva**

Descarregue do seguinte site e consulte as informações suplementares. **<https://cam.start.canon/>**

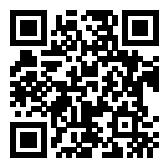

#### **Nota**

● Selecione [: URL manual/software] para visualizar o código QR no ecrã da câmara.

<span id="page-15-0"></span>**1**. Introduza a bateria (2[\)](#page-47-0).

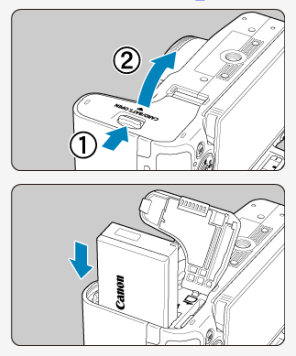

Após a compra, carregue a bateria para começar a utilização  $(\alpha)$  $(\alpha)$ .

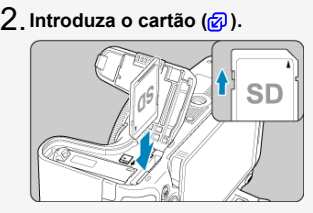

Insira o cartão na câmara com o lado da etiqueta voltada para a parte de trás da câmara, até encaixar na posição correta com um estalido.

- $3$  Coloque a objetiva (<mark>2</mark>[\)](#page-61-0). Canon Œ EC 563 15 ST
	- Alinhe o índice de encaixe vermelho da objetiva com o índice de montagem vermelho da câmara para colocar a objetiva.
- $4$  . Defina o modo de focagem para < AF > [\(](#page-61-0)<del>@</del> ).

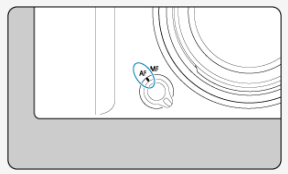

 $5$ . Coloque o interruptor de alimentação na posição <  $\textcircled{\textsf{N}}$ > e **depois coloque o Seletor de modos na posição < > ( [,](#page-55-0) ).**

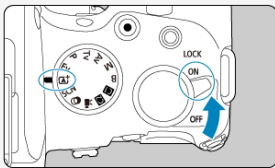

Todas as definições necessárias da câmara são configuradas automaticamente.

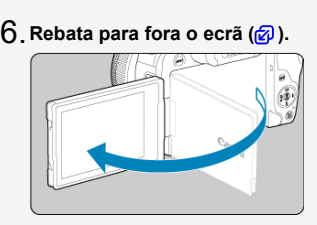

Quando aparecer o ecrã de definição de data/hora/zona, consulte [Data/](#page-795-0) [Hora/Zona](#page-795-0).

# **Foque o motivo [\(](#page-73-0) ).** 7.

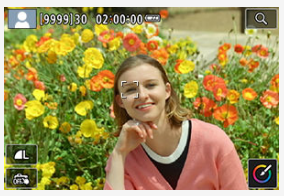

- Um quadro de rastreamento [ ] para AF aparece sobre qualquer rosto detetado.
- Carregue no botão do obturador até meio, para a câmara focar o motivo.
- $\bullet$  Se <  $\frac{1}{2}$  > piscar no ecrã, levante manualmente o flash incorporado.

# **Tire a fotografia [\(](#page-73-0) ).** 8.

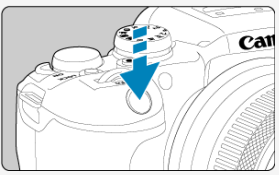

Carregue no botão do obturador até ao fim para tirar a fotografia.

# **Reveja a imagem.** 9.

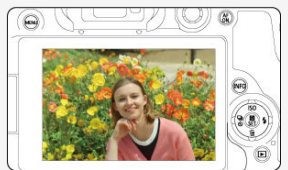

A imagem que acabou de captar é apresentada durante aproximadamente 2 segundos no ecrã.

Para ver novamente a imagem, carregue no botão <  $\blacktriangleright$  > ( $\textcircled{g}$ [\)](#page-531-0).

- <span id="page-19-0"></span>Ícones neste Manual 図
- [Pressupostos Básicos para Instruções de Funcionamento e Exemplos de Fotografias](#page-20-0)

#### **Ícones neste Manual**

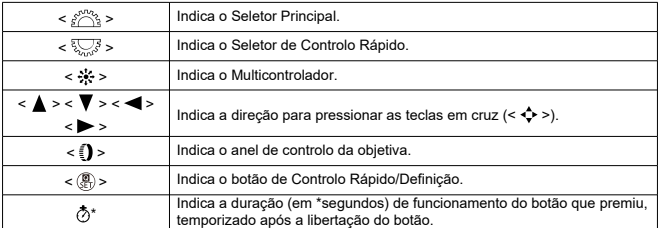

Além dos que são mencionados acima, os ícones e símbolos utilizados nos botões da câmara e apresentados no ecrã são também utilizados neste manual nas descrições de operações relevantes e da funcionalidade.

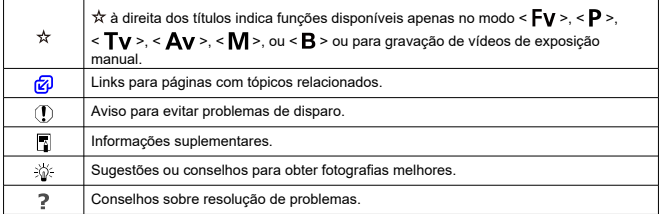

#### <span id="page-20-0"></span>**Pressupostos Básicos para Instruções de Funcionamento e Exemplos de Fotografias**

- Antes de seguir quaisquer instruções, certifique-se de que o interruptor de alimentação está definido para <  $ON$  > ( $\textcircled{a}$ [\)](#page-80-0) e que o bloqueio Multifunções está desativado ( $\textcircled{a}$ ).
- Parte-se do princípio de que todas as definições de menu e Funções Personalizadas estão predefinidas.
- As ilustrações neste manual mostram a câmara com a objetiva RF-S18-45mm F4.5-6.3 IS STM anexada como exemplo.
- Os exemplos de fotografias apresentados na câmara e utilizados neste manual destinam-se apenas a fins informativos.
- Nas referências à utilização de objetivas EF ou EF-S, assume-se que é utilizado um adaptador de montagem.

#### <span id="page-21-0"></span>**Cartões Compatíveis**

É possível utilizar os seguintes cartões com a câmara, independentemente da capacidade. **Se o cartão for novo ou se tiver sido previamente formatado (inicializado) noutra** câmara ou num computador, formate-o com a câmara [\(](#page-789-0)**2)**.

**Cartões de memória SD/SDHC/SDXC** Cartões compatíveis UHS-II e UHS-I

#### **Cartões em que Pode Gravar Vídeos**

Ao gravar vídeos, utilize um cartão com amplo desempenho (velocidade de gravação e leitura suficientemente rápida) para o tamanho de gravação do vídeo  $Q$ .

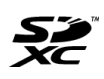

Neste guia, "cartão" refere-se a cartões de memória SD, SDHC e SDXC.

\***Não está incluído nenhum cartão.** Tem de adquiri-lo em separado.

<span id="page-22-0"></span>Certifique-se de que lê estas instruções para utilizar o produto em segurança. Siga estas instruções para prevenir lesões ou ferimentos no operador do produto ou em terceiros.

#### AVISO: Indica risco de lesões graves ou morte.

Mantenha o produto fora do alcance de crianças pequenas.

Uma correia enrolada no pescoço de uma pessoa poderá provocar estrangulamento. As peças ou itens fornecidos com câmaras ou acessórios são perigosos se forem

engolidos. Em caso de ingestão, procure imediatamente assistência médica.

A bateria é perigosa, se for ingerida. Em caso de ingestão, procure imediatamente assistência médica.

#### O PRODUTO CONTÉM BATERIA DE BOTÃO/MOEDA

As baterias botão/moeda são perigosas e devem ser sempre mantidas fora do alcance das crianças, sejam novas ou usadas.

Estas baterias podem causar lesões graves ou fatais em 2 horas ou menos se ingeridas ou colocadas dentro de qualquer parte do corpo.

Se suspeitar que uma bateria de botão/moeda foi engolida ou colocada dentro de qualquer parte do corpo, procure imediatamente assistência médica.

- Utilize exclusivamente fontes de alimentação especificadas no presente manual de instruções para utilização com o produto.
- Não desmonte nem modifique o produto.
- Não sujeite o produto a impactos ou vibrações fortes.
- Não toque em nenhuma peça interna exposta.
- Pare de utilizar o produto, sob quaisquer circunstâncias fora do normal, como a presença de fumo ou de odores estranhos.
- Não utilize solventes orgânicos, como álcool, benzina ou diluentes, para limpar o produto.
- Não molhe o produto. Não introduza objetos estranhos nem líquidos no produto.
- Não utilize o produto na presença de gases inflamáveis.

Existe risco de choque elétrico, explosão ou incêndio.

Não deixe uma objetiva ou uma câmara/câmara de vídeo com a objetiva montada exposta sem a tampa da objetiva colocada.

As objetivas podem concentrar a luz e provocar incêndio.

Não toque no produto ligado a uma tomada elétrica durante tempestades com descargas elétricas.

Existe risco de choque elétrico.

- Respeite as instruções que se seguem ao utilizar as baterias disponíveis no mercado ou as baterias incluídas.
	- Utilize pilhas/baterias exclusivamente com os produtos para os quais foram especificadas.
	- Não aqueça pilhas/baterias nem as exponha ao fogo.
	- Não carregue pilhas/baterias utilizando carregadores de baterias não autorizados.
	- Não exponha os terminais a sujidade nem permita que entrem em contacto com pinos ou outros objetos metálicos.
	- Não utilize pilhas/baterias que estejam a derramar líquido.
	- Ao eliminar pilhas/baterias, isole os terminais com fita adesiva ou outro tipo de proteção.

Existe risco de choque elétrico, explosão ou incêndio.

Se a pilha/bateria derramar líquido e este entrar em contacto com a pele ou vestuário, lave bem a área exposta com água corrente. Em caso de contacto com os olhos, lave-os com água corrente em abundância e procure imediatamente assistência médica.

- Respeite as instruções que se seguem ao utilizar um carregador de baterias ou transformador AC.
	- Remova periodicamente qualquer acumulação de poeira da ficha de corrente e da tomada elétrica com um pano seco.
	- Não ligue nem desligue o produto com as mãos molhadas.
	- Não utilize o produto se a ficha de corrente não estiver totalmente inserida na tomada elétrica.
	- Não exponha a ficha de corrente e os terminais à sujidade nem os deixe entrar em contacto com pinos metálicos ou outros objetos de metal.
	- Não toque no carregador de baterias ou transformador AC ligado a uma tomada elétrica durante tempestades com descargas elétricas.
- Não coloque objetos pesados sobre o cabo de alimentação. Não danifique, rompa nem modifique o cabo de alimentação.
- Não envolva o produto em panos ou noutros materiais quando estiver a ser utilizado, nem imediatamente após a respetiva utilização, quando ainda se encontra quente.
- Não puxe pelo cabo de alimentação para desligar o produto.
- Não deixe o produto ligado a uma fonte de alimentação durante longos períodos de tempo.
- Não carregue pilhas/baterias em ambientes com temperaturas fora do intervalo 5 40 °C.

Existe risco de choque elétrico, explosão ou incêndio.

Não permita que o produto permaneça em contacto com a mesma área da pele durante longos períodos de tempo, quando estiver a ser utilizado.

Existe risco de queimaduras por contacto a baixa temperatura, incluindo vermelhidão e formação de bolhas na pele, mesmo que o produto pareça não estar quente. Recomendase a utilização de um tripé ou de outro equipamento semelhante quando o produto é utilizado em locais quentes, bem como no caso de pessoas com problemas de circulação ou pele com menor sensibilidade.

Siga as indicações para desligar o produto em locais em que a respetiva utilização é proibida.

Caso contrário, existe risco de avarias no restante equipamento devido ao efeito das ondas eletromagnéticas e, inclusivamente, acidentes.

ATENÇÃO: Siga as precauções abaixo. Caso contrário, podem verificar-se ferimentos ou danos materiais.

Não dispare o flash próximo dos olhos.

Existe risco de lesões oculares.

Não olhe para o ecrã ou através do visor durante longos períodos de tempo. Existe risco de sintomas semelhantes aos de enjoo por movimento. Nesse caso, pare imediatamente de utilizar o produto e descanse durante alguns instantes, antes de retomar a respetiva utilização.

Quando disparado, o flash emite temperaturas elevadas. Mantenha os dedos, bem como qualquer outra parte do corpo, e os objetos afastados da unidade de flash enquanto tira fotografias.

Existe risco de queimaduras ou avaria no flash.

Não deixe o produto em locais expostos a temperaturas extremamente altas ou baixas. O produto poderá aquecer/arrefecer demasiado e ao tocar no mesmo poderá sofrer queimaduras ou lesões.

- A correia deve ser utilizada exclusivamente no corpo. Pendurar a correia num gancho ou noutro objeto, com qualquer produto preso, poderá danificar o produto. Além disso, não abane o produto nem o exponha a impactos fortes.
- Não exerça demasiada pressão na objetiva nem permita que sofra impactos causados por objetos.

Existe risco de danos no produto ou de provocar lesões.

- Monte o produto exclusivamente em tripés suficientemente resistentes.
- Não transporte o produto montado num tripé.

Existe risco de lesões ou acidentes.

Não toque em nenhum componente no interior do produto.

Existe risco de lesões.

- Se ocorrer alguma reação anormal da pele ou irritação no seguimento da utilização deste produto, não continue a utilização e procure aconselhamento médico.
- Não deixe baterias perto de animais de estimação.

Os animais de estimação podem morder a bateria, causando derrames, sobreaquecimento, ou explosão, resultando em danos ao produto, ou fogo.

# **Não toque no compartimento de armazenamento do ecrã (A), uma vez que a temperatura do mesmo pode aumentar** em virtude de disparo contínuo durante um longo período ou gravação de vídeos. Existe risco de queimadura. c  $(\dot{A})$

#### <span id="page-26-0"></span>**Cuidados com a Câmara**

- Esta câmara é um instrumento de precisão. Não a deixe cair nem a sujeite a choques físicos.
- A câmara não é à prova de água e não pode ser utilizada debaixo de água. Se a câmara ficar molhada, contacte imediatamente um Centro de Assistência da Canon. Limpe quaisquer gotas de água com um pano seco e limpo. Se a câmara estiver exposta ao ar salgado, limpe-a com um pano limpo e molhado bem espremido.
- Nunca deixe a câmara perto de campos magnéticos intensos, como um íman ou um motor elétrico. Além disso, evite utilizar a câmara ou deixá-la perto de algo que emita ondas de rádio intensas, como uma antena de grandes dimensões. Os campos magnéticos intensos podem causar avarias de funcionamento da câmara ou destruir os dados de imagem.
- Não deixe a câmara exposta ao calor excessivo, como no interior de um veículo, exposta à luz solar direta. As temperaturas elevadas podem causar avarias na câmara.
- A câmara contém sistemas de circuitos eletrónicos de precisão. Nunca tente desmontar a câmara.
- Não bloqueie o funcionamento da cortina do obturador com os dedos ou qualquer objeto. Se o fizer, pode provocar avarias.
- Utilize apenas um soprador disponível no mercado para remover o pó na objetiva, visor, ou noutras partes. Não limpe o corpo da câmara ou a objetiva com produtos de limpeza que contenham solventes orgânicos. Para remover a sujidade mais difícil, leve a câmara ao Centro de Assistência da Canon mais próximo.
- Não toque nos contactos elétricos da câmara com os dedos. Isto serve para prevenir o desgaste dos contactos. Os contactos desgastados podem causar um mau funcionamento da câmara.
- Se transportar a câmara repentinamente de um local frio para um local quente, pode formar-se condensação na câmara ou nas peças internas. Para prevenir a condensação, coloque primeiro a câmara dentro de um saco de plástico fechado e deixe-a adaptar-se à temperatura mais elevada antes de retirá-la.
- Se ocorrer formação de condensação na câmara, para evitar danos, não utilize a câmara, nem retire a objetiva, o cartão ou a bateria. Desligue a câmara e aguarde até a humidade ter evaporado por completo antes de voltar a utilizar. Mesmo depois de a câmara estar completamente seca, se ainda estiver internamente fria, não retire a objetiva ou a bateria até a câmara ter ajustado à temperatura ambiente.
- Se não utilizar a câmara durante um longo período de tempo, retire a bateria e guarde a câmara num local fresco, seco e bem ventilado. Mesmo que a câmara esteja guardada, carregue no botão do obturador de vez em quando para verificar se esta ainda funciona.
- Evite guardar a câmara em locais onde existam substâncias químicas corrosivas, como num laboratório de química.
- Se a câmara não foi utilizada durante um longo período de tempo, teste todas as suas funções antes de utilizá-la. Se tiver uma sessão de fotografia importante, tal como uma viagem ao estrangeiro, e se a câmara já não for utilizada há algum tempo, leve a câmara para ser verificada pelo Centro de Assistência da Canon mais próximo e certifique-se de que está a funcionar corretamente.
- A câmara pode aquecer após a realização de disparo contínuo repetido, ou gravação de fotografias/vídeo durante um longo período de tempo. Não se trata de uma avaria.
- Se houver uma fonte de luz clara dentro ou fora da área da imagem, pode verificar-se o efeito fantasma.
- Ao fotografar com luz de fundo, mantenha o sol suficientemente afastado do ângulo de visão. Mantenha as fontes de luz intensa como o sol, lasers e outras fontes de luz artificial intensa, sempre fora da área da imagem e não perto dela. A luz intensa concentrada pode causar fumo ou danificar o sensor de imagem ou outros componentes internos.
- Quando não estiver a fotografar, coloque a tampa da objetiva para evitar que a luz solar direta e outras luzes entrem na objetiva.

#### **Ecrã e Visor**

O seguinte não afeta as imagens capturadas pela câmara.

- Apesar de o ecrã e o visor serem fabricados com tecnologia de elevada precisão, com mais de 99,99% de pixels efetivos, poderá haver 0,01% ou menos pixels mortos e poderá também haver pontos pretos, vermelhos ou de outras cores. Não se trata de uma avaria.
- Se deixar o ecrã ligado durante um longo período de tempo, o ecrã pode queimar-se nos locais onde vê vestígios daquilo que foi apresentado. No entanto, isto é apenas temporário e desaparece se não utilizar a câmara durante alguns dias.
- A visualização do ecrã poderá parecer ligeiramente mais lenta a baixas temperaturas ou pode parecer preta a temperaturas elevadas. Quando estiver à temperatura ambiente, o ecrã volta ao normal.

#### **Cartões**

Para proteger o cartão e os dados nele gravados, tenha em atenção o seguinte:

- Não deixe cair, não dobre nem molhe o cartão. Não o sujeite a força excessiva, choques físicos nem vibrações.
- Não toque nos contactos eletrónicos do cartão com os dedos nem com um objeto metálico.
- Não coloque quaisquer autocolantes, etc., no cartão.
- Não guarde nem utilize o cartão perto de um algo que tenha um campo magnético intenso como, por exemplo, um televisor, altifalantes ou ímanes. Além disso, evite lugares propensos à eletricidade estática.
- Não deixe o cartão exposto à luz solar direta ou perto de uma fonte de calor.
- Guarde o cartão numa caixa.
- Não guarde o cartão em locais quentes, húmidos ou poeirentos.
- Os cartões podem ficar quentes após longas sessões de disparo contínuo e repetido ou tirar fotografias/gravar vídeos. Não se trata de uma avaria.

#### **Objetiva**

Depois de retirar a objetiva da câmara, pouse a objetiva com a extremidade traseira voltada para cima e coloque a tampa traseira da objetiva, de forma a evitar que a superfície da objetiva e os contactos elétricos fiquem riscados (1).

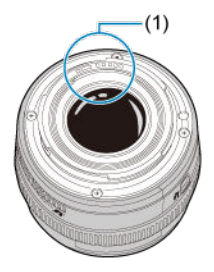

#### **Manchas no sensor de imagem**

Para além da poeira exterior que entra na câmara, o lubrificante das peças internas da câmara pode, ainda que raramente, colar-se à parte da frente do sensor. Se existirem manchas visíveis em imagens, providencie a limpeza do sensor pelo Centro de Assistência da Canon mais próximo.

#### <span id="page-31-0"></span>層 [Instalar a Correia](#page-38-0)

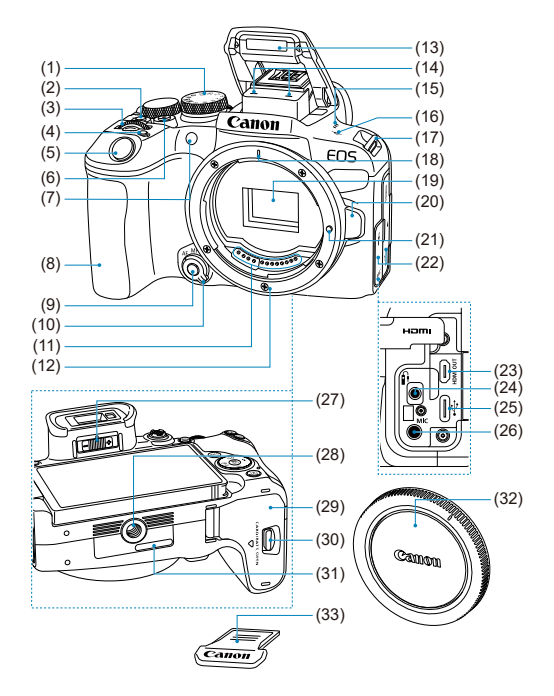

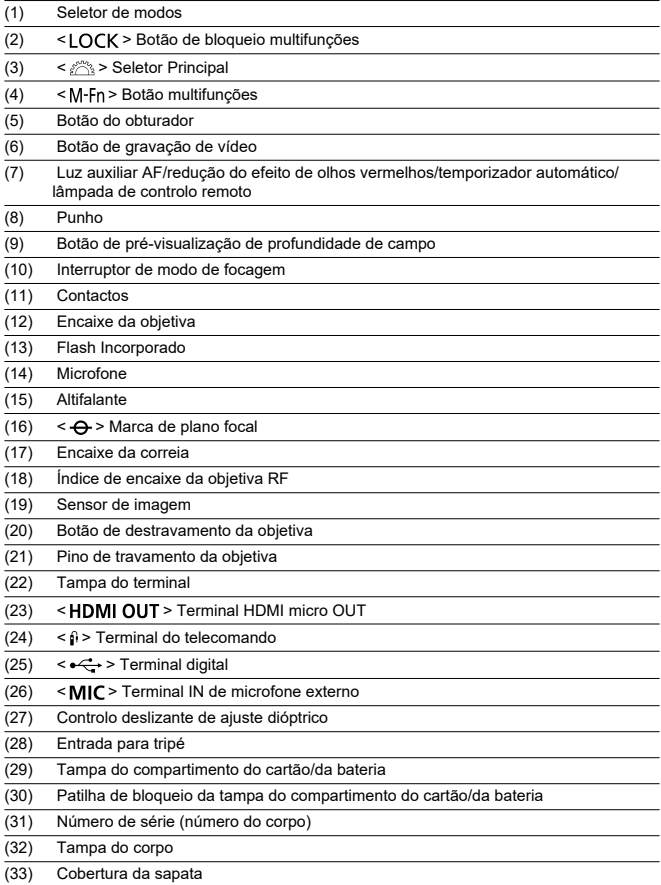

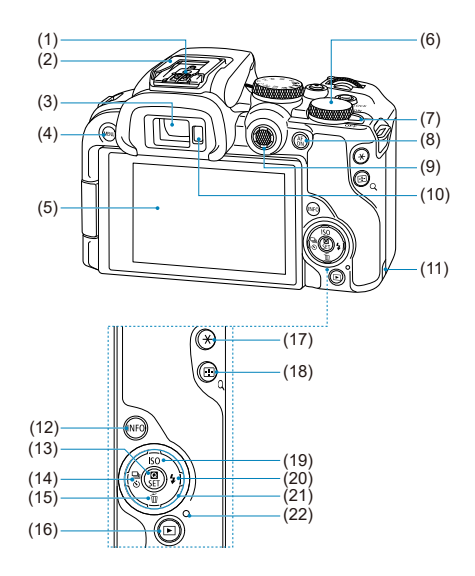

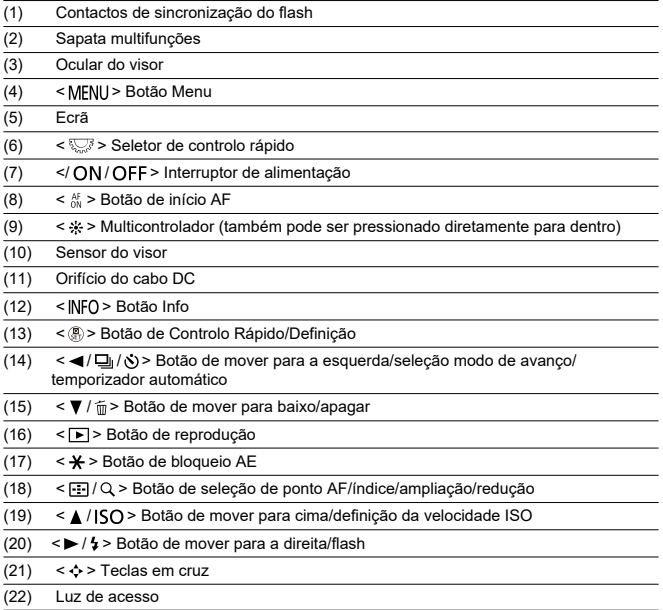

#### **Seletor de modos**

O Seletor de Modos inclui os modos de Zona Básica e de Zona Criativa.

#### **(1) Zona Básica**

Basta carregar no botão do obturador. A câmara especifica todas as definições que melhor se adequam ao motivo ou à cena para fotografar.

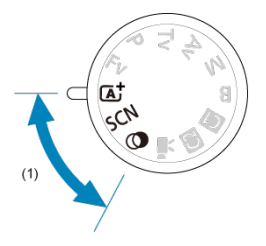

**(** $\overline{A}$ **[\)](#page-94-0): Cena inteligente autom. (2)** 

#### **: Cena especial [\(](#page-104-0) )**

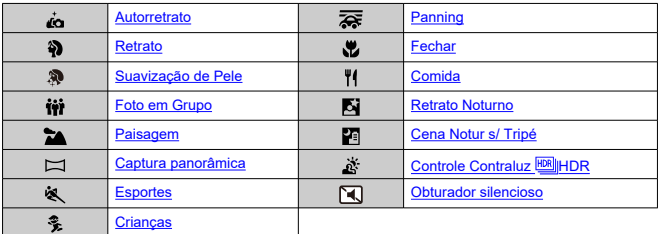

**(a)**: Filtros criativos (a)

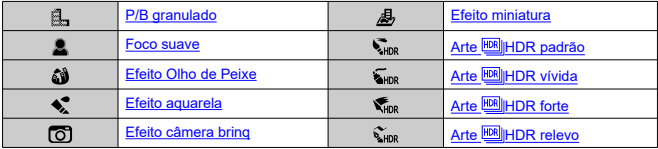
## **(2) Zona criativa**

Estes modos proporcionam mais controlo para fotografar vários motivos conforme pretendido.

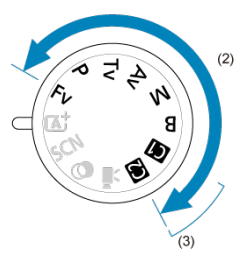

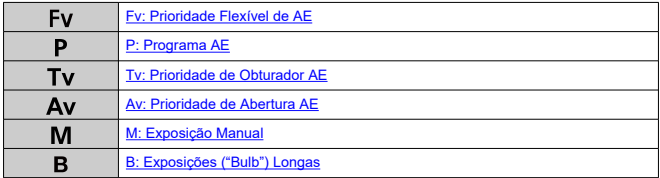

### **(3) Modos de disparo personalizados**

Pode atribuir <  $Fv$  >, <  $P$  >, <  $Tv$  >, <  $Av$  >, <  $M$  >, <  $B$  >, operação AF, funções de menus e mais a <  $\left| \mathbf{a} \right|$  > ou <  $\left| \mathbf{a} \right|$  >  $\left| \mathbf{a} \right|$ ).

## **(4) Gravação de vídeo**

Para uma variedade de gravação de vídeos [\(](#page-348-0)@).

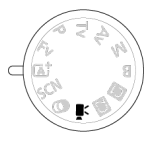

## **Carregador de Bateria LC-E17**

Carregador para Bateria LP-E17 [\(](#page-44-0)@).

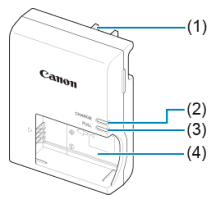

(1) Ficha de corrente

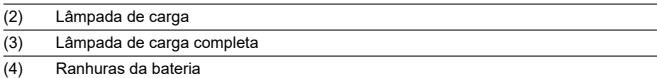

## **Carregador de Bateria LC-E17E**

Carregador para Bateria LP-E17 [\(](#page-44-0)2).

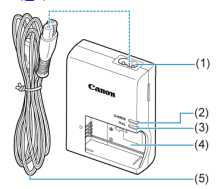

- (1) Tomada do cabo de alimentação
- (2) Lâmpada de carga
- (3) Lâmpada de carga completa
- (4) Zona de contacto da bateria
- (5) Cabo de alimentação

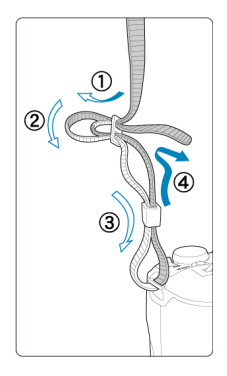

Passe a extremidade da correia pelo encaixe da correia a partir da parte inferior e, em seguida, passe-a pela fivela da correia, conforme mostrado. Puxe a correia para cima, para se certificar de que esta não se vai soltar da fivela.

# **Software**

- ΓZ Resumo do Software
- [Transferir e Instalar Software EOS ou Outro Software Dedicado](#page-40-0) M
- ΓZ [Manuais de Instruções do Software](#page-42-0)

# **Resumo do Software**

Esta secção resume o software que é utilizado com as câmaras EOS. Tenha em conta que transferir e instalar o software requer uma ligação à Internet. O software não pode ser transferido ou instalado em ambientes sem uma ligação à Internet.

### **EOS Utility**

Permite-lhe transferir as fotografias e os vídeos captados da câmara para um computador Conectado, ajustar diversas definições da câmara no computador e disparar em modo remoto a partir do computador.

### **Digital Photo Professional**

Software recomendado para utilizadores que captam imagens RAW. Permite a visualização, edição, impressão, etc., de imagens.

### **Picture Style Editor**

Permite-lhe editar Estilos Imagem existentes ou criar e guardar ficheiros Estilo Imagem originais. Este software destina-se a utilizadores familiarizados com o processamento de imagens.

## <span id="page-40-0"></span>**Transferir e Instalar Software EOS ou Outro Software Dedicado**

Instale sempre a última versão do software.

Atualize qualquer versão anterior do software que tenha instalada, substituindo-o pela versão mais recente.

#### $\mathbf 0$ **Atenção**

- Não ligue a câmara a um computador antes de instalar o software. O software não será instalado corretamente.
- O software não pode ser instalado a menos que o computador esteja ligado à Internet.
- As versões anteriores não conseguem apresentar imagens desta câmara corretamente. Além disso, não é possível processar imagens RAW desta câmara.

## 1. **Transfira o software.**

Estabeleça ligação à Internet a partir de um computador e aceda ao seguinte Web site da Canon. **<https://cam.start.canon/>**

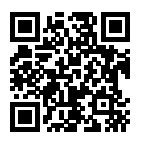

- Selecione o país ou a região em que reside e transfira o software.
- Em função do software, é possível que tenha de introduzir o número de série da câmara. O número de série situa-se na parte de baixo da câmara.
- $\bullet$  Descompacte o software no computador.

#### **Para Windows**

Clique no ficheiro do instalador apresentado para iniciar o instalador.

#### **Para macOS**

É criado e apresentado um ficheiro dmg. Siga os passos abaixo para iniciar o instalador.

- 1. Faça duplo clique no ficheiro dmg.
	- Um ícone de unidade e o ficheiro do instalador aparecem no ambiente de trabalho. Se o ficheiro do instalador não aparecer, faça duplo clique no ícone de unidade para ver o ficheiro.
- 2. Faça duplo clique no ficheiro do instalador.
	- O instalador é iniciado.

## 2. **Siga as instruções apresentadas no ecrã para instalar o software.**

<span id="page-42-0"></span>Consulte o seguinte site para obter os manuais de instruções do software.

**<https://cam.start.canon/>**

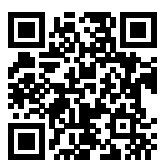

Este capítulo descreve os passos preparatórios antes de começar a fotografar e as Operações Básicas da Câmara.

- [Carregar a Bateria](#page-44-0)
- [Inserir/Remover a Bateria e o Cartão](#page-47-0)
- [Utilizar o Ecrã](#page-53-0)
- [Ligar a Câmara](#page-55-0)
- [Colocar e Retirar Objetivas RF/RF-S](#page-59-0)
- [Colocar e Retirar Objetivas EF/EF-S](#page-64-0)
- [Sapata Multifunções](#page-68-0)
- [Usar o Visor](#page-70-0)
- [Funcionamento Básico](#page-71-0)
- [Operações de Menus e Definições](#page-83-0)
- [Controlo Rápido](#page-89-0)
- [Operação do Ecrã Tátil](#page-91-0)

<span id="page-44-0"></span>1. **Retire a tampa protetora fornecida com a bateria.**

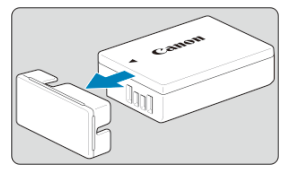

2. **Insira completamente a bateria no carregador.**

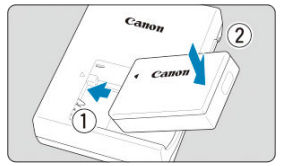

Faça o oposto para remover a bateria.

# 3. **Carregue a bateria.**

**LC-E17**

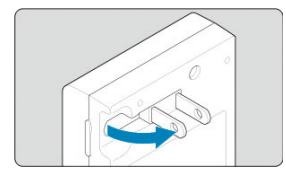

Rebata os pinos do carregador conforme mostrado e ligue o carregador a uma tomada elétrica.

### **LC-E17E**

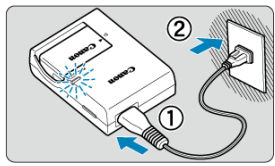

Ligue o cabo de alimentação ao carregador e insira a ficha numa tomada elétrica.

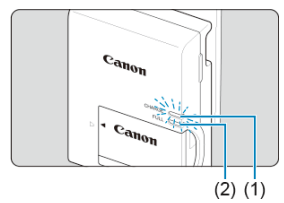

- O carregamento começa automaticamente e a lâmpada de carga (1) acende-se a laranja.
- Quando a bateria estiver completamente carregada, a lâmpada de carga completa (2) acende-se a verde.
- **O carregamento de uma bateria descarregada demora cerca de 2 horas à temperatura ambiente (23°C).** O tempo necessário para carregar a bateria varia muito, dependendo da temperatura ambiente e da capacidade restante da bateria.
- Por questões de segurança, o carregamento a baixas temperaturas (5-10°C), levará mais tempo (até aprox. 4 horas).

## **Quando a compra, a bateria não está totalmente carregada.**

Carregue a bateria antes de utilizar a câmara.

### **Carregue a bateria na véspera ou no próprio dia em que a utilizar.**

As baterias carregadas perdem gradualmente a carga, mesmo quando não sejam utilizadas.

### **Depois de carregar a bateria, remova-a do carregador e retire este último da tomada elétrica.**

### **Quando não estiver a utilizar a câmara, retire a bateria.**

Se deixar a bateria na câmara durante muito tempo, libertar-se-á gradualmente uma pequena quantidade de corrente elétrica, que pode provocar perdas de carga excessivas e diminuir a duração da bateria. Guarde a bateria com a respetiva tampa protetora colocada. Se guardar a bateria quando estiver totalmente carregada, o desempenho da bateria pode diminuir.

#### **Pode utilizar o carregador de bateria noutros países.**

O carregador de bateria é compatível com uma fonte de alimentação de 100 V AC a 240 V AC 50/60 Hz. Se for necessário, instale um adaptador de ficha à venda no mercado adequado ao país ou região onde se encontra. Não aplique nenhum transformador de tensão portátil no carregador de bateria. Caso contrário, o carregador de bateria poderá ficar danificado.

### **Se a bateria ficar sem carga pouco tempo depois de ter sido totalmente carregada, significa que chegou ao final da sua vida útil.**

Verifique o desempenho de recarga da bateria  $\sqrt{\omega}$ ) e adquira uma bateria nova.

#### $\mathbf{0}$ **Atenção**

- Depois de desligar a ficha de corrente do carregador, não toque nos bornes durante cerca de 5 segundos.
- O carregador fornecido não carrega nenhuma outra bateria além da Bateria LP-E17.
- <span id="page-47-0"></span>Inserção 枢
- **[Formatar o Cartão](#page-49-0)**
- **K**i [Remoção](#page-50-0)

Coloque uma Bateria totalmente carregada LP-E17 e o cartão na câmara. As imagens captadas são gravadas no cartão.

## **Inserção**

1. **Faça deslizar a patilha de bloqueio da tampa do compartimento do cartão/da bateria e abra a tampa.**

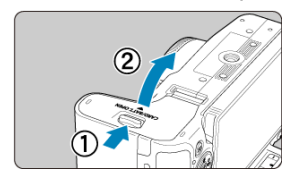

2. **Insira a bateria.**

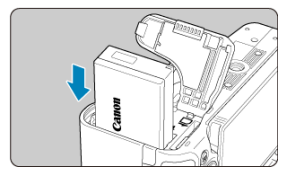

- Introduza primeiro a extremidade com os contactos elétricos.
- Introduza a bateria até ela ficar bem colocada.

3. **Insira o cartão.**

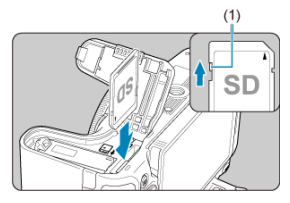

Insira o cartão na câmara com o lado da etiqueta voltada para a parte de trás da câmara, até encaixar na posição correta com um estalido.

#### $\bullet$ **Atenção**

**Certifique-se de que a patilha de proteção contra gravação (1) do cartão está para cima para permitir a escrita e eliminação.**

# 4. **Feche a tampa.**

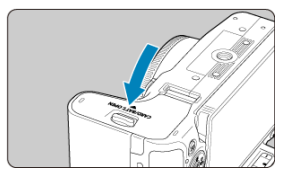

Pressione a tampa até se ouvir um estalido, a indicar que ficou bem fechada.

#### **Atenção**  $\mathbf \Gamma$

Não pode utilizar outras baterias que não a Bateria LP-E17.

# <span id="page-49-0"></span>**Formatar o Cartão**

Se o cartão for novo ou se tiver sido previamente formatado (inicializado) noutra câmara ou num computador, formate-o com a câmara  $(\sqrt{2})$  $(\sqrt{2})$ .

<span id="page-50-0"></span>1. **Faça deslizar a patilha de bloqueio da tampa do compartimento do cartão/da bateria e abra a tampa.**

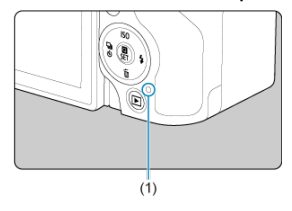

- $\bullet$  Coloque o interruptor de alimentação na posição <  $\bullet$ FF >.
- **Verifique se a luz de acesso (1) está desligada antes de abrir a tampa do compartimento do cartão/da bateria.**
- Se [**Gravando...**] for apresentado no ecrã, feche a tampa.
- 2. **Retirar a bateria.**

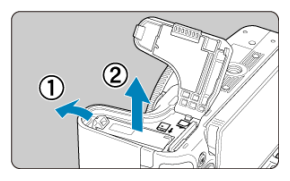

- Empurre a alavanca de bloqueio da bateria na direção da seta e retire a bateria.
- $\bullet$  Não se esqueça de colocar sempre a tampa protetora  $\circ$   $\circ$ ) da bateria para evitar um curto-circuito.

3. **Retire o cartão.**

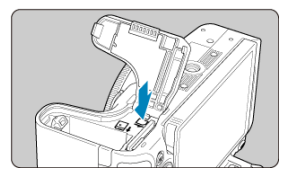

Empurre o cartão com cuidado e solte-o para ejetá-lo.

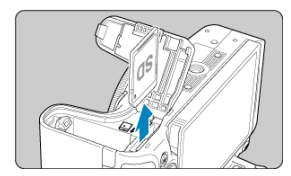

Puxe o cartão para fora e feche a tampa.

### **Atenção**

### **Não remova cartões imediatamente após ser mostrado um icon vermelho [ ] quando está a fotografar.** Os cartões podem estar quentes, devido à alta temperatura interna da câmara. Defina o interruptor de alimentação para <  $\text{OFF}$  > e

pare de fotografar durante algum tempo antes de remover cartões. A remoção de cartões inteligentes imediatamente após o disparo pode fazer com que os deixe cair e os danifique. Tenha cuidado ao remover os cartões.

### **Nota**

- O número de disparos disponíveis varia em função da capacidade restante do cartão e de definições como qualidade da imagem e velocidade ISO.
- Definir [<sup>1</sup>: Liberar obturador sem cartão] para [Desat.] impede-o de esquecer de introduzir um cartão  $\left(\sqrt{2}\right)$  $\left(\sqrt{2}\right)$  $\left(\sqrt{2}\right)$ .

#### $\bullet$ **Atenção**

- **Se a luz de acesso estiver acesa ou a piscar, significa que as imagens estão a ser gravadas, lidas ou apagadas do cartão, ou que os dados estão a ser transferidos. Não abra a tampa do compartimento do cartão/bateria. Para evitar corromper os dados de imagem ou danificar cartões ou a câmara, nunca efetue qualquer das seguintes ações enquanto a luz de acesso estiver acesa ou a piscar.**
	- **Retirar o cartão.**
	- **Retirar a bateria.**
	- **Abanar ou bater na câmara.**
	- **Desligar ou ligar um cabo de alimentação** (quando são utilizados acessórios opcionais para tomada de parede).
- Se já existirem imagens gravadas no cartão, o número da imagem pode não começar por 0001  $(\sqrt{2})$  $(\sqrt{2})$ .
- Se aparecer no ecrã uma mensagem de erro relacionada com o cartão, retire o cartão e volte a colocá-lo. Se o erro persistir, utilize um cartão diferente. Se puder transferir as imagens do cartão para um computador, faça-o antes de formatar o cartão com a câmara [\(](#page-789-0)**2**). Desta forma, o cartão poderá voltar ao normal.
- Não toque nos contactos do cartão com os dedos ou objetos metálicos. Não exponha os contactos a pó nem a água. A existência de manchas nos contactos do cartão pode provocar falhas nos contactos.
- Não é possível utilizar cartões MultiMediaCard (MMC). (É apresentada a indicação de erro no cartão.)
- Não é recomendada a utilização de cartões microSDHC/SDXC UHS-II com adaptador microSD para SD.

Ao usar cartões UHS-II, use cartões SDHC/SDXC.

# <span id="page-53-0"></span>**Utilizar o Ecrã**

Pode alterar a direção e o ângulo do ecrã.

1. **Abra o ecrã.**

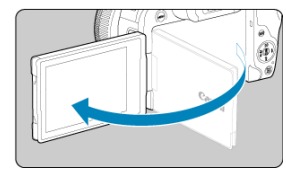

2. **Rode o ecrã.**

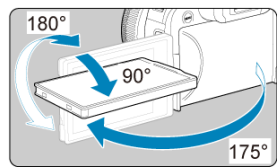

- Quando o ecrã está aberto, pode incliná-lo para cima ou para baixo ou rodá-lo para o motivo.
- Os ângulos indicados são apenas aproximados.
- 3. **Vire-o para si.**

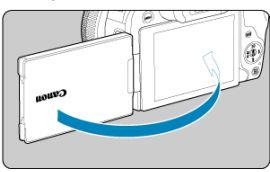

Normalmente, utilize a câmara com o ecrã virado para si.

#### $\bullet$ **Atenção**

- Evite forçar o ecrã para a posição à medida que o roda, para não fazer demasiada pressão sobre a dobradiça.
- Quando um cabo estiver ligado a um terminal da câmara, a amplitude do ângulo de rotação do ecrã aberto será limitada.

## **Nota**

- Mantenha o ecrã fechado e virado para o corpo da câmara quando esta não estiver a ser utilizada. Pode proteger o ecrã.
- É apresentada uma imagem espelhada (inversão esquerda/direita) dos motivos quando o ecrã está virado para motivos à frente da câmara.

# <span id="page-55-0"></span>**Ligar a Câmara**

- Definir a Data, Hora e Fuso horário ΓZ
- [Alterar o Idioma da Interface](#page-56-0) 枢
- 雇 [Limpeza Automática do Sensor](#page-57-0)
- **IZ**j [Indicador de nível da bateria](#page-58-0)

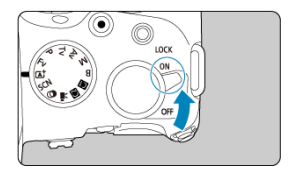

### $\bullet$  <  $ON$  >

A câmara liga-se. Agora pode tirar fotografias e gravar vídeos.

 $\bullet$  < $OFF$ 

A câmara está desligada e não funciona. Coloque o interruptor de alimentação nesta posição quando não estiver a utilizar a câmara.

#### П **Nota**

Se colocar o interruptor de alimentação na posição <  $\bigcirc$ FF > durante a gravação de uma imagem para o cartão, aparece a mensagem [**Gravando...**] e a câmara desliga-se após a conclusão da gravação.

## **Definir a Data, Hora e Fuso horário**

Se ligar a câmara e aparecer o ecrã de definição de data/hora/zona, consulte [Data/Hora/](#page-795-0) [Zona](#page-795-0) para acertar a data/hora/zona.

<span id="page-56-0"></span>Para alterar o Idioma da Interface, consulte [Idioma.](#page-799-0)

- <span id="page-57-0"></span>Sempre que o interruptor de alimentação estiver definido para  $\leq$  OFF >, o sensor será limpo automaticamente (o que pode emitir um som fraco). Durante a limpeza do sensor, o ecrã apresentará [ ]. Para ativar a limpeza automática do sensor quando o interruptor de alimentação também está definido para <  $ON$  >, pode defini-lo em [ $\blacklozenge$ : Limpeza do sensor] ( $\widehat{\bowtie}$ [\)](#page-820-0).
- $\bullet$  Se colocar várias vezes o interruptor de alimentação na posição <  $\bigcap N$  > ou <  $\bigcap FF$  > dentro de um curto período de tempo, o ícone [ m] poderá não ser apresentado, mas tal não indica uma avaria da câmara.

<span id="page-58-0"></span>Se colocar o interruptor de alimentação na posição <  $\bigcap N$  >, a carga da bateria aparece indicada.

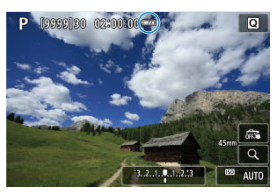

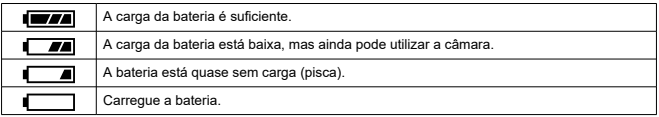

#### $\Box$ **Nota**

- As ações que se seguem contribuem para um desgaste mais rápido da bateria:
	- Carregar no botão do obturador até meio durante muito tempo.
	- Ativar frequentemente a função AF sem tirar fotografias.
	- Utilizar o Image Stabilizer (Estabilizador de imagem).
	- Utilizar a função Wi-Fi ou a função Bluetooth.
	- Utilizar o ecrã com frequência.
	- Utilizar acessórios compatíveis com a sapata multifunções.
- O número de disparos disponíveis pode diminuir, dependendo das condições reais de disparo.
- As operações da objetiva são alimentadas pela bateria da câmara. Algumas objetivas podem esgotar a bateria mais rapidamente do que outras.
- Consulte [ $\blacklozenge$ : **Info. da bateria**] para verificar o estado da bateria [\(](#page-828-0)**2**).
- Em temperaturas ambiente baixas, pode não ser possível fotografar mesmo com carga da bateria suficiente.
- <span id="page-59-0"></span>[Colocar uma Objetiva](#page-60-0) 層
- **K** [Retirar a Objetiva](#page-63-0)

#### $\mathbf{0}$ **Atenção**

- Não olhe diretamente para o Sol através da objetiva. Se o fizer, pode perder a visão.
- Quando colocar ou retirar uma objetiva, coloque o interruptor de alimentação da câmara na posição <  $\bigcirc$ FF >.
- Se a peça da frente (anel de focagem) da objetiva rodar durante a focagem automática, não toque na peça em rotação.

#### **Dicas para evitar manchas e poeira**

- Quando mudar de objetiva, faça-o rapidamente num local com o mínimo de poeira.
- Quando guardar a câmara sem uma objetiva instalada, coloque a tampa do corpo.
- Antes de colocar a tampa do corpo, remova manchas e poeira da tampa.

<span id="page-60-0"></span>1. **Retire as tampas.**

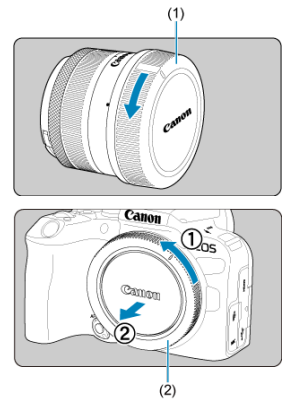

- Retire a tampa traseira da objetiva (1) e a tampa do corpo (2), rodando-as na direção das setas.
- 2. **Coloque a objetiva.**

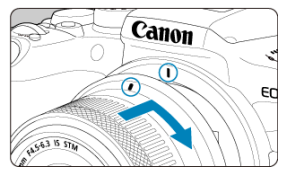

Alinhe o índice de montagem vermelho da objetiva com o índice de encaixe vermelho da câmara e rode a objetiva na direção da seta, até encaixar na posição correta com um estalido.

- 3. **Defina o modo de focagem para (< >).**
	- $\bullet$  <  $\Delta$ F > significa focagem automática (Autofocus).
	- $\bullet$  <  $MF$  > significa foco manual (Manual focus). A focagem automática está desativada.
	- **Para objetivas RF sem interruptor de modo da focagem**
		- Com [ $\blacklozenge$ : Chave  $\blacklozenge$  (AF/MF[\)](#page-819-0)] definido para [Ativar] ( $\oslash$ ), defina o interruptor de modo da focagem na parte da frente da câmara para  $<$  AF $>$ .

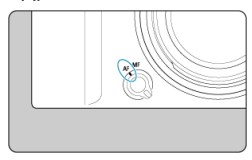

• Com [ $\blacklozenge$ : Chave  $\blacklozenge$  (AF/MF[\)](#page-819-0)] definido para [Desat.] (  $\bowtie$ ), defina  $[AF: Modo de foco]$  para  $[AF]$ .

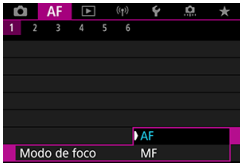

**Para objetivas RF com um interruptor de modo da focagem**

Coloque o interruptor de modo da focagem da objetiva na posição  $\leq$  AF >. A configuração na objetiva tem precedência, e o interruptor de modo da focagem da câmara e [ $\blacklozenge$ : Chave  $\heartsuit$  (AF/MF)] não têm efeito.

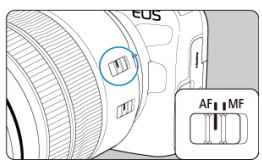

4. **Retire a tampa da frente da objetiva.**

<span id="page-63-0"></span>**Rode a objetiva, conforme indicado na figura, enquanto carrega no botão de destravamento da objetiva.**

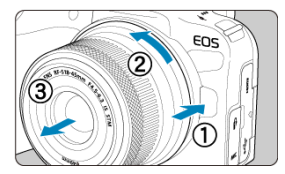

- Rode a objetiva até ela parar e retire-a da câmara.
- Coloque a tampa traseira da objetiva na objetiva que retirou.

#### <span id="page-64-0"></span>Colocar uma Objetiva 図

**K** [Retirar a Objetiva](#page-67-0)

Todas as objetivas EF e EF-S podem ser usadas ligando um Adaptador de Montagem opcional EF-EOS R. **Não pode utilizar a câmara com objetivas EF-M.**

# **Colocar uma Objetiva**

1. **Retire as tampas.**

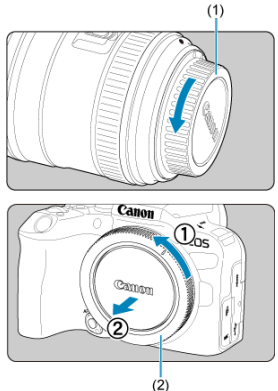

Retire a tampa traseira da objetiva (1) e a tampa do corpo (2), rodando-as na direção das setas.

2. **Coloque a objetiva no adaptador.**

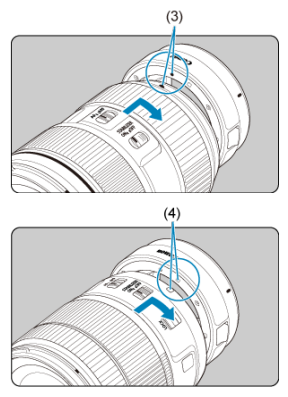

- Alinhe o índice de encaixe vermelho ou branco da objetiva com o índice de montagem correspondente no adaptador e rode a objetiva na direção da seta, até encaixar na posição correta com um estalido.
	- (3) Índice vermelho
	- (4) Índice branco
- $(5)$ Canon EOS

# 3. **Coloque o adaptador na câmara.**

Alinhe os índices de encaixe vermelhos (5) do adaptador e da câmara e rode a objetiva na direção da seta, até encaixar na posição correta com um estalido.

4. **Coloque o interruptor de modo da focagem da objetiva na posição**  $\times$  AF $\geq$ .

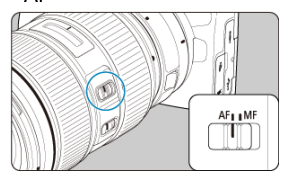

- $\bullet$  <  $\overline{AF}$  > significa focagem automática (Autofocus).
- $\bullet$  < MF > significa foco manual (Manual focus). A focagem automática não funciona.
- 5. **Retire a tampa da frente da objetiva.**

<span id="page-67-0"></span>1. **Premindo o botão de destravamento da objetiva, rode o adaptador no sentido indicado pela seta.**

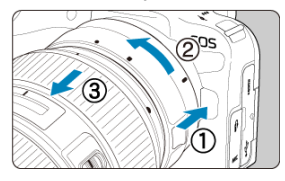

Rode a objetiva até ela parar e retire-a da câmara.

2. **Retire a objetiva do adaptador.**

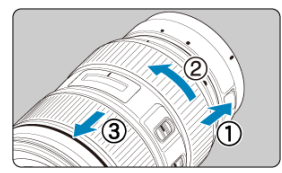

- Mantenha a patilha de desprendimento da objetiva premida no adaptador e rode a objetiva para a esquerda.
- Rode a objetiva até ela parar e retire-a da câmara.
- Coloque a tampa traseira da objetiva na objetiva que retirou.

#### **Atenção** T

Para os cuidados a ter com a objetiva, consulte [Colocar e Retirar Objetivas RF/](#page-59-0) [RF-S](#page-59-0) .

#### <span id="page-68-0"></span>ΓZ Usar a Sapata Multifunções

A sapata multifunções é uma sapata para acessórios que fornece energia aos acessórios e oferece funcionalidade de comunicação avançada.

# **Usar a Sapata Multifunções**

### **Retirar a cobertura da sapata**

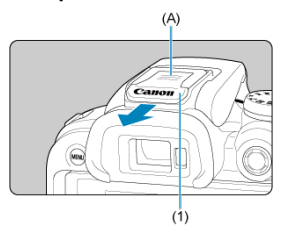

Remova a cobertura da sapata (1) carregando na parte marcada (A) na figura, conforme mostrado com o dedo. Após a remoção, mantenha a cobertura da sapata num local conveniente para evitar perdê-la.

## **Acessórios de fixação**

- Ao fixar acessórios que se comunicam através dos contactos da sapata multifunções, insira o pé de montagem de acessórios até que este se encaixe no lugar e, em seguida, deslize a patilha de travamento do pé de montagem para prendê-lo. Para obter detalhes, consulte o Manual de Instruções.
- Os acessórios a seguir não podem ser fixados diretamente na sapata multifunções.
	- Speedlite EL-1/600EXII-RT/600EX-RT/580EX II
	- Transmissor Speedlite ST-E3-RT (Ver. 2)/ST-E3-RT
	- Cabo de Ligação Externa à Sapata OC-E3
	- Recetor de GPS GP-E2
- Para usar os acessórios listados acima com a câmara, necessita do Adaptador da Sapata Multifunções AD-E1, vendido separadamente. Para obter detalhes, consulte o Manual de Instruções do AD-E1.
- Ao fixar acessórios que não estes concebidos para a sapata para acessórios, insira o pé de montagem de acessórios até que este se encaixe completamente, em seguida, deslize a patilha de travamento do pé de montagem para prendê-lo. Para obter detalhes, consulte o Manual de Instruções.

O Visor eletrónico EVF-DC2/EVF-DC1 não pode ser fixado diretamente na sapata multifunções. Tentar fixar os acessórios à força pode danificá-los ou danificar a sapata multifunções.

### **Colocar a cobertura da sapata**

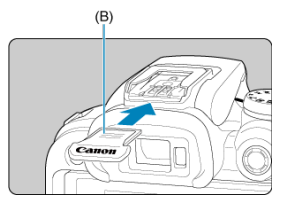

- Depois de remover os acessórios da sapata multifunções, recoloque a cobertura da sapata para proteger os contactos contra poeira e água.
- Deslize a cobertura da sapata totalmente para dentro carregando na parte marcada (B) na figura, conforme mostrado.

#### $\mathbf{0}$ **Atenção**

- Fixe os acessórios corretamente, conforme descrito em [Acessórios de fixação.](#page-68-0) Uma fixação incorreta pode causar o mau funcionamento da câmara ou dos acessórios, e os acessórios podem soltar-se.
- Sopre qualquer material estranho na sapata multifuncões com um soprador disponível comercialmente ou outro dispositivo semelhante.
- Se a sapata multifunções ficar molhada, desligue a câmara e deixe-a secar antes de a utilizar.
- Utilize a cobertura da sapata incluída com a câmara.

# <span id="page-70-0"></span>**Usar o Visor**

#### Ajuste Dióptrico 図

Olhe através do visor para o ativar. Também pode restringir a visualização ao ecrã ou ao visor  $\left(\sqrt{2}\right)$  $\left(\sqrt{2}\right)$ ).

# **Ajuste Dióptrico**

1. **Deslize o controlo deslizante de ajuste dióptrico.**

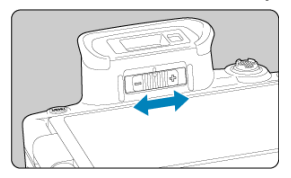

Ajuste o controlo deslizante para a esquerda ou para a direita de forma a que a visualização do visor seja nítida.

#### **Atenção**  $\bf{0}$

- O visor e o ecrã não podem ser ativados ao mesmo tempo.
- A visualização do visor é desactivada quando o ecrã é virado para fora, mesmo que se olhe através do visor.
- Em alguns rácios de aspeto, as barras pretas são apresentadas nas extremidades superior e inferior ou esquerda e direita do ecrã. Estas áreas não são gravadas.
- <span id="page-71-0"></span>**K** [Segurar na Câmara](#page-72-0)
- **K**j [Botão do obturador](#page-73-0)
- $\mathbb{Z}$  <  $\mathbb{Z}^n$  > [Seletor Principal](#page-75-0)
- < > [Seletor de Controlo Rápido](#page-76-0)
- $\mathbb{C}$   $\leq$   $\frac{35}{20}$  > [Multicontrolador](#page-77-0)
- **Ø ≤ M-Fn > [Botão Multifunções](#page-78-0)**
- $\mathbb{C}$ j <  $_{0N}^{AF}$  > [Botão de Início AF](#page-79-0)
- **Ø < LOCK > [Botão de Bloqueio Multifunções](#page-80-0)**
- < 1 > [Anel de Controlo](#page-81-0)
- $K = \text{NFO} > \text{Botão Info}$  $K = \text{NFO} > \text{Botão Info}$  $K = \text{NFO} > \text{Botão Info}$
### <span id="page-72-0"></span>**Visualização no ecrã enquanto fotografa**

Enquanto fotografa, pode rodar o ecrã para o ajustar. Para obter detalhes, consulte [Utilizar o Ecrã](#page-53-0).

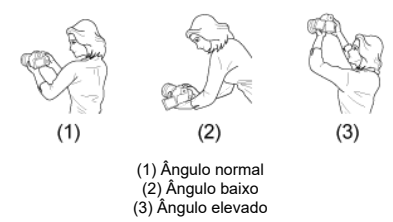

### **Fotografar através do visor**

Para obter imagens nítidas, segure bem na câmara para minimizar a vibração.

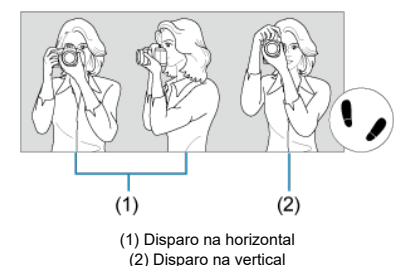

- 1. Com a mão direita, segure a câmara firmemente pelo punho da câmara.
- 2. Com a mão esquerda, apoie a objetiva por baixo.
- 3. Toque levemente no botão do obturador com o dedo indicador direito.
- 4. Encoste ligeiramente os braços e cotovelos à parte da frente do corpo.
- 5. Para manter uma postura estável, coloque um pé ligeiramente à frente do outro.
- 6. Aproxime a câmara do rosto e olhe pelo visor.

O botão do obturador tem dois passos. Pode carregar no botão do obturador até meio. Em seguida, pode carregar no botão do obturador até ao fim.

## **Carregar até meio**

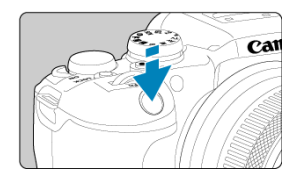

Este procedimento ativa a focagem automática e o sistema de exposição automática, que define a velocidade do obturador e o valor da abertura.

O valor de exposição (velocidade do obturador e valor da abertura) aparece, no ecrã ou no visor, durante 8 segundos (temporizador de medicão/ $\langle 88 \rangle$ .

### **Carregar até ao fim**

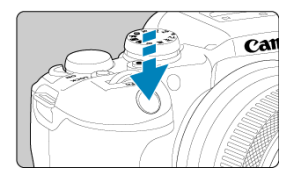

O obturador desprende-se e a máquina tira a fotografia.

## **Evitar a Vibração da Câmara**

O movimento da câmara sem utilização do tripé no momento da exposição designa-se por vibração da câmara. Pode originar fotografias tremidas. Para evitar a vibração da câmara, faça o seguinte:

- Mantenha a câmara imóvel, como mostrado em [Segurar na Câmara](#page-72-0).
- Carregue no botão do obturador até meio para fazer a focagem automática e, em seguida, carregue lentamente no botão do obturador até ao fim.

## **Nota**

- A câmara ainda pausará antes de tirar uma fotografia se premir completamente o botão do obturador (sem premir o botão do obturador até meio), ou se premir o botão do obturador até meio e premir imediatamente o botão completamente.
- Mesmo durante a visualização de menu ou a reprodução de imagens, pode carregar no botão do obturador até meio para que a câmara volte ao estado de "pronta a disparar".

## **(1) Depois de carregar num botão, rode o seletor < >.**

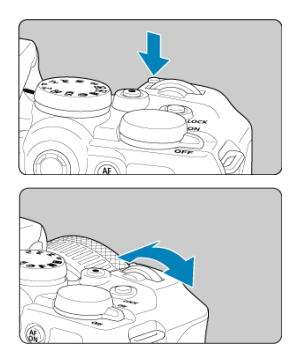

Prima um botão, como <  $M$ - $Fn$  > ou <  $S$  $O$  >, depois rode o seletor <  $s^{\text{max}}$  >.

Se premir o botão do obturador até meio, a câmara volta ao estado "pronta a disparar".

Usado para operações como a definição de velocidade ISO, modo de avanço, operação AF, balanço de brancos, e compensação da exposição do flash.

**(2) Rode apenas o seletor < >.**

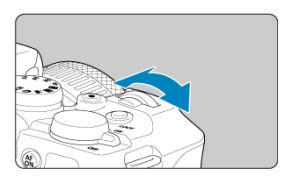

Enquanto olha para o ecrã ou para o visor, rode o seletor <  $\mathcal{L}^{\text{max}}$ >.

Utilize este seletor para definir a velocidade do obturador, o valor da abertura, etc.

**Nota** 

A operação em (1) pode ser efetuada mesmo quando os controlos estão bloqueados com o bloqueio multifunções  $( \mathcal{D} )$  $( \mathcal{D} )$ .

## **(1) Depois de carregar num botão, rode o seletor < >.**

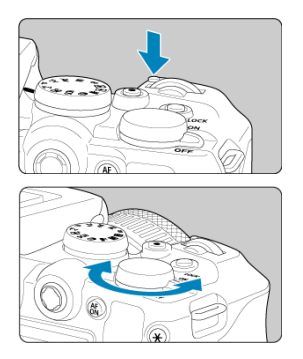

Prima um botão, como <  $M$ - $Fn$  > ou <  $S$  $\Omega$  >, depois rode o seletor <  $\frac{m}{2}$ s >.

Se premir o botão do obturador até meio, a câmara volta ao estado "pronta a disparar".

Usado para operações como a definição de velocidade ISO, modo de avanço, operação AF, balanço de brancos, e compensação da exposição do flash.

**(2) Rode apenas o seletor < >.**

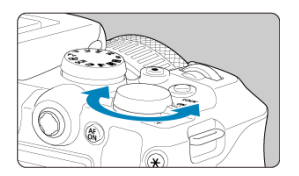

Enquanto olha para o ecrã ou para o visor, rode o seletor <  $\frac{1}{2}$ , >.

Usado para operações tal como configurar o valor de compensação da exposição e configuração do valor da abertura para exposições manuais.

 $\Box$ **Nota**

A operação em (1) pode ser efetuada mesmo quando os controlos estão bloqueados com o bloqueio multifunções  $(\sqrt{\alpha})$  $(\sqrt{\alpha})$ .

< > é uma tecla de oito direções com um botão no centro. Para o usar, pressione levemente com a ponta do polegar.

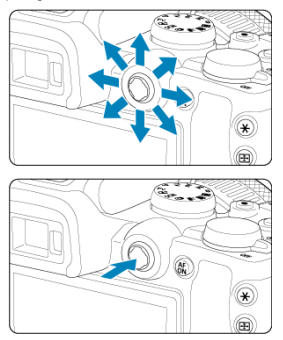

- Exemplos de utilização do Multicontrolador
	- Ponto AF/movimento de quadro ampliado em tirar fotografias ou gravação de vídeos
	- Correção de balanço de brancos
	- Movimento de posição da área ampliada durante a reprodução
	- Controlo Rápido
	- Seleccionar ou programar opções de menu

# **< > Botão Multifunções**

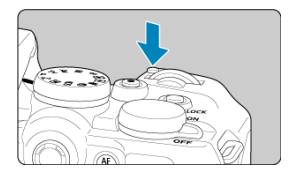

Ao carregar no botão < M-Fn > e rodar o seletor < ﷺ >, pode definir a velocidade ISO<br>(<mark>@</mark> [\)](#page-234-0), modo de avanço [\(](#page-440-0)@), operação AF (<mark>@</mark> ), balanço de brancos (@) , e compensação da exposição do flash  $(\sqrt{2})$  $(\sqrt{2})$ .

Para selecionar a área AF, carregue no botão <  $\cdot\cdot\cdot\cdot$  >, depois carregue no botão < M-Fn >  $(③6).$ 

Equivalente a carregar no botão do obturador até meio (nos modos de Zona Criativa).

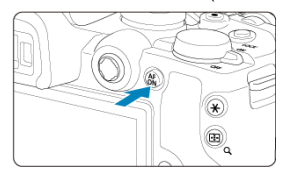

<span id="page-80-0"></span>Configurar [ $\blacklozenge$ : Bloqueio multifunções] (  $\oslash$  ) e carregar no botão < LOCK > evita que as configurações sejam alteradas ao tocar acidentalmente no Seletor principal, no Seletor de controlo rápido, no Multicontrolador, no anel de controlo, ou no painel do ecrã tátil. Carregue novamente no botão <  $\bigcap$   $\bigcap$   $K$  > para desbloquear os controlos.

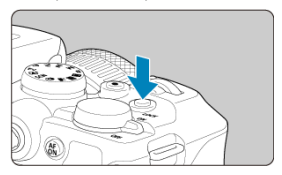

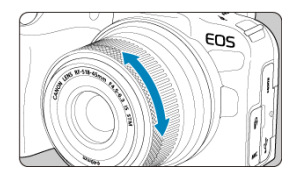

Por predefinição, a compensação de exposição pode ser definido rodando o anel de controlo de objetivas RF ou adaptadores de montagem enquanto prime o botão do obturador até meio nos modos <  $Fv$  >, <  $P$  >, <  $Tv$  >, <  $Av$  >, ou <  $M$  >. Caso contrário, pode atribuir uma função diferente ao anel de controlo personalizando as operações em **[O:** Personalizar seletores] (2[\)](#page-856-0).

 $(1)$ 

P

 $\overline{\circ}$ 

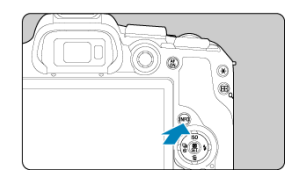

Cada vez que premir o botão < ||№ ||> altera a informação apresentada.<br>Os ecrãs de exemplo apresentados são para fotografias.

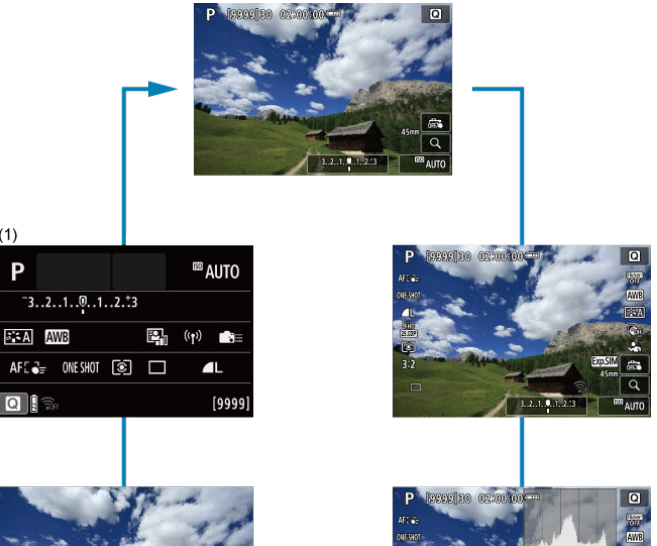

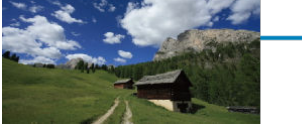

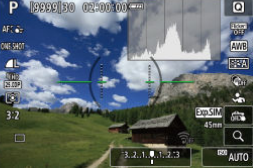

\* Nos modos da Zona Básica, o ecrã por (1) não é exibido.

- **[Ecrã do Menu da Zona Básica](#page-84-0)**
- **[Ecrã do Menu da Zona Criativa](#page-85-0)**
- **[Procedimento de Definição de Menus](#page-86-0)**
- **Ø** [Opções de Menu Esbatidas](#page-88-0)

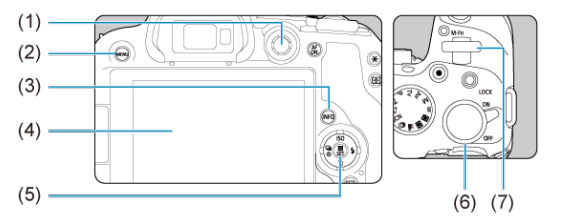

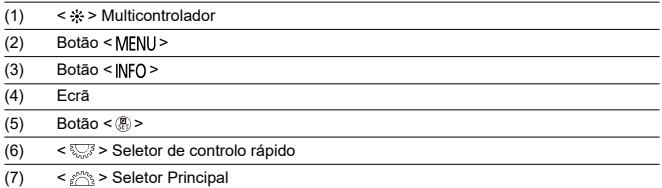

<span id="page-84-0"></span>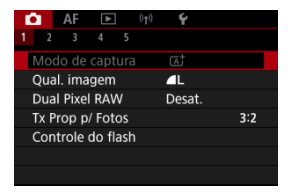

\* Nos modos da Zona Básica, alguns separadores e opções de menu não são apresentados.

# <span id="page-85-0"></span>**Ecrã do Menu da Zona Criativa**

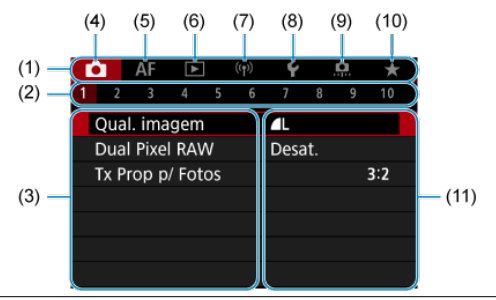

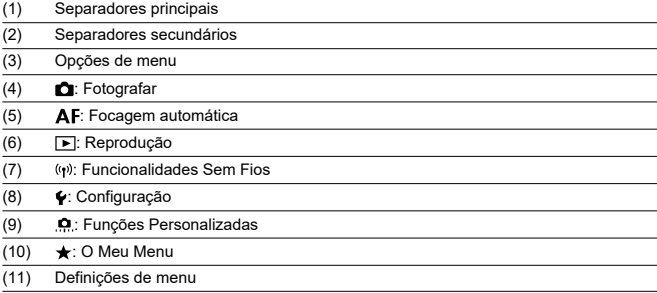

<span id="page-86-0"></span>1. **Aceda ao ecrã de menu.**

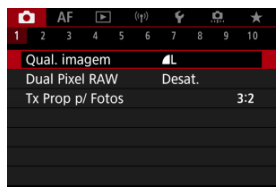

Carregue no botão < MFNU > para aceder ao ecrã de menu.

# 2. **Selecione um separador.**

- Carregue no botão < INFO > para alternar entre os separadores principais (grupos de funções).
- Rode o seletor <  $\zeta^{\text{max}}_{\text{max}}$  > para escolher um separador secundário.

# 3. **Selecione um item.**

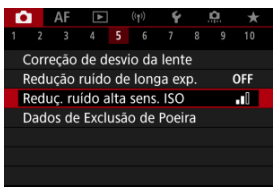

Rode o seletor <  $\frac{1}{2}$  > para selecionar um item, depois carregue no botão < $(\overline{P})$  >.

4. **Selecione uma opção.**

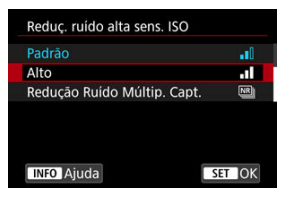

- Rode o seletor <  $\frac{1}{2}$  > para selecionar uma opção.
- A definição atual é indicada a azul.

# 5. **Defina uma opção.**

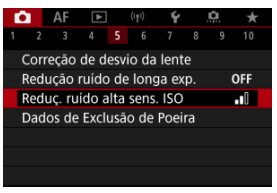

Carregue no botão < $\langle \mathcal{R} \rangle$  > para o definir.

# 6. **Saia da definição.**

Carregue no botão < MENU > para voltar ao modo de espera do disparo.

#### R **Nota**

- Para a descrição das funções de menus daqui em diante, parte-se do princípio de que já carregou no botão < MENU > para visualizar o ecrã de menu.
- As operações de menu também são possíveis tocando no ecrã de menu ou utilizando <  $\Leftrightarrow$  > ou <  $\Leftrightarrow$  >.
- $\bullet$  Para cancelar a operação, carregue no botão < MENU >.

<span id="page-88-0"></span>Exemplo: Quando definido para o modo de avanço de disparo único

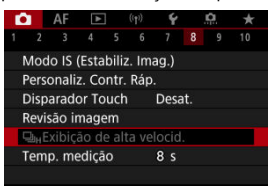

Não é possível definir as opções de menu esbatidas. Uma opção de menu aparece esbatida quando existe outra definição de função prioritária.

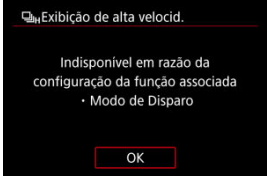

Pode ver a função prioritária selecionando a opção de menu esbatida e carregando no botão < $(\overline{\mathbb{R}})$  >.

Se cancelar a definição da função prioritária, a opção de menu esbatida passará a ser configurável.

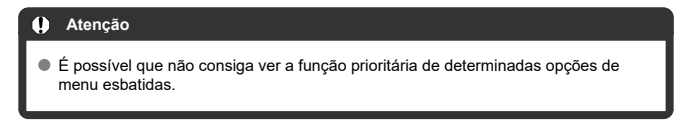

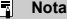

Pode repor as funções de menus para as predefinições selecionando [**Config. básicas**] em [: Restau. câmera] (2[\)](#page-824-0).

# **Controlo Rápido**

Pode selecionar direta e intuitivamente e ajustar as definições apresentadas.

1. **Carregue no botão < > ( ).**

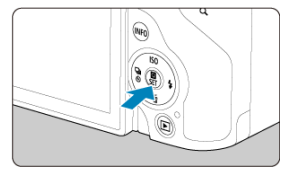

2. **Selecione um item das definições e defina a sua opção preferida.**

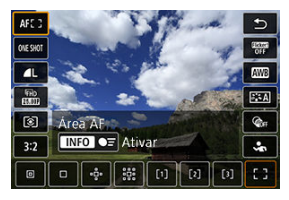

- Selecione um item usando <  $\triangle$  > <  $\blacktriangledown$  > as teclas ou pressionando < ※ > para cima ou para baixo.
- Ajuste a configuração rodando o seletor <  $\mathcal{L}^{\infty}$  >, utilizando as teclas < ◀ >< ▶ > ou carregando <  $\frac{1}{2}$  > para a esquerda ou para a direita. Alguns itens são definidos pressionando um botão depois deste.

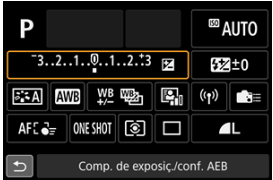

- $\bullet$  Prima <  $\diamondsuit$  > ou <  $\diamondsuit$  > para cima, para baixo, para a esquerda ou para a direita para selecionar um item no ecrã mostrado acima.
- Rode o seletor <  $\sqrt[3]{\gamma}$  > ou <  $\sqrt[5]{\gamma}$  > para ajustar a definição. Alguns itens são definidos pressionando um botão depois deste.
- 図 **Tocar**
- [Arrastar](#page-92-0) 枢

**Tocar**

## **Ecrã de exemplo (Controlo Rápido)**

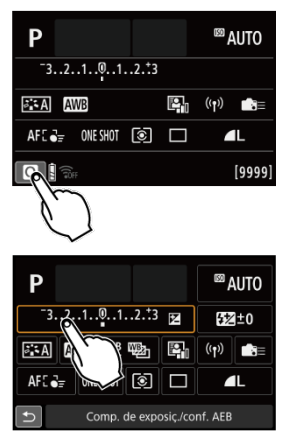

- Toque com o dedo (durante alguns instantes e depois levante) no ecrã.
- Por exemplo, ao tocar em  $[Q]$ , aparece o ecrã de Controlo Rápido. Ao tocar em  $[\bigcirc]$ , pode voltar ao ecrã anterior.

#### $\overline{E}$ **Nota**

- Para que a câmara emita um aviso sonoro em operações tácteis, defina [: Bipe] para [Ativar] (**a**[\)](#page-806-0).
- A capacidade de resposta às operações táteis pode ser ajustada em [ $\blacklozenge$ : Controle **touch**] (<mark> 3</mark>[\)](#page-817-0).

## <span id="page-92-0"></span>**Ecrã de exemplo (Ecrã de menu)**

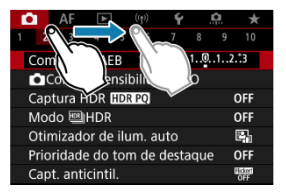

Deslize o dedo enquanto toca no ecrã.

Este capítulo descreve como utilizar os modos da Zona Básica do Seletor de Modos para obter os melhores resultados.

Nos modos da Zona Básica, basta apontar e disparar, porque a câmara define tudo automaticamente.

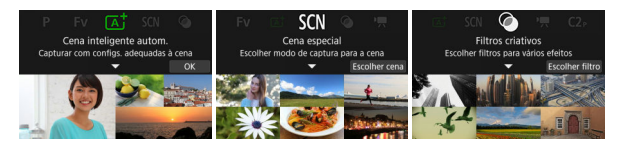

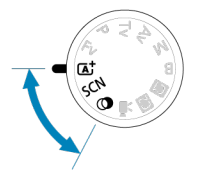

- [A+: Fotografia Totalmente Automática \(Cena Inteligente Auto\)](#page-94-0)
- [Modo de Cena Especial](#page-104-0)
	- [Modo de Autorretrato](#page-107-0)
	- [Modo de Retrato](#page-108-0)
	- [Modo de Suavização de Pele](#page-109-0)
	- [Modo de Foto de Grupo](#page-110-0)
	- [Modo de Paisagem](#page-111-0)
	- [Modo de Captura Panorâmica](#page-112-0)
	- [Modo de Desporto](#page-115-0)
	- [Modo de Crianças](#page-116-0)
	- [Modo de Panning](#page-117-0)
	- [Modo de Grande Plano](#page-119-0)
	- [Modo de Comida](#page-120-0)
	- [Modo de Retrato Noturno](#page-121-0)
	- [Modo de Cena Noturna Portátil](#page-123-0)
	- [Modo de Controlo Contraluz HDR](#page-124-0)
	- [Modo de Obturador Silencioso](#page-126-0)
- [Modo de Filtros Criativos](#page-127-0)

# <span id="page-94-0"></span>**A+: Fotografia Totalmente Automática (Cena Inteligente Auto)**

- [Fotografar Motivos em Movimento](#page-98-0) 囪
- ΓZΙ. [Ícones de Cena](#page-99-0)
- [Ajustar as Definições](#page-100-0) 囜
- [Fotografar com Efeitos Aplicados \(Ajuda criativa\)](#page-101-0)

**< > é um modo totalmente automático. A câmara analisa a cena e especifica automaticamente as melhores definições.** Também pode ajustar a focagem automaticamente num motivo parado ou em movimento, detetando o movimento do motivo (图).

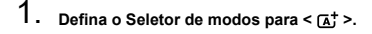

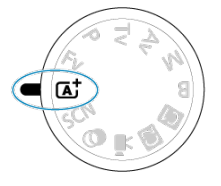

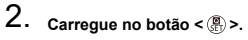

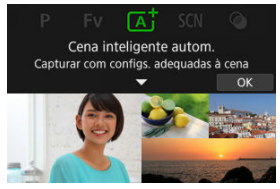

Leia a mensagem e selecione [**OK**].

3. **Aponte a câmara para o que vai fotografar (o motivo).**

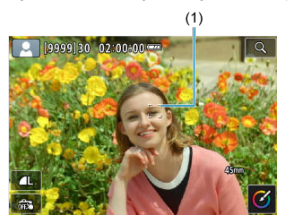

- Um ponto AF (1) pode ser exibido sobre o motivo, em algumas condições de disparo.
- Quando é apresentado um ponto AF no ecrã, aponte-o sobre o motivo.

# 4. **Foque o motivo.**

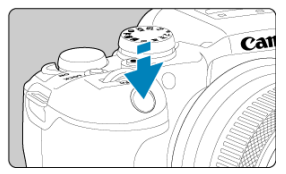

Carregue no botão do obturador até meio para focar. Se  $\leq$   $\frac{1}{2}$  > piscar, levante manualmente o flash incorporado.

- Também pode focar ao tocar no rosto de uma pessoa ou noutro motivo, no ecrã (AF Tátil).
- $\bullet$  Em fracas condições de iluminação, a luz auxiliar AF ( $\circ$ ) é ativada automaticamente, se necessário.
- Com o motivo focado, o ponto AF fica verde e a câmara emite avisos sonoros (One-Shot AF).
- Um ponto AF em foco sobre um motivo em movimento fica azul e segue a movimentação do motivo (Servo AF).

# 5. **Tire a fotografia.**

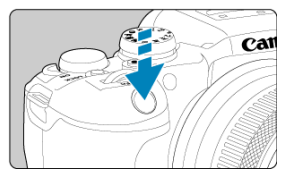

- Carregue no botão do obturador até ao fim para tirar a fotografia.
- A imagem que acabou de captar é apresentada durante aproximadamente 2 segundos no ecrã.
- Para baixar o flash incorporado, empurre-o para baixo com os dedos.

#### **Atenção**  $\mathbf T$

O movimento do motivo (se os motivos estão parados ou em movimento) pode não ser detetado corretamente para alguns motivos ou condições de disparo.

### **Nota**

- A operação AF (One-Shot AF ou Servo AF) é definida automaticamente quando pressiona o botão do obturador até meio. Mesmo quando definida automaticamente para One-Shot AF, a câmara mudará para Servo AF se o movimento do motivo for detetado enquanto prime o botão do obturador até metade.
- $\bullet$  O modo  $\leq$   $\sqrt{a}$   $\uparrow$   $\geq$  torna as cores das cenas fotografadas na natureza, exteriores e pôr do sol mais impressionantes. Se não obtiver as tonalidades de cor desejadas, altere o modo para um modo Zona Criativa [\(](#page-36-0)2) e selecione um Estilo Imagem diferente de  $\sqrt{a}$ : Al e fotografe novamente  $\sqrt{a}$ [\)](#page-250-0).

### **Minimizar fotografias desfocadas**

- Tenha cuidado com a vibração da câmara ao ter a câmara na mão. Para evitar vibração da câmara, considere o uso de um tripé. Utilize um tripé resistente que suporte o peso do equipamento de disparo. Coloque a câmara estável no tripé.
- $\bullet$  É recomendável utilizar um telecomando (vendido separadamente,  $\circ$ [\)](#page-517-0) ou um telecomando sem fios (vendido separadamente,  $\circled{p}$ [\)](#page-516-0).

## $P FAO$

#### **Não é possível focar (indicado por um ponto AF cor de laranja).**

Aponte o ponto AF para uma área com um bom contraste e carregue no botão do obturador até meio ( ). Se estiver muito próximo do motivo, afaste-se e tente de novo.

#### **Vários pontos AF são apresentados ao mesmo tempo.**

A focagem foi obtida para todos esses pontos.

#### **A indicação de velocidade do obturador está a piscar.**

Como está demasiado escuro, se tirar uma fotografia, o motivo pode ficar desfocado devido à vibração da câmara. Com um tripé, é recomendado usar um flash incorporado, ou um flash externo  $\sqrt{\omega}$ ).

#### **As imagens são muito escuras.**

Levante o flash incorporado previamente para permitir o disparo flash automático, no caso de fotografias com luz do dia em contraluz ou ao fotografar com condições de pouca luz.

#### **As fotografias tiradas com flash são muito luminosas.**

Imagens podem ser luminosas (sobre-expostas) se fotografar motivos a uma curta distância na fotografia com flash. Afaste-se do motivo e fotografe de novo.

**A parte inferior das fotografias tiradas com flash são invulgarmente escuras.**

Fotografar motivos que estão muito perto pode tornar a sombra da lente visível nas fotografias. Afaste-se do motivo e fotografe de novo. Se estiver a utilizar um para-sol, tente removê-lo antes de fotografar.

#### $\overline{\phantom{a}}$ **Nota**

- Tenha em conta que se não estiver a usar o flash incorporado:
	- Sob pouca luz, quando a câmara tende a vibrar, mantenha a câmara estável ou utilize um tripé. Quando utilizar uma objetiva zoom, pode reduzir a desfocagem causada por vibração da câmara colocando a objetiva em grande angular.
	- Quando fotografar retratos sob pouca luz, diga ao motivo para permanecer imóvel até que tenha terminado de fotografar. Qualquer movimento enquanto fotografa fará com que a pessoa fique desfocada na fotografia.

# <span id="page-98-0"></span>**Fotografar Motivos em Movimento**

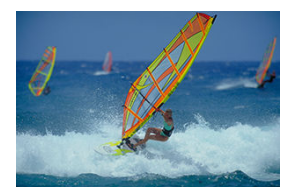

Pressionando o botão do obturador até meio, acompanha os motivos em movimento para os manter em foco.

Mantenha o motivo no ecrã enquanto mantém o botão do obturador até meio e, no momento decisivo, carregue no botão completamente.

<span id="page-99-0"></span>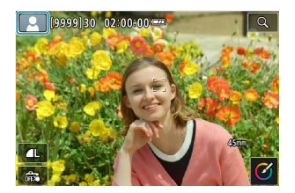

A câmara deteta o tipo de cena e define a exposição e define tudo automaticamente de acordo com a cena. Um ícone representando a cena detetada aparece no canto superior esquerdo do ecrã ( $\circled{R}$ [\)](#page-909-0) quando tira fotografias ou quando prime o botão de gravação de vídeo para gravar um vídeo com o seletor de Modo ajustado colocado em  $\leq$   $\sqrt{a}$  $\uparrow$  >.

<span id="page-100-0"></span>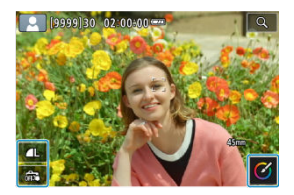

Ao tocar nos ícones apresentados no ecrã, pode ajustar as definições para o modo de avanço, qualidade da imagem, Obturador Tátil e Creative Assist.

<span id="page-101-0"></span>1. **Carregue no botão < >.**

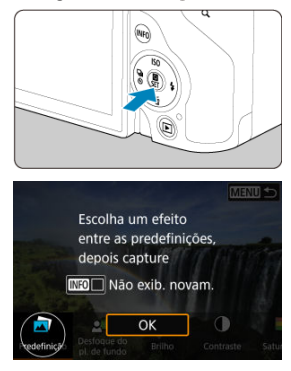

Leia a mensagem e selecione [**OK**].

2. **Selecione um efeito.**

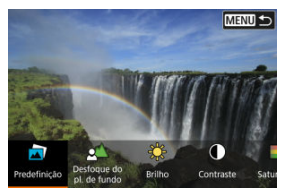

Use o seletor <  $\sum_{i=1}^{60}$  > para selecionar um item, depois prima o botão  $\langle \mathcal{L}_\text{eff} \rangle$  >.

3. **Selecione o nível de efeito e outros detalhes.**

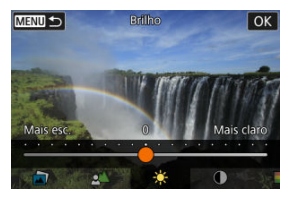

- Defina com o seletor <  $\frac{1}{2}$  >, em seguida, pressione o botão <  $\binom{2}{2}$  >.
- $\bullet$  Para repor a definição, carregue no botão <  $\bigstar$  > depois selecione [**OK**].

## **Efeitos de Creative Assist**

### **[ ] Predefinição**

Selecione um dos efeitos predefinidos.

Observe que [**Saturação**], [**Tom da cor 1**], e [**Tom da cor 2**] não estão disponíveis com [**B&W**].

### **[ ] Desf. plano de fundo**

Ajuste a desfocagem do fundo. Escolha valores mais altos para tornar os fundos mais nítidos. Para desfocar o fundo, escolha valores mais baixos. [**Automát.**] ajuste a desfocagem de fundo para corresponder ao brilho. Consoante o brilho da objetiva (número f), algumas posições podem não estar disponíveis.

### **[ ] Brilho**

Ajustar o brilho da imagem.

**[ ] Contraste** Ajustar o contraste.

**[ ] Saturação**

Ajustar a vivacidade das cores.

### **[ ] Tom da cor 1**

Ajusta a tonalidade para cores âmbar/azul.

### **[ ] Tom da cor 2**

Ajusta a tonalidade para verde/magenta.

### **[ ] Monocromático**

Definir o efeito de tom para disparo monocromático.

### **Nota**

[**Desf. plano de fundo**] não está disponível em fotografia com flash.

Estas definições são repostas quando muda os modos de disparo ou coloca o interruptor de alimentação na posição <  $\bigcirc$ FF >. Para quardar as configurações, defina [ : **Reter dados Ajuda criativa**] para [**Ativar**].

### **Guardar efeitos**

Para salvar a configuração atual na câmara, toque em **[ <b>Registrar**] Registrar] no ecrã de configuração [**Ajuda criativa**] e depois selecione [**OK**]. Até três predefinições podem ser guardadas como [**USER**\*]. Depois de guardadas três, uma predefinição [**USER**\*] terá de ser substituída para guardar uma nova.

<span id="page-104-0"></span>A câmara escolhe automaticamente as definições adequadas quando seleciona um modo de disparo para o seu motivo ou cena.

\* <  $SCN$  > significa Cena Especial (Special Scene).

1. Defina o Seletor de modos para < SCN >.

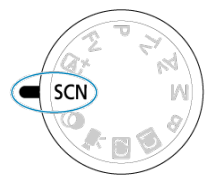

2. **Carregue no botão < >.**

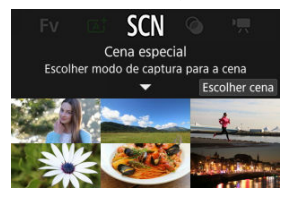

3. **Selecione um modo de disparo.**

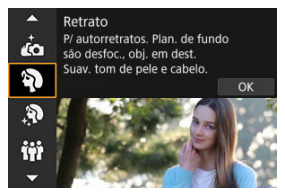

Use o seletor <  $\sum_{k=1}^{\infty}$  > para selecionar um modo de disparo, depois prima o botão < $\left(\frac{\mathbf{a}}{\epsilon}\right)$  >.

4. **Reveja as configurações.**

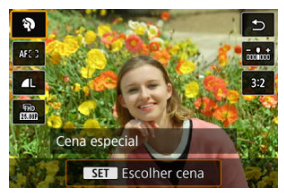

 $\bullet$  Carregue no botão < $\langle \hat{x} \rangle$ > para exibir o ecrã de Controlo Rápido.

#### $\overline{\mathbb{E}}$ **Nota**

- Também pode especificar o modo de disparo em [**①: Modo de captura**].
- Quando o [: Guia de modo] está definido para [Desat.], após o passo 1, carregue no botão <  $\left(\frac{\text{CD}}{\text{ED}}\right)$  > para aceder ao ecrã de Controlo Rápido, use o seletor  $\langle \xi \rangle$  > para selecionar um modo de disparo e depois carregue no botão  $\langle \xi \rangle$ >.

# **Modos de Disparo Disponíveis em Modo <SCN>**

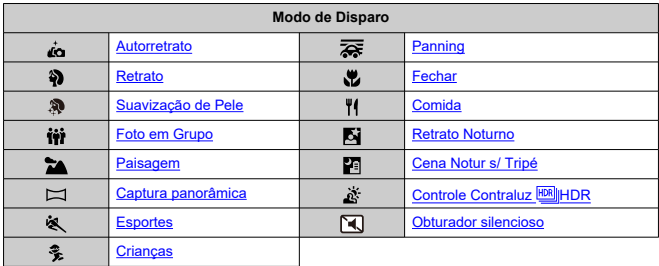

<span id="page-107-0"></span>Para fazer disparos que o incluam a si, utilize o modo [ja] (Autorretrato). Rode o ecrã em direção à objetiva. O processamento de imagem personalizável inclui suavização da pele, bem como ajuste de brilho e fundo para que fique destacado(a).

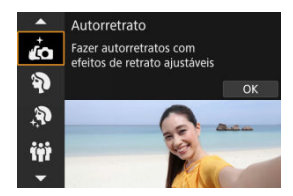

## **Sugestões de disparo**

**Defina o brilho e o efeito de suavização de pele.**

[**Brilho**] e [**Efeito suaviz pele**] podem ser definidos num intervalo de cinco níveis. Em [**Plano de fundo**], pode definir o nível de desfocagem do fundo.

### **Toque no ecrã para fotografar.**

Além de premir o botão do obturador completamente para disparar, também pode disparar tocando no ecrã, assim que ativar o Obturador Tátil tocando em [ ] para alterá-lo para  $[$  $\mathbb{C}$  $]$   $(\mathbb{Z}$  $(\mathbb{Z}$ ).

#### **Atenção** T

- Quando conseguir focar, não altere a distância entre si e a câmara até que a fotografia seja tirada.
- Tenha cuidado para não deixar cair a câmara.

#### $\overline{\mathbb{R}}$ **Nota**

- A lâmpada do temporizador automático  $\left(\frac{\sqrt{2}}{2}\right)$  $\left(\frac{\sqrt{2}}{2}\right)$  não pisca quando o ecrã está voltado para a parte da frente da câmara no modo [**Autorretrato**].
- Também pode fazer disparos de si mesmo em modos de disparo diferentes de [**Autorretrato**] (exceto [**Obturador silencioso**]) rodandoo ecrã para a frente e tocando em  $\left[\frac{1}{10}\right]$  no canto inferior esquerdo.
# **Modo de Retrato**

Use o modo [ $\binom{5}{1}$ ] (Retrato) para desfocar o fundo e destacar a pessoa que fotografa. Além disso, suaviza também os tons de pele e os cabelos.

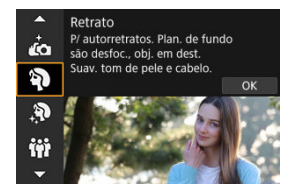

## **Sugestões de disparo**

### **Selecione o local mais afastado entre o motivo e o fundo.**

Quanto maior a distância entre o motivo e o fundo, mais desfocado fica o fundo. Além disso, o motivo fica mais realçado num fundo totalmente escuro.

### **Utilize uma teleobjetiva.**

Se tiver uma objetiva zoom, utilize o fim da teleobjetiva para preencher por completo a moldura com a imagem da pessoa da cintura para cima.

## **Foque o rosto.**

Ao focar antes de disparar, certifique-se de que o ponto AF no rosto do motivo é verde. Ao fotografar grandes planos de rostos, pode definir [ $\triangle$ F: Detecção olhos] para [**Ativar**] a fim de fotografar com o foco nos olhos do motivo.

## **Fotografe continuamente.**

A predefinição é  $\Box$  (Baixa velocid. contínua). Se continuar a carregar sem soltar o botão do obturador, consegue tirar fotografias continuamente de modo a captar alterações na pose e na expressão facial do motivo.

Utilize o modo [ $\binom{5}{1}$  (Suavização de Pele) para tornar a pele mais atrativa. O processamento da imagem torna a pele mais suave.

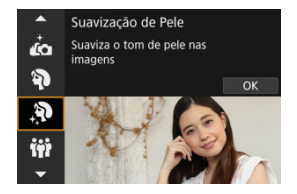

## **Sugestões de disparo**

## **Ative a câmara para detetar rostos.**

São apresentadas molduras em torno dos motivos principais detetados para suavização da pele. Para uma suavização da pele mais eficaz, pode aproximar-se ou afastar-se do motivo de modo a que a moldura seja apresentada sobre o rosto do motivo.

## **Foque o rosto.**

Ao focar antes de disparar, certifique-se de que o ponto AF no rosto do motivo é verde.

Ao fotografar grandes planos de rostos, pode definir [**AF**: Detecção olhos] para [**Ativar**] a fim de fotografar com o foco nos olhos do motivo.

#### Т **Atenção**

Podem ser alteradas outras áreas além da pele das pessoas, consoante as condições de disparo.

# **Modo de Foto de Grupo**

Utilizar o modo [ $\ddot{ii}$ ] (Foto em Grupo) para tirar fotografias de grupo. Pode fotografar as pessoas, desde as primeiras da linha da frente e sucessivamente as de trás, todas em foco.

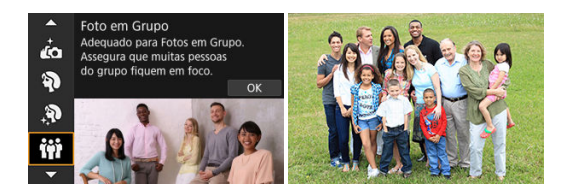

## **Sugestões de disparo**

### **Utilize uma objetiva de grande angular.**

Com objetivas de zoom, diminuir o zoom perto da extremidade grande angular facilita a focagem em todos os que estão à frente e atrás ao mesmo tempo. Também se pode aumentar a profundidade de campo colocando-se um pouco mais longe dos motivos, para que estes se enquadrem completamente na moldura.

## **Tire algumas fotos ao grupo.**

É uma boa ideia tirar algumas fotos, porque as pessoas às vezes piscam os olhos.

## **Nota**

Segure a câmara com firmeza ou utilize um tripé quando fotografar em espaços interiores ou com pouca luz.

#### Œ **Atenção**

- O ângulo de visão muda ligeiramente, devido à correção da distorção.
- Nem todas as pessoas podem estar focadas, dependendo das condições de disparo.

Utilize o modo [ $\geq$  ] (Paisagem) para cenários amplos, para manter tudo em foco desde perto até ao longe. Para azuis e verdes vívidos e imagens nítidas com contornos bem definidos.

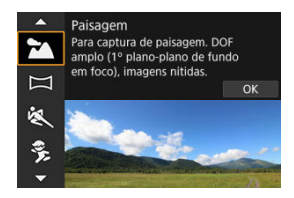

## **Sugestões de disparo**

**Com uma objetiva zoom, utilize a parte de grande angular.**

Quando utilizar uma objetiva zoom, coloque a objetiva em grande angular para focar os objetos próximos e distantes. Também dá maior amplitude às paisagens.

**Segure a câmara com firmeza ao fotografar cenas noturnas.** Recomenda-se a utilização de um tripé.

#### **Atenção** Т

Não está disponível fotografia com flash.

Utilizar o modo [ $\Box$ ] (Panoramic Shot) para fotografar panoramas. O panorama é criado pela combinação de fotos captadas em disparo contínuo enquanto move a câmara numa direção e mantendo completamente premido o botão do obturador.

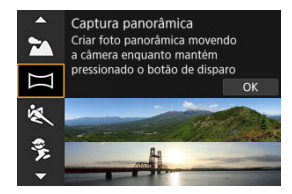

1. **Escolha uma direção de disparo.**

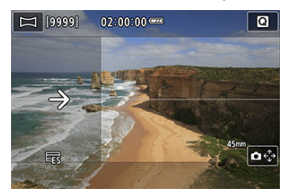

- $\bullet$  Prima o botão <  $\bullet$  > ou toque em  $\bullet$   $\bullet$  no canto inferior direito para escolher a direção em que vai fotografar.
- É exibida uma seta mostrando a direção a seguir para mover a câmara.
- 2. **Carregue no botão do obturador até meio.**
	- Carregando no botão do obturador até metade, foque o motivo.

3. **Dispare.**

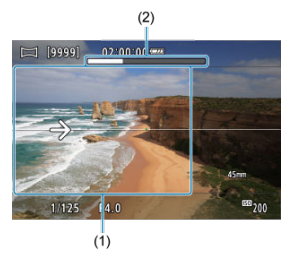

- Prima completamente o botão do obturador e mova a câmara a uma velocidade constante na direção da seta.
- A área nitidamente exibida (1) é captada.
- É exibido um indicador de progresso de disparo (2).
- O disparo é interrompido quando se solta o botão do obturador ou quando todo o indicador de progresso fica branco.

#### $\bullet$ **Atenção**

- Para obter detalhes sobre objetivas que podem neutralizar a desfocagem devido ao balançar da câmara, visite o site da Canon ( $\varnothing$ [\)](#page-12-0).
- Em alguns cenários, as imagens que pretendia capturar podem não ser guardadas como esperado e o panorama pode não ter o aspeto esperado.
- O disparo pode parar a meio se mover a câmara muito devagar ou muito rápido. No entanto, o panorama realizado até esse ponto ainda ficará gravado.
- $\bullet$  Considerando os grandes tamanhos das imagens no modo < $\Box$ >, utilize um computador ou outro dispositivo para reduzir as imagens panorâmicas se as imprimir a partir de um cartão de memória inserido numa impressora Canon. Se os panoramas não puderem ser geridos corretamente por software ou serviços Web, tente redimensioná-los num computador.
- As fotografias dos seguintes motivos e cenários podem não ser combinadas corretamente.
	- Motivos em movimento
	- Motivos a curta distância
	- Cenários em que o contraste varia muito
	- Cenários com longos segmentos da mesma cor ou padrão, como o mar ou o céu
- O disparo não é afetado por qualquer correção aplicada para contrariar a desfocagem ao mover a câmara.
- Mova a câmara lentamente ao utilizar uma objetiva com uma distância focal longa ou ao fotografar cenas noturnas ou com pouca luz.

Utilize o modo [ ] (Esportes) para fotografar motivos em movimento, como pessoas a correr ou veículos em movimento.

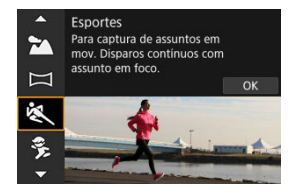

## **Sugestões de disparo**

## **Utilize uma teleobjetiva.**

É aconselhável utilizar uma teleobjetiva para possibilitar disparo à distância.

## **Acompanhe o motivo com a moldura AF de área.**

Uma moldura AF de área aparece quando carrega no botão do obturador até meio. Com o motivo focado, o ponto AF fica azul.

## **Fotografe continuamente.**

A predefinição é [ ] (Alta velocid. contínua). No momento decisivo, carregue no botão do obturador até ao fim para tirar a fotografia. Para seguir o movimento do motivo e capturar as mudanças à medida que se move, mantenha o botão do obturador pressionado para disparar continuamente.

#### T **Atenção**

- Em más condições de iluminação, em que existe uma grande probabilidade de vibração da câmara, a indicação de velocidade do obturador aparece a piscar na parte inferior esquerda do visor. Segure bem a câmara e dispare.
- Não está disponível fotografia com flash.

# **Modo de Crianças**

Utilize o modo  $\left[\frac{2}{3}\right]$  (Criancas) para captar criancas em movimento e que se estão a movimentar. Os tons de pele vão parecer intensos.

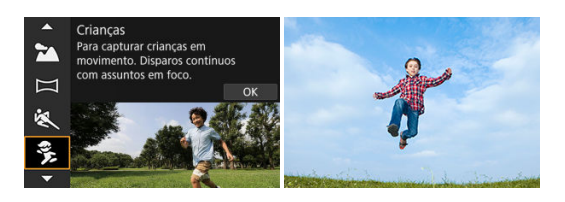

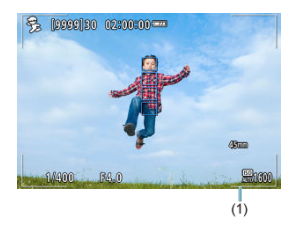

## **Sugestões de disparo**

## **Acompanhe o motivo com a moldura AF de área.**

Por definicão. [**AF**] **Área AF**I está definido para [**Área AF total**]. A moldura AF de área (1) aparece quando carrega no botão do obturador até meio. Com o motivo focado, o ponto AF fica azul.

## **Fotografe continuamente.**

A predefinição é [马H] (Alta velocid, contínua). No momento decisivo, carregue no botão do obturador até ao fim para tirar a fotografia. Para seguir o movimento do motivo e capturar as mudanças das expressões faciais, mantenha o botão do obturador pressionado para disparar continuamente.

#### т **Atenção**

A utilização de uma unidade de flash externa irá reduzir a velocidade de disparo contínuo.

# **Modo de Panning**

Ao fazer panning, pode desfocar o fundo para transmitir uma sensação de velocidade.

Coloque uma objetiva compatível com o modo [22] (Panning) para reduzir a desfocagem do motivo e manter os motivos claros e nítidos.

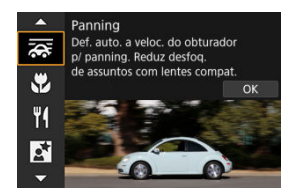

## **Sugestões de disparo**

## **Rode a câmara para seguir o motivo em movimento.**

Ao fotografar, rode a câmara suavemente enquanto segue o motivo em movimento. Com o ponto AF sobre a parte do motivo em movimento a focar, prima o botão do obturador até meio, comece a rodar a câmara para acompanhar o motivo e, em seguida, prima completamente o botão do obturador para fotografar. Depois disto, continue a acompanhar o motivo com a câmara.

## **Defina o nível de desfocagem de movimento do fundo.**

Em [**Efeito**], pode definir o nível de desfocagem do movimento de fundo. Ajuste para [**Efeito: máx**] para uma velocidade do obturador mais lenta e mais desfocagem do movimento de fundo em torno dos motivos. Se a desfocagem do motivo for excessiva, reduza-a definindo [**Efeito**] para [**Efeito: méd**] ou [**Efeito: mín**].

#### $\mathbf \Omega$ **Atenção**

- Para obter detalhes sobre as objetivas compatíveis com o modo [ all, consulte o website da Canon  $(\sqrt{2})$  $(\sqrt{2})$ .
- As velocidades do obturador são mais lentas. Por esta razão, o modo Panning não é adequado, a menos que arraste enquanto fotografa.
- As opções da área AF estão limitadas a [**AF de 1 ponto**], [**Zona AF Flexível 1**], [**Zona AF Flexível 2**], e [**Zona AF Flexível 3**].
- A predefinicão é [□]. Tenha em atenção que [□]H] não está disponível.
- Não está disponível fotografia com flash.
- Embora seja aplicada a estabilização de imagem da objetiva às imagens captadas com objetivas que suportem o modo [  $\overline{\mathbf{Q}}$ ], o efeito não é apresentado no ecrã enquanto fotografa. (A estabilização de imagem e a correção de desfocagem do motivo são ativadas quando fotografa, independentemente da definição de estabilização de imagem da objetiva.)
- Com objetivas que não suportam o modo [com], a desfocagem do motivo não é reduzida, mas a velocidade do obturador é automaticamente ajustada para corresponder à definição [**Efeito**].
- O nível de efeito panning especificado pode não ser aplicado ao fotografar sob luz clara (como em dias soalheiros de verão) ou ao fotografar motivos lentos.
- Os seguintes motivos ou condições de disparo podem impedir a correção adequada da desfocagem do motivo com objetivas que suportem o modo  $\sqrt{2}$ .
	- Motivos com um contraste muito baixo.
	- Motivos mal iluminados.
	- Motivos muito refletores ou em contraluz.
	- Motivos com padrões repetidos.
	- Motivos com poucos padrões, ou com padrões monótonos.
	- Motivos com reflexos (tais como imagens refletidas em vidro).
	- Motivos com tamanho inferior ao da moldura AF de zona.
	- Múltiplos motivos em movimento dentro de uma moldura de Zona AF.
	- Motivos que se deslocam em direções irregulares ou a velocidades irregulares.
	- Motivos os quais às vezes se movem de forma errática (tais como corredores que sobem e descem enquanto correm).
	- Motivos cuja velocidade muda significativamente (tal como imediatamente após o movimento inicial, ou ao moverem-se ao longo de uma curva).
	- Quando a câmara se move muito rápido ou devagar.
	- Quando o movimento da câmara não corresponde ao movimento do motivo.
	- Com distâncias focais de objetiva longa.

Utilizar o modo [N] (Fechar) para grandes-planos de pequenos temas, como flores. Para tornar maiores os objetos pequenos, utilize uma objetiva macro (vendida em separado).

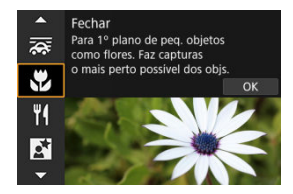

## **Sugestões de disparo**

### **Utilize um fundo simples.**

Um fundo simples permite que objetos pequenos, como uma flor, se destaquem mais.

## **Aproxime-se o máximo possível do motivo.**

Verifique a distância mínima de focagem da objetiva. A distância mínima de focagem da objetiva é medida desde a marca <  $\bigoplus$  > (plano focal) existente na parte superior da câmara ao motivo. Não é possível focar se estiver demasiado perto do motivo.

### **Com uma objetiva zoom, use o fim da teleobjetiva.**

Se tiver uma objetiva zoom colocada e se utilizar o fim da teleobjetiva, o motivo parece maior.

## **Quando a opção [ ] pisca**

Levante manualmente o flash incorporado.

Utilizar o modo [ 1 (Comida) para fotografia de culinária. A fotografia fica brilhante e com um aspeto apetitoso. Além disso, o tom avermelhado devido à fonte de luz será suprimido em fotografias tiradas sob luzes de tungsténio, etc.

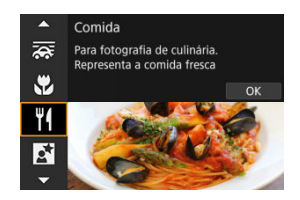

## **Sugestões de disparo**

**Altere a tonalidade de cor.**

[**Tom da cor**] pode ser ajustado. Para aumentar o tom avermelhado dos alimentos, ajuste para [**Tom quente**] (vermelho) ou defina para [**Tom frio**] (azul) se parecer muito vermelho.

#### Œ **Atenção**

- A projeção de cor quente dos motivos pode ficar ténue.
- Se existirem várias fontes de luz na cena, a projeção de cor quente da fotografia pode não diminuir.
- Na fotografia com flash, [**Tom da cor**] muda para a definição Normal.
- Se existirem pessoas na fotografia, o tom de pele pode não ser reproduzido corretamente.

Use o modo [ ] (Retrato Noturno) para fotos luminosas e bonitas de pessoas com cenários noturnos em segundo plano. **Note que fotografar com este modo requer o flash incorporado ou um Speedlite.** Recomenda-se a utilização de um tripé.

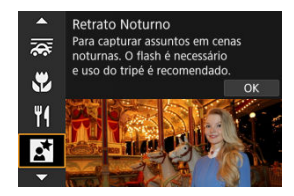

## **Sugestões de disparo**

## **Utilize uma objetiva de grande angular e um tripé.**

Se utilizar uma objetiva zoom, utilize a parte de grande angular, para obter uma vista noturna ampla. Como a vibração da câmara ocorre ao fotografar com a câmara na mão, é recomendado utilizar um tripé.

## **Verifique o brilho da imagem.**

É aconselhável reproduzir a imagem captada no local para verificar o brilho da imagem. Se o motivo parecer escuro, aproxime-se e dispare novamente.

## **Tire fotografias também noutros modos de disparo.**

Considere também fotografar nos modos <  $\bar{A}^+$  > e  $[\bar{F}$ ], porque é mais provável que as fotografias fiquem desfocadas.

#### $\mathbf{0}$ **Atenção**

- Diga aos motivos para permanecerem imóveis por um momento enquanto o flash dispara.
- A focagem pode ser difícil se os rostos dos motivos parecerem escuros quando fotografa. Neste caso, defina o modo de focagem para MF  $(\sqrt{2})$  $(\sqrt{2})$ ) e fogue manualmente.
- A focagem automática à noite ou em cenários escuros pode dificultar quando os pontos de luz assentam no Ponto AF. Neste caso, defina o modo de focagem para  $MF(\mathcal{D})$  $MF(\mathcal{D})$  e foque manualmente.
- As fotografias parecerão ligeiramente diferentes da imagem de pré-visualização representada no ecrã.

## **Nota**

A lâmpada do temporizador automático dispara brevemente após disparos neste modo se o temporizador automático for utilizado.

[[] (Cena Notur s/ Tripé) permite o disparo portátil para cenas noturnas. Neste modo de disparo, são efetuados quatro disparos consecutivos para cada fotografia e é gravada a imagem resultante com baixa vibração da câmara.

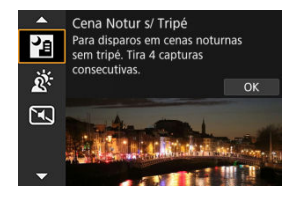

## **Sugestões de disparo**

## **Segure na câmara de forma estável.**

Mantenha os cotovelos junto ao corpo para manter a câmara estável [\(](#page-72-0) $\varnothing$ ). Neste modo, quatro imagens são alinhadas e fundidas numa única imagem. No entanto, se uma das quatro imagens estiver bastante desalinhada devido à vibração da câmara, pode não ser possível alinhá-las corretamente na imagem final.

#### Œ **Atenção**

- Em comparação com outros modos de disparo, a área da imagem é menor.
- Não é possível definir a qualidade de imagem RAW.
- Não está disponível fotografia com flash.
- A focagem automática à noite ou em cenários escuros pode dificultar quando os pontos de luz assentam no Ponto AF. Neste caso, defina o modo de focagem para  $MF(\sqrt{2})$  $MF(\sqrt{2})$  e foque manualmente.
- Fotografar motivos em movimento pode resultar em imagens residuais do movimento ou escuridão em redor do motivo.
- A opção de alinhamento de imagens pode não funcionar devidamente com padrões repetitivos (grades, riscas, etc.), com imagens planas ou que tenham uma única tonalidade, ou com fotografias muito desalinhadas devido à vibração da câmara.
- Demora algum tempo a gravar as imagens no cartão, pois são fundidas após o disparo. **BUSY** aparece no ecrã à medida que as imagens são processadas, e não é possível fotografar até que o processamento esteja concluído.
- As fotografias parecerão ligeiramente diferentes da imagem de pré-visualização representada no ecrã.

Utilizar o modo [ $\tilde{\alpha}$ ] (Controle Contraluz ERNIHDR) para cenas com contraluz com tanto áreas claras como escuras. Fotografar uma vez neste modo capta três imagens consecutivas com diferentes exposições, que são combinadas para criar uma única imagem HDR que retém os detalhes nas sombras que, de outra forma, poderiam ser perdidos com a luz de fundo.

\* HDR significa Intervalo Dinâmico Elevado (High Dynamic Range).

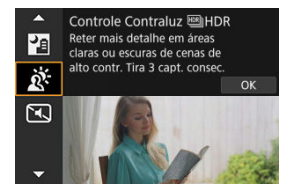

## **Sugestões de disparo**

## **Segure na câmara de forma estável.**

Mantenha os cotovelos junto ao corpo para manter a câmara estável  $\left(\frac{1}{2}\right)$  $\left(\frac{1}{2}\right)$  $\left(\frac{1}{2}\right)$ . Neste modo, três imagens são alinhadas e fundidas numa única imagem. No entanto, se uma das três imagens estiver bastante desalinhada devido à vibração da câmara, pode não ser possível alinhá-las corretamente na imagem final.

#### $\bullet$ **Atenção**

- Em comparação com outros modos de disparo, a área da imagem é menor.
- Não é possível definir a qualidade de imagem RAW.
- Não está disponível fotografia com flash.
- A imagem pode não ter uma gradação suave e pode parecer irregular ou ter bastante ruído.
- O Controlo de Contraluz HDR pode não ser eficaz em cenas que tenham uma contraluz excessiva ou um contraste demasiado elevado.
- Quando fotografar motivos que tenham iluminação suficiente tal como são, por exemplo, cenas com uma iluminação normal, a imagem pode parecer pouco natural devido ao efeito HDR.
- Fotografar motivos em movimento pode resultar em imagens residuais do movimento ou escuridão em redor do motivo.
- A opção de alinhamento de imagens pode não funcionar devidamente com padrões repetitivos (grades, riscas, etc.), com imagens planas ou que tenham uma única tonalidade, ou com fotografias muito desalinhadas devido à vibração da câmara.
- Demora algum tempo a gravar as imagens no cartão, pois são fundidas após o disparo. **BUSY** aparece no ecrã à medida que as imagens são processadas, e não é possível fotografar até que o processamento esteja concluído.

Quando é necessário silêncio, pode fotografar sem avisos sonoros os sons de libertação do obturador.

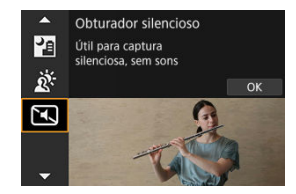

## **Sugestões de disparo**

## **Tire algumas fotografias de teste.**

Considere tirar com antecedência algumas fotografias de teste, porque a abertura da objetiva e o ajuste de focagem podem ser audíveis em algumas condições de disparo.

#### **Atenção**  $\bf{0}$

- Seja responsável ao usar o disparo silencioso e respeite a privacidade e os direitos do motivo.
- Imagens de motivos em movimento rápido podem ficar distorcidas.
- Disparo contínuo e fotografia com flash não estão disponíveis.

#### [Características dos Filtros Criativos](#page-130-0) 層

[Ajustar o Efeito Miniatura](#page-132-0)

Pode fotografar com efeitos de filtro aplicados. Os efeitos de filtro podem ser visualizados antes de fotografar.

1. **Defina o Seletor de modos para < >.**

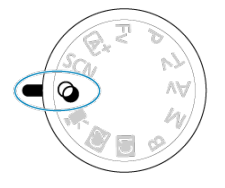

2. **Carregue no botão < >.**

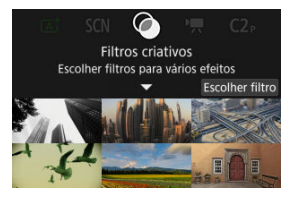

3. **Selecione um efeito de filtro.**

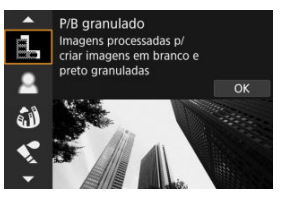

- Rode o seletor <  $\leq$   $\leq$   $\leq$  > para selecionar um efeito de filtro [\(](#page-130-0) $\circ$ ), depois prima o botão < $\mathcal{R}$ ) >.
- A imagem é apresentada com o efeito de filtro aplicado.
- 4. **Ajuste o efeito e tire a fotografia.**

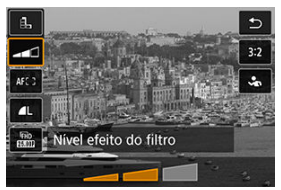

- **•** Prima o botão <  $\left(\frac{\mathbf{a}}{8} \right)$  > e selecione um ícone abaixo [**Filtros criativos**]  $(exceto, \mathcal{B}, \mathcal{S}_{\text{MDP}}, \mathcal{S}_{\text{MDP}}, \mathcal{S}_{\text{MDP}})$ .
- Rode o seletor <  $\frac{1}{2}$  > para ajustar o efeito, depois prima o botão  $<$   $\langle \overline{\overline{\overline{x}}}\rangle$  >.

#### Œ **Atenção**

- Estas operações também são possíveis utilizando <  $\Diamond$  > ou <  $\Diamond$  >.
- RAW e RAW+JPEG não estão disponíveis. Quando a qualidade da imagem RAW é definida, as imagens são captadas com qualidade de imagem  $\blacksquare$ . Quando a qualidade da imagem RAW+JPEG estiver definida, as imagens são captadas com a qualidade da imagem JPEG especificada.
- A opção de disparo contínuo não é possível quando [ ], [ **A**], [  $\mathbf{\hat{S}}$ ], [  $\mathbf{\hat{S}}$ ], [  $\mathbf{\hat{O}}$ ] ou [』] estiverem definidos.

## **Nota**

- Com [**P/B granulado**], a pré-visualização com granulado será um pouco diferente da aparência das fotografias.
- Com as opções de [**Foco suave**] ou de [**Efeito miniatura**], a pré-visualização do efeito de desfocagem pode diferir um pouco da aparência das suas fotografias.
- Não é apresentado nenhum histograma.
- Não está disponível a opção de visualização ampliada.
- Nos modos de Zona Criativa, algumas definições de filtro Criativo estão disponíveis a partir do ecrã de Controlo Rápido [\(](#page-262-0)2).

## <span id="page-130-0"></span> **P/B granulado**

Dá um efeito granulado à imagem e esta passa a ser a preto e branco. Se ajustar o contraste, pode alterar o efeito preto e branco.

## **Foco suave**

Confere à imagem um aspeto suave. Se ajustar a desfocagem, pode alterar o grau de suavidade.

## **Efeito Olho de Peixe**

Dá o efeito de uma objetiva olho de peixe. A imagem fica com uma distorção tipo barril. A área recortada ao longo da periferia da imagem muda de acordo com o nível de efeito deste filtro. Além disso, como este efeito de filtro amplia o centro da imagem, a resolução aparente no centro pode degradar em virtude do número de pixels gravados, portanto defina o efeito de filtro, enquanto verifica a imagem resultante. É usado um Ponto AF, fixada no centro.

## **Efeito aquarela**

Faz com que a fotografia pareça uma aguarela com cores suaves. Ao ajustar o efeito, pode alterar a densidade de cor. As cenas noturnas ou cena escuras podem não ficar com uma gradação suave e podem parecer irregulares ou apresentar muito ruído.

## **Efeito câmera brinq**

Muda as cores para as típicas das câmaras de brincar e escurece os quatro cantos da imagem. As opções de tonalidade de cor podem ser usadas para mudar a projeção de cor.

## ● *息* Efeito miniatura

Cria um efeito de diorama.

Fotografar com as predefinições manterá o centro nítido.

Para mover a área que parece nítida (a moldura da cena), consulte [Ajustar o Efeito](#page-132-0) [Miniatura](#page-132-0). [**AF de 1 ponto**] é utilizada como área AF. É recomendado fotografar com o Ponto AF e a moldura da cena alinhados.

## **• C<sub>re</sub>** Arte **HDR** padrão

As fotografias retêm mais detalhes nas zonas claras e escuras. Com redução de contraste e gradação menos acentuada, o acabamento assemelha-se a uma pintura. As extremidades dos contornos do motivo podem ser claras (ou escuras).

## **Arte HDR vívida**

As cores são mais saturadas do que com [**Arte HDR padrão**], e o baixo contraste e a gradação menos acentuada assemelham-se à arte gráfica.

## **Arte EDIHDR forte**

A saturação da cor é muito acentuada, o que faz com que o motivo sobressaia e a imagem se pareça com a de uma pintura a óleo.

## **Arte HDR relevo**

A saturação da cor, o brilho, o contraste e a gradação diminuem para dar à imagem um aspeto esbatido, de modo a que a imagem pareça desvanecida e velha. O contorno do motivo fica com arestas brilhantes (ou escuras).

#### **Atenção**  $\mathbf T$

## **Precauções para [ ], [ ], [ ], e [ ]**

- Em comparação com outros modos de disparo, a área da imagem é menor.
- As fotografias parecerão ligeiramente diferentes das pré-visualizações do efeito filtro representadas no ecrã.
- Fotografar motivos em movimento pode resultar em imagens residuais do movimento ou escuridão em redor do motivo.
- A opção de alinhamento de imagens pode não funcionar devidamente com padrões repetitivos (grades, riscas, etc.), com imagens planas ou que tenham uma única tonalidade, ou com fotografias muito desalinhadas devido à vibração da câmara.
- Tenha cuidado com a vibração da câmara ao ter a câmara na mão.
- Motivos como o céu ou paredes brancas podem não ficar com uma gradação suave e podem ter ruído ou ter exposição ou cores irregulares.
- A fotografia de motivos iluminados por uma luz fluorescente ou LED pode originar uma reprodução de cores não natural das áreas iluminadas.
- Demora algum tempo a gravar as imagens no cartão, pois são fundidas após o disparo. **BUSY** aparece no ecrã à medida que as imagens são processadas, e não é possível fotografar até que o processamento esteja concluído.
- Não está disponível fotografia com flash.

#### R **Nota**

Com [  $\sum_{\text{InR}}$ ], [  $\sum_{\text{InR}}$ ], [  $\sum_{\text{InR}}$ ] e [  $\sum_{\text{InR}}$ ], pode tirar fotografias com um elevado intervalo dinâmico que retêm detalhes nas zonas claras e escuras de cenas de alto contraste. São captadas três imagens consecutivas com níveis de brilho diferentes para cada fotografia e usadas para criar uma única imagem. Consulte as precauções relativamente a  $[\sum_{\text{IDR}}]$ ,  $[\sum_{\text{IDR}}]$ ,  $[\sum_{\text{IDR}}]$  e  $[\sum_{\text{HDR}}]$ .

<span id="page-132-0"></span>1. **Mova a moldura da cena.**

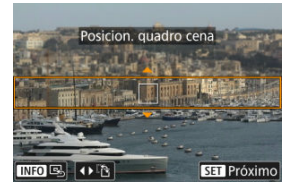

- Use a moldura da cena para definir uma área que parecerá nítida.
- Para tornar a moldura da cena móvel (apresentada em laranja), carregue no botão < > ou toque em [ ] no canto inferior direito do ecrã. Ao tocar em [ ], também pode alternar entre a orientação vertical e horizontal da moldura da cena. Também é possível mudar a orientação da moldura da cena com as teclas <  $\blacktriangle$  >  $>$  > quando em orientação horizontal e com as teclas < ▲ > < ▼ > quando em orientação vertical.
- Para mover a moldura da cena, use o seletor <  $s^{\text{max}}_{\text{max}}$  > ou as teclas < ▲ >< ▼ >< < > > < >>. Para centrar novamente a moldura da cena, prima o botão. < INFO >.
- $\bullet$  Para voltar a posicionar o ponto AF, prima novamente o botão <  $\cdot\cdot\cdot\cdot$  >.
- Para confirmar a posição da moldura da cena, carregue no botão  $<$   $\left(\bigoplus_{s\in\mathbb{N}}\right)$  >.

2. **Mova o ponto AF conforme necessário e dispare.**

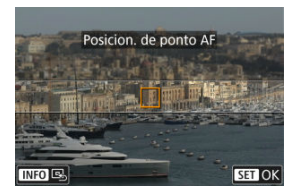

- O ponto AF fica laranja e pode ser movido.
- $\bullet$  Prima as teclas <  $\blacktriangle$  > <  $\blacktriangledown$  ><  $\blacktriangle$  >  $\blacktriangleright$  > para mover o ponto AF para a posição a focar.
- Recomenda-se o alinhamento do ponto AF e da moldura da cena.
- Para colocar novamente o ponto AF no centro do ecrã, toque em [ ].
- Para confirmar a posição do ponto AF, carregue no botão <  $\langle \frac{m}{k!} \rangle$ >.

Os modos da Zona Criativa oferecem a liberdade de fotografar numa variedade de formas através da definição da velocidade preferida do obturador, do valor da abertura, da exposição e muito mais.

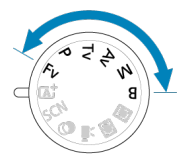

- Para limpar a descrição do modo de disparo exibida ao rodar o Seletor de modos, carreque no botão <  $\left(\frac{5}{64}\right)$  $\left(\frac{5}{64}\right)$  >  $\left(\frac{1}{64}\right)$ .
- [Fv: Prioridade Flexível de AE](#page-135-0)
- [P: Programa AE](#page-138-0)
- [Tv: Prioridade de Obturador AE](#page-141-0)
- [Av: Prioridade de Abertura AE](#page-144-0)
- [M: Exposição Manual](#page-148-0)
- [B: Exposições \("Bulb"\) Longas](#page-151-0)

<span id="page-135-0"></span>Neste modo, pode definir a velocidade do obturador, valor da abertura, e a velocidade ISO manualmente, ou automaticamente e combinar essas definições com a sua escolha de compensação da exposição. Fotografar no modo < Fv >, com controlo sobre cada destes parâmetros é equivalente a fotografar nos modos <  $P$  >, <  $Tv$  >, <  $Av$  >, ou <  $M$  >, \* <  $Fv$  > significa valor flexível (Flexible value).

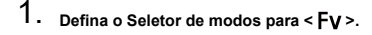

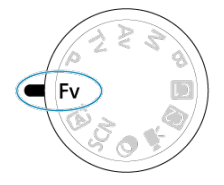

2. **Defina a velocidade do obturador, o valor da abertura e a velocidade ISO.**

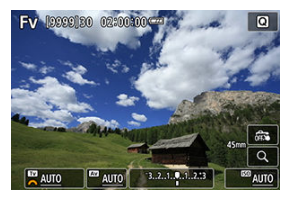

- Rode o seletor <  $\frac{1}{2}$  > para selecionar um item a definir. [ $\frac{1}{2}$ ] aparece à esquerda do item selecionado.
- Rode o seletor < > para definir a opção.
- Para repor a definição em [AUTO], carregue no botão < m >.

3. **Defina o valor da compensação da exposição.**

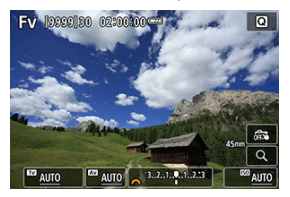

- Rode o seletor  $\leq$   $\leq$  > e selecione o indicador do nível de exposição. [ ] aparece à esquerda do indicador do nível de exposição.
- Rode o seletor <  $\mathcal{L}^{\text{max}}$  > para definir a opção.
- $\bullet$  Para repor a definição em [ $\pm 0$ ], carregue no botão <  $\overline{m}$  >.

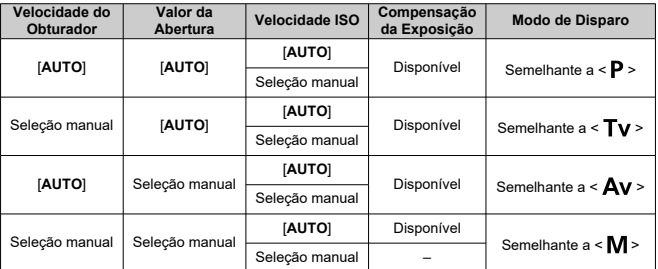

## **Combinações de funções no modo < >**

#### **Atenção**  $\bf{0}$

- A intermitência dos valores indica o risco de subexposição ou sobre-exposição. Ajuste a exposição até o valor parar de piscar.
- A Sincron. Lenta não é usada com fraca exposição quando definiu o modo <  $Fv$  > para se assemelhar ao modo <  $Ay$  > ou <  $P$  >, mesmo quando [Sincron. Lenta] em  $\boxed{\bullet}$ : Controle do flash] está definido para [1/250-30 s auto] (ou [1/200-30 s **auto**]).

#### $\overline{\mathbf{L}}$ **Nota**

Valores para a velocidade do obturador, valor da abertura, e velocidade ISO que estiverem definidos para [**AUTO**] estão sublinhados.

Pode definir a velocidade do obturador, valor da abertura, e velocidade ISO para [**AUTO**] e valor de compensação da exposição para [**±0**] nos passos 2 ou 3 carregando no botão  $\leq \frac{\pi}{10}$  >.

<span id="page-138-0"></span>A câmara define automaticamente a velocidade do obturador e o valor da abertura em função do brilho do motivo.

- \* <  $\mathsf{P}$  > significa Programa (Program).
- \* AE significa Exposição automática (Auto Exposure).
	- 1. **Defina o Seletor de modos para < >.**

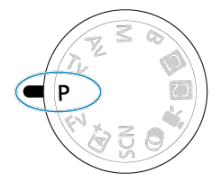

2. **Foque o motivo.**

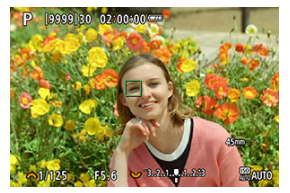

- Posicione o ponto AF sobre o motivo e carregue no botão do obturador até meio.
- Com o motivo focado, o ponto AF fica verde (One-Shot AF).
- A velocidade do obturador e o valor da abertura são definidas automaticamente.

# 3. **Consulte o visor.**

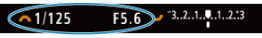

Desde que o valor de exposição não esteja a piscar, será obtida a exposição normal.

# 4. **Tire a fotografia.**

Componha a imagem e carregue no botão do obturador até ao fim.

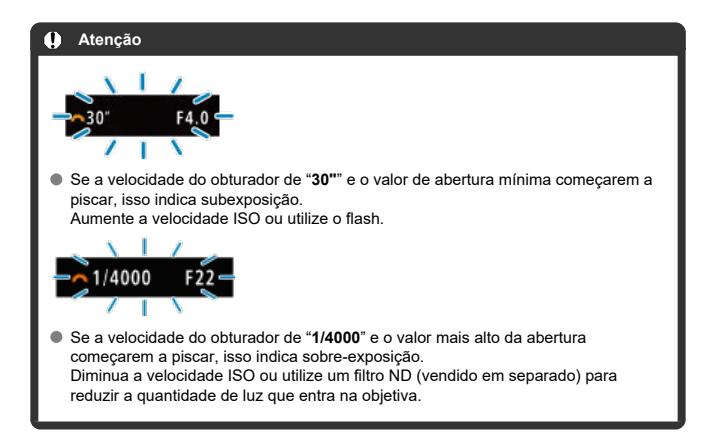

#### $\Box$ **Nota**

## **Diferenças entre os modos < > e < >**

 $\bullet$  <  $\overline{A}$   $\uparrow$  > O modo limita as funcões disponíveis e define a área AF, o modo de medição,e muitas outras funções automaticamente para prevenir disparos mal sucedidos. Por outro lado, o modo  $\leq$  **P**  $>$  apenas define automaticamente a velocidade do obturador e o valor da abertura, e pode definir livremente a área AF, o modo de medição, e outras funções.

### **Mudança de programa**

- $\bullet$  No modo  $\lt P$  >, pode alterar livremente a combinação (programa) da velocidade do obturador e do valor da abertura definidos automaticamente pela câmara, enquanto que mantém a mesma exposição. A este procedimento chama-se Mudança de programa.
- Com a Mudança de programa, pode carregar no botão do obturador até meio e rodar o seletor <  $\frac{1}{2}$  > até aparecer a velocidade do obturador ou o valor da abertura pretendido.
- A mudança de programa é cancelada automaticamente quando o temporizador de medição termina (a apresentação da definição de exposição apaga-se).
- Não pode utilizar a mudança de programa com flash.

<span id="page-141-0"></span>Neste modo, o utilizador especifica a velocidade do obturador e a câmara define automaticamente o valor da abertura para obter a exposição normal adequada ao brilho do motivo. Uma velocidade do obturador mais rápida pode fixar a ação de um motivo em movimento. Uma velocidade do obturador mais lenta pode produzir um efeito de desfocagem, criando a impressão de movimento.

\* <  $\mathsf{TV}$  > significa Valor temporal (Time value).

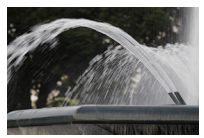

Ação desfocada (Baixa velocidade: 1/30 seg.)

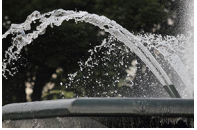

Ação fixa (Alta velocidade: 1/2000 seg.)

1. **Defina o Seletor de modos para < >.**

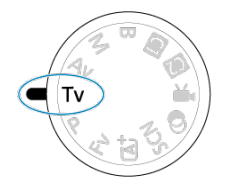

2. **Defina a velocidade do obturador pretendida.**

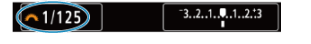

- Rode o seletor <  $\frac{1}{2}$  > para definir a opção.
- 3. **Foque o motivo.**

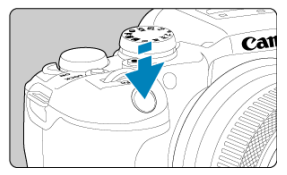

- Carregue no botão do obturador até meio.
- O valor da abertura é definido automaticamente.
- 4. **Verifique o ecrã e dispare.**

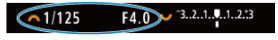

Desde que o valor da abertura não esteja a piscar, será obtida a exposição normal.

#### $\mathbf{C}$ **Atenção**

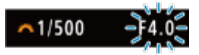

Se o valor de abertura mínima começar a piscar, significa que existe subexposição.

Rode o seletor <  $\frac{1}{2}$  > para definir uma velocidade do obturador mais lenta até o valor da abertura parar de piscar ou especifique uma velocidade ISO mais alta.

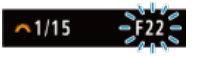

Se o valor mais alto da abertura começar a piscar, significa que existe sobreexposição.

Rode o seletor <  $\frac{1}{2}$  > para definir uma velocidade do obturador mais alta até o valor da abertura parar de piscar ou especifique uma velocidade ISO mais baixa.

#### $\overline{\mathbb{R}}$ **Nota**

## **Indicação de velocidade do obturador**

Por exemplo, "**0"5**" indica 0,5 seg. e "**15"**", 15 seg.
### [Pré-visualização de Profundidade de Campo](#page-147-0) ΓZΙ.

Neste modo, o utilizador especifica o valor da abertura pretendida e a câmara define automaticamente a velocidade do obturador para obter a exposição normal correspondente ao brilho do motivo. Um número f/ superior (orifício de abertura mais pequeno) resulta na focagem aceitável de uma maior parte do primeiro plano e do segundo plano. Por outro lado, um número f/ inferior (orifício de abertura maior) resulta na focagem aceitável de uma parte menor do primeiro plano e do segundo plano.

\* <  $\mathbf{A}\mathbf{v}$  > significa Valor da abertura (Aperture value) (nível de abertura).

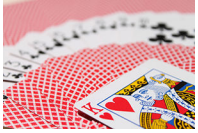

Fundo desfocado (Com um valor da abertura: f/5.6)

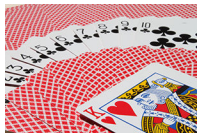

Fundo e primeiro plano nítidos (Com um valor da abertura elevado: f/32)

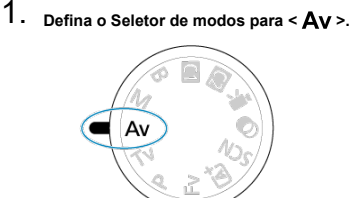

2. **Defina o valor da abertura pretendida.**

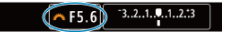

- Rode o seletor <  $\mathcal{E}^{\text{max}}$ > para definir a opção.
- 3. **Foque o motivo.**

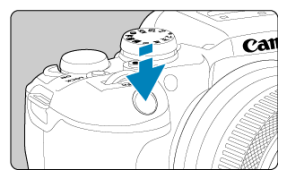

- Carregue no botão do obturador até meio.
- A velocidade do obturador é definida automaticamente.

# 4. **Verifique o ecrã e dispare.**

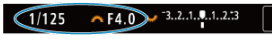

Desde que a velocidade do obturador não esteja a piscar, será obtida a exposição normal.

### $\mathbf{C}$ **Atenção**

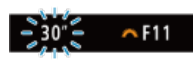

Se a velocidade do obturador de "**30"**" começar a piscar, isso indica subexposição. Rode o seletor <  $\mathcal{E}^{\mathbb{R}}$  > para diminuir o número do valor da abertura (abrir a abertura) até a intermitência da velocidade do obturador parar ou especifique uma velocidade ISO mais alta.

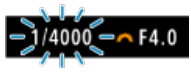

Se a velocidade do obturador de "**1/4000**" começar a piscar, isso indica sobreexposição.

Rode o seletor <  $\zeta$  > para aumentar o valor da abertura (fechar a abertura) até a intermitência da velocidade do obturador parar ou especificar uma velocidade ISO mais alta.

### **Nota**

### **Indicação do valor da abertura**

Quanto maior for o valor, menor é o nível de abertura. O valor da abertura apresentado varia consoante a objetiva. Se a câmara não tiver uma objetiva montada, aparece "**F00**" como valor de abertura.

## <span id="page-147-0"></span>**Pré-visualização de Profundidade de Campo**

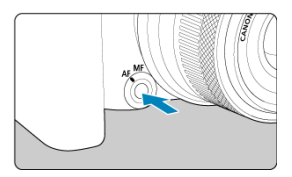

Prima o botão de pré-visualização de profundidade de campo para fixar a objetiva na definição no valor da abertura atual e verifique a área em foco (profundidade de campo).

#### $\Box$ **Nota**

- Quanto maior o valor da abertura, maior a área em foco, desde o primeiro plano até o fundo.
- O efeito de profundidade de campo pode ser facilmente identificado em imagens à medida que altera o valor da abertura e carregue no botão de pré-visualização de profundidade de campo.
- A exposição está bloqueada (bloqueio AE) enquanto mantiver pressionado o botão de pré-visualização de profundidade de campo.

### [Compensação da Exposição com ISO Automático](#page-149-0) ΓZΙ.

Neste modo, pode definir a velocidade do obturador e o valor da abertura conforme pretendido. Para determinar a exposição, consulte o indicador do nível de exposição, ou utilize um fotómetro externo, disponível no mercado.

 $*$  <  $\mathsf{M}$  > significa Manual.

1. **Defina o Seletor de modos para < >.**

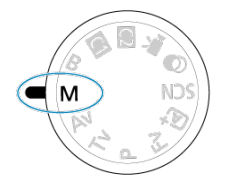

- **2.** Defina a velocidade ISO (@[\)](#page-210-0).
	- $\bullet$  Carregue no botão <  $|SO|$  > para o definir.
	- Com ISO Automático, pode definir a compensação da exposição ( $\circ$ [\)](#page-149-0).
- 3. **Defina a velocidade do obturador e o valor da abertura.**

 $\triangleright$  F5.6 3.2.1.9.1.2.3  $\sqrt{21/125}$ 

**Para definir a velocidade do obturador, rode o seletor <**  $\zeta^{\text{max}}$  **> e, para** definir o valor da abertura, rode o seletor <  $\frac{1}{2}$  >.

<span id="page-149-0"></span>4. **Foque o motivo.**

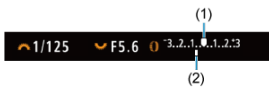

- Carregue no botão do obturador até meio.
- Verifique a indicação do nível de exposição [ ] para ver a distância entre o nível de exposição atual e o nível de exposição padrão.
- (1) Índice de exposição padrão
- (2) Indicação do nível de exposição
- 5. **Defina a exposição e tire a fotografia.**

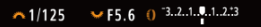

Verifique o indicador do nível de exposição e defina a velocidade do obturador e o valor da abertura pretendidos.

## **Compensação da Exposição com ISO Automático**

Se a velocidade ISO for definida para [**AUTO**] no caso de disparo com exposição manual, pode definir a compensação da exposição  $\sqrt{\omega}$ ) da seguinte forma:

- Toque no indicador do nível de exposição.
- [ : **Comp. exp./AEB**]
- Rode o anel de controlo enquanto prime o botão do obturador até meio.

### **Atenção** π

- A exposição pode não ser a esperada quando ISO Automático está definido, porque a velocidade ISO é ajustada para garantir a exposição normal para a velocidade do obturador e o valor da abertura especificados. Nesse caso, defina a compensação da exposição.
- A compensação da exposição não é aplicada na fotografia com flash com ISO Automático, mesmo que tenha definido um valor de compensação da exposição.

#### $\Box$ **Nota**

A velocidade ISO está bloqueada quando prime continuamente o botão do obturador até meio para acompanhar motivos em foco com One-Shot AF no modo

< M > com ISO Auto, < **[c]** > (medição matricial), e [ $\Omega$ : Modo mediç blq AE após focol está programado conforme as predefinições (**2**[\)](#page-844-0).

- Se a opção ISO Automático estiver definida, pode carregar no botão <  $\bigstar$  > para bloquear a velocidade ISO.
- Se carregar no botão <  $\bigstar$  > e recompuser a imagem, poderá ver a diferença do nível de exposição no indicador do nível de exposição em comparação com os

valores apresentados quando carregou no botão <  $\bigstar$  >.

- Qualquer valor de compensação da exposição existente é mantido se mudar para o modo <  $\mathsf{M}$  > com ISO Automático depois de usar a compensação da exposição no modo <  $P$  >, <  $T$ **v** > ou <  $Av$  >  $(q<sup>2</sup>)$  $(q<sup>2</sup>)$ .
- Para coordenar a compensação da exposição em incrementos de 1/2-stop com a velocidade ISO definida em incrementos de 1/<sub>2</sub>-stop quando [ $\Omega$  : **Incrementos nível exposiç.**] está definido para [**1/2 ponto**] e é usada com ISO Automático, a compensação da exposição é adicionalmente ajustada através do ajuste da velocidade do obturador. No entanto, a velocidade do obturador apresentada não muda.

### [Temporizador "Bulb"](#page-152-0)

Neste modo, o obturador permanece aberto enquanto carrega sem soltar o botão do obturador até ao fim e fecha-se quando solta o botão do obturador. Utilize as exposições "Bulb" para cenas noturnas, fogo de artifício, astrofotografia e outros motivos que requerem exposições longas.

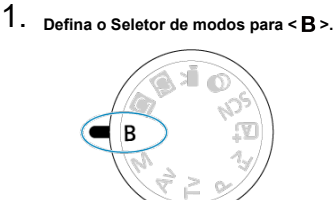

2. **Defina o valor da abertura pretendida.**

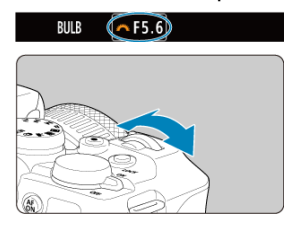

Rode o seletor <  $s^{\text{max}}$  > para definir a opção.

# 3. **Tire a fotografia.**

- A exposição continua enquanto estiver a carregar sem soltar o botão do obturador até ao fim.
- O tempo de exposição decorrido aparece no ecrã.

#### <span id="page-152-0"></span> $\bullet$ **Atenção**

- Não aponte a câmara na direção de uma fonte de luz natural intensa, como o Sol, ou uma fonte de luz artificial intensa. Se o fizer, pode danificar o sensor de imagem ou os componentes internos da câmara.
- As exposições "Bulb" longas produzem mais ruído na imagem do que o habitual.
- ISO 400 é utilizado quando a câmara estiver configurada para ISO Automático.
- Quando fotografar exposições "Bulb" com o temporizador automático, em vez do temporizador bulb, mantenha pressionando o botão do obturador completamente (para o tempo do temporizador automático e o tempo de exposição "Bulb").

### 同 **Nota**

- Pode reduzir o ruído gerado durante exposições longas usando **[● : Redução**] ruído de longa exp.<sup>1</sup> (2[\)](#page-274-0).
- Recomenda-se a utilização de um tripé e de um temporizador "Bulb" para exposições "Bulb".
- Também pode captar exposições "Bulb" utilizando o Telecomando RS-60E3 (vendidoem separado,  $\sqrt{2}$ ).
- Também pode captar exposições "Bulb" utilizando o Telecomando Sem Fios Remoto BR-E1 (vendido em separado). Se carregar no botão de libertação do telecomando (transmissão), a exposição "Bulb" começa de imediato ou 2 segundos mais tarde. Carregue no botão novamente para parar a exposição "Bulb".

## **Temporizador "Bulb"**

☆

Pode definir previamente o tempo de exposição para exposições "Bulb". Esta característica elimina a necessidade de manter premido o botão do obturador durante a exposições "Bulb", o que pode reduzir a vibração da câmara.

Observe que o temporizador "Bulb" só pode ser definido e só terá efeito no modo <  $\mathbf{B}$  > (exposição "Bulb").

1. **Selecione [ : Temporizador Bulb].**

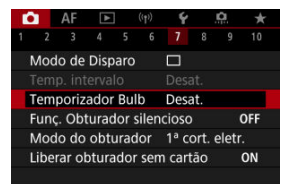

2. **Selecione [Ativar].**

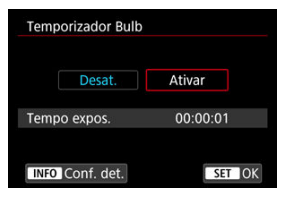

- Selecione [Ativar] depois carregue no botão < INFO >.
- 3. **Defina o tempo de exposição.**

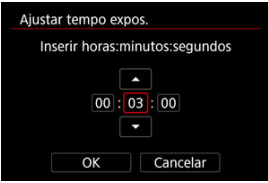

- Selecione uma opção (horas : minutos : segundos).
- Prima o botão <  $\binom{[n]}{k}$  > para exibir  $\left[\Box\right]$ .
- $\bullet$  Defina um valor, depois prima o botão < $\langle \overline{\mathbb{R}} \rangle$ >. (Volta a [ $\Box$ ].)

## 4. **Selecione [OK].**

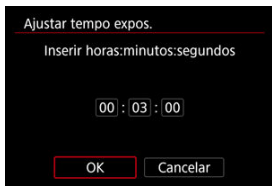

# 5. **Tire a fotografia.**

- Depois de carregar até ao fim no botão do obturador, a exposição "Bulb" continua durante o tempo que especificou.
- **[**  $\blacksquare$  **]** e o tempo de exposição são apresentados no ecrã durante o disparo com temporizador "bulb".
- Para limpar a definição do temporizador, selecione [**Desat.**] no passo 2.

### $\mathbf{0}$ **Atenção**

A exposição "Bulb" pára se carregar no botão do obturador até ao fim e o soltar durante o temporizador. Observe que definir o interruptor de alimentação para

 $\leq$  OFF > termina o disparo com temporizador bulb quando a câmara está configurada para [**Filtros criativos de captura**].

- A exposição "Bulb" continua mesmo após o tempo de exposição que especificou se continuar a carregar até ao fim o botão do obturador (que se sobrepõe à paragem automática ditada pelo término do tempo de exposição que especificou).
- O temporizador "Bulb" é limpo (e reverte para [**Desat.**]) quando muda entre modos de disparo.

Este capítulo descreve como tirar fotografias com o flash incorporado ou um flash externo (Speedlites da série EL/EX).

 à direita dos títulos das páginas indica funções só disponíveis nos modos de Zona Criativa (<  $Fv$  >/<  $P$  >/<  $Tv$  >/<  $Av$  >/<  $M$  >/<  $B$  >).

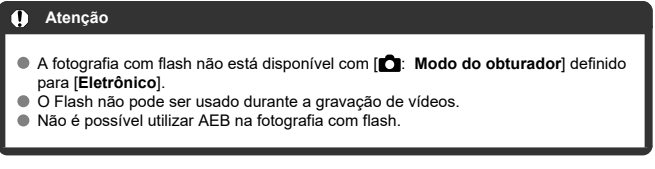

- [Fotografar com o Flash Incorporado](#page-156-0)
- [Definições das Funções do Flash](#page-160-0)
- [Fotografar com Speedlites](#page-180-0)

### <span id="page-156-0"></span>[Fotografar com Bloqueio FE](#page-157-0)

É recomendado utilizar o flash incorporado quando é apresentado o ícone  $\lceil \frac{1}{2} \rceil$  no visor ou no ecrã, quando os motivos estão em contraluz, ou ao fotografar com pouca luz.

1. **Levante manualmente o flash.**

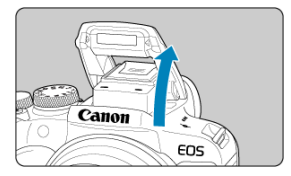

- Nos modos da Zona Criativa, é possível fotografar com flash sempre que o mesmo esteja levantado.
- [**BUSY**] é apresentado no ecrã enquanto o flash está a carregar.
- 2. **Carregue no botão do obturador até meio.**
	- Confirme que [ ] aparece no ecrã.
- 3. **Tire a fotografia.**

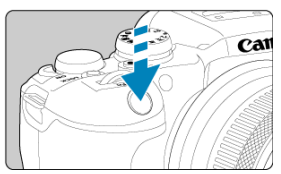

- Quando atinge a focagem e carrega no botão do obturador até ao fim, o flash dispara sempre.
- Para baixar o flash incorporado depois de fotografar, empurre-o com os dedos, até este encaixar com um estalido.

## <span id="page-157-0"></span> **Sugestões de disparo**

**Em ambientes com luz clara, diminua a velocidade ISO.**

Se a definição de exposição começar a piscar no visor, diminua a velocidade ISO.

**Retire o para-sol da objetiva. Não se aproxime demasiado do motivo.**

Se a objetiva tiver uma cobertura instalada ou se estiver demasiado próximo do motivo, a parte de baixo da imagem pode parecer escura devido à luz do flash obstruída. Para fotografias importantes, reproduza a imagem e certifique-se de que a fotografia não fica com um aspeto escuro pouco natural na parte inferior.

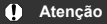

Não use o flash incorporado, a menos que esteja totalmente levantado.

 $\Box$ **Nota**

Se o fundo das imagens estiver escuro ao usar uma super teleobjetiva ou objetivas de grande diâmetro, considere o uso de um Speedlite externo (vendido separadamente,20).

☆

## **Fotografar com Bloqueio FE**

O fundo ou outros fatores podem tornar os motivos mais claros ou mais escuros na fotografia com flash com motivos próximos da extremidade do ecrã. Neste caso, utilize o bloqueio FE. Depois de definir a saída de flash para o brilho do motivo apropriado, pode recompor a imagem (oriente o motivo mais para a lateral) e disparar. Também pode utilizar esta função com um Speedlite da série EL/EX da Canon.

\* FE significa exposição do flash (Flash Exposure).

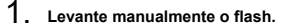

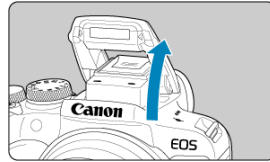

Carregue no botão do obturador até meio e confirme que [ ] aparece no ecrã.

- 2. **Foque o motivo.**
- 3. **Carregue no botão < > ( ).**

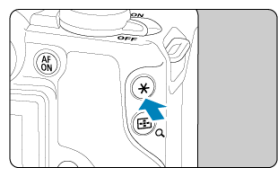

- Centre o motivo no ecrã, depois carregue no botão <  $\bigstar$  >.
- É disparado um pré-flash e é guardada a saída do flash necessária para a captação.

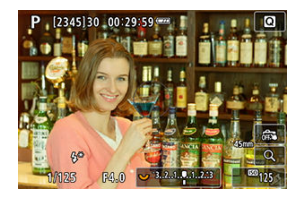

- **[FEL]** aparece brevemente no ecrã e [ $\frac{1}{2}$ ] está acesa.
- Sempre que carregar no botão <  $\bigstar$  >, é disparado um pré-flash e é guardada a saída de flash necessária.
- 4. **Tire a fotografia.**

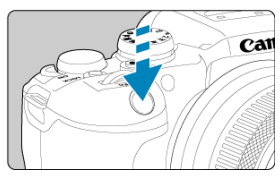

Componha a imagem e carregue no botão do obturador até ao fim.

### $\bullet$ **Atenção**

O ícone [ ] pisca quando os motivos estão demasiado longe e há probabilidade de as fotografias ficarem escuras. Aproxime-se do motivo e repita os passos 2 a 4.

- <span id="page-160-0"></span>ΓZΙ. [Disparo Flash](#page-161-0)
- E-TTL [Equilíbrio](#page-162-0) \* 枢
- 雇 E-TTL II [Medição do Flash](#page-163-0)
- ſZ. [Controlo do Flash Contínuo](#page-164-0) ☆
- [Redução do Efeito de Olhos Vermelhos](#page-165-0) M
- 哅 [Sincronização Lenta](#page-166-0) <sup>+</sup>
- [Definições das Funções do Flash Incorporado](#page-168-0)  $\pm$ 囜
- [Definições das Funções do Flash Externo](#page-172-0) ☆ 雇
- **Ø** [Definições das Funções Personalizadas do Flash Externo](#page-178-0) ☆
- [Apagar as Definições das Funções do Flash/Apagar todas as Funções Personalizadas](#page-179-0) [do Speedlite](#page-179-0)  $\frac{1}{N}$

As funções do flash incorporado ou dos Speedlites externos da série EL/EX podem ser definidas a partir dos ecrãs dos menus na câmara.

Antes de programar as funções dos Speedlites externos, instale o Speedlite e ligue-o. Para mais detalhes sobre as funções do Speedlite externo, consulte o manual de instruções do Speedlite.

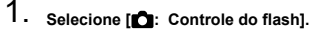

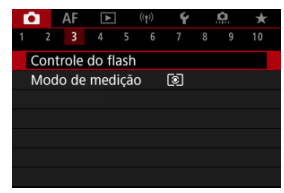

<span id="page-161-0"></span>2. **Selecione uma opção.**

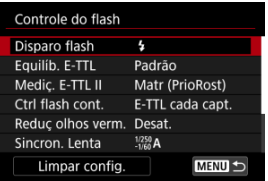

# **Disparo Flash**

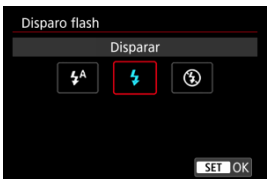

- $\bullet$  Defina para [ $\sharp$ <sup>A</sup>] (nos modos de Zona Básica ou nos modos <  $\blacktriangleright$ ) para o flash disparar automaticamente, consoante as condições de disparo.
- $\bullet$  Defina para  $\lceil \frac{1}{2} \rceil$  para o flash disparar sempre.
- Selecione [) (nos modos de Zona Criativa) para o flash ficar desligado ou se utilizar a luz auxiliar AF.

<span id="page-162-0"></span>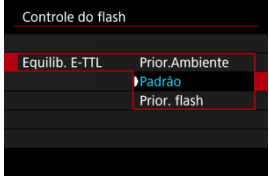

Pode definir a sua aparência preferida (equilíbrio) para fotografias com flash. Esta definição permite-lhe ajustar a relação entre a luz ambiente e a saída de luz do Speedlite.

Defina o equilíbrio para [**Prior.Ambiente**] para reduzir a proporção de emissão de flash e utilizar a luz ambiente para produzir imagens realistas com um ambiente natural. Especialmente útil ao fotografar cenas escuras (no interior, por exemplo). Depois de mudar para o modo <  $\mathbf{A} \mathbf{v}$  > ou <  $\mathbf{P}$  >, considere definir [Sincron. Lenta] em

[ : **Controle do flash**] para [**1/250-30 s auto**] (ou [**1/200-30 s auto**]) e utilize a captação de imagens com sincronização lenta.

● Defina o equilíbrio para [**Prior. flash**] para tornar o flash a fonte principal de luz. Útil para reduzir sombras em objetos e no plano de fundo da luz ambiente.

#### T **Atenção**

Para algumas cenas, [**Prior.Ambiente**] pode produzir os mesmos resultados que [**Padrão**].

<span id="page-163-0"></span>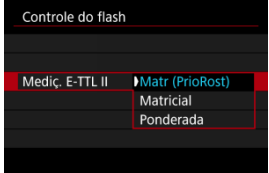

- Defina para [**Matr (PrioRost)**] para uma medição do flash adequada para fotografar pessoas.
- Defina para [**Matricial**] para uma medição do flash que enfatize o disparo contínuo.
- Se definir para [**Ponderada**], é calculada a média da exposição do flash para a imagem completa.

### $\overline{R}$ **Nota**

Dependendo da cena, pode ser necessária a compensação da exposição do flash.

#### Œ **Atenção**

Mesmo quando [**Matr (PrioRost)**] está definido, alguns motivos e condições de disparo podem impedir que obtenha o resultado esperado.

<span id="page-164-0"></span>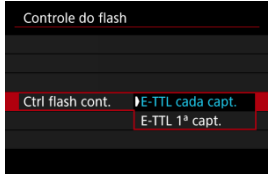

- Defina como [**E-TTL cada capt.**] para executar a medição do flash para cada disparo.
- Defina para [**E-TTL 1ª capt.**] para executar a medição do flash apenas para a primeira fotografia antes do disparo contínuo. O nível de saída do flash para o primeiro disparo é aplicado a todos os disparos subsequentes. Útil quando prioriza a velocidade de disparo contínuo sem recompor fotografias.

### $\mathbf \Omega$ **Atenção**

- Qualquer movimento do motivo em disparo contínuo pode causar problemas de exposição.
- [**E-TTL 1<sup>ª</sup> capt.**] é definido automaticamente no modo de avanço [马!].

# <span id="page-165-0"></span>**Redução do Efeito de Olhos Vermelhos**

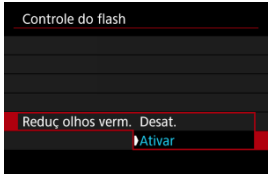

Defina para [**Ativar**] para reduzir o efeito de olhos vermelhos pelo disparo da lâmpada de redução do efeito de olhos vermelhos antes do disparo do flash.

<span id="page-166-0"></span>Pode definir a velocidade de sincronização do flash para tirar fotografias com flash no modo  $\langle A_V \rangle$  ou  $\langle P \rangle$ . Tenha em atenção que a velocidade máxima de sincronização do flash varia de acordo com a definição do [ $\bullet$ : Modo do obturador]. É de 1/250 seg. quando definida para [**1ª cort. eletr.**] e de 1/200 seg. quando definida para [**Mecânico**].

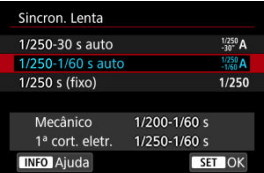

# **1/250-30 s auto**  $\binom{1/250}{-30^6}$ **A)\*1**

A velocidade do obturador é definida automaticamente no seguinte intervalo de acordo com o brilho. A sincronização a alta velocidade também é possível.

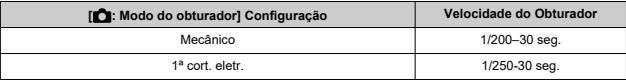

## **1/250-1/60 s auto ( )\*<sup>1</sup>**

Impede que seja definida automaticamente uma velocidade lenta do obturador em más condições de iluminação. É eficaz para evitar a desfocagem do motivo e a vibração da câmara. A luz do flash fornece exposição normal para os motivos, mas tenha em atenção que os fundos podem ficar escuros.

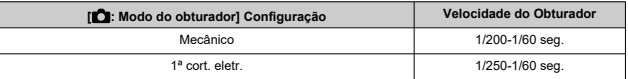

## **1/250 s (fixo) ( )\*<sup>1</sup>**

A velocidade do obturador é fixada da seguinte forma, o que evita melhor a desfocagem do motivo e a vibração da câmara do que com [**1/250-1/60 s auto**].

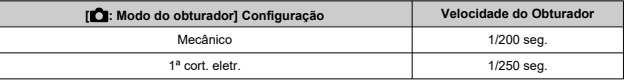

No entanto, em más condições de iluminação, o fundo do motivo aparece mais escuro do que com [**1/250-1/60 s auto**].

### **Atenção** T

A sincronização a alta velocidade não está disponível no modo <  $P$  > ou <  $Av$  > quando definida para [**1/250 s (fixo)**].

<sup>\*</sup> 1: Quando definido para [**1ª cort. eletr.**].

<span id="page-168-0"></span>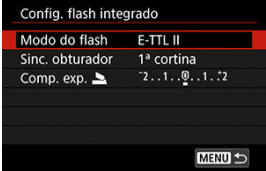

## **Modo do flash**

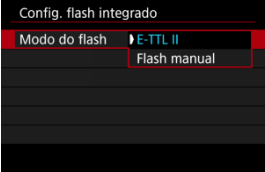

- Definido para [**E-TTL II**] para disparar em E-TTL II /E-TTL em modo de flash totalmente automático.
- Defina para [**Flash manual**] para especificar a sua saída de flash preferida em [**Saída flash** ].

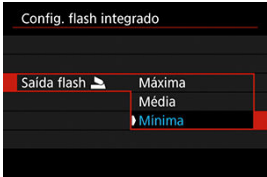

## **Sinc. obturador**

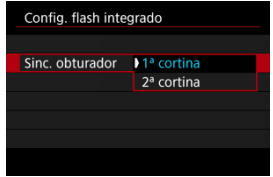

Normalmente, está definido para [**1ª cortina**], para que o flash dispare imediatamente depois de começar a fotografar.

Defina para [**2ª cortina**] e use velocidades baixas do obturador para fotografias naturais de rastos de movimento, tais como faróis de carros.

### $\bullet$ **Atenção**

Quando utilizar a sincronização de segunda cortina, defina a velocidade do obturador para 1/30 seg. ou menos. Se a velocidade do obturador exceder 1/40 seg., a sincronização da primeira cortina é utilizada automaticamente, mesmo que a opção [**2ª cortina**] esteja definida.

## **Comp. exp.**

Defina a compensação da exposição do flash se o brilho do motivo não ficar conforme pretendido (o que implica ajustar a saída de flash) em fotografia com flash.

1. Selecione [Comp. exp. 1].

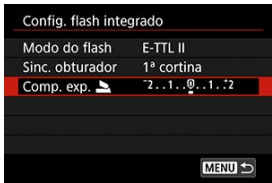

2. **Defina o valor de compensação.**

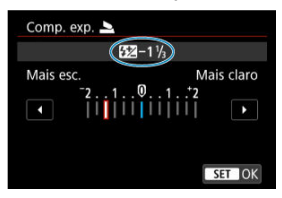

- Para dar mais brilho à exposição do flash, defina o valor de compensação para [**Mais claro**] (compensação positiva) ou para ser mais escura, defina para [**Mais esc.**] (compensação negativa).
- Depois de tirar a fotografia, cancele a compensação da exposição do flash definindo-a para 0.

#### $\bullet$ **Atenção**

- **■** Definir o [ $\bullet$ ]: Auto Lighting Optimizer/ $\bullet$  : Otimizador de ilum. auto $\circ$  (  $\circ$  [\)](#page-226-0) para uma opção diferente de [**Desat.**] poderá fazer com que as imagens pareçam mais claras mesmo que defina uma compensação da exposição do flash negativa para uma exposição mais escura.
- Se a compensação de exposição do flash for definida com um Speedlite (vendido em separado,  $\sqrt{2}$ ), não é possível definir a compensação de exposição do flash com a câmara (Controlo Rápido ou definição das funções do flash externo). Note que a definição do Speedlite sobrepõe-se à da câmara se ambas forem ajustadas ao mesmo tempo.

#### $\Box$ **Nota**

O valor de compensação da exposição continua a ter efeito, mesmo depois de colocar o interruptor de alimentação na posição  $\leq$ OFF $\geq$ .

<span id="page-172-0"></span>As informações apresentadas no ecrã, a posição do visor e as opções disponíveis variam consoante o modelo de Speedlite, as Definições das Funções Personalizadas, o modo de flash e outros fatores. Consulte o manual de instruções da sua unidade de flash para obter mais detalhes sobre as respetivas funções.

### **Exemplo de visor**

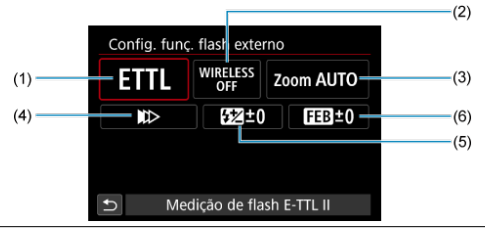

- (1) Modo de flash
- (2) Funções sem fios/
- Controlo da taxa de disparo (RATIO)
- (3) Zoom do flash (cobertura do flash)
- (4) Sincronização do obturador
- (5) Compensação da exposição do flash
- (6) Variação de exposição do flash

### **Atenção** T

As funções são limitadas aquando da utilização de Speedlites da série EX, que não são compatíveis com definições das funções do flash.

## **Modo do flash**

Pode selecionar o modo de flash consoante a fotografia com flash pretendida.

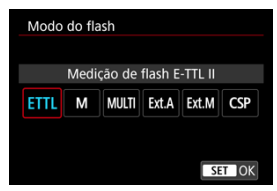

- [**Medição de flash E-TTL II**] é o modo padrão dos Speedlites da série EL/EX para fotografia com flash automático.
- [**Flash manual**] é para o utilizador definir o [**Nível de saída do flash**] do Speedlite.
- [**CSP**] (Modo Priorid. disparos contínuos) está disponível quando se utiliza um Speedlite compatível. Este modo reduz automaticamente a saída de flash em um stop e aumenta a velocidade ISO em um stop. Prático no disparo contínuo e ajuda a conservar a carga da bateria do flash.
- Para saber mais sobre outros modos de flash, consulte o Manual de Instruções de um Speedlite compatível com o respetivo modo de flash.

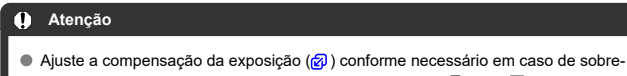

exposição de fotografia com Flash com [CSP] no modo <  $Fv >$  <  $Tv >$  ou  $\leq M$ 

### $\overline{\mathbb{R}}$ **Nota**

Com [**CSP**], a velocidade ISO é definida automaticamente para [**Auto**].

## **Funções sem fio**

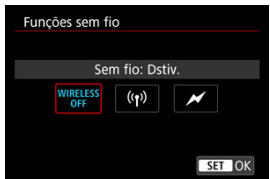

Pode usar transmissão sem fios ótica ou de rádio para fotografar com iluminação múltipla de flash sem fios.

Para obter detalhes sobre o flash sem fios, consulte o Manual de Instruções de um Speedlite compatível com fotografia com flash sem fios.

## **Controle da taxa de disparo (RATIO)**

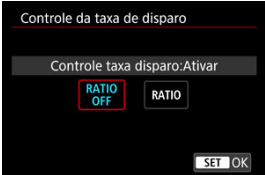

Com um flash macro, pode configurar o Controlo da taxa de disparo.

Para obter detalhes sobre o controlo da taxa do disparo, consulte o Manual de Instruções do flash macro.

## **Zoom do flash (Cobertura do flash)**

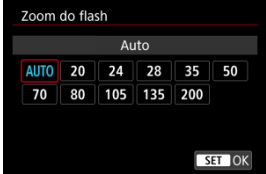

Se utilizar Speedlites com uma cabeça de flash zoom, pode definir a cobertura do flash.

## **Sincronização do obturador**

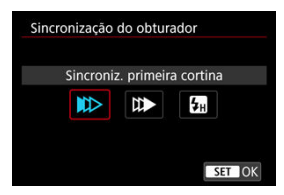

Defina esta opção normalmente para [**Sincroniz. primeira cortina**], para que o flash dispare imediatamente depois de começar a fotografar.

Defina para [**Sincroniz. segunda cortina**] e use velocidades baixas do obturador para fotografias naturais de rastos de movimento, tais como faróis de carros.

Configure para [**Sincronização alta velocidade**] para fotografia com flash com velocidades de obturador mais rápidas do que a velocidade do obturador máxima da sincronização do flash. Isto é eficaz quando se fotografa com uma grande abertura no modo <  $\mathbf{A}\mathbf{v}$  > para esbater o fundo atrás de motivos ao ar livre na luz do dia, por exemplo.

#### **Atenção** T

Quando utilizar a sincronização de segunda cortina, defina a velocidade do obturador para 1/30 seg. ou menos. Se a velocidade do obturador for 1/40 seg. ou superior, a sincronização de primeira cortina será aplicada automaticamente mesmo que [**Sincroniz. segunda cortina**] esteja definida.

## **Compensação exposição flash**

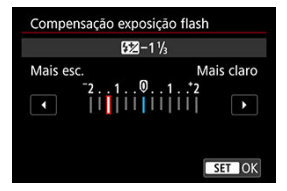

Da mesma forma que a compensação da exposição é ajustável, também pode ajustar a saída do flash de Speedlites externos.

## **Nota**

Se a compensação da exposição do flash for definida com o Speedlite, não é possível definir a compensação da exposição do flash com a câmara. Note que a definição do Speedlite sobrepõe-se à da câmara se ambas forem ajustadas ao mesmo tempo.

## **Bracketing de exp de flash**

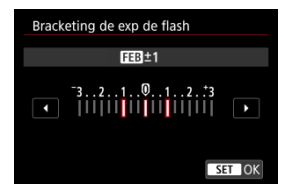

Speedlites externos equipados com variação de exposição de flash (FEB) podem alterar a saída de flash externo automaticamente uma vez que são efetuados três disparos de uma vez.

₩

<span id="page-178-0"></span>Para obter detalhes sobre as Funções Personalizadas do Speedlite externo, consulte o manual de instruções do Speedlite.

1. **Selecione [Config. F.Pn flash externo].**

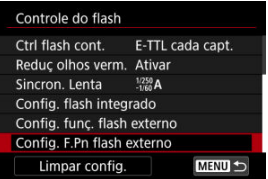

2. **Defina as funções pretendidas.**

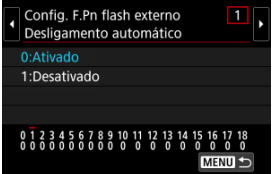

- Selecione o número.
- Selecione uma opção.

### **Atenção**  $\bf{0}$

Com um Speedlite da série EL/EX, o Speedlite dispara sempre com uma saída total se a Função Personalizada [**Modo de medição do flash**] estiver definida para [**1:TTL**] (flash automático).

Não é possível definir ou apagar as Funções Pessoais do Speedlite (Fn.P.) a partir do ecrã [ :**Config. funç. flash externo**] da câmara. Defina-a diretamente no Speedlite.

<span id="page-179-0"></span>1. **Selecione [Limpar config.].**

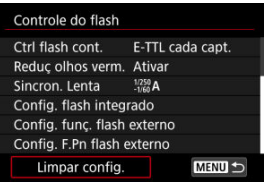

2. **Selecione as definições a apagar.**

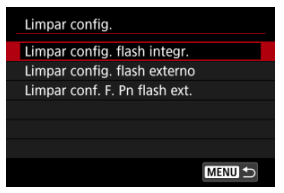

- Selecione [**Limpar config. flash integr.**], [**Limpar config. flash externo**], ou [**Limpar conf. F. Pn flash ext.**].
- Selecione [**OK**] no ecrã de confirmação para limpar todas as definições de flash ou de Funções personalizadas.
- ΓZΙ. Speedlite da série EL/EX para Câmara EOS
- [Speedlites Canon Diferentes das Séries EL/EX](#page-182-0) M
- ΓZ [Unidades de Flash Sem Ser da Canon](#page-183-0)

## **Speedlite da série EL/EX para Câmara EOS**

As funcionalidades dos Speedlite das séries EL/EX (vendidos em separado) podem ser utilizadas na câmara em fotos com flash.

☆

Para obter instruções, consulte o Manual de Instruções do Speedlite das séries EL/EX.

### **Velocidade de Sincronização**

Varia consoante o modo do obturador.

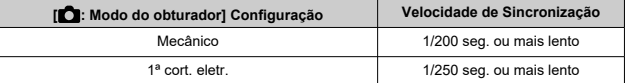

### **Compensação da exposição do flash**

Pode ajustar a saída de flash (compensação da exposição do flash). Com uma imagem apresentada no ecrã, prima o botão < M-Fn >, rode o seletor <  $\frac{1}{2}$  > para selecionar o item de compensação da exposição do flash, depois rode o seletor <  $\mathcal{P}^{\alpha}$  > para definir o valor de compensação da exposição do flash.

### **Bloqueio FE**

Permite obter a exposição do flash adequada para uma parte específica do motivo. Aponte o centro do visor para o motivo, carregue no botão  $\leq$   $\neq$  > da câmara, componha a imagem e tire a fotografia.

#### $\bullet$ **Atenção**

- Alguns Speedlites não podem ser acoplados diretamente a esta câmara. Para obter detalhes, consulte [Sapata Multifunções.](#page-68-0)
- **■** Definir o [**n**: Auto Lighting Optimizer/n: Otimizador de ilum. auto] (2[\)](#page-226-0) para uma opção diferente de [**Desat.**] poderá fazer com que as imagens pareçam mais claras mesmo que defina uma compensação da exposição do flash inferior para imagens mais escuras.

#### $\Box$ **Nota**

- O Speedlite emite uma feixe auxiliar AF intermitente conforme necessário, se a focagem automática for difícil em condições de pouca luz.
- Também pode definir a compensação da exposição do flash em [**Config. funç.** flash externo] em [ **: Controle do flash**] (  $\frac{1}{2}$  [\)](#page-172-0).
- A câmara pode ativar determinados Speedlites automaticamente quando a câmara está ligada. Para obter mais detalhes, consulte o manual de instruções dos Speedlites que suportem esta funcionalidade.

<span id="page-182-0"></span>● Com um Speedlite das séries EZ/E/EG/ML/TL definido para o modo de flash automático A-TTL ou TTL, o flash só pode disparar com emissão total.

Defina o modo de disparo da câmara para < M > ou < Av > e ajuste o valor da abertura antes de disparar.

Quando utilizar um Speedlite equipado com o modo de flash manual, dispare com o modo de flash manual.

### <span id="page-183-0"></span>**Velocidade de Sincronização**

A velocidade de sincronização para unidades de flash compactas não Canon varia de acordo com o modo do obturador.

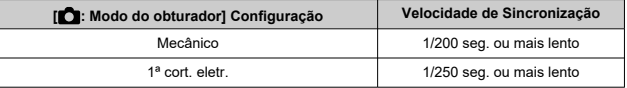

Com grandes unidades de flash de estúdio, a duração do flash é mais longa nessas unidades do que nas unidades de flash compactas e varia consoante o modelo. Antes de fotografar, confirme se a sincronização do flash foi realizada corretamente, tirando algumas fotografias de teste a uma velocidade de sincronização de aprox. 1/60 s a 1/30 s.

#### **Atenção**  $\mathbf{0}$

- Baixe manualmente o flash incorporado, antes de colocar uma unidade de flash externo.
- O uso da câmara com uma unidade de flash dedicada ou acessório de flash para câmaras de outros fabricantes representa um risco de mau funcionamento e até danos.
- Não instale uma unidade de flash de alta tensão na sapata multifunções da câmara. Pode não disparar.

# **Fotografia e Vídeo**

Este capítulo descreve a operação de fotografia e vídeo e apresenta as definições de menu no separador de disparo [ $\Box$ ].

- [Tirar Fotografias](#page-185-0)
- [Gravação de Vídeo](#page-348-0)

<span id="page-185-0"></span>à direita dos títulos indica funções disponíveis apenas nos modos de Zona Criativa.

- [Menus de Separadores: Tirar Fotografias](#page-187-0)
- [Qualidade da Imagem](#page-195-0)
- [Dual Pixel RAW](#page-200-0)
- [Rácio de aspeto de fotografias](#page-202-0)
- [Variação Automática da Exposição \(AEB\)](#page-204-0) ☆
- [Compensação da Exposição Manual](#page-206-0)  $\pm$
- [Bloqueio da Exposição \(Bloqueio AE\)](#page-208-0)  $\star$
- [Definições de Velocidade ISO para Fotografias](#page-210-0)  $\div$
- [Disparo no modo HDR](#page-220-0)  $\star$
- [Modo HDR](#page-222-0)  $\rightarrow$
- [Auto Lighting Optimizer \(Otimizar luz automática\)](#page-226-0)  $\div$
- [Prioridade do Tom de Destaque](#page-228-0)  $\rightarrow$
- [Disparo Anti-Intermitência](#page-230-0) +
- [Modo de Medição](#page-232-0) \*
- Balanco de Brancos  $\div$
- [Correção de Balanço de Brancos](#page-245-0) \*
- [Espaço de Cor](#page-249-0) ☆
- [Seleção do Estilo Imagem](#page-250-0)  $\star$
- [Personalização do Estilo Imagem](#page-254-0)  $\frac{1}{N}$
- [Registo do Estilo Imagem](#page-258-0)  $\pm$
- [Nitidez](#page-261-0)  $\star$
- [Disparos com Filtros Criativos](#page-262-0)  $\rightarrow$
- [Correção de Aberração da Lente](#page-267-0)  $\rightarrow$
- [Redução de Ruído de Longa Exposição](#page-274-0)  $\star$
- [Redução de Ruído de Velocidade ISO Elevada](#page-276-0) &
- [Aquisição de Dados de Sujidade a Eliminar](#page-278-0) \*
- [Exposições Múltiplas](#page-282-0)  $\div$
- [Modo de Disparo Sequencial RAW](#page-291-0)  $\frac{1}{N}$
- [Variação de Focagem](#page-295-0)  $\pm$
- [Disparo com Temporizador de Intervalo](#page-302-0)
- [Função de Obturador Silencioso](#page-306-0) <
- [Modo do Obturador](#page-307-0)  $\rightarrow$
- [Soltar o Obturador sem Cartão](#page-310-0)
- [Image Stabilizer \(Estabilizador de Imagem\) \(Modo IS\)](#page-311-0)
- [Personalizar o Controlo Rápido](#page-313-0) \*
- [Fotografar com o Obturador Tátil](#page-317-0)
- [Revisão de Imagem](#page-319-0)
- [Visualização de Alta Velocidade](#page-322-0) \*
- [Temporizador de Medição](#page-324-0)
- [Simulação de Visualização](#page-325-0) ☆
- [Simulação de Visor Ótico](#page-327-0)  $\pm$
- [Visor de Informações de Disparo](#page-329-0)
- [Visualização Reversa](#page-341-0)
- [Formato de Visualização do Visor](#page-342-0)
- [Desempenho da Visualização](#page-343-0)
- [Generalidades sobre Tirar Fotografias](#page-345-0)

<span id="page-187-0"></span>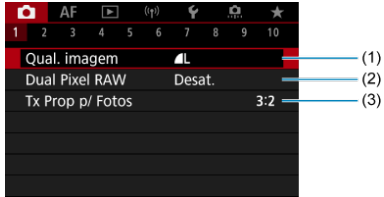

- (1) [Qual. imagem](#page-195-0)
- (2) [Dual Pixel RAW](#page-200-0)
- (3) [Tx Prop p/ Fotos](#page-202-0)

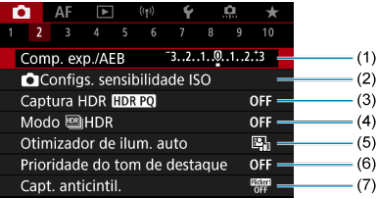

- (1) [Comp. exp./AEB](#page-204-0)  $\star$
- (2) [Configs. sensibilidade ISO](#page-210-0)  $\frac{1}{N}$
- (3) [Captura HDR](#page-220-0) HDR PQ ☆
- (4) Modo  $M$ HDR $\frac{1}{N}$
- (5) [Auto Lighting Optimizer/Otimizador de ilum. auto](#page-226-0)
- (6) [Prioridade do tom de destaque](#page-228-0)  $\frac{1}{N}$
- (7) [Capt. anticintil.](#page-230-0) ☆

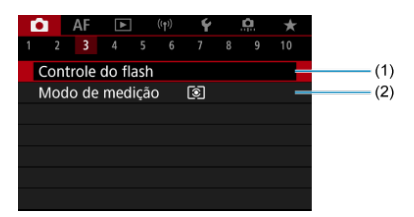

- (1) [Controle do flash](#page-160-0)
- (2) [Modo de medição](#page-232-0)

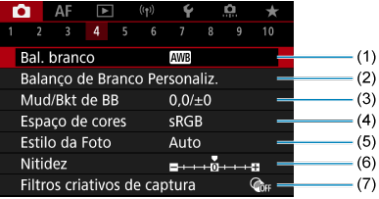

- (1) [Bal. branco](#page-234-0)  $x$
- (2) [Balanço de Branco Personaliz.](#page-240-0)
- (3) [Mud/Bkt de BB](#page-245-0) $\star$
- (4) [Espaço de cores](#page-249-0)  $x +$
- (5) Estilo da Foto
	- [Seleção do Estilo Imagem](#page-250-0)  $\frac{1}{N}$
	- [Personalização do Estilo Imagem](#page-254-0) ☆
	- [Registo do Estilo Imagem](#page-258-0)
- (6) [Nitidez](#page-261-0)  $\frac{1}{N}$
- (7) [Filtros criativos de captura](#page-262-0)

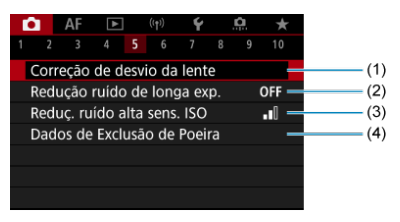

- (1) [Correção de desvio da lente](#page-267-0)
- (2) [Redução ruído de longa exp.](#page-274-0) ☆
- (3) [Reduç. ruído alta sens. ISO](#page-276-0) \*
- (4) [Dados de Exclusão de Poeira](#page-278-0)

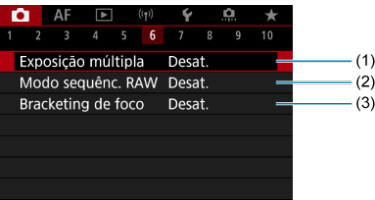

- (1) [Exposição múltipla](#page-282-0) ☆
- (2) [Modo sequênc. RAW](#page-291-0)
- (3) [Bracketing de foco](#page-295-0)  $\frac{1}{N}$

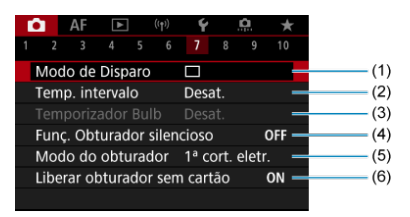

- (1) [Modo de Disparo](#page-511-0)
- (2) [Temp. intervalo](#page-302-0)
- (3) [Temporizador Bulb](#page-152-0)
- (4) [Funç. Obturador silencioso](#page-306-0)
- (5) [Modo do obturador](#page-307-0)
- (6) [Liberar obturador sem cartão](#page-310-0)

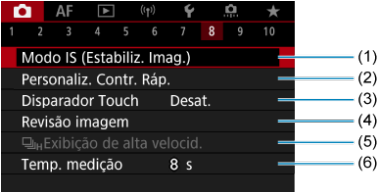

- (1) [Modo IS \(Estabiliz. Imag.\)](#page-311-0)
- (2) [Personaliz. Contr. Ráp.](#page-313-0)
- (3) [Disparador Touch](#page-317-0)
- (4) [Revisão imagem](#page-319-0)
- $(5)$  Ulu[Exibição de alta velocid.](#page-322-0)
- (6) [Temp. medição](#page-324-0)

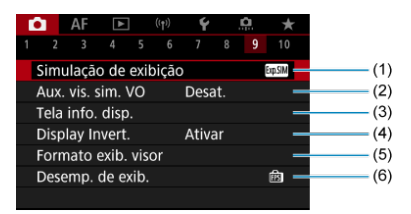

- (1) [Simulação de exibição](#page-325-0) x
- (2) [Aux. vis. sim. VO](#page-327-0)  $\star$
- (3) [Tela info. disp.](#page-329-0)
- (4) [Display Invert.](#page-341-0)
- (5) [Formato exib. visor](#page-342-0)
- (6) [Desemp. de exib.](#page-343-0)

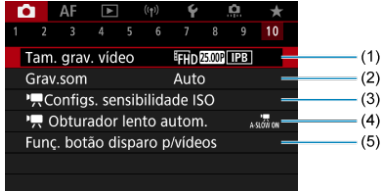

- (1) [Tam. grav. vídeo](#page-367-0)
- (2) [Grav.som](#page-378-0)
- (3) [Configs. sensibilidade ISO](#page-415-0)  $\star$
- (4)  $\sqrt{\phantom{a}}$  [Obturador lento autom.](#page-417-0)
- (5) [Funç. botão disparo p/vídeos](#page-403-0)

Nos modos da Zona Básica, são apresentados os seguintes ecrãs.

### **Fotografar 1**

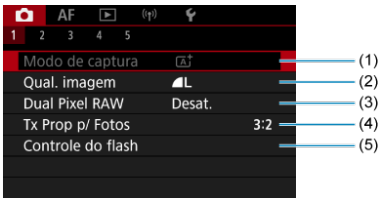

- (1) [Modo de captura](#page-93-0)
- (2) [Qual. imagem](#page-195-0)
- (3) [Dual Pixel RAW](#page-200-0)
- (4) [Tx Prop p/ Fotos](#page-202-0)
- (5) [Controle do flash](#page-160-0)

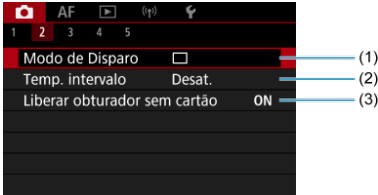

- (1) [Modo de Disparo](#page-511-0)
- (2) [Temp. intervalo](#page-302-0)
- (3) [Liberar obturador sem cartão](#page-310-0)

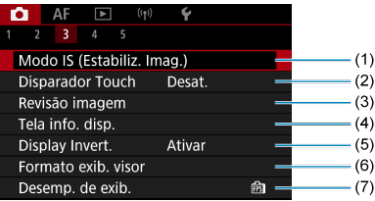

- (1) [Modo IS \(Estabiliz. Imag.\)](#page-311-0)
- (2) [Disparador Touch](#page-317-0)
- (3) [Revisão imagem](#page-319-0)
- (4) [Tela info. disp.](#page-329-0)
- (5) [Display Invert.](#page-341-0)
- (6) [Formato exib. visor](#page-342-0)
- (7) [Desemp. de exib.](#page-343-0)

## **Fotografar 4**

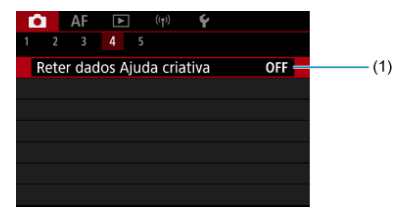

(1) [Reter dados Ajuda criativa](#page-103-0)

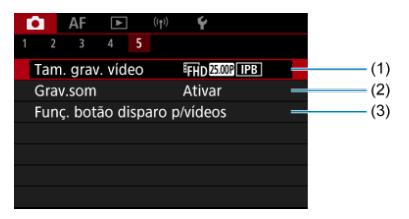

- (1) [Tam. grav. vídeo](#page-367-0)
- (2) [Grav.som](#page-378-0)
- (3) [Funç. botão disparo p/vídeos](#page-403-0)
- <span id="page-195-0"></span>[Imagens RAW](#page-197-0) ΓZΙ.
- **Tel [Tabela de Definições de Qualidade de Imagem](#page-198-0)**
- [Sequência Máxima de Disparos para Disparo Contínuo](#page-199-0) 図

Pode selecionar a contagem de pixels e a qualidade da imagem. As opções de qualidade da imagem JPEG/HEIF são as seguintes:  $AL / AL / AM / AM / AS1 / IS1 / S2$ . Para imagens RAW, pode especificar **RAW** ou CRAW como qualidade da imagem.

1. **Selecione [ : Qual. imagem].**

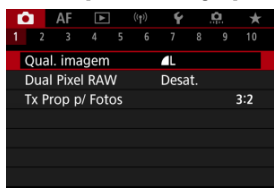

2. **Defina a qualidade da imagem.**

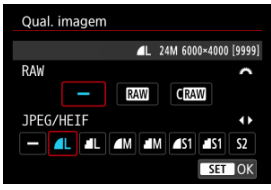

- Para imagens RAW, rode o seletor <  $\mathbb{R}^m$  > para selecionar o tamanho, e para imagens JPEG/HEIF, rode o seletor <  $\frac{1}{2}$ >.
- Carregue no botão <  $\binom{5}{k}$  > para o definir.

### **Nota**

- O formato HEIF pode ser especificado quando [<sup>2</sup>]: Captura HDR **[1DR 20]** estiver definido como [**Ativar**]. Pode converter estas imagens em imagens JPEG depois de fotografar  $\left(\frac{\partial}{\partial y}\right)$  $\left(\frac{\partial}{\partial y}\right)$  $\left(\frac{\partial}{\partial y}\right)$ .
- $\bullet$   $\blacksquare$  é definido automaticamente se definir RAW e JPEG/HEIF como [-].
- São gravadas duas versões de cada fotografia com a qualidade de imagem especificada quando seleciona tanto RAW como JPEG/HEIF. Ambas as imagens têm o mesmo número de ficheiro, mas cada uma tem uma extensão de ficheiro diferente, com .JPG para JPEG, .HIF para HEIF e .CR3 para RAW.
- S2 Está em ▲ qualidade (Fina).
- Significado dos ícones de qualidade da imagem: RAW, RAW, CRAW, Compacto RAW, JPEG, HEIF, | Grande, M Média, S Pequena.

# <span id="page-197-0"></span>**Imagens RAW**

As imagens RAW são dados em bruto do sensor de imagem que são gravados digitalmente no cartão como ficheiros MM ou CRAM, consoante a sua seleção. CRAM produz imagens RAW com tamanhos de ficheiro menores do que **RAW**.

As imagens RAW podem ser processadas usando [**▶**]: **Processamento imagem RAW**] (2) para as guardar como imagens JPEG ou HEIF. Uma vez que a imagem RAW não sofre alterações, pode processar a imagem RAW para criar inúmeras imagens JPEG ou HEIF com várias condições de processamento.

Pode utilizar o Digital Photo Professional (software EOS) para processar imagens RAW. Pode efetuar vários ajustes nas imagens, consoante o modo como irão ser utilizadas, e pode gerar imagens JPEG ou HEIF, ou de outro tipo que reflitam os efeitos desses ajustes.

#### $\Box$ **Nota**

- Para ver imagens RAW num computador, recomenda-se a utilização do Digital Photo Professional (Software EOS, doravante designado DPP).
- Versões mais antigas do DPP Ver. 4.x não suportam a apresentação, processamento, edição, ou outras operações com imagens RAW captadas por esta câmara. Se tiver uma versão anterior do DPP Ver. 4.x instalada no seu computador, obtenha e instale a versão mais recente do DPP a partir do website da Canon para a atualizar  $\left(\frac{\sqrt{2}}{2}\right)$  $\left(\frac{\sqrt{2}}{2}\right)$ , que irá substituir a versão anterior. Da mesma forma, o DPP Ver. 3.x ou anteriores não suportam a apresentação, processamento, edição, ou outras operações com imagens RAW captadas por esta câmara.
- O software à venda no mercado pode não permitir ver imagens RAW captadas com esta câmara. Para obter informações sobre compatibilidade, consulte o fabricante de software.

<span id="page-198-0"></span>Consulte [Tamanho do ficheiro de fotografias / Número de fotografias disponíveis](#page-917-0) e [Sequência máxima de disparos para disparo contínuo \[Aprox.\]](#page-918-0) para obter detalhes sobre o tamanho do ficheiro, o número de fotografias disponíveis, a sequência máxima de disparos e outros valores estimados.

<span id="page-199-0"></span>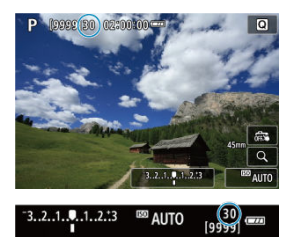

A sequência máxima de disparos é apresentada no canto superior esquerdo do ecrã de captação e canto inferior esquerdo do visor.

### **Nota**

Se a sequência máxima de disparos aparecer como "**99**", isso indica que pode efetuar 99 ou mais disparos contínuos. Estão disponíveis menos disparos para um valor igual ou inferior a 98 e quando [**BUSY**] é apresentado no ecrã, a memória interna está cheia e a captação de imagens pára temporariamente. Se parar o disparo contínuo, a sequência máxima de disparos vai aumentar. Quando todas as imagens captadas tiverem sido gravadas num cartão, pode fotografar novamente na sequência máxima de disparos listada em [Sequência máxima de disparos para](#page-918-0) [disparo contínuo \[Aprox.\].](#page-918-0)

<span id="page-200-0"></span>Fotografar imagens MM ou CRAM com esta funcionalidade ativada produz imagens RAW especiais de Pixel Duplo que contêm informações de pixel duplo do sensor de imagem. A esse tipo de captação dá-se o nome de disparo no modo RAW de Pixel Duplo. Ao processar estas imagens no software Digital Photo Professional para câmaras EOS, pode tirar partido dos dados de Pixel Duplo para refinar a resolução aparente (usando informação de profundidade), deslocar ligeiramente o ponto de vista da câmara e reduzir o efeito fantasma.

**Os resultados poderão variar consoante as condições de disparo, portanto, antes de utilizar esta funcionalidade, consulte o manual de instruções de Digital Photo Professional para detalhes sobre as características do RAW de Pixel Duplo e do processamento de imagens.**

1. **Selecione [ : Dual Pixel RAW].**

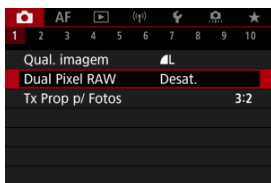

2. **Selecione [Ativar].**

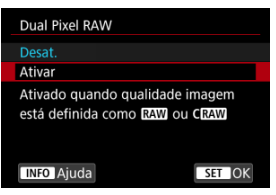

- 3. Defina a qualidade da imagem para **MW** ou CRAW.
	- $\bullet$  Defina a qualidade de imagem para  $\overline{RM}$ ,  $\overline{RM}$  + JPEG,  $\overline{RM}$  + HEIF, CRAW, CRAW+JPEG, ou CRAW+HEIF.
- 4. **Tire a fotografia.**
	- É captada uma imagem RAW que contém dados de Pixel Duplo (imagem RAW de Pixel Duplo).

#### $\bullet$ **Atenção**

- O arranque demora mais tempo quando o interruptor de alimentação estiver definido para <  $ON$  > ou a câmara retomar o funcionamento após ter desligado automaticamente.
- A velocidade de disparo contínuo é mais lenta ao gravar em RAW de Pixel duplo  $(\sqrt{2})$ ). A sequência máxima de disparos também é mais baixa.
- Os modos de avanço [ ] e [ ] H não estão disponíveis. Configurar o modo para [ ] ou [ ] H ] tem o efeito de o definir para [ ].
- O ruído pode ser mais perceptível em imagens RAW, RAW+JPEG, ou RAW+HEIF.
- Estas funcionalidades não estão disponíveis: exposições múltiplas, fotografar em HDR, modo de disparo sequencial RAW, variação de focagem, obturador eletrónico, e definição de qualidade de imagem de Um toque.

#### $\Box$ **Nota**

### **Quantidade e efeito da correção RAW de Pixel Duplo**

- Maiores aberturas da objetiva aumentam a quantidade e efeito de correção.
- A quantidade e o efeito da correção podem não ser suficientes em algumas objetivas e em algumas cenas de captação.
- A quantidade e o efeito de correção variam consoante a orientação da câmara (vertical ou horizontal).
- A quantidade e efeito da correção podem não ser suficientes em algumas condições de disparo.

<span id="page-202-0"></span>Pode alterar o rácio de aspeto da imagem.

1. **Selecione [ : Tx Prop p/ Fotos].**

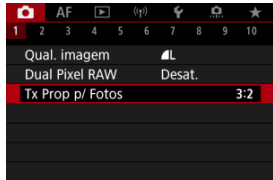

2. **Defina o rácio de aspeto.**

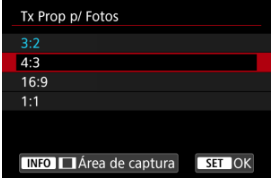

- Selecione um rácio de aspeto.
- Para prosseguir sem alterar a visualização da área de disparo, prima o botão  $\langle \overline{\mathbb{R}} \rangle$  >.

### **Imagens JPEG**

As imagens serão gravadas com o rácio de aspeto definido.

### **Imagens RAW**

As imagens serão sempre gravadas com o rácio de aspeto [**3:2**]. A informação de rácio de aspeto selecionada é adicionada ao ficheiro de imagem RAW, o que permite ao Digital Photo Professional (software EOS) gerar uma imagem com o mesmo rácio de aspeto que foi definido aquando do disparo ao processar imagens RAW com este software.

3. **Selecione como a área de disparo é apresentada.**

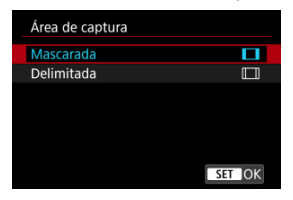

- $\bullet$  No ecrã do passo 2, carregue no botão < INFO >.
- Selecione o tipo de visualização, e depois prima o botão <  $\langle \frac{\mathbb{R}}{\mathbb{R}} \rangle$ >.

#### $\Box$ **Nota**

As imagens RAW captadas com um rácio de aspeto de [**4:3**], [**16:9**], ou [**1:1**] são apresentadas durante a reprodução com linhas que indicam a área de disparo, mas estas linhas não estão gravadas na imagem. Tenha em conta que apenas a área da imagem usada para fotografar é mostrado na apresentação de slides  $( \mathcal{D} )$  $( \mathcal{D} )$ . <span id="page-204-0"></span>Na variação de exposição, são captadas três imagens consecutivas com diferentes exposições dentro do intervalo que especificou de até ±3-stops (em incrementos de 1/3 stop) através do ajuste automático da velocidade do obturador, valor da abertura, velocidade ISO.

\* AEB significa Variação Automática da Exposição (Auto Exposure Bracketing).

1. **Selecione [ : Comp. exp./AEB].**

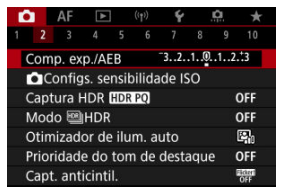

2. **Defina a amplitude AEB.**

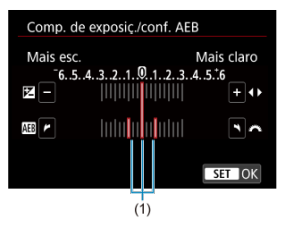

- Rode o seletor <  $\leq$   $\leq$   $\leq$   $\leq$   $\leq$  ara definir a amplitude AEB (1). Ao rodar o selector <  $\sqrt[5]{\cdots}$  >, pode definir o valor de compensação da exposição.
- Carregue no botão <  $\left(\frac{\mathbb{R}}{N}\right)$  > para o definir.
- Quando sair do menu, a amplitude AEB aparece no ecrã.

# 3. **Tire a fotografia.**

Exposição normal

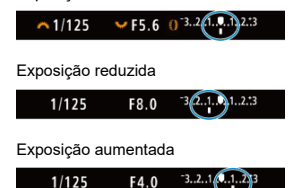

- São efetuados três disparos sequenciais de acordo com o modo de avanço definido pela seguinte ordem: exposição normal, exposição reduzida e exposição aumentada.
- A AEB não é cancelada automaticamente. Para cancelar a AEB, siga o passo 2 para desativar a indicação de amplitude AEB.

#### $\overline{\mathbf{r}}$ **Atenção**

A compensação de exposiçãoem AEB pode ser menos eficaz com [<sup>1</sup>]: Auto Lighting Optimizer/**C**: Otimizador de ilum. auto] (2[\)](#page-226-0) definido para outra opção que não [**Desat.**].

#### $\Box$ **Nota**

 $\bullet$  [ $\bigstar$ ] pisca no canto inferior esquerdo do ecrã durante a AEB.

Se o modo de avanço estiver definido para [1], carreque três vezes no botão do obturador para cada fotografia. Nos modos [밀뷔, [밀버], ou [드메], mantendo carregado o botão do obturador até ao fim capta três imagens, uma após a outra, antes da câmara parar de disparar automaticamente. Quando  $[\hat{S}_0]$  ou  $[\hat{S}_2]$  está definido, são captados três disparos consecutivos após um atraso de aprox. 10 ou 2 segundos. Quando  $[\mathcal{O}_C]$  está definido, é tirado o triplo de disparos especificado

em disparo contínuo.

- Pode definir AEB em combinação com a compensação da exposição.
- A AEB não está disponível em fotografias com flash ou exposições "Bulb", com Redução de Ruído Multi-Disparo, variação de focagem, fotografar filtros criativos ou em modo de disparo sequencial HDR ou RAW.
- A AEB é automaticamente cancelada se fizer uma das seguintes coisas: Colocar o interruptor de alimentação na posição <  $\bigcirc$ FF > ou quando o flash é totalmente carregado.

<span id="page-206-0"></span>A compensação da exposição pode tornar a exposição normal definida pela câmara mais clara (exposição aumentada) ou mais escura (exposição reduzida).

Compensação da exposição está disponível nos modos <  $Fv$  >, <  $P$  >, <  $Tv$  >, <  $Av$  > e  $\leq M$ 

Para detalhes sobre a compensação da exposição quando o modo  $\leq M$  > e ISO Auto estão ambos definidos, consulte [M: Exposição Manual](#page-148-0) e consulte [Fv: Prioridade Flexível de AE](#page-135-0) para o modo  $\leq$  **Fv** >.

# 1. **Verifique a exposição.**

Carregue no botão do obturador até meio e verifique o indicador do nível de exposição.

### 2. **Defina o valor de compensação.** Exposição aumentada, para aclarar imagens

$$
\bigcap_{1/125} 1/125 \qquad \text{F4.0} \qquad \bigcup_{3.2} 3.2 \bigcap_{3.3} 3.2
$$

Exposição reduzida, para escurecer imagens

 $F5.6$   $\sim$  3. (1.0.) 2.3  $\blacksquare$  $~1/125$ 

- $\bullet$  Defina olhando para o ecrã enquanto roda o seletor <  $\sqrt[3]{s}$  >.
- Um ícone [Z] é apresentado para indicar a compensação da exposição.

# 3. **Tire a fotografia.**

Para cancelar a compensação da exposição, defina o nível de exposição [ ] para o índice de exposição padrão ([  $\blacksquare$ ]).

#### $\bullet$ **Atenção**

**■** Se o  $[$  $\bullet$  : Auto Lighting Optimizer/ $\bullet$  : Otimizador de ilum. auto $| \times \bullet \rangle$  for ajustado para qualquer definição diferente de [**Desat.**], a imagem pode continuar a parecer clara mesmo se a compensação da exposição diminuída estiver definida para escurecer imagens.

### **Nota**

O valor de compensação da exposição continua a ter efeito, mesmo depois de colocar o interruptor de alimentação na posição < $\mathsf{OFF}$  >.

### <span id="page-208-0"></span>[Efeito do bloqueio AE](#page-209-0)

Pode bloquear a exposição quando pretender definir a focagem e a exposição separadamente ou quando fizer disparos múltiplos com a mesma definição de exposição.

Carregue no botão <  $\bigstar$  > para bloquear a exposição. Em seguida, recomponha a imagem e tire a fotografia. Este procedimento chama-se bloqueio AE. É útil para fotografar motivos com contraluz, etc.

- 1. **Foque o motivo.**
	- Carregue no botão do obturador até meio.
	- Aparece o valor de exposição.

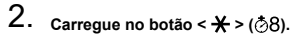

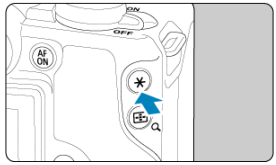

- $\bullet$  Um ícone [ $\bigstar$ ] é apresentado no canto inferior esquerdo do ecrã para indicar que a exposição está bloqueada (Bloqueio AE).
- Sempre que carregar no botão <  $\bigstar$  >, a definição de exposição atual é bloqueada.

<span id="page-209-0"></span>3. **Recomponha a imagem e dispare.**

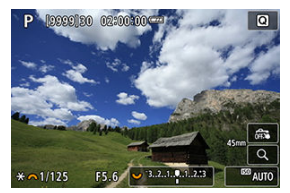

Quando quiser tirar mais fotografias mantendo o bloqueio AE, continue a carregar sem soltar o botão <  $\bigstar$  > e carregue no botão do obturador para tirar outra fotografia.

#### $\Box$ **Nota**

O bloqueio AE não é possível com exposições "Bulb".

# **Efeito do bloqueio AE**

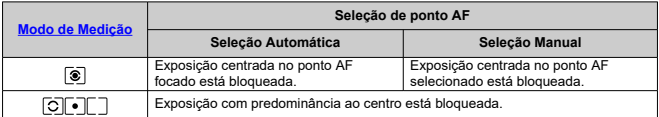

\* A exposição com predominância ao centro está bloqueada quando [  $\circ$  ] estiver definido com a câmara configurada para focagem manual (2).

- <span id="page-210-0"></span>[Amplitude da Velocidade ISO Definida Manualmente](#page-213-0) 図
- [Amplitude da Velocidade ISO Usada com ISO Automático](#page-215-0)
- [Velocidade Mínima do Obturador para ISO Automático](#page-217-0) 商

Defina a velocidade ISO (a sensibilidade à luz do sensor de imagem) de acordo com o nível de luz ambiente. Nos modos da Zona Básica, a velocidade ISO é definida automaticamente. Para obter detalhes sobre a velocidade ISO na gravação de vídeos, consulte [Velocidade](#page-902-0) [ISO Durante a Gravação de Vídeos.](#page-902-0)

☆

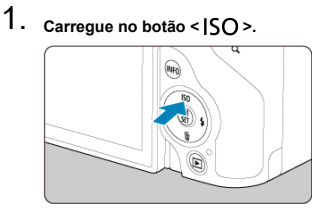

2. **Defina a velocidade ISO.**

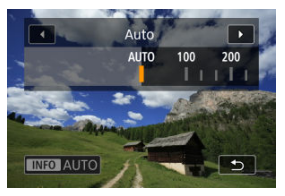

- Rode o seletor <  $\sqrt{3}$  > para definir a opção.
- Pode definir a velocidade ISO para o intervalo ISO 100-32000 em incrementos de 1/3-stop.
- Com [**AUTO**] selecionado, a velocidade ISO é definida automaticamente.
- Quando [**AUTO**] estiver selecionado, carregar no botão do obturador até metade exibirá a velocidade ISO realmente definida.
- **Para especificar [AUTO] ao definir [Sensibilidade ISO] em [** $\bigcirc$ **:**  $\bigcirc$ **Configs. sensibilidade ISO**I, prima o botão < INFO >.

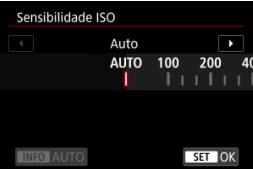

## **Tabela de velocidade ISO**

- Velocidades ISO reduzidas reduzem o ruído da imagem, mas podem aumentar o risco de trepidação da câmara/motivo, ou reduzir a área focada (profundidade de campo mais reduzida), em algumas condições de disparo.
- Velocidades ISO elevadas permitem a captação em condições de iluminação reduzida, uma maior área de focagem (profundidade de campo maior) e um alcance maior do flash, mas podem aumentar o ruído da imagem.

### **Nota**

- A velocidade ISO também pode ser definida no item da velocidade ISO premindo o botão < M-Fn > com uma imagem a ser apresentada no ecrã.
- Para expandir o intervalo de definição de velocidade ISO manual para H (equivalente a ISO 51200), aiuste [**Faixa sensib, ISO**] em [<sup>1</sup>]: **C**IConfigs. **sensibilidade ISO**] (2[\)](#page-213-0).

#### $\mathbf \Omega$ **Atenção**

- O ruído na imagem (como pontos de luz ou faixas) e cores irregulares pode aumentar e a resolução aparente pode diminuir em H (equivalente a ISO 51200), porque esta é uma velocidade ISO expandida.
- **Definir [ CI: Prioridade do tom de destaque**] para [Ativar] ou [Aprimorado] [\(](#page-228-0) 2) impede-lhe de selecionar ISO 100/125/160 ou H (equivalente a ISO 51200).
- Quando fotografar com uma velocidade ISO elevada, temperatura elevada, exposição longa ou exposição múltipla, pode aparecer ruído (grão, pontos de luz, faixas, etc.), cores irregulares ou desvio de cores.
- Quando fotografar em condições que geram muito ruído como, por exemplo, uma combinação de velocidade ISO elevada, temperatura elevada e exposição longa, as imagens podem não ser gravadas corretamente.
- Se utilizar uma velocidade ISO elevada e um flash para fotografar um motivo próximo, pode ocorrer sobre-exposição.

<span id="page-213-0"></span>Pode definir o intervalo de definição de velocidade ISO manual (limite mínimo e limite máximo). Pode definir o limite mínimo entre ISO 100 e ISO 32000 e o limite máximo entre ISO 200 e H (equivalente a ISO 51200).

1. **Selecione [ :  Configs. sensibilidade ISO].**

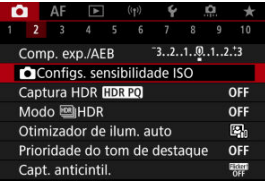

2. **Selecione [Faixa sensib. ISO].**

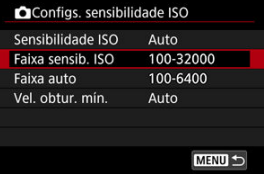

3. **Defina [Mínima].**

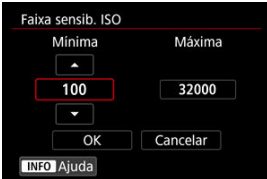

- Selecione a caixa [**Mínima**], e depois prima o botão < >.
- Selecione a velocidade ISO, depois carregue no botão < $\left(\frac{\mathfrak{B}}{\mathfrak{B}}\right)$ >.

4. **Defina [Máxima].**

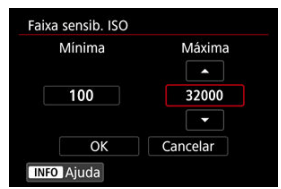

- Selecione a caixa [Máxima], e depois prima o botão < ®>.
- Selecione a velocidade ISO, depois carregue no botão <  $\left(\frac{\mathbb{R}}{\mathbb{R}}\right)$ >.
- 5. **Selecione [OK].**

<span id="page-215-0"></span>Pode definir a amplitude da velocidade ISO automático para ISO Automático entre ISO 100-32000. O mínimo pode ser definido entre ISO 100–25600 e o máximo entre ISO 200– 32000, em incrementos de 1-stop.

1. **Selecione [Faixa auto].**

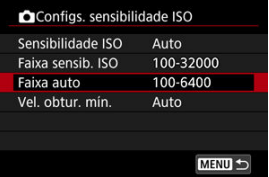

# 2. **Defina [Mínima].**

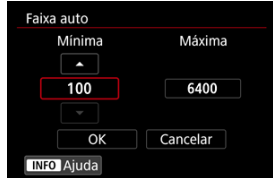

- Selecione a caixa [**Mínima**], e depois prima o botão <  $\langle \hat{\xi}_i \rangle$  >.
- Selecione a velocidade ISO, depois carregue no botão <  $\left(\frac{1}{k}\right)$ >.
# 3. **Defina [Máxima].**

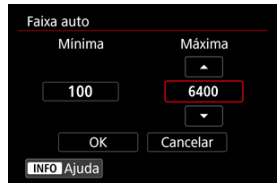

- Selecione a caixa [**Máxima**], e depois prima o botão <  $\left(\frac{\mathbb{R}}{2n}\right)$  >.
- Selecione a velocidade ISO, depois carregue no botão <  $\left(\frac{\mathbb{R}}{\mathbb{R}^2}\right)$  >.

# 4. **Selecione [OK].**

### **Nota**

As definições [**Mínima**] e [**Máxima**] também funcionarão como velocidade mínima e velocidade máxima para uma mudança de segurança da velocidade ISO [\(](#page-842-0) $\circ$ ).

Para impedir que a velocidade do obturador seja ajustada demasiado baixa automaticamente, pode definir a velocidade mínima do obturador para ISO Automático.

Isto é eficaz no modo <  $\mathsf{P}$  > ou <  $\mathsf{A}\mathsf{v}$  > ao fotografar motivos em movimento com uma objetiva com grande abertura angular ou ao usar uma teleobjetiva. Pode também reduzir a vibração da câmara e os motivos desfocados.

1. **Selecione [Vel. obtur. mín.].**

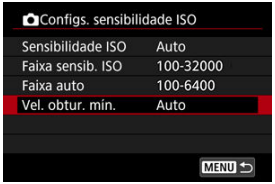

2. **Defina a velocidade mínima do obturador pretendida.**

**Auto**

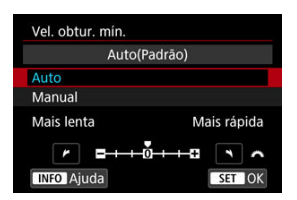

Se selecionar [**Auto**], rode o seletor <  $s^{\text{max}}$  > para definir a diferenca relativamente à velocidade padrão (na direção de **Mais lenta** ou **Mais rápida**), depois carregue no botão < (n) >.

#### **Manual**

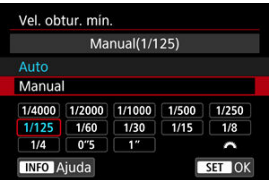

Se selecionar [**Manual**], rode o seletor <  $\frac{1}{2}$  > para selecionar a velocidade do obturador, depois carregue no botão <  $\left(\frac{\delta}{\delta t}\right)$  >.

#### **Atenção** π

- Se não for possível obter uma exposição correta em função do limite máximo de velocidade ISO definido em [**Faixa auto**], é definida uma velocidade do obturador mais lenta do que a indicada em [**Vel. obtur. mín.**] para se obter a exposição normal.
- Esta função não será aplicada a fotografias com flash.

### **Nota**

Se a opção [**Auto(Padrão)**] estiver definida, a velocidade mínima do obturador será o valor equivalente da distância focal da objetiva. Um único passo de [**Mais lenta**] para [**Mais rápida**] é equivalente a uma única paragem da velocidade do obturador.

PQ em HDR PQ refere-se à curva gama do sinal de entrada para visualizar imagens HDR. As definições HDR PQ permitem à câmara produzir imagens HDR em conformidade com a especificação PQ, definida em ITU-R BT.2100 e SMPTE ST.2084. (A visualização real depende do desempenho do monitor.)

As fotos são captadas como imagens HEIF ou RAW.

\* HDR significa Intervalo Dinâmico Elevado (High Dynamic Range).

\* PQ significa Quantização Percetual (Perceptual Quantization).

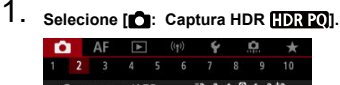

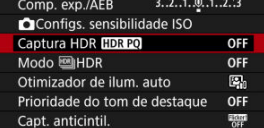

# 2. **Selecione [Ativar].**

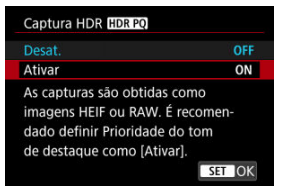

No ecrã durante a captação e reprodução, são apresentadas imagens convertidas que se assemelham a como as imagens apareceriam num dispositivo de visualização HDR.

#### $\bullet$ **Atenção**

- As velocidades ISO expandidas (H) não estão disponíveis com disparo HDR.
- Algumas cenas podem parecer diferentes de como aparecem num dispositivo de visualização HDR.
- Os valores de sinal não utilizados são grossomodo indicados por áreas da imagem em cinza no histograma quando [**Co**: Captura HDR **[[DR 20**] está definido para [**Ativar**].
- A opção [**n͡ː]**: Desemp. de exib.] não está disponível quando o [n͡ː]: Captura **HDR** ] estiver definido para [**Ativar**]. Está definido para [**Fluido**].
- **Para imagens captadas com [ : Captura HDR | D : 20]** definido para [Ativar], antes da reprodução num dispositivo de visualização HDR, defina [**|▶**]: Saída HDMI HDR] para [Ativar] [\(](#page-650-0)2). Tenha em atenção que independentemente da definição de [**▶**]: Saída HDMI HDR], as imagens HDR são usadas para exibir em dispositivos de visualização HDR.

Pode tirar fotografias com destaques cortados e sombras reduzidas para obter um intervalo dinâmico elevado de tons, mesmo em cenas com contraste elevado. A fotografia no modo HDR é a solução indicada para captar paisagens e naturezas mortas.

**O disparo HDR melhora a gradação em áreas escuras da imagem ao combinar três imagens deliberadamente captadas com exposições diferentes (padrão, subexposta e superexposta) para produzir uma imagem HDR que compensa a perda de detalhes em áreas escuras da imagem. As imagens HDR são captadas como HEIFs ou JPEGs.** \* HDR significa Intervalo Dinâmico Elevado (High Dynamic Range).

1. Selecione o [**nd**: Modo [6]HDR].

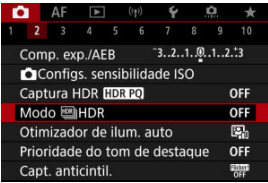

2. **Defina [Ajustar alc. din.].**

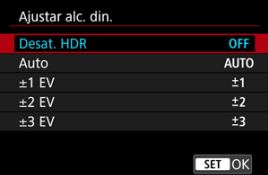

- Se selecionar [**Auto**], o intervalo dinâmico é definido automaticamente dependendo do intervalo global de tonalidade da imagem.
- Quanto maior for o número, maior é a amplitude do intervalo dinâmico.
- Para desativar a fotografia no modo HDR, selecione [**Desat. HDR**].

3. **Configure [Limit. brilho máx] (apenas com [ : Captura HDR ] definido para [Ativar]).**

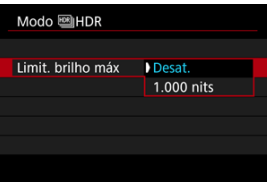

- Com [**Desat.**], o brilho máximo não é limitado. Recomendado quando rever as imagens num monitor que suporta exibição com brilho superior a 1000 nits.
- Com [**1.000 nits**], o brilho máximo é limitado a aprox. 1000 nits.

# 4. **Defina [HDR contínuo].**

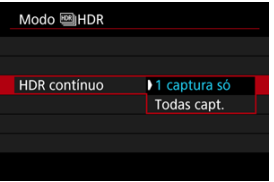

- Com [**1 captura só**], disparar no modo HDR é automaticamente cancelado após terminar os disparos.
- Com [**Todas capt.**], disparar no modo HDR continua até que a definição no passo 2 seja configurada para [**Desat. HDR**].

5. **Defina [Alinhar Imag Auto].**

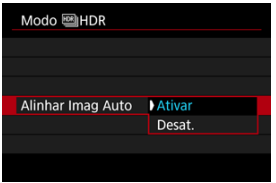

- Para fotografar com a máquina na mão, selecione [**Ativar**]. Para fotografar com um tripé, seleccione [**Desat.**].
- 6. **Especifique as imagens que pretende gravar.**

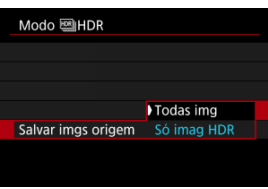

- Para guardar as três imagens captadas e a imagem HDR resultante, selecione [**Todas img**].
- Para guardar apenas a imagem HDR, selecione [**Só imag HDR**].
- 7. **Tire a fotografia.**
	- Se carregar no botão do obturador até ao fim, a máquina capta três imagens consecutivas e a imagem HDR é gravada no cartão.

#### $\bullet$ **Atenção**

- As velocidades ISO expandidas (H) não estão disponíveis com disparo HDR.
- O flash não dispara quando estiver a fotografar no modo HDR.
- AEB não está disponível.
- Se fotografar no modo HDR, são captadas três imagens com configurações, como a velocidade do obturador, definidas automaticamente. Por esta razão, mesmo nos modos  $\leq$  **FV** >,  $\leq$  **TV** > e  $\leq$  **M** >, a velocidade do obturador e velocidade ISO, relativamente à velocidade que especificou.
- Para evitar a vibração da câmara, pode definir uma velocidade ISO elevada.
- Quando fotografar imagens HDR com a opção [**Alinhar Imag Auto**] definida para [**Ativar**], as informações de visualização de pontos AF [\(](#page-642-0) $\alpha$ ) e os Dados de Sujidade a Eliminar (2[\)](#page-278-0) não são anexados à imagem.
- Se fotografar no modo HDR com a câmara na mão e com a opção [**Alinhar Imag Auto**] definida para [**Ativar**], a periferia da imagem fica ligeiramente cortada e a resolução é um pouco inferior. Além disso, se as imagens não puderem ser devidamente alinhadas devido à vibração da câmara, etc., o alinhamento automático da imagem pode não funcionar. Se fotografar com definições de exposição demasiado claras (ou escuras), o alinhamento automático da imagem pode não funcionar corretamente.
- Se fotografar no modo HDR com a câmara na mão e com a opção [**Alinhar Imag Auto**] definida para [**Desat.**], as três imagens podem não ser devidamente alinhadas e o efeito HDR pode ser reduzido. Recomenda-se a utilização de um tripé.
- O alinhamento automático da imagem pode não funcionar devidamente com padrões repetitivos (grades, riscas, etc.) ou com imagens planas que tenham uma única tonalidade.
- Motivos como o céu ou paredes brancas podem não ficar com uma gradação suave e podem ter ruído ou ter exposição ou cores irregulares.
- Disparos no modo HDR sob iluminação fluorescente ou LED pode causar problemas como exposição irregular ou cores em imagens HDR, devido à fonte de luz tremeluzente. Os efeitos de intermitência podem ser reduzidos definindo [**Capt. anticintil.**] para [**Ativar**].
- Com a fotografia no modo HDR, as imagens são fundidas e depois guardadas no cartão, o que significa que pode demorar algum tempo. [**BUSY**] é aparece no ecrã enquanto que as imagens são processadas, e não é possível fotografar até que o processamento esteja concluído.
- A velocidade máxima do obturador no disparo HDR com um obturador eletrónico é de 1/8000 seg.

#### П **Nota**

A qualidade das imagens RAW HDR é a seguinte.

- [<sup>2</sup>]: Captura HDR **[DRPO**] definido para [Desat.]: Qualidade JPEG
- [<sup>2</sup>]: Captura HDR **[DR PO]** definido para [Ativar]: Qualidade HEIF A qualidade de imagem HDR ao fotografar RAW+JPEG ou RAW+HEIF corresponde à qualidade de imagem JPEG ou HEIF que especificou.

O brilho e o contraste podem ser corrigidos automaticamente se as fotografias parecerem escuras ou o contraste for muito elevado ou reduzido.

> 1. **Selecione [ : Auto Lighting Optimizer/ : Otimizador de ilum. auto].**

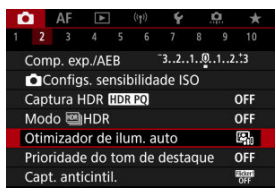

2. **Defina uma opção de correção.**

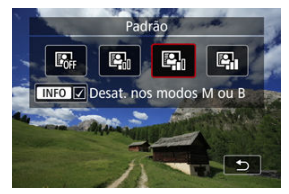

#### $\Omega$ **Atenção**

- O ruído pode aumentar e a resolução aparente pode mudar, em algumas condições de disparo.
- Se o efeito de Auto Lighting Optimizer (Otimizar luz automática) for demasiado forte e se os resultados não tiverem o brilho pretendido, defina para [**Baixa**] ou [**Desat.**].
- Mesmo que esteja especificada uma definição diferente de [**Desat.**] e utilizar compensação da exposição ou compensação da exposição do flash para escurecer a exposição, a imagem pode sair clara. Se pretender uma exposição mais escura, defina esta função para [**Desat.**].

### **Nota**

● Para permitir que [**O**: Auto Lighting Optimizer/ **O**: Otimizador de ilum. auto] seja definido nos modos <  $M > e < B >$ , carregue no botão <  $NFO >$  no passo 2 para apagar a marca de verificação [v] para [Desat. nos modos M ou B].

Pode reduzir os destaques cortados e sobre-expostos.

1. **Selecione [ : Prioridade do tom de destaque].**

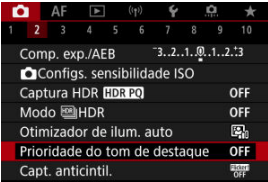

2. **Defina uma opção.**

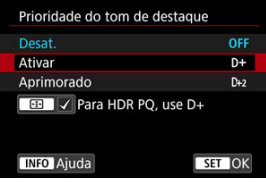

- [**Ativar**]: Melhora a gradação dos destaques. A gradação entre os cinzentos e os destaques torna-se mais suave.
- [**Aprimorado**]: Reduz os realces sobre-expostos ainda mais do que [**Ativar**], nas mesmas condições de disparo.

#### $\mathbf{0}$ **Atenção**

- O ruído pode aumentar ligeiramente.
- O intervalo ISO disponível começa em ISO 200. Não é possível definir velocidades ISO expandidas.
- Com [**Aprimorado**], os resultados em algumas cenas poderão não ser os esperados.

### **Nota**

- [ : **Prioridade do tom de destaque**] está definido para [**Ativar**] e não pode ser alterado depois de definir [ $\bullet$ ]: Captura HDR **[IDRE0]** para [Ativar] carregando no botão <  $\Box$  > para adicionar uma marca de seleção a esta definição.
- [ : **Prioridade do tom de destaque**] será definido como [**Desat.**] mesmo se definir [ $\bullet$ ]: Captura HDR **[[DR 20**] como [Ativar], com [Ajustar alc. din.] em **[C]**: Modo **MIHDR**] definido para uma opção diferente de [Desat. HDR].

Pode surgir uma exposição e cor irregulares em disparos contínuos a velocidades de obturador elevadas sob fontes de luz tremeluzente, como luzes fluorescentes, devido a exposição vertical irregular. O disparo anti-intermitência permite tirar fotografias quando a exposição e as cores são menos afetadas pela cintilação.

1. **Selecione [ : Capt. anticintil.].**

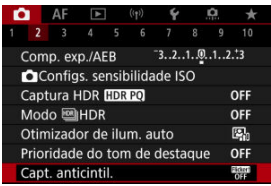

# 2. **Selecione [Ativar].**

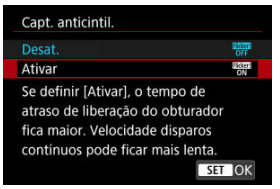

3. **Tire a fotografia.**

#### $\bullet$ **Atenção**

- Quando a opção [**Ativar**] estiver definida e disparar com uma fonte de luz tremeluzente, o atraso de disparo do obturador pode ser maior. A velocidade de disparo contínuo pode também tornar-se mais lenta e o intervalo de disparo pode tornar-se irregular.
- Não é detetada intermitência numa frequência diferente de 100Hz ou 120Hz. Além disso, se a frequência de intermitência da fonte de luz mudar durante o disparo contínuo, não é possível reduzir os efeitos de intermitência.
- $\bullet$  No modo <  $\mathsf{Fv}$  >, <  $\mathsf{P}$  >, ou <  $\mathsf{Av}$  >, a tonalidade da cor de imagens captadas pode variar se a velocidade do obturador mudar disparo contínuo ou se fizer múltiplos disparos da mesma cena a diferentes velocidades do obturador. Para

evitar a existência de tonalidades de cor inconsistentes, fotografe em  $\leq$  FV  $\geq$ .

- $\leq$  M >, ou  $\leq$  T $\vee$  > com uma velocidade do obturador fixa.
- A tonalidade da cor de imagens captadas pode variar entre [**Ativar**] e [**Desat.**].
- Velocidade do obturador, valor da abertura e velocidade ISO podem mudar quando começar a filmar com bloqueio AE.
- Se o motivo estiver num fundo escuro ou se houver uma luz clara na imagem, a intermitência pode não ser detetada corretamente.
- A redução de intermitência pode não ser possível sob iluminação especial.
- Consoante a fonte de luz, a intermitência pode não ser detetada corretamente.
- Consoante as fontes de luz ou as condições de disparo, o resultado esperado pode não ser obtido mesmo que utilize esta função.

#### $\Box$ **Nota**

- Recomenda-se que tire fotografias de teste previamente.
- Se o ecrã revelar intermitência pode detetar a intermitência manualmente (quando a fonte de luz muda), ao premir o botão <  $\left(\frac{\mathbb{R}}{\epsilon}\right)$  >, selecionar [**Capt. anticintil.**],

depois premir o botão <  $\mathsf{INFO}$  >.

- A intermitência não é reduzida nos modos da Zona Básica.
- A redução de intermitência também funciona com fotografia com flash. No entanto, o resultado esperado pode não ser obtido no caso de fotografia com flash sem fios.

São fornecidos quatro métodos (modos de medição) para medir o brilho do motivo. Normalmente, recomenda-se a medição matricial. A medição matricial é definida

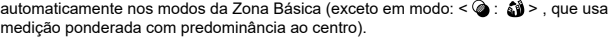

1. **Selecione [ : Modo de medição].**

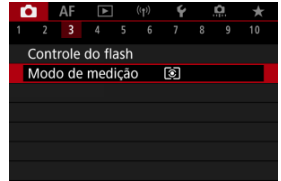

# 2. **Selecione uma opção.**

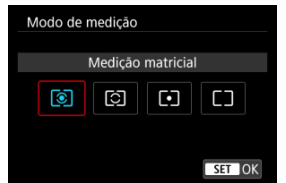

### **: Medição matricial**

Modo de medição de aplicação geral, indicado até mesmo para motivos com contraluz. A câmara ajusta automaticamente a exposição de acordo com a cena.

### **: Medição parcial**

Eficaz quando há luzes muito mais brilhantes em torno do motivo devido a luz de fundo, etc. A área de medição parcial é indicada no ecrã.

### **: Medição pontual**

Eficaz para medir uma parte específica do motivo. A área de medição pontual está indicada no ecrã.

### **: Méd. pond de centraliz.**

A média da medição é calculada com o centro do ecrã com maior ponderação.

#### $\Omega$ **Atenção**

- Com  $\circledR$  (medicão matricial), mantendo o botão do obturador carregado até metade ao fotografar com [**One-Shot AF**] bloqueia o valor de exposição (bloqueio AE). Com  $\boxed{\circ}$  (medição parcial),  $\boxed{\bullet}$  (medição pontual) ou  $\boxed{\neg}$  (medição ponderada com predominância ao centro), a exposição é definida no momento em que a fotografia é tirada (sem bloquear o valor de exposição quando o botão do obturador é carregado até meio).
- Com [ $\Omega$ : Modo mediç blq AE após foco] (**2**[\)](#page-844-0), pode definir se pretende ou não bloquear a exposição (bloqueio AE) após os motivos estarem focados com One-Shot AF.
- [Balanço de Brancos](#page-237-0) ΓZΙ.
- [**AWB**[\] Balanço de Brancos Automático](#page-238-0) 枢
- 囪 **[ e**<sub>d</sub>[\] Balanço de Brancos Personalizado](#page-240-0)
- [ K [\] Temperatura da Cor](#page-244-0) 層

O balanço de brancos (WB) destina-se a tornar brancas as áreas brancas. Normalmente, a definição Auto [**[WB**] (Prioridade de ambiente) ou [**[WBW**] (Prioridade aos brancos) permite obter o balanço de brancos correto. Se não for possível obter cores de tonalidade natural com a definição Auto, pode selecionar o balanço de brancos de modo a corresponder à fonte de luz ou pode defini-lo manualmente ao fotografar um objeto branco.

Nos modos da Zona Básica, [**WB**] (Prioridade de ambiente) é definido automaticamente. ( $[M$  $M$ ] (Prioridade aos brancos) é definido no modo <  $\P$ (>.)

- 1. **Carregue no botão < > ( ).**
	- $\bullet$  Com uma imagem apresentada no ecrã, prima o botão < M-Fn >.

2. **Selecione o item Balanço de brancos.**

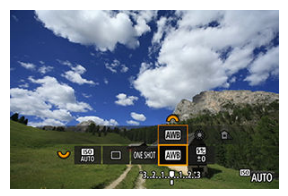

- Rode o seletor < > para selecionar o item definição de balanço de brancos.
- 3. **Selecione uma definição de balanço de brancos.**

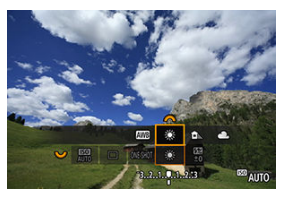

Rode o seletor <  $\mathcal{L}^{\text{max}}$  > para efetuar uma seleção.

#### **Nota**  $\Box$

- Para instruções de definição de [ WB] e [ WBW], consulte [ AWB[\] Balanço de](#page-238-0) [Brancos Automático.](#page-238-0)
- Para definir a temperatura da sua cor preferência, selecione [ **3** em [ **c : Bal. branco**], e em seguida rode o seletor <  $\leq$  \\\ 2.

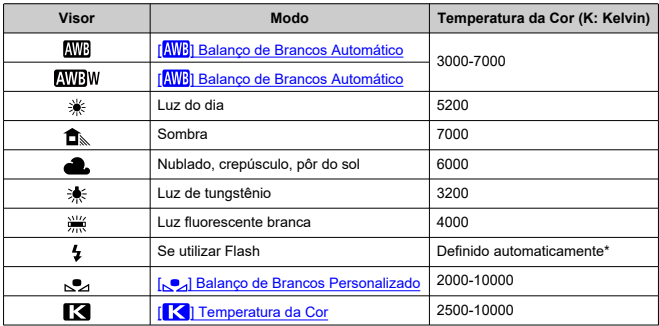

\* Aplicável a Speedlites com uma função de transmissão da temperatura da cor. Caso contrário, é definida para aprox. 6000K.

<span id="page-237-0"></span>O olho humano adapta-se às mudanças na iluminação para que os objetos brancos pareçam brancos sob todos os tipos de iluminação. As câmaras determinam o branco a partir da temperatura da cor da iluminação e, com base nisso, aplicam o processamento de imagens para fazer com que as tonalidades de cor pareçam mais naturais nas fotos.

<span id="page-238-0"></span>Com [*MR*]] (Prioridade de ambiente), pode aumentar ligeiramente a intensidade da projeção de cor quente da imagem durante a captação de uma cena com luz de tungsténio.

Se selecionar [**WBW**] (Prioridade aos brancos), pode diminuir a intensidade da projeção de cor quente da imagem.

1. **Selecione [ : Bal. branco].**

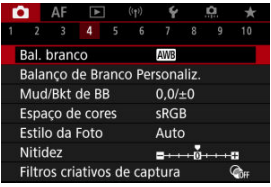

# 2. **Selecione [ ].**

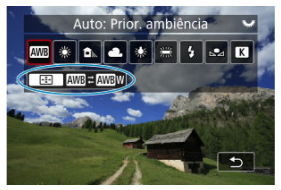

 $\bullet$  Com  $[\overline{\text{M}}]$  selecionado, carregue no botão <  $\left| \cdot \right|$  >.

3. **Selecione uma opção.**

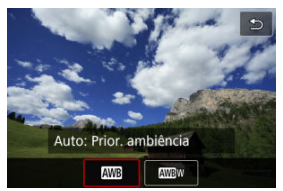

#### $\bullet$ **Atenção**

### **Precauções quando definido para [ ] (Prioridade aos brancos)**

- A projeção de cor quente dos motivos pode ficar ténue.
- Se existirem várias fontes de luz na cena, a projeção de cor quente da fotografia pode não diminuir.
- Quando utilizar flash, a tonalidade da cor será a mesma do que com a opção [MB] (Prioridade de ambiente).

<span id="page-240-0"></span>Com o balanço de brancos personalizado, pode definir o balanço de brancos manualmente consoante a fonte de luz específica do local de captação. Execute este procedimento sob a fonte de luz e no local da captação.

### **Registo a partir de uma imagem em cartão**

1. **Tire uma fotografia a um objeto branco.**

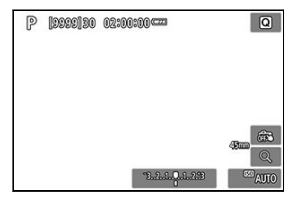

- Aponte a câmara para um objeto branco simples, de forma a que o branco preencha o ecrã.
- $\bullet$  Defina a câmara para foco manual  $\alpha$ [\)](#page-480-0) e dispare de forma a que o objeto branco tenha exposição normal.
- Pode utilizar qualquer uma definição de balanço de brancos.

#### $\mathbf 0$ **Atenção**

- O balanço de brancos correto pode não ser obtido se a exposição da sua imagem for muito diferente da exposição normal.
- Estas imagens não podem ser selecionadas: imagens captadas com o Estilo Imagem definido para [**Monocromát.**], imagens de exposição múltipla ou disparo sequencial RAW, imagens cortadas ou com um filtro Criativo aplicado ou imagens de outra câmara.
- 
- 2. **Selecione [ : Balanço de Branco Personaliz.].**

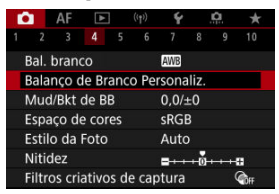

- 
- 3. **Importe os dados de balanço de brancos.**

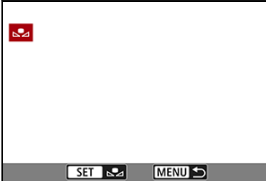

- Rode o seletor <  $\frac{1}{2}$  > para selecionar a imagem captada no passo 1, depois prima o botão < $\langle \overline{\mathcal{R}} \rangle$  >.
- Selecione [**OK**] para importar os dados.
- 4. **Selecione [ : Bal. branco].**
- 5. **Selecione o balanço de brancos personalizado.**

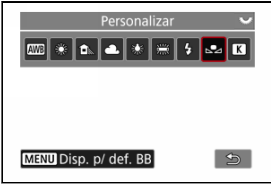

 $\bullet$  Selecione  $[\bullet, \bullet]$ .

### **Fotografar e registar balanços de brancos**

- 1. **Carregue no botão < >.**
- 2. **Selecione o item Balanço de brancos.**

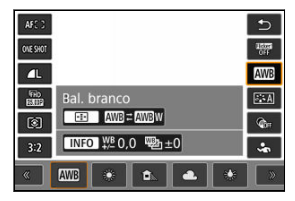

● Prima <  $\frac{1}{25}$  > para cima ou para baixo para seleção.

3. **Selecione [Disp. p/ def. BB].**

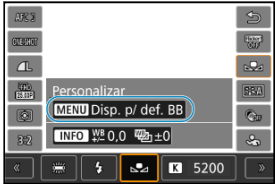

Rode o seletor <  $\frac{1}{2}$  > ou prima <  $\frac{1}{2}$  > para a esquerda ou para a direita para selecionar  $[\sqrt{2}]$ , de seguida prima o botão < MENU >.

4. **Tire uma fotografia a um objeto branco.**

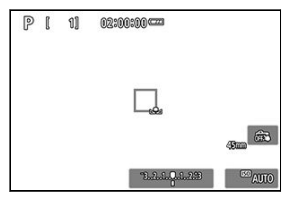

- Aponte a câmara para um objeto branco simples, de forma a que o branco preencha o ecrã.
- $\bullet$  Defina a câmara para foco manual  $\left(\sqrt{\alpha}\right)$  $\left(\sqrt{\alpha}\right)$  e dispare de forma a que o objeto branco tenha exposição normal.
- O balanço de brancos personalizado é registado na câmara.

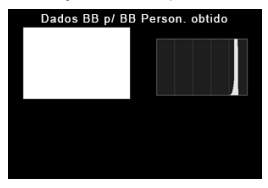

#### Œ **Atenção**

O balanço de brancos correto pode não ser obtido se a exposição da sua imagem for muito diferente da exposição normal.

#### $\overline{R}$ **Nota**

Em vez de fotografar um objeto branco, também pode fotografar um cartão cinzento ou um refletor 18% cinzento padrão (disponível comercialmente).

<span id="page-244-0"></span>Pode ser definido um valor representativo da temperatura da cor do balanço de brancos.

1. Selecione [n: Bal. branco].

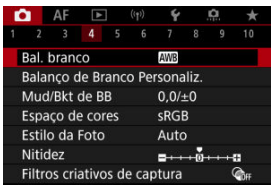

2. **Defina a temperatura da cor.**

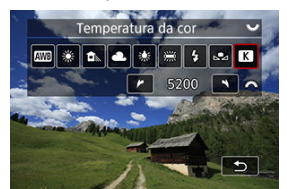

- Selecione [ ].
- Rode o seletor < > para definir a temperatura da cor, de seguida prima o botão < $(\overline{\mathbb{R}})$  >.
- Pode definir a temperatura da cor de aprox. 2500K a 10000K em incrementos de 100K.

### **Nota**

- Quando definir a temperatura da cor para uma fonte de luz artificial, defina a correção de balanço de brancos (tendência de magenta ou verde) conforme necessário.
- Ao definir [  $\le$  ] para um valor medido com um medidor de temperatura de cor disponível comercialmente, faça algumas fotografias de teste com antecedência e ajuste a definição conforme necessário para compensar qualquer diferença entre o medidor de temperatura da cor e a câmara.
- <span id="page-245-0"></span>Correção de Balanço de Brancos 層
- **[Variação Automática do Balanço de Brancos](#page-247-0)**

Pode corrigir o balanço de brancos definido. Este ajuste tem o mesmo efeito que utilizar um filtro de ajuste da temperatura da cor ou um filtro de compensação de cor disponível no mercado.

# **Correção de Balanço de Brancos**

1. **Selecione [ : Mud/Bkt de BB].**

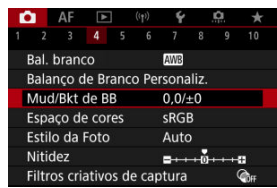

2. **Defina a correção de balanço de brancos.**

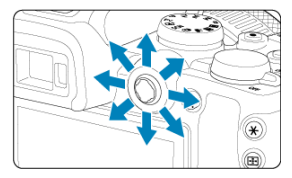

Exemplo de definição: A2, G1

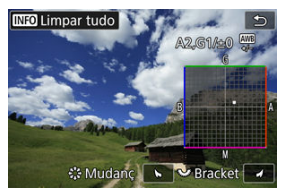

- Use < > para mover a marca "■" no ecrã para a posição pretendida.
- B significa azul, A significa âmbar, M significa magenta e G significa verde. O balanço de brancos é corrigido na direção em que move a marca.
- A direção e a quantidade de correção são indicadas no canto superior direito do ecrã.
- Carregar no botão < INFO > cancelará todas as definições [Mud/Bkt] **de BB**].
- $\bullet$  Carregue no botão < $\langle \frac{\mathfrak{B}}{\mathfrak{B}} \rangle$  > para sair da configuração.

### **Nota**

Um nível de correção de azul/âmbar é equivalente a aprox. 5 mireds de um filtro de ajuste da temperatura da cor. (Mired: unidade de medida da temperatura da cor utilizada para indicar valores como a densidade de um filtro de ajuste da temperatura da cor.)

<span id="page-247-0"></span>A variação de balanço de brancos permite-lhe captar três imagens de uma vez com diferentes tonalidades de cor.

### **Definir o valor da variação de balanço de brancos**

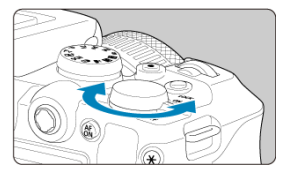

 $\bullet$  No passo 2 de [Correção de Balanço de Brancos,](#page-245-0) quando rodar o seletor <  $\frac{1}{2}$ , a marca "■" no ecrã muda para "■ ■ ■" (3 pontos). Rodar o seletor no sentido dos ponteiros do relógio define a variação B/A e rodá-lo no sentido contrário ao dos ponteiros do relógio define a variação M/G.

### **Desvio B/A de ±3 níveis**

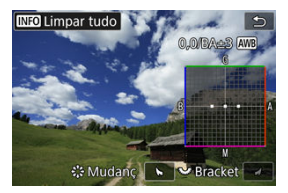

- A direção e a quantidade de variação são indicadas no canto superior direito do ecrã.
- Carregar no botão < INFO > cancelará todas as definicões [Mud/Bkt de BB].
- $\bullet$  Carregue no botão < $\langle \overline{\mathcal{R}} \rangle$  > para sair da configuração.

#### **Atenção** T

- Durante a variação de balanço de brancos, a sequência máxima de disparos para disparo contínuo será inferior.
- Como são gravadas três imagens num disparo, demora mais tempo a gravar a fotografia no cartão.

#### $\overline{\mathbb{R}}$ **Nota**

- As imagens são enquadradas na seguinte sequência: 1. Balanço de brancos standard, 2. Tendência azul (B) e 3. Tendência âmbar (A) ou 1. Balanço de brancos standard, 2. Tendência magenta (M) e 3. Tendência verde (G).
- Também pode definir a correção de balanço de brancos e AEB em conjunto com a variação de balanço de brancos. Se definir AEB em combinação com a variação de balanço de brancos, são gravadas um total de nove imagens para um disparo único.
- O ícone de balanço de brancos pisca para indicar que a variação de balanço de brancos foi definida.
- Pode alterar a sequência de variação  $(\sqrt{p})$  $(\sqrt{p})$  $(\sqrt{p})$  e o número de disparos  $(\sqrt{p})$  para a variação de balanço de brancos.
- **"Bracket"** significa variação.

O intervalo de cores reproduzíveis é denominado "espaço de cor". Para disparos normais, recomenda-se sRGB.

Na Zona Básica, a opção [**sRGB**] é definida automaticamente.

- 1. **Selecione [ : Espaço de cores].**
- 2. **Defina uma opção de espaço de cor.**

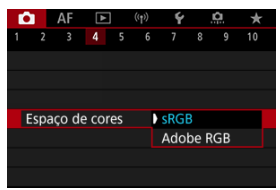

● Selecione [**sRGB**] ou [**Adobe RGB**], depois prima o botão < (A) >.

# **Adobe RGB**

Este espaço de cor é principalmente utilizado para impressão comercial e outras aplicações profissionais. Recomendado com a utilização de equipamentos, como monitores compatíveis com Adobe RGB ou impressoras compatíveis com DCF 2.0 (Exif 2.21 ou superior).

#### $\Box$ **Nota**

- Os nomes dos ficheiros de fotografias no espaço de cor Adobe RGB começam com " ".
- O perfil ICC não é anexado. Para ver as descrições relativas ao perfil ICC, consulte o Digital Photo Professional Manual de Instruções (software EOS).

### **E** [Características de Estilo Imagem](#page-251-0)

### [Símbolos](#page-253-0)

Com a seleção de um Estilo Imagem predefinido, pode obter características de imagem que correspondem efetivamente à sua expressão fotográfica ou ao motivo.

1. **Selecione [ : Estilo da Foto].**

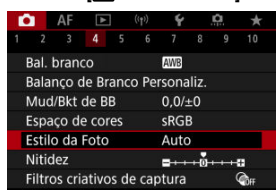

2. **Selecione um Estilo Imagem.**

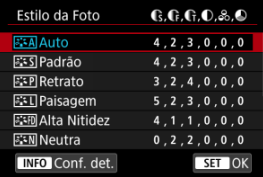

### <span id="page-251-0"></span>● **Auto**

A tonalidade da cor será ajustada automaticamente de acordo com a cena. As cores ficam vívidas para céus azuis, campos verdejantes e pores do sol, particularmente em cenas de natureza, exteriores e pôr do sol.

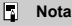

Se não conseguir obter a tonalidade da cor desejada com [**Auto**], utilize outro Estilo Imagem.

### **Padrão**

A imagem parece vívida, nítida e com contornos bem definidos. Adequado para a maioria das cenas.

### *<b>B*: **Retrato**

Para tons de pele suave, com nitidez ligeiramente reduzida. Adequado para retratos com Grande plano.

O tom de pele pode ser ajustado alterando [**Tom da cor**], conforme descrito em [Definições e Efeitos.](#page-256-0)

### **Paisagem**

Para azuis e verdes vívidos e imagens nítidas com contornos bem definidos. Indicado para fotografar paisagens impressionantes.

#### **• <b>Alta Nitidez**

Para a renderização detalhada de contornos finos do motivo e texturas subtis. As cores ficam ligeiramente vívidas.

#### **● a:≒**N Neutra

Para um retoque posterior num computador. Torna as imagens ténues, com contraste inferior e tonalidades de cor naturais.

### **•** Fiel

Para um retoque posterior num computador. Reproduz fielmente as cores reais dos motivos conforme medidos à luz do dia com uma temperatura da cor de 5200 K. Torna as imagens ténues, com contraste inferior.
### $\bullet$  **EXM** Monocromát.

Cria imagens a preto e branco.

#### **Atenção**  $\mathbf \Omega$

Imagens a cores não podem ser recuperadas a partir de imagens JPEG/HEIF gravadas com o Estilo Imagem [**Monocromát.**].

### **Def. usuár 1–3**

Pode adicionar um novo estilo com base em predefinições como [**Retrato**] ou [**Paisagem**] ou um ficheiro Estilo Imagem, e depois ajustá-lo conforme necessário (@[\)](#page-254-0). As fotos tiradas com um estilo que ainda não personalizou terão as mesmas características da predefinição [**Auto**].

# **Símbolos**

Os ícones no ecrã de seleção de Estilo Imagem representam [**Contorno forte**], [**Contorno fino**] e [**Silhueta contr**] para [**Nitidez**], bem como [**Contraste**] e outros parâmetros. Os números indicam os valores destas definições especificados para o respetivo Estilo Imagem.

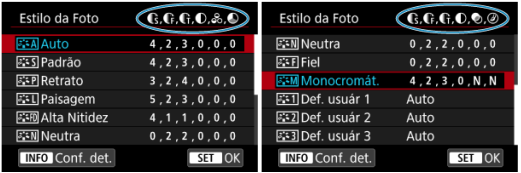

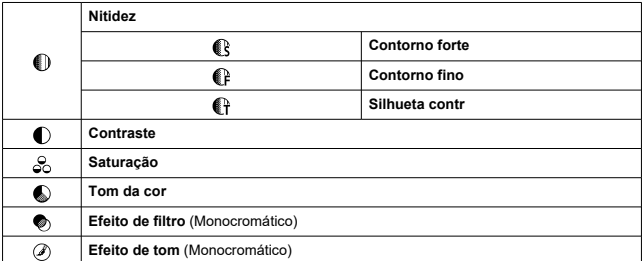

#### $\bullet$ **Atenção**

Para a gravação de vídeos, "\*, \*" é indicado para os parâmetros [**Contorno fino**] e [**Silhueta contr**] de [**Nitidez**]. [**Contorno fino**] e [**Silhueta contr**] não podem ser definidos para a gravação de vídeos.

#### <span id="page-254-0"></span>[Definições e Efeitos](#page-256-0) 図

### **M** [Ajuste Monocromático](#page-257-0)

Pode personalizar qualquer Estilo Imagem alterando-o nas predefinições. Para obter detalhes sobre a personalização [**Monocromát.**], consulte **A<sub>i</sub>-M** Aiuste Monocromático.

1. **Selecione [ : Estilo da Foto].**

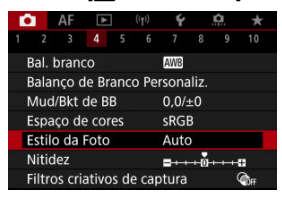

2. **Selecione um Estilo Imagem.**

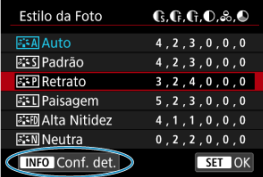

 $\bullet$  Selecione o Estilo Imagem a ajustar e carregue no botão <  $NFO$  >.

3. **Selecione uma opção.**

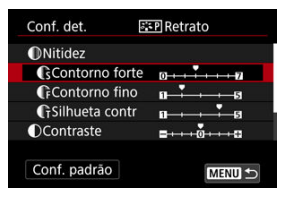

- Selecione uma opção, e de seguida prima o botão <  $\binom{5}{k}$  >.
- **Para obter detalhes sobre definições e efeitos, consulte [Definições e](#page-256-0)** [Efeitos](#page-256-0).
- 4. **Defina o nível de efeito.**

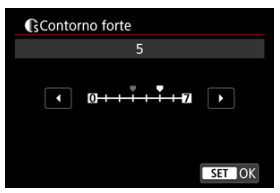

Ajuste o nível de efeito, depois carregue no botão < $(\frac{\mathbb{R}}{2})$ >.

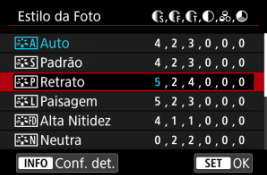

- Carregue no botão < MENU > para guardar a definição ajustada e voltar ao ecrã de seleção de Estilo de Imagem.
- Todas as definições que alterar aparecem a azul.

### <span id="page-256-0"></span>**Nota**

- Na gravação de vídeos, [**Contorno fino**] e [**Silhueta contr**] para [**Nitidez**] não podem ser definidos (não apresentados).
- Se selecionar [**Conf. padrão**] no passo 3, pode reverter as definições de parâmetros do Estilo Imagem respetivo para as predefinições.
- Para fotografar com o Estilo Imagem que ajustou, selecione primeiro o Estilo Imagem ajustado e depois fotografe.

## **Definições e Efeitos**

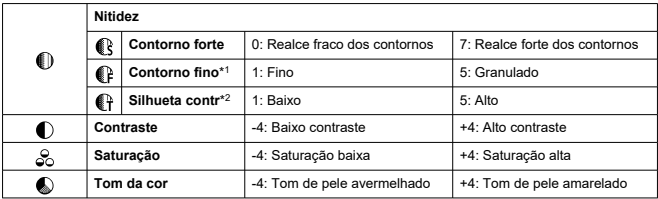

\* 1: Indica a espessura da borda à qual o aprimoramento se aplica. Quanto menor for o número, mais claros serão os contornos que podem ser realçados.

\* 2: Limite de contraste entre as bordas e as áreas adjacentes da imagem, o que determina o aprimoramento das bordas. Quanto menor for o número, mais os contornos serão realçados quando a diferença de contraste for baixa. Contudo, é possível que se note mais ruído se o número for menor.

## <span id="page-257-0"></span>**Efeito filtro**

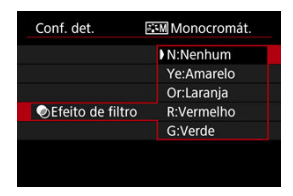

Se aplicar um efeito filtro a uma imagem monocromática, pode dar mais realce a nuvens brancas ou árvores verdes.

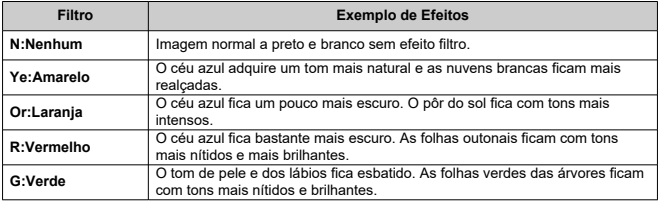

#### $\Box$ **Nota**

Aumentar o [**Contraste**] vai tornar o efeito filtro mais marcado.

## **Efeito de tom**

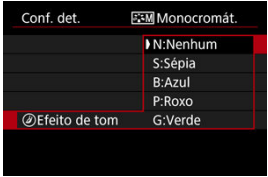

Ao aplicar um efeito de tom, tem a possibilidade de criar uma imagem monocromática na cor selecionada. É eficaz quando pretende criar imagens memoráveis.

Pode selecionar um Estilo Imagem base, como por exemplo [**Retrato**] ou [**Paisagem**], ajustá-lo conforme pretendido, e registá-lo em [**Def. usuár 1**] – [**Def. usuár 3**]. Útil quando criar vários Estilos Imagem com definições diferentes.

Os Estilos Imagem que adicionou à câmara utilizando o EOS Utility (software EOS, 2[\)](#page-39-0) também podem ser modificados aqui.

1. **Selecione [ : Estilo da Foto].**

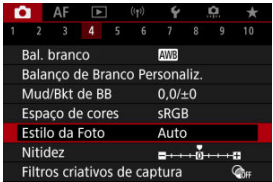

2. **Selecione [Def. usuár].**

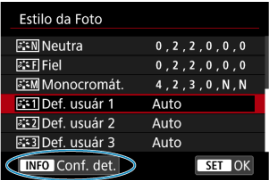

Selecione [Def. usuár \*] depois carregue no botão <  $NFO$  >.

3. **Carregue no botão < >.**

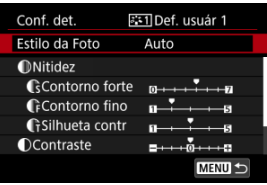

- Com [**Estilo da Foto**] selecionado, carregue no botão <  $\langle \overline{\mathbb{R}} \rangle$  >.
- 4. **Selecione um Estilo Imagem base.**

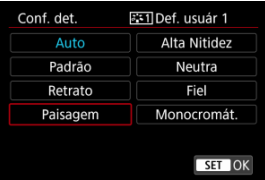

- Selecione o Estilo Imagem base, depois prima o botão < $\left(\frac{\mathfrak{B}}{\mathfrak{B}}\right)$ >.
- Selecione também os estilos desta forma ao ajustar os estilos registados na câmara com o EOS Utility (Software EOS).

# 5. **Selecione uma opção.**

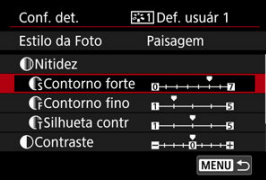

Selecione uma opção, e de seguida prima o botão <  $\left(\frac{\overline{3}}{8t}\right)$  >.

6. **Defina o nível de efeito.**

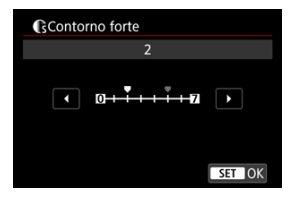

- Ajuste o nível de efeito, depois carregue no botão <  $(\overline{\mathcal{R}})$  >.
- Para obter detalhes, consulte [Personalização do Estilo Imagem.](#page-254-0)

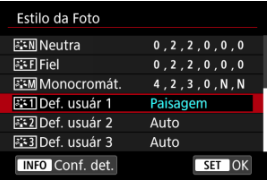

- Carregue no botão < MENU > para guardar a definição ajustada e voltar ao ecrã de seleção de Estilo de Imagem.
- O Estilo Imagem base aparece indicado à direita de [**Def. usuár \***].
- Os nomes de estilo a azul em [**Def. usuár \***] foram alterados a partir dos valores predefinidos.

#### **Atenção**  $\bf{0}$

- Se já existir um Estilo de Imagem registado em [**Def. usuár \***], alterar o Estilo Imagem base limpará as definições de parâmetros do Estilo de Imagem Definido pelo Utilizador registado anteriormente.
- Pode repor o estilo predefinido e as predefinições [**Def. usuár \***] selecionando [Config. básicas] em [ $\blacklozenge$ : Restau. câmera].

#### $\Box$ **Nota**

- Para fotografar com um Estilo Imagem registado, selecione a opção [**Def. usuár \***] registada e fotografe.
- Para obter instruções sobre como registar um ficheiro Estilo Imagem na câmara, consulte o Manual de Instruções do EOS Utility.

Pode ajustar a nitidez da imagem conforme determinado pelo contraste das extremidades da imagem.

Ajuste no sentido da extremidade negativa para fazer com que as imagens pareçam mais suaves ou no sentido do extremidade positiva para obter uma aparência mais nítida.

- 1. **Selecione [ : Nitidez].**  $\bigcap$  AF  $\bigcap$  $(37)$  $\check{\mathbf{v}}$ Ω  $3 - 4$ 'n 10 Bal. branco AWB Balanco de Branco Personaliz Mud/Bkt de BB  $0.0 / ±0$ sRGB Espaco de cores Estilo da Foto Auto Nitidez  $-110110$ Filtros criativos de captura  $Q_{00}$
- 2. **Defina o nível de efeito.**

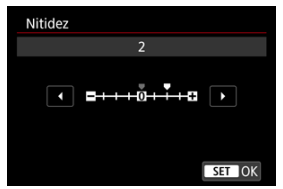

#### Œ **Atenção**

- A definição da nitidez pode escurecer ou clarear as áreas ao redor dos limites nas imagens de alto contraste.
- O efeito desta definição não surge em imagens apresentadas no ecrã de tirar fotografias.
- Definição de Disparos com Filtros Criativos 図
- [Características dos Disparos com Filtros Criativos](#page-265-0) 枢

Pode fotografar com efeitos de filtro aplicados. Observe que apenas as imagens com os efeitos de filtro aplicados são gravadas.

## **Definição de Disparos com Filtros Criativos**

1. **Selecione [ : Filtros criativos de captura].**

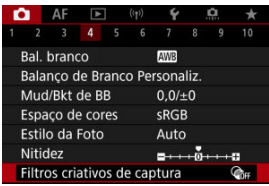

#### $\mathbf{0}$ **Atenção**

A câmara dispara em modo de disparo único quando estiver definido um Filtro Criativo, independentemente do modo de avanço definido (<  $\Box x$ ) >, <  $\Box y$ H >, ou <  $\Box y$  >).

2. **Selecione um efeito de filtro.**

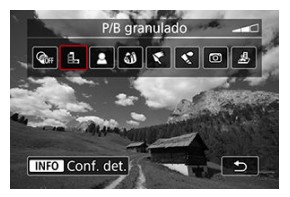

- Utilize o seletor <  $\leq \frac{1}{2}$  > para selecionar o efeito de filtro [\(](#page-265-0) $\circled{2}$ ).
- As imagens são apresentadas com o efeito de filtro aplicado.

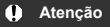

- Alguns itens no separador AF não estão disponíveis quando estiver selecionado [**Efeito Olho de Peixe**] ou [**Efeito miniatura**].
- 3. **Ajuste o efeito de filtro.**

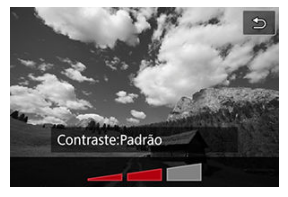

- $\bullet$  Carregue no botão < INFO >.
- Utilize o seletor <  $\hat{s}_{\bigcirc}^{max}$  > para ajustar o efeito de filtro ( $\circled{q}$ [\)](#page-265-0).

## 4. **Tire a fotografia.**

As imagens captadas têm o efeito de filtro aplicado.

# **Nota** Diferentes efeitos de filtro criativo estão disponíveis na gravação de vídeo ( $\circ$ [\)](#page-382-0).

### <span id="page-265-0"></span> **P/B granulado**

Dá um efeito granulado à imagem e esta passa a ser a preto e branco. Se ajustar o contraste, pode alterar o efeito preto e branco.

### **Foco suave**

Confere à imagem um aspeto suave. Se ajustar a desfocagem, pode alterar o grau de suavidade.

### **Efeito Olho de Peixe**

Dá o efeito de uma objetiva olho de peixe. A imagem fica com uma distorção tipo barril. A área recortada ao longo da periferia da imagem muda de acordo com o nível de efeito deste filtro. Além disso, como este efeito de filtro amplia o centro da imagem, a resolução aparente no centro pode degradar em virtude do número de pixels gravados, portanto defina o efeito de filtro, enquanto verifica a imagem resultante. [**Área AF**] está definida como [**AF de 1 ponto**].

### **Efeito Arte forte**

Faz com que a fotografia pareça uma pintura a óleo e o motivo pareça mais tridimensional. Ao ajustar o efeito, pode alterar o contraste e a saturação. Motivos como o céu ou paredes brancas podem não ficar com uma gradação suave e podem parecer irregulares ou ficar com ruído significativo.

### **Efeito aquarela**

Faz com que a fotografia pareça uma aguarela com cores suaves. Ao ajustar o efeito, pode alterar a densidade de cor. As cenas noturnas ou cena escuras podem não ficar com uma gradação suave e podem parecer irregulares ou apresentar muito ruído.

### **Efeito câmera brinq**

Muda as cores para as típicas das câmaras de brincar e escurece os quatro cantos da imagem. As opções de tonalidade de cor podem ser usadas para mudar a projeção de cor.

### ● *晶* Efeito miniatura

Cria um efeito de diorama.

Fotografar com as predefinições manterá o centro nítido.

Para mover a área que fica nítida (moldura da cena), consulte "Ajustar o Efeito Miniatura" [\(](#page-132-0)?).

[**Área AF**] está definida como [**AF de 1 ponto**]. É recomendado fotografar com o Ponto AF e a moldura da cena alinhados.

#### $\bullet$ **Atenção**

- Com [**P/B granulado**], a pré-visualização com granulado será um pouco diferente da aparência das fotografias.
- Com as opções de [**Foco suave**] ou de [**Efeito miniatura**], a pré-visualização do efeito de desfocagem pode diferir um pouco da aparência das suas fotografias.
- Não é apresentado nenhum histograma.
- Não está disponível a opção de visualização ampliada.
- [Correção de Iluminação Periférica](#page-268-0) 図
- [Correção de Distorção](#page-269-0) Ø
- 図 **[Otimizador Objetiva Digital](#page-270-0)**
- [Correção de Aberração Cromática](#page-271-0) 囜
- [Correção da Difração](#page-272-0)

A ocorrência de vinheta, distorção de imagens e outros problemas podem ser causados pelas características óticas da objetiva. A câmara pode compensar estes fenómenos usando [**Correção de desvio da lente**].

1. **Selecione [ : Correção de desvio da lente].**

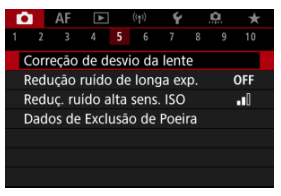

2. **Selecione uma opção.**

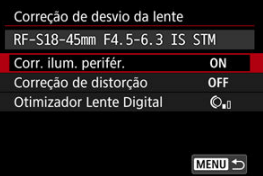

<span id="page-268-0"></span>3. **Selecione uma definição.**

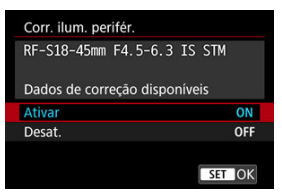

- Confirme que são exibidos o nome da objetiva instalada e [**Dados de correção disponíveis**].
- Se [Dados de correção indispon.] ou [**N**] for apresentado, consulte [Otimizador Objetiva Digital.](#page-270-0)

## **Correção de Iluminação Periférica**

A ocorrência de vinheta (cantos escuros da imagem) pode ser corrigida.

### T **Atenção**

- Dependendo das condições de disparo, pode aparecer ruído na periferia da imagem.
- Quanto maior for a velocidade ISO, menor será a quantidade de correção.

#### П **Nota**

A quantidade de correção aplicada será inferior à quantidade de correção máxima aplicada que é possível definir com o Digital Photo Professional (software EOS).

<span id="page-269-0"></span>Distorção (ondulação da imagem) pode ser corrigida.

#### $\bullet$ **Atenção**

- Especificar a correção de distorção pode subtilmente alterar o ângulo de visão, resultando em imagens que são um pouco cortadas e parecem um pouco menos nítidas.
- A quantidade da imagem recortada pode variar entre fotografias e vídeos.

### **Nota**

Com objetivas RF, é suportada a correção de distorção durante a gravação de vídeo.

<span id="page-270-0"></span>Podem ser corrigidas várias aberrações das características óticas da objetiva, juntamente com a difração e a perda de resolução induzida pelo filtro "low-pass".

Se a opção [**Dados de correção indispon.**] ou [ ] for apresentada pelo [**Otimizador Lente Digital**], pode usar o EOS Utility para adicionar os dados de correção da objetiva à câmara. Para obter detalhes, consulte o Manual de Instruções do EOS Utility.

#### O **Atenção**

- O processamento de imagens depois de fotografar demora mais tempo quando é definido [**Alta**] (o que faz com que a luz de acesso fique acesa durante mais tempo).
- A sequência máxima de disparos é menor com [**Alta**]. A gravação de imagens para o cartão também demora mais tempo.
- Dependendo das condições de disparo, o ruído pode ser intensificado juntamente com os efeitos da correção. As extremidades da imagem podem também ser realçadas. Ajuste a nitidez do Estilo Imagem ou defina a opção [**Otimizador Lente Digital**] para [**Desat.**] conforme necessário antes de fotografar.
- Quanto maior for a velocidade ISO, menor será a quantidade de correção.
- Na gravação de vídeos, a opção [**Otimizador Lente Digital**] não aparece. (Não é possível corrigir.)
- Otimizador Digital da Objetiva não pode ser verificado no ecrã na altura do disparo.

#### $\Box$ **Nota**

Com a opção [**Otimizador Lente Digital**] definida para [**Padrão**] ou [**Alta**], [**Corr. desvio cromát.**] e [**Correção de difração**] não são apresentadas, mas estão ambas definidas para [**Ativar**] ao fotografar.

<span id="page-271-0"></span>A aberração cromática (orlas coloridas à volta dos motivos) pode ser corrigida.

#### $\Box$ **Nota**

A opção [**Corr. desvio cromát.**] não é apresentada quando o [**Otimizador Lente Digital**] está definido para [**Padrão**] ou [**Alta**].

<span id="page-272-0"></span>Difração (perda de nitidez causada pela abertura) pode ser corrigida

#### $\bullet$ **Atenção**

- Dependendo das condições de disparo, o ruído pode ser intensificado juntamente com os efeitos da correção.
- Quanto maior for a velocidade ISO, menor será a quantidade de correção.
- Na gravação de vídeos, a opção [**Correção de difração**] não aparece. (Não é possível corrigir.)
- O efeito de correção da difração não pode ser verificado no ecrã na altura do disparo.

#### $\Box$ **Nota**

- A "correção da difração" corrige a resolução degradada não apenas da difração, mas também do filtro "low-pass" e de outros fatores. Assim, a correção também é eficaz para exposições com a abertura totalmente aberta.
- A opção [**Correção de difração**] não é apresentada quando o [**Otimizador Lente Digital**] está definido para [**Padrão**] ou [**Alta**].

#### $\mathbf{0}$ **Atenção**

### **Precauções gerais sobre a Correção de aberração de lente**

- A correção de aberração de lente não pode ser aplicada a / imagens JPEG/HEIF existentes.
- Se utilizar uma objetiva sem ser da Canon, recomenda-se que defina as correções para [**Desat.**] mesmo que [**Dados de correção disponíveis**] apareça.
- A ampliação da periferia da imagem poderá apresentar partes da imagem que não serão gravadas.
- A quantidade de correção (exceto a correção da difração) é menor para objetivas que não fornecem informações de distância.

### **Nota**

### **Notas gerais sobre Correção de aberração de Lente**

- Os efeitos da correção de aberração de lente varia consoante a objetiva e as condições de disparo. Além disso, consoante a objetiva utilizada, as condições de disparo, etc., poderá haver uma maior dificuldade em identificar o efeito.
- Se for difícil identificar a correção, é aconselhável ampliar e verificar a imagem após a captação.
- As correções são aplicadas mesmo se houver um extensor ou Life-Size Converter instalado.
- Se os dados de correção da objetiva instalada não tiverem sido registados na câmara, o resultado será o mesmo do que se definir a correção para [**Desat.**] (exceto para a correção da difração).
- Se necessário, consulte o Manual de Instruções do EOS Utility.

O ruído, como pontos de luz ou faixas, que tende a ocorrer em exposições longas a velocidades do obturador de um segundo ou mais demoradas pode ser reduzido.

1. **Selecione [ : Redução ruído de longa exp.].**

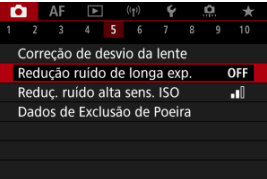

# 2. **Defina uma opção de redução.**

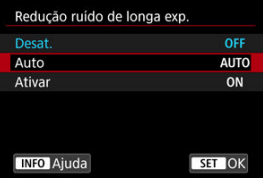

### **Auto**

Para imagens expostas durante 1 seg. ou mais, a redução de ruído é efetuada automaticamente, caso seja detetado o ruído típico de exposições longas. Na maior parte dos casos, esta definição é suficientemente eficaz.

### **Ativar**

A redução de ruído é efetuada para todas as imagens expostas durante 1 seg. ou mais. A definição [**Ativar**] pode conseguir reduzir o ruído que não consegue ser detetado com a definição [**Auto**].

### **Atenção**

- Com [**Auto**] ou [**Ativar**] definido, a redução de ruído depois de disparar, pode demorar tanto tempo quanto a exposição para o disparo.
- As imagens podem apresentar um efeito de grão mais acentuado com a definição [**Ativar**] do que com a definição [**Desat.**] ou [**Auto**].
- É exibido [**BUSY**] enquanto o ruído é reduzido, e o ecrã de captação não é exibido até que o processamento esteja concluído, quando pode voltar a fotografar.

Pode reduzir o ruído de imagem gerado. Esta função é especialmente eficaz ao fotografar com velocidades ISO elevadas. Ao fotografar com velocidades ISO baixas, é possível reduzir ainda mais o ruído nas partes mais escuras da imagem (áreas sombreadas).

1. **Selecione [ : Reduç. ruído alta sens. ISO].**

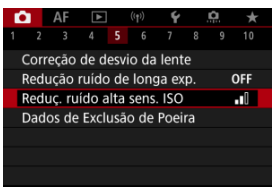

## 2. **Defina o nível.**

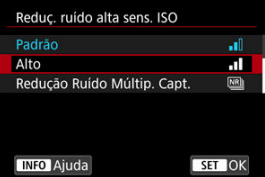

### **Baixa, Standard, Elevada**

A câmara aplica uma quantidade de redução de ruído correspondente ao nível que especificou.

### **Redução Ruído Múltip. Capt.**

Aplica redução de ruído com uma maior qualidade de imagem do que a opção [**Alto**]. Para uma fotografia, quatro imagens são captadas continuamente, sendo depois alinhadas e fundidas automaticamente numa única imagem JPEG.

Tenha atenção que [**Redução Ruído Múltip. Capt.**] não está disponível com a qualidade de imagem definida para RAW ou RAW +JPEG.

#### $\bullet$ **Atenção**

### **Precauções com a Redução de Ruído em Disparos Múltiplos**

- Se a imagem estiver bastante desalinhada devido à vibração da câmara, o efeito de redução de ruído poderá diminuir.
- Tenha cuidado com a vibração da câmara ao ter a câmara na mão. Recomenda-se a utilização de um tripé.
- Se fotografar um motivo em movimento, este pode originar imagens residuais.
- O alinhamento automático da imagem pode não funcionar devidamente com padrões repetitivos (grades, riscas, etc.) ou com imagens planas que tenham uma única tonalidade.
- $\bullet$  Se o brilho do motivo mudar à medida que as quatro imagens consecutivas forem captadas, a imagem pode ficar com uma exposição irregular.
- Após a captação, a gravação de uma imagem no cartão poderá demorar algum tempo após a execução da redução de ruído e a combinação de imagens. "**BUSY**" é exibido enquanto que as imagens são processadas, e não é possível fotografar até que o processamento esteja concluído.
- Não está disponível a opção [**Redução Ruído Múltip. Capt.**] com qualquer uma das seguintes funcionalidades: exposições "Bulb", variação AEB ou WB, RAW ou RAW+JPEG, redução de ruído de longa exposição, exposições múltiplas, modo HDR ou definições HDR PQ, variação de focagem, disparos com filtros Criativos, ou modo de disparo sequencial RAW.
- Não está disponível fotografia com flash. Tenha em atenção que a luz auxiliar AF do Speedlite pode disparar, dependendo da definição de **[A F**: **Disparo de feixe aux. AF**].
- Não está disponível a opção [**Redução Ruído Múltip. Capt.**] (não é apresentada) quando grava vídeos.
- A câmara muda automaticamente para [**Padrão**] quando é definida a qualidade de imagem RAW ou RAW+JPEG.
- A câmara muda automaticamente para [**Padrão**] se colocar o interruptor de alimentação na posição <  $\bigcirc$ FF >, substituir a bateria ou o cartão, ou mudar para o modo  $\leq$   $\mathbf{B}$  > ou para a gravação de vídeos.

☆

### <span id="page-278-0"></span>**Z**j Preparação

### $\mathbb{F}$  [Anexação de Dados de Sujidade a Eliminar](#page-281-0)

Os Dados de Sujidade a Eliminar usados para apagar manchas de pó podem ser apostos às imagens no caso de a limpeza do sensor deixar poeiras no sensor. Os Dados de Sujidade a Eliminar são utilizados pelo Digital Photo Professional (software EOS) para apagar automaticamente as manchas de pó.

## **Preparação**

- Utilize uma objetiva RF ou EF.
- Utilize um objeto branco, como uma folha de papel.
- Defina a distância focal da objetiva para 50 mm ou mais.
- $\bullet$  Defina o modo de focagem para MF (  $\circled{r}$ [\)](#page-480-0) e foque manualmente no infinito (  $\circledcirc$ ). Se a objetiva não tiver uma escala de distâncias, rode totalmente o anel de focagem para a direita, olhando de frente para a objetiva.
	- 1. **Selecione [ : Dados de Exclusão de Poeira].**

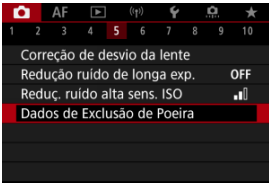

# 2. **Selecione [OK].**

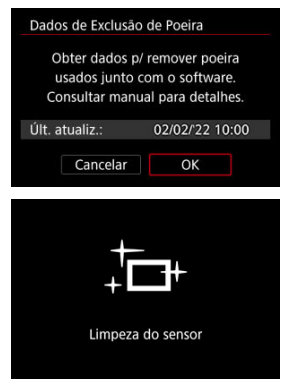

Após a execução da limpeza automática do sensor, aparece uma mensagem. Embora seja emitido um som mecânico do obturador durante a limpeza, isso não significa que esteja a ser captada uma imagem.

3. **Fotografe um objeto branco liso.**

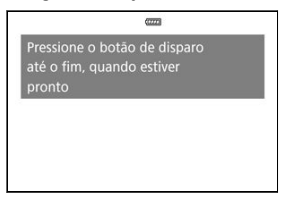

- Fotografe com um objeto branco liso (como uma folha de papel branca) a preencher a totalidade do ecrã, a uma distância de 20-30 cm.
- Uma vez que a imagem não vai ser guardada, é ainda possível obter os dados, mesmo que não exista nenhum cartão na câmara.

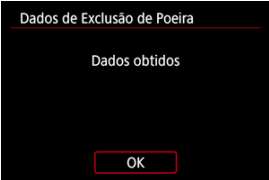

- Quando tira a fotografia, a câmara começa a recolher os Dados de Sujidade a Eliminar. Quando a câmara tiver obtido os Dados de Sujidade a Eliminar, aparece uma mensagem.
- Se os dados não forem obtidos com êxito, aparece uma mensagem de erro. Depois de rever as informações em [Preparação](#page-278-0), selecione [**OK**] e fotografe de novo.

<span id="page-281-0"></span>A câmara anexará os Dados de Sujidade a Eliminar obtidos em todas as fotografias doravante. É aconselhável a aquisição dos Dados de Sujidade a Eliminar antes de fotografar.

Para obter detalhes sobre como utilizar o Digital Photo Professional (software EOS) para apagar manchas de pó automaticamente, consulte o Digital Photo Professional Manual de Instruções.

O tamanho do ficheiro não é afetado pelos Dados de Sujidade a Eliminar anexados às imagens.

#### **Atenção**  $\mathbf \Omega$

- Os Dados de Sujidade a Eliminar não são obtidos quando são utilizadas objetivas EF-S.
- Os Dados de Sujidade a Eliminar não são adicionados às imagens quando [**Correção de distorção**] estiver definido como [**Ativar**].
- Se o objeto tiver algum padrão ou desenho, pode ser reconhecido como dados de sujidade e afetar a precisão da eliminação de sujidade com o Digital Photo Professional (software EOS).
- [Fundir Exposições Múltiplas com uma Imagem JPEG Gravada no Cartão](#page-287-0)
- [Verificar e apagar exposições múltiplas enquanto fotografa](#page-289-0)

Enquanto dispara exposições múltiplas (2-9), pode ver como as imagens serão fundidas numa imagem única.

1. **Selecione [ : Exposição múltipla].**

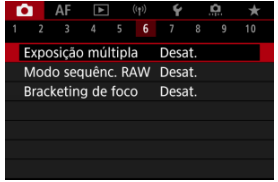

2. **Defina [Exposição múltipla].**

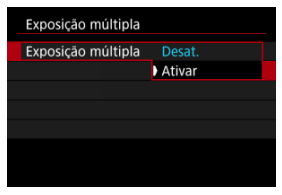

Selecione [**Ativar**].

## 3. **Defina [Ctrl expos. múlt.].**

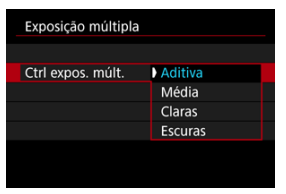

Selecione uma opção de fusão, e de seguida prima o botão <  $\binom{20}{3}$  >.

### **Aditiva**

A exposição de cada imagem única captada é adicionada cumulativamente. Com base no [**Nº de exposições**], defina a compensação de exposição negativa. Siga estas diretrizes básicas para definir o valor de compensação da exposição.

### **Diretrizes de definição da Compensação da exposição por número de exposições**

Duas exposições: –1 stop, três exposições: –1,5 stops, quatro exposições: –2 stops

### **Média**

Com base no [**Nº de exposições**], a compensação de exposição negativa é definida automaticamente ao tirar fotografias com exposições múltiplas. Se tirar fotografias com exposições múltiplas da mesma cena, a exposição do fundo do motivo é controlada automaticamente para se obter a exposição normal.

### **Claras/Escuras**

O brilho (ou tom escuro) da imagem base e das imagens adicionadas é comparado na mesma posição e são retidas porções de brilho (ou tom escuro). Algumas cores sobrepostas podem ser misturadas, consoante o brilho relativo (ou tom escuro) das imagens.

4. **Defina [Nº de exposições].**

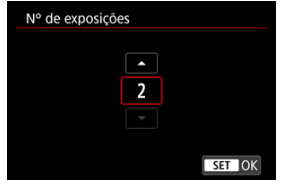

Selecione o número de exposições, e depois prima o botão < $\langle \hat{P}_c \rangle$ >.

# 5. **Defina [Cont. expos. múlt.].**

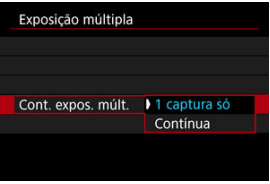

- Selecione uma opção, e de seguida prima o botão <  $\langle \frac{5}{6} \rangle$  >.
- Com [**1 captura só**], o disparo com exposições múltiplas é cancelado automaticamente quando acabar de tirar a fotografia.
- Com [**Contínua**], o disparo com exposições múltiplas continua até que a definição no passo 2 seja especificada para [**Desat.**].

6. **Capte a primeira exposição.**

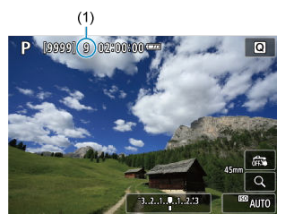

- A imagem captada é apresentada.
- $\bullet$  O ícone  $[\blacksquare]$  pisca.
- O número de exposições restantes é indicado no ecrã (1) para referência.
- Se carregar no botão <  $\blacktriangleright$  >, consegue ver a imagem captada [\(](#page-289-0) $\varnothing$ ).

# 7. **Capte as próximas exposições.**

- As imagens captadas até ao momento são apresentadas fundidas. Para visualizar apenas imagens, carregue no botão < INFO > repetidamente.
- O disparo com exposições múltiplas termina quando é feito o número definido de exposições.

#### $\overline{\mathbb{R}}$ **Nota**

Como informações de disparo, a imagem de exposição múltipla tem informações registadas para a última fotografia.

#### $\bullet$ **Atenção**

- Ruído na imagem, mudança de cor ou faixas podem ser perceptíveis em exposições múltiplas, dependendo dos objetos e das condições de disparo.
- Com exposições múltiplas, quanto mais exposições houver, mais se nota o ruído, as cores irregulares e as faixas.
- O disparo com exposições múltiplas é cancelado se colocar o interruptor de alimentação para  $\leq$ OFF > ou mudar as baterias ou cartões.
- O disparo com exposições múltiplas termina se mudar para um modo da Zona Básica ou para o modo <  $\left( \frac{1}{2} \right)$  >, <  $\left( \frac{1}{2} \right)$  >, ou o modo <  $\leftarrow$   $\leftarrow$  >.
- Se ligar a câmara a um computador, não poderá utilizar o disparo com exposições múltiplas. Se ligar a câmara a um computador enquanto estiver a fotografar, o disparo com exposições múltiplas acaba.

<span id="page-287-0"></span>Pode selecionar uma imagem JPEG gravada no cartão como primeira exposição individual. A imagem JPEG selecionada permanecerá intacta.

1. **Selecione [Selec. imagem p/ expos. múltip.].**

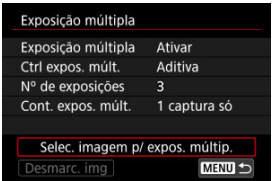

- 2. **Selecione a primeira imagem.**
	- Rode o seletor <  $\frac{1}{2}$  > para escolher a primeira imagem e de seguida prima o botão < $\left(\frac{\mathbf{0}}{2}\right)$  >.
	- Selecione [**OK**].
	- O número de ficheiro da imagem selecionada aparece na parte inferior do ecrã.
# 3. **Tire a fotografia.**

Quando selecionar a primeira imagem, o número de exposições restantes definido com [**Nº de exposições**] diminui 1 unidade.

#### $\bullet$ **Atenção**

- As seguintes imagens não podem ser selecionadas.
	- Imagens RAW ou HEIF
	- Imagens JPEG nos tamanhos  $M / S1 / S2$
	- Imagens de outras câmaras
- As imagens que não puderem ser fundidas poderão ser apresentadas na mesma.

### **Nota**

- Também pode selecionar uma imagem JPEG utilizada no disparo com exposições múltiplas.
- Selecione [**Desmarc. img**] para cancelar a seleção da imagem.
- O espaço de cor definido para a primeira imagem também se aplica às imagens subsequentes.

## **Verificar e apagar exposições múltiplas enquanto fotografa**

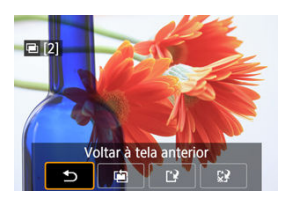

Antes de terminar de fotografar o número de exposições especificado, pode premir o botão < > para ver a imagem de exposição múltipla até ao momento, verifique a exposição e veja como as imagens serão fundidas.

Carregar no botão <  $\frac{2}{10}$  > faz aparecer as operações que é possível efetuar durante o disparo com exposições múltiplas.

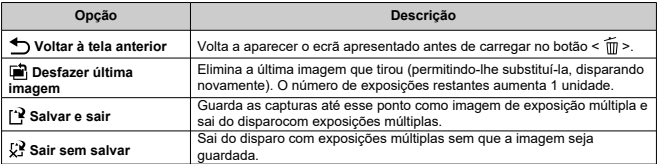

#### $\overline{\mathbf{r}}$ **Atenção**

Durante o disparo com exposições múltiplas, só pode reproduzir imagens de exposição múltipla.

#### **A qualidade da imagem tem alguma restrição?**

Exposições múltiplas são captadas como imagens JPEG [**41**]. Mesmo com [<sup>6</sup>]: Qual. **imagem**] definido apenas para RAW, estas imagens são captadas como imagens  $JPEG$ .

#### **É possível fundir imagens gravadas no cartão?**

Com [**Selec. imagem p/ expos. múltip.**], pode selecionar a primeira fotografia com uma única exposição a partir das imagens gravadas no cartão  $\left(\frac{1}{2}\right)$ . Não é possível fundir várias imagens já gravadas no cartão.

#### **É possível ativar a opção Desligar auto durante o disparo com exposições múltiplas?**

Durante o disparo com exposições múltiplas, a função Desligar auto não funciona. Tenha em atenção que antes de iniciar o disparo com exposições múltiplas, a ação desligar auto produz automaticamente o seu efeito no tempo definido na opção [**Deslig.**

Autom.<sup>1</sup> de [ $\blacklozenge$ : Econ. Energia<sup>1</sup>, o que cancelará a captação de imagens com exposição múltipla.

Permite o disparo contínuo e rápido de imagens RAW. Útil para escolher a melhor fotografia, tirada exatamente no momento certo, de entre as suas imagens captadas. As fotografias são captadas num ficheiro único (rolo) com várias imagens. Pode extrair qualquer imagem do rolo para a gravar separadamente  $\left(\frac{\partial}{\partial q}\right)$  $\left(\frac{\partial}{\partial q}\right)$ .

1. **Selecione [ : Modo sequênc. RAW].**

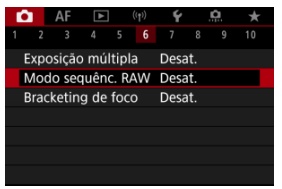

# 2. **Defina [Modo sequênc. RAW].**

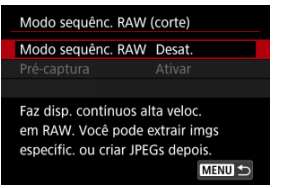

3. **Selecione [Ativar].**

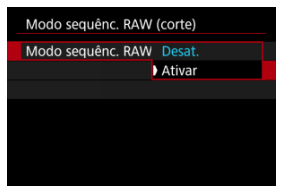

**Depois de selecionar [Ativar], [on] é exibido quando dispara.** 

4. **Selecione [Pré-captura].**

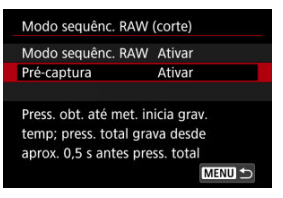

# 5. **Defina uma opção.**

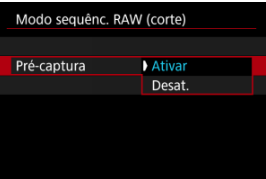

- [**Ativar**]: O disparo começa ligeiramente antes (até aproximadamente 0,5 seg. antes) de premir o botão do obturador completamente, depois de o premir momentaneamente até metade.  $[\sqrt{T_{\text{on}}} ]$  é exibido quando dispara.
- [**Desat.**]: O disparo começa quando prime completamente o botão do obturador. [ $\sqrt{\alpha}$ ] é exibido quando dispara.

# 6. **Dispare.**

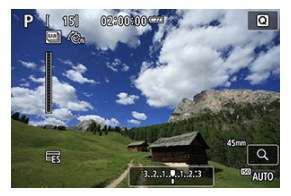

- Um indicador no ecrã mostra o estado da memória intermédia. A cor varia de acordo com o estado. O indicador fica verde durante o disparo, fica vermelho se a gravação não for possível devido à memória intermédia estar cheia e caso contrário fica branco.
- Ao premir completamente o botão do obturador dispara continuamente até que a memória intermédia esteja cheia ou pode soltar o botão.

#### $\bullet$ **Atenção**

- Utilize cartões com 4 GB ou mais de espaço livre.
- As imagens podem não ser captadas corretamente se a bateria se esgotar durante o processamento da imagem enquanto fotografa no modo de disparo sequencial RAW com um cartão com uma velocidade de gravação lenta e com a bateria fraca.
- O visor faz pausa quando carrega no botão do obturador até meio.
- A vibração da câmara ou o movimento do motivo pode causar distorção da imagem.
- $\bullet$  ISO Auto é utilizado ao disparar no modo <  $\mathsf{P}$  >, <  $\mathsf{Tv}$  >, ou <  $\mathsf{Av}$  >.
- Velocidades do obturador inferiores a 1/30 seg. não estão disponíveis no modo

### $<$  Tv >,  $<$  M >, ou  $<$  Fv >.

- A câmara dispara com aprox. 13,6 megapixels (4512×3008).
- As imagens são captadas utilizando o obturador electrónico. A velocidade máxima do obturador é de 1/4000 seg. Antes de disparar, considere verificar as precauções [**Eletrônico**] [\(](#page-309-0) $\mathbb{Q}$ ).
- Para visualizar imagens em rolos num computador, extraia-as ou use a aplicação EOS Digital Photo Professional.
- Defina [**ndi**: Modo sequênc. RAWI para [Desat.] se ligar a câmara a um computador e utilizar a aplicação EOS Utility. Ao configurar para [**Ativar**] impede a câmara de comunicar com o computador.
- A sequência máxima de disparos pode ser menor sob pouca luz.
- No modo de disparo sequencial RAW, o valor da abertura mudará se aplicar zoom enquanto pressiona o botão do obturador até meio ou completamente com objetivas de zoom que têm abertura máxima variável. Para manter a mesma exposição em modo  $\leq M$  >, considere fotografar com ISO Auto.
- No modo de disparo sequencial RAW, mesmo com objetivas de zoom que não possuem abertura máxima variável, a exposição pode mudar se aplicar zoom enquanto pressiona o botão do obturador até meio ou completamente. Para mais detalhes, consulte o website da Canon (
- Pode haver um atraso antes de disparos subsequentes no modo de disparo sequencial RAW sejam possíveis, dependendo das condições de disparo, do tipo de cartão de memória e do número de disparos contínuos. A escrita terminará mais rapidamente em cartões com uma velocidade de escrita rápida.

#### $\overline{\phantom{a}}$ **Nota**

- As imagens RAW captadas são gravadas num ficheiro único (rolo). Estes ficheiros têm uma extensão de ficheiro .CR3.
- As definições de Estilo imagem, balanço de brancos e Auto Lighting Optimizer (Otimizar luz automática) definidas para o primeiro disparo também se aplicam aos próximos disparos.
- A câmara não emite um aviso sonoro enquanto está a disparar.
- O [ : **Modo sequênc. RAW**] reverte para [**Desat.**] quando o interruptor de alimentação estiver definido para  $\leq$  OFF >.

A variação de focagem permite o disparo contínuo com a distância focal mudada automaticamente depois de cada disparo. Estas imagens permitem-lhe criar uma única imagem focada ao longo de uma profundidade de campo profunda. A composição também é possível utilizando uma aplicação que suporta a composição de profundidade, como o Digital Photo Professional (software EOS).

1. Selecione [ $\bullet$ ]: Bracketing de foco].

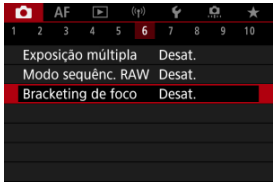

2. **Defina [Bracketing de foco].**

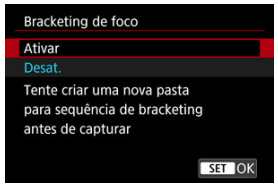

Selecione [**Ativar**].

3. **Defina [Número de capturas].**

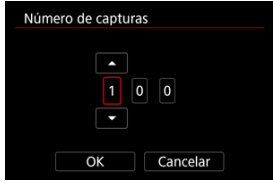

- Especifique o número de imagens captadas em cada disparo.
- Pode ser definido num intervalo de [**2**]–[**999**].
- 4. **Defina [Incremento de foco].**

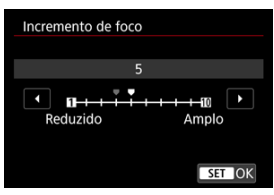

Especifique quando deve mudar o foco. Este valor é ajustado automaticamente para corresponder ao valor da abertura no momento do disparo.

Valores de abertura maiores aumentam a mudança do foco, e fazem com que a variação de focagem cubra uma faixa mais ampla com as mesmas definições de incremento de foco e número de capturas.

Após concluir as definições, carregue no botão < $\langle \frac{1}{2} \rangle$ >.

5. **Defina [Suavizar exposição].**

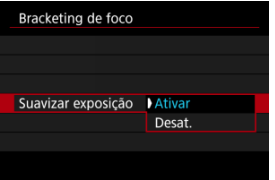

- Pode compensar as alterações no brilho da imagem durante a variação de focagem ao selecionar [**Ativar**], para que a câmara faça ajustes baseados nas diferenças entre o valor da abertura apresentado e o valor real da abertura (número f efetivo), que varia em função da posição de focagem.
- Selecione [**Desat.**] se preferir não compensar as alterações no brilho da imagem durante a variação de focagem. Utilizar esta opção para outros fins além da composição de profundidade das imagens captadas em aplicações como o DPP.

# 6. **Defina [Compos. profund.].**

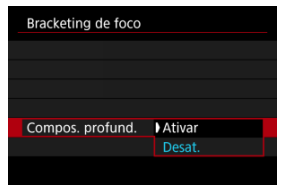

- Selecione [**Ativar**] para composição de profundidade na câmara. Tanto a imagem de composição de profundidade como as imagens de origem são guardadas.
- Selecione [**Desat.**] se preferir não realizar a composição de profundidade na câmara. Apenas as imagens captadas são guardadas.

7. **Defina [Cortar comp. prof.].**

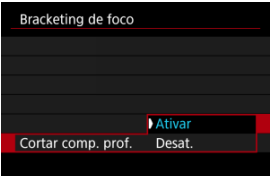

- Selecione [**Ativar**] para cortar antes da composição, a fim de preparar quaisquer imagens sem um ângulo de visão suficiente para o alinhamento da composição, cortando-as para corrigir o ângulo de visão.
- Selecione [**Desat.**] se preferir não cortar estas imagens. Neste caso, as áreas sem ângulo de visão suficiente são cobertas por uma margem preta nas imagens guardadas. Pode recortar as imagens manualmente ou editá-las conforme necessário.

## 8. **Dispare.**

- $\bullet$  Para guardar as fotografias numa nova pasta, toque em  $\Box$  e selecione [**OK**].
- Foque no ponto mais próximo da faixa de focagem pretendida, depois carregue no botão do obturador até ao fim.
- Quando a captura começar, liberte o botão do obturador.
- A câmara dispara continuamente, mudando a posição de focagem para o infinito.
- A captura termina depois de atingido o número especificado de imagens, ou no limiar máximo da faixa de focagem.
- Para cancelar a captação, carregue novamente no botão do obturador até ao fim.

#### $\bullet$ **Atenção**

- A variação de focagem destina-se a tirar fotografias em tripé.
- É recomendado fotografar com um ângulo de visão maior. Depois da composição da profundidade, pode recortar a imagem, se necessário.
- Para detalhes sobre as objetivas compatíveis com esta funcionalidade, consulte o website da Canon  $(\sqrt{2})$  $(\sqrt{2})$ .
- Definições adequadas de [**Incremento de foco**] variam com o motivo. Uma definição inadequada de [**Incremento de foco**] pode causar desigualdades em imagens compostas, ou os disparos podem demorar mais tempo porque são feitos mais disparos. Tire algumas fotografias de teste para decidir acerca de uma definição adequada para o [**Incremento de foco**].
- Não está disponível fotografia com flash.
- Fotografar com luz tremeluzente pode causar imagens desiguais. Neste caso, reduzir a velocidade do obturador pode gerar melhores resultados.
- A variação de focagem não está disponível quando a câmara está configurada para focagem manual  $(\sqrt{2})$  $(\sqrt{2})$ .
- Cancelar uma captação em curso pode causar problemas de exposição na última imagem. Evite usar a última imagem quando combinar as imagens no Digital Photo Professional.
- A velocidade máxima do obturador com variação de focagem é de 1/8000 seg.
- A composição de profundidade é cancelada se abrir a tampa do compartimento do cartão/da bateria, ou se a capacidade restante na bateria se tornar muito baixa. Após o cancelamento, as imagens compostas não são guardadas.
- A composição de profundidade pode falhar para imagens com padrões (com gradeado ou riscas, por exemplo) ou imagens que geralmente são planas e uniformes.
- Ao tirar várias fotografias, comece por focar mais perto e depois, gradualmente, foque mais longe.
- Uma distância muito grande ao mover a posição de focagem entre disparos múltiplos pode causar irregularidades nas imagens compostas em profundidade ou pode fazer com que a composição falhe.
- A composição de profundidade destina-se a motivos que não estão em movimento. Por esta razão, fotografar motivos em movimento pode impossibilitar uma composição eficaz.
- A composição de profundidade de imagens com vários motivos pode falhar se as suas fotografias forem compostas com motivos muito diferentes uns dos outros, por exemplo.
- $\bullet$  Para cancelar a composição de profundidade em curso, prima o botão <  $\sf INFO$  >. O cancelamento descarta a imagem composta, mas mantém todas as imagens de origem.
- Na composição de profundidade, as imagens otimizadas das fotografias são selecionadas e combinadas pela câmara. Nem todas as fotografias são combinadas para criar a imagem composta.

### **Nota**

- $\bullet$  É recomendável utilizar um tripé, um interruptor remoto (vendido em separado,  $\circled{2}$ ) ou um telecomando sem fios (vendido em separado,  $\sqrt{2}$ ).
- Para melhores resultados, defina o valor da abertura numa faixa de f/5.6-11 antes de fotografar.
- Detalhes como a velocidade do obturador, o valor da abertura e a velocidade ISO são determinadas pelas condições para o primeiro disparo.
- O [ : **Bracketing de foco**] reverte para [**Desat.**] quando o interruptor de alimentação estiver definido para  $\leq$ OFF >.

### **Configuração da qualidade de imagem de composição de profundidade e imagens gravadas**

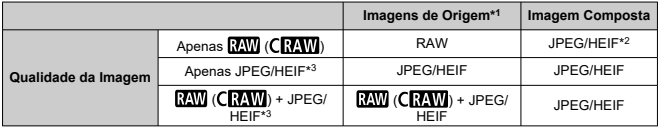

\* 1 Várias imagens captadas

\* 2 A qualidade de imagem das imagens compostas é  $\blacksquare$  quando definido para  $\overline{\rm{RAM}}$  (CRAW).

\*34M / M / 4S1 / 3S1 / S2 a qualidade da imagem não está disponível. As Definições são

ajustadas para que a imagem resultante seja  $A$  por $A$ M / $A$ S1 / S2 ou $I$   $\Box$  por  $I$ M / $I$ S1.

### **Nota**

As imagens compostas são gravadas como imagens JPEG ou HEIF. As imagens compostas RAW não são produzidas.

Com o temporizador de intervalo, pode definir o intervalo de disparo e o número de disparos, para que a câmara tire fotografias individuais consoante o intervalo definido e até ser atingido o número especificado.

1. **Selecione [ : Temp. intervalo].**

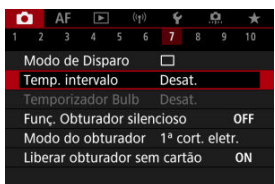

# 2. **Selecione [Ativar].**

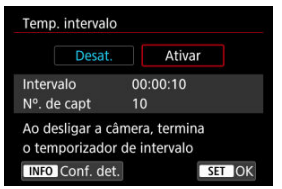

Selecione [Ativar] depois carregue no botão < INFO >.

3. **Defina o intervalo de disparo e o número de disparos.**

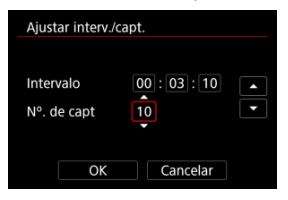

- Selecione uma opção para definir (horas : minutos : segundos / número de disparos).
- Prima o botão <  $\binom{m}{k}$  > para exibir  $\Box$ .
- $\bullet$  Defina um valor, depois prima o botão < $\mathcal{R}$  >. (Volta a [ $\Box$ ].)

#### **Intervalo**

Pode ser definido num intervalo de [**00:00:01**]–[**99:59:59**].

**Nº. de capt**

Pode ser definido num intervalo de [**01**]–[**99**]. Para manter o temporizador de intervalo indefinidamente até o parar, defina [**00**].

## 4. **Selecione [OK].**

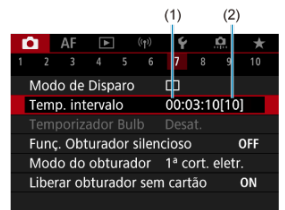

- As definições de temporizador de intervalo aparecem no ecrã de menu.
	- (1) Intervalo
	- (2) Número de disparos

## 5. **Tire a fotografia.**

- A primeira fotografia é tirada e o disparo continua de acordo com as definições de temporizador de intervalo.
- $\bullet$  Enquanto dispara com o temporizador de intervalo,  $\left[\begin{array}{c}\right]\left[\begin{array}{c}\right]\left[\begin{$
- Depois de atingido o número de disparos definido, o disparo com temporizador de intervalo para e é automaticamente cancelado.

#### **Nota**

- Recomenda-se a utilização de um tripé.
- Recomenda-se que tire fotografias de teste previamente.
- Mesmo no disparo com temporizador de intervalo, pode fotografar normalmente carregando o botão do obturador completamente. A câmara irá preparar o próximo disparo com temporizador de intervalo cerca de 5 segundos antes, o que impedirá temporariamente as operações, como o ajuste das definições de disparo, aceder aos menus e reproduzir imagens.
- Se o disparo de temporizador de intervalo agendado não for possível por a câmara estar a fotografar ou processar imagens, será ignorado. Por esta razão, serão efetuados menos disparos do que o especificado.
- Mesmo durante a operação do temporizador de intervalo, a definição desligar auto é ativada após cerca de 8 seg. de inatividade, desde que [**Deslig. Autom.**] dentro

de [ $\blacklozenge$ : Econ. Energia] esteja definida como [Desat.].

- Também pode ser combinado com AEB, variação de balanco de brancos, exposições múltiplas e modo HDR.
- Para parar o disparo com temporizador de intervalo, selecione [**Desat.**] ou defina o interruptor de alimentação para  $\leq$ OFF >.

#### $\bullet$ **Atenção**

- Não aponte a câmara na direção de uma fonte de luz natural intensa, como o Sol, ou uma fonte de luz artificial intensa. Se o fizer, pode danificar o sensor de imagem ou os componentes internos da câmara.
- $\bullet$  No modo de focagem <  $\Delta$ F >, a câmara não irá disparar a menos que os motivos estejam focados. Considere definir o modo para focagem manual e focar manualmente antes de disparar.
- Se o tempo de gravação for longo, recomenda-se a utilização dos acessórios para tomada de parede (vendidos em separado).
- A fotografia de exposição longa ou a utilização de velocidades do obturador superiores ao intervalo de disparo evitará a captação no intervalo especificado. Por esta razão, serão efetuados menos disparos do que o especificado. Utilizar velocidades do obturador próximas da do intervalo de disparo também pode reduzir o número de disparos.
- Se o tempo necessário para a gravação no cartão exceder o intervalo de disparo devido às funções de disparo definidas ou ao desempenho do cartão, alguns dos disparos podem não ser efetuados com os intervalos definidos.
- Se utilizar o flash com disparo com temporizador de intervalo, defina um intervalo maior do que o tempo de carregamento do flash. Intervalos demasiado curtos podem evitar que o flash dispare.
- Intervalos demasiado curtos podem evitar os disparos ou a focagem automática.
- O disparo com temporizador de intervalo será cancelado e reposto para [**Desat.**] se definir o interruptor de alimentação para a posição <  $\mathsf{OFF}$  >, defina o modo de disparo para <  $\mathbf{B}$  >/<  $\mathbf{C}$  >/<  $\mathbf{C}$  >/<  $\mathbf{P}$  >/<  $\mathbf{C}$  >, ou use o EOS Utility (Software EOS).
- Durante de o disparo com temporizador de intervalo, não pode utilizar o [Disparo](#page-516-0) [com Telecomando](#page-516-0) ou o disparo remoto com um Speedlite.

Desativa os sons de libertação do obturador, sons de operação, bem como de disparos e iluminação do flash e outras fontes de luz.

São usadas as seguintes configurações e não podem ser alteradas.

- Modo do obturador: [**Eletrônico**]
- Aviso Sonoro: [**Desat.**]
- Redução de ruído de longa exposição: [**Desat.**]
- Disparo flash: [**Desat.**]
- Disparo de emissão da luz auxiliar AF: [**Desat.**]

Ao usar objetivas equipadas com foco predefinido, considere desligar o aviso sonoro de foco predefinido.

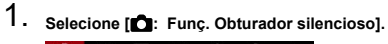

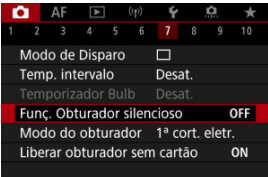

# 2. **Selecione [Ativar].**

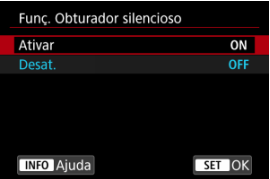

Pode escolher o modo de disparo do obturador.

1. **Selecione [ : Modo do obturador].**

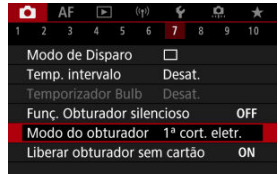

# 2. **Selecione uma opção.**

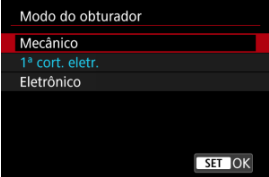

#### **Mecânico**

O disparo ativa o obturador mecânico. Recomendado quando dispara com a abertura de uma objetiva clara totalmente aberta.

### **1ª cort. eletr.**

A desfocagem devido à vibração da câmara pode ser mais reduzida do que com o obturador mecânico, mediante algumas condições de disparo.

A velocidade do obturador de sincronização do flash pode ser definida mais alta do que com o obturador mecânico.

#### **Eletrônico**

Permite reduzir o som e a vibração das operações do obturador, em comparação com o obturador mecânico ou a primeira cortina eletrónica.

Recomendado quando dispara com a abertura de uma objetiva clara totalmente aberta. A velocidade máxima do obturador pode ser definida mais alta do que a do obturador mecânico ou da primeira cortina electrónica.

- Uma moldura branca é exibida à volta do ecrã quando [ :**Modo de Disparo**] está configurado para [ ] [ ] ou [ ].
- As operações do obturador são acompanhadas por avisos sonoros. Pode desativar o bipe em [ $\blacklozenge$ : Bipe].

#### <span id="page-309-0"></span> $\bullet$ **Atenção**

- Áreas da imagem desfocadas podem ficar incompletas quando fotografar perto da abertura máxima a altas velocidades do obturador, consoante as condições de disparo. Se não gostar do aparecimento de áreas da imagem desfocadas, fotografar como segue pode dar melhores resultados.
	- Dispare com uma opção diferente de [**1ª cort. eletr.**].
	- Reduza a velocidade do obturador.
	- Aumente o valor da abertura.
- Configurar **[■ : Func. Obturador silencioso**] para [Ativar] define o modo do obturador para [**Eletrônico**].
- O zoom durante o disparo contínuo pode causar alterações na exposição, mesmo no mesmo número f/. Para mais detalhes, consulte o website da Canon (2[\)](#page-12-0).
- Dependendo da objetiva utilizada, considere fotografar com [**1ª cort. eletr.**] ou [**Eletrônico**] para garantir uma estabilização eficaz de imagem. Para mais detalhes, consulte o manual de instruções da objetiva.

#### **Precauções quando definir para [1ª cort. eletr.]**

A desfocagem devido à vibração da câmara é mais provável de ocorrer com  $\left[\frac{\square \downarrow \uparrow}{\downarrow} \right]$ do que com  $[\Box_{\mathsf{I}}\mathsf{H}]$  ou  $[\Box_{\mathsf{I}}]$ .

#### **Precauções quando definir para [Eletrônico]**

- A velocidade de disparo contínuo pode ficar mais lenta em função das condições de disparo.
- Imagens de motivos em movimento rápido podem ficar distorcidas.
- As imagens podem não ter a exposição adequada se o valor da abertura mudar em disparos <  $\mathbf{P}$  > (Programa AE), <  $\mathbf{T} \mathbf{V}$  > (Prioridade do obturador AE), ou
	- $\leq$  **Fv** > (Prioridade flexível AE).
- Com algumas objetivas e em determinadas condições de disparo, a focagem da objetiva e o ajuste da abertura podem ser audíveis.
- Faixas de luz podem ser exibidas e imagens captadas podem ser afetadas por faixas claras e escuras se fotografar com o obturador eletrónico durante o disparo flash de outras câmaras ou sob iluminação fluorescente ou outras fontes de luz tremeluzente.
- Podem aparecer faixas no visor ou no ecrã se disparar sob fontes de luz tremeluzente.
- A velocidade máxima do obturador é de 1/4000 seg. no modo de avanço  $[□$ !...

Pode definir a câmara para não disparar a menos que haja um cartão na câmara. A predefinição é [**Ativar**].

1. Selecione [n: Liberar obturador sem cartão].

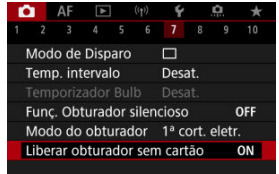

2. **Selecione [Desat.].**

Estabilização de imagens pela objetiva reduz a vibração da câmara ao tirar fotografias. Para ativar o IS da objetiva ao usar objetivas IS sem um interruptor IS, defina [**Modo IS**] para [**Ativar**] do seguinte modo. Observe que o [**Modo IS**] não é exibido quando utiliza objetivas IS que possuem um interruptor IS. Nesse caso, definir o interruptor IS da objetiva para  $\langle$  ON > ativa a estabilização pela objetiva.

1. **Selecione [ : Modo IS (Estabiliz. Imag.)].**

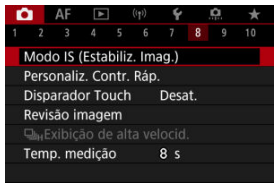

2. **Selecione uma opção do [Modo IS].**

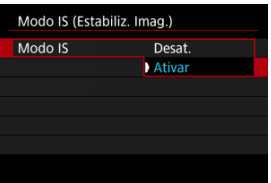

### **[Desat.]**

Desativa a estabilização de imagem.

### **[Ativar]**

A vibração da câmara é corrigida.

#### Œ **Atenção**

Nalguns casos, isto pode não fornecer estabilização suficiente para certas objetivas.

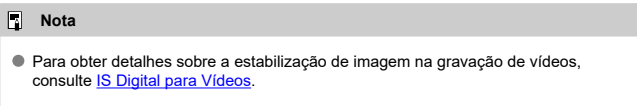

[Repor o Ecrã Personalização de Controlo Rápido ou Limpar Todos os Itens](#page-316-0)

Os itens de Controlo Rápido e a disposição são personalizáveis.

1. **Selecione [ : Personaliz. Contr. Ráp.].**

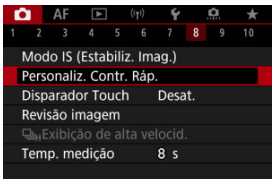

# 2. **Selecione [Editar layout].**

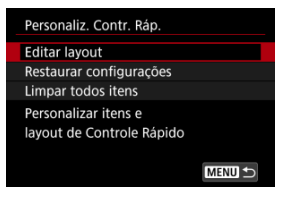

3. **Selecione os itens a serem removidos.**

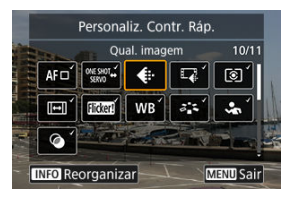

- Rode o seletor <  $\frac{1}{2}$  > ou utilize <  $\frac{1}{2}$  > para selecionar um item a remover, depois carregue no botão <  $\left(\frac{\mathbf{p}}{2E}\right)$  >.
- Os itens apresentados no ecrã de Controlo Rápido são identificados com uma marca de seleção. Os itens sem uma marca de seleção serão removidos.
- 4. **Selecione os itens a serem adicionados.**

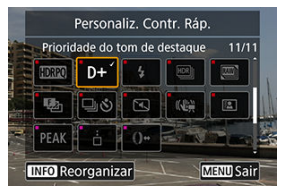

- Rode o seletor <  $\frac{1}{2}$  > ou utilize <  $\frac{1}{2}$  > para selecionar um item a adicionar, depois carregue no botão < $\left(\frac{\mathbf{R}}{\epsilon}\right)$  >.
- $\bullet$  Para alterar a disposição, carregue no botão <  $NFO$  >.

5. **Mude a disposição.**

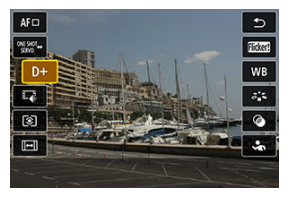

 $\bullet$  Utilize o seletor <  $\frac{1}{2}$  > para selecionar um item a ser movido, em seguida, carregue no botão < $\langle \overline{\mathbb{R}} \rangle$  >.

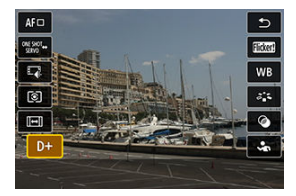

- Utilize o seletor <  $\frac{1}{2}$  > para mover o item, depois carregue no botão  $<$   $\left(\frac{\mathbf{a}}{\mathbf{b}}\right)$  >.
- Carregue no botão < MENU > para sair da configuração.
- 6. **Selecione [Salvar e sair].**

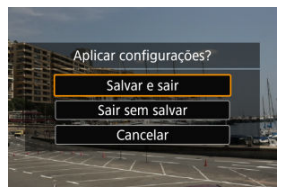

<span id="page-316-0"></span>7. **Reveja o ecrã.**

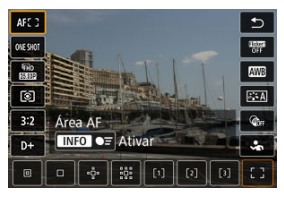

Carregue no botão < $\langle \hat{\xi}_i \rangle$ > para verificar o ecrã com as configurações aplicadas.

## **Repor o Ecrã Personalização de Controlo Rápido ou Limpar Todos os Itens**

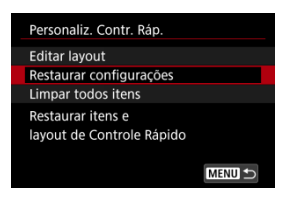

- Selecione [**Restaurar configurações**] para restaurar os itens e a disposição padrão do ecrã de Controlo Rápido.
- Selecione [**Limpar todos itens**] para remover todos os itens da disposição, de modo a que nenhum ecrã de Controlo Rápido seja exibido quando carregar no botão <  $\langle \frac{\mathfrak{D}}{8t} \rangle$  >.

Tocando simplesmente no ecrã, pode focar e tirar fotografias automaticamente.

1. **Ative o obturador tátil.**

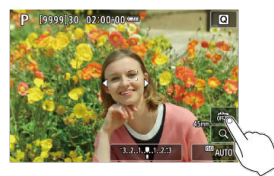

- $\bullet$  Toque em [  $\frac{1}{2}$ ] no ecrã.
- Sempre que tocar no ícone, alterna entre  $\lceil \frac{m}{n} \rceil$  e  $\lceil \frac{m}{n} \rceil$ .
- [  $\text{C}_\text{S}$ ] (Obturador Tátil: Ativar) A câmara foca o local em que tocar, e depois tira a fotografia.
- $\bullet$  [ $\frac{1}{100}$ ] (Obturador Tátil: Desativar) Pode tocar num local para fazer a focagem nesse local. Carregue no botão do obturador até ao fim para tirar a fotografia.
- 2. **Toque no ecrã para fotografar.**

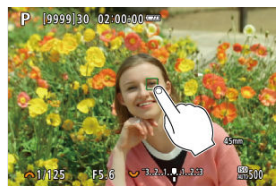

- Toque no rosto ou no motivo que aparece no ecrã.
- No ponto onde tocar, a câmara fará a focagem (AF Tátil) utilizando o [Área AF](#page-450-0) que especificou.
- Quando a opção [Co] estiver definida, o ponto AF fica verde quando se conseguiu a focagem, depois a fotografia é tirada automaticamente.
- Se não conseguir focar, o ponto AF fica laranja e a fotografia não é tirada. Volte a tocar no rosto ou no motivo que aparece no ecrã.

#### $\bullet$ **Atenção**

- A câmara dispara em modo de disparo único independentemente do modo de avanço definido ([ ], [ [ ], [ ], bu [ ]]).
- Tocar no ecrã faz a focagem com [One-Shot AF], mesmo que [**AF**: Operação **AF**] esteja definido para [**Servo AF**].
- Tocar no ecrã com a visualização ampliada não permite focar nem tirar a fotografia.
- Quando fotografa tocando com [Duração revisão] em [**○**: Revisão imagem] definido para [**Manter**], pode tirar a próxima fotografia premindo o botão do

obturador até metade ou tocando [1].

### **Nota**

Para disparar com exposição "Bulb", toque duas vezes ecrã. Toque uma vez para iniciar a exposição e novamente para a interromper. Tenha cuidado para não fazer a câmara vibrar quando tocar no ecrã.

- **Z**i Duração da Revisão
- **[Visualização do Visor](#page-321-0)**

## **Duração da Revisão**

Para manter a imagem exibida imediatamente após o disparo, defina para [**Manter**] e, se preferir não exibir a imagem, defina para [**Desat.**].

1. Selecione [**nd**: Revisão imagem].

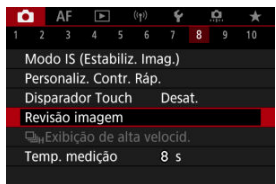

2. **Selecione [Duração revisão].**

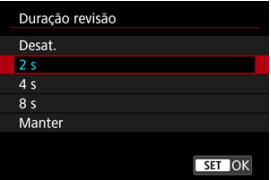

3. **Defina uma opção de tempo.**

## **Nota**

Quando estiver definido [**Manter**], as imagens são exibidas durante um tempo definido [Tela desligada] em [ $\blacklozenge$ : Econ. Energia].

<span id="page-321-0"></span>Defina para [**Ativar**] para visualização das suas fotos no visor imediatamente após as tirar.

1. **Selecione [ : Revisão imagem].**

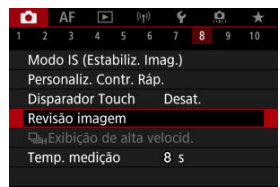

2. **Selecione [Exibição no visor].**

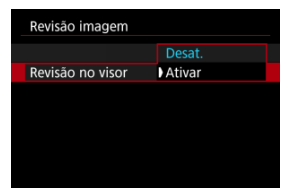

3. **Selecione uma opção.**

### **Nota**

As definições [**Exibição no visor**] ficam ativas quando [**Duração revisão**] estiver definida para uma opção diferente de [**Desat.**].

A vizualização de alta velocidade que alterna entre cada disparo e a imagem ao vivo está disponível ao disparar em [马H] (disparo contínuo de alta velocidade) modo de avanço e num modo de obturador diferente do obturador eletrónico.

1. **Selecione [ :  Exibição de alta velocid.].**

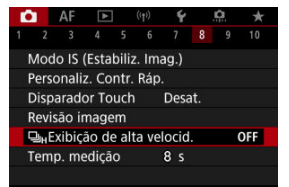

2. **Selecione uma opção.**

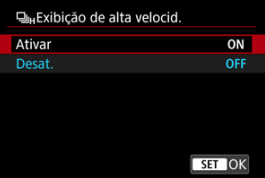

Selecione [**Ativar**] para uma visualização que muda entre cada disparo e a imagem em tempo real.

#### $\bullet$ **Atenção**

- As imagens podem mostrar oscilações ou intermitência durante a exibição de alta velocidade. Isto ocorre mais frequentemente em altas velocidades do obturador. No entanto, isso não afeta os resultados do disparo.
- A visualização de alta velocidade não é feita para velocidades do obturador mais lentas do que 1/30 segundos, valores de abertura maiores que f/11, condições que tornam difícil a focagem automática, fotografia com flash, ou expansão ISO elevada. Também pode parar enquanto estiver a fotografar.
- A visualização de alta velocidade não está disponível nos seguintes casos.
	- Com [ $\Box$ : Aux. vis. sim. VO] definido para [Ativar]
	- Com [ : **Simulação de exibição**] definido como [**Desat.**] ou [**Exp. apenas dur. Prof. C.**]
<span id="page-324-0"></span>Pode definir quanto tempo o temporizador de medição é executado (o que determina a duração da apresentação da exposição/bloqueio AE) depois de ser ativado por uma ação como o premir do botão do obturador até meio.

- 1. **Selecione [ : Temp. medição].**
- 2. **Defina uma opção de tempo.**

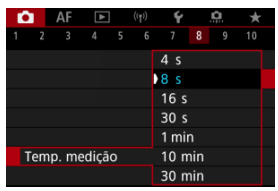

<span id="page-325-0"></span>Com a simulação de visualização, o brilho da imagem e profundidade de campo correspondem mais ajustadamente ao brilho (exposição) real das suas fotografias. ☆

1. **Selecione [ : Simulação de exibição].**

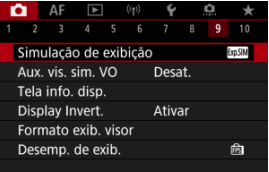

## 2. **Selecione uma opção.**

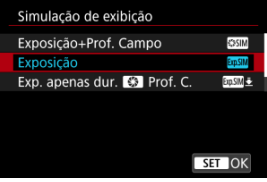

### **Exposição+Prof. Campo (<b>XXII**)

A visualização do brilho da imagem e profundidade de campo correspondem mais ajustadamente ao brilho (exposição) real das suas fotografias. Se definir a compensação da exposição, o brilho da imagem é alterado em conformidade. Da mesma forma, mudanças no valor da abertura irão alterar a profundidade de campo.

#### **Exposição ( )**

A visualização do brilho da imagem corresponde mais ajustadamente ao brilho (exposição) real das suas fotografias. Se definir a compensação da exposição, o brilho da imagem é alterado em conformidade.

#### **Exp. apenas dur.**  $\bullet$  **Prof. C.**  $(\overline{\bullet}, \overline{\bullet})$

Normalmente, a imagem é apresentada com o brilho padrão para que se veja mais facilmente. Somente quando mantém carregado o botão de pré-visualização de profundidade de campo, o brilho da imagem se assemelha ao brilho real (exposição) da sua foto, e pode verificar a profundidade de campo.

### **Desat. ( )**

A imagem é mostrada com o brilho padrão para que se veja mais facilmente. A imagem é mostrada com o brilho padrão, mesmo se definir a compensação da exposição.

#### **Atenção**  $\bullet$

#### **Notas sobre [Exposição+Prof. Campo]**

- O ecrã pode exibir intermitência nalgumas velocidades do obturador.
- Com objetivas EF, esta configuração pode aumentar o atraso de disparo do obturador.
- A profundidade de campo apresentada é apenas uma diretriz. Para obter uma mais precisa indicação da profundidade de campo, carregue no botão de prévisualização de profundidade de campo.
- [**Exposição+Prof. Campo**] não está disponível com algumas objetivas.
- **· [SECIM**] pisca se a exposição ou a profundidade de campo não puderem ser simuladas, ou se nenhuma delas puder ser simulada.
- $\bullet$  [ $\sqrt{\text{SUSIN}}$ ] fica atenuada se a exposição ou a simulação de profundidade de campo parar, ou se ambas as simulações pararem.

#### **Notas sobre [Desat.]**

Nalguns modos de avanço, as imagens simuladas podem ser exibidas durante o disparo contínuo.

Uma aparência natural do visor e da visualização do ecrã, semelhante à aparência através de um visor ótico, está disponível ao tirar fotografias. Observe que as imagens exibidas com esta funcionalidade definida para [**Ativar**] podem diferir dos resultados reais do disparo.

1. Selecione [n: Aux. vis. sim. VO].

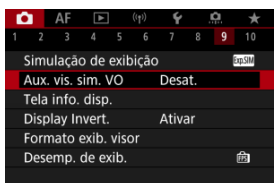

## 2. **Selecione uma opção.**

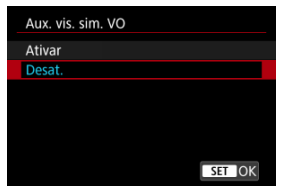

#### $\bullet$ **Atenção**

- Configurando esta funcionalidade para [Ativar] define [<sup>●</sup>: Simulação de **exibição**] como [**Desat.**].
- A simulação do visor ótico é usada para visualização quando esta funcionalidade estiver definidã para [**Ativar**] no disparo HDR.
- A visualização de filtro Criativo é utilizada ao disparar com filtros Criativos, mesmo se esta funcionalidade estiver definida como [**Ativar**].
- É mais provável que o brilho da imagem antes e depois do One-Shot AF mude quando estiver definido para [**Ativar**] do que quando estiver definido para [**Desat.**].
- A simulação do visor ótico não é usada durante a visualização em monitores externos, incluindo a visualização num monitor externo e no ecrã da câmara.
- Dependendo dos ecrãs de definição, a simulação do visor ótico pode não ser usada para visualização.
- O ecrã pode não se parecer com um visor ótico nalguns casos.
- A aparência do ecrã pode mudar durante o disparo contínuo, com algumas combinações dos modos de avanço e obturador.

### **Nota**

Não disponível para exposições múltiplas ou no modo de disparo sequencial RAW.

- <span id="page-329-0"></span>**Personalizar Informações no Ecrã**
- **[Personalizar Informação no Visor](#page-332-0)**
- [Visualização Vertical do Visor](#page-334-0) 図
- **K** [Grelha](#page-336-0)
- 囵 **[Histograma](#page-337-0)**
- **K** [Apresentação de Informações da Objetiva](#page-338-0)
- **Z**j [Limpar definições](#page-340-0)

Pode personalizar os detalhes e a informação exibida no ecrã ou no visor ao fotografar.

## **Personalizar Informações no Ecrã**

1. **Selecione [0:** Tela info. disp.].

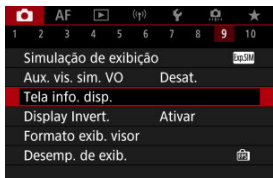

2. **Selecione [Config info. tela].**

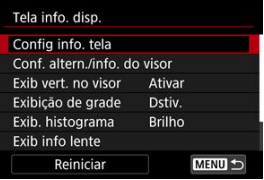

## 3. **Selecione os ecrãs.**

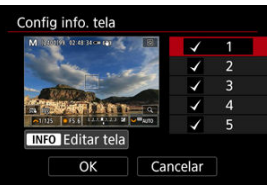

- Rode o seletor principal <  $\frac{1}{2}$  > para selecionar ecrãs de informações a mostrar na câmara.
- Para as informações que prefere não visualizar, carregue no botão  $\langle \text{E} \rangle$  > para remover a marca de verificação [ $\sqrt{}$ ].
- $\bullet$  Para editar o ecrã, carregue no botão < INFO >.

## 4. **Edite o ecrã.**

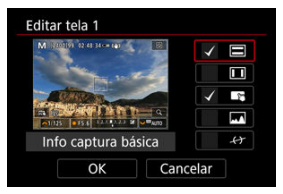

- $\bullet$  Rode o seletor principal <  $\overline{\mathbb{R}\mathbb{R}^3}$ > para selecionar os itens a mostrar no ecrã de informações.
- $\bullet$  Para itens que prefere não visualizar, carregue no botão < $\langle \overline{\mathcal{E}}_v \rangle$ > para remover a marca de verificação  $\lceil \sqrt{\rceil} \rceil$ .
- Selecione [**OK**] para registar a definição.

<span id="page-332-0"></span>1. **Selecione [ : Tela info. disp.].**

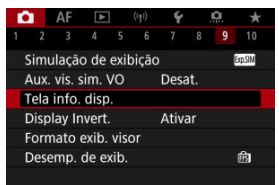

2. **Selecione [Conf. altern./info. do visor].**

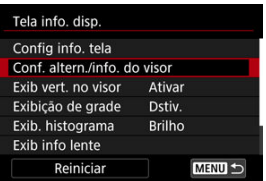

3. **Selecione os ecrãs.**

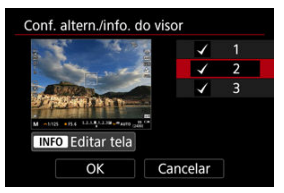

- Rode o seletor principal <  $\frac{1}{2}$  > para selecionar ecrãs de informações a mostrar na câmara.
- Para as informações que prefere não visualizar, carregue no botão  $\langle \langle \hat{\xi}_1 \rangle \rangle$  para remover a marca de verificação  $[\sqrt{2}]$ .
- $\bullet$  Para editar o ecrã, carregue no botão <  $NFO$  >.

## 4. **Edite o ecrã.**

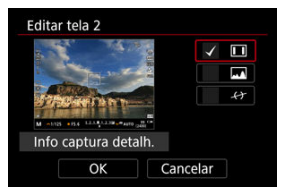

- Rode o seletor principal <  $\frac{1}{2}$  > para selecionar os itens a mostrar no ecrã de informações.
- $\bullet$  Para itens que prefere não visualizar, carregue no botão < $\langle \overline{\mathcal{E}}_v \rangle$ > para remover a marca de verificação  $\lceil \sqrt{\rceil} \rceil$ .
- Selecione [**OK**] para registar a definição.

<span id="page-334-0"></span>Pode selecionar como a informação no visor é exibida quando estiver a tirar fotografias na vertical.

1. **Selecione [ : Tela info. disp.].**

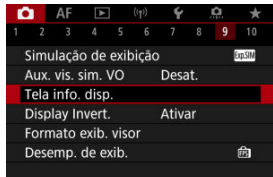

2. **Selecione [Exib vert. no visor].**

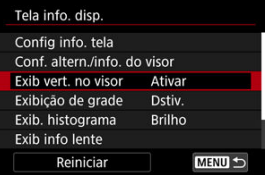

3. **Selecione uma opção.**

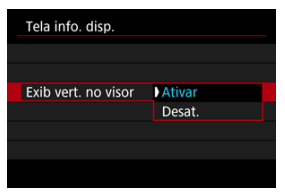

### **Ativar**

A informação é girada automaticamente, tornando-a mais fácil de ler.

### **Desat.**

A informação não é girada automaticamente.

<span id="page-336-0"></span>Pode ser apresentada uma grelha no ecrã e no visor.

1. **Selecione [ : Tela info. disp.].**

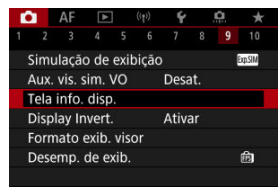

2. **Selecione [Exibição de grade].**

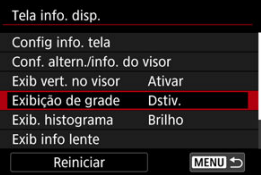

3. **Selecione uma opção.**

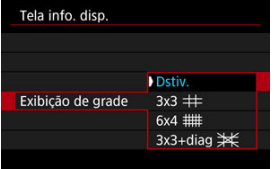

## <span id="page-337-0"></span>**Histograma**

Pode selecionar o conteúdo e tamanho de visualização do histograma.

1. **Selecione [ : Tela info. disp.].**

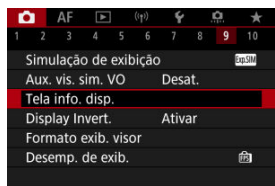

2. **Selecione [Exib. histograma].**

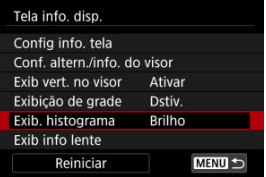

3. **Selecione uma opção.**

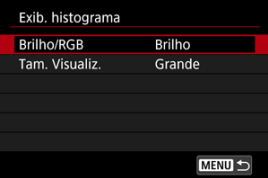

Selecione o conteúdo ([**Brilho**] ou [**RGB**]) e tamanho de visualização ([**Grande**] ou [**Pequeno**]).

<span id="page-338-0"></span>Pode exibir informações sobre a objetiva utilizada.

1. Selecione [**O**: Tela info. disp.].

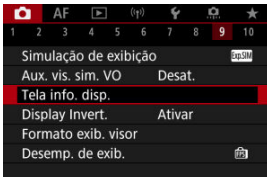

2. **Selecione [Exib info lente].**

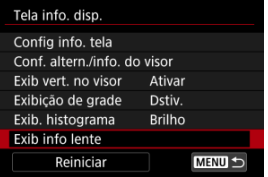

3. **Selecione uma opção.**

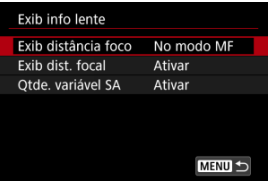

#### **Exib distância foco**

Pode exibir a distância de focagem quando usar objetivas RF. Na visualização da distância de focagem, pode selecionar o tempo e unidade de medida.

#### **Exib dist. focal**

Pode exibir a distância focal da objetiva utilizada.

#### **Qtde. variável SA**

Pode exibir a quantidade de correção definida ao usar objetivas com controlo de aberração esférica.

\* SA: aberração esférica (Spherical Aberration)

# <span id="page-340-0"></span>1. **Selecione [ : Tela info. disp.].**

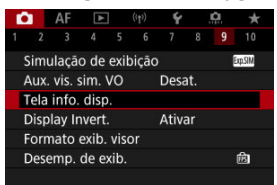

# 2. **Selecione [Reiniciar].**

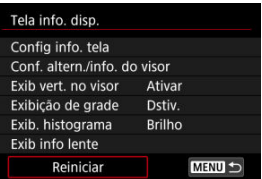

# 3. **Selecione [OK].**

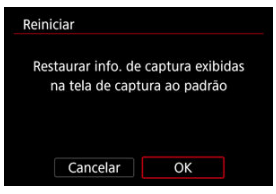

<span id="page-341-0"></span>Uma imagem espelhada pode ser apresentada quando dispara com o ecrã rodado na direção do motivo (na direção frontal à câmara).

1. Selecione [**n**: Display Invert.].

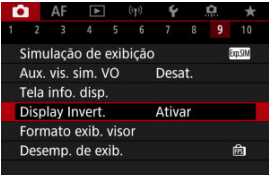

# 2. **Selecione [Ativar].**

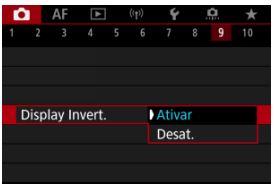

Selecione [**Desat.**] se preferir não ter a visualização reversa quando o ecrã estiver voltado para o motivo.

<span id="page-342-0"></span>Pode selecionar como as informações são apresentadas no visor.

1. Selecione [ $\bullet$ : Formato exib. visor].

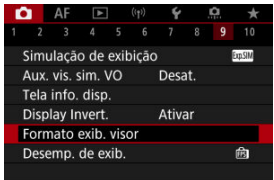

2. **Selecione uma opção.**

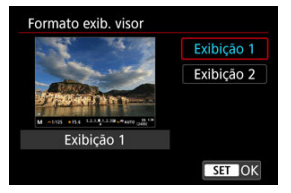

Pode selecionar o parâmetro de desempenho a priorizar na visualização do ecrã de captação para fotografias.

1. Selecione [**n**: Desemp. de exib.].

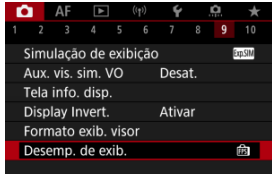

2. **Selecione uma opção.**

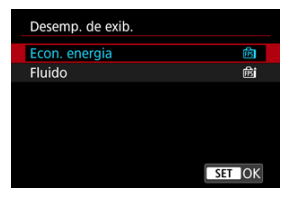

#### **Quando definida para [Fluido]**

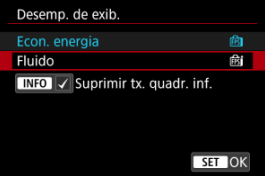

- $\bullet$  Ao carregar no botão <  $NFO$  > para adicionar uma marca de seleção, você pode incluir locais de pouca luz nos cenários para suprimir visualizações com taxas de fotogramas mais baixas.
- A visualização com alta taxa de fotogramas (119,88 fps) do [**Fluido**] é utilizada para o modo de espera no disparo para disparos através do visor.

#### $\mathbf{0}$ **Atenção**

- Algumas condições de disparo e operações da câmara podem impedir a visualização suave e de alta taxa de fotogramas, mesmo quando definido como [**Fluido**].
- Fotografar com pouca luz com [**Suprimir tx. quadr. inf.**] definido para visualização do ecrã de captação pode afetar o desempenho da seguinte forma.
	- Consumo de bateria mais rápido
	- Menos disparos disponíveis
	- Brilho de visualização de imagens mais baixo
	- Dificuldade de focagem automática
	- Precisão de medição mais baixa
	- Menor precisão de deteção de intermitência
	- Menor precisão de deteção de motivos
- ΓZΙ. Visualização de Informações
- **[Precauções Gerais ao Tirar Fotografias](#page-346-0)**

### **Visualização de Informações**

Para detalhes sobre os ícones apresentados para tirar fotografias, consulte [Visualização de](#page-903-0) [Informações](#page-903-0).

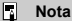

- A apresentação em branco do ícone [ **370 | 171 | 171 | 1** indica que as suas fotografias terão aproximadamente a claridade da imagem apresentada.
- $\bullet$  Se o ícone  $[202]$  estiver a piscar, tal significa que a imagem aparece com um brilho diferente do resultado do disparo real, devido a más condições de iluminação ou a luz excessiva. No entanto, a imagem que é gravada vai refletir a definição de exposição. Tenha em atenção que o ruído pode ser mais percetível do que a imagem realmente gravada.
- A simulação de visualização pode não ser efetuada nalgumas definições de disparo. O ícone [**EQSIM**] e o histograma aparecem a cinzento. A imagem é apresentada no ecrã com o brilho padrão. Em más condições de iluminação ou em condições de iluminação excessiva, o histograma pode não aparecer corretamente.
- A visualização do histograma está disponível quando **[● : Simulação de exibicão**] estiver definido para qualquer opção exceto **[Desat.**] [\(](#page-325-0) $\varnothing$ ).

#### <span id="page-346-0"></span>**Atenção**  $\mathbf{0}$

Não aponte a câmara na direção de uma fonte de luz natural intensa, como o Sol, ou uma fonte de luz artificial intensa. Se o fizer, pode danificar o sensor de imagem ou os componentes internos da câmara.

#### **Qualidade da imagem**

- $\bullet$  Se fotografar com uma velocidade ISO elevada, pode aparecer ruído (como pontos de luz e faixas).
- Se fotografar com temperaturas elevadas, a imagem pode ficar com ruído e cores irregulares.
- O disparo frequente durante um período prolongado pode causar temperaturas internas altas e afetar a qualidade da imagem. Sempre que não estiver a gravar, desligue a câmara.
- Se fotografar com uma exposição longa enquanto a temperatura interna da câmara permanecer elevada, a qualidade da imagem pode ser afetada. Interrompa a captação de imagens e aguarde alguns minutos antes de voltar a fotografar.

#### **Ícone de aviso branco [ ] sobre a temperatura interna**

- Um ícone branco [ ] indica uma elevada temperatura interna da câmara. O ícone branco [M] indica que a qualidade de imagem das fotografias vai deteriorar-se. Pare de tirar fotografias durante alguns minutos e deixe a câmara arrefecer.
- Se a temperatura interna da câmara for elevada, a qualidade das imagens captadas com uma velocidade ISO elevada ou com exposição longa pode ser afetada, mesmo antes de aparecer o ícone branco [M].

#### **Resultados do disparo**

- Na visualização ampliada, a velocidade do obturador e o valor da abertura aparecem na cor laranja. Se tirar a fotografia na visualização ampliada, pode não conseguir obter a exposição pretendida. Antes de fotografar, volte à vista normal.
- Mesmo que tire a fotografia na visualização ampliada, a imagem é captada com a área da imagem na vista normal.

#### **Imagens e visualização**

- Em más condições de iluminação ou em condições de iluminação excessiva, a imagem apresentada pode não refletir o brilho da imagem captada.
- Embora o ruído possa ser notado em imagens sob pouca luz (mesmo a baixas velocidades ISO), haverá menos ruído nas fotos, devido a diferenças entre a qualidade de imagens visualizadas e imagens captadas.
- O ecrã mostrar intermitência se a fonte de luz (iluminação) mudar. Nesse caso, pare temporariamente de fotografar e retome sob a fonte de luz que vai usar.
- Apontar a câmara numa direção diferente pode impedir momentaneamente a exibição correta do brilho. Aguarde até o nível de brilho estabilizar antes de fotografar.
- Se houver uma fonte de luz clara na imagem, a área clara pode aparecer escurecida no ecrã. Porém, a imagem captada real mostra corretamente a área clara. <sup>347</sup>
- Em fracas condições de iluminação, as definições de brilho **[:** Brilho da tela] poderão causar ruído ou cores irregulares nas imagens. No entanto, o ruído ou as cores irregulares não são gravados na imagem captada.
- Quando amplia a imagem, a nitidez da imagem pode parecer mais marcada do que é na realidade.

#### **Objetiva**

- Se a objetiva instalada tiver um Image Stabilizer (Estabilizador de imagem) e definir o interruptor do Image Stabilizer (Estabilizador de imagem) para  $\langle ON \rangle$ , o Image Stabilizer (Estabilizador de imagem) funciona sempre, mesmo que não carregue no botão do obturador até meio. O Image Stabilizer (Estabilizador de imagem) consome carga da bateria e poderá diminuir o número de disparos disponíveis, dependendo das condições de disparo. Se o Image Stabilizer (Estabilizador de imagem) não for necessário (por exemplo, se utilizar um tripé), deve colocar o interruptor do Image Stabilizer (Estabilizador de imagem) na
	- $posicão <$ **OFF** $>$ .
- $\bullet$  Com objetivas EF, a predefinição da focagem durante o disparo só está disponível quando utilizar (super) teleobjetivas equipadas com esta função, lançadas durante e após o segundo semestre de 2011.

#### **Nota**

- O campo de visão é aproximadamente 100% (com a qualidade de imagem definida para JPEG 41.
- Se não utilizar a câmara durante um longo período de tempo, o ecrã desliga-se automaticamente decorrido o tempo definido em [**Deslig. Autom.**] ou [**Visor** deslig.] dentro de [ $\blacklozenge$ : Econ. Energia]. A câmara depois desliga-se

automaticamente após o tempo definido em [**Deslig. Autom.**] [\(](#page-808-0)2).

Usando um cabo HDMI disponível comercialmente, pode visualizar imagens numa televisão (  $\circled{r}$  [\)](#page-557-0). Tenha em atenção que não será emitido som.

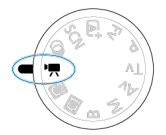

Para a gravação de vídeos, cologue o Seletor de modos na posição <  $\blacksquare$  >.

 $\hat{\mathbb{X}}$  à direita dos títulos indica funções apenas disponíveis no modo [ $\hat{P}$ .].

#### Œ **Atenção**

Quando mudar de tirar fotografias para gravar vídeos, volte a verificar as definições da câmara antes de gravar vídeos.

#### $\Box$ **Nota**

- Também pode gravar vídeos premindo o botão de gravação de vídeo enquanto tira fotografias.
- [Menus de Separadores: Gravação de Vídeo](#page-349-0)
- [Gravação de Vídeo](#page-354-0)
- [Tamanho de gravação de Vídeos](#page-367-0)
- [Elevada taxa de fotogramas](#page-375-0)
- [Zoom Digital](#page-376-0)
- [Gravação de Som](#page-378-0)
- [Disparos com Filtros Criativos](#page-382-0)
- [Vídeo Time-Lapse](#page-386-0)
- [Temporizador Automático de Vídeo](#page-400-0)
- [Image Stabilizer \(Estabilizador de Imagem\) \(Modo IS\)](#page-401-0)
- [Funções do Botão do Obturador para Vídeos](#page-403-0)
- [Definições Zebra](#page-405-0)
- [Código de Tempo](#page-408-0)
- [Outras Funções de Menus](#page-415-0)
- [Precauções Gerais com a Gravação de Vídeos](#page-425-0)

<span id="page-349-0"></span>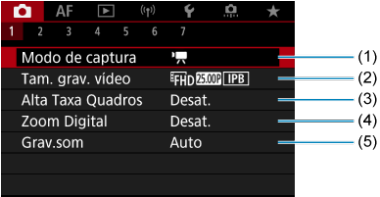

- (1) [Modo de captura](#page-354-0)
- (2) [Tam. grav. vídeo](#page-367-0)
- (3) [Alta Taxa Quadros](#page-375-0)
- (4) [Zoom Digital](#page-376-0)
- (5) [Grav.som](#page-378-0)

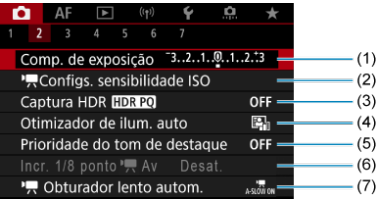

- (1) [Comp. de exposição](#page-415-0)
- (2) [Configs. sensibilidade ISO](#page-415-0)
- (3) [Captura HDR](#page-220-0)
- (4) [Auto Lighting Optimizer/Otimizador de ilum. auto](#page-226-0)
- (5) [Prioridade do tom de destaque](#page-228-0)
- (6) Incr. 1/8 ponto  $\sqrt{\frac{1}{2}}$  Av  $\frac{1}{24}$
- $(7)$ <sup> $\blacksquare$ </sup> [Obturador lento autom.](#page-417-0)

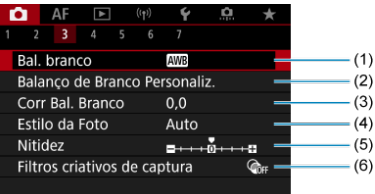

(1) [Bal. branco](#page-234-0)

- (2) [Balanço de Branco Personaliz.](#page-240-0)
- (3) [Corr Bal. Branco](#page-245-0)
- (4) Estilo da Foto
	- [Seleção do Estilo Imagem](#page-250-0)
	- [Personalização do Estilo Imagem](#page-254-0)
	- [Registo do Estilo Imagem](#page-258-0)
- (5) [Nitidez](#page-261-0)
- (6) [Filtros criativos de captura](#page-382-0)

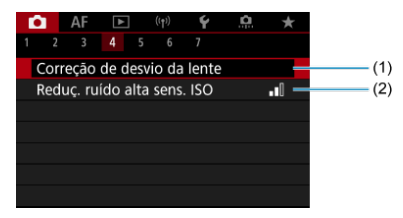

- (1) [Correção de desvio da lente](#page-267-0)
- (2) [Reduç. ruído alta sens. ISO](#page-276-0)

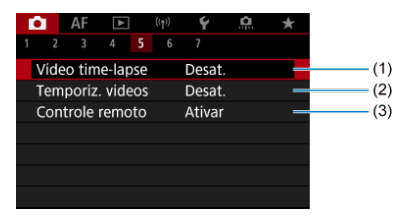

- (1) [Vídeo time-lapse](#page-386-0)
- (2) [Temporiz. vídeos](#page-400-0)
- (3) [Controle remoto](#page-516-0)

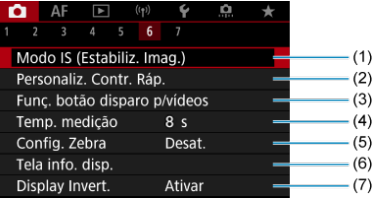

- (1) [Modo IS \(Estabiliz. Imag.\)](#page-401-0)
- (2) [Personaliz. Contr. Ráp.](#page-313-0)
- (3) [Funç. botão disparo p/vídeos](#page-403-0)
- (4) [Temp. medição](#page-324-0)
- (5) [Config. Zebra](#page-405-0)
- (6) [Tela info. disp.](#page-329-0)
- (7) [Display Invert.](#page-341-0)

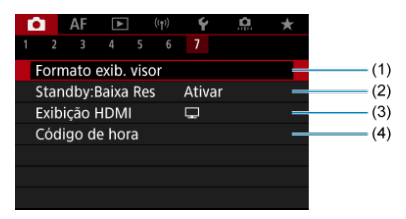

- (1) [Formato exib. visor](#page-342-0)
- (2) [Standby:Baixa Res](#page-422-0)
- (3) [Exibição HDMI](#page-423-0)
- (4) [Código de hora](#page-408-0)

No modo  $\leq \frac{1}{100}$  >, são apresentados os seguintes ecrãs.

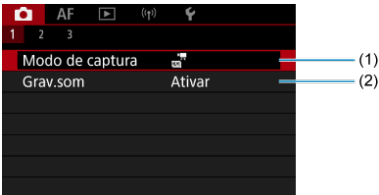

- (1) [Modo de captura](#page-93-0)
- (2) [Grav.som](#page-378-0)

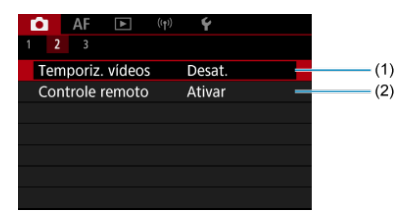

- (1) [Temporiz. vídeos](#page-400-0)
- (2) [Controle remoto](#page-516-0)

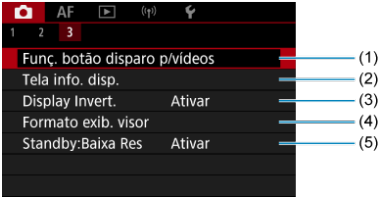

- (1) [Funç. botão disparo p/vídeos](#page-403-0)
- (2) [Tela info. disp.](#page-329-0)
- (3) [Display Invert.](#page-341-0)
- (4) [Formato exib. visor](#page-342-0)
- (5) [Standby:Baixa Res](#page-422-0)

## <span id="page-354-0"></span>**Gravação de Vídeo**

- **Bert** Gravação de Vídeos com Exposição Automática 図
- $\boxed{V}$  Velocidade ISO no Modo  $\boxed{P}$
- **ILM** [Gravação de Vídeos com Exposição Manual](#page-358-0) **M**
- [Velocidade ISO no Modo \[](#page-361-0)
- [Velocidade do Obturador](#page-362-0) 図
- Gravação de Vídeo HDR 囜
- 囵 [Tirar Fotografias](#page-365-0)
- **IZ**j [Informações no Ecrã \(Gravação de Vídeos\)](#page-366-0)

## **"** Gravação de Vídeos com Exposição Automática

A exposição é controlada automaticamente para se ajustar ao brilho.

1. **Defina o Seletor de modos para < >.**

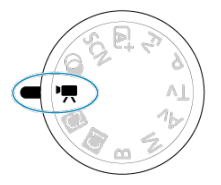

- 
- 2. **Selecione [ : Modo de captura].**

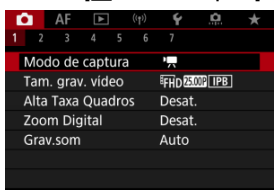

3. **Selecione [Expos. auto vídeo].**

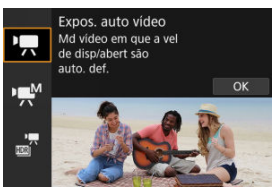

4. **Foque o motivo.**

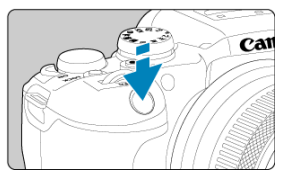

- Antes de gravar um vídeo, foque com o AF  $(\sqrt{2})$  $(\sqrt{2})$  ou o foco manual  $(\sqrt{2})$ .
- **•** Por predefinição, [AF: Servo AF do vídeo] está definido para [Ativar] para que a câmara continue a focar continuamente [\(](#page-446-0)**2**).
- Quando carregar no botão do obturador até metade, a câmara foca utilizando a área AF que especificou.

5. **Gravar o vídeo.**

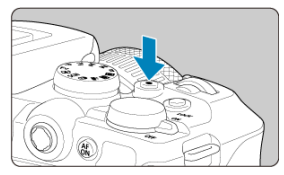

Prima o botão Gravação de vídeos para começar a gravar um vídeo. Também pode iniciar a gravação de um vídeo tocando em [<sup>1</sup>] no ecrã.

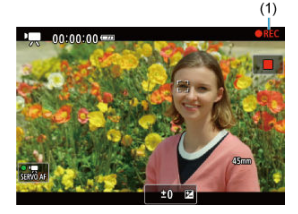

Enquanto o vídeo estiver a ser gravado, o ícone [ **REC**] (1) será apresentada no canto superior direito do ecrã.

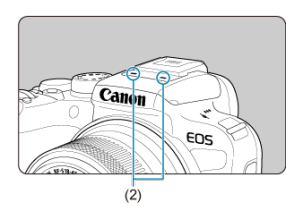

- O som é gravado por meio do microfone de vídeo (2).
- Para parar a gravação do vídeo, prima o botão de gravação de vídeo novamente. Também pode parar a gravação de um vídeo tocando em [ ] no ecrã.

<span id="page-357-0"></span>A velocidade ISO é definida automaticamente. Consulte [Velocidade ISO Durante a](#page-902-0) [Gravação de Vídeos.](#page-902-0)

<span id="page-358-0"></span>Pode definir manualmente a velocidade do obturador, o valor da abertura e a velocidade ISO para gravação de vídeos.

- 1. **Defina o Seletor de modos para < >.**
- 2. **Selecione [ : Modo de captura].**

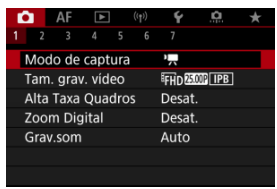

3. **Selecione [Expos. manual vídeo].**

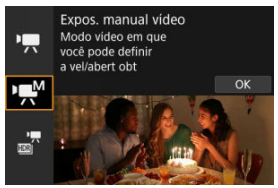

4. **Defina a velocidade do obturador, o valor da abertura e a velocidade ISO.**

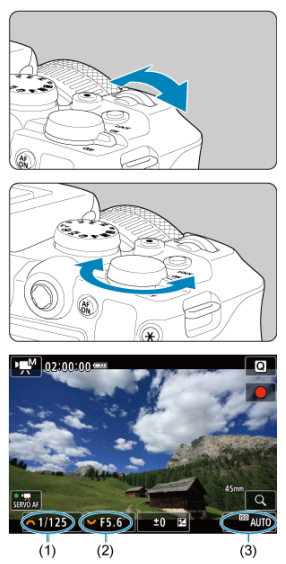

- Carregue no botão do obturador até meio e verifique o indicador do nível de exposição.
- Rode o seletor <  $s^{\text{max}}$  > para definir a velocidade do obturador (1) e o seletor <  $\frac{1}{2}$  > para definir o valor da abertura (2), e prima o botão  $<$   $|SO$  > para definir a velocidade ISO (3).
- As velocidades do obturador disponíveis variam com a taxa de fotogramas  $(\sqrt{\alpha})$  $(\sqrt{\alpha})$ .

## 5. **Foque e grave o vídeo.**

Igual aos passos 4 e 5 para a <sub>R</sub>Gravação de Vídeos com Exposição [Automática.](#page-354-0)
#### $\mathbf \Omega$ **Atenção**

- Durante a gravação de vídeo, evite alterar a velocidade do obturador, o valor da abertura ou a velocidade ISO, pois pode gravar alterações na exposição ou criar mais ruído a velocidades ISO elevadas.
- Na gravação de um vídeo com um motivo em movimento, recomenda-se uma velocidade do obturador de aprox. 1/25 seg. a 1/125 seg. Quanto maior for a velocidade do obturador, mais imperfeito será o movimento do motivo.
- Se alterar a velocidade do obturador enquanto estiver a captar imagens com luz fluorescente ou luz LED, pode ficar gravada uma intermitência da imagem.

### **Nota**

- A compensação da exposição com ISO Automático pode ser definida num intervalo de ±3-stops da seguinte forma.
	- Toque no indicador do nível de exposição.
	- [ : **Comp. de exposição**]
	- Rode o anel de controlo enquanto prime o botão do obturador até meio.
- Se a opção ISO Automático estiver definida, pode carregar no botão <  $\bigstar$  > para bloquear a velocidade ISO. Após bloquear durante a gravação de vídeo, o bloqueio da velocidade ISO pode ser cancelado carregando novamente no botão
	- $\leq$   $\neq$   $\geq$ .
- Se carregar no botão <  $\bigstar$  > e recompuser a imagem, poderá ver a diferença do nível de exposição no indicador do nível de exposição  $(\sqrt{\alpha})$  $(\sqrt{\alpha})$  em comparação com

os valores apresentados quando carregou no botão <  $\bigstar$  >.

Pode definir a velocidade ISO manualmente ou selecionar [AUTO] para definir automaticamente a opção. Para obter detalhes sobre a velocidade ISO, consulte [Velocidade ISO Durante a Gravação de Vídeos](#page-902-0).

Velocidades do obturador disponíveis no modo [  $M$ ] variam dependendo da taxa de fotogramas que definiu para o tamanho especificado de gravação de vídeo.

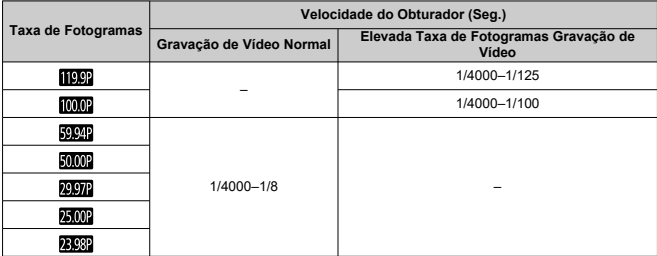

Pode gravar vídeos com intervalo dinâmico elevado que retêm os detalhes em cenas de contraste elevado.

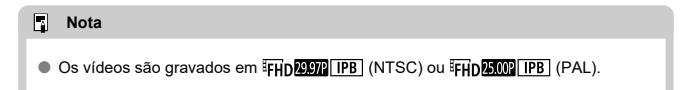

- 1. Defina o Seletor de modos para <<sup>1</sup>.
- 2. Selecione [**O**: Modo de captura].

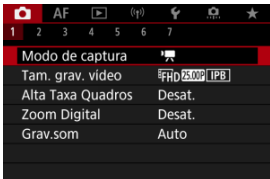

- 
- 3. **Selecione [Vídeo HDR].**

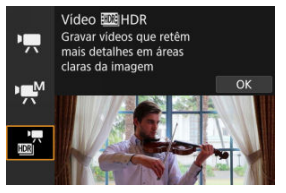

# 4. **Grave um vídeo HDR.**

- Grave o vídeo com o mesmo procedimento utilizado para a gravação de vídeos normal.
- Para mais informações sobre tamanhos de ficheiros e o tempo de gravação disponível, consulte [Gravação de vídeo](#page-919-0).

#### **Atenção** Œ

- Uma vez que vários fotogramas são fundidos para criar um vídeo HDR, algumas partes do vídeo podem parecer distorcidas. Isto é mais percetível em gravações feitas de câmara na mão afetadas pela vibração da câmara, portanto considere o uso de um tripé. Tenha em atenção que mesmo que utilize um tripé para as gravações, podem tornar-se mais visíveis imagens residuais ou ruído, em comparação com a reprodução normal, quando o vídeo HDR é reproduzido fotograma a fotograma ou em câmara lenta.
- A cor e o brilho da imagem podem mudar significativamente por um momento, se alterar as configurações de gravação de vídeos HDR. Além disso, o vídeo não será atualizado por um momento, e o fotograma para momentaneamente. Esteja ciente disto ao gravar vídeos para dispositivos externos através de HDMI.

**Não é possível tirar fotografias no modo de gravação de vídeos.** Para tirar fotografias, rode o Seletor de Modos para alterar o modo de disparo.

Para detalhes sobre os ícones apresentados no ecrã de gravação de vídeo, consulte [Visualização de Informações.](#page-903-0)

#### $\mathbf{0}$ **Atenção**

- O tempo restante de gravação de vídeo apresentado é unicamente uma orientação.
- A gravação de vídeos pode parar antes de expirar o tempo de gravação inicialmente apresentado se o ícone vermelho [**[0] | | | | | | | | | | | | | | | |** aparecer devido a uma temperatura interna elevada da câmara durante a gravação  $\left(\frac{1}{2}\right)$  $\left(\frac{1}{2}\right)$  $\left(\frac{1}{2}\right)$ .
- ΓZ [Gravação de Vídeo 4K](#page-368-0)
- 商 [Área da Imagem](#page-369-0)
- 雇 [Cartões em que Pode Gravar Vídeos](#page-371-0)
- M [Ficheiros de Vídeo com Mais de 4 GB](#page-372-0)
- [Tempo Total de Gravação de Vídeos e Tamanho do Ficheiro Por Minuto](#page-373-0) M
- 囜 [Limite do Tempo de Gravação de Vídeos](#page-374-0)

Pode definir o tamanho de gravação, taxa de fotogramas, e método de compressão em

### **[O**: Tam. grav. vídeo].

Tenha em atenção que a taxa de fotogramas é atualizada automaticamente para equiparar a definição [ $\blacklozenge$ : Sistema de vídeo] (**2**[\)](#page-800-0).

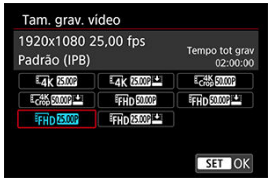

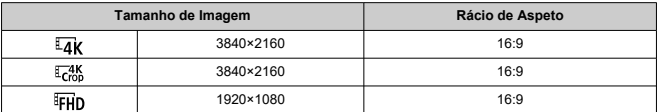

#### $\mathbf 0$ **Atenção**

- Se alterar a definição [♥: Sistema de vídeo], defina também de novo a [<sup>2</sup>]: Tam. grav. vídeo].
- Outros dispositivos poderão não reproduzir normalmente vídeos como 4K, Fin **ESCAP/EMMP** e com Alta Taxa de Fotogramas, porque a reprodução é intensiva em termos de processamento.
- A nitidez e o ruído variam ligeiramente dependendo da definição do tamanho de gravação do vídeo e da objetiva utilizada.

### <span id="page-368-0"></span>**Nota**

- Para obter um melhor desempenho do cartão, recomenda-se que o cartão seja formatado com a câmara antes de gravar vídeos  $\left(\frac{\sqrt{2}}{2}\right)$  $\left(\frac{\sqrt{2}}{2}\right)$  $\left(\frac{\sqrt{2}}{2}\right)$ .
- Os vídeos não podem ser gravados em qualidade HD ou VGA.

# **Gravação de Vídeo 4K**

- A gravação de vídeos 4K requer um cartão estável com uma velocidade de gravação rápida. Para obter detalhes, consulte [Cartões em que Pode Gravar Vídeos](#page-371-0).
- A gravação de vídeos 4K aumenta substancialmente a carga de processamento, que pode aumentar a temperatura interna da câmara com maior rapidez ou de forma mais

acentuada do que para os vídeos normais. **Se aparecer um ícone branco [ ] ou vermelho [ ] durante a gravação de vídeos, o cartão pode estar quente, portanto pare a gravação e deixe a câmara arrefecer antes de retirar o cartão. (Não retire logo o cartão.)**

Num vídeo a 4K, pode selecionar qualquer fotograma para guardar no cartão como imagem JPEG  $\left(\frac{\sqrt{2}}{2}\right)$  $\left(\frac{\sqrt{2}}{2}\right)$  $\left(\frac{\sqrt{2}}{2}\right)$ .

<span id="page-369-0"></span>A área da imagem do vídeo varia dependendo da definição do tamanho de gravação de vídeo.

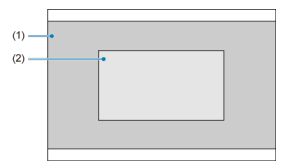

- (1)  $\sqrt{4}$  (3840×2160) /  $\sqrt{4}$  (1920×1080)
- $(2)$   $\sqrt{4}$ K<sub>crop</sub> (3840×2160)

#### **Atenção**  $\mathbf{C}$

A gravação com IS digital para vídeos  $( 2)$  $( 2)$  recorta adicionalmente a imagem em redor do centro do ecrã.

### **Taxa de fotogramas** (fps: fotogramas por segundo)

### **[ ] 119,9 fps/[ ] 59,94 fps/[ ] 29,97 fps**

Para áreas em que o sistema de televisão é NTSC (América do Norte, Japão, Coreia do Sul, México, etc.). Para [**[[CO**]], consulte [Elevada taxa de fotogramas](#page-375-0).

### **[ ] 100,00 fps/[ ] 50,00 fps/[ ] 25,00 fps**

Para áreas em que o sistema de televisão é PAL (Europa, Rússia, China, Austrália, etc.). Para [  $[$   $]$   $]$ ]. consulte [Elevada taxa de fotogramas.](#page-375-0)

### **[ ] 23,98 fps**

Principalmente para propósitos cinematográficos. Disponível quando [ $\blacklozenge$ : Sistema de **vídeo**] estiver definido para [**Para NTSC**].

### **Método de compressão**

**[ ] IPB** (Standard)

Comprime eficazmente e de cada vez vários fotogramas para gravação.

● **[***IPB*  $\triangleq$ **] IPB** (Leve)

Como o vídeo é gravado a uma taxa de bits inferior à do método IPB (Standard), o tamanho do ficheiro será mais pequeno do que com IPB (Standard) e compatível com mais sistemas de reprodução. Isto fará com que o tempo de gravação disponível será superior do que com a opção IPB (Standard) (no caso de um cartão da mesma capacidade).

### **Formato de gravação de vídeos**

**•** [MP4] MP4

Todos os filmes que gravar com a câmara são gravados como ficheiros de filme no formato MP4 (extensão de ficheiro ".MP4").

<span id="page-371-0"></span>Ver [Requisitos de desempenho do cartão \(gravação de vídeos\) \[velocidade de escrita/](#page-921-0)

[leitura\]](#page-921-0) para obter detalhes sobre cartões que suportam todos os tamanhos de gravação de vídeo.

**Teste os cartões gravando alguns vídeos para garantir que gravam corretamente no tamanho especificado (<sup>2</sup>[\)](#page-368-0)**.

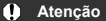

- Antes de gravar vídeos 4K, formate os cartões selecionando [**Formatação nível inf.**] em [ $\bullet$ : **Formatar cartão**] (2[\)](#page-789-0).
- Se utilizar um cartão com uma velocidade de gravação lenta quando gravar vídeos, o vídeo pode não ser gravado corretamente. Além disso, se reproduzir um vídeo num cartão com uma velocidade lenta de leitura, o vídeo pode não ser reproduzido corretamente.
- Quando gravar vídeos, utilize um cartão de elevado desempenho cuja velocidade de gravação seja muito superior à taxa de bits.
- Quando não conseguir gravar vídeos adequadamente, formate o cartão e tente novamente. Se a formatação do cartão não resolver o problema, consulte o Web site do fabricante do cartão, etc.

### **Nota**

- Para obter um melhor desempenho do cartão, recomenda-se que o cartão seja formatado com a câmara antes de gravar vídeos  $(\sqrt{2})$  $(\sqrt{2})$ .
- Para verificar a velocidade de gravação/leitura do cartão, consulte o Web site do fabricante do cartão, etc.

### <span id="page-372-0"></span>**Utilizar cartões SDHC formatados com a câmara**

Se utilizar a câmara para formatar um cartão SDHC, a câmara irá formatá-lo com FAT32.

Com um cartão formatado com FAT32, se gravar um vídeo e o tamanho do ficheiro exceder os 4 GB, é criado um novo ficheiro de vídeo automaticamente.

Quando reproduzir o vídeo, tem de reproduzir cada ficheiro de vídeo individualmente. Não é possível reproduzir ficheiros de vídeo automaticamente de forma consecutiva. Assim que a reprodução de vídeos terminar, selecione o vídeo seguinte e reproduza-o.

### **Utilizar cartões SDXC formatados com a câmara**

Se utilizar a câmara para formatar um cartão SDXC, a câmara irá formatá-lo com exFAT.

Quando utilizar um cartão formatado com exFAT, mesmo que o tamanho do ficheiro exceda os 4 GB durante a gravação de vídeos, o vídeo será guardado num ficheiro único (em vez de ser dividido por vários ficheiros).

#### $\bullet$ **Atenção**

Quando pretender transferir ficheiros de vídeo com mais de 4 GB para um computador, utilize o EOS Utility ou um leitor de cartões (2[\)](#page-874-0). Pode não ser possível guardar ficheiros de vídeo superiores a 4 GB se tentar utilizar as funcionalidades padrão do sistema operativo do computador.

<span id="page-373-0"></span>Para obter detalhes, consulte [Gravação de vídeo](#page-919-0).

### <span id="page-374-0"></span>**Quando gravar vídeos que não sejam de elevada taxa de fotogramas**

O tempo máximo de gravação por vídeo é de 2 h. Assim que as 2 h sejam atingidas, a gravação pára automaticamente. Pode começar a gravar um vídeo novamente pressionando o botão de gravação de vídeo (que grava o vídeo como um ficheiro novo).

### **Quando gravar vídeos de elevada taxa de fotogramas**

O tempo máximo de gravação por vídeo é de 30 min. Assim que se atingir os 30 min., a gravação termina automaticamente. Pode começar a gravar um vídeo de elevada taxa de fotogramas novamente pressionando o botão de gravação de vídeo (que grava o vídeo como um ficheiro novo).

#### Œ **Atenção**

A temperatura interna da câmara pode subir e ficar assim disponível um tempo de gravação inferior após prolongada reprodução de vídeos/Visualização direta.

<span id="page-375-0"></span>Pode gravar vídeos com uma elevada taxa de fotogramas de 119,9 fps ou 100,0 fps. É a opção ideal para gravar vídeos que vão ser reproduzidos em câmara lenta. Tenha em atenção que o tempo máximo de gravação por vídeo é de 30 min.

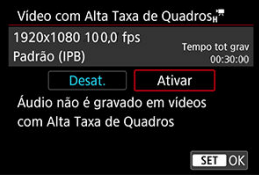

- Os vídeos são gravados com a qualidade ( ) ou  $(\overline{IPB} \rightharpoonup)$ .
- O som não é gravado nos vídeos com elevada taxa de fotogramas.
- A indicação do Código de tempo durante a gravação de vídeo avança 4 s por segundo.
- Uma vez que os vídeos com Alta Taxa de Fotogramas são gravados como ficheiros de vídeo de 29,97 fps/25,00 fps, são reproduzidos em câmara lenta a 1/4 da velocidade.

#### $\bf{T}$ **Atenção**

### Precauções quando definir para [Alta Taxa Quadros: Ativar]

- Os Códigos de tempo não são gravados quando a opção [**Contagem**] está definida para [**Exec. livre**] em [**□**: Código de hora] (2[\)](#page-409-0).
- Verifique a definição **[ : Tam. grav. vídeo**] se voltar a colocar esta definição para [**Desat.**].
- O ecrã pode mostrar intermitência se gravar vídeos com alta taxa de fotogramas sob luz fluorescente ou LED.
- Durante um momento, quando inicia ou para a gravação de vídeos com alta taxa de fotogramas, o vídeo não é atualizado e o fotograma para momentaneamente. Esteja ciente disto ao gravar vídeos para dispositivos externos através de HDMI.
- As taxas de fotogramas de vídeos no ecrã enquanto grava vídeos com elevada taxa de fotogramas não correspondem à taxa de fotogramas do vídeo gravado.
- A velocidade ISO pode ser definida entre ISO 100 12800. Ao alterar o máximo da amplitude de velocidade ISO em [ $\bullet$ ]: **Post Configs. sensibilidade ISO**] para H (25600), também pode definir para H (25600) no modo  $[1\text{m}M]$ .
- A taxa de fotogramas da saída de vídeo HDMI é 59,94 fps ou 50,00 fps.
- A temperatura interna da câmara pode subir e ficar assim disponível um tempo de gravação inferior após prolongada reprodução de vídeos ou visualização de imagens.

# **Zoom Digital**

Com o tamanho de gravação de vídeo definido para [FHDDDD] (NTSC) ou [FHD **[5000]** (PAL), pode disparar com um zoom digital de aprox. 1–10×.

1. **Selecione [ : Zoom Digital].**

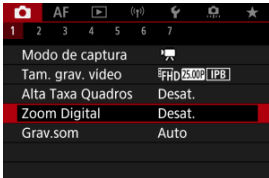

2. **Selecione uma opção.**

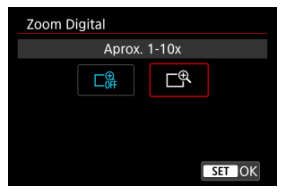

- Selecione a quantidade de zoom e, em seguida prima o botão <  $\langle \frac{5}{50} \rangle$ >.
- Carregue no botão < MENU > para fechar o menu.

3. **Utilize o zoom digital.**

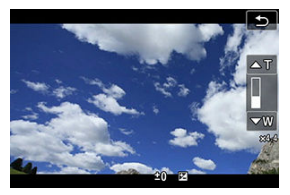

- $\bullet$  Para ampliar, toque em [W  $\prime$  T] no canto inferior direito ou, se tiver atribuído as teclas < **▲ > < ▼ > a [Zoom Digital]** em [ $\Omega$ : **Personalizar botões**], prima as teclas < **▲** > < ▼ >.
- Aparece a barra do zoom digital.
- Toque em [**▲T**] ou prima a tecla < > para ampliar, e toque em [**▼W**] ou prima a tecla  $\lt \blacktriangledown$  > para reduzir.
- Carregar no botão do obturador até meio faz a focagem com [**AF de 1 ponto**] (fixo no centro).
- Para cancelar o zoom digital, selecione [**Desat.**] no passo 2.

#### $\bf{0}$ **Atenção**

- É recomendado utilizar um tripé para evitar a vibração da câmara.
- Vídeos time-lapse, Filtros criativos e IS digital de vídeos podem não estar disponíveis.
- A velocidade ISO máxima é ISO 12800.
- Não está disponível a opção de visualização ampliada.
- Uma vez que o zoom digital de vídeo processa a imagem digitalmente, a imagem fica com um efeito de grão mais acentuado em ampliações superiores. Pode aparecer igualmente ruído, pontos de luz, etc.
- Consulte também [Condições de disparo que dificultam a focagem](#page-474-0).
- A temperatura interna da câmara pode aumentar e reduzir o tempo de gravação disponível.
- O controlo de superaquecimento está definido para [**Desat.**] e não pode ser alterado  $\left(\sqrt{2}\right)$  $\left(\sqrt{2}\right)$ ).
- [Gravação de Som/Nível de Gravação de Som](#page-379-0) ΓZ
- [Filtro de Vento](#page-380-0)
- [Redução de Ruído de Áudio](#page-381-0) ΓZ

Pode gravar vídeos com som utilizando os microfones estéreo incorporados ou um microfone estéreo externo. Também pode ajustar livremente o nível de gravação de som. Use [<sup>2</sup>] : Gray som] para definir funções de grayação de som.

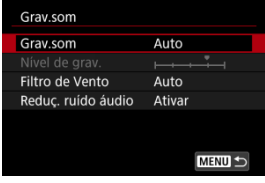

#### $\bf{0}$ **Atenção**

- Sons de operações Wi-Fi podem ser registados com microfones incorporados ou externos. Não é aconselhável utilizar a função de comunicação sem fios durante a gravação de som.
- O microfone incorporado da câmara pode também gravar sons mecânicos da objetiva ou sons de operação da câmara/objetiva se forem efetuadas operações AF ou se a câmara ou a objetiva forem manobradas durante a gravação de vídeo. Nesse caso, pode ajudar a reduzir esses sons se utilizar um microfone externo equipado com uma tomada de saída e o posicionar longe da câmara e da objetiva.
- Não ligue outro periférico que não seja um microfone externo ao terminal IN de microfone externo da câmara.

#### <span id="page-379-0"></span> $\Box$ **Nota**

- Nos modos da Zona Básica, as definições disponíveis para [ **: Grav.som**] são [**Ativar**] e [**Desat.**]. Defina como [**Ativar**] para ajuste automático do nível de gravação.
- O áudio também é emitido quando a câmara está ligada aos televisores através de HDMI, a não ser que [**Grav.som**] esteja definido para [**Desat.**]. Em caso de feedback da saída de áudio do televisor, afaste a câmara do televisor ou diminua o volume.
- Não é possível ajustar o equilíbrio do volume entre L/R (esquerda/direita).
- O áudio é gravado a um índice de amostragem de 48 kHz/16 bits.

## **Gravação de Som/Nível de Gravação de Som**

### **Auto**

O nível de gravação de som é ajustado automaticamente. O controlo automático do nível é aplicado automaticamente consoante o nível de som.

### **Manual**

Pode regular o nível de gravação de som conforme necessário. Selecione [**Nível de** grav.] e rode o seletor <  $\frac{1}{2}$  > e olhe para o medidor de nível enquanto roda o seletor para ajustar o nível de gravação de som. Olhe para o indicador do nível máximo e especifique as definições de forma a que o medidor de nível por vezes acenda à direita da marca "12" (-12 dB) quando deteta os sons mais altos. Se ultrapassar "0", o som fica distorcido.

### **Desat.**

O som não é gravado.

<span id="page-380-0"></span>Defina para [**Auto**] para reduzir a distorção de áudio em cenas no exterior com vento. Desativado quando microfones externos estão ligados ao terminal IN de microfone externo. Quando a função de filtro de vento é ativada, alguns sons graves profundos também são reduzidos.

<span id="page-381-0"></span>Ao gravar com o microfone incorporado, esta funcionalidade reduz os sons mecânicos da objetiva causados pela focagem automática, bem como o ruído branco.

### **Desat.**

Desativa a redução de Ruído de Áudio.

### **Ativar**

Possibilita a redução de Ruído de Áudio.

### **Alta**

Reduz o ruído de áudio mais do que com [**Ativar**].

#### Œ **Atenção**

- A qualidade de áudio pode ser diferente quando definida para [**Ativar**] do que quando definida para [**Desat.**].
- Embora [**Alta**] reduza o ruído de áudio mais do que com [**Ativar**], esta opção também pode ter um impacto maior na qualidade do áudio.
- A eficácia da redução de ruído de áudio varia de acordo com a objetiva.
- A redução do ruído branco pode tornar algum ruído mais percetível.
- Teste a gravação com antecedência, pois a eficácia da redução de ruído de áudio e as alterações resultantes na qualidade do áudio variam em função das condições de disparo.

#### [Características dos Filtros Criativos](#page-384-0) ΓZ

No modo <  $\odot$  > (filtros criativos), pode gravar vídeos com um de entre cinco efeitos de filtro aplicados: Sonho, Filmes antigos, Memória, P&B dramático, Efeito miniatura vídeo. É possível definir o tamanho de gravação para FHD 2007 FHD 2009 (NTSC) ou FHD 2009 (PAL).

1. **Selecione [ : Filtros criativos de captura].**

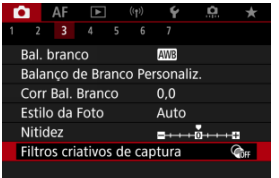

2. **Selecione um efeito de filtro.**

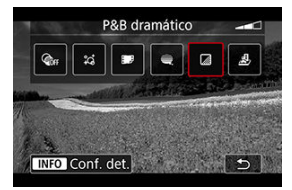

- Rode o seletor <  $\sin^2$  > para escolher um efeito de filtro ( $\alpha$ [\)](#page-384-0).
- Para o efeito miniatura vídeos, mova o ponto AF para a posição da focagem. Mova o fotograma da cena se o Ponto AF estiver fora do mesmo, de modo que o Ponto AF esteja alinhado com o mesmo.

3. **Ajuste o nível do efeito de filtro.**

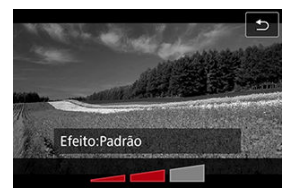

- $\bullet$  Carregue no botão < INFO >.
- Rode o seletor <  $\mathcal{L}^{\text{max}}$  > para selecionar um efeito de filtro, depois prima o botão < $\langle \hat{\xi}_i \rangle$ >.
- Quando configurar o Efeito Miniatura vídeos, selecione a velocidade de reprodução.

# 4. **Tire a fotografia.**

#### **Atenção** Œ

- Não está disponível a opção de visualização ampliada.
- Não é apresentado nenhum histograma.
- Motivos como o céu ou paredes brancas podem não ficar com uma gradação suave e podem ter ruído ou ter exposição ou cores irregulares.

### <span id="page-384-0"></span>● ☆ Sonho

Aplica um aspeto suave e onírico, de outro mundo. Dá ao vídeo um aspeto suave no geral, desfocando a periferia do ecrã. Pode ajustar as áreas desfocadas ao longo das bordas do ecrã.

### **Filmes antigos**

Cria um ambiente próprio de um filme antigo adicionando distorções, cortes e efeitos de intermitência à imagem. A parte superior e a parte inferior do ecrã ficam pretas. Pode modificar os efeitos de distorção e corte ajustando o efeito de filtro.

### **■ A** Memória

Cria o ambiente de uma memória distante. Dá ao vídeo um aspeto suave no geral, reduzindo o brilho na periferia do ecrã. Pode modificar a saturação geral e as áreas escuras ao longo das bordas do ecrã ajustando o efeito de filtro.

### **P&B dramático**

Cria um ambiente de realismo dramático com preto e branco de elevado contraste. Pode ajustar o nível de grão e o efeito de preto e branco.

### **Efeito Miniatura vídeos**

Pode gravar vídeos com um efeito miniatura (diorama). Selecione a velocidade de reprodução e comece a gravar.

Fotografar com as predefinições manterá o centro nítido.

Para mover a área que fica nítida (moldura da cena), consulte "Ajustar o Efeito Miniatura" [\(](#page-132-0)2). AF de 1 ponto usado é utilizado como área AF. É recomendado fotografar com o Ponto AF e a moldura da cena alinhados. O ponto AF e a moldura da cena ficam ocultos durante a gravação.

No passo 5, defina a velocidade de reprodução para [**5x**], [**10x**], ou [**20x**] antes de gravar.

### **Velocidade e tempo de reprodução (para um vídeo de 1 minuto)**

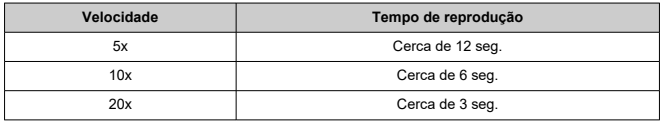

### **Atenção**

### **[ ] (Efeito Miniatura vídeos)**

- O som não é gravado.
- O Servo AF de Vídeo está desativado.
- Não é possível editar vídeos com o efeito miniatura vídeos com um tempo de reprodução inferior a 1 seg.  $\circ$

#### [Tempo Disponível Aproximado para Gravação de Vídeos Time-Lapse](#page-399-0) ΓZΙ.

É possível combinar fotografias tiradas dentro de um intervalo definido para criar um vídeo time-lapse Full HD ou 4K. Um vídeo time-lapse mostra como um motivo muda num período de tempo muito mais curto do que o tempo real decorrido. É eficaz para observação num ponto fixo de paisagens em mudança, crescimento de plantas, movimento de corpos celestes, etc.

**Os vídeos time-lapse serão gravados no formato MP4 com a seguinte qualidade: 2997P ALL-I (NTSC)/ 4K 2500P ALL-I (PAL) para gravação em 4K e <sup>[</sup>FHD2997P ALL-I (NTSC)/<sup>[</sup>FHD (PAL) para gravação em Full HD.**

Tenha em atenção que a taxa de fotogramas é atualizada automaticamente para equiparar a definição [ $\blacklozenge$ : Sistema de vídeo] (**2**[\)](#page-800-0).

# 1. **Selecione [ : Vídeo time-lapse].**

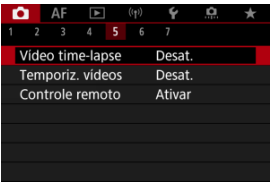

# 2. **Selecione [Time-lapse].**

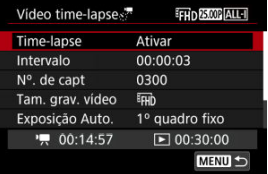

Selecione [**Ativar**].

3. **Defina [Intervalo].**

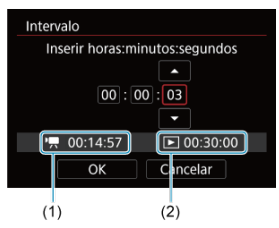

- Selecione [**Intervalo**].
- Quando define o número, consulte o tempo requerido  $[{}^{\bullet}$ , (1) e o tempo de reprodução  $\sqrt{\blacktriangleright}$  (2).
- Selecione uma opção (horas : minutos : segundos).
- Prima o botão <  $\binom{m}{k}$  > para exibir  $\left[\Box\right]$ .
- $\bullet$  Defina um valor, depois prima o botão < $\langle \frac{\mathbb{R}}{2} \rangle$  >. (Volta a  $[\Box]$ .)
- Pode ser definido num intervalo de [**00:00:02**]–[**99:59:59**]. (Um intervalo de uma vez por segundo não está disponível.)
- Selecione [**OK**] para registar a definição.

4. **Defina [Nº. de capt].**

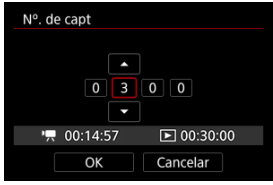

- Selecione [**Nº. de capt**].
- Quando define o número, consulte o tempo requerido ( $\left( \begin{matrix} \bullet & \bullet \\ \bullet & \bullet \end{matrix} \right)$ ) e o tempo de reprodução ([▶]).
- Selecione o dígito.
- $\bullet$  Prima o botão <  $\binom{n}{k}$  > para exibir  $\left[\Box\right]$ .
- $\bullet$  Defina um valor, depois prima o botão <  $\mathcal{R}$  >. (Volta a [
- Pode ser definido num intervalo de [**0002**]–[**3600**].
- Certifique-se de que o tempo de reprodução ([DDI]) não aparece a vermelho.
- Selecione [**OK**] para registar a definição.
- O tempo de reprodução ( $\sqrt{2}$ ) aparece a vermelho se o cartão não contiver espaço livre suficiente para gravar o número de fotos especificado. Embora a câmara possa continuar a gravar, a captação pára quando o cartão ficar cheio.
- O tempo de reprodução ([ ]) aparece a vermelho se a definição [**Nº. de capt**] resultar num tamanho de ficheiro que exceda 4 GB para um cartão que não esteja formatado em exFAT [\(](#page-791-0)2). Se continuar a gravar nesse estado e o tamanho do ficheiro de vídeo atingir 4 GB, a gravação de vídeo time-lapse irá parar.

#### П. **Nota**

- Para detalhes dos cartões que conseguem gravar vídeos timelapse (requisitos de desempenho do cartão), consulte [Requisitos](#page-921-0) [de desempenho do cartão \(gravação de vídeos\) \[velocidade de](#page-921-0) [escrita/leitura\]](#page-921-0).
- Se definir o número de disparos para 3600, o vídeo time-lapse terá a duração de aprox. 2 min. em NTSC e aprox. 2 min. 24 seg. em PAL.

5. **Selecione [Tam. grav. vídeo].**

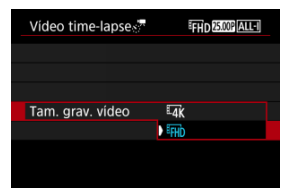

### **EAK (3840×2160)**

O vídeo é gravado com qualidade 4K. O rácio de aspeto é 16:9. Adicionalmente, a taxa de fotogramas é de 29,97 fps (**DDP**) para NTSC e 25,00 fps ( $\sqrt{2500}$ ) para PAL, e os vídeos são gravados no formato MP4 (MP4) com compressão ALL-I (ALL-I).

### **(1920×1080)**

O vídeo é gravado com qualidade de Alta Definição Total (Full HD). O rácio de aspeto é 16:9. Adicionalmente, a taxa de fotogramas é de 29,97 fps (**2007**) para NTSC e 25,00 fps (**25,00**) para PAL, e os vídeos são gravados no formato MP4 (MP4) com compressão ALL-I (ALL-I).

6. **Defina [Exposição Auto.].**

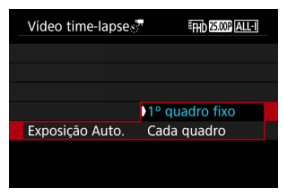

### **1º quadro fixo**

Quando efetuar o primeiro disparo, é feita a medição para definir a exposição automaticamente de modo a corresponder ao brilho. A definição de exposição do primeiro disparo é aplicada aos disparos subsequentes. Outras definições relacionadas com o primeiro disparo também serão aplicadas aos disparos subsequentes.

### **Cada quadro**

A medição também é efetuada para cada disparo subsequente para definir a exposição automaticamente de modo a corresponder ao brilho. Tenha em atenção que funções como Estilo Imagem e balanço de brancos que estiverem definidas para [**Auto**], serão definidas automaticamente para cada disparo subsequente.

#### T **Atenção**

Alterações significativas no brilho entre disparos pode impedir a câmara de disparar no intervalo especificado quando [**Intervalo**] está configurado para menos de 3 segundos e [**Exposição Auto.**] está definido para [**Cada quadro**].

# 7. **Defina [Desl auto tela].**

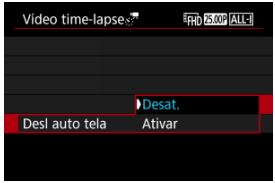

### **Desat.**

A imagem é apresentada, mesmo durante a gravação de vídeos timelapse. (O ecrã desliga-se só na altura da gravação.) Tenha em atenção que o ecrã desliga-se cerca de 30 minutos após o início da captação.

### **Ativar**

Tenha em atenção que o ecrã desliga-se cerca de 10 segundos após o início da captação.

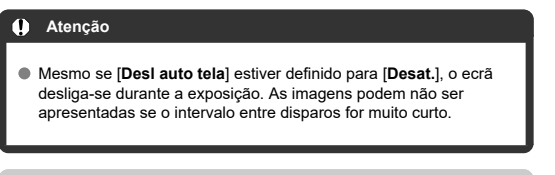

#### $\Box$ **Nota**

- Durante a gravação de vídeos time-lapse, pode premir o botão
	- < INFO > para ligar/desligar o ecrã.

8. **Definir [Bipe capt.].**

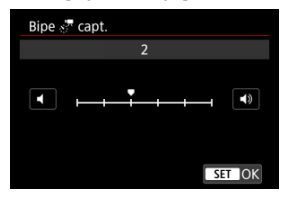

Defina para [**0**] para impedir a câmara de apitar em cada disparo.

# 9. **Verifique as definições.**

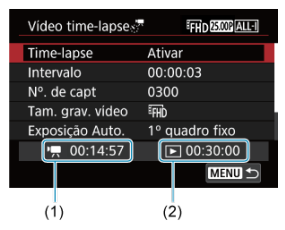

### **Tempo necessário (1)**

Indica o tempo necessário para efetuar o número de disparos definido com o intervalo definido. Se ultrapassar 24 horas, aparece a indicação "\*\*\* dias".

### **Tempo reprod. (2)**

Indica o tempo de gravação de vídeo (tempo necessário para reproduzir o vídeo) no caso da criação do vídeo time-lapse em filme 4K ou filme Full HD a partir das fotografias tiradas com os intervalos definidos.

# 10. **Feche o menu.**

● Carregue no botão < MENU > para desligar o ecrã de menu.

# 11. **Leia a mensagem.**

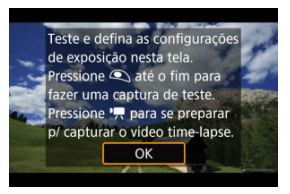

Leia a mensagem e selecione [**OK**].

12. **Tire uma fotografia de teste.**

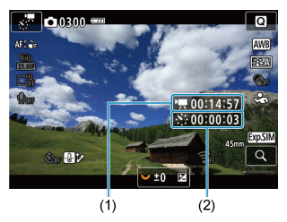

- $\bullet$  Carregue no botão <  $NFO$  > e verifique bem o Tempo necessário (1) e Intervalo (2) apresentados no ecrã.
- Tal como para tirar fotografias, defina a exposição e as funções de disparo e, em seguida, carregue no botão do obturador até meio para focar.
- Carregue no botão do obturador até ao fim para tirar uma fotografia de teste, a qual é guardada para o cartão como fotografia.
- Se a fotografia de teste não tiverem problemas, avance para o passo seguinte.
- Para tirar mais fotografias de teste, repita este passo.

#### $\blacksquare$ **Nota**

- Fotografias de teste são captadas na qualidade JPEG 4.
- $\bullet$  No modo [ $\bullet$   $\blacksquare$ <sup>M</sup>], pode definir a velocidade do obturador num intervalo de 1/4000 a 30 seg.
- Pode definir o limite máximo para ISO Auto no modo [<sup>9</sup> | ou no modo [•**"<sup>M</sup>] com ISO Auto, na opção [∴. '™Máx. para Auto**] das **[C]: P**Configs. sensibilidade ISOI [\(](#page-415-0)2).
- Se definiu [Press. metade] em [<sup>1</sup>: Funç. botão disparo p/ **vídeos**] para [**Mediç.+Servo AF** ], é automaticamente alterado para [**Mediç+One-Shot AF**] quando define a gravação de vídeos time-lapse.

13. **Carregue no botão de gravação de vídeo.**

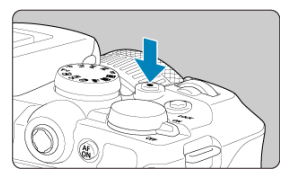

- A câmara está agora pronta para começar a gravar um vídeo timelapse.
- Para voltar ao passo 12, carregue novamente no botão gravação de vídeos.

# 14. **Grave o vídeo time-lapse.**

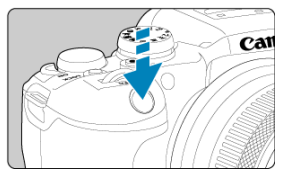

- **Carregue no botão do obturador até ao fim para começar a gravar o vídeo time-lapse.**
- A focagem automática (AF) não funciona durante a gravação do vídeo time-lapse.
- Um ícone de gravação "●" é apresentado no ecrã à medida que o vídeo time-lapse é gravado.
- Quando for atingido o número de disparos definido, a gravação do vídeo time-lapse termina.
- **Para cancelar a gravação de vídeos time-lapse, defina [Timelapse] para [Desat.].**
## **Nota**

- Recomenda-se a utilização de um tripé.
- É aconselhável tirar fotografias de teste como no passo 12 e gravar vídeos de teste previamente no caso de vídeos time-lapse.
- A cobertura do campo de visão do vídeo tanto para a gravação de vídeos timelapse em 4K ou Full HD é de aprox. 100%.
- Para cancelar a gravação do vídeo time-lapse em curso, carregue no botão do obturador até ao fim ou carregue no botão de gravação de vídeo. A cena de vídeo time-lapse realizada até ao momento é guardada no cartão.
- Se o tempo necessário para gravação for superior a 24 horas, mas inferior a 48 horas, aparecerá a indicação "2 dias". Se forem necessários três ou mais dias, o número de dias é indicado em incrementos de 24 horas.
- Mesmo que o tempo de reprodução do vídeo time-lapse seja inferior a 1 seg., será criado um ficheiro de vídeo na mesma. Neste caso é indicado, "00'00"" em [**Tempo reprod.**].
- Se o tempo de gravação for longo, recomenda-se a utilização dos acessórios para tomada de parede (vendidos em separado).
- A amostragem de cores YCbCr 4:2:0 (8 bits) e o espaço de cor BT.709 são usados para vídeos time-lapse 4K/Full HD.

#### $\bullet$ **Atenção**

- Não aponte a câmara na direção de uma fonte de luz natural intensa, como o Sol, ou uma fonte de luz artificial intensa. Se o fizer, pode danificar o sensor de imagem ou os componentes internos da câmara.
- Os vídeos time-lapse não podem ser gravados quando a câmara está ligada a um computador através do cabo de interface, ou quando está conectado um cabo HDMI.
- O modo Servo AF de Vídeo não funciona.
- Se a velocidade do obturador for de 1/30 seg. ou inferior, a exposição do vídeo pode não ser apresentada corretamente (pode ser diferente da exposição do vídeo resultante).
- Não faça zoom com a objetiva durante a gravação de vídeos time-lapse. Fazer zoom com a objetiva pode fazer com que a imagem fique desfocada, pode causar a alteração da exposição e pode fazer com que a correção de aberração da objetiva não funcione corretamente.
- A gravação de vídeos time-lapse sob luz tremeluzente pode provocar intermitência no ecrã e as imagens podem ser captadas com faixas horizontais (ruído) ou exposição irregular.
- As imagens exibidas enquanto vídeos time-lapse são gravados podem ser diferentes do vídeo resultante (em detalhes como brilho inconsistente de fontes de luz tremeluzente, ou ruído de velocidade ISO elevada).
- Na gravação de um vídeo time-lapse com pouca luz, a imagem apresentada durante a gravação poderá parecer diferente do que é realmente gravado no vídeo. Nestes casos, o ícone [**300 ]** pisca.
- Se mover a câmara da esquerda para a direita (movimento panorâmico) ou captar um motivo em movimento durante a gravação de vídeos time-lapse, a imagem poderá parecer muito distorcida.
- Durante a gravação de vídeos time-lapse, a função Desligar auto não funciona. Além disso, não é possível ajustar a função de disparo e as definições de funções de menu, reproduzir imagens, etc.
- O som não é gravado em vídeos time-lapse.
- Para iniciar ou parar a gravação de vídeos time-lapse, pode carregar no botão do obturador até ao fim, independentemente da definição [<sup>6</sup>]: Funç. botão disparo **p/vídeos**].
- Alterações significativas no brilho entre disparos pode impedir a câmara de disparar no intervalo especificado quando [**Intervalo**] está configurado para menos de 3 segundos e [**Exposição Auto.**] está definido para [**Cada quadro**].
- Se for definida uma velocidade do obturador maior do que o intervalo de disparo (por exemplo, quando é definida uma exposição longa) ou se for definida automaticamente uma velocidade lenta do obturador, a câmara pode não conseguir gravar com o intervalo definido. O disparo também pode ser impedido por intervalos de disparo quase iguais à velocidade do obturador.
- Se não for possível efetuar o próximo disparo programado, esse disparo será ignorado. Isso poderá diminuir o tempo de gravação do vídeo time-lapse criado.
- Se o tempo necessário para a gravação no cartão exceder o intervalo de disparo devido às funções de disparo definidas ou ao desempenho do cartão, alguns dos disparos podem não ser efetuados com os intervalos definidos.
- As imagens captadas não são gravadas como fotografias. Mesmo que cancele a gravação de filme time-lapse após a captação de um só disparo, este será gravado como um ficheiro de vídeo.
- Defina [**n<sup>→</sup>]: Vídeo time-lapse**] para [**Desat.**] se ligar a câmara a um computador com o cabo de interface e utilizar o EOS Utility (software EOS). Opções diferentes de [**Desat.**] vão impedir a câmara de comunicar com o computador.
- A estabilização de imagens não é aplicada na gravação de vídeos time-lapse.
- A gravação de filmes time-lapse termina se o interruptor de alimentação estiver definido para < **OFF** >, por exemplo, e a definição é alterada para [**Desat.**].
- Mesmo que utilize um flash, este não dispara.
- As seguintes operações cancelam o modo de espera da gravação de vídeos timelapse e mudam a definição para [**Desat.**].
	- Selecionando ou *[Limpar agora]* <sub>1</sub> em [ $\angle$ : Limpeza do sensor] ou [Config. **básicas**] em [**Restau. câmera**]
	- Rodar o Seletor de Modos
- A qualidade de imagem pode ser mais baixa se iniciar a gravação de vídeos timelapse enquanto um ícone de aviso branco  $\sqrt{2}$  |  $\sqrt{2}$  | ou vermelho  $\sqrt{2}$  |  $\sqrt{2}$  [\)](#page-425-0) estiver a ser apresentado. Para melhores resultados, antes de gravar, espere até

que o ícone de luz branca [ [ ] ] [ ] ou vermelha [ [ ] ] [ ] ] deixe de aparecer, o que indica que a câmara arrefeceu.

Com [**Exposição Auto.**] definida para [**Cada quadro**], a velocidade ISO, a velocidade do obturador e valor da abertura podem não ser gravados na informação Exif do vídeo time-lapse nalguns modos de disparo.

## **Nota**

● Pode utilizar Telecomando Sem Fios BR-E1 (vendido em separado) para iniciar e parar a gravação de vídeos time-lapse.

### **Com o Telecomando Sem Fios BR-E1**

- Primeiro, emparelhe o Telecomando Sem Fios BR-E1 com a câmara ( $\sqrt{2}$ [\)](#page-740-0).
- **O** Defina  $[\bullet]$ : Controle remoto] para [Ativar].
- Após tirar algumas fotografias de teste e a câmara estar pronta para disparar (como no passo 13,  $\sqrt{2}$ ), defina o temporizador de soltar/interruptor de gravação de vídeos em BR-E1 para <●> (soltar imediatamente) ou <2> (atraso de 2-seg.).
- Se o interruptor do telecomando tiver sido colocado em  $\leq$ <sup>1</sup> $\leq$  >, não é possível iniciar a gravação de vídeo time-lapse.

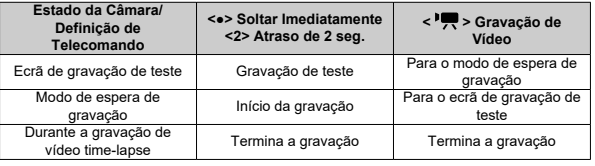

# **Tempo Disponível Aproximado para Gravação de Vídeos Time-Lapse**

Para obter orientações sobre quanto tempo pode gravar vídeos time-lapse (até que a bateria se esgote), consulte [Gravação de vídeo](#page-919-0).

A gravação de vídeos pode ser iniciada pelo temporizador automático.

1. **Selecione [ : Temporiz. vídeos].**

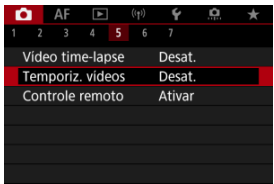

2. **Selecione uma opção.**

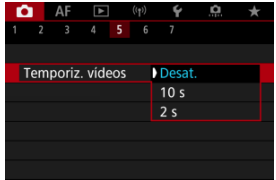

- 3. **Gravar o vídeo.**
	- Após premir o botão de gravação de vídeo ou de tocar [ ], a câmara apresenta o número de segundos que restam antes de gravar e emite um aviso sonoro.

## **Nota**

Para cancelar o temporizador automático, ou toque no ecrã ou prima o botão  $\langle \langle \langle \langle \langle \rangle \rangle \rangle \rangle$ 

## **IZ** IS Digital para Vídeos

O vídeo digital IS reduz a vibração da câmara durante a gravação de vídeos. Isto pode proporcionar uma estabilização eficaz, mesmo quando são utilizadas objetivas não-IS. Quando utilizar uma objetiva IS, defina o interruptor do Image Stabilizer (Estabilizador de  $Ima$ gem) para <  $ON$  >.

# **IS Digital para Vídeos**

1. **Selecione [ : Modo IS (Estabiliz. Imag.)].**

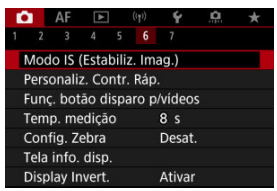

2. **Selecione uma opção [ IS Digital].**

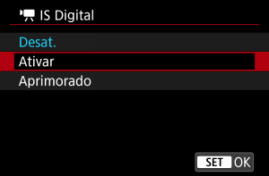

## **Desat. ( )**

A estabilização de imagem com o Image Stabilizer (Estabilizador de imagem) digital para vídeos fica desativada.

### ● Ativar (**( ( )** n)

A vibração da câmara é corrigida. A imagem fica ligeiramente ampliada.

## **Aprimorado ( )**

Em comparação com a opção [**Ativar**], é possível corrigir uma vibração da câmara mais forte. A imagem fica mais ampliada.

#### **Atenção**  $\mathbf{0}$

- O IS Digital para Vídeos não funciona se o interruptor do Image Stabilizer (Estabilizador de imagem) ótico da objetiva estiver na posição <  $\bigcirc$ FF >.
- A estabilização por Image Stabilizer (Estabilizador de imagem) para vídeos pode ser menos eficaz em alguns tamanhos de gravação de vídeos.
- Quanto mais amplo for o ângulo de visão (grande angular), mais eficaz será a estabilização de imagem. Quanto mais estreito for o ângulo de visão (teleobjetiva), menos eficaz será a estabilização de imagem.
- Quando utilizar um tripé, é aconselhável definir o IS Digital para Vídeos para [**Desat.**].
- Dependendo do motivo e das condições de disparo, o motivo pode ficar esbatido (momentaneamente desfocado) devido aos efeitos do Image Stabilizer (Estabilizador de imagem) digital para vídeos.
- Consider definir para [**Desat.**] quando usar uma objetiva TS-E ou objetiva olho de peixe.
- Visto que o Image Stabilizer (Estabilizador de imagem) digital para vídeos amplia a imagem, esta fica com um efeito de grão mais acentuado. Pode aparecer igualmente ruído, pontos de luz, etc.

#### $\Box$ **Nota**

Para detalhes sobre a configuração de estabilização de imagem para tirar fotografias, consulte [Image Stabilizer \(Estabilizador de Imagem\) \(Modo IS\)](#page-311-0). <span id="page-403-0"></span>Pode definir as funções efetuadas carregando no botão do obturador até meio ou até ao fim durante a gravação de vídeos.

1. Selecione [n: Funç. botão disparo p/vídeos].

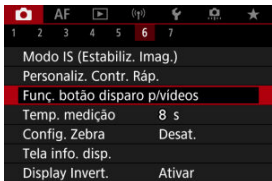

2. **Selecione uma opção.**

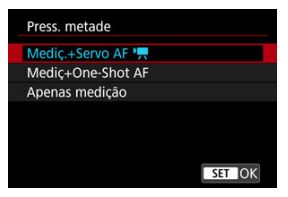

### **Press. metade**

Especifique a função executada ao premir o botão do obturador até meio.

### **Press. total**

Especifique a função executada ao premir o botão do obturador completamente.

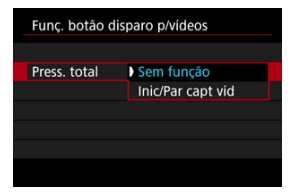

Com [**Press. total**] definido para [**Inic/Par capt víd**], pode iniciar/parar a gravação de vídeos não apenas com o botão de gravação de vídeo mas premindo também o botão do obturador completamente, ou utilizando o Telecomando RS-60E3 (vendido em separado).

Para o ajudar a ajustar a exposição antes ou durante a gravação de um vídeo, pode visualizar um padrão listado por cima ou à volta de áreas da imagem com um brilho especificado.

> 1. **Selecione [ : Config. Zebra].**  $\bigcap_{(n)}$   $\bigcap_{(n)}$   $\bigcap_{(n)}$   $\bigcup_{(n)}$   $\bigcup_{(n)}$  $\alpha$ Modo IS (Estabiliz. Imag.) Personaliz, Contr. Ráp. Func. botão disparo p/vídeos Temp. medição 8 s Config. Zebra Desat. Tela info. disp.

# 2. **Selecione [Zebra].**

Display Invert.

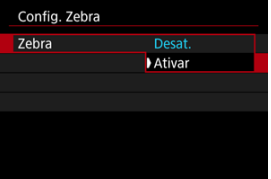

Ativar

Selecione [**Ativar**].

3. **Selecione [Padrão Zebra].**

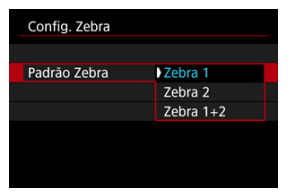

- [**Zebra 1**]: Apresenta listas inclinadas à esquerda à volta de áreas com o brilho especificado.
- [**Zebra 2**]: Apresenta listas inclinadas à direita sobre áreas que excedem o brilho especificado.
- [**Zebra 1+2**]: Apresenta tanto [**Zebra 1**] como [**Zebra 2**]. A visualização [**Zebra 1**] tem precedência onde as áreas de visualização [**Zebra 1**] e [**Zebra 2**] se sobrepõem.

# 4. **Defina o nível.**

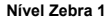

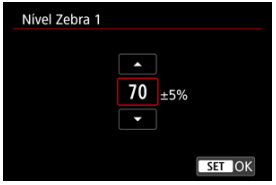

#### **Nível Zebra 2**

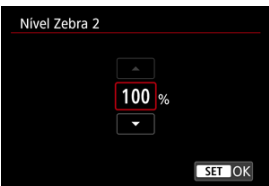

 $\bullet$  Defina rodando o seletor <  $\frac{1}{2}$  > ou premindo <  $\frac{1}{2}$  > para cima ou para baixo.

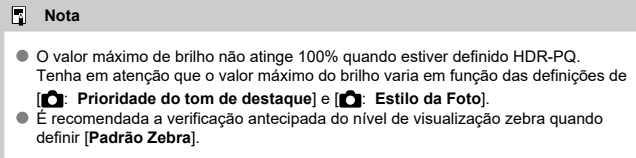

- 図 **[Contagem](#page-409-0)**
- [Definição do Tempo de Início](#page-410-0) 枢
- 図 [Contagem de Gravação de Vídeos](#page-411-0)
- [Contagem de Reprodução de Vídeos](#page-412-0) 図
- **M** [HDMI](#page-413-0)
- 哅 [Saltar Fotograma](#page-414-0)

Os Códigos de tempo gravam a hora automaticamente à medida que os vídeos são gravados. Os Códigos de tempo registam sempre horas, minutos, segundos e fotogramas decorridos. Eles são utilizados principalmente quando os vídeos são editados.

Para configurar o Código de tempo, use [coi: Código de hora].

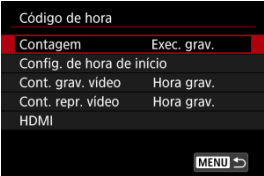

#### Œ **Atenção**

Os códigos de tempo podem não ser exibidos corretamente se os seus vídeos forem reproduzidos em dispositivos diferentes da câmara.

### <span id="page-409-0"></span>**Exec. grav.**

O Código de tempo avança apenas durante a gravação de vídeos. Os Códigos de tempo em cada ficheiro de vídeo gravado continuam a partir da última Código de tempo no ficheiro anterior.

## **Exec. livre**

O Código de tempo continua a avançar, mesmo quando não está a gravar.

#### $\Omega$ **Atenção**

- Quando definido para [**Exec. livre**], os códigos de tempo não são adicionados aos vídeos gravados com a câmara configurada para alta taxa de fotogramas, timelapse ou gravação com Filtro Criativo.
- Quando definidos como [**Exec. livre**], os Códigos de tempo serão afetados por quaisquer alterações nas definições de hora, fuso horário ou horário de verão [\(](#page-795-0) $\alpha$ ).

# <span id="page-410-0"></span>**Definição do Tempo de Início**

Pode definir a hora inicial do Código de tempo.

#### **Config. de entrada manual**

Permite-lhe definir uma hora, minuto, segundo, e fotograma de início.

#### **Redefinir**

Redefine a hora definida como [**Config. de entrada manual**] ou [**Def. para hora da câmera**] para "00:00:00." ou "00:00:00:" ( $\mathbb{Q}$ [\)](#page-414-0).

#### **Def. para hora da câmera**

Corresponde à hora, minuto e segundo definido como horário na câmara. Define o valor do fotograma como "00".

# <span id="page-411-0"></span>**Contagem de Gravação de Vídeos**

Pode selecionar como a hora é exibida no ecrã de gravação de vídeo.

#### **Hora grav.**

No modo de espera de gravação, apresenta o tempo de gravação disponível. Durante a gravação, apresenta o tempo que decorreu desde o início da gravação do vídeo. (1).

## **Código hora**

Mostra o código de tempo durante a gravação do vídeo (2).

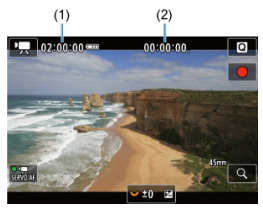

# <span id="page-412-0"></span>**Contagem de Reprodução de Vídeos**

Pode selecionar como o tempo é apresentado no ecrã de reprodução de vídeo.

**Hora grav.**

Mostra o tempo de gravação ou reprodução durante a reprodução de vídeos.

#### **Código hora**

Mostra o código de tempo durante a reprodução de vídeos.

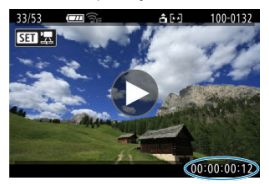

#### $\Box$ **Nota**

- Os Códigos de tempo são sempre gravados nos ficheiros de vídeo (exceto quando vídeos com Alta Taxa de Fotogramas estão definidos para [**Exec. livre**]), independentemente da definição [**Cont. grav. vídeo**].
- A definição [Cont. repr. vídeo] em [<sup>●</sup> : Código de hora] está ligada à

[ : **Cont. repr. vídeo**], de modo a que estas definições condigam sempre.

A contagem de "fotogramas" não aparece durante a gravação ou reprodução de vídeos.

#### <span id="page-413-0"></span>**Código de hora**

Os códigos de tempo podem ser adicionados a vídeos à medida que os grava para um dispositivo externo através de HDMI.

### • **Desat.**

O código de tempo não é adicionado à saída de vídeo HDMI.

#### • **Ativar**

As Códigos de tempo são adicionados à saída de vídeo HDMI. Com a definição de [**Ativar**], [**Comando Gravação**] é apresentado.

#### **Comando Gravação**

Para a saída de vídeo HDMI gravada por um dispositivo externo, pode sincronizar a gravação quando iniciar e parar a gravação de vídeos na câmara.

### • **Desat.**

A gravação é iniciada e interrompida pelo dispositivo externo.

#### • **Ativar**

A gravação por um dispositivo externo é sincronizada para iniciar/parar a gravação na câmara.

#### Œ **Atenção**

- Os Códigos de tempo não são adicionados à saída de vídeo HDMI quando grava vídeos com Alta Taxa de Fotogramas com [**Contagem**] em [**Código de hora**] definido para [**Exec. livre**].
- Para determinar a compatibilidade dos dispositivos de gravação externos com as funções [**Código de hora**] e [**Comando Gravação**], consulte o fabricante do dispositivo.
- Mesmo com o [**Código de hora**] definido para [**Desat.**], os dispositivos de gravação externos podem adicionar Códigos de tempo aos vídeos, dependendo das suas características técnicas. Para detalhes sobre as características técnicas do dispositivo relevante para adicionar código de tempo à entrada HDMI, verifique com o fabricante do dispositivo.

# <span id="page-414-0"></span>**Saltar Fotograma**

A contagem de fotogramas do Código de tempo causará uma discrepância entre a hora real

e o Código de tempo se a taxa de fotogramas for definida como **[1999** (119,9 fps), **5999** (59,94 fps) ou (29,97 fps). A discrepância é corrigida automaticamente quando [**Ativar**] estiver definido.

## **Ativar**

A discrepância é automaticamente corrigida ignorando os números do código de tempo (DF: Saltar fotograma).

### **Desat.**

A discrepância não é corrigida (NDF: Não saltar fotograma). Os códigos de tempo são exibidos da seguinte forma.

- **Ativar (DF)** 00:00:00. (Reprodução: 00:00:00.00)
- **Desativar (NDF)** 00:00:00: (Reprodução: 00:00:00:00)

## **Nota**

O item de definição [**Baixar quadro**] não é apresentado quando a taxa de fotogramas estiver definida para **(23,98 fps)**, ou quando [ $\blacklozenge$ : Sistema de **vídeo**] estiver definido para [**Para PAL**].

- 哅 [ **2**]
- $[$   $[$   $]$   $[$   $]$   $[$   $]$   $[$   $]$   $[$   $]$   $[$   $]$   $[$   $]$   $[$   $]$   $[$   $]$   $[$   $]$   $[$   $]$   $[$   $]$   $[$   $]$   $[$   $]$   $[$   $]$   $[$   $]$   $[$   $]$   $[$   $]$   $[$   $]$   $[$   $]$   $[$   $]$   $[$   $]$   $[$   $]$   $[$   $]$   $[$   $]$   $[$   $]$   $[$   $]$
- $[ 6]$   $[ 6]$
- [ **[5](#page-420-0)**]
- [ **[6](#page-421-0)**]
- $\begin{bmatrix} 1 & 1 \\ 1 & 1 \end{bmatrix}$

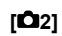

## **Comp. de exposição**

A compensação da exposição pode ser ajustada num intervalo de ±3-stops, em incrementos de 1/3-stop. Para obter detalhes sobre a compensação da exposição, consulte o [Compensação da Exposição Manual.](#page-206-0)

## ● <sup>1</sup>只Configs. sensibilidade ISO

### • **Sensibilidade ISO**

No modo [  $\mu$ <sup>M</sup>], pode definir a velocidade ISO manualmente. Também pode selecionar ISO auto.

### • **Faixa sensib. ISO**

Pode definir o intervalo de definição de velocidade ISO manual (mínimo e máximo). A expansão ISO também pode ser configurada.

## • **Máx. para Auto**

Pode definir o limite máximo para ISO Automático na gravação de vídeo no modo [ $\blacksquare$ ] ou no modo [ $\blacksquare$ ] com ISO Automático.

## • **Máx. para Auto**

Pode definir o limite máximo para ISO Automático na gravação de vídeo time-lapse em 4K/time-lapse Full HD no modo [<sup>9</sup>, ] ou no modo [•,M] com ISO Automático.

## **Captura HDR <b>HDREQ**

Para obter detalhes sobre **Captura HDR <b>[D]**, Consulte [Disparo no modo HDR.](#page-220-0)

## **Auto Lighting Optimizer/Otimizador de ilum. auto**

O brilho e o contraste podem ser corrigidos automaticamente. Para obter detalhes sobre o [Auto Lighting](#page-226-0) Optimizer (Otimizar luz automática), consulte Auto Lighting [Optimizer \(Otimizar luz automática\).](#page-226-0)

## **Prioridade do tom de destaque**

Pode reduzir os destaques cortados, sobre-expostos enquanto grava os vídeos. Para obter detalhes sobre a prioridade de tom de destaque, consulte [Prioridade do Tom de](#page-228-0) [Destaque](#page-228-0).

## $\bullet$  Incr. 1/8 ponto  $\overline{\phantom{a}}$  Av

• Pode definir os valores da abertura numa escala mais fina ao gravar vídeos com uma objetiva RF.

Esta função está disponível quando a câmara está programada para [  $M$ ]. Selecione [**Ativar**] para alterar o incremento da abertura de 1/3-stop (ou 1/2-stop) para 1/8-stop.

#### **Atenção** Т

- **[Incr. 1/8 ponto**  $\sqrt{P}$ **Av**] não está disponível (não é apresentado) quando são usadas objetivas EF ou EF-S.
- Quando definido para [**Ativar**], as opções de configuração em [**O**: **Incrementos nível exposiç.**] são desativadas e não têm nenhum efeito.

## **Obturador lento autom.**

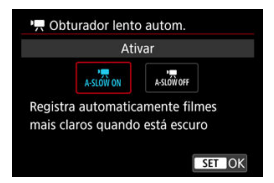

Pode escolher se deseja gravar vídeos que são mais brilhantes e menos afetados pelo ruído da imagem do que quando definido para [**Desat.**] ao abrandar a velocidade do obturador automaticamente em condições de pouca luz.

Disponível no modo de gravação [PI]. Aplicável quando a taxa de fotogramas: do tamanho de gravação de vídeo for **pouse** ou **5000P**.

#### • **Desat.**

Permite gravar vídeos com movimentos mais suaves e naturais, menos afetados pela trepidação do motivo do que quando definido para [**Ativar**]. Note que, em condições de pouca luz, os vídeos poderão ser mais escuros do que quando definidos para [**Ativar**].

### • **Ativar**

Permite gravar vídeos com mais brilho, quando definido para [**Desat.**] ao reduzir automaticamente a velocidade do obturador para 1/30 s (NTSC) ou 1/25 s (PAL) em condições de pouca luz.

### **Nota**

Definir para [**Desat.**] é recomendável quando se fotografa motivos em movimento sob condições de pouca luz, ou quando imagens residuais podem ocorrer.

## <span id="page-418-0"></span>**Bal. branco**

Para obter detalhes sobre o balanco de brancos, consulte Balanco de Brancos.

## **Balanço de Branco Personaliz.**

Para obter detalhes sobre o balanço de brancos personalizados, consulte  $\left[\sqrt{\phantom{a}}\right]$  Balanço [de Brancos Personalizado.](#page-240-0)

## **Corr Bal. Branco**

Para obter detalhes sobre a correção de balanço de brancos, consulte [Correção de](#page-245-0) [Balanço de Brancos.](#page-245-0)

## **Estilo da Foto**

Para obter detalhes sobre o Estilos Imagem, consulte [Seleção do Estilo Imagem.](#page-250-0)

## **Nitidez**

Para detalhes sobre a claridade, consulte [Nitidez](#page-261-0).

## <span id="page-419-0"></span>**Correção de desvio da lente**

Correção de iluminação Periférica, Correção de Distorção e Correção da Aberração Cromática podem ser corrigidas durante a gravação de vídeo. Para obter detalhes sobre a correção de aberração de lente, consulte [Correção de Aberração da Lente.](#page-267-0)

## **Reduç. ruído alta sens. ISO**

Para obter detalhes sobre a redução de ruído de velocidade ISO elevada, consulte [Redução de Ruído de Velocidade ISO Elevada.](#page-276-0)

## <span id="page-420-0"></span>**Controle remoto**

Ao definir como [**Ativar**], pode iniciar ou parar a gravação de vídeos utilizando o Telecomando sem fios BR-E1 (vendido em separado).

## <span id="page-421-0"></span>**Personaliz. Contr. Ráp.**

Para detalhes sobre como personalizar o Controlo Rápido, consulte [Personalizar o](#page-313-0) [Controlo Rápido](#page-313-0).

## **Temp. medição**

Para obter detalhes sobre o temporizador de medição, consulte [Temporizador de](#page-324-0) [Medição](#page-324-0).

## **Tela info. disp.**

Para obter detalhes sobre a configuração do visor de informações de disparo, consulte [Visor de Informações de Disparo](#page-329-0).

## **Display Invert.**

Para obter detalhes sobre visualização reversa, consulte [Visualização Reversa.](#page-341-0)

## <span id="page-422-0"></span>**Formato exib. visor**

Para obter detalhes sobre o formato de visualização do visor, consulte [Formato de](#page-342-0) [Visualização do Visor](#page-342-0).

## **Standby:Baixa Res**

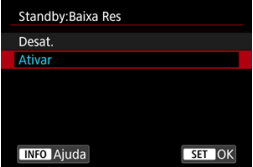

Defina como [**Ativar**] para preservar a carga da bateria e controlar o aumento da temperatura da câmara durante o modo de espera.

Como resultado, pode permitir-lhe a gravação de vídeos por um período mais alargado.

#### π **Atenção**

- A qualidade da imagem no ecrã standby pode diferir da qualidade da imagem no ecrã durante a gravação de vídeo.
- Por instantes, quando inicia a gravação de vídeos, a visualização da imagem pode permanecer no atual fotograma em vez de se atualizar.
- Com o zoom digital definido para uma opção diferente de [**Desat.**], o controlo de sobreaquecimento é definido como [Desat.] e não pode ser alterado [\(](#page-376-0)2).

## **Exibição HDMI**

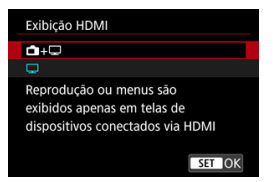

Pode especificar como os vídeos são apresentados à medida que são gravados via HDMI num dispositivo externo. A saída própria de vídeo corresponde à definição [**Tam. grav. vídeo**].

A predefinição é  $\Box$ ].

 $\cdot \,$ n $\cdot \Box$ 

Permite a visualização de vídeos tanto no ecrã da câmara como em outro dispositivo, por meio da saída HDMI.

As operações da câmara, como a reprodução de imagens ou a visualização de menu, são mostradas no outro dispositivo via HDMI, no ecrã da câmara.

•

Desativa o ecrã da câmara durante a saída através de HDMI, de modo que o ecrã está em branco.

Informações de disparo, pontos AF e outras informações são mostradas no dispositivo externo via HDMI, mas pode interromper a saída dessas informações carregando no botão  $\leq$  INFO  $\geq$ .

Antes de gravar vídeos externamente, confirme se nenhuma informação está a ser enviada pela câmara, certificando-se de que não são apresentadas informações de disparo, pontos AF, etc., em monitores externos ou outros dispositivos.

#### T **Atenção**

A gravação no cartão não é executada com [**Exibição HDMI**] definido para [ **+**

. i. Os menus da câmara e a reprodução de imagens só são apresentados no ecrã ligado por HDMI.

A resolução da saída para HDMI e a taxa de fotogramas são ajustadas automaticamente para corresponder ao tamanho de gravação de vídeo.

## **Para saída HDMI mais longa**

Para continuar a utilizar saída HDMI por mais de 30 min., selecione [<sup>1</sup> - ], depois defina [**Deslig. Autom.**] no [ : **Econ. Energia**] para [**Desat.**] ( [\)](#page-808-0). A saída HDMI continua após o ecrã da câmara se desligar decorrido o tempo definido em [**Tela desligada**].

#### $\bullet$ **Atenção**

- A saída HDMI sem informações impede a apresentação de avisos sobre o espaço do cartão, a carga da bateria ou a temperatura interna elevada  $\left(\frac{1}{2}\right)$  $\left(\frac{1}{2}\right)$  $\left(\frac{1}{2}\right)$  via HDMI.
- Durante a saída HDMI, a apresentação da imagem seguinte pode demorar algum tempo se alternar entre vídeos de diferentes tamanhos de gravação ou taxas de fotogramas.
- Evite operar a câmara ao gravar vídeos para dispositivos externos, que pode fazer com que informações sejam exibidas na saída de vídeo HDMI.
- O brilho e a cor dos vídeos gravados com a câmara podem parecer diferentes dos da saída de vídeo HDMI gravados por dispositivos externos, dependendo do ambiente de visualização.

### **Nota**

- $\bullet$  Se carregar no botão <  $\sf{NFO}$  >, pode alterar as informações apresentadas.
- Os Códigos de tempo podem ser adicionados à saída de vídeo HDMI [\(](#page-413-0)2).
- O áudio é também transmitido via HDMI, exceto quando a [**Grav.som**] é definida para [**Desat.**].
- <span id="page-425-0"></span>ΓZΙ. Visualização de Orientações Antes da Gravação
- [Visualização do Indicador de Aviso na Gravação de Vídeos](#page-426-0)

# **Visualização de Orientações Antes da Gravação**

As orientações podem ser apresentadas quando a câmara é iniciada, depois de as configurações serem ajustadas ou em outras situações.

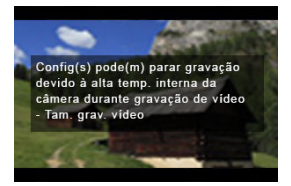

As orientações avisam que a câmara pode ficar quente internamente se os vídeos forem gravados com as configurações atuais e que, se continuar a gravar, a câmara pode desligar-se automaticamente.

Se gravar por um longo período, considere alterar as definições listadas nas orientações (como o tamanho da gravação do vídeo ou a utilização do zoom digital), para que possa gravar sem que a câmara exiba as orientações.

Se preferir gravar sem alterar as definições, tenha em atenção quaisquer indicadores de aviso apresentados durante a gravação.

# <span id="page-426-0"></span>**Visualização do Indicador de Aviso na Gravação de Vídeos**

Um indicador de 10 níveis (1) é apresentado durante a gravação de vídeos em caso de uma temperatura interna da câmara excessiva.

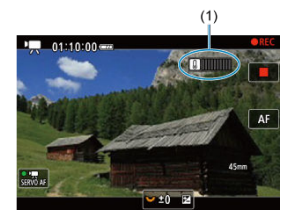

À medida que a temperatura interna aumenta, o nível no indicador estende-se para a direita. A rapidez com que o nível aumenta dependerá das condições de disparo. Os níveis de 1–7 são marcados em branco, mas quando a temperatura atinge o nível 8, a cor muda.

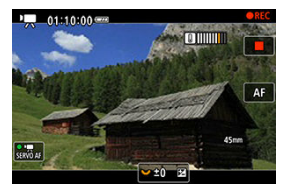

[ ] pisca em vermelho se continuar a gravar depois do indicador atingir o nível 9, marcado em laranja. Um ícone a piscar indica que, em breve, a câmara vai desligar-se automaticamente.

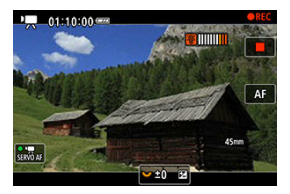

Uma mensagem será apresentada se continuar a gravar enquanto que o ícone estiver a piscar e a câmara desliga-se automaticamente.

## **Gravação subsequente**

Para continuar a gravar com as mesmas definições, deixe a câmara desligada e a arrefecer um pouco. Tenha em atenção que a câmara pode sobreaquecer novamente após retomar a gravação.

#### $\mathbf \Omega$ **Atenção**

#### **Precauções para a gravação de vídeo**

- Não aponte a câmara na direção de uma fonte de luz natural intensa, como o Sol, ou uma fonte de luz artificial intensa. Se o fizer, pode danificar o sensor de imagem ou os componentes internos da câmara.
- Se gravar algo que tenha pormenores, tal pode provocar o efeito moiré ou cores falsas.
- $\bullet$  Se estiver definido  $\lceil \frac{N}{N} \rceil$  ou  $\lceil \frac{N}{N} \rceil$  a velocidade ISO ou o valor da abertura mudar durante a gravação de vídeos, o balanço de brancos também pode mudar.
- Se gravar um vídeo sob uma luz fluorescente ou luz LED, a imagem do vídeo pode mostrar intermitência.
- Se executar a AF com uma objetiva USM durante a gravação de vídeos com pouca luz, corre o risco de gravar ruído (faixas horizontais) no vídeo. Este mesmo tipo de ruído pode ocorrer se focar manualmente com algumas objetivas equipadas com um anel de focagem eletrónico.
- Recomenda-se a gravação de alguns vídeos de teste, caso pretenda utilizar o zoom durante a gravação de vídeos. Utilizar o zoom enquanto grava vídeos pode causar mudanças na exposição ou a gravação de sons da objetiva, desnível no nível de som, inadequada correção de aberração de lente ou perda de focagem.
- Os valores da abertura grandes podem atrasar ou impedir uma focagem precisa.
- A execução de AF durante a gravação de vídeo pode causar os seguintes tipos de problemas: perda temporária significativa de focagem, gravação de alterações no brilho do vídeo, interrupção temporária da gravação do vídeo ou gravação de sons de objetivas mecânicas.
- Evite cobrir os microfones incorporados com os dedos ou outros objetos.
- Ligar ou desligar um cabo HDMI durante a gravação de vídeo termina a gravação.
- Se necessário consulte também [Precauções Gerais ao Tirar Fotografias](#page-346-0).
- A câmara pode ficar quente na gravação de vídeo enquanto ligada através de Wi-Fi. Use um tripé ou tome outras medidas para evitar fazer gravações de câmara na mão.

### **Gravação e Qualidade da Imagem**

Se a objetiva instalada tiver um Image Stabilizer (Estabilizador de imagem) e definir o interruptor do Image Stabilizer (Estabilizador de imagem) para <  $ON$  >, o Image Stabilizer (Estabilizador de imagem) funciona sempre, mesmo que não carregue no botão do obturador até meio. Isto consome a carga da bateria e pode reduzir o tempo total de gravação de vídeos. Se o Image Stabilizer (Estabilizador de imagem) não for necessário (por exemplo, se utilizar um tripé), deve colocar o

interruptor do Image Stabilizer (Estabilizador de imagem) na posição  $\leq$  OFF >.

- Se o brilho mudar enquanto gravar um vídeo com exposição automática, o vídeo pode aparentar parar momentaneamente. Nesses casos, grave vídeos com exposição manual.
- Se houver uma fonte de luz clara na imagem, a área clara pode aparecer escurecida no ecrã. Os vídeos são gravados quase exatamente como aparecem no ecrã.
- Ruído de imagem ou cores irregulares podem ocorrer ao fotografar em velocidades ISO elevadas, temperaturas elevadas, velocidades lentas do obturador ou com pouca luz. Os vídeos são gravados quase exatamente como aparecem no ecrã.
- A qualidade de vídeo e áudio dos vídeos gravados pode ser pior noutros dispositivos, e a reprodução pode não ser possível, mesmo que os dispositivos suportem os formatos MP4.
- Se utilizar um cartão com uma velocidade de gravação lenta, pode aparecer um indicador à direita do ecrã durante a gravação de vídeos. O indicador mostra quantos dados ainda não foram gravados no cartão (capacidade restante da memória intermédia interna) e aumenta mais rapidamente quanto mais lento for o cartão. Se o indicador (1) estiver cheio, a gravação de vídeos é automaticamente interrompida.

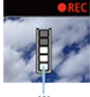

- $(1)$
- Se o cartão tiver uma velocidade de gravação rápida, o indicador não aparece ou o nível (se aparecer) não aumentará muito. Primeiro, grave alguns vídeos de teste para ver se a velocidade de gravação do cartão é suficiente.
- Se o indicador mostrar que o cartão está cheio e a gravação de vídeos parar automaticamente, o som perto do fim do vídeo pode não ser gravado corretamente.
- Se a velocidade de gravação do cartão estiver lenta (devido a fragmentação) e o indicador aparecer, a formatação do cartão pode acelerar a velocidade de gravação.

#### $\Box$ **Nota**

## **Notas para a gravação de vídeos**

- Cada vez que grava um vídeo, é criado um novo ficheiro de vídeo no cartão.
- O campo de visão (cobertura) é de aproximadamente 100%.
- A focagem é também possível carregando no botão  $\leq \frac{AF}{ON}$  >.
- Para permitir iniciar/parar a gravação de vídeo carregando no botão do obturador até ao fim, defina [Press. total] de [<sup>1</sup>: Funç. botão disparo p/vídeos] para [**Inic/Par capt víd**] [\(](#page-403-0)  $\boxed{2}$  ).
- A maioria dos microfones externos compatíveis com mini-conetores de 3,5 mm podem ser utilizados.
- Qualquer microfone externo conectado é usado em vez do microfone incorporado.
- A predefinição da focagem durante a gravação de vídeo só está disponível quando utilizar (super) teleobjetivas equipadas com esta função, lançadas durante e após o segundo semestre de 2011.
- Amostragem de cor YCbCr 4:2:0 (8‑bit) e o espaço de cor BT.709 são usados para vídeos 4K e Full HD.

# **AF/Avanço**

Este capítulo descreve a operação com focagem automática e os modos de avanço, além de apresentar as definições de menu no separador AF  $[{\blacktriangle} F]$ .

 à direita dos títulos das páginas indica funções só disponíveis nos modos de Zona Criativa (<  $Fv$  >/<  $P$  >/<  $Tv$  >/<  $Av$  >/<  $M$  >/<  $B$  >).

#### $\overline{\mathbb{R}}$ **Nota**

- $\bullet$  <  $\triangle$  F > significa focagem automática (Autofocus). < MF > significa foco manual (Manual focus).
- [Menus de Separadores: AF \(Fotografias\)](#page-431-0)
- [Menus de Separadores: AF \(Gravação de Vídeos\)](#page-437-0)
- [Operação AF](#page-440-0)
- [Servo AF de Vídeo](#page-446-0)
- [Selecionar a Área AF](#page-449-0)
- [Pré-visualizar AF](#page-476-0)
- [Definições AF de Tocar & Arrastar](#page-477-0)
- [Focagem Manual](#page-480-0)
- [Características Servo AF](#page-488-0)  $\star$
- Personalizar Funcões AF  $\rightarrow$
- [Seleccionar o Modo de Avanço](#page-511-0)
- [Utilizar o Temporizador Automático](#page-514-0)
- [Disparo com Telecomando](#page-516-0)
- [Operação de Personalização](#page-518-0)

## <span id="page-431-0"></span>**AF1**

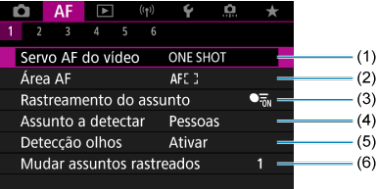

- (1) [Operação AF](#page-440-0)
- (2) [Área AF](#page-449-0)
- (3) [Rastreamento do assunto](#page-456-0)
- (4) [Assunto a detectar](#page-460-0)
- (5) [Detecção olhos](#page-462-0)
- (6) [Mudar assuntos rastreados](#page-464-0)

## **Nota**

Quando são utilizadas objetivas sem interruptor de modo da focagem, é apresentado [Modo de foco] no separador [AF1] se definiu o [ $\blacklozenge$ : Chave  $\blacklozenge$ **[\(](#page-819-0)AF/MF)**] para **[Desat.**] ( $\circ$ ).
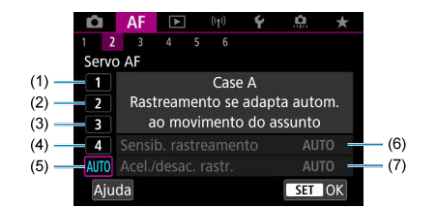

- (1) [Case 1](#page-490-0)
- (2) [Case 2](#page-491-0)
- (3) [Case 3](#page-492-0)
- (4) [Case 4](#page-493-0)
- (5) [Case A](#page-494-0)
- (6) [Sensib. rastreamento](#page-495-0)
- (7) [Acel./desac. rastr.](#page-496-0)

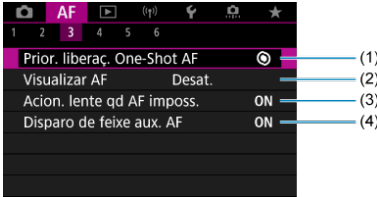

- (1) [Prior. liberaç. One-Shot AF](#page-499-0)
- (2) [Visualizar AF](#page-476-0)
- (3) [Acion. lente qd AF imposs.](#page-501-0)
- (4) [Disparo de feixe aux. AF](#page-501-0)

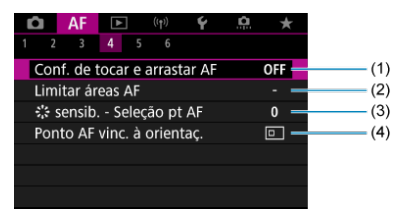

- (1) [Conf. de tocar e arrastar AF](#page-477-0)
- (2) [Limitar áreas AF](#page-503-0)
- (3)  $\frac{5!}{6!}$  [sensib. Seleção pt AF](#page-503-0)
- (4) [Ponto AF vinc. à orientaç.](#page-504-0)

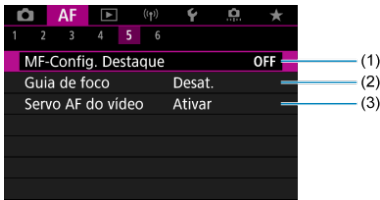

- (1) [MF-Config. Destaque](#page-483-0)
- (2) [Guia de foco](#page-485-0)
- (3) [Servo AF do vídeo](#page-446-0)

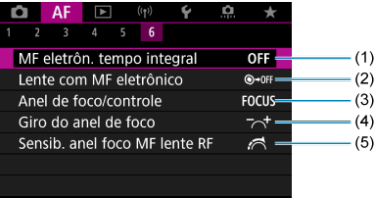

- (1) [MF eletrôn. tempo integral](#page-505-0)
- (2) [Lente com MF eletrônico](#page-505-0)
- (3) [Anel de foco/controle](#page-508-0)
- (4) [Giro do anel de foco](#page-507-0)
- (5) [Sensib. anel foco MF lente RF](#page-507-0)

Nos modos da Zona Básica, são apresentados os seguintes ecrãs. Observe que os menus disponíveis variam de acordo com o modo de disparo.

# **AF1**

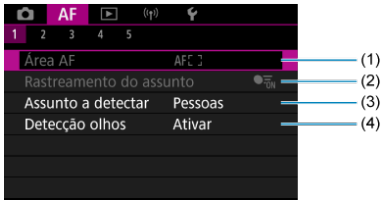

(1) [Área AF](#page-449-0)

- (2) [Rastreamento do assunto](#page-456-0)
- (3) [Assunto a detectar](#page-460-0)
- (4) [Detecção olhos](#page-462-0)

# **AF2**

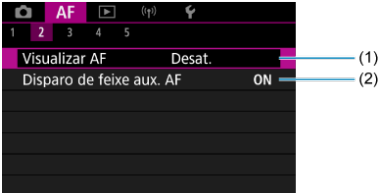

(1) [Visualizar AF](#page-476-0)

(2) [Disparo de feixe aux. AF](#page-501-0)

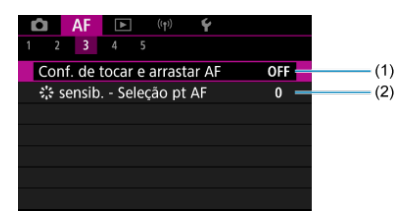

- (1) [Conf. de tocar e arrastar AF](#page-477-0)
- (2) [sensib. Seleção pt AF](#page-503-0)

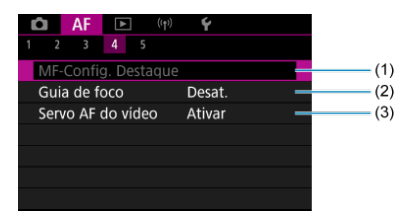

- (1) [MF-Config. Destaque](#page-483-0)
- (2) [Guia de foco](#page-485-0)
- (3) [Servo AF do vídeo](#page-446-0)

## **AF5**

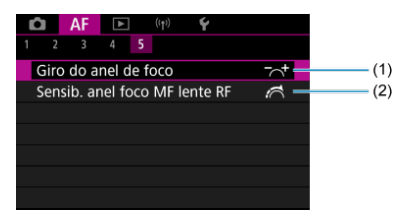

(1) [Giro do anel de foco](#page-507-0)

(2) [Sensib. anel foco MF lente RF](#page-507-0)

# **Menus de Separadores: AF (Gravação de Vídeos)**

## **AF1**

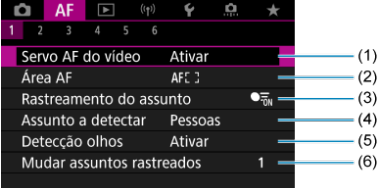

- (1) [Servo AF do vídeo](#page-446-0)
- (2) [Área AF](#page-450-0)
- (3) [Rastreamento do assunto](#page-456-0)
- (4) [Assunto a detectar](#page-460-0)
- (5) [Detecção olhos](#page-462-0)
- (6) [Mudar assuntos rastreados](#page-464-0)

#### $\Box$ **Nota**

Quando são utilizadas objetivas sem interruptor de modo da focagem, é apresentado [Modo de foco] no separador [AF1] se definiu o [ $\blacklozenge$ : Chave  $\blacklozenge$ **[\(](#page-819-0)AF/MF)**] para **[Desat.**] ( $\circ$ ).

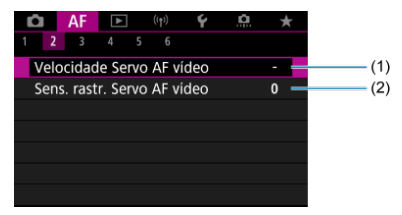

- (1) [Velocidade Servo AF vídeo](#page-509-0)
- (2) [Sens. rastr. Servo AF vídeo](#page-510-0)

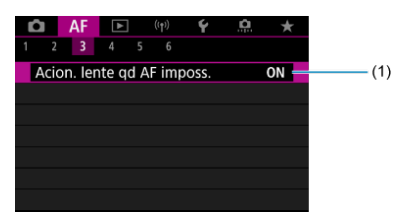

(1) [Acion. lente qd AF imposs.](#page-501-0)

## **AF4**

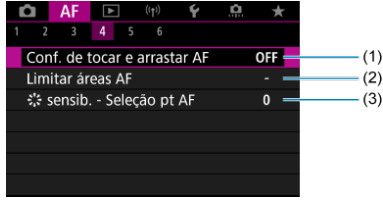

- (1) [Conf. de tocar e arrastar AF](#page-477-0)
- (2) [Limitar áreas AF](#page-503-0)
- (3)  $\frac{5!}{6!}$  [sensib. Seleção pt AF](#page-503-0)

## **AF5**

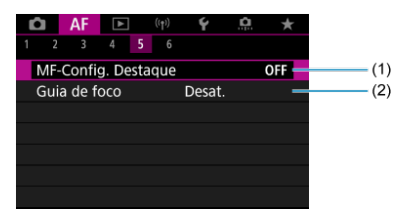

(1) [MF-Config. Destaque](#page-483-0)

(2) [Guia de foco](#page-485-0)

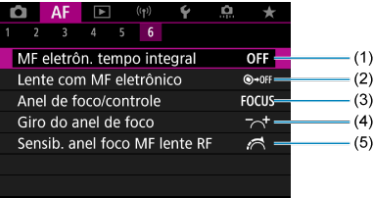

- (1) [MF eletrôn. tempo integral](#page-505-0)
- (2) [Lente com MF eletrônico](#page-505-0)
- (3) [Anel de foco/controle](#page-508-0)
- (4) [Giro do anel de foco](#page-507-0)
- (5) [Sensib. anel foco MF lente RF](#page-507-0)
- **E** [One-Shot AF para motivos parados](#page-443-0)
- **[Servo AF para Motivos em Movimento](#page-445-0)**

Pode selecionar as características da operação AF que melhor se adequam às condições de disparo ou ao motivo.

- 1. **Defina o modo de focagem para (< >).**
	- **Para objetivas RF sem interruptor de modo da focagem**
		- Com [ $\blacklozenge$ : Chave  $\blacklozenge$  (AF/MF[\)](#page-819-0)] definido para [Ativar] ( $\widehat{\bowtie}$ ), defina o interruptor de modo da focagem na parte da frente da câmara para  $<$   $\triangle$ F $>$ .

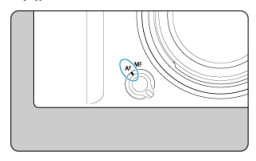

• Com [ $\blacklozenge$ : Chave  $\blacklozenge$  (AF/MF[\)](#page-819-0)] definido para [Desat.] (  $\bowtie$ ), defina  $\mathbf{A}$ **E**: Modo de focol para [AF].

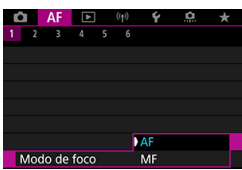

**Para objetivas RF com um interruptor de modo da focagem** Coloque o interruptor de modo da focagem da objetiva na posição  $\leq$  AF >. O interruptor do modo da focagem da câmara está agora desativado.

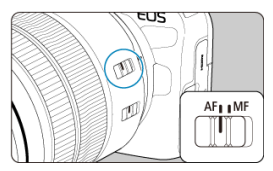

 $2.$  Selecione [AF: Operação AF].

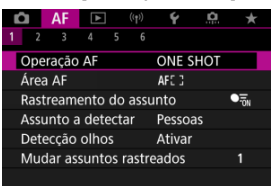

# 3. **Selecione uma opção.**

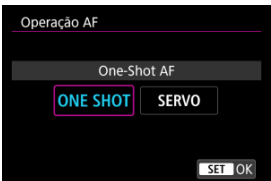

## **Nota**

- Se não conseguir focar, o ponto AF fica laranja. Ao utilizar One-Shot AF, recomponha o disparo e tente focar novamente ou veja [Condições de disparo que](#page-474-0) [dificultam a focagem](#page-474-0).
- Com o Servo AF a câmara dispara mesmo quando os motivos não estão focados.

<span id="page-443-0"></span>Esta operação AF é adequada para motivos em fotografias. Se carregar no botão do obturador até meio, a câmara foca apenas uma vez.

- Quando conseguir focar, o ponto AF fica verde e ouve-se o aviso sonoro.
- A focagem permanece bloqueada enquanto carregar sem soltar o botão do obturador até meio, o que permite recompor a imagem antes de tirar a fotografia.
- Para detalhes sobre a velocidade de disparo contínuo para disparo contínuo, consulte [Seleccionar o Modo de Avanço.](#page-511-0)

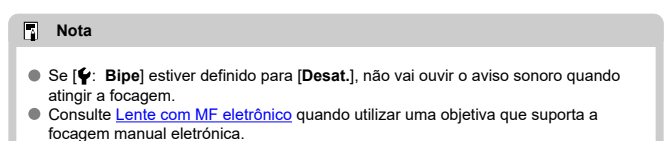

# **Disparar com a focagem bloqueada**

No disparo com bloqueio de focagem, utilizará One-Shot AF com um ponto AF fixo e, em seguida, recomponha o disparo antes de disparar. As etapas são as seguintes quando vai premir o botão do obturador até meio para focar.

> 1. **Posicione o ponto AF sobre o motivo a focar, de seguida carregue no botão do obturador até meio.**

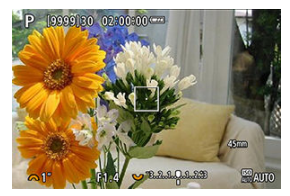

2. **Depois do ponto AF focado ficar verde, mantenha o botão do obturador carregado até meio e recomponha a disparo.**

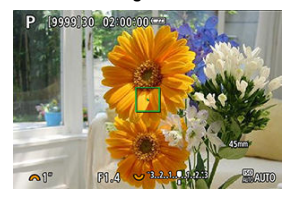

3. **Carregue no botão do obturador até ao fim para tirar a fotografia.**

<span id="page-445-0"></span>Esta operação AF é adequada para motivos em movimento. Enquanto carregar sem soltar o botão do obturador até meio, a câmara continua a focar o motivo.

- Quando focar, o ponto AF fica azul. O aviso sonoro não emite som, mesmo quando é feita a focagem.
- A exposição é definida no momento em que tira a fotografia.
- Para detalhes sobre a velocidade de disparo contínuo para disparo contínuo, consulte [Seleccionar o Modo de Avanço.](#page-511-0)

#### Œ **Atenção**

- A focagem com precisão pode não ser possível com valores de abertura elevados ou dependendo da objetiva, da distância até ao motivo e da velocidade de movimento do motivo.
- A utilização de zoom durante o disparo contínuo pode prejudicar a focagem. Utilize primeiro o zoom, recomponha a imagem e tire a fotografia.
- Considere fotografar com One-Shot AF se a operação Servo AF for instável para motivos parados.

<span id="page-446-0"></span>Com esta função ativada, a câmara foca o motivo continuamente durante a gravação de vídeos.

1. Selecione [AF: Servo AF do vídeo].

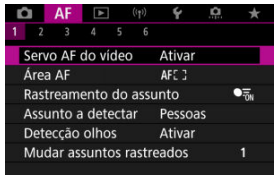

2. **Selecione [Ativar].**

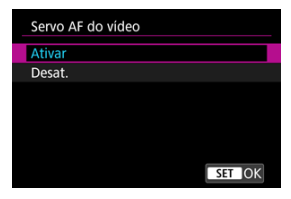

- **Ativar**
	- A câmara foca o motivo continuamente, mesmo que não esteja a carregar no botão do obturador até meio.
	- Para manter a focagem numa posição específica, ou se preferir não gravar sons mecânicos da objetiva, pode parar temporariamente Servo AF de Vídeo tocando em [ $\frac{1}{2}$  no canto inferior do ecrã.
	- A função Servo AF de Vídeo reiniciará após estar em pausa, se voltar à gravação de vídeos depois de operações como, por exemplo, carregar no botão < MENU > ou < Del >, ou alterar a área AF.

### **Desat.**

Enquanto carregar sem soltar o botão do obturador até meio, a câmara continua a focar o motivo. Ao carregar no botão  $\leq \frac{AF}{OW}$  > foca apenas uma vez.

#### $\bullet$ **Atenção**

### **Precauções quando definir para [Servo AF do vídeo: Ativar]**

#### **Condições de disparo que dificultam a focagem**

- Um motivo em movimento que se aproxima ou se afasta rapidamente da câmara.
- Um motivo que se move a curta distância da câmara.
- Ao fotografar com um valor da abertura mais elevado.
- Consulte também [Condições de disparo que dificultam a focagem.](#page-474-0)
- Como a objetiva avança continuamente e a carga da bateria é consumida, o tempo de gravação de vídeos possível  $(\sqrt{z})$  $(\sqrt{z})$ ) será reduzido.
- O microfone incorporado da câmara pode também gravar sons mecânicos da objetiva ou sons de operação da câmara/objetiva se forem efetuadas operações AF ou se a câmara ou a objetiva forem manobradas durante a gravação de vídeo. Neste caso, o uso de um microfone externo pode reduzir estes sons. Se com um microfone externo os sons ainda perturbarem, pode ser mais eficaz remover o microfone externo da câmara e posicioná-lo longe da câmara e das objetivas.
- A Servo AF de Vídeo é pausada durante a utilização do zoom ou a visualização ampliada.
- Durante a gravação de vídeos, se um motivo se aproximar ou afastar, ou se mover a câmara na vertical ou na horizontal (movimento panorâmico), a imagem gravada pode expandir-se ou contrair-se momentaneamente (alteração na ampliação da imagem).
- <span id="page-449-0"></span>**E** [Área AF](#page-450-0)
- **E**j [Selecionar a Área AF](#page-454-0)
- [Rastreamento de Motivo](#page-456-0)
- **[Motivo a Detetar](#page-460-0)**
- **Ø** [Deteção de Olhos](#page-462-0)
- **TZ** [Troca de Motivos Rastreados](#page-464-0)
- **K**j [Rastrear com o Botão](#page-465-0)
- **[Modo de Focagem](#page-467-0)**
- [Configurar Manualmente os Pontos AF ou Molduras de AF por Zona](#page-469-0)
- **[Visualização Ampliada](#page-472-0)**
- **E**l [Sugestões de Disparo AF](#page-473-0)
- [Condições de disparo que dificultam a focagem](#page-474-0)
- **[Intervalo AF](#page-475-0)**

<span id="page-450-0"></span>Esta seção descreve a operação de área AF com [**AF**: Rastreamento do assunto] definido para [**Desat.**].

# **: AF Pontual**

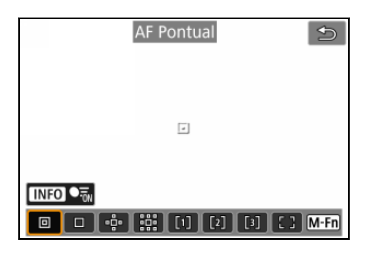

A câmara foca numa área menor do que o 1-ponto AF.

# **: AF de 1 ponto**

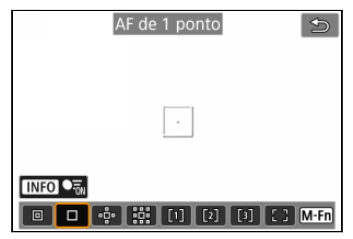

A câmara foca utilizando um único ponto AF [ ].

# **: Expandir área AF:**

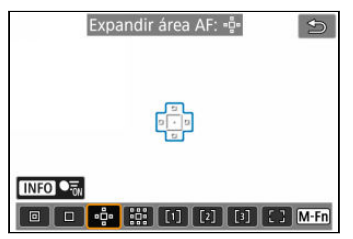

Foca utilizando um ponto AF [ ] e a área AF aqui delineada a azul. Eficaz para motivos em movimento, que são difíceis de seguir com 1-ponto AF.

A focagem no motivo preferencial é mais fácil do que com o AF por Zona Flexível.

Quando o Servo AF é usado, comece por focar usando um ponto AF [ $\Box$ ].

# **: Expandir área AF: À volta**

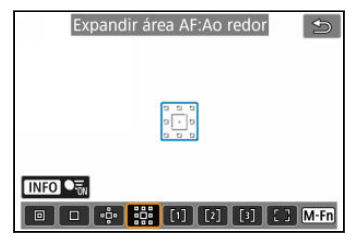

Foca usando um ponto AF [ ] e a área AF circundante aqui delineada a azul, o que facilita muito mais a focagem em motivos em movimento do que com Expandir área AF: ........ Quando o Servo AF é usado, comece por focar usando um ponto AF [ $\Box$ ].

# **: AF por Zona Flexível 1**

Por defeito é definida uma moldura quadrada de AF por Zona.

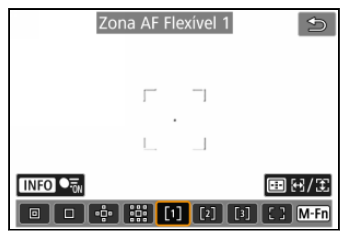

# **: AF por Zona Flexível 2**

Por defeito é definida uma moldura quadrada vertical de AF por Zona.

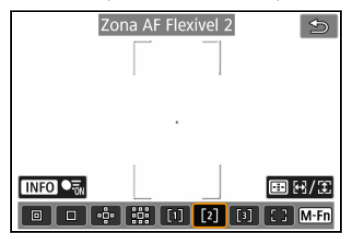

# **: AF por Zona Flexível 3**

Elevíve 司車  $\boxed{1}$  $\lceil 3 \rceil$ 

Por defeito é definida uma moldura quadrada horizontal de AF por Zona.

Com a AF por Zona Flexível 1–3, pode definir livremente o tamanho da moldura da AF por  $Z$ ona  $(R<sub>0</sub>)$  $(R<sub>0</sub>)$ .

Usa a seleção automática AF em molduras de AF por Zona para cobrir uma área maior do que Expandir a área AF, o que facilita a focagem comparativamente ao AF 1-ponto/ Expandir área AF e também é eficaz para motivos em movimento.

As áreas de focagem são determinadas não apenas com base no motivo mais próximo,

mas também com base numa variedade de outras condições, como rostos (de pessoas ou animais), veículos, movimento do motivo e distância do motivo.

Pressionar o botão do obturador até metade exibe [ ] sobre os pontos AF focados.

# **: Área AF inteira**

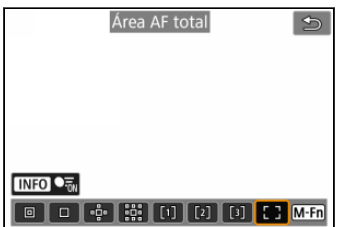

Usa a seleção automática AF numa moldura de área AF inteira para cobrir uma área maior do que AF por Zona Flexível, o que facilita a focagem comparativamente ao AF 1-ponto/ Expandir área AF/AF por Zona Flexível e também é eficaz para motivos em movimento. As áreas de focagem são determinadas não apenas com base no motivo mais próximo, mas também com base numa variedade de outras condições, como rostos (de pessoas ou animais), veículos, movimento do motivo e distância do motivo.

Pressionar o botão do obturador até metade exibe [ ] sobre os pontos AF focados.

<span id="page-454-0"></span>Pode selecionar a área AF que melhor se a adequa às condições de disparo ou ao motivo. Se preferir focar manualmente, consulte [Focagem Manual.](#page-480-0)

1. Selecione [AF: Área AF].

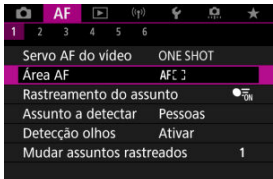

2. **Selecione a área AF.**

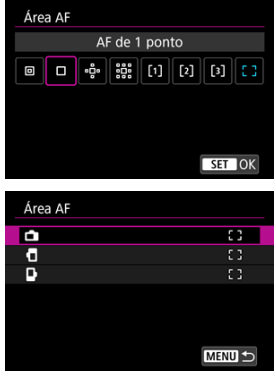

● O ecrã acima é exibido quando [**AF**: Ponto AF vinc. à orientaç.] ( [\)](#page-504-0) estiver definido para [**Pts AF separados: Área+pt**]. Defina áreas AF separadas depois de escolher as orientações verticais e horizontais.

# **Nota**

- Para definir a área AF, também pode carregar no botão < Para depois no botão  $\leq M$ -Fn $\geq$ .
- As descrições que se seguem aplicam-se à câmara com a operação AF definida para [One-Shot AF] (  $\boxed{2}$  [\)](#page-445-0). Com a opção [Servo AF] (  $\boxed{2}$  ) definida, o ponto AF fica azul quando a focagem for obtida.

<span id="page-456-0"></span>Entre os motivos detectados, uma moldura de rastreamento [[1] é exibida sobre o motivo principal.

Se o motivo se move, a moldura de rastreamento [[1] também se move para rastreá-lo.

Pode definir [ $\triangle$ F: Detecção olhos] para [Ativar] para fotografar com o foco nos olhos do motivo  $\left(\frac{\sqrt{2}}{2}\right)$  $\left(\frac{\sqrt{2}}{2}\right)$ .

1. **Selecione [ : Rastreamento do assunto].**

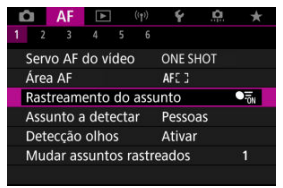

2. **Selecione uma opção.**

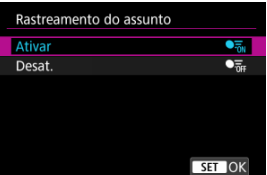

#### Œ **Atenção**

● Não é exibida nenhuma moldura de rastreamento quando [**AF**: Rastreamento **do assunto**] estiver definido para [**Desat.**], independentemente da definição de

## [AF: Assunto a detectar].

# **Selecionar manualmente um motivo a focar**

1. **Verifique a moldura de rastreamento.**

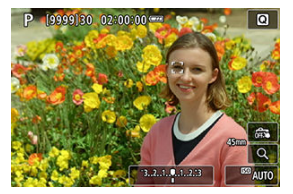

- Um quadro de rastreamento [ ] aparece sobre qualquer motivo detectado.
- Quadros de rastreamento [ ] longe dos pontos AF são apresentados em cinza.
- Uma vez que o motivo rastreado esteja próximo de um ponto AF, mesmo que esteja fora do ponto AF, a moldura de rastreamento tornase branca (distinguindo-se como uma moldura ativa), permitindo a sua seleção como motivo principal. O ponto AF fica cinza.
- Exibição a cinza de molduras de rastreamento [ ] não se aplica à gravação de vídeos.

2. **Foque e dispare/grave.**

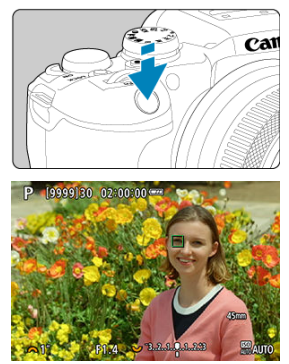

Depois de carregar no botão do obturador até meio e o motivo estar focado, o Ponto AF fica verde e a câmara emite um aviso sonoro. Um Ponto AF laranja indica que a câmara não conseguiu focar os motivos.

### **Nota**

- Selecionando um motivo pelo toque com [**AF**: Área AF] definido como [Área AF **total**] muda a moldura de rastreamento para [ ] e fixa esse motivo para rastreá-lo em todo ecrã.
- Para libertar o rastreamento bloqueado, prima o  $\int_{\ln 0}^{\pi}$ .
- Carregar no botão do obturador até meio quando o ponto AF não se sobrepõe à moldura de rastreamento [ ] focará utilizando a moldura branca AF ativa.
- Quando a operação AF está definida para Servo AF, carregar no botão do obturador até metade foca utilizando área AF total.
- Para motivos humanos, a [ ] ativa pode cobrir apenas uma parte do rosto, não o rosto todo.
- O tamanho das molduras de rastreamento muda consoante o motivo.
- Não é exibida nenhuma moldura de rastreamento quando [**AF**: Rastreamento **do assunto**] estiver definido para [**Desat.**], independentemente da definição de

## [AF: Assunto a detectar].

#### $\bullet$ **Atenção**

- Tocar no ecrã para focar foca com [**One-Shot AF**], independentemente da definição da operação AF.
- Se o rosto do motivo ficar bastante desfocado, não será possível efetuar a deteção de rosto. Ajuste a focagem manualmente  $\sqrt{\omega}$ ) de modo a possibilitar a deteção do rosto e faça depois a focagem automática AF.
- A AF pode não conseguir detetar motivos ou rostos de pessoas nas extremidades do ecrã. Recomponha a imagem para centrar o motivo ou trazê-lo para mais perto do centro.

<span id="page-460-0"></span>Pode especificar condições para a seleção automática do motivo principal a ser rastreado.

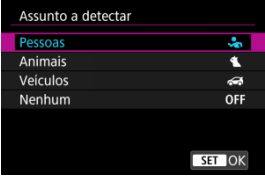

### **Pessoas**

Prioriza os rostos ou cabeças de pessoas como os motivos principais a serem rastreados.

Quando não se consegue detetar um rosto ou cabeça de uma pessoa, a câmara detetar o torso. Se o torso não for detectado, a câmara poderá rastrear outras partes do corpo.

### **Animais**

Detecta animais (cães, gatos ou pássaros) e pessoas e prioriza os resultados da deteção de animais como os motivos principais a serem rastreados.

Para animais, a câmara tenta detetar rostos ou corpos, e uma moldura de rastreamento é mostrada sobre qualquer rosto detetado.

Quando não se consegue detetar o rosto ou a totalidade do corpo de um animal, a câmara pode detetar parte do seu corpo.

### **Veículos**

Detecta veículos de desportos motorizados de duas ou quatro rodas e pessoas e prioriza os resultados da deteção de veículos como os motivos principais a serem rastreados.

Para veículos, a câmara tenta detetar detalhes característicos ou o veículo como um todo, e uma moldura de rastreamento é mostrada sobre qualquer um destes detalhes detetados.

Se não for possível detetar detalhes característicos ou o veículo como um todo, a câmara poderá rastrear outras partes do veículo.

Carregue no botão <  $\mathsf{INFO}$  > para ativar ou desativar a deteção Pontual para detalhes característicos dos veículos.

#### **Nenhum**

A câmara determina o motivo principal automaticamente a partir de como compõe os disparos, sem detetar motivos.

As molduras de rastreamento não são exibidas.

#### $\bullet$ **Atenção**

- A câmara pode detetar outras áreas além de rostos ou corpos de pessoas ou animais ou detalhes característicos ou corpos de veículos como motivos.
- Não é possível detetar rostos muito pequenos ou grandes na foto, muito claros ou escuros ou parcialmente ocultos.
- A deteção de rosto de animal não é possível a menos que o motivo esteja perto o suficiente e a olhar estavelmente para a câmara. Uma moldura de rastreamento é exibida para o corpo todo.
- Pode não ser possível detetar pássaros camuflados na floresta, ou situações similares.
- A deteção pode não ser possível para carros de passageiros ou bicicletas comuns, ou para motociclistas realizando acrobacias ou levantando sujidade e poeira.
- Não é exibida nenhuma moldura de rastreamento quando [**AF**: Rastreamento **do assunto**] estiver definido para [**Desat.**], independentemente da definição de

[AF: Assunto a detectar].

#### $\Box$ **Nota**

- Ao premir o botão do obturador até meio para a seleção de motivo pode escolher os seguintes motivos. Em cenas sem motivos relevantes, a câmara rastreia outros objetos.
	- **Pessoas** Pessoas, animais, veículos
	- **Animais** Pessoas, animais
	- **Veículos** Pessoas, veículos

# <span id="page-462-0"></span>**Deteção de Olhos**

Pode fotografar com o foco nos olhos de pessoas ou animais.

1. Selecione [AF: Detecção olhos].

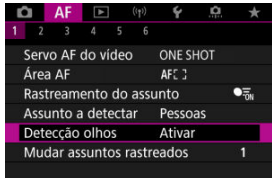

2. **Selecione uma opção.**

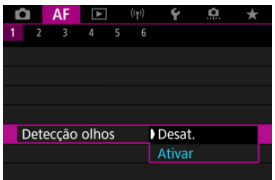

3. **Aponte a câmara ao motivo.**

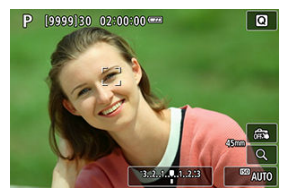

- É apresentada uma moldura de rastreamento em torno dos seus olhos.
- **Para escolher um olho a ser focado quando [AF: Área AF] estiver** configurada para [Área AF total], toque no ecrã ou use <  $\frac{1}{2}$  >. À medida que usa <  $\div$  >, a moldura de rastreamento muda novamente para  $[\begin{matrix} \bullet \\ \bullet \end{matrix}]$ .
- Também pode tocar no ecrã para selecionar um olho, quando [AF: Área AF] estiver definido para [Área AF total] ou enquanto o rastreamento está em curso.
- Se o olho que selecionou não for detetado, um olho para focar será selecionado automaticamente.
- 4. **Tire a fotografia.**

#### $\mathbf{0}$ **Atenção**

- Consoante o motivo e as condições de disparo, os olhos dos motivos podem não ser detetados corretamente.
- Nenhum quadro de rastreamento é exibido quando **[ A F**: Rastreamento do **assunto**] estiver configurado para [Desat.], ainda que [ $\overline{\mathbf{A}}$  **F**: Assunto a detectar] esteja definido para uma opção diferente de [**Nenhum**].
- Os olhos não são detectados quando **[ <b>Å F**: Assunto a detectar] está definido para [**Nenhum**].

<span id="page-464-0"></span>Pode especificar com que facilidade a câmara alterna os pontos AF para rastrear motivos.

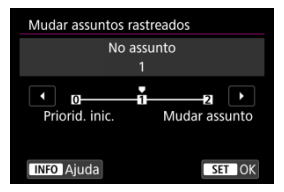

### **Priorid. inic.**

Rastreia o motivo inicialmente determinado para AF, na medida do possível.

### **No assunto**

Rastreia o motivo inicialmente determinado para AF, na medida do possível. Muda para outros motivos se a câmara deixar de conseguir determinar se o motivo rastreado é o motivo principal.

#### **Mudar assunto**

Muda para acompanhar outros motivos em resposta às condições de disparo.

#### T **Atenção**

### **Precauções quando definir para [Priorid. inic.]**

- A câmara pode não ser capaz de continuar a acompanhar os motivos em algumas condições.
	- Se os motivos se moverem vigorosamente
	- Se os motivos mudarem de direção ou mudarem sua postura
	- Se as molduras de rastreamento se desviarem dos motivos, ou se os motivos estiverem escondidos por trás de obstruções e já não os conseguir ver
- Os motivos selecionados por operações de toque serão rastreados na medida do possível, independentemente da definição de [**Assunto a detectar**].

<span id="page-465-0"></span>Pode carregar no botão [**Iniciar/parar rastreamento**] em [ $\Omega$ : **Personalizar botões**] para rastrear motivos com uma moldura de rastreamento [[[]]. Este exemplo é baseado na atribuição do botão <  $^{AF}_{ON}$  >  $(\mathcal{D})$  $(\mathcal{D})$ .

1. **Verifique qual é o ponto AF.**

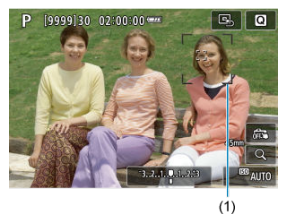

- É apresentado o Ponto AF (1).
- Com Expandir área AF: ou Expandir área AF: Em redor aparecem sempre pontos AF adjacentes.
- Com AF por Zona Flexível, a moldura de AF por Zona é apresentada.

2. **Carregue no botão < >.**

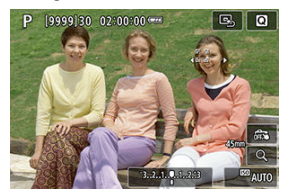

- $\bullet$  O ponto AF muda para uma moldura de rastreamento  $\begin{bmatrix} 0 & 0 \\ 0 & 0 \end{bmatrix}$ , que se fixa naquele motivo para rastreamento e segue o motivo dentro do ecrã se este se mover. Para cancelar o rastreamento, carregue novamente no botão <  $^{AF}_{ON}$  >.
- A moldura de rastreamento muda para  $\left[\begin{smallmatrix} 1 & 1 \\ 1 & w \end{smallmatrix}\right]$  quando vários motivos podem ser detectados, e pode utilizar < : > para escolher um motivo a focar.
- Assim que o rastreamento começar, o motivo é rastreado em todo o ecrã, independentemente da área AF especificada.

# 3. **Tire a fotografia.**

## **Nota**

As áreas e pontos AF retornam à posição antes do rastreamento quando o rastreamento pára depois de premir o botão do obturador até meio ou completamente, ou no modo de espera de disparo (quando é usado [**Servo AF**]).

# <span id="page-467-0"></span>**Modo de Focagem**

Pode definir como é que a câmara faz a focagem.

1. Selecione [AF: Modo de foco].

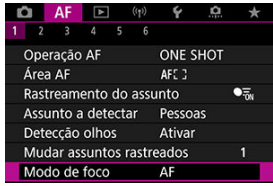

2. **Selecione uma opção.**

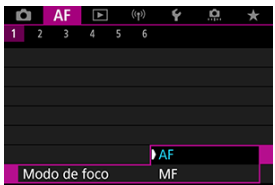

## **AF**

A câmara opera no modo de focagem automática.

#### **MF**

A câmara opera no modo de focagem manual.
#### $\bullet$ **Atenção**

[ : **Modo de foco**] não é apresentado nestas condições.

- Com [**Chave (AF/MF)**] definido para [**Ativar**]
- Quando objetivas com um interruptor de modo da focagem estão instaladas
- Quando objetivas projetadas exclusivamente para foco manual estão instaladas
- Quando não está instalada nenhuma objectiva
- Quando definido para [**MF**], os pontos AF ficam ocultos durante a visualização de informações básicas e é apresentado um ícone MF.

Pode definir o Ponto AF ou a Moldura de AF por zona manualmente. Ecrãs como estes são apresentados quando definido para AF por Zona Flexível 1.

1. **Verifique o ponto AF ou a moldura de AF por Zona.**

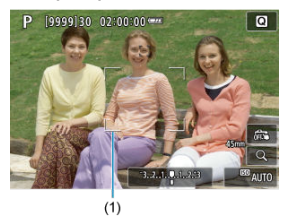

Aparece um ponto AF ou moldura de AF por Zona (1).

2. **Mova o ponto AF ou a moldura de AF por Zona.**

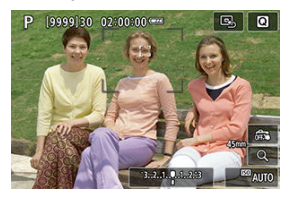

- Use <  $\frac{1}{25}$  > para mover o ponto AF ou a moldura de AF por Zona para a posição de focagem (mas note que com algumas objetivas, pode não conseguir mover para a extremidade do ecrã).
- Para centrar o ponto AF ou moldura de AF por Zona, carregue <  $\frac{36}{25}$  > diretamente para dentro.
- Pode também focar tocando numa posição no ecrã.
- Para centrar o ponto AF ou a moldura de AF por Zona, toque em  $[\mathbb{R}]$ .
- Pode redimensionar as molduras de AF por Zona usadas para AF por Zona Flexível premindo o botão < - --- >, seguido do botão < M-Fn >, depois novamente o botão < --- >. Ajuste a largura com o seletor <  $\leq$   $\leq$  > e a altura com o seletor <  $\frac{1}{2}$ , em seguida, prima o botão < >. Para restaurar o tamanho padrão da moldura da AF por Zona, carreque no botão  $\leq$  NFO  $\geq$ .

3. **Foque e dispare/grave.**

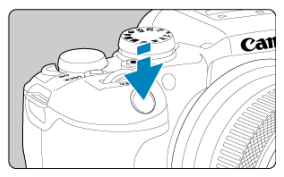

● Posicione o ponto AF ou a moldura de AF por Zona sobre o motivo e carregue no botão do obturador até meio.

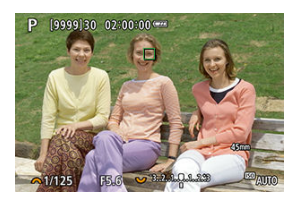

- Quando conseguir focar, o ponto AF ou a moldura de AF por Zona ficam verdes e ouve-se o aviso sonoro.
- Se não conseguir focar, o ponto AF ou a moldura de AF por Zona ficam laranja.

#### **Atenção**  $\bf{0}$

- A câmara continuará a mover o ponto AF [ ] para acompanhar os motivos quando a AF por Zona Flexível e o Servo AF estiverem definidos, mas nalgumas condições de disparo (tais como quando os motivos são pequenos), pode não ser possível rastrear o motivo.
- A focagem pode ser difícil aquando da utilização de um Ponto AF periférico. Nesse caso, selecione um ponto AF no centro.
- Tocar no ecrã para focar foca com [**One-Shot AF**], independentemente da definição da operação AF.

## **Nota**

● Pode definir áreas AF e pontos AF quando [**AF**: Ponto AF vinc. à orientaç.] estiver definido para [Pts AF separados: Área+pt] (2[\)](#page-504-0).

Para verificar a focagem, pode ampliar a visualização cerca de 5× ou 10× tocando em [Q].

- A ampliação é centrada no ponto AF para [**AF Pontual**], [**AF de 1 ponto**], [**Expandir área AF:** ] e [**Expandir área AF:Ao redor**], ou na moldura de AF por zona para AF por Zona Flexível.
- A focagem automática é efetuada com visualização ampliada se carregar no botão do obturador até metade.
- Quando definido para Servo AF, carregando no botão do obturador até metade na visualização ampliada reverte para a vista normal da focagem.
- A ampliação é centrada na moldura de rastreamento quando [**AF**: Rastreamento do **assunto**] está definido para [**Ativar**] e a moldura de rastreamento [ ] é branca (como uma moldura ativa).

#### T **Atenção**

- Se a focagem for difícil na visualização ampliada, volte à vista normal e execute a AF.
- Se executar a AF na vista normal e depois utilizar a visualização ampliada, pode não conseguir uma focagem precisa.
- A velocidade AF varia entre a vista normal e a visualização ampliada.
- A pré-visualização Servo AF de Vídeo não estão disponíveis na visualização ampliada.
- Com a visualização ampliada, a focagem torna-se mais difícil devido à vibração da câmara. Recomenda-se a utilização de um tripé.
- <span id="page-473-0"></span>Mesmo quando consegue focar, se carregar no botão do obturador até meio, a máquina volta a focar.
- O brilho da imagem pode mudar antes e depois da focagem automática.
- Dependendo do motivo e das condições de disparo, o tempo de focagem poderá ser maior ou a velocidade de disparo contínuo poderá diminuir.
- Se a fonte de luz mudar durante o disparo, o ecrã pode sofrer intermitência e a focagem pode tornar-se difícil. Nesse caso, reinicie a câmara e retome a captação com AF com a fonte de luz que irá usar.
- Se a focagem não for possível com AF, foque manualmente  $(\sqrt{\omega})$  $(\sqrt{\omega})$ .
- Para motivos nas extremidades do ecrã que estejam ligeiramente desfocadas, tente centrar o motivo (ou ponto AF, ou moldura de AF por zona) para os conseguir focar, depois recomponha a imagem antes de disparar.
- Com determinadas objetivas, pode ser mais difícil fazer a focagem automática ou pode não conseguir uma focagem precisa.

# **Condições de disparo que dificultam a focagem**

- Motivos com baixo contraste, tais como o céu azul, superfícies planas de cor sólida ou quando há perda de detalhes de áreas claras ou sombras.
- Motivos mal iluminados.
- Riscas e outros padrões com contraste apenas na direção horizontal.
- Motivos com padrões repetidos (exemplo: as janelas de um arranha-céus, teclados de computadores, etc.).
- Linhas finas e contornos do motivo.
- Em fontes de luz com brilho, cores ou padrões em constante mudança.
- Cenas noturnas ou pontos de luz.
- A imagem sofre intermitência devido à luz fluorescente ou à luz LED.
- Motivos extremamente pequenos.
- Motivos na extremidade do ecrã.
- Motivos muito refletores ou em contraluz (exemplo: um automóvel com superfícies bastante refletoras, etc.).
- Motivos próximos e distantes cobertos por um ponto AF (exemplo: um animal numa iaula, etc.).
- Motivos em constante movimento dentro do ponto AF e que não fiquem parados devido à vibração da câmara ou à desfocagem do motivo.
- Efetuar AF quando o motivo está bastante desfocado.
- O efeito de focagem suave é aplicado com uma objetiva de foco suave.
- É utilizado um filtro de efeitos especiais.
- Aparece ruído (pontos de luz, faixas, etc.) no ecrã durante a função de AF.

O intervalo de focagem automática disponível varia de acordo com a objetiva usada e as definições que controlam o rácio de aspeto, qualidade de imagem, gravação de vídeo 4K e IS digital de vídeo.

Esta função mantém a focagem nos motivos. A câmara está pronta a focar imediatamente quando carrega no botão do obturador até meio.

1. **Selecione [AF: Visualizar AF].** 

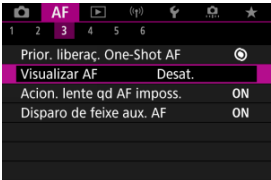

# 2. **Selecione [Ativar].**

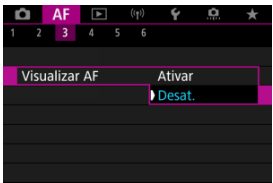

#### $\bf{0}$ **Atenção**

Há menos fotos disponíveis quando definido como [**Ativar**], porque a objetiva é acionada continuamente e a carga da bateria é consumida.

- **K** AF Tocar & Arrastar
- **[Método de posicionamento](#page-478-0)**
- **E** [Área de toque ativa](#page-479-0)

Pode mover o Ponto AF ou a moldura de Zona AF tocando ou arrastando no ecrã enquanto olha pelo visor.

# **AF Tocar & Arrastar**

1. **Selecione [ : Conf. de tocar e arrastar AF].**

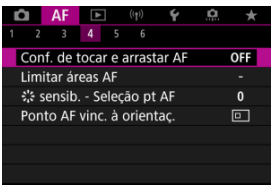

2. **Selecione [Toque/arras. AF].**

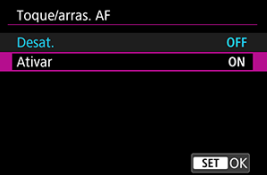

Selecione [**Ativar**].

<span id="page-478-0"></span>Pode definir o modo como as posições são especificadas tocando e arrastando.

1. **Defina [Método de posic].**

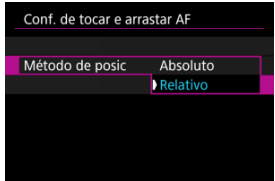

#### **Absoluto**

O ponto AF move-se para a posição tocada ou arrastada no ecrã.

**Relativo**

O ponto AF move-se na direção para a qual arrastar, na proporção exata da quantidade arrastada, seja qual for o ponto onde toque no ecrã.

<span id="page-479-0"></span>Pode especificar a área do ecrã usada para as operações de tocar e arrastar.

1. **Selecione [Área toque ativ].**

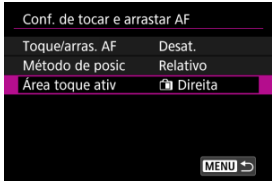

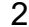

2. **Defina a área que irá obedecer ao toque.**

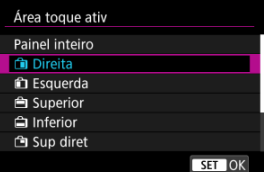

#### $\overline{R}$ **Nota**

● Uma moldura laranja redonda [ $\zeta$ ] é exibida quando toca no ecrã com [**AF** :**Área AF**] definida para [**Área AF total**]. Depois de remover o dedo da posição para onde deverá mover o ponto AF, é apresentado  $\begin{bmatrix} \cdot & \cdot \\ \cdot & \cdot \end{bmatrix}$ e esse motivo é rastreado. Para cancelar a seleção de motivo, toque em  $\left[\begin{smallmatrix} \mathbb{T} \\ \mathbb{Q}\mathbb{H} \end{smallmatrix}\right]$ .

- <span id="page-480-0"></span>[Definir Realce MF \(Realce dos Contornos\)](#page-483-0)
- **K**j [Guia de Focagem](#page-485-0)

Se não for possível focar com a focagem automática, pode aumentar a imagem e focar manualmente.

1. **Defina o modo de focagem para < >.**

#### **Para objetivas RF sem interruptor de modo da focagem**

• Com [ $\blacklozenge$ : Chave  $\blacklozenge$  (AF/MF[\)](#page-819-0)] definido para [Ativar] ( $\bowtie$ ), defina o interruptor de modo da focagem na parte da frente da câmara para  $\leq$  MF $\geq$ .

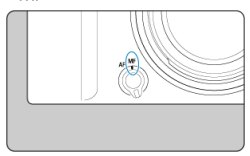

• Com [ $\blacklozenge$ : Chave  $\blacklozenge$  (AF/MF[\)](#page-819-0)] definido para [Desat.] ( $\boxdot$ ), defina [AF: Modo de foco] para [MF].

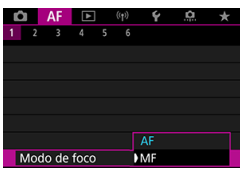

**Para objetivas RF com um interruptor de modo da focagem**

Coloque o interruptor de modo da focagem da objetiva na posição < MF >. O interruptor de modo da focagem da câmara está agora desativado.

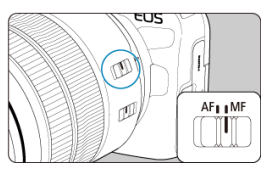

2. **Amplie a imagem.**

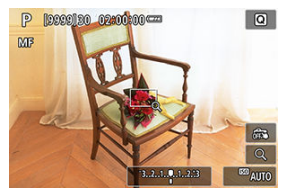

 $\bullet$  Cada toque em [ $\bigcirc$ ] altera a taxa de ampliação, da seguinte forma.

$$
\longrightarrow x5 \rightarrow x10 \rightarrow x1 \longrightarrow
$$

3. **Mova a área ampliada.**

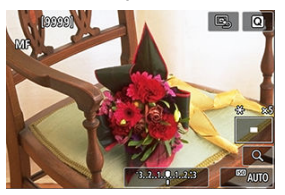

- Use < ※ > para mover a área ampliada para a posição de focagem.
- Para centrar a área ampliada, carregue <  $\frac{44}{50}$  > diretamente para dentro.

# 4. **Faça a focagem manualmente.**

- Olhando para a imagem ampliada, rode o anel de focagem da objetiva para focar.
- $\bullet$  Depois de focar, toque em [ $\mathsf{Q}$ ] para voltar à vista normal.

## **Nota**

- Na visualização ampliada, a exposição é bloqueada.
- Mesmo ao focar manualmente, pode usar o Obturador Tátil para fotografar.

<span id="page-483-0"></span>As margens dos motivos focados são apresentadas com cores para facilitar a focagem. Pode ajustar o limite das cores e a sensibilidade (nível) de deteção de margens.

1. **Selecione [ : MF-Config. Destaque].**

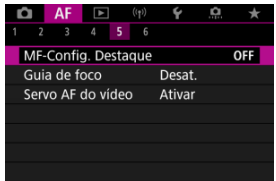

2. **Selecione [Destaque MF].**

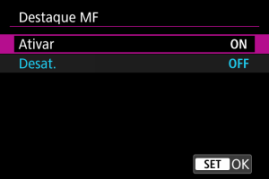

- Selecione [**Ativar**].
- 3. **Defina [Nível] e [Cor].**

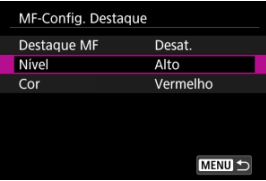

Defina conforme necessário.

#### $\bullet$ **Atenção**

- Na visualização ampliada, o visor do realce não é mostrado.
- Durante a saída HDMI, o visor do realce não é mostrado nos equipamentos ligados via HDMI. Tenha em conta que o visor do realce é mostrado no ecrã da câmara quando a opção **[■ : Exibição HDMI**] é definida para [■ +□ .
- O visor do realce pode ser difícil de discernir em velocidades ISO elevadas, sobretudo quando a expansão ISO está definida. Se necessário, baixe a velocidade ISO ou defina [**Destaque MF**] para [**Desat.**].

## **Nota**

A visualização de destaque apresentada no ecrã não é gravada nas imagens.

<span id="page-485-0"></span>Definir [**AF**: Guia de focol para [Ativar] apresenta um moldura auxiliar que mostra em que direção ajustar o foco e a extensão do ajuste necessário.

1. Selecione [AF: Guia de foco].

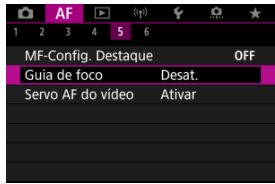

# 2. **Selecione [Ativar].**

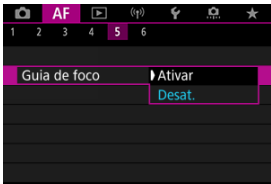

- A moldura auxiliar é exibida no rosto de qualquer pessoa detectada como motivo principal.
- Para exibir a moldura auxiliar próxima dos olhos de qualquer pessoa detectada como motivo principal, defina [**AF**: Rastreamento do **assunto**] para [Ativar] e [AF: Detecção olhos] para [Ativar].
- $\bullet$  Depois de carregar no botão <  $\bullet$  >, pode usar <  $\bullet$  > para mover a moldura auxiliar na direção em que carregar.
- Para definir a moldura auxiliar depois de a mover com <  $\frac{1}{2}$  >, prima no botão  $\lt$   $(\overline{P})$  >.
- Também pode mover e definir a moldura auxiliar tocando no ecrã.
- Para centrar a moldura auxiliar, toque em [国] ou carregue em < ※ > diretamente para dentro.

O enquadramento auxiliar indica a posição atual no foco e a quantidade de ajuste tal como abaixo.

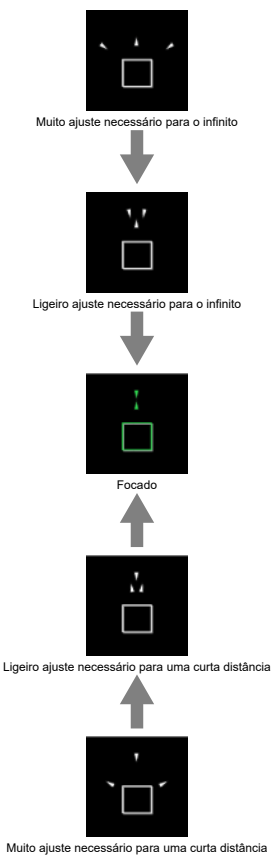

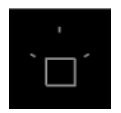

Informações de ajuste não detetadas

#### $\mathbf{0}$ **Atenção**

- Sob condições difíceis de disparo para AF  $(\sqrt{2})$  $(\sqrt{2})$ , o enquadramento auxiliar pode não ser exibido corretamente.
- Valores de abertura mais altos têm maior probabilidade de impedir a exibição correta da moldura auxiliar.
- Não são apresentados Pontos AF enquanto a moldura de guia estiver apresentada.
- A moldura de guia não é apresentada nestas situações.
	- Quando o modo de focagem está definido para  $\leq \Delta F$  > na câmara ou objetiva
	- Quando a visualização está ampliada
	- Quando o zoom digital está definido
- O enquadramento auxiliar não é corretamente apresentado durante a mudança ou inclinação das objetivas TS-E.

## **Nota**

O contador do Desligar auto da câmara não conta o tempo gasto ao ajustar a focagem com o anel de focagem eletrónico de uma objetiva.

- ΓZΙ. [Detalhes do Caso](#page-489-0)
- [Case 1: Definição versátil multifinalidades](#page-490-0) M
- 雇 [Case 2: Continuar a rastrear os motivos, ignorando possíveis obstáculos](#page-491-0)
- M [Case 3: Focar instantaneamente os motivos que entram subitamente nos pontos AF](#page-492-0)
- [Case 4: Para motivos que aceleram ou desaceleram rapidamente](#page-493-0) M
- 囜 [Case A: O rastreio adapta-se automaticamente ao movimento do motivo](#page-494-0)
- **Z**j [Parâmetros](#page-495-0)
- **K**juste dos parâmetros do Caso

A captação com Servo AF pode ser facilmente adaptada aos seus motivos ou situações de fotografia, selecionando uma opção Case. Esta função designa-se "Ferramenta de Configuração AF".

1. **Selecione o separador [ 2].**

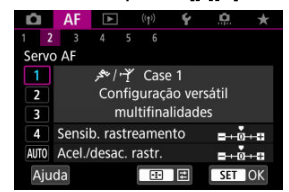

# 2. **Selecione um caso.**

- Rode o seletor <  $\sqrt[3]{s}$  > para selecionar um ícone de caso, depois carreque no botão < $(\overline{\mathcal{R}})$  >.
- O caso selecionado está agora definido. Os casos selecionados são apresentados a azul.
- Para verificar as informações de ajuda, toque em [**Ajuda**].

<span id="page-489-0"></span>Case 1 a Case A são cinco combinações de configurações para ["Sensibilidade de busca"](#page-495-0) e "[Aceleração/desaceleração de procura](#page-496-0)". Consultando a tabela seguinte, selecione o caso para o seu motivo e situação de fotografia.

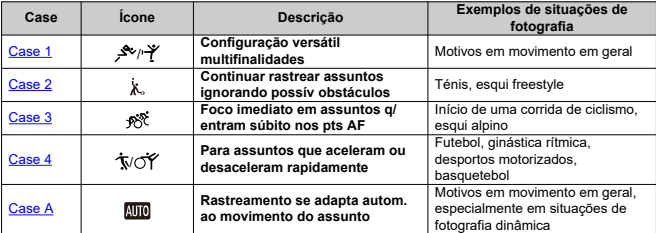

<span id="page-490-0"></span>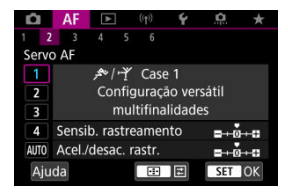

#### **Standard**

- **Sensib. rastreamento**: 0
	- **Acel./desac. rastr.**: 0

Definição normal adequada para motivos em movimento em geral. Adequado para muitos tipos de motivos e cenas.

Nas situações a seguir, selecione [**Case 2**] a [**Case 4**]: não-motivos que se movimentam através dos pontos AF, motivos elusivos ou motivos que repentinamente aparecem ou mudam de velocidade.

<span id="page-491-0"></span>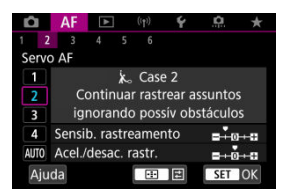

#### **Standard**

• **Sensib. rastreamento**: **Bloqueada**: –1

• **Acel./desac. rastr.**: 0

Definição para continuar a focar o motivo mesmo que não-motivos passem pelos pontos AF ou se o motivo se desviar dos pontos AF. Eficaz se preferir que o foco não mude para nãomotivos ou para o fundo.

#### **Nota**

Tente definir [**Sensib. rastreamento**] para [**–2**] se os não-motivos tendem a roubar a focagem ou os pontos AF tendem a afastar-se do motivo durante muito tempo, impedindo que a câmara rastreie o motivo-alvo nas predefinições [\(](#page-495-0) $\circ$ ).

# <span id="page-492-0"></span>**Case 3: Focar instantaneamente os motivos que entram subitamente nos pontos AF**

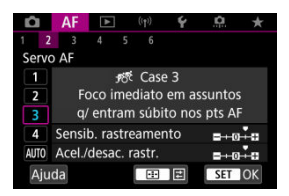

#### **Standard**

• **Sensib. rastreamento**: **Responsiva**: +1

• **Acel./desac. rastr.**: +1

Definição para focar uma série de motivos a diferentes distâncias nos pontos AF, um após outro. O foco muda para qualquer novo motivo que apareça em frente ao motivo-alvo. Igualmente eficaz quando quiser focar sempre o motivo mais próximo.

## **Nota**

Tente definir [**Sensib. rastreamento**] para [**+2**] se preferir uma focagem que muda imediatamente para novos motivos que aparecem subitamente  $(\sqrt{\alpha})$  $(\sqrt{\alpha})$ .

<span id="page-493-0"></span>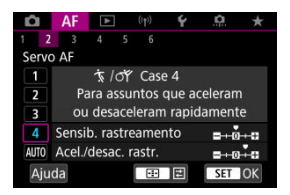

#### **Standard**

• **Sensib. rastreamento**: **Responsiva**: 0

• **Acel./desac. rastr.**: +1

Definição para manter o acompanhamento e a focagem nos motivos, mesmo que mudem de repente a velocidade.

Eficaz para motivos sujeitos a movimentos repentinos, rápida aceleração/desaceleração ou paragens súbitas.

#### $\Box$ **Nota**

Tente definir [**Acel./desac. rastr.**] para [**+2**] para acompanhar motivos que mudam significativamente de velocidade de um momento para outro  $(Q)$  $(Q)$ ).

<span id="page-494-0"></span>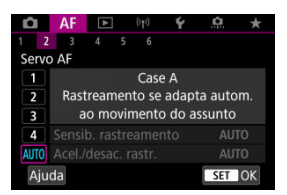

Útil quando preferir fotografar com parâmetros definidos automaticamente, com base na forma como os motivos mudam.

A sensibilidade de busca e o rastreio de aceleração/desaceleração são definidos automaticamente.

## <span id="page-495-0"></span>**Sensibilidade de busca**

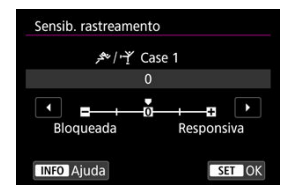

Definição da sensibilidade de busca do motivo para Servo AF em resposta ao movimento de não-motivos através de pontos AF ou motivos que se desviam dos pontos AF.

#### **0**

Definição normal. No geral, adequado para motivos em movimento.

#### **Bloqueada: –2 / Bloqueada: –1**

A câmara vai continuar a tentar focar o motivo, mesmo que um não-motivo se atravesse nos pontos AF ou o motivo se afaste dos pontos AF. A definição -2 faz com que a câmara continue a detetar o motivo-alvo durante mais tempo do que a definição -1. Contudo, se a câmara focar o motivo errado, pode demorar mais algum tempo a conseguir focar o motivo-alvo.

#### **Responsiva: +2 / Responsiva: +1**

A câmara consegue focar consecutivamente motivos que se encontram a distâncias diferentes e que são abrangidos pelos pontos AF. Igualmente eficaz quando quiser focar sempre o motivo mais próximo. A definição +2 é mais rápida a focar o motivo seguinte do que a definição +1.

No entanto, o mais provável é a câmara focar um motivo não planeado.

## <span id="page-496-0"></span>**Aceleração/desaceleração de procura**

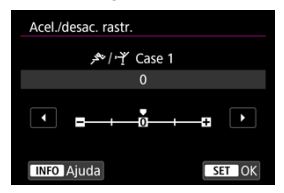

Definição para a sensibilidade de procura de motivo em resposta a alterações súbitas e significativas na velocidade, como quando os motivos começam ou param de se mover repentinamente.

#### **0**

Adequado para motivos que se movem a uma velocidade constante (pequenas alterações na velocidade).

## **-2 / -1**

Adequado para motivos que se movem a uma velocidade constante (pequenas alterações na velocidade). Eficaz quando a definição 0 torna a focagem instável devido ao ligeiro movimento do motivo ou a um obstáculo na frente do motivo.

### **+2 / +1**

Eficaz para motivos sujeitos a movimentos repentinos, rápida aceleração/desaceleração ou paragens súbitas. A câmara continua a focar o motivo-alvo, mesmo que a velocidade do motivo em movimento mude rápida e subitamente. Por exemplo, é menos provável que a câmara foque atrás de um motivo que subitamente se aproxima, ou na frente de um motivo em aproximação que subitamente para. Com a definição +2 é mais fácil detetar mudanças súbitas na velocidade do motivo em movimento do que com a definição +1.

Contudo, como a câmara deteta até mesmo os movimentos mais ligeiros do motivo, pode não conseguir efetuar uma focagem precisa durante alguns instantes.

<span id="page-497-0"></span>Pode ajustar manualmente os parâmetros ((1) Sensibilidade de busca e (2) Rastreamento de aceleração/desaceleração) para Case 1 a Case 4.

1. **Selecione um caso.**

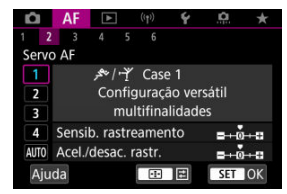

Rode o botão <  $\frac{1}{2}$ > para selecionar o número de um caso a ser ajustado.

# 2. **Carregue no botão < >.**

- O parâmetro selecionado é realçado a roxo.
- 3. **Selecione um parâmetro a ajustar.**

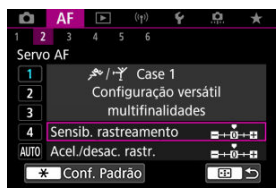

# 4. **Faça o ajuste.**

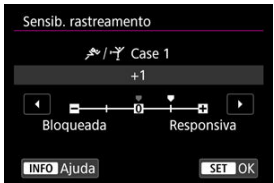

- As predefinições são indicadas por um ícone cinza claro [ ].
- $\bullet$  Para confirmar o ajuste, carregue no botão <  $\left(\frac{\text{D}}{8\pi}\right)$  >.
- $\bullet$  Para voltar ao ecrã do passo 1, carregue no botão <  $\bullet$ .

#### $\Box$ **Nota**

- Para restaurar os parâmetros predefinidos para (1) e (2) para cada caso, carregue no botão <  $\left| \cdot \right|$  > no passo 2 e, em seguida, carregue no botão <  $\bigstar$  >.
- Também é possível registar as definições de parâmetros (1) e (2) no Meu Menu  $\left( \frac{\sigma}{\omega} \right)$ . Isso permite ajustar as configurações do caso selecionado.
- Para fotografar com um caso que tenha ajustado, selecione primeiro o caso ajustado e, em seguida, dispare.
- $[4]$   $[4]$  $[4]$  $[3]$
- $F_1$   $[AF_4]$  $[AF_4]$  $[AF_4]$
- **图 【AF[6](#page-505-0)】**
- **<sup>2</sup>** [A F2[\] \(Na Gravação de Vídeos\)](#page-509-0)

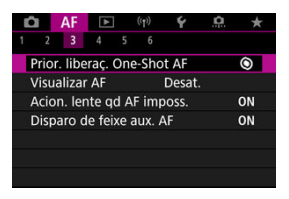

Pode configurar as funções AF em detalhe para se adaptarem ao seu estilo ou motivo de fotografia.

# **[ 3]**

# **Prioridade de disparo One-Shot AF**

Pode especificar se pretende priorizar a focagem ou a temporização para o disparo do One-Shot AF (exceto quando fotografa com o Obturador tátil).

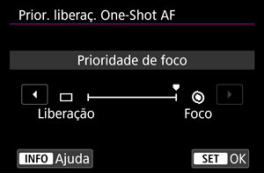

## **[ ] Foco**

A máquina só tira a fotografia depois de conseguir focar. Útil quando quiser focar antes de tirar a fotografia.

## **[ ] Liberação**

Prioriza o disparo do obturador sobre a focagem. Útil quando é mais importante captar o momento decisivo.

**Tenha em atenção que a câmara dispara independentemente de o motivo estar ou não focado.**

## **Operação da objetiva quando AF não está disponível**

Pode especificar o funcionamento da objetiva que se aplica quando não é possível a focagem automática num motivo.

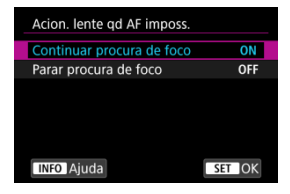

## **[ ] Continuar procura de foco**

Se não for possível focar com a focagem automática, a objetiva começa a procurar a focagem precisa.

## **[ ] Parar procura de foco**

Se a focagem automática começar e os valores da focagem estiverem muito distantes dos corretos ou se não conseguir focar, o controlo da objetiva não é executado. Isto impede que a objetiva fique totalmente desfocada devido ao acionamento de procura de focagem.

#### **Atenção**  $\bf{0}$

[**Parar procura de foco**] é recomendado para super teleobjetivas ou outras objetivas que são orientadas sobre uma grande área de focagem, para evitar atrasos significativos no acionamento de procura de focagem se a objetiva ficar muito desfocada.

## **Emissão da luz auxiliar AF**

Pode ativar ou desativar a emissão da luz auxiliar AF da câmara ou de um Speedlite para câmaras EOS.

1. Selecione [AF: Disparo de feixe aux. AF].

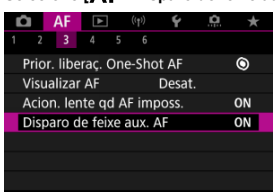

# 2. **Selecione uma opção.**

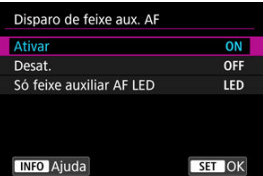

### **[ON] Ativar**

Ativa a emissão da luz auxiliar AF, quando necessária.

### **[OFF] Desat.**

Desativa a emissão da luz auxiliar AF. Defina se prefere não emitir a luz auxiliar AF.

#### **[LED] Só feixe auxiliar AF LED**

Ativa o LED da emissão da luz auxiliar AF por Speedlites equipados com esta funcionalidade, quando essas unidades de flash estão instaladas. Se a sua Speedlite não estiver equipada com LEDs, é emitida a luz Auxiliar AF da câmara.

#### $\mathbf{0}$ **Atenção**

A emissão da luz auxiliar AF do Speedlite é desativada quando a função personalizada do Speedlite [AF: Disparo de feixe aux. AF] estiver definida para [**Desat.**].

# <span id="page-503-0"></span>**[ 4]**

## **Limitar áreas AF**

Pode limitar as áreas AF disponíveis às áreas que normalmente utiliza. Selecione as áreas AF disponíveis e carreque no botão <  $\langle \frac{m}{kT} \rangle$ > para adicionar uma marca de verificação [ $\sqrt{l}$ ]. Selecione [**OK**] para registar a definição. Para detalhes sobre áreas AF, consulte [Área AF.](#page-450-0)

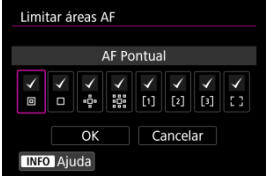

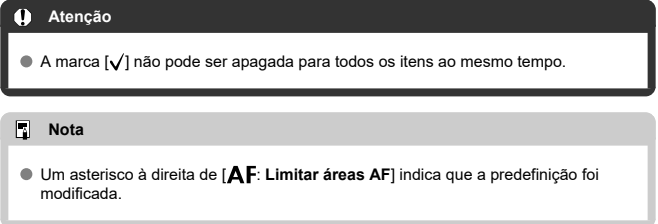

# **Sensibilidade do multicontrolador na seleção de ponto AF**

Pode ajustar a sensibilidade do Multicontrolador, que se aplica ao posicionamento do ponto AF.

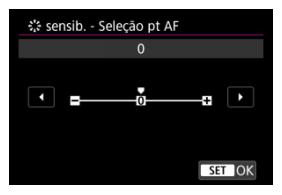
# **Pontos AF ligado a orientação**

Pode definir áreas/pontos AF separados ou posições de pontos AF separadas para disparos na vertical e na horizontal.

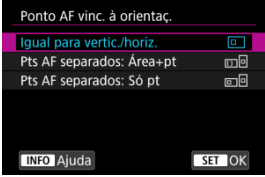

#### **[ ] Igual para vertic./horiz.**

São utilizados os mesmos pontos AF ou molduras de AF por Zona nas mesmas áreas AF para disparos na vertical e na horizontal.

### **[ ] Pts AF separados: Área+pt**

Podem ser definidos tipos separados de áreas AF ou posições separadas de pontos AF ou molduras de AF por Zona para cada orientação da câmara ((1) Horizontal, (2) Vertical com o punho da câmara para cima, (3) Vertical com o punho da câmara para baixo  $\left(\sqrt{2}\right)$ ).

Isto é útil ao mudar automaticamente para outros tipos de áreas AF ou posições de pontos AF ou molduras de AF por zona com base na orientação da câmara. As áreas AF e as posições dos pontos AF ou molduras de AF por Zona que atribui a cada uma das três orientações de câmara são memorizados.

### **[ ] Pts AF separados: Só pt**

Podem ser definidos posições de pontos AF ou molduras de AF por Zona separadas para cada orientação da câmara ((1) Horizontal, (2) Vertical com o punho da câmara para cima, (3) Vertical com o punho da câmara para baixo). Isto é útil quando se muda automaticamente para outras posições de pontos AF ou molduras de AF por Zona com base na orientação da câmara.

As posições dos pontos AF ou molduras de AF por Zona que atribui a cada uma das três orientações de câmara são memorizadas.

#### **Atenção** Tr

- A predefinição de [**Igual para vertic./horiz.**] é restaurada se se selecionar [**Config. básicas**] em [ $\blacklozenge$ : Restau. câmera] ( $\varnothing$ [\)](#page-824-0). As configurações das orientações (1)–(3) são apagadas e a opção de área AF selecionada torna-se [**Área AF total**].
- A definição pode ser apagada se mudar de objetiva.

# **MF tempo integral eletrónico**

Quando certas objetivas estão conectadas, a operação de ajuste manual de focagem, utilizando o anel de focagem eletrónico, é personalizável. Verifique o site da Canon para objetivas compatíveis  $\overline{R}$ ).

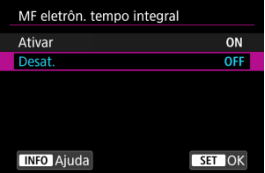

#### **Desat.**

A operação de ajuste manual de focagem corresponde à configuração [**Lente com MF eletrônico**].

#### **Ativar**

O ajuste manual de focagem está disponível sempre que as operações da câmara são possíveis.

## **Lente com MF eletrônico**

Para as objetivas equipadas com focagem manual eletrónica, pode especificar como o ajuste de foco manual é usado com One-Shot AF.

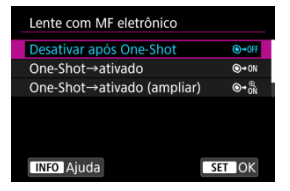

#### **[ ] Desativar após One-Shot**

O ajuste da focagem manual é desativado após a operação AF.

#### **[ ] One-Shot→ativado**

Pode ajustar a focagem manualmente após a operação AF se continuar a carregar no botão do obturador até meio.

### **[ ] One-Shot→ativado (ampliar)**

Pode ajustar a focagem manualmente após a operação AF se continuar a carregar no botão do obturador até meio. Pode ampliar a área em foco e ajustar a focagem manualmente rodando o anel de focagem da objetiva.

### **[ ] Desativar no modo AF**

O ajuste manual da focagem é desativado quando o interruptor de modo da focagem da câmara ou da objetiva está definido para  $\leq \Delta F$  >.

#### $\mathbf \Omega$ **Atenção**

Com [**One-Shot→ativado (ampliar)**], a visualização pode não ser ampliada mesmo que rode o anel de focagem da objetiva enquanto prime o botão do obturador até meio imediatamente após a captação. Se for esse o caso, pode ampliar a visualização soltando o botão do obturador, aguardando pela

visualização [Q] e, em seguida, premindo o botão do obturador até meio, à medida que roda o anel de focagem da objetiva.

#### $\Box$ **Nota**

Para detalhes sobre as características técnicas de focagem manual da objetiva, consulte o Manual de Instruções da objetiva.

# **Rotação do anel de focagem**

Pode reverter a direção em que o anel de focagem da objetiva RF é rodado para ajustar as definições.

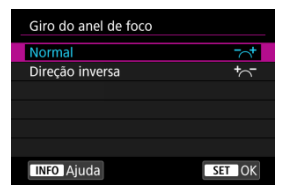

- $\bullet$   $\lceil \bigtriangleup \rceil$  Normal
- [<sup>+</sup>へ<sup>-</sup>] Direção inversa

# **Sensibilidade do anel de focagem de objetivas RF**

Pode definir a sensibilidade do anel de focagem da objetiva RF.

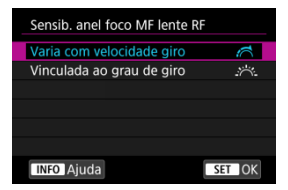

### **[ ] Varia com velocidade giro**

A sensibilidade do anel de focagem varia dependendo da velocidade de rotação.

## **[ ] Vinculada ao grau de giro**

A posição focal é ajustada com base no valor de rotação, independentemente da velocidade de rotação.

# **Use como anel de focagem ou de controlo**

Comutação a partir do menu da funcionalidade de focagem da objetiva/anel de controlo.

#### T **Atenção**

Disponível ao usar objetivas que têm uma combinação de anel de focagem/anel de controlo, mas não têm interruptor para alternar entre estas funcionalidades.

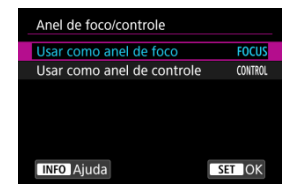

#### **Utilize como anel de focagem**

O anel funciona como um anel de focagem.

### **Utilize como anel de controlo**

O anel funciona como um anel de controlo.

#### $\Box$ **Nota**

A troca também é possível no ecrã de Controlo Rápido, quando personalizada com [<sup>2</sup>]: Personaliz. Contr. Ráp.] (2<sup>0</sup>[\)](#page-313-0).

# **Velocidade Vídeo Servo AF**

Pode definir a velocidade AF e as condições de operação para o Servo AF do vídeo. A função é ativada quando é utilizada uma objetiva que suporte transição de focagem lenta durante a gravação de vídeos\*.

#### **Quando ativo**

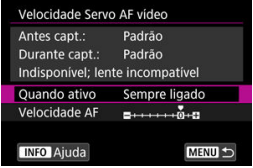

Pode definir [**Sempre ligado**] para a velocidade AF ser sempre aplicada para a gravação de vídeos (antes e durante a gravação de vídeos) ou pode definir [**Durante captura**] para a velocidade AF ser aplicada apenas durante a gravação de vídeos.

#### **Velocidade AF**

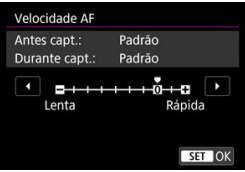

Pode ajustar a velocidade AF (velocidade de transição de focagem) de velocidade padrão (0) para lenta (um de sete níveis) ou rápida (um de dois níveis), de modo a obter o efeito pretendido para a criação de vídeos.

**\* Objetivas que suportam transição de focagem lenta durante a gravação de vídeos** As objetivas USM e STM lançadas em 2009 e posteriormente são compatíveis. Para mais detalhes, consulte o website da Canon  $(\sqrt{\omega})$  $(\sqrt{\omega})$ .

#### T **Atenção**

Com determinadas objetivas, a velocidade pode não mudar mesmo se ajustada a velocidade AF.

#### $\Box$ **Nota**

- A operação quando inativa é equivalente a quando [**Velocidade AF**] está definida para [**Padrão (0)**].
- Um asterisco "\*" à direita de [**AF**: Velocidade Servo AF vídeo] indica que a predefinição foi modificada.

# **Sensibilidade de busca Servo AF vídeo**

Pode ajustar a sensibilidade de busca (para um de sete níveis), o que pode afetar a responsividade se o motivo se desviar do ponto AF durante o Servo AF de vídeo, como quando objetos interferentes cruzam os pontos AF ou quando gira a câmara.

Esta função está disponível quando [**AF**: Servo AF do vídeo] está definida para [Ativar].

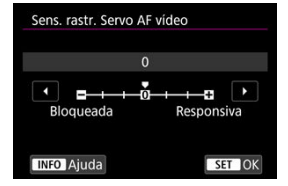

#### **Bloqueada: –3/–2/–1**

Com esta definição, há menos probabilidade da câmara rastrear um motivo diferente se o motivo se desviar do ponto AF. Quanto mais a definição se aproximar do símbolo de menos (–), menor será a probabilidade de a câmara detetar um motivo diferente. É eficaz quando pretende evitar que os pontos AF detetem rapidamente um motivo que não é o desejado durante um movimento panorâmico ou quando um obstáculo se atravessa nos pontos AF.

#### **Responsiva: +1/+2/+3**

Esta opção confere maior capacidade de resposta à câmara ao detetar um motivo que cobre o ponto AF. Quanto mais a definição se aproximar do símbolo de mais (+), maior será a capacidade de resposta da câmara. É eficaz se pretender manter a deteção de um motivo em movimento à medida que a distância em relação à câmara se altera ou focar rapidamente outro motivo.

### **Nota**

A operação quando inativa é equivalente a quando está definida para [**0**].

Tem à disposição os modos de avanço único e contínuo. Pode selecionar o modo de avanço que melhor se adequa à cena ou ao motivo.

1. **Carregue no botão < > ( ).**

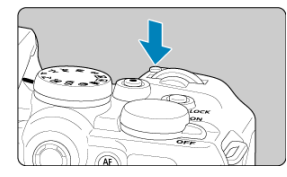

 $\bullet$  Com uma imagem apresentada no ecrã, prima o botão < M-Fn >.

2. **Selecione o item do modo de avanço.**

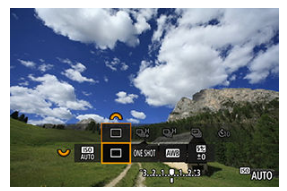

Rode o seletor <  $\frac{1}{2}$  > para selecionar o item do modo de avanço.

3. **Selecione o modo de avanço.**

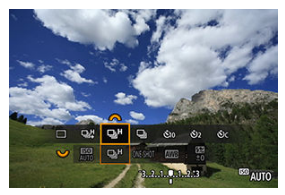

Rode o seletor <  $\mathcal{E}^{\mathbb{R}}$  > para efetuar uma seleção.

## **[ ] Disparo único**

Se carregar no botão do obturador até ao fim, a câmara só tira uma fotografia.

#### **[ ] Disparo contínuo de alta velocidade +**

Quando mantém completamente carregado o botão do obturador, pode fotografar continuamente conforme descrito abaixo enquanto o mantém pressionado, com base

### na definição [<sup>2</sup>]: Modo do obturador].

- [**Mecânico**]: máx. aprox. 15 disparos/seg.
- [**1ª cort. eletr.**]: máx. aprox. 15 disparos/seg.
- [**Eletrônico**]: máx. aprox. 23 disparos/seg.

#### **[ ] Disparo contínuo de alta velocidade**

Quando mantém completamente carregado o botão do obturador, pode fotografar continuamente conforme descrito abaixo enquanto o mantém pressionado, com base

### na definição [<sup>1</sup>]: Modo do obturador].

- [**Mecânico**]: máx. aprox. 6,3 disparos/seg.
- [**1ª cort. eletr.**]: máx. aprox. 7,7 disparos/seg.
- [**Eletrônico**]: máx. aprox. 15 disparos/seg.

#### **[ ] Disparo contínuo de baixa velocidade**

Quando carregar no botão do obturador até ao fim, pode disparar continuamente a uma velocidade de **aprox. 3,0 disparos/seg. no máximo** continuando a carregar no botão sem soltar.

- **[ ]\* Temporizador automático: 10 seg.**
- **[ ]\* Temporizador automático: 2 seg.**

#### **[ ] Temporizador automático: Contínua**

Para saber como fazer disparos com o temporizador automático, consulte [Utilizar o](#page-514-0) [Temporizador Automático](#page-514-0). Para saber como fazer disparos com telecomando, consulte [Disparo com Telecomando](#page-516-0).

\* O [ ] e [ ] são apresentados quando a câmara é emparelhada com um telecomando sem fios (vendido separadamente,  $\sqrt{2}$ ).

#### T **Atenção**

- [马】 permite aprox. 15 disparos/seg. de velocidade de disparo contínuo quando definido para [**1ª cort. eletr.**] ou [**Mecânico**] sob estas condições.
	- Temperatura ambiente (23°C)
	- Utilizando qualquer uma das seguintes fontes de alimentação
		- LP-E17 totalmente carregado (observe que a velocidade de disparo contínuo pode ficar mais lenta ao usar baterias com fraco desempenho de recarga)
		- Acessórios para tomada de parede (vendidos separadamente)
		- Adaptadores de alimentação USB (vendidos separadamente)
	- Velocidade do obturador: 1/1000 seg. ou mais rápido
	- Redução de intermitência: Nenhum
- Aprox. 23 disparos/seg. de velocidade de disparo contínuo com [**Eletrônico**] definido para [ ] está disponível nas seguintes condições.
	- Velocidade do obturador: 1/25 seg. ou mais rápido

Observe que a velocidade de disparo contínuo pode ser inferior a aprox. 23 disparos/seg. se ocorrer alguma das seguintes situações durante o disparo contínuo.

- Mudar para o modo de disparo <  $\mathsf{P}$  > ou <  $\mathsf{Ty}$  > ou aplicar configurações que alterem o valor da abertura no modo  $\leq$  **Fv** >
- É efetuado o zoom
- É efetuada a focagem manual
- Servo AF muda a posição focada
- A velocidade de disparo contínuo com o Servo AF pode ser mais lenta, dependendo das condições do motivo ou da objetiva usada.
- Visite o site da Canon para obter detalhes sobre as objetivas que suportam a velocidade máxima de disparo contínuo  $\left(\sqrt{\alpha}\right)$  $\left(\sqrt{\alpha}\right)$ .
- A velocidade de disparo contínuo pode ser menor ao fotografar sob luz tremeluzente com [**nd**: **Capt. anticintil.**] definido como [Ativar] [\(](#page-230-0)2). De igual modo, o intervalo de disparo contínuo pode tornar-se irregular e o atraso de disparo do obturador pode tornar-se mais longo.
- Quando a memória interna fica cheia durante o disparo contínuo, a velocidade de disparo contínuo pode baixar, uma vez que os disparos são temporariamente desativados  $(\sqrt{2})$  $(\sqrt{2})$ .

<span id="page-514-0"></span>Utilize o temporizador automático quando quiser aparecer na fotografia (por exemplo, numa fotografia comemorativa).

- 1. **Carregue no botão < > ( ).**
	- $\bullet$  Com uma imagem apresentada no ecrã, prima o botão < M-Fn >.
- 2. **Selecione o item do modo de avanço.**

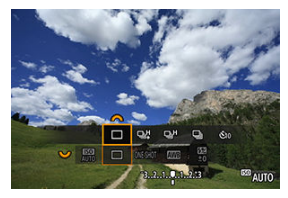

Rode o seletor <  $\frac{1}{2}$  > para selecionar o item do modo de avanço.

- $\frac{1}{200}$   $\odot$ ċ  $60$ EC AUTO
- 3. **Selecione o temporizador automático.**

Rode o seletor <  $\sum_{k=1}^{\infty}$  > para escolher o temporizador automático.

**: Disparar em 10 seg.**

**: Disparar em 2 seg.**

**: Dispara continuamente durante 10 segundos para o número especificado de disparos\***

\* Para definir o número de fotos tiradas continuamente (2–10), use o botão

< > ou configure [ :**Modo de Disparo**].

# 4. **Tire a fotografia.**

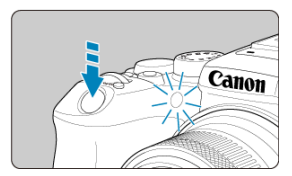

- Foque o motivo e carregue no botão do obturador até ao fim.
- Para verificar a operação, olhe para a lâmpada do temporizador automático, ouça os avisos sonoros, ou veja a contagem decrescente em segundos no ecrã.
- A intermitência da lâmpada do temporizador automático acelera e a câmara emite um aviso sonoro rápido aproximadamente 2 segundos antes de a fotografia ser tirada.

#### T **Atenção**

Om [ $\&$ ) $c$ ], algumas condições em disparo contínuo podem aumentar o intervalo de disparo, tais como a qualidade da imagem e o uso do flash.

## **Nota**

- [ ] pode ser usado para começar a fotografar sem tocar na câmara (para evitar a vibração câmara) quando ela é montada num tripé para por exemplo fotos de natureza morta ou de exposição longa.
- Depois de tirar fotografias com o temporizador automático, deve reproduzir a imagem  $\left( \frac{\sqrt{2}}{2} \right)$  $\left( \frac{\sqrt{2}}{2} \right)$  $\left( \frac{\sqrt{2}}{2} \right)$  para verificar a focagem e a exposição.
- Se utilizar o temporizador automático para autorretratos, utilize o bloqueio de focagem  $\left(\widehat{\alpha}\right)$  $\left(\widehat{\alpha}\right)$  para um objeto a uma distância aproximadamente igual à que se vai colocar.
- Para cancelar o temporizador automático após o início do mesmo, toque no ecrã ou carregue no botão < $\langle \overline{\mathbb{R}} \rangle$ >.
- O tempo de desligar automaticamente pode ser prorrogado quando a câmara está configurada para disparo com telecomando.

#### <span id="page-516-0"></span>ΓZ Telecomando Sem Fios BR-E1

[Telecomando RS-60E3](#page-517-0) 枢

O disparo remoto é compatível com o Telecomando Sem Fios BR-E1 ou Interruptor Remoto RS-60E3 (Ligações Bluetooth e com fio, respetivamente; vendidas separadamente).

# **Telecomando Sem Fios BR-E1**

Pode disparar remotamente a uma distância máxima de aprox. 5 metros afastado(a) da câmara.

Depois de emparelhar a câmara e BR-E1 (  $\varnothing$ [\)](#page-740-0), defina o modo de avanço para [ $\ddot{\ddot{\otimes}}$ ] ou [ $\ddot{\ddot{\otimes}}$ 2]

para tirar fotografias (**R**[\)](#page-514-0). Para gravação de vídeo, defina [netrole **controle remoto**] para [**Ativar**].

Para instruções de utilização, consulte o manual de instruções do BR-E1.

#### **Nota**

- O tempo de desligar automaticamente pode ser prorrogado quando a câmara está configurada para disparo com telecomando.
- $\bullet$  O telecomando também pode ser utilizado para a gravação de vídeos [\(](#page-420-0) $\circ$ ).

<span id="page-517-0"></span>Uma vez conectado à câmara, o interruptor permite disparar remotamente através de uma conexão com fio.

Para instruções de utilização, consulte o manual de instruções do RS-60E3.

- 1. **Abra a tampa do terminal.**
	-
- 2. **Ligue a ficha ao terminal do telecomando.**
- Mudar Áreas AF com o Selector de Controlo Rápido ΓZ
- [Escolhendo Um Motivo de entre Várias Pessoas com o Multicontrolador](#page-520-0)
- **K** [Ajustar o Tamanho da Moldura AF por zona](#page-522-0)

Esta seção descreve maneiras de personalizar a operação AF. Também pode usar uma combinação de definições personalizadas.

# **Mudar Áreas AF com o Selector de Controlo Rápido**

Pode mudar as áreas AF com o Seletor de controlo rápido enquanto olha pelo visor.

1. **Em [ : Personalizar seletores], selecione [ ].**

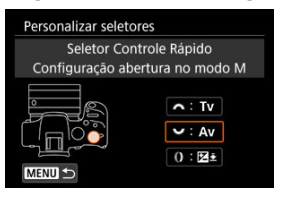

2. **Selecione [Selecionar área AF].**

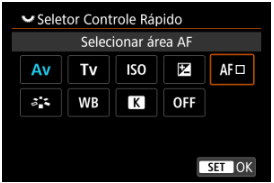

Agora pode mudar as áreas AF com o seletor <  $\frac{1}{2}$ ,  $\frac{1}{2}$ ,

# **Nota** Antes de mudar entre AF por Zona Flexível 1–3, é conveniente alterar a moldura de AF por Zona para o seu tamanho preferido (2[\)](#page-522-0).

# <span id="page-520-0"></span>**Escolhendo Um Motivo de entre Várias Pessoas com o Multicontrolador**

Pode escolher um motivo de entre várias pessoas para bloquear o quadro de rastreamento nessa pessoa.

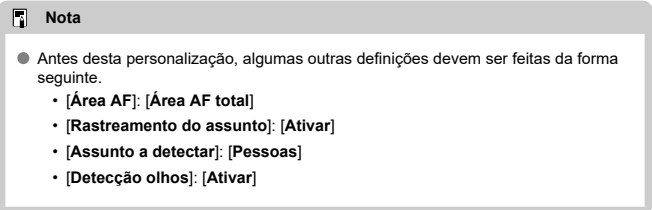

1. **Em [ : Personalizar botões], defina [ ] para [Seleção direta ponto AF].**

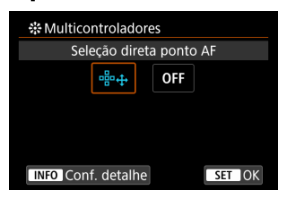

2. Selecione **[ N20** Conf. det.], e em [Sel. direta ao press. ※], selecione **[Iniciar/parar rastreamento].**

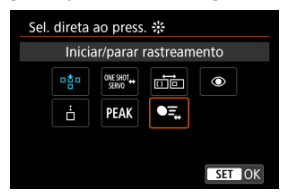

3. **Carregue no botão do obturador até meio, de seguida solte-o.**

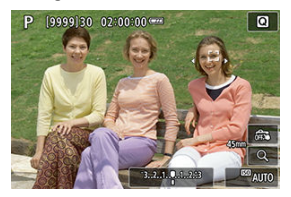

- $\bullet$  Um quadro de rastreamento ( $\bullet$ ) é apresentado se forem detetados vários motivos.
- 4. **Utilize o Multicontrolador para definir o seu motivo preferido.**

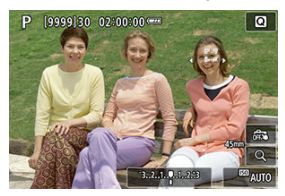

Prima o Multicontrolador até ao fundo ou prima-o para a esquerda ou para a direita.

O quadro de rastreamento muda para  $\left[\left\{ \mathbf{f}_{n}\right\} \right]$  e bloqueia esse motivo para rastreamento.

Para libertar o rastreamento bloqueado, prima o Multicontrolador.

<span id="page-522-0"></span>Pode redimensionar as molduras de AF por Zona apresentadas para AF por Zona Flexível  $1 - 3$ .

1. **Prima o botão < > durante a visualização do ecrã de captação.**

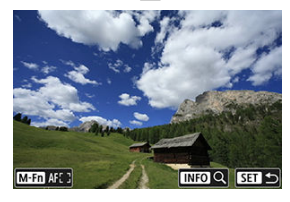

2. **Carregue no botão < >.**

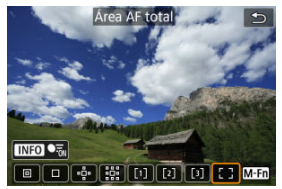

3. **Prima o botão < > e selecione AF por Zona Flexível 1, 2 ou 3.**

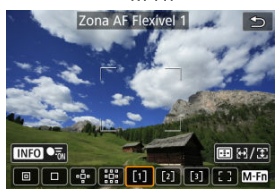

4. **Carregue no botão < >.**

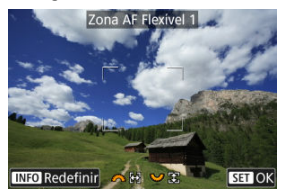

- 5. **Ajustar o tamanho da moldura de AF por Zona.**
	- Utilize o seletor <  $\sum_{k=1}^{\infty}$ > ou <  $\sum_{k=1}^{\infty}$ > para ajustar a moldura de AF por Zona, depois carregue no botão <  $\binom{2}{k}$  >.
	- $\bullet$  Para restaurar a predefinição, carregue no botão <  $NFO$  >.

Este capítulo cobre tópicos relacionados com a reprodução—reprodução de fotografias e vídeos—e apresenta as definições de menu no separador de reprodução  $[\triangleright]$ .

#### $\overline{\mathbf{r}}$ **Atenção**

- A visualização normal ou seleção nesta câmara pode não ser possível para as imagens captadas em outras câmaras, ou imagens desta câmara que foram editadas ou renomeadas num computador.
- [Menus de Separadores: Reprodução](#page-526-0)
- [Reprodução de Imagens](#page-531-0)
- [Visualização de Imagem Ampliada](#page-536-0)
- [Visor de Índice \(Visualização de Várias Imagens\)](#page-544-0)
- [Reprodução de Vídeos](#page-547-0)
- [Editar a Primeira e Última Cena de um Vídeo](#page-551-0)
- [Extração de Fotogramas de Vídeos 4K ou Vídeos Time-Lapse 4K](#page-554-0)
- [Reprodução num Televisor](#page-557-0)
- [Proteger Imagens](#page-559-0)
- [Apagar Imagens](#page-563-0)
- [Rodar Fotografias](#page-570-0)
- [Alterar as Informações de Orientação do Vídeo](#page-572-0)
- [Classificação de Imagens](#page-574-0)
- [Ordem de Impressão \(DPOF\)](#page-580-0)
- [Configurar livro de fotografias](#page-585-0)
- [Processamento imagem RAW](#page-590-0)
- [Ajuda criativa](#page-599-0)
- [Processamento de Imagens RAW com Controlo Rápido](#page-602-0)
- [Processamento de Imagens RAW na Nuvem](#page-604-0)
- [Reprodução Filtros Criativos](#page-614-0)
- [Correção de Olhos Vermelhos](#page-618-0)
- [Redimensionar Imagens JPEG/HEIF](#page-620-0)
- [Recortar Imagens JPEG/HEIF](#page-622-0)
- [Converter HEIF em JPEG](#page-625-0)
- [Apresentação de Slides](#page-627-0)
- [Definir Condições de Pesquisa de Imagem](#page-630-0)
- [Retomar a Reprodução Anterior](#page-634-0)
- [Procurar Imagens com o Seletor Principal](#page-635-0)
- [Personalizar a Visualização de Informações de Reprodução](#page-637-0)
- [Apresentar o Alerta Destaque](#page-641-0)
- [Visualização de Pontos AF](#page-642-0)
- [Grelha de Reprodução](#page-643-0)
- [Contagem de Reprodução de Vídeos](#page-644-0)
- [Extração de Fotografias de Imagens de Disparo Sequencial RAW](#page-647-0)
- [Saída HDMI HDR](#page-650-0)

<span id="page-526-0"></span>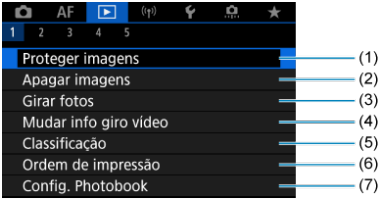

- (1) [Proteger imagens](#page-559-0)
- (2) [Apagar imagens](#page-563-0)
- (3) [Girar fotos](#page-570-0)
- (4) [Mudar info giro vídeo](#page-572-0)
- (5) [Classificação](#page-574-0)
- (6) [Ordem de impressão](#page-580-0)
- (7) [Config. Photobook](#page-585-0)

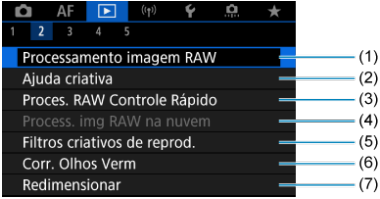

- (1) [Processamento imagem RAW](#page-590-0)
- (2) [Ajuda criativa](#page-599-0)
- (3) [Proces. RAW Controle Rápido](#page-602-0)
- (4) [Process. img RAW na nuvem](#page-604-0)
- (5) [Filtros criativos de reprod.](#page-614-0)
- (6) [Corr. Olhos Verm](#page-618-0)
- (7) [Redimensionar](#page-620-0)

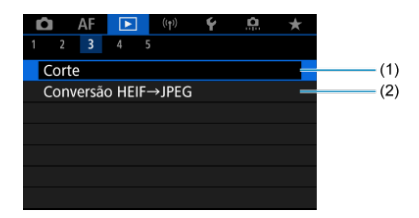

(1) [Corte](#page-622-0)

(2) [Conversão HEIF→JPEG](#page-625-0)

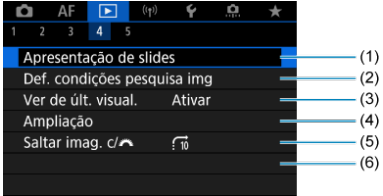

- (1) [Apresentação de slides](#page-627-0)
- (2) [Def. condições pesquisa img](#page-630-0)
- (3) [Ver de últ. visual.](#page-634-0)
- (4) [Ampliação](#page-536-0)
- (5) [Saltar imag. c/](#page-635-0)

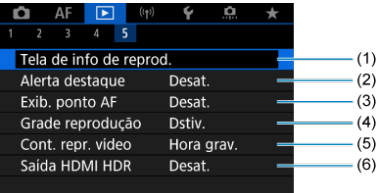

- (1) [Tela de info de reprod.](#page-637-0)
- (2) [Alerta destaque](#page-641-0)
- (3) [Exib. ponto AF](#page-642-0)
- (4) [Grade reprodução](#page-643-0)
- (5) [Cont. repr. vídeo](#page-644-0)
- (6) [Saída HDMI HDR](#page-650-0)

Nos modos da Zona Básica, são apresentados os seguintes ecrãs para [**[**▶**]**2], [**P**]3] e [**P**] **4**].

# **Reprodução 2**

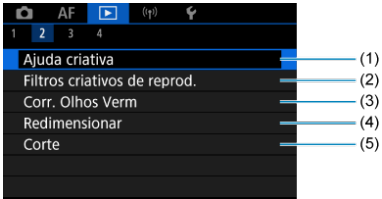

- (1) [Ajuda criativa](#page-599-0)
- (2) [Filtros criativos de reprod.](#page-614-0)
- (3) [Corr. Olhos Verm](#page-618-0)
- (4) [Redimensionar](#page-620-0)
- (5) [Corte](#page-622-0)

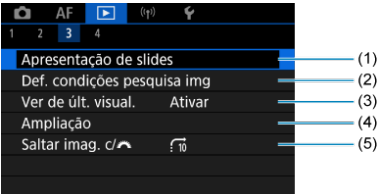

- (1) [Apresentação de slides](#page-627-0)
- (2) [Def. condições pesquisa img](#page-630-0)
- (3) [Ver de últ. visual.](#page-634-0)
- (4) [Ampliação](#page-536-0)
- (5) [Saltar imag. c/](#page-635-0)

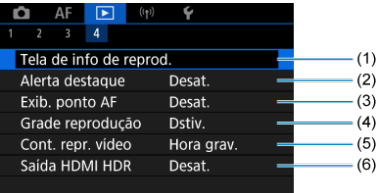

- (1) [Tela de info de reprod.](#page-637-0)
- (2) [Alerta destaque](#page-641-0)
- (3) [Exib. ponto AF](#page-642-0)
- (4) [Grade reprodução](#page-643-0)
- (5) [Cont. repr. vídeo](#page-644-0)
- (6) [Saída HDMI HDR](#page-650-0)
- <span id="page-531-0"></span>Visor de Imagem Única 図
- [Visor de Informações de Disparo](#page-533-0) 囜
- 図 [Reprodução por toque](#page-534-0)

# **Visor de Imagem Única**

1. **Mude para reprodução.**

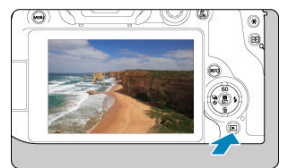

- $\bullet$  Carregue no botão <  $\blacktriangleright$  >.
- Aparece a última imagem captada ou reproduzida.
- 2. **Procure imagens.**

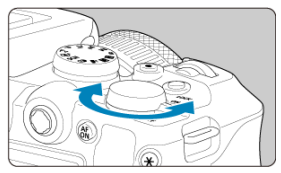

- Para reproduzir imagens a começar pelo seu mais recente disparo, rode o seletor <  $\frac{1}{2}$ ,  $\frac{1}{2}$  > no sentido contrário ao dos ponteiros do relógio. Para reproduzir imagens a começar pela primeira imagem captada, rode o seletor no sentido dos ponteiros do relógio.
- $\bullet$  Sempre que carregar no botão < INFO >, a visualização muda.

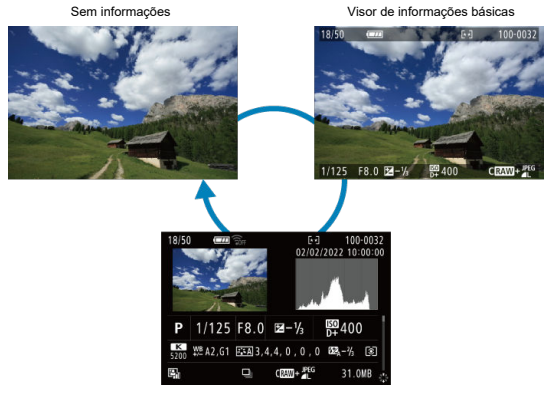

Visor de informações de disparo

# 3. **Saia do modo de reprodução de imagens.**

■ Carregue no botão < ▶ > para sair do modo de reprodução de imagens e voltar ao estado de espera para disparo.

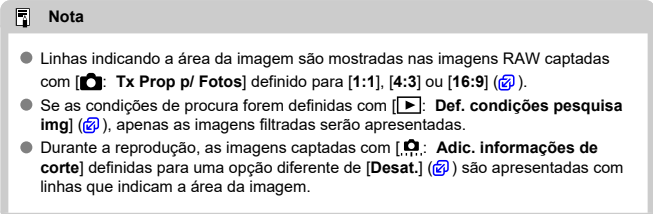

<span id="page-533-0"></span>Com o ecrã de informações de disparo apresentado  $(\sqrt{\omega})$  $(\sqrt{\omega})$ , pode carregar em <  $\div$  > para cima ou para baixo para ver outras informações. Pode também personalizar as informações apresentadas, em [**►**]: Tela de info de reprod.] ( 2[\)](#page-637-0).

<span id="page-534-0"></span>A câmara dispõe de um painel de ecrã tátil que pode usar para controlar a reprodução. As operações táteis suportadas são iguais às usadas com smartphones e dispositivos similares. Primeiro, carregue no botão <  $\blacktriangleright$  > para preparar para a reprodução por toque.

## **Procurar imagens**

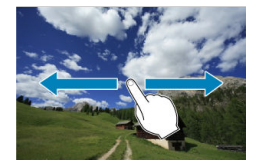

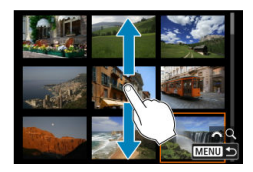

#### **Visor de salto**

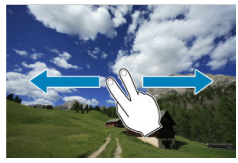

#### **Visor de índice**

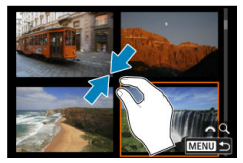

# **Visualização ampliada**

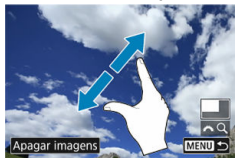

# **Nota**

Também pode ampliar com toque duplo com um dedo.

- <span id="page-536-0"></span>[Configurar a Proporção de Ampliação Inicial](#page-538-0) 図
- [Configurar a Posição de Ampliação Inicial](#page-540-0) 囜
- [Ampliação para Imagens Subsequentes](#page-542-0) 雇

Pode ampliar a visualização das imagens captadas.

1. **Amplie a imagem.**

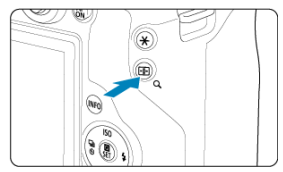

 $\bullet$  Carregue no botão < Q >.

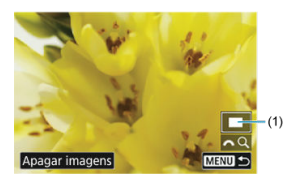

- É apresentada a visualização ampliada. A posição da área ampliada (1) é apresentada no canto inferior direito do ecrã, juntamente com  $s\mathbb{R}Q$ ].
- **Para ampliar imagens, rode o seletor <**  $\frac{1}{2}$  **> no sentido dos ponteiros** do relógio.
- $\bullet$  Para reduzir a ampliação, rode o seletor  $\leq$   $\leq$   $\leq$   $\leq$   $\leq$   $\leq$   $\leq$   $\leq$   $\leq$   $\leq$   $\leq$   $\leq$   $\leq$   $\leq$   $\leq$   $\leq$   $\leq$   $\leq$   $\leq$   $\leq$   $\leq$   $\leq$   $\leq$   $\leq$   $\leq$   $\leq$   $\leq$   $\leq$   $\leq$  ao dos ponteiros do relógio. Para visualização do índice [\(](#page-544-0)2), continue a rodar o seletor.
- **Para apagar a imagem atual, selecione [Apagar imagens]** (2[\)](#page-564-0).

2. **Percorra a imagem.**

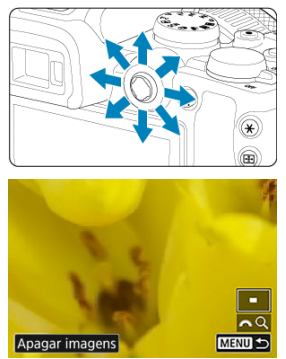

- Utilize < ※ > para percorrer a imagem ampliada.
- $\bullet$  Carregue no botão < Q > ou < MENU > para sair da visualização ampliada.

## **Nota**

- Para mudar para as outras imagens enquanto mantém a visualização ampliada, rode o seletor < $\sqrt[3]{\cdots}$  >.
- A ampliação não está disponível para vídeos.

<span id="page-538-0"></span>Pode definir a Proporção de ampliação inicial.

1. **Selecione [ : Ampliação].**

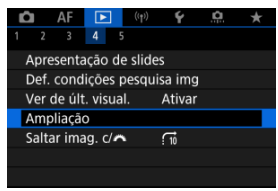

2. **Selecione [Ampliação (aprox)].**

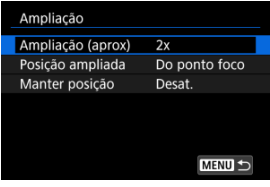

3. **Selecione uma opção.**

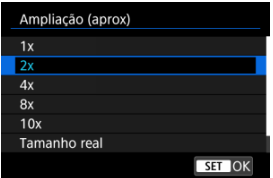

# **1×, 2×, 4×, 8×, 10×**

A visualização ampliada começa na taxa de ampliação selecionada.

## **Tamanho real**

Os pixels da imagem gravada são apresentados a cerca de 100%.

## **Igual últim.**

A visualização ampliada retoma a mesma taxa com que saiu da última vez da visualização ampliada ao carregar em <  $\blacktriangleright$  > ou <  $\mathsf{Q}$  >.
Pode definir a posição de ampliação inicial.

1. **Selecione [ : Ampliação].**

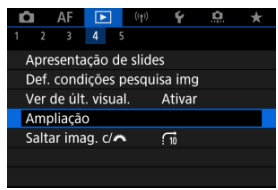

2. **Selecione [Posição ampliada].**

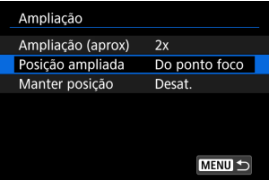

3. **Selecione uma opção.**

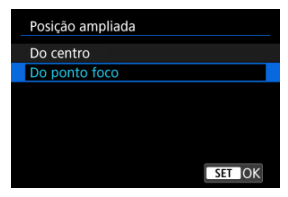

### **Do centro**

A visualização ampliada começa no centro do ecrã.

### **Do ponto foco**

visualização ampliada começa no ponto AF que está focado. Se a fotografia for captada com foco manual, a visualização ampliada começa no centro do ecrã.

Pode especificar se deseja manter a mesma posição para a visualização ampliada ou usar a posição definida em [**Posição ampliada**] ao exibir imagens subsequentes.

1. **Selecione [ : Ampliação].**

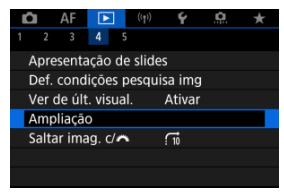

2. **Selecione [Manter posição].**

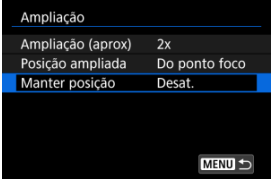

3. **Selecione uma opção.**

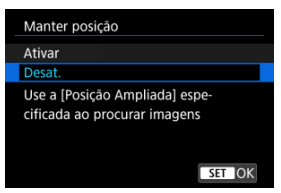

### **Ativar**

A posição ampliada atual é mantida ao exibir as imagens subsequentes na visualização ampliada.

### **Desat.**

A posição definida em [**Posição ampliada**] é mantida ao exibir as imagens subsequentes na visualização ampliada.

1. **Carregue no botão < >.**

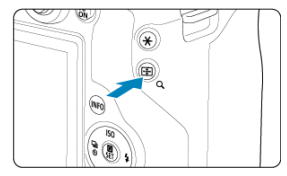

- $\bullet$  Durante a reprodução de imagens, carregue no botão < Q >.
- **[**  $\triangle$  **| aparece na parte inferior direita do ecrã.**
- 2. **Mude para o visor de índice.**

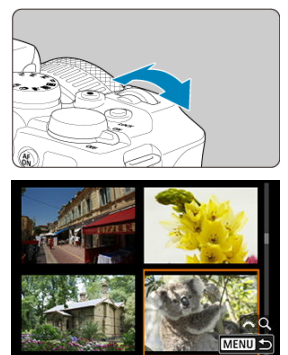

- Rode o seletor  $\leq$   $\frac{1}{2}$  > no sentido contrário ao dos ponteiros do relógio.
- Aparece o visor de índice de 4 imagens. A imagem selecionada é realçada com uma moldura laranja.
- Se rodar o seletor <  $\zeta \gtrsim 1$  um pouco mais no sentido contrário ao dos ponteiros do relógio, alternará o visor entre 9 imagens, 36 imagens e até 100 imagens. Rodar o seletor para a direita percorre os visor de 100, 36, 9, 4 e de imagem única.

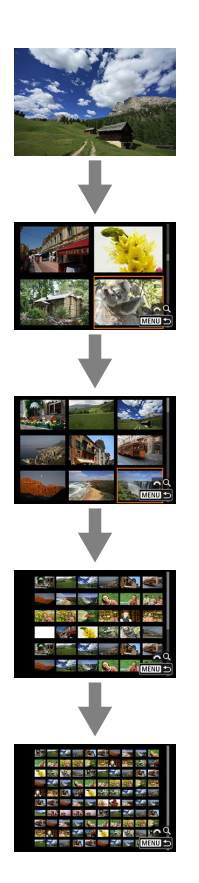

3. **Procure imagens.**

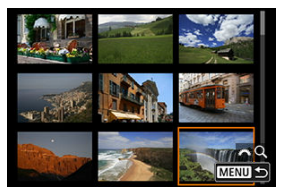

- Use <  $\frac{1}{2}$  > ou o seletor <  $\frac{1}{2}$  > para mover a moldura laranja para a seleção da imagem.
- $\bullet$  Prima o botão < $\left(\frac{p}{2}\right)$ > no visor de índice para ver a imagem selecionada no visor de imagem única.

1. **Mude para reprodução.**

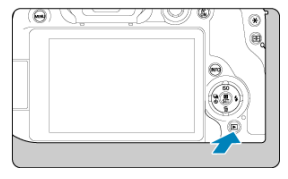

- $\bullet$  Carreque no botão <  $\blacktriangleright$  >.
- 2. **Selecione um vídeo.**

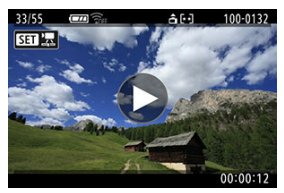

- Rode o seletor <  $\frac{1}{2}$  > para escolher o vídeo que pretende reproduzir.
- No visor de imagem única, o ícone  $[$  $[$  $]$  $[$  $]$  $[$  $]$  $]$ que aparece na parte superior esquerda do ecrã indica que é um vídeo.

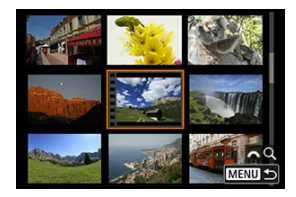

No visor de índice, o picotado na extremidade esquerda de uma imagem em miniatura indica um vídeo. Não é possível reproduzir vídeos no visor de índice, por isso, portanto carregue no botão < ( $_{\tiny{\text{eff}}}^{\tiny{\textregistered}}$ ) > para mudar para o visor de imagem única.

- <span id="page-548-0"></span>3. **No visor de imagem única, carregue no botão < >.**
- 4. **Selecione [ ].**

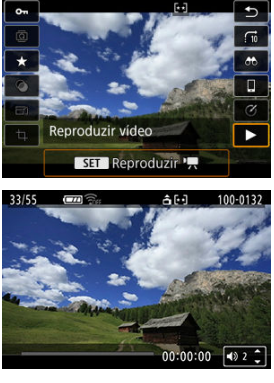

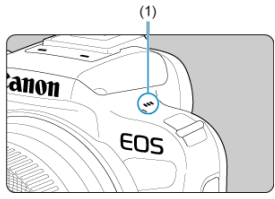

- Começa a reprodução do vídeo. O som é reproduzido através do altifalante (1).
- Pode pausar a reprodução e aceder ao painel de reprodução do vídeos premindo o botão <  $\left(\frac{\mathbf{D}}{\mathbf{G}}\right)$  > ( $\left(\frac{\mathbf{D}}{\mathbf{G}}\right)$ ). Carregue novamente para retomar a reprodução.
- $\bullet$  Prima as teclas <  $\blacktriangle$  > <  $\blacktriangledown$  > para ajustar o volume (mesmo durante a reprodução).

## <span id="page-549-0"></span>**Painel de reprodução de vídeo**

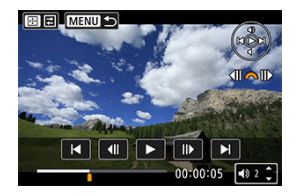

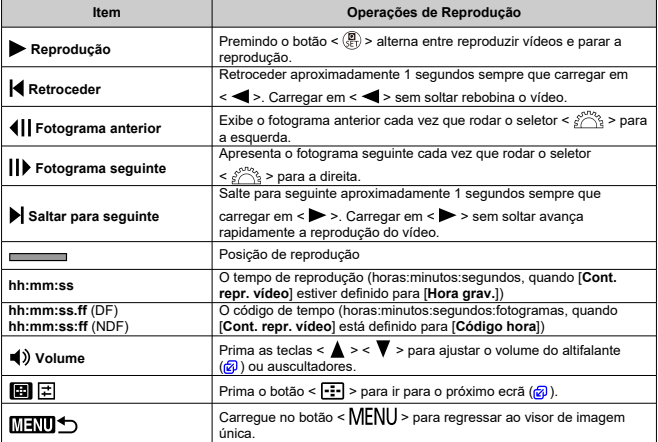

<span id="page-550-0"></span>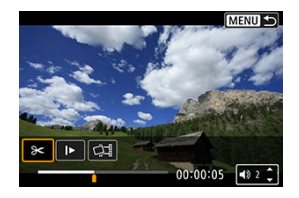

Os controlos que não constam do ecrã anterior são os seguintes.

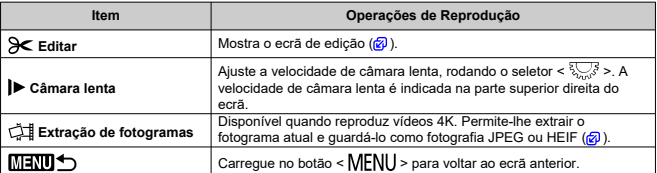

#### **Atenção**  $\bf{0}$

- Ajuste o volume com os controlos da televisão quando a câmara estiver ligada a uma televisão para a reprodução de vídeos [\(](#page-557-0) a) porque não é possível ajustar o volume premindo as teclas  $<$   $\blacktriangle$  >  $<$   $\blacktriangledown$  >.
- A reprodução de vídeos pode parar se a velocidade de leitura do cartão for muito lenta ou os ficheiros de vídeo tiverem fotogramas corrompidos.

<span id="page-551-0"></span>Pode editar a primeira e última cenas de um vídeo em incrementos de aprox. 1 seg.

1. **Pausar a reprodução do vídeo.**

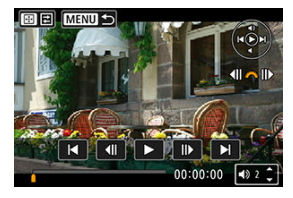

O painel de reprodução de vídeo aparece.

2. **Carregue no botão < > e depois selecione [ ].**

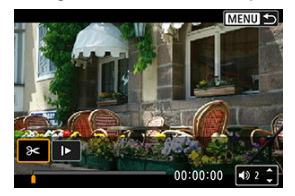

3. **Especifique a parte que pretende editar.**

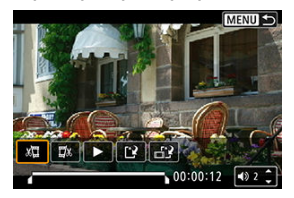

Selecione  $[\sqrt{\frac{1}{2}}]$  (Cortar início) ou  $[\sqrt{\frac{1}{2}}]$  (Cortar fim).

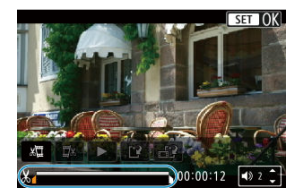

- $\bullet$  Pressione <  $\frac{1}{2}$  > para a esquerda ou para a direita para retroceder ou avançar um fotograma. Mantenha o Multicontrolador carregado para um retrocesso ou avanço rápido dos fotogramas. Sempre que rodar o seletor <  $\frac{1}{2}$ , retrocede ou avança um fotograma.
- Após decidir que parte pretende editar, carregue no botão <  $\binom{2}{3}$  >. A porção indicada por uma linha no fundo do ecrã permanecerá.

# 4. **Verifique o vídeo editado.**

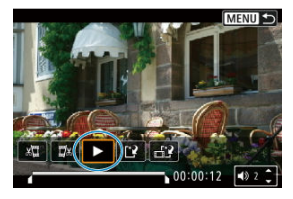

- Selecione [▶] para reproduzir o vídeo editado.
- Para alterar a parte editada, volte ao passo 3.
- $\bullet$  Para cancelar a edição, carregue no botão < MENU >.

5. **Gravar.**

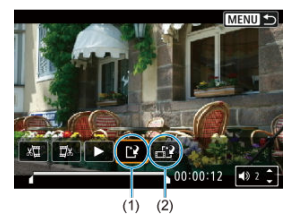

- $\bullet$  Selecione [ $\ddot{ }$ ] (1).
- Aparece o ecrã de guardar.
- Para guardar como novo vídeo, selecione [**Novo arq.**], ou para guardálo e substituir o ficheiro de vídeo original, selecione [**Substituir**]. Selecione  $\left[\frac{1}{n+1}\right]$  (2) para guardar uma versão compactada do ficheiro. Os vídeos 4K são convertidos para vídeos Full HD antes da compactação.
- No ecrã de confirmação, selecione [**OK**] para guardar o vídeo editado e voltar ao ecrã de reprodução de vídeos.

#### Œ **Atenção**

- Porque a edição é realizada em incrementos de aproximadamente 1 segundo (na posição indicada por [X] na parte inferior do ecrã), a posição real, onde os vídeos são cortados, pode ser diferente da posição especificada.
- Os vídeos captados com outra câmara não podem ser editados com esta câmara.
- Não pode editar um vídeo se a câmara estiver ligada a um computador.
- Comprimir e gravar não está disponível para os seguintes vídeos.
	- Vídeos gravados com [**Co**]: Captura HDR **[[DR 20]** definido para [Ativar]
	- Vídeos gravados nos tamanhos 昨hD2977 IPB 当 (NTSC), 昨hD2007 IPB 当  $(PAL)$ , ou  $FHDZQQ'IPB$  (NTSC)
- Os vídeos podem não ser comprimidos quando a restante capacidade da bateria for baixa. Recomenda-se o uso de uma bateria totalmente carregada ou de uma tomada de parede (vendida separadamente).
- Para uma edição extensa de vídeos, considere utilizar um acessório opcional de tomada de parede.

# <span id="page-554-0"></span>**Extração de Fotogramas de Vídeos 4K ou Vídeos Time-Lapse 4K**

Em vídeos 4K ou time-lapse 4K, pode selecionar fotogramas individuais para gravar como fotografias JPEG ou HEIF. A esta função chama-se "Extração de Fotogramas".

1. **Selecione um vídeo 4K ou vídeo time-lapse em 4K.**

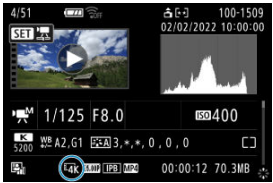

- Rode o seletor <  $\sqrt{3}$  > para efetuar uma seleção.
- No ecrã de informações de disparo  $\sqrt{\alpha}$ ), os vídeos 4K e time-lapse em 4K são indicados por  $[\overline{4}A]$ , ou  $[\overline{4}C_{\text{rob}}]$ .
- $\bullet$  No visor de índice, carregue no botão <  $\left(\frac{\mathbb{R}}{\mathbb{R}^2}\right)$  > para mudar para o visor de imagem única.
- 2. **No visor de imagem única, carregue no botão < >.**
- 3. **Selecione [ ].**

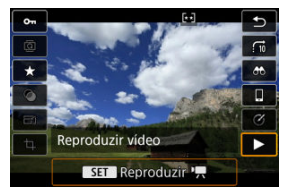

Começa a reprodução do vídeo.

- $4.$  Carregue no botão < **De and a para pausar o vídeo.** 
	- O painel de reprodução de vídeo aparece.
- 5. **Selecione um fotograma para extrair.**

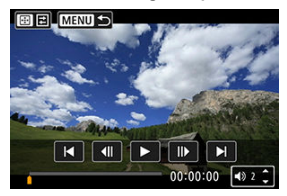

- Utilize o painel de reprodução de vídeo para selecionar o fotograma que pretende extrair como uma imagem fixa.
- Para instruções sobre o painel de reprodução de vídeo, consulte [Painel de reprodução de vídeo.](#page-549-0)
- 6. **Carregue no botão < > e depois selecione [ ].**

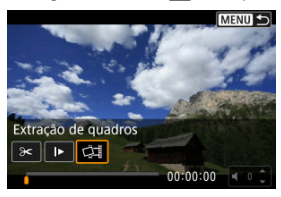

7. **Gravar.**

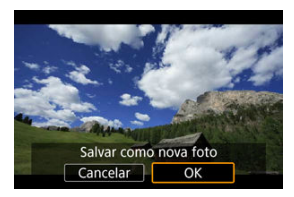

- Selecione [**OK**] para guardar o fotograma apresentado como uma imagem fixa JPEG. As imagens HEIF são gravadas se extrair fotogramas de vídeos gravados com [ **C** : **Captura HDR [ [D]: PO**] definido para [**Ativar**].
- Verifique a pasta de destino e o número do ficheiro de imagem.

## 8. **Selecione a imagem que pretende visualizar.**

Selecione [**Ver vídeo original**] ou [**Ver foto extraída**].

#### $\bf{a}$ **Atenção**

- A extração de fotogramas não é possível a partir dos seguintes vídeos 4K.
	- Vídeos gravados com outras câmaras
- A extração de fotogramas não é possível enquanto a câmara estiver ligada a um computador.

<span id="page-557-0"></span>Ao ligar a câmara a um televisor com um cabo HDMI, pode reproduzir as fotografias e os vídeos captados no televisor.

Se a imagem não aparecer no ecrã do televisor, confirme se **[↓**: Sistema de vídeo] **está definido corretamente como [Para NTSC] ou [Para PAL]** (dependendo do sistema de vídeo do seu televisor).

- 1. **Ligue o cabo HDMI à câmara.**
	- Insira o cabo HDMI no terminal < HDMI OUT > da câmara.
- 2. **Ligue o cabo HDMI ao televisor.**

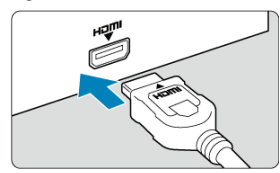

- Ligue o cabo HDMI à porta HDMI IN do televisor.
- 3. **Ligue o televisor e mude a entrada de vídeo do mesmo para selecionar a porta ligada.**
- 4. **Coloque o interruptor de alimentação da câmara na posição < >.**

5. **Carregue no botão < >.**

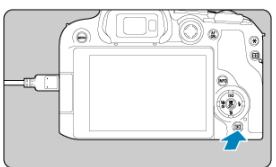

- As imagens são agora apresentadas no televisor, e nada é exibido no ecrã da câmara.
- As imagens serão automaticamente apresentadas na resolução ideal do televisor ligado.

#### $\bf{0}$ **Atenção**

- Ajuste o volume do som do vídeo no televisor. Não é possível regular o volume do som com a câmara.
- Antes de ligar ou desligar o cabo entre a câmara e a televisor, desligue a câmara e o televisor.
- Consoante o televisor, parte da imagem apresentada pode ficar cortada.
- $\bullet$  Não lique a saída de outro dispositivo ao terminal <  $HDMI$   $OUT$  > da câmara. Se o fizer, pode provocar avarias.
- Alguns televisores podem não apresentar as imagens devido a incompatibilidade.
- Pode demorar algum tempo até as imagens serem exibidas. Para evitar um atraso,
	- defina [: Resolução HDMI] para [1080p] (2[\)](#page-816-0).
- As operações do ecrã tátil não funcionam quando a câmara está ligada a um televisor.

# <span id="page-559-0"></span>**Proteger Imagens**

- Proteger Imagens Individuais ΓZΙ.
- [Especificar o Intervalo de Imagens a Proteger](#page-561-0) 囜
- 雇 [Proteger Todas as Imagens numa Pasta ou num Cartão](#page-562-0)

Pode proteger imagens importantes para que não sejam apagadas acidentalmente.

#### $\overline{\mathbf{r}}$ **Atenção** Se formatar o cartão  $\sqrt{2}$ [\)](#page-789-0), as imagens protegidas também serão apagadas.

### **Nota**

- Quando proteger uma imagem, não pode apagá-la com a função de apagar da câmara. Para apagar uma imagem protegida, tem de cancelar primeiro a proteção.
- Se apagar todas as imagens  $\left( \frac{\partial}{\partial q} \right)$  $\left( \frac{\partial}{\partial q} \right)$  $\left( \frac{\partial}{\partial q} \right)$ , só se manterão as imagens protegidas. Este procedimento é útil quando pretender apagar todas as imagens desnecessárias de uma só vez.

## **Proteger Imagens Individuais**

# 1. **Selecione [ : Proteger imagens].**

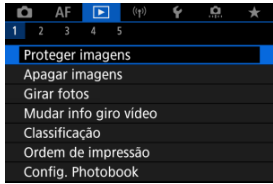

2. **Selecione [Selecionar imagens].**

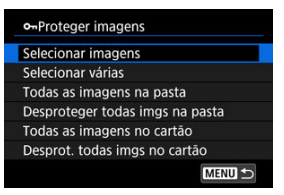

- 3. **Selecione a imagem a proteger.**
	- Rode o seletor <  $\frac{1}{2}$  > para selecionar uma imagem a proteger.

## 4. **Proteja a imagem.**

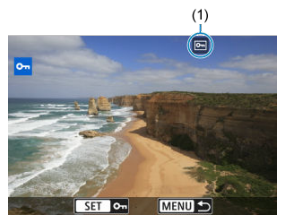

- $\bullet$  Carregue no botão < $\langle \overline{\Sbb{R}} \rangle$ > para proteger a imagem selecionada, após o que será identificada com um ícone [[ ] (1) na parte superior do ecrã.
- Para cancelar a proteção e apagar o ícone [[], carregue novamente no botão < $(\overline{\mathbb{R}})$  >.
- Para proteger outra imagem, repita os passos 3 e 4.

#### $\Box$ **Nota**

 $\bullet$  Durante a reprodução, pode premir o botão < $\mathcal{R}$ ) > e proteger as imagens a partir do ecrã de Controlo Rápido.

<span id="page-561-0"></span>Durante a visualização das imagens no visor de índice, pode especificar a primeira e última imagens de um intervalo para proteger as imagens especificadas de uma só vez.

1. **Selecione [Selecionar várias].**

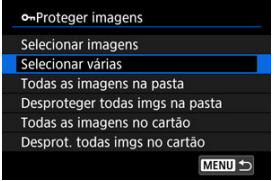

● Selecione [Selecionar várias] em [**E**]: Proteger imagens].

2. **Especifique o intervalo de imagens.**

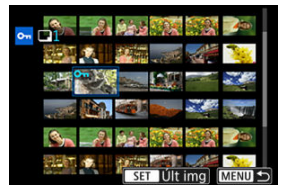

- Selecione a primeira imagem (ponto de início).
- Depois selecione a última imagem (ponto de fim). As imagens dentro do intervalo especificado ficam protegidas e aparece o ícone [o-n].
- Para selecionar outra imagem a proteger, repita o passo 2.

<span id="page-562-0"></span>Pode proteger todas as imagens numa pasta ou num cartão de uma só vez.

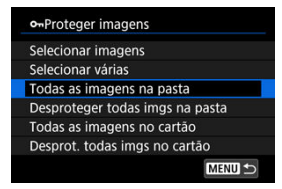

- Quando selecionar [**Todas as imagens na pasta**] ou [**Todas as imagens no cartão**] em [**▶**]: Proteger imagens], todas as imagens na pasta ou no cartão serão protegidas.
- Para cancelar a proteção, selecione [**Desproteger todas imgs na pasta**] ou [**Desprot. todas imgs no cartão**].
- Se as condições de pesquisa forem definidas com [**P**]: **Def. condições pesquisa img**] ( [\)](#page-630-0), o visor mudará para [**Todas imgs enc**] e [**Desprot todas enc**].

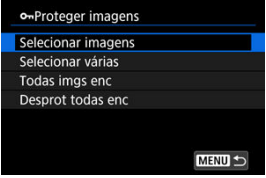

- Se selecionar [**Todas imgs enc**], todas as imagens filtradas pelas condições de procura serão protegidas.
- Se selecionar [**Desprot todas enc**], a proteção de todas as imagens filtradas será cancelada.

# <span id="page-563-0"></span>**Apagar Imagens**

- Apagar Imagens Individualmente ΓZΙ.
- [Selecionar Múltiplas Imagens \(\[](#page-565-0)v ]) para Apagar em Conjunto 商
- 囪 [Especificar o Intervalo de Imagens a Apagar](#page-567-0)
- [Apagar Todas as Imagens numa Pasta ou num Cartão](#page-569-0) 囜

Pode optar por selecionar e apagar imagens desnecessárias individualmente ou apagá-las num lote. As imagens protegidas [\(](#page-559-0)2) não são apagadas.

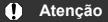

**Depois de apagar uma imagem, não pode recuperá-la. Antes de apagar a imagem, certifique-se de que já não precisa dela. Para evitar a eliminação acidental de imagens importantes, proteja-as.**

## **Apagar Imagens Individualmente**

- 1. **Carregue no botão < >.**
- 2. **Selecione a imagem a apagar.**
	- Rode o seletor principal <  $\frac{1}{2}$  > para escolher a imagem a apagar.

3. **Carregue no botão < >.**

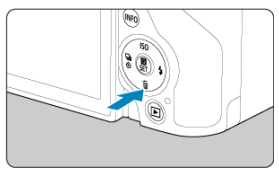

4. **Apague as imagens.**

**Imagens JPEG/HEIF/RAW ou vídeos**

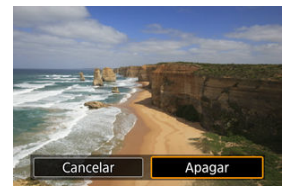

Selecione [**Apagar**].

**Imagens RAW+JPEG/RAW+HEIF**

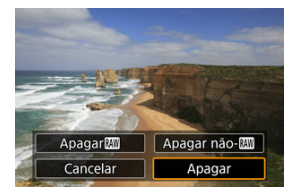

- Selecione uma opção.
- Séries de imagens captadas no modo de avanço [므!], [므버], ou [므j] são apagadas quando seleciona [**Apagar cena incluindo a imagem**] durante a reprodução.

<span id="page-565-0"></span>Marque as imagens que pretende apagar para poder apagar todas as imagens de uma só vez.

1. **Selecione [ : Apagar imagens].**

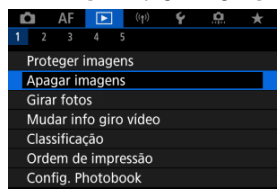

2. **Selecione [Selecionar e apagar imagens].**

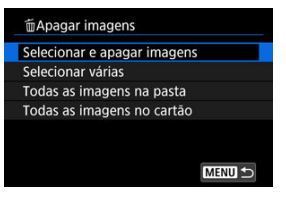

3. **Selecione uma imagem.**

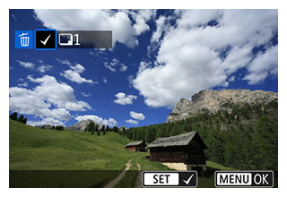

- $\bullet$  Rode o seletor principal <  $\overline{\mathbb{Q}}$  > para selecionar uma imagem a apagar e depois prima o botão < >.
- Para selecionar outra imagem a apagar, repita o passo 3.
- Carregue no botão < MENU >.

## 4. **Apague as imagens.**

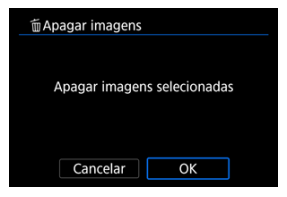

Selecione [**OK**].

<span id="page-567-0"></span>Durante a visualização das imagens no visor de índice, pode especificar a primeira e última imagens de um intervalo para apagar as imagens especificadas de uma só vez.

1. **Selecione [Selecionar várias].**

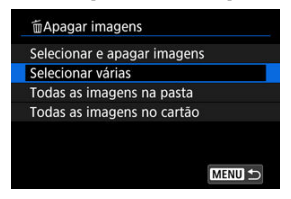

- Selecione [Selecionar várias] em [▶]: Apagar imagens].
- 2. **Especifique o intervalo de imagens.**

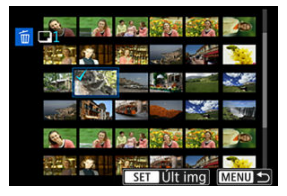

- Selecione a primeira imagem (ponto de início).
- Depois selecione a última imagem (ponto de fim). É colocada uma marca de verificação  $\lceil \sqrt{\ } \rceil$  em todas as imagens incluídas no intervalo entre a primeira e última imagens.
- Para selecionar outra imagem a apagar, repita o passo 2.
- 3. **Carregue no botão < >.**

4. **Apague as imagens.**

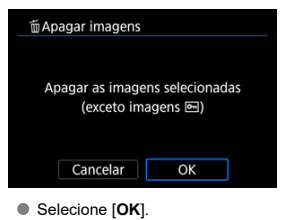

<span id="page-569-0"></span>Pode apagar todas as imagens numa pasta ou num cartão de uma só vez.

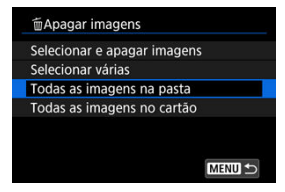

- Quando selecionar [**Todas as imagens na pasta**] ou [**Todas as imagens no cartão**] em [**▶**]: Apagar imagens], todas as imagens na pasta ou no cartão serão apagadas.
- Se as condições de pesquisa forem definidas com [Fe]: Def. condições pesquisa img] ( $\boxed{2}$ [\)](#page-630-0), o visor mudará para [**Todas imgs enc**].

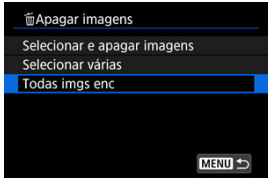

• Se selecionar [**Todas imgs enc**], todas as imagens filtradas pelas condições de procura serão apagadas.

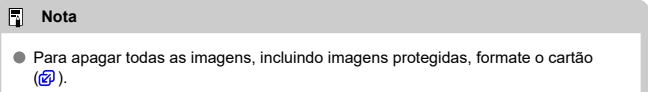

Pode utilizar esta função para rodar a imagem apresentada para a orientação pretendida.

1. **Selecione [ : Girar fotos].**

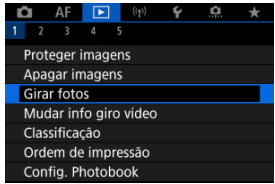

2. **Selecione a imagem a rodar.**

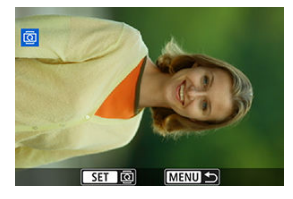

Rode o seletor <  $\sqrt{3}$  > para selecionar a imagem.

## 3. **Rode a imagem.**

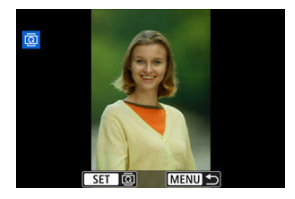

- Sempre que carregar no botão < $\langle \hat{x} \rangle$ >, a imagem roda no sentido horário, da seguinte ordem:  $90^\circ \rightarrow 270^\circ \rightarrow 0^\circ$ .
- Para rodar outra imagem, repita os passos 2 e 3.

### **Nota**

- **Se definir [** $\blacklozenge$ **: Giro automático**] para [**ne definir [\(](#page-792-0)2)** antes de tirar fotografias, não precisa de rodar a imagem com esta função.
- Se a imagem rodada não aparecer na orientação de rotação durante a reprodução de imagens, defina [**↓**: Giro automático] para [ $\bigcirc$  **Ativar**].
- $\bullet$  Não é possível rodar vídeos.

Pode editar manualmente as informações de orientação da reprodução de vídeos (que determina que lado está para cima).

1. **Selecione [ : Mudar info giro vídeo].**

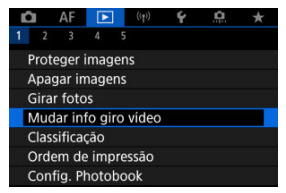

2. **Selecione um vídeo.**

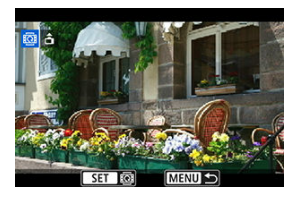

Rode o seletor <  $\frac{1}{2}$  > para escolher um vídeo com informação de orientação a ser alterada.

3. **Alterar as informações de orientação.**

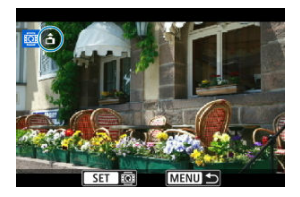

● Enquanto observa a câmara e o ícone ▲ no canto superior esquerdo do ecrã, prima o botão <  $\binom{2}{k}$  > para especificar qual lado é para cima. Cada vez que premir o botão <  $\binom{6}{5}$  > edita as informações de rotação do vídeo da seguinte maneira:  $[\hat{\mathbf{m}}] \rightarrow [\hat{\mathbf{m}}] \rightarrow [\hat{\mathbf{m}}]$ .

#### $\bf{0}$ **Atenção**

- Os vídeos são reproduzidos horizontalmente na câmara e através da saída de vídeo HDMI, independentemente da configuração **[** $\blacklozenge$ **: Adic. info giro** <sup>|</sup>只 [\(](#page-794-0)  $\textcircled{2}$  ).
- As informações de orientação do vídeo de vídeos gravados com outras câmaras não podem ser editadas com esta câmara.
- Classificar Imagens Individuais 図
- C [Classificar Especificando o Intervalo](#page-576-0)
- [Classificar Todas as Imagens numa Pasta ou num Cartão](#page-578-0) 商

Pode classificar as imagens numa escala de 1-5 ( $\left[\star\right] / \left[\star\right] / \left[\star\right] / \left[\star\right]$ ). Esta função designa-se por classificação.

\* A classificação de imagens pode ajudar a organizá-las.

## **Classificar Imagens Individuais**

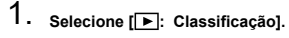

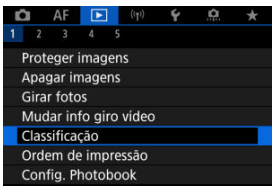

2. **Selecione [Selecionar imagens].**

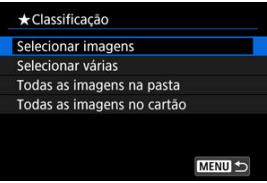

3. **Selecione a imagem que pretende classificar.**

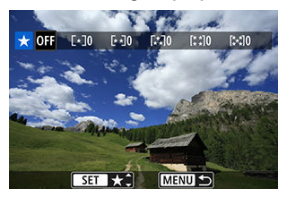

- Rode o seletor <  $\frac{1}{2}$  > para selecionar a imagem que pretende classificar.
- 4. **Classifique a imagem.**

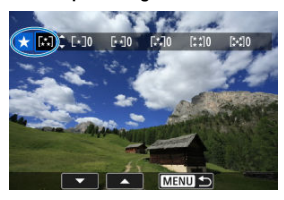

- Prima o botão <  $\binom{2}{k}$  > para que a classificação atual seja destacada em azul, conforme mostrado.
- Rode o seletor < > para selecionar um símbolo de classificação, depois carregue no botão < >.
- Quando acrescenta um símbolo de classificação à imagem, o número ao lado da classificação definida aumenta uma unidade.
- Para classificar outra imagem, repita os passos 3 e 4.
Durante a visualização das imagens no visor de índice, pode especificar a primeira e última imagens de um intervalo para classificar as imagens especificadas de uma só vez.

1. **Selecione [Selecionar várias].**

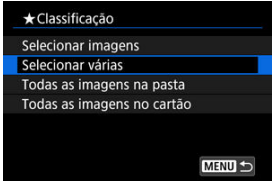

- Selecione [Selecionar várias] em [▶]: Classificação].
- 2. **Especifique o intervalo de imagens.**

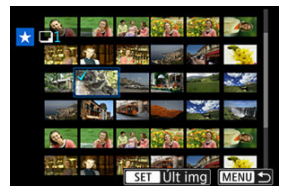

- Selecione a primeira imagem (ponto de início).
- Depois selecione a última imagem (ponto de fim). É colocada uma marca de verificação  $\lceil \sqrt{\ } \rceil$  em todas as imagens incluídas no intervalo entre a primeira e última imagens.
- Para selecionar outras imagens, repita o passo 2.
- 3. **Carregue no botão < >.**

4. **Classifique a imagem.**

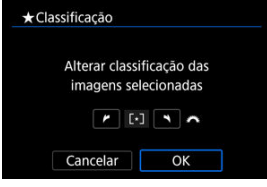

Rode o seletor < > para selecionar um símbolo de classificação e selecione [**OK**].

Todas as imagens dentro do intervalo especificado são classificadas (com a mesma classificação) de uma só vez.

Pode classificar todas as imagens numa pasta ou num cartão de uma só vez.

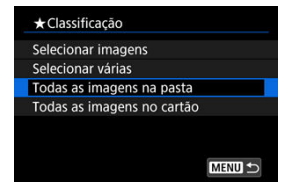

Em [ : **Classificação**], quando selecionar [**Todas as imagens na pasta**] ou [**Todas as imagens no cartão**], todas as imagens na pasta ou no cartão serão classificadas.

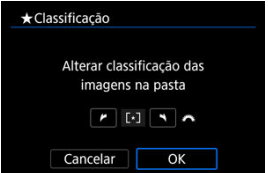

- **Rode o seletor <**  $s \rightarrow s$  para selecionar uma classificação e selecione [OK].
- Quando não pretender classificar imagens ou cancelar a classificação, selecione [  $OFF1.$
- **Se as condições de pesquisa forem definidas com [** $\blacktriangleright$ ]: **Def. condições pesquisa** img] ( $\boxed{2}$ [\)](#page-630-0), o visor mudará para [**Todas imgs enc**].

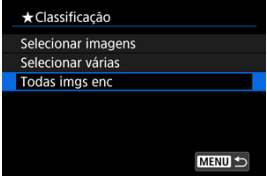

Se selecionar [**Todas imgs enc**], todas as imagens filtradas pelas condições de pesquisa serão classificadas conforme especificado.

## **Nota**

- Valores próximos das classificações serão apresentados como [**###**] se houver mais de 1000 imagens com essa classificação.
- **Com** [ ►]: Def. condições pesquisa img] e [ ►]: Saltar imag. c/ | | | |, só pode ver as imagens que receberam uma classificação específica.

#### <span id="page-580-0"></span>ΓZΙ. Opções de impressão

#### [Selecionar Imagens para Impressão](#page-583-0) 枢

DPOF (Formato de Ordem de Impressão Digital) permite-lhe imprimir imagens gravadas no cartão de acordo com as suas instruções de impressão, como a seleção da imagem, a quantidade a imprimir, etc. Pode imprimir várias imagens num lote ou criar uma ordem de impressão para um técnico de fotografia.

Pode configurar as definições de impressão, tais como tipo de impressão, impressão de data, impressão de número de ficheiro, etc. As definições de impressão serão aplicadas a todas as imagens especificadas para impressão. (As definições não podem ser especificadas individualmente para cada imagem.)

# **Opções de impressão**

Selecione **[ ▶**]: Ordem de impressão].

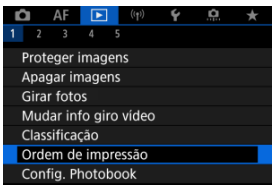

# 2. **Selecione [Configurar].**

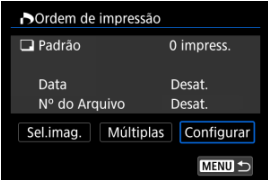

# 3. **Defina as opções conforme pretendido.**

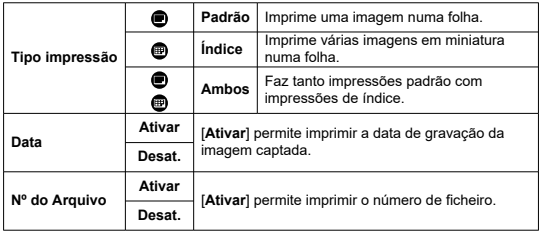

Defina as opções [**Tipo impressão**], [**Data**] e [**Nº do Arquivo**].

# 4. **Saia da definição.**

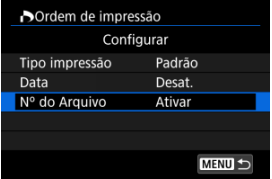

- Carregue no botão < MENU >.
- Em seguida, selecione [**Sel.imag.**] ou [**Múltiplas**] para especificar as imagens a imprimir.

#### $\mathbf{0}$ **Atenção**

- $\bullet$  Se imprimir uma imagem com um tamanho de imagem maior utilizando a definição [**Índice**] ou [**Ambos**] [\(](#page-580-0) ), a impressão de índice pode não ser impressa com algumas impressoras. Nesse caso, redimensione a imagem  $\sqrt{\omega}$ [\)](#page-620-0) e imprima a impressão de índice.
- Mesmo que [**Data**] e [**Nº do Arquivo**] estejam definidos para [**Ativar**], a data ou o número de ficheiro podem não ser impressos, consoante a impressora e a definição de tipo de impressão.
- No caso das impressões com a opção [**Índice**], não pode definir [**Data**] e [**Nº do Arquivo**] para [**Ativar**] ao mesmo tempo.
- Quando imprimir com DPOF, utilize o cartão para o qual estejam definidas as características técnicas de ordem de impressão. Não é possível imprimir pela ordem de impressão especificada se extrair apenas as imagens do cartão para impressão.
- Determinadas impressoras compatíveis com DPOF, assim como os técnicos de fotografia, podem não conseguir imprimir as imagens conforme especificou. Quando usar uma impressora, consulte o respetivo manual de instruções. Ao solicitar o serviço de um acabamento fotográfico, peça com antecedência.
- Não utilize esta câmara para configurar definições de impressão para imagens com definições DPOF configuradas noutra câmara. As ordens de impressão podem ser substituídas acidentalmente. A ordem de impressão também pode não ser possível, dependendo do tipo de imagem.

## <span id="page-583-0"></span>**Selecionar Imagens**

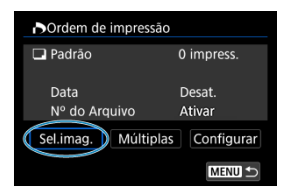

Selecione e especifique as imagens individualmente.

Carregue no botão < MENU > para guardar a ordem de impressão no cartão.

## **Padrão/Ambos**

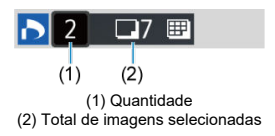

Prima o botão <  $\langle \frac{\mathbb{R}}{\xi} \rangle$  > para definir como 1 a quantidade de impressões da imagem atual. Se rodar o seletor <  $\sqrt[5]{\cdots}$  >, pode definir uma quantidade máxima de impressão de 99 cópias.

## **Índice**

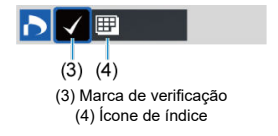

Imagens a que adiciona uma marca de seleção  $\lceil \sqrt{\rceil}$  ao carregar no botão <  $\binom{50}{50}$  > são incluídos na impressão de índice.

## **Selecionar várias imagens**

### **Selecionar várias**

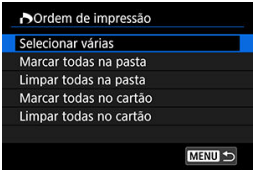

Selecione [**Selecionar várias**] em [**Múltiplas**]. Selecionar a primeira e a última imagens do intervalo, marca todas as imagens no intervalo com uma marca de verificação  $\lceil \sqrt{l} \rceil$ , e uma cópia de cada imagem será especificada para impressão.

#### **Todas as imagens de uma pasta**

Selecione [**Marcar todas na pasta**] e especifique a pasta. É especificada uma ordem de impressão para uma cópia de todas as imagens na pasta. Se selecionar [**Limpar todas na pasta**] e escolher a pasta, é cancelada a ordem de

impressão para todas as imagens na pasta.

### **Todas as imagens no cartão**

Se selecionar [**Marcar todas no cartão**], uma cópia de todas as imagens no cartão é especificada para impressão.

Se selecionar [**Limpar todas no cartão**], a ordem de impressão para todas as imagens no cartão é apagada.

Se as condicões de pesquisa forem definidas com **[**▶]: **Def. condicões pesquisa img**] ( ) e se selecionar [**Múltiplas**], o visor mudará para [**Marcar todas imagens encontradas**] e [**Limpar todas imagens encontradas**].

#### **Todas as imagens encontradas**

imagens filtradas será apagada.

Se selecionar [**Marcar todas imagens encontradas**], uma cópia de todas as imagens filtradas pelas condições de procura é especificada para impressão. Se selecionar [**Limpar todas imagens encontradas**], toda a ordem de impressão das

#### Œ **Atenção**

Não é possível especificar imagens e vídeos RAW/HEIF para impressão. Tenha em atenção que não é possível especificar imagens ou vídeos RAW/HEIF para impressão, mesmo que especifique todas as imagens como [**Múltiplas**].

- Especificar Imagens Individuais 図
- [Especificar a amplitude de Imagem para um Livro de Fotografias](#page-587-0) 枢
- [Especificar Todas as Imagens numa Pasta ou num Cartão](#page-589-0) 陷

Pode especificar até 998 imagens para serem impressas num livro de fotografias. Se utilizar o EOS Utility (software EOS) para importar imagens para um computador, as imagens especificadas para um livro de fotografias serão copiadas para uma pasta dedicada. Esta função é útil para encomendar livros de fotografias online.

# **Especificar Imagens Individuais**

1. **Selecione [ : Config. Photobook].**

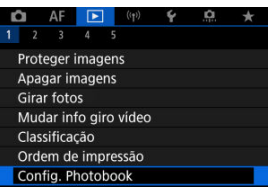

2. **Selecione [Selecionar imagens].**

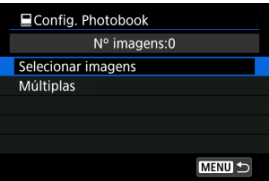

3. **Selecione uma imagem para o livro de fotografias.**

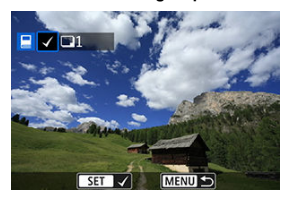

- Rode o seletor <  $\sqrt[5]{3}$  > para selecionar uma imagem para o livro de fotografias.e depois prima o botão < $\left(\overline{\overline{\mathbb{B}}}\right)$ >.
- Para selecionar outras imagens a especificar para um livro de fotografias, repita o passo 3.

<span id="page-587-0"></span>Ao olhar para as imagens no visor de índice, pode especificar o intervalo (ponto inicial ao ponto final) de imagens a ser especificado para um livro de fotografias de uma só vez.

1. **Selecione [Múltiplas].**

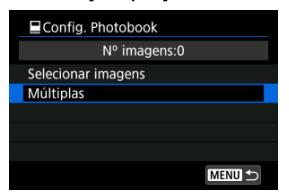

- Selecione [**Múltiplas**] em [ $\blacktriangleright$ ]: Config. Photobook].
- 2. **Selecione [Selecionar várias].**

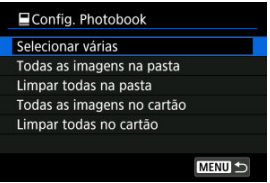

3. **Especifique o intervalo de imagens.**

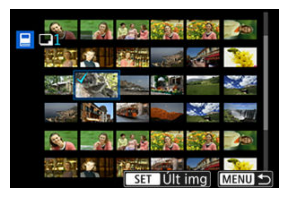

- Selecione a primeira imagem (ponto de início).
- Depois selecione a última imagem (ponto de fim).
	- É colocada uma marca de verificação  $[\checkmark]$  em todas as imagens incluídas no intervalo entre a primeira e última imagens.

<span id="page-589-0"></span>Pode especificar todas as imagens numa pasta ou num cartão de uma só vez para um livro de fotografias.

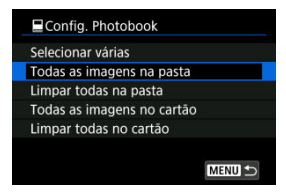

Todas as imagens na pasta ou no cartão são especificadas para o livro de fotografias quando seleciona [**Todas as imagens na pasta**] ou [**Todas as imagens no cartão**] na opção [**Múltiplas**] para [ : **Config. Photobook**].

Para cancelar a seleção, selecione [**Limpar todas na pasta**] ou [**Limpar todas no cartão**]. Se as condicões de pesquisa forem definidas com **[**▶]: **Def. condicões pesquisa img**] ( ) e se selecionar [**Múltiplas**], o visor mudará para [**Todas imagens encontradas**] e [**Limpar todas imagens encontradas**].

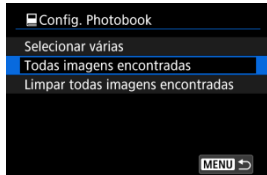

[**Todas imagens encontradas**]: Todas as imagens filtradas pelas condições de pesquisa são especificadas para o livro de fotografias.

[**Limpar todas imagens encontradas**]: Limpa a designação de livro de fotografias de todas as imagens filtradas.

$$
\bullet
$$
 Atenção

- Não é possível especificar imagens e vídeos RAW/HEIF para livros de fotografias. Tenha em atenção que não é possível especificar imagens ou vídeos RAW/HEIF para livros de fotografias, mesmo que especifique todas as imagens como [**Múltiplas**].
- Não utilize esta câmara para configurar definições de livro de fotografias para imagens com definições configuradas noutra câmara. As definições do livro de fotografias podem ser substituídas acidentalmente.
- <span id="page-590-0"></span>[Visualização Ampliada](#page-594-0) ΓZΙ.
- **E** [Processar imagens com rácios de aspeto especificados](#page-595-0)
- [Opções de Processamento Imagem RAW](#page-596-0) 陷

Pode processar imagens MM ou CMM com a câmara para criar imagens JPEG ou HEIF. As imagens RAW permanecem as mesmas de quando captadas, para que possa ajustar as condições de processamento e criar tantos JPEGs quantos forem necessários. Também pode utilizar o Digital Photo Professional (software EOS) para processar imagens RAW.

#### $\mathbf \Omega$ **Atenção**

 $\bullet$  O processamento para HEIF não está disponível para imagens  $\mathbb{R}\mathbb{N}$  ou  $\mathsf{C}\mathbb{R}\mathbb{N}$ captadas com velocidade ISO expandida (H).

# 1. **Selecione [ : Processamento imagem RAW].**

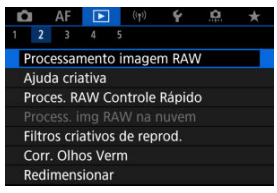

2. **Selecione uma opção, depois selecione as imagens.**

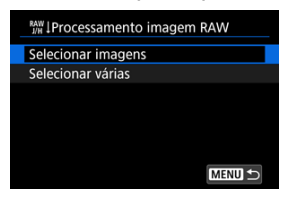

É possível escolher várias imagens para processar de uma só vez.

#### **Selecionar imagens**

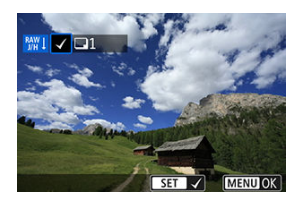

- Rode o seletor <  $\frac{1}{2}$  > para selecionar uma imagem a processar e depois prima o botão < $\langle \overline{\mathbb{R}} \rangle$  >.
- Carregue no botão < MENU >.

#### **Selecionar várias**

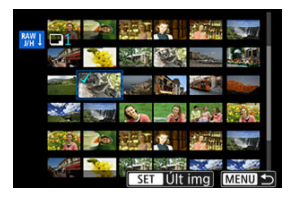

- Selecione a primeira imagem (ponto de início).
- Depois selecione a última imagem (ponto de fim). É colocada uma marca de verificação  $\lceil \sqrt{\rceil} \rceil$  em todas as imagens incluídas no intervalo entre a primeira e última imagens.
- Para processar outras imagens, repita esta etapa.
- $\bullet$  Carregue no botão < MENU >.

3. **Defina as condições de processamento pretendidas.**

#### **Usar config. de disparo**

- As imagens são processadas com as definições de imagens no momento da captação.
- Imagens captadas com [<sup>1</sup>]: Captura HDR **[10R 20]** definido como [**Ativar**] serão processadas para criar HEIFs, e as imagens captadas com esta função definidas para [**Desat.**] serão processadas para criar JPEGs.

**Config. processam.→JPEG/Config. processam.→HEIF**

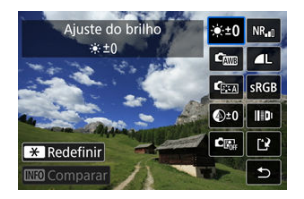

- $\bullet$  Use <  $\frac{1}{25}$  > para selecionar um item.
- Rode o seletor <  $\sqrt[3]{\S} >$  ou <  $\sqrt[5]{\S} >$  para mudar a definição.
- $\bullet$  Carregue no botão < $\langle \hat{\mathbb{R}} \rangle$ > para aceder ao ecrã de definição de função.
- **•** Para repor as definições, prima o botão <  $\bigstar$  > e selecione [OK] após a apresentação de uma mensagem de confirmação.

#### **Ecrã de comparação**

- É possível alternar entre os ecrãs [**Após alterar**] e [**Configs. de** captura] pressionando o botão <  $\text{NFO}$  > e rodando o botão <  $\frac{1}{2}$ s >.
- Os itens a laranja no ecrã [**Após alterar**] foram modificados desde o momento da captação.
- $\bullet$  Carregue no botão <  $\text{MENU}$  > para regressar ao ecrã de condições de processamento.

# 4. **Gravar.**

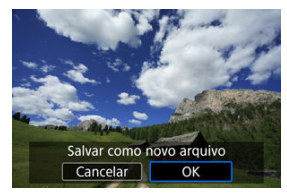

- Ao usar [**Config. processam.→JPEG**] ou [**Config.** processam.→HEIF], selecione [[<sup>-2</sup>] (Guardar).
- Leia a mensagem e selecione [**OK**].
- Para processar outras imagens, selecione [**Sim**] e repita os passos 2-4.

# 5. **Selecione a imagem que pretende visualizar.**

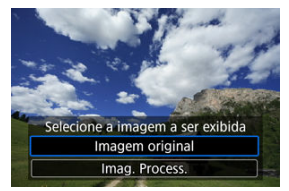

- Selecione [**Imagem original**] ou [**Imag. Process.**].
- É exibida a imagem que selecionou.

<span id="page-594-0"></span>Pode ampliar as imagens apresentadas para [**Config. processam.→JPEG**] ou [**Config. processam.→HEIF**] carregando no botão < --------->. A relação de ampliação varia de acordo com a definição [**Qual. imagem**]. Com < :: >, pode percorrer a imagem ampliada. Para cancelar a visualização ampliada, carregue novamente no botão < -----------

#### **Atenção**  $\blacksquare$

Os resultados do processamento com [**Otimizador Lente Digital**] definido como [**Alta**] só são aplicados na visualização ampliada. Os resultados não são aplicados na visualização normal.

<span id="page-595-0"></span>São criadas Imagens JPEG ou HEIF no rácio de aspeto especificado quando processa imagens RAW captadas com [ $\bullet$ ]: Tx Prop p/ Fotos] [\(](#page-202-0) $\circ$ ) definido como [1:1], [4:3], ou [**16:9**].

### <span id="page-596-0"></span>**: Ajuste do brilho**

Pode aiustar o brilho da imagem até ±1-stop em incrementos de 1/3-stop.

### **:** £) **De**: Bal. branco (a)

Pode selecionar o balanço de brancos. Selecionar [**[WE]**] permite selecionar [Auto: **Prior. ambiência**] ou [**Auto: Prioridade branco**]. Se selecionar [ ], pode definir a temperatura da cor.

### **: Estilo da Foto [\(](#page-250-0) )**

Pode selecionar o Estilo Imagem. Pode ajustar a nitidez, o contraste, e outros parâmetros.

\* [ a tA ], [ a t1 ], [ a t2 ], e [ a t3 ]] não estão disponíveis quando [ **Config. processam. → HEIF**] está definido.

## $\bullet$   $\mathbb{Q}^{\pm 0}$ : Nitidez ( $\mathbb{Z}$ )

Pode ajustar a nitidez num intervalo de –4 a +4. \* Não está disponível quando [**Config. processam.→HEIF**] está definido.

### ● <sup>**C**霸:</sup> Auto Lighting Optimizer/C霸: Otimizador de ilum. auto (@[\)](#page-226-0)

Pode definir a opção Auto Lighting Optimizer (Otimizar luz automática).

### **:** <sup>NR</sup>ul: RR alta sensib. ISO (pa[\)](#page-276-0)

Pode definir o processamento de redução de ruído para velocidades ISO elevadas. Se for difícil identificar o efeito, amplie a imagem  $(\sqrt{\alpha})$  $(\sqrt{\alpha})$ .

## $\bullet$  **4L**: Qual. imagem  $(\mathbb{Z})$

Pode definir a qualidade da imagem ao criar uma imagem JPEG ou HEIF.

## **:** SRGB: Espaço de cores (a[\)](#page-249-0)

Pode selecionar sRGB ou Adobe RGB. Uma vez que o ecrã da câmara não é compatível com Adobe RGB, a diferença na imagem será pouco percetível, independentemente do espaço de cor definido.

\* [ ] é apresentado quando [**Config. processam.→HEIF**] está definido mas não é uma opção para seleção.

# **: Correç. desvio lente**

# $\cdot$   $\Box$  OFF: Corr. ilum. perifér.  $\Box$

É possível corrigir o fenómeno que torna os cantos da imagem mais escuros devido às características da objetiva. Se definir [**Ativar**], a imagem corrigida é apresentada. Se for difícil identificar o efeito, amplie a imagem  $(\vec{\omega})$  $(\vec{\omega})$ ) e verifique os quatro cantos. É aplicada menos correção do que para a correção máxima com o Digital Photo Professional (software EOS, @). Se os efeitos da correção não forem aparentes, utilize o Digital Photo Professional para aplicar a correção de iluminação periférica.

## • **: Correção de distorção ( )**

É possível corrigir a distorção da imagem devido às características da objetiva. Se definir [**Ativar**], a imagem corrigida é apresentada. A periferia da imagem é cortada na imagem corrigida.

Uma vez que a resolução da imagem pode parecer ligeiramente mais baixa, ajuste a nitidez com a definição do parâmetro Nitidez de Estilo Imagem conforme for necessário.

## •  $\mathbb{O}$  OFF: Otimizador Lente Digital (**a[\)](#page-270-0)**

Corrija a aberração da lente, a difração e a perda de resolução induzida pelo filtro "low-pass" aplicando valores de design ótico. Para verificar o efeito de definir esta opção para [**Alta**] ou [**Padrão**], utilize a visualização ampliada ( [\)](#page-594-0). Sem ampliação, o efeito quando o Otimizador Digital da Objetiva está definido para [**Alta**] não é aplicado. A seleção de [**Alta**] ou [**Padrão**] corrige a aberração cromática e a difração, embora essas opções não sejam exibidas.

# •  $\mathscr{W}_{\text{OFF}}$ : Corr. desvio cromát. [\(](#page-271-0)**a)**

É possível corrigir as aberrações cromáticas (franjas de cores nos contornos do motivo) devido às características da objetiva. Se definir [**Ativar**], a imagem corrigida é apresentada. Se for difícil identificar o efeito, amplie a imagem  $\left( \mathcal{D} \right)$  $\left( \mathcal{D} \right)$  $\left( \mathcal{D} \right)$ .

## • **: < if** [\(](#page-272-0)orreção de difração (a)

A difração pela abertura da objetiva que deteriora a nitidez da imagem pode ser corrigida. Se definir [**Ativar**], a imagem corrigida é apresentada. Se for difícil identificar o efeito, amplie a imagem  $(\sqrt{2})$  $(\sqrt{2})$ .

#### $\mathbf{0}$ **Atenção**

- Os resultados de processamento de imagens RAW na câmara não são exatamente iguais aos do processamento de imagens RAW com o Digital Photo Professional (software EOS).
- Se efetuar o [**Ajuste do brilho**], o ruído, as faixas, etc., podem ser intensificados com os efeitos do ajuste.
- Quando [**Otimizador Lente Digital**] está definido, o ruído pode ser intensificado juntamente com os efeitos da correção.
- Quando [**Otimizador Lente Digital**] estiver definido, as bordas da imagem podem ser enfatizadas, sob algumas condições de disparo. Ajuste a nitidez do Estilo Imagem conforme necessário.
- O processamento com [**Otimizador Lente Digital**] definido como [**Alta**] pode levar algum tempo.

#### 同 **Nota**

Os efeitos da correção de aberração de lente varia consoante a objetiva e as condições de disparo. Além disso, consoante a objetiva utilizada, as condições de disparo, etc., poderá haver uma maior dificuldade em identificar o efeito.

Pode processar imagens RAW aplicando os efeitos preferidos e guardando-as como JPEGs.

1. **Selecione [ : Ajuda criativa].**

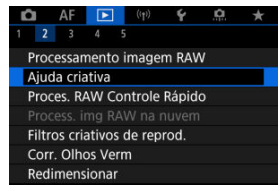

2. **Selecione uma imagem.**

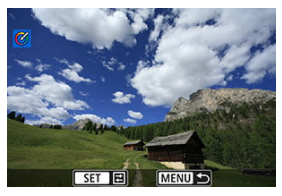

Rode o seletor <  $\frac{1}{2}$  > para selecionar uma imagem a processar e depois prima o botão < $\langle \frac{m}{\epsilon} \rangle$ >.

3. **Selecione um efeito.**

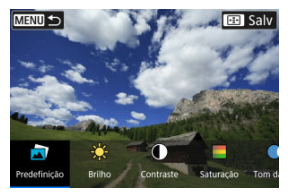

 $\bullet$  Utilize o seletor <  $\sqrt[5]{\cdots}$  > para selecionar o efeito.

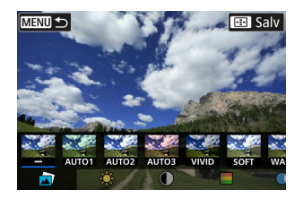

Ao selecionar [**Predefinição**] e premir o botão <  $\langle \frac{\mathbb{R}}{2} \rangle$  >, pode escolher [**VIVID**], [**SOFT**], ou outros efeitos predefinidos. [**AUTO1**], [**AUTO2**], e [**AUTO3**] são efeitos recomendados pela câmara com base nas condições da imagem.

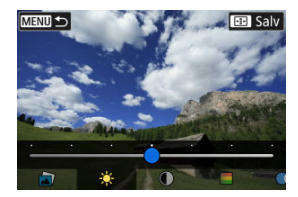

- Pode selecionar efeitos tais como [**Brilho**] ou [**Contraste**] carregando no botão <  $\left(\frac{1}{2}\right)$ > e, em seguida, utilizar o seletor <  $\frac{1}{2}$ ,  $\frac{1}{2}$ ,
- Carregue no botão < $\langle \mathcal{R} \rangle$  > quando terminar o ajuste.

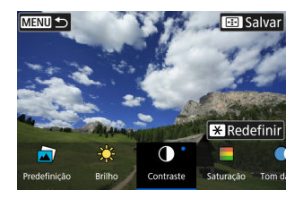

- Para repor as definições, prima o botão < **X** > e selecione [**OK**] após<br>a apresentação de uma mensagem de confirmação.
- $\bullet$  Para confirmar o efeito, carregue no botão <  $\left| \cdot \right|$  >.
- 4. **Selecione [OK] para gravar a imagem.**

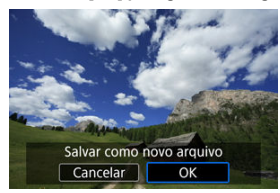

# **Processamento de Imagens RAW com Controlo Rápido**

Pode selecionar o tipo de processamento da imagem RAW efetuado no ecrã Controlo Rápido.

1. **Selecione [ : Proces. RAW Controle Rápido].**

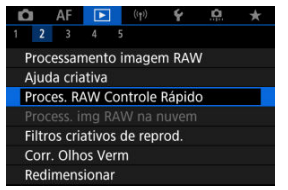

2. **Selecione uma opção.**

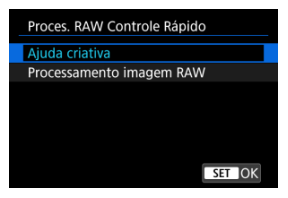

**Ajuda criativa**

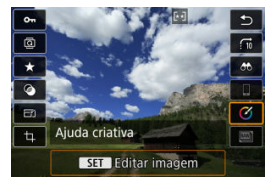

Processamento RAW que é aplicado ao seu efeito preferido  $(\sqrt{\omega})$ ).

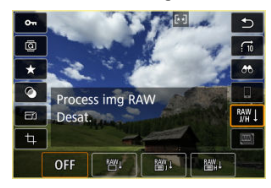

**Processamento imagem RAW**

Processamento RAW de acordo com as condições que especificar (ම[\)](#page-590-0).

- Verificar a Capacidade de Processamento ΓZΙ.
- [Adicionar Imagens ao Processo](#page-607-0) M
- 雇 [Verificar/Remover Imagens Selecionadas](#page-611-0)
- M [Fazer o Carregamento de Imagens](#page-613-0)

Pode fazer upload de imagens **RAW** ou **CRAW** para image.canon a fim de serem processadas como imagens JPEG ou HEIF. As imagens RAW permanecem as mesmas de quando captadas, para que possa ajustar as condições de processamento e criar tantos JPEGs ou HEIFs quantos forem necessários.

#### **Atenção** T

- A inscrição gratuita em image.canon deve ser concluída antecipadamente. Observe que o processamento de imagens RAW na nuvem requer uma assinatura paga. Para obter detalhes sobre a assinatura, visite o website image.canon.
- As imagens geradas por este processamento de imagem são gravadas em servidores image.canon. As imagens processadas não são gravadas na câmara.

#### **Nota**

Antes de continuar, ligue a câmara a image.canon  $\left(\frac{1}{2}\right)$  $\left(\frac{1}{2}\right)$  $\left(\frac{1}{2}\right)$ .

# **Verificar a Capacidade de Processamento**

Pode verificar quantas imagens pode processar em image.canon.

1. **Selecione [ : Process. img RAW na nuvem].**

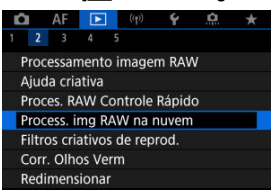

# 2. **Selecione [Verif. capac. proc. (atualizar)].**

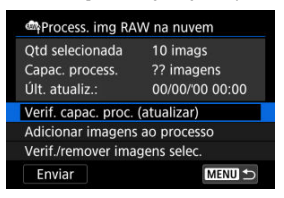

A câmara acede a image.canon.

3. **Verifique a quantidade em [Capac. process.].**

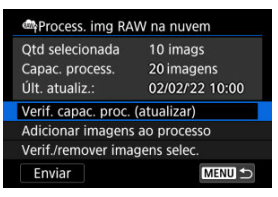

A informações em [**Capac. process.**] é atualizada.

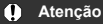

[**Capac. process.**] é [0], a menos que tenha uma assinatura paga para processamento de imagens RAW na nuvem. Receberá informações de assinatura no endereço de e-mail registado em image.canon se verificar a capacidade de processamento sem uma assinatura.

<span id="page-607-0"></span>1. **Selecione [Adicionar imagens ao processo].**

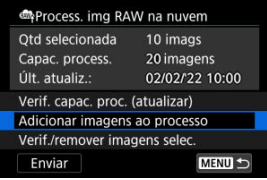

2. **Selecione uma opção, depois selecione as imagens.**

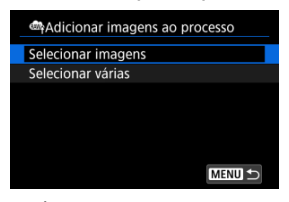

É possível escolher várias imagens para processar de uma só vez.

#### **Selecionar imagens**

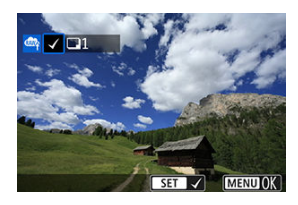

- Rode o seletor <  $\frac{1}{2}$  > para selecionar uma imagem a processar e depois prima o botão < $\langle \overline{\mathbb{R}} \rangle$  >.
- Carregue no botão < MENU >.

#### **Selecionar várias**

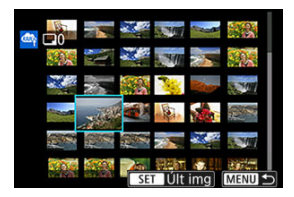

- Selecione a primeira imagem (ponto de início).
- Depois selecione a última imagem (ponto de fim). É colocada uma marca de verificação  $\lceil \sqrt{\rceil} \rceil$  em todas as imagens incluídas no intervalo entre a primeira e última imagens.
- Para processar outras imagens, repita esta etapa.
- $\bullet$  Carregue no botão < MENU >.

3. **Defina as condições de processamento pretendidas.**

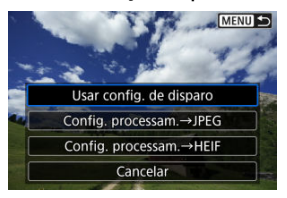

#### **Usar config. de disparo**

- As imagens são processadas com as definições de imagens no momento da captação.
- Imagens captadas com [**○**: Captura HDR **HDR 70**] definido como [**Ativar**] serão processadas para criar HEIFs, e as imagens captadas com esta função definidas para [**Desat.**] serão processadas para criar JPEGs.

#### **Config. processam.→JPEG/Config. processam.→HEIF**

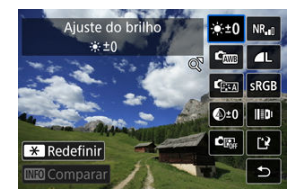

- $\bigcup$  Use <  $\frac{1}{2}$  > para selecionar um item.
- Rode o seletor <  $s^{\text{max}}_{\text{max}}$  > ou <  $\frac{1}{2}$  > para mudar a definição.
- $\bullet$  Carregue no botão < $\mathcal{R}$  > para aceder ao ecrã de definição de função.
- Para voltar às definições de imagem no momento do disparo, prima o botão <  $\frac{1}{\sqrt{2}}$  > e selecione [OK] quando for apresentado [Revert para **config de captura**].

#### **Ecrã de comparação**

- É possível alternar entre os ecrãs [**Após alterar**] e [**Configs. de captura**] pressionando o botão <  $\text{NFC}$  > e rodando o seletor <  $\frac{1}{2}$ ou < $\sqrt[3]{s}$  >.
- Os itens a laranja no ecrã [**Após alterar**] foram modificados desde o momento da captação.
- Carregue no botão < MENU > para regressar ao ecrã de condições de processamento.

# 4. **Selecione [Salvar].**

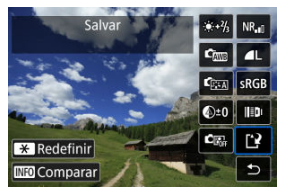

- Ao usar [**Config. processam.→JPEG**] ou [**Config.** processam.→HEIF], selecione [[<sup>4</sup>] (Guardar).
- Leia a mensagem e selecione [**OK**].
- 5. **Adicionar à lista de carregamentos.**

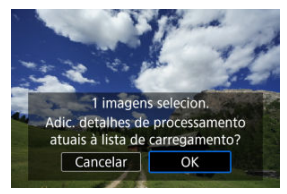

Leia a mensagem e selecione [**OK**].

<span id="page-611-0"></span>1. **Selecione [Verif./remover imagens selec.].**

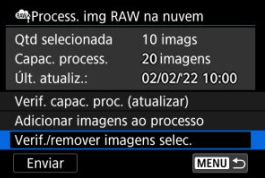

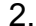

2. **Procure nas suas imagens.**

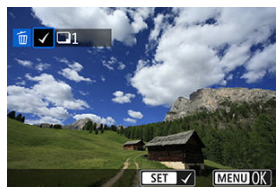

- Rode o seletor <  $\sqrt[5]{s}$  > para verificar as imagens.
- Para remover a lista de carregamento, carregue no botão < $\langle \frac{m}{k!} \rangle$ >. É apresentado  $[\sqrt]$ .
- Para verificar as condições de processamento de imagem, prima o botão < $m$  >.
3. **Remova a imagem atual da lista de carregamento conforme necessário.**

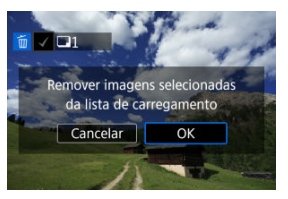

Carregue no botão < MENU >. Selecione [**OK**] quando é apresentada uma mensagem sobre a remoção de imagens da lista de carregamento.

# 1. **Selecione [Enviar].**

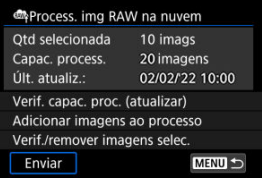

# 2. **Leia a mensagem.**

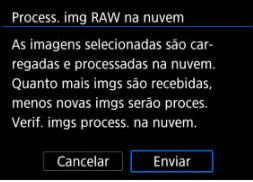

Leia a mensagem e depois toque em [**Enviar**].

#### $\mathbf{0}$ **Atenção**

- O número de imagens e a capacidade de processamento podem não ser atualizados corretamente se um erro [**Err 138**] de transmissão ocorrer durante o carregamento. Observe que, mesmo que o número de imagens e a capacidade de processamento não sejam atualizados corretamente, as imagens podem ser processadas no servidor. Para verificar o estado de processamento, use a aplicação image.canon.
- A câmara continua a fazer upload de imagens mesmo se [**Interromp**] estiver selecionado no ecrã [**Enviar imagens**]. Para cancelar o carregamento, selecione [**OK**] no ecrã [**Cancelar transmissão**] enquanto que a luz de acesso estiver a piscar.
- Dependendo do momento em que seleciona [**OK**] no ecrã [**Cancelar transmissão**], o carregamento pode continuar e as imagens podem ser processadas no servidor.

#### [Características dos Filtros Criativos](#page-617-0) ΓZΙ.

Pode aplicar o seguinte processamento de filtros a uma imagem e guardá-la como nova imagem independente: P/B granulado, Foco suave, Efeito Olho de Peixe, Efeito Arte forte, Efeito aquarela, Efeito câmera brinq, e Efeito miniatura.

1. **Selecione [ : Filtros criativos de reprod.].**

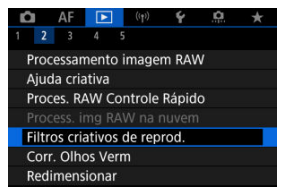

2. **Selecione uma imagem.**

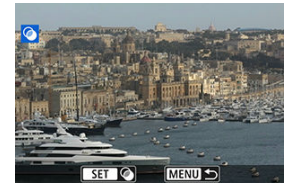

- Rode o seletor  $\leq \frac{1}{2}$  > para selecionar uma imagem, depois carregue no botão < $(\overline{\mathcal{R}})$  >.
- As imagens podem ser selecionadas por toque no visor de índice  $\left(\frac{\partial}{\partial x}\right)$  $\left(\frac{\partial}{\partial x}\right)$  $\left(\frac{\partial}{\partial x}\right)$ .

<span id="page-615-0"></span>3. **Selecione um efeito de filtro ( [\)](#page-617-0).**

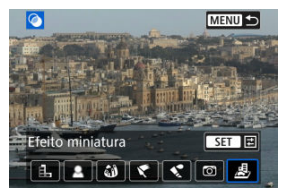

4. **Ajuste o efeito de filtro.**

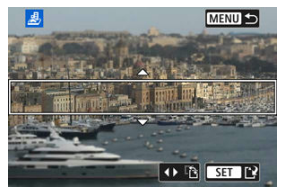

- Ajuste o efeito do filtro, depois carregue no botão <  $\langle \frac{\mathbb{R}}{\mathbb{R}^2} \rangle$  >.
- **Para [Efeito miniatura**], rode o seletor <  $\frac{1}{2}$  > para mover a moldura branca que rodeia a área a manter melhor focada, e depois carregue no botão < $\left(\frac{\mathbb{D}}{2}\right)$  >.

# 5. **Gravar.**

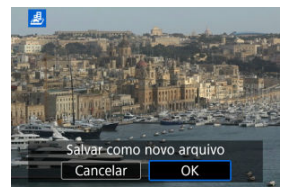

- Selecione [**OK**].
- Verifique a pasta de destino e o número do ficheiro de imagem e selecione [**OK**].
- Para aplicar filtros a outras imagens, repita os passos 2 a -5.

## **Nota**

- Não é possível selecionar imagens RAW. Observe que para imagens captadas com disparo RAW+JPEG, o processamento de filtro é aplicado à imagem JPEG antes de gravar os resultados.
- Às imagens processadas com o filtro do efeito Olho de peixe não serão anexados Dados de Sujidade a Eliminar (2[\)](#page-278-0).

## <span id="page-617-0"></span> **P/B granulado**

Dá um efeito granulado à imagem e esta passa a ser a preto e branco. Se ajustar o contraste, pode alterar o efeito preto e branco.

## **Foco suave**

Confere à imagem um aspeto suave. Se ajustar a desfocagem, pode alterar o grau de suavidade.

### **Efeito Olho de Peixe**

Dá o efeito de uma objetiva olho de peixe. A imagem fica com uma distorção tipo barril. A área recortada ao longo da periferia da imagem muda de acordo com o nível de efeito deste filtro. Além disso, como este efeito de filtro amplia o centro da imagem, a resolução aparente no centro pode degradar em virtude do número de pixels gravados, portanto defina o efeito de filtro no passo 4 enquanto verifica a imagem resultante.

# **Efeito Arte forte**

Faz com que a fotografia pareça uma pintura a óleo e o motivo pareça mais tridimensional. Ao ajustar o efeito, pode alterar o contraste e a saturação. Motivos como o céu ou paredes brancas podem não ficar com uma gradação suave e podem parecer irregulares ou ficar com ruído significativo.

# **Efeito aquarela**

Faz com que a fotografia pareça uma aguarela com cores suaves. Ao ajustar o efeito, pode alterar a densidade de cor. As cenas noturnas ou cena escuras podem não ficar com uma gradação suave e podem parecer irregulares ou apresentar muito ruído.

## **Efeito câmera brinq**

Muda as cores para as típicas das câmaras de brincar e escurece os quatro cantos da imagem. As opções de tonalidade de cor podem ser usadas para mudar a projeção de cor.

## **Efeito miniatura**

Cria um efeito de diorama. Pode alterar a zona da imagem que aparece mais nítida. Para alternar entre a orientação vertical e horizontal da área mais nítida (moldura

branca[\)](#page-615-0), carregue em < ※ > para a esquerda ou para a direita no passo 4 (@), ou toque em  $[$  $-2]$ .

Corrige automaticamente as partes relevantes das imagens afetadas por olhos vermelhos. A imagem pode ser guardada como um novo ficheiro.

> 1. **Selecione [ : Corr. Olhos Verm].** O AF **F**  $\check{\mathbf{v}}$  $\Omega$  $\frac{1}{2}$  $2<sup>3</sup>$

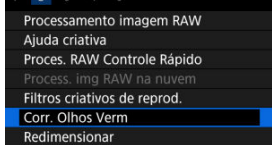

- 
- 2. **Rode o seletor < > para selecionar a imagem.**

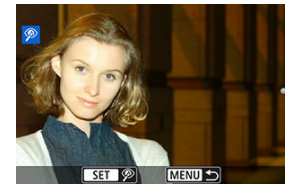

- Após a seleção da imagem, prima o botão < >.
- As molduras brancas são apresentadas em torno das áreas corrigidas da imagem.

# 3. **Selecione [OK].**

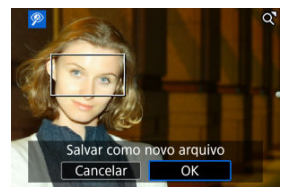

A imagem é guardada como um novo ficheiro.

#### $\bullet$ **Atenção**

Algumas imagens podem não ser devidamente corrigidas.

Pode redimensionar uma imagem JPEG ou HEIF de forma a reduzir a contagem de pixels e guardá-la como uma nova imagem. O redimensionamento está disponível para  $\mathsf L$ ,  $\mathsf M$  ou  $\mathsf S1$ JPEGs ou HEIFs (em tamanhos exceto S2), incluindo as captadas em disparos RAW +JPEG e RAW+HEIF. Imagens S2 e imagens ou vídeos RAW não podem ser redimensionados.

1. **Selecione [ : Redimensionar].**

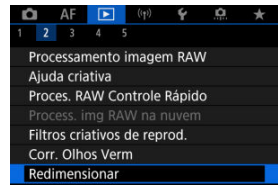

2. **Selecione uma imagem.**

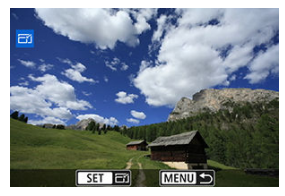

- Rode o seletor <  $\frac{1}{2}$  > para escolher a imagem a redimensionar.
- Carregue no botão < $\langle \mathbb{R} \rangle$  > para ver o tamanho de imagem.

3. **Selecione o tamanho de imagem pretendido.**

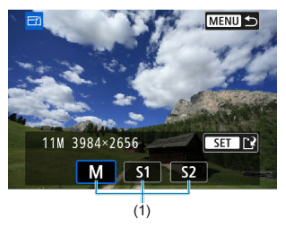

- Selecione o tamanho de imagem pretendido (1).
- 4. **Gravar.**

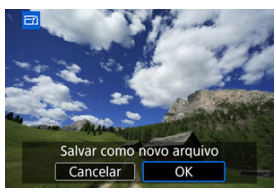

- Selecione [**OK**] para guardar a imagem redimensionada.
- Verifique a pasta de destino e o número do ficheiro de imagem e selecione [**OK**].
- Para redimensionar outra imagem, repita os passos 2 a 4.

Pode recortar uma imagem JPEG captada e guardá-la como outra imagem. O recorte está disponível para imagens JPEG ou HEIF. As imagens RAW e as imagens captadas de fotogramas de vídeos 4K não podem ser recortadas.

1. **Selecione [ : Corte].**

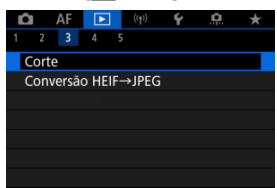

2. **Selecione uma imagem.**

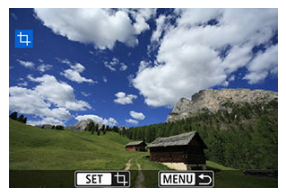

- Rode o seletor <  $\frac{1}{2}$  > para escolher a imagem a recortar.
- Carregue no botão <  $\binom{n}{k}$  > para ver a moldura de recorte.

3. **Defina a moldura de recorte.**

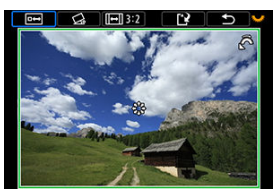

É recortada a área da imagem dentro da moldura de recorte.

### **Redimensionar o tamanho da moldura de recorte**

Prode o seletor <  $\frac{1}{2}$  > para alterar o tamanho da moldura de recorte. Quanto menor for a moldura de recorte, mais ampliada ficará a imagem recortada.

### **Corrigir inclinação**

Pode corrigir a inclinação da imagem em ±10°. Rode o seletor <  $\sqrt{3}$ para selecionar  $\lceil \text{Q}_i \rceil$ , depois carregue no botão <  $\binom{m}{k}$ >. Enquanto verifica a inclinação relativamente à grelha, rode o seletor <  $\sqrt{3}$  > (em incrementos de 0,1°) ou toque na seta do lado esquerdo ou direito (em incrementos de 0,5°) na parte superior esquerda do ecrã para corrigir a inclinação. Após a conclusão da correção, prima o botão <  $\left(\frac{\mathfrak{B}}{\mathfrak{B}}\right)$  >.

### **Alterar o rácio de aspeto e a orientação da moldura de recorte**

Rode o seletor <  $\frac{1}{2}$  > e selecione [[-]]. De cada vez que carrega no botão <  $\left(\frac{\mathbf{a}}{k}\right)$  > muda o rácio de aspeto da moldura de recorte.

### **Mover a moldura de recorte**

Use <  $\frac{1}{2}$  > para mover a moldura de recorte na vertical ou na horizontal.

4. **Verifique a área da imagem a recortar.**

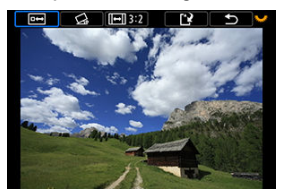

Rode o seletor <  $\sqrt{3}$  > para selecionar [[[[[4]], depois carreque no botão <  $\left(\frac{\mathbf{D}}{\mathbf{E}}\right)$  >. Aparece a área da imagem a recortar.

# 5. **Gravar.**

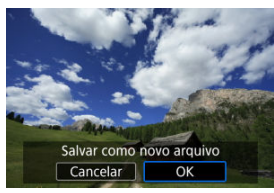

- Rode o seletor <  $\sqrt[5]{\cdots}$  > para selecionar [[1], depois carregue no botão  $<$   $\left(\frac{1}{\sqrt{2}}\right)$  >.
- Selecione [**OK**] para guardar a imagem recortada.
- Verifique a pasta de destino e o número do ficheiro de imagem e selecione [**OK**].
- Para recortar outra imagem, repita os passos 2 a 5.

#### **Atenção**  $\mathbf{0}$

- A posição e o tamanho da moldura de recorte poderão mudar consoante o ângulo definido para a correção de inclinação.
- Depois de guardada, uma imagem recortada não pode ser recortada novamente ou redimensionada.
- As informações sobre a visualização de pontos AF  $(Q)$  $(Q)$ ) e os Dados de Sujidade a Eliminar ( $\circled{a}$ [\)](#page-278-0) não serão anexados a imagens recortadas.
- Os rácios de aspeto disponíveis variam se estiver a usar [Fe]: Corte] ou

[ : **Adic. informações de corte**].

Pode converter imagens HEIF captadas em disparo HDR e guardá-las como imagens JPEG.

1. **Selecione [ : Conversão HEIF→JPEG].**

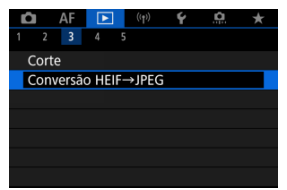

2. **Selecione uma imagem.**

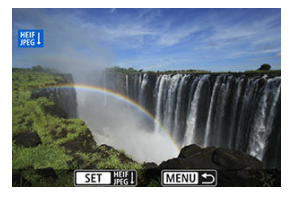

- Rode o seletor <  $\frac{1}{2}$  > para escolher uma imagem HEIF para converter para JPEG.
- $\bullet$  Prima o botão <  $\binom{2}{12}$  > para converter para JPEG.

3. **Gravar.**

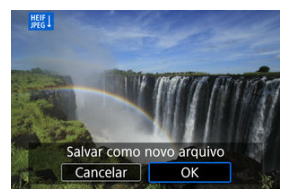

- Selecione [**OK**] para guardar a imagem JPEG.
	- Verifique a pasta de destino e o número do ficheiro de imagem e selecione [**OK**].
	- Para classificar outra imagem, repita os passos 2 e 3.

### **Nota**

- Algumas cenas podem parecer diferentes após a conversão se as imagens originais e convertidas forem comparadas.
- A conversão não está disponível para imagens recortadas, nem para imagens de extração de fotogramas provenientes de vídeos 4K.

Pode reproduzir as imagens no cartão como uma apresentação de diapositivos automática.

# 1. **Especifique as imagens que pretende reproduzir.**

- Para reproduzir todas as imagens contidas no cartão, avance para o passo 2.
- Se quiser especificar as imagens que pretende reproduzir na apresentação de slides, filtre as imagens com [**▶**]: Def. condições pesquisa img] [\(](#page-630-0) $\widehat{[2]}$ ).
- 2. **Selecione [ : Apresentação de slides].**

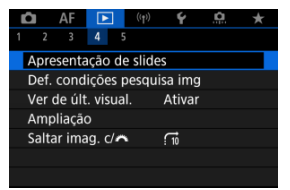

3. **Defina a reprodução conforme pretendido.**

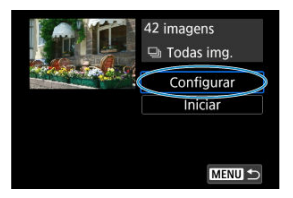

- Selecione [**Configurar**].
- Ajuste as definições [**Tempo de exibição**] e [**Repetir**] (reprodução repetida) para as fotografias.
- $\bullet$  Após concluir as definições, carregue no botão < MENU >.

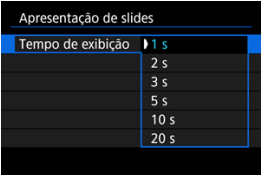

### **Tempo de exibição**

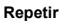

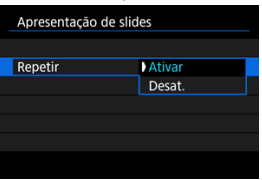

4. **Comece a apresentação de slides.**

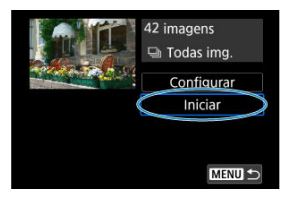

- Selecione [**Iniciar**].
- A apresentação de slides começa depois de [**Carregando imagem...**] aparecer.

# 5. **Saia da apresentação de slides.**

Para sair da apresentação de slides e voltar ao ecrã de definição, carregue no botão < MFNI I >.

#### $\Box$ **Nota**

- Para fazer uma pausa na apresentação de slides, carregue no botão <  $\langle\overline{\mathbb{R}}\rangle$ >. Durante a pausa, a indicação [ $\parallel$ ] aparece no canto superior esquerdo do ecrã. Carregue novamente no botão <  $\binom{6}{5}$  > para retomar a apresentação de slides.
- $\bullet$  Durante a reprodução automática de fotografias, pode carregar no botão <  $NFO$  > para alterar o formato de visualização  $\overline{2}$ ).
- O volume pode ser ajustado durante a reprodução de um vídeo com as teclas  $\langle \bullet \rangle$  >  $\langle \bullet \rangle$
- Durante a reprodução automática ou a reprodução em pausa, pode rodar o seletor  $\langle \sqrt[m]{\xi} \rangle$  > para ver outra imagem.
- Durante a reprodução automática, a função Desligar auto não tem efeito.
- O tempo de reprodução pode variar consoante a imagem.

#### <span id="page-630-0"></span>[Limpar as Condições de Procura](#page-633-0) 層

Pode filtrar a visualização de imagens de acordo com as suas condições de procura. Depois de definir as condições de procura de imagens, pode reproduzir e visualizar apenas as imagens encontradas. Também pode proteger, classificar, reproduzir numa apresentação de slides, apagar, e aplicar outras operações às imagens filtradas.

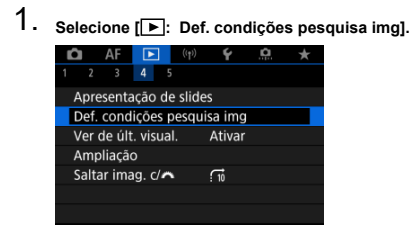

2. **Defina as condições de procura.**

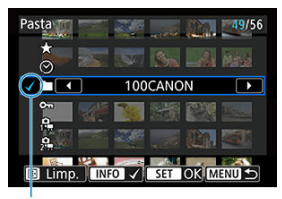

 $(1)$ 

- Rode o seletor <  $\sqrt[5]{\mathbb{R}^3}$  > para selecionar uma opção.
- Rode o seletor <  $s^{\text{max}}$  > para definir a opção.
- $\bullet$  É colocada uma marca de verificação  $\lceil \sqrt{\smash[b]{}} \rceil$  (1) à esquerda da opção. (Especificado como condição de procura.)
- $\bullet$  Se selecionar a opção e carregar no botão <  $NFO$  >, a marca de verificação [v] é removida (cancelando a condição de pesquisa).

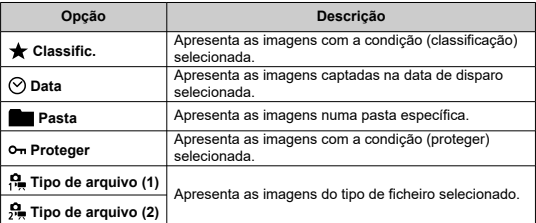

3. **Aplique as condições de procura.**

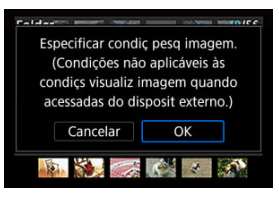

- $\bullet$  Carregue no botão < $\mathcal{R}$  > e leia a mensagem apresentada.
- Selecione [**OK**]. A condição de pesquisa é aplicada.
- 4. **Visualize as imagens encontradas.**

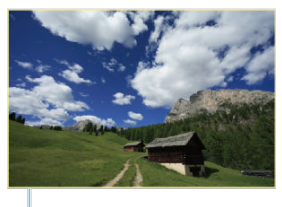

 $(2)$ 

 $\bullet$  Carreque no botão <  $\blacktriangleright$  >. São reproduzidas apenas as imagens que correspondem às condições definidas (filtradas). Quando as imagens são filtradas, o ecrã fica com uma moldura amarela à volta (2).

#### **Atenção** T

Se nenhuma imagem corresponder às condições de pesquisa, premir o botão < > no passo 3 não terá qualquer efeito.

### <span id="page-633-0"></span>**Nota**

- As condições de pesquisa podem ser apagadas após operações que envolvam a alimentação da câmara ou alterações no cartão e edição, adição ou exclusão de imagens.
- O tempo de desligar automaticamente pode ser alargado enquanto for apresentado o ecrã [ $\blacktriangleright$ ]: Def. condições pesquisa img].

# **Limpar as Condições de Procura**

Aceda ao ecrã mostrado no passo 2 e carregue no botão < - para remover todas as condições de procura.

1. **Selecione [ : Ver de últ. visual.].**

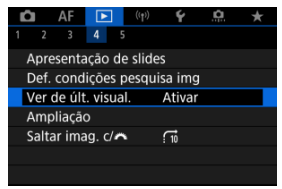

2. **Selecione uma opção.**

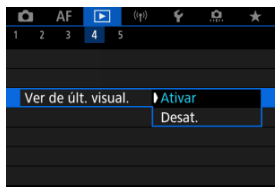

- [**Ativar**]: A reprodução continua a partir da última imagem apresentada (exceto quando acabou de disparar).
- [**Desat.**]: A reprodução continua a partir da imagem mais recente quando a câmara é reiniciada.

Com o visor de imagem única, pode rodar o seletor <  $\frac{1}{2}$  > para saltar imagens para a frente ou para trás, de acordo com o método de salto definido.

> 1. **Selecione [ : Saltar imag. c/ ].**  $\Box$  AF  $\Box$   $\langle i_1^{(1)} \rangle$  $\overline{\mathbf{v}}$ Ō.  $2 \quad 3 \quad 4 \quad 5$

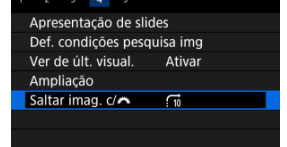

2. **Selecione o método de salto.**

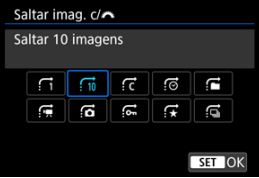

### **Nota**

- Com [**Saltar imagens pelo número especificado**], pode rodar o seletor <  $\frac{1}{2}$  > para selecionar o número de imagens que pretende saltar.
- Com [**Exibir por classificação de imagem**], rode o seletor < جَمْعُ > para selecionar a classificação ( 2[\)](#page-574-0). Selecionando → mostrará todas as imagens classificadas enquanto explora.

3. **Procure por salto.**

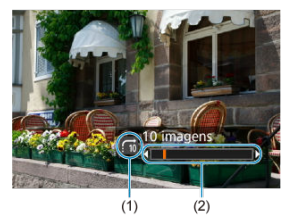

- (1) Método de salto
- (2) Posição de reprodução
- $\bullet$  Carreque no botão <  $\blacktriangleright$  >.
- $\bullet$  No visor de imagem única, rode o seletor <  $\frac{1}{2}$  >. Pode procurar pelo método de salto definido.

# **Nota**

● Também pode alterar o método de salto ao carregar em <  $\frac{1}{20}$  > para a esquerda ou direita durante a reprodução.

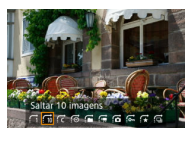

# **Personalizar a Visualização de Informações de Reprodução**

### **M** [Histograma](#page-638-0)

Pode especificar ecrãs e acompanhar as informações apresentadas durante a reprodução de imagens.

1. **Selecione [ : Tela de info de reprod.].**

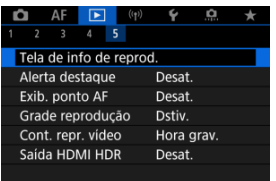

- 
- 2. **Adicione um visto [ ] junto ao número de ecrãs a apresentar.**

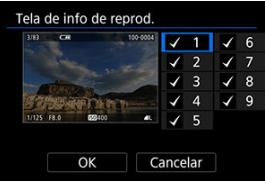

- Selecione números com o seletor < $\sqrt[3]{\cdots}$  >.
- Carregue no botão <  $\binom{50}{10}$  > para limpar uma marca de verificação  $\lceil \sqrt{1} \rceil$ . Carregue novamente para adicionar uma marca de verificação  $[\sqrt{\ }]$ .
- $\bullet$  Repita estes passos para adicionar um visto  $\lceil \sqrt{\cdot} \rceil$  ao número de cada ecrã a apresentar e selecione [**OK**].
- Podemos aceder às informações selecionadas carregando no botão  $\langle \text{NFC} \rangle$  a durante a reprodução, ou usando  $\langle \cdot \rangle$  > quando as informações de disparo são apresentadas.

<span id="page-638-0"></span>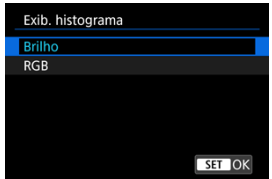

Os histogramas mostram os níveis de sinal na faixa de tons. O visor de brilho (para verificar o nível de exposição geral e a gradação geral) e o visor de RGB (para verificar a saturação e a gradação de vermelho, verde e azul) estão disponíveis. Pode mudar o histograma apresentado carregando no botão <  $NFC$  > quando  $NDC$ ] é apresentado no canto inferior esquerdo do ecrã [ ► : Tela de info de reprod.].

## **Visor [Brilho]**

Este histograma é um gráfico que mostra a distribuição do nível de brilho da imagem, com o eixo horizontal a indicar o nível de brilho (mais escuro à esquerda e mais brilhante à direita) e o eixo vertical a indicar a contagem de pixels em cada nível de brilho. Quanto mais pixels houver do lado esquerdo, mais escura será a imagem e, quanto mais pixels houver do lado direito, mais clara será a imagem. Se existirem demasiados pixels à esquerda, os detalhes nas sombras serão perdidos e, se houver demasiados pixels à direita, os detalhes nos realces serão perdidos. A gradação intermédia é reproduzida. Se verificar a imagem e o respetivo histograma de brilho, pode ver a tendência do nível de exposição e a gradação geral.

### **Histogramas modelo**

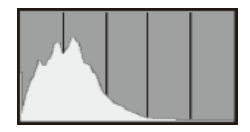

Imagem escura

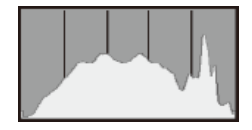

Brilho normal

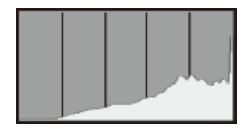

Imagem clara

## **Visor [RGB]**

Este histograma é um gráfico que mostra a distribuição do nível de brilho de cada cor primária na imagem (RGB ou vermelho, verde e azul), com o eixo horizontal a indicar o nível de brilho da cor (mais escuro à esquerda e mais brilhante à direita) e o eixo vertical a indicar a contagem de pixels em cada nível de brilho de cor. Quanto mais pixels houver do lado esquerdo, mais escura e menos proeminente será a cor e, quanto mais pixels houver do lado direito, mais clara e densa será a cor. Se existirem demasiados pixels à esquerda, faltarão as informações de cor correspondentes e, se houver demasiados pixels à direita, a cor irá apresentar-se demasiado saturada, sem gradação. Ao verificar o histograma RGB da imagem, pode verificar as condições de saturação e gradação da cor, bem como o enviesamento do balanço de brancos.

Pode especificar a intermitência do ecrã para destaques sobre-expostos no ecrã de reprodução. Para obter uma gradação mais detalhada nas áreas intermitentes em que pretende que a gradação seja reproduzida fielmente, defina a compensação da exposição para um valor negativo e grave novamente para obter um resultado melhor.

1. **Selecione [ : Alerta destaque].**

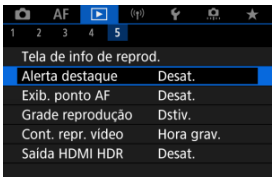

# 2. **Selecione [Ativar].**

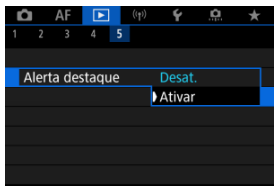

<span id="page-642-0"></span>Pode apresentar os Pontos AF que foram usados para a focagem, que são delineados a vermelho no ecrã de reprodução.

1. **Selecione [ : Exib. ponto AF].**

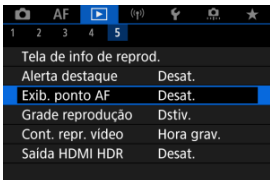

# 2. **Selecione [Ativar].**

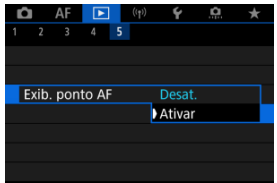

Pode apresentar uma grelha sobre as fotografias mostradas no visor de imagem única no ecrã de reprodução. Esta função é prática para verificar a composição da imagem e também se a imagem tem alguma inclinação vertical ou horizontal.

1. **Selecione [ : Grade reprodução].**

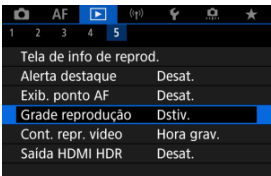

# 2. **Selecione uma opção.**

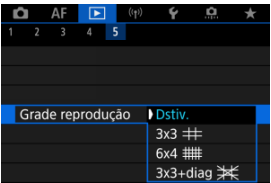

### **Nota**

Quando são exibidas imagens panorâmicas, é apresentada uma única linha vertical e horizontal se [**Grade reprodução**] estiver definida para uma opção diferente de [**Dstiv.**].

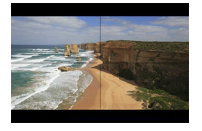

Pode selecionar como o tempo é apresentado no ecrã de reprodução de vídeo.

1. **Selecione [ : Cont. repr. vídeo].**

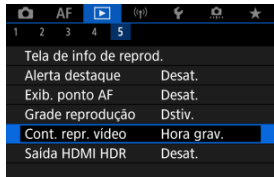

2. **Selecione uma opção.**

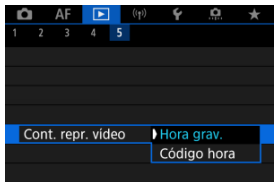

## **Hora grav.**

Mostra o tempo de gravação ou reprodução durante a reprodução de vídeos.

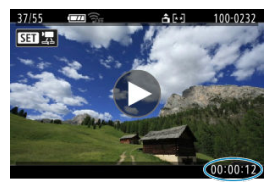

## **Código hora**

Mostra o código de tempo durante a reprodução de vídeos.

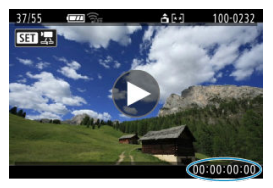

### **Nota**

- Os Códigos de tempo são sempre gravados nos ficheiros de vídeo (exceto quando vídeos com Alta Taxa de Fotogramas estão definidos para [**Exec. livre**]), independentemente da definição [**Cont. grav. vídeo**].
- A definição [Cont. repr. vídeo] em [<sup>●</sup>: Código de hora] está ligada à [ : **Cont. repr. vídeo**], de modo a que estas definições condigam sempre.
- A contagem de "fotogramas" não aparece durante a gravação ou reprodução de vídeos.

# **Extração de Fotografias de Imagens de Disparo Sequencial RAW**

Pode extrair qualquer imagem dos conjuntos ("rolos", $\varpi$ [\)](#page-291-0) que são captados no modo de disparo sequencial RAW, no formato de imagem JPEG, HEIF ou RAW.

# 1. **Veja a imagem.**

 $\bullet$  Carregue no botão <  $\blacktriangleright$  >.

# 2. **Selecione um rolo.**

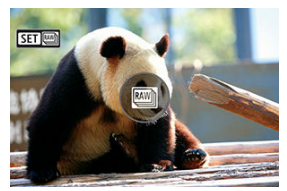

- Rode o seletor <  $\frac{1}{2}$  > para selecionar um rolo.
- No visor de imagem única, os rolos são identificados por um ícone [**SET**] no canto superior esquerdo.
- $\bullet$  No visor de índice, carregue no botão < $\mathcal{R}$ ) > para mudar para o visor de imagem única.

### **Nota**

- Várias definições podem ter um efeito diferente em rolos do que em imagens JPEG/HEIF extraídas ou em imagens JPEG/HEIF processadas a partir de imagens RAW extraídas.
- 3. **No visor de imagem única, carregue no botão < >.**
# 4. **Selecione [ ].**

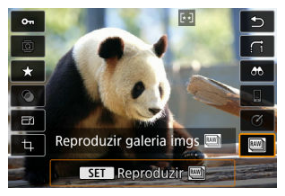

- O rolo é reproduzido.
- 5. **Selecione uma imagem.**

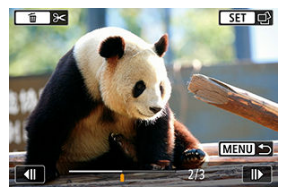

- Rode o seletor <  $\frac{1}{2}$  > para escolher a imagem a extrair.
- Para excluir porções desnecessárias no início e no final do rolo, prima o botão < $\overline{m}$  >.
- 6. **Carregue no botão < >.**

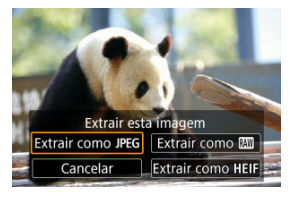

# 7. **Selecione um formato de imagem e grave a imagem extraída.**

**Com [Extrair como JPEG] ou [Extrair como HEIF], pode escolher Editar e salvar**] e aplicar o processamento de imagem RAW ( $\frac{1}{2}$ ) antes de gravar.

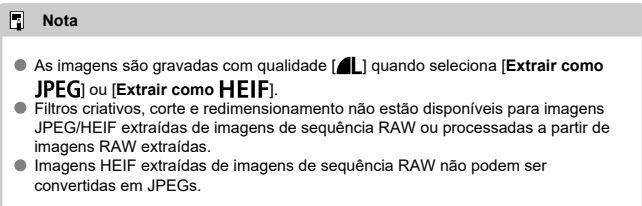

Pode ver imagens RAW ou HEIF em HDR ligando a câmara a um televisor HDR.

1. **Selecione [ : Saída HDMI HDR].**

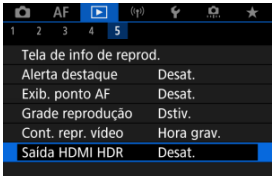

## 2. **Selecione [Ativar].**

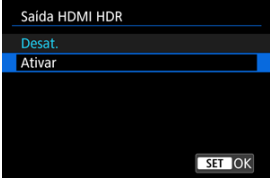

#### $\overline{\mathbb{R}}$ **Nota**

- Certifique-se de que o televisor HDR está configurado para uma entrada HDR. Para obter detalhes sobre como mudar as entradas do televisor, consulte o respetivo manual.
- Consoante o televisor utilizado, as imagens podem não ser vistas como esperado.
- Nos televisores HDR, poderão não ser apresentadas algumas informações.
- É aconselhável o processamento RAW de Controlo Rápido de imagens apresentadas se processar imagens RAW enquanto visualiza a saída HDMI HDR.

Este capítulo descreve como ligar a câmara e um smartphone através de uma ligação sem fios por Bluetooth® ou Wi-Fi® e enviar imagens para dispositivos ou serviços Web, como controlar a câmara a partir de um computador ou telecomando sem fios e outras operações.

#### $\overline{\mathbf{r}}$ **Atenção**

#### **Importante**

- Tenha em atenção que a Canon não pode ser responsabilizada por quaisquer perdas ou danos causados por definições erradas de comunicações sem fios durante a utilização da câmara. Além disso, a Canon não se responsabiliza por quaisquer perdas ou danos resultantes da utilização da câmara. Quando utilizar funções de comunicação sem fios, implemente medidas de segurança adequadas por sua própria conta e risco. A Canon não poderá ser responsabilizada por quaisquer perdas ou danos causados por acesso não autorizado ou outras falhas de segurança.
- [Menus de Separadores: Funcionalidades Sem Fios](#page-653-0)
- [Wi-Fi/Ligação Bluetooth](#page-654-0)
- [Ligar a um Smartphone](#page-656-0)
- [Ligar a Um Computador através de Wi-Fi](#page-696-0)
- [Ligar a uma Impressora através de Wi-Fi](#page-703-0)
- [Enviar Imagens para um Serviço Web](#page-718-0)
- [Streaming de Imagens](#page-724-0)
- Ligação Wi-Fi [através de Pontos de Acesso](#page-732-0)
- [Ligar a um Telecomando Sem Fios](#page-740-0)
- [Voltar a ligar através de Wi-Fi/Bluetooth](#page-744-0)
- [Registar Múltiplas Definições de Ligação](#page-746-0)
- [Modo Avião](#page-748-0)
- [Configurações de Wi-Fi](#page-749-0)
- [Configurações de Bluetooth](#page-750-0)
- [Apelido](#page-751-0)
- [Configurações de Dispositivo GPS](#page-752-0)
- [Alterar ou Apagar Definições de Ligação](#page-757-0)
- [Redefinir as Definições de Comunicação](#page-760-0)
- [Ecrã de Visualização de Informação](#page-761-0)
- [Operações do Teclado Virtual](#page-762-0)
- [Responder a Mensagens de Erro](#page-763-0)
- [Precauções Relativas à Função de Comunicação Sem Fios](#page-771-0)
- [Segurança](#page-773-0)
- [Verificar Definições de Rede](#page-774-0)
- [Estado da Comunicação Sem Fios](#page-775-0)

## <span id="page-653-0"></span>**Funcionalidades Sem Fios 1**

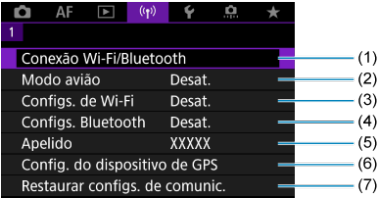

- (1) [Conexão Wi-Fi/Bluetooth](#page-654-0)
- (2) [Modo avião](#page-748-0)
- (3) [Configs. de Wi-Fi](#page-749-0)
- (4) [Configs. Bluetooth](#page-750-0)
- (5) [Apelido](#page-751-0)
- (6) [Config. do dispositivo de GPS](#page-752-0)
- (7) [Restaurar configs. de comunic.](#page-760-0)

#### **Atenção**  $\mathbf{0}$

- A comunicação sem fios não está disponível enquanto a câmara estiver ligada via um cabo de interface a um computador ou outro dispositivo.
- Outros dispositivos, como computadores, não podem ser usados com a câmara por meio de uma ligação com um cabo de interface enquanto a câmara estiver ligada a dispositivos por Wi-Fi.
- Não é possível ligar a câmara através de Wi-Fi se não existir um cartão na câmara (exceto no caso de [□]). Além disso, no caso de [心] e servicos Web, não é possível ligar a câmara através de Wi-Fi se não existirem imagens gravadas no cartão.
- $\bullet$  A ligação Wi-Fi será interrompida se definir a alimentação da câmara em <  $\mathsf{OFF}$  > ou se abrir a tampa do compartimento do cartão/da bateria.
- Com uma ligação Wi-Fi estabelecida, a função Desligar auto da câmara não funciona.

<span id="page-654-0"></span>1. **Selecione [ : Conexão Wi-Fi/Bluetooth].**

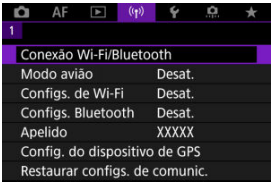

2. **Selecione uma opção à qual pretende conectar a câmara.**

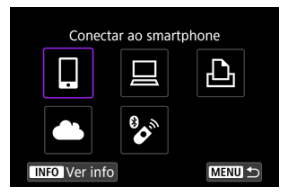

## **Conectar ao smartphone (a[\)](#page-656-0)**

Controle a câmara remotamente e explore as imagens na câmara através de uma ligação Wi-Fi utilizando a aplicação dedicada Camera Connect em smartphones ou tablets (coletivamente referidos como "smartphones" neste manual).

Depois de emparelhar a câmara com um smartphone compatível com a tecnologia de baixa energia Bluetooth (doravante, "Bluetooth"), só tem de usar o smartphone para ligar via Wi-Fi.

## □ Controle remoto (EOS Utility) (2)

Ligue a câmara a um computador através de Wi-Fi e controle a câmara remotamente através do EOS Utility (software EOS). Imagens na câmara também podem ser enviadas para o computador.

## **Imprimir de impressora Wi-Fi [\(](#page-703-0) )**

Ligue a câmara a uma impressora que suporte PictBridge (LAN sem fios) através de Wi-Fi para imprimir imagens.

## **Carregar para servico Web**  $(\sqrt{2})$  $(\sqrt{2})$

As imagens podem ser enviadas diretamente da câmara para o serviço de nuvem image.canon para clientes Canon após a conclusão do registo como membro (gratuitamente). Os ficheiros de imagens originais enviados para image.canon são conservados durante 30 dias, sem limitações de armazenamento, e podem ser transferidos para computadores ou para outros serviços Web.

## <sup>2</sup><sup>*s*</sup> Conectar a Ctrl. Rem. S/ Fio (2<sup>0</sup>)

Esta câmara também pode ser ligada ao Telecomando Sem Fios BR-E1 (vendido em separado) através de Bluetooth para disparo com telecomando.

- <span id="page-656-0"></span>ΓZΙ. [Ativar o Bluetooth e Wi-Fi](#page-657-0) num Smartphone
- [Instalar o Camera Connect num Smartphone](#page-658-0) M
- 雇 [Ligar a um Smartphone Compatível com Bluetooth através de Wi-Fi](#page-659-0)
- M [Funções do Camera Connect](#page-667-0)
- Manter uma Ligação Wi-Fi [Quando a Câmara Estiver Desligada](#page-668-0) 佋
- 囜 [Cancelar o Emparelhamento](#page-669-0)
- Ligação Wi-Fi [Sem Utilizar Bluetooth](#page-671-0) M
- 雇 [Transferência Automática de Imagem Enquanto Fotografa](#page-675-0)
- M [Enviar Imagens para um Smartphone a partir da Câmara](#page-677-0)
- M [Terminar Ligações Wi-Fi](#page-690-0)
- [Definições para tornar as imagens visualizáveis a partir de Smartphones](#page-691-0) 囜

Pode fazer o seguinte depois de emparelhar a câmara com um smartphone compatível com **Bluetooth** 

- Estabelecer uma ligação Wi-Fi utilizando apenas o smartphone  $(\mathcal{D})$  $(\mathcal{D})$ .
- Estabelecer uma ligação Wi-Fi com a câmara, mesmo que esta esteja desligada [\(](#page-668-0) $\varnothing$ ).
- Georreferenciar imagens com informação GPS adquirida pelo smartphone  $(\mathbb{Z})$  $(\mathbb{Z})$ ).
- Controlar a câmara remotamente a partir de um smartphone  $(\sqrt{\alpha})$ ).

Também pode fazer o seguinte depois de ligar a câmara a um smartphone por Wi-Fi.

- Explorar e guardar imagens na câmara a partir do smartphone  $\overline{12}$ [\)](#page-667-0).
- Controlar a câmara remotamente a partir de um smartphone  $\left( \mathfrak{D} \right)$ .
- **Enviar imagens para um smartphone a partir da câmara [\(](#page-677-0)** $\varnothing$ **).**

<span id="page-657-0"></span>Ative o Bluetooth e o Wi-Fi no menu de definições do smartphone. O emparelhamento com a câmara não é possível a partir do menu das definições de Bluetooth do smartphone.

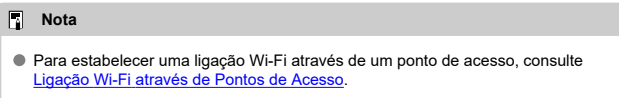

<span id="page-658-0"></span>A app dedicada Camera Connect (gratuita) tem de estar instalada no smartphone com sistema Android ou iOS.

- Utilize a versão mais recente do Sistema Operativo do Smartphone.
- O Camera Connect pode ser instalado partir do Google Play ou da App Store. O Google Play ou a App Store também podem ser acedidos usando códigos QR que surgem quando a câmara está emparelhada ou conectada via Wi-Fi com um smartphone.

### **Nota**

- Para obter informações sobre as versões dos sistemas operativos suportadas pelo Camera Connect, consulte o site de transferências do Camera Connect.
- Os ecrãs de exemplo e outros detalhes neste guia podem não corresponder aos elementos efetivos da interface do utilizador após a execução de atualizações de firmware da câmara ou atualizações do Camera Connect, do Android, ou do iOS.

## <span id="page-659-0"></span>**Passos na câmara (1)**

1. **Selecione [ : Conexão Wi-Fi/Bluetooth].**

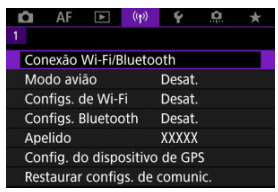

2. Selecione [*conectar ao smartphone***]**.

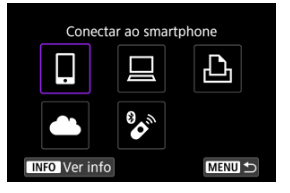

3. **Selecione [Adicionar disposit. p/ conexão].**

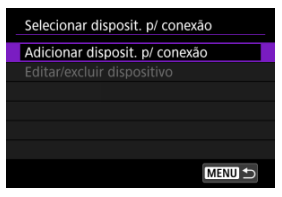

4. **Selecione uma opção.**

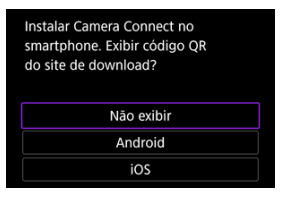

- Se o Camera Connect já estiver instalado, selecione [**Não exibir**].
- Se o Camera Connect não estiver instalado, selecione [**Android**] ou [**iOS**], leia o código QR apresentado com o smartphone para aceder ao Google Play ou à App Store e instale o Camera Connect.

5. **Selecione [Emparelhar via Bluetooth].**

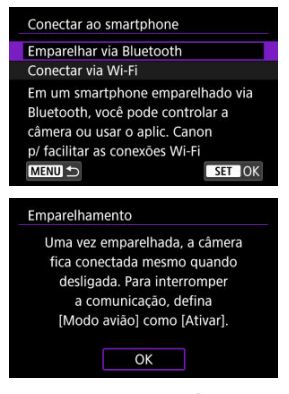

Carregue no botão <  $\binom{n}{k}$  > para iniciar o emparelhamento.

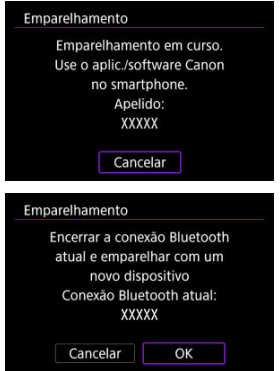

Para emparelhar com um smartphone após emparelhamento inicial com outro, selecione [**OK**] no ecrã apresentado em cima.

## **Passos no smartphone (1)**

6. **Inicie o Camera Connect.**

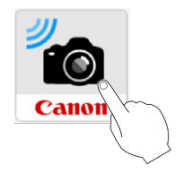

7. **Toque na câmara para emparelhar.**

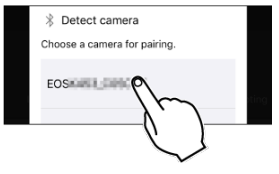

- No Android, vá a [Passos na câmara \(2\).](#page-663-0)
- 8. **Toque em [Pair/Emparelhar] (apenas iOS).**

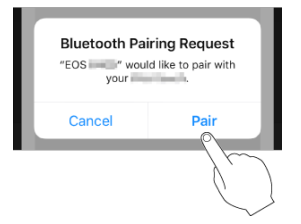

## <span id="page-663-0"></span>**Passos na câmara (2)**

## 9. **Selecione [OK].**

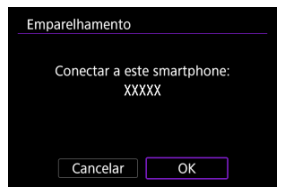

10. **Carregue no botão < >.**

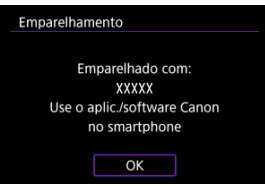

O emparelhamento está agora concluído e a câmara está ligada ao smartphone via Bluetooth.

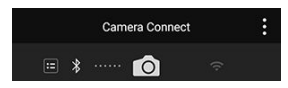

É apresentado um ícone de Bluetooth no ecrã principal do Camera Connect.

#### $\bullet$ **Atenção**

- Não é possível ligar a câmara a dois ou mais dispositivos em simultâneo através de Bluetooth. Para mudar para outro smartphone diferente na ligação Bluetooth, consulte [Voltar a ligar através de Wi-Fi/Bluetooth](#page-744-0).
- A ligação Bluetooth consome carga da bateria, mesmo após a ativação da função Desligar auto da câmara. Por conseguinte, o nível de carga da bateria pode ser baixo quando utilizar a câmara.

#### **Resolução de problemas de emparelhamento**

Manter registos de emparelhamento de câmaras com as quais efetuou o emparelhamento anteriormente no smartphone evitará que o mesmo emparelhe com esta câmara. Antes de tentar emparelhar novamente, elimine os registos de emparelhamentos de câmara anteriores do ecrã Definições Bluetooth do seu smartphone.

#### **Nota**

Com uma ligação Bluetooth estabelecida, pode utilizar a câmara para enviar imagens para o smartphone  $(\sqrt{\alpha})$  $(\sqrt{\alpha})$ ).

## **Passos no smartphone (2)**

11. **Toque numa função do Camera Connect.**

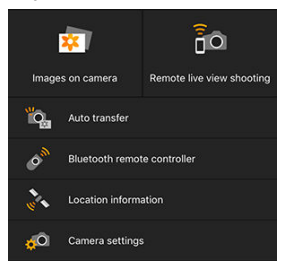

- No iOS, toque em [**Join/Aceder**] quando for apresentada uma mensagem a confirmar a ligação à câmara.
- Pode ser apresentada uma mensagem de erro no smartphone mesmo se o Camera Connect estiver ligado. Nesse caso, feche a mensagem de erro e continue a utilizar a aplicação.
- **Para ver as funções do Camera Connect, consulte [Funções do](#page-667-0)** [Camera Connect](#page-667-0).
- Após o estabelecimento de uma ligação Wi-Fi, aparece o ecrã da função selecionada.

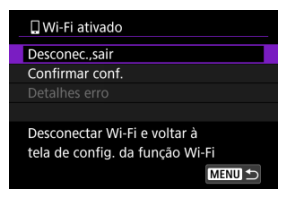

[ **Wi-Fi ativado**] é exibido no ecrã da câmara.

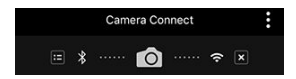

Os ícones de Bluetooth e Wi-Fi ficam iluminados no ecrã principal do Camera Connect.

#### **A ligação Wi-Fi a um smartphone compatível com Bluetooth está agora concluída.**

- Para saber como terminar a ligação Wi-Fi, consulte [Terminar Ligações Wi-Fi](#page-690-0).
- Ao terminar a ligação Wi-Fi, a câmara muda para a ligação Bluetooth.
- Para voltar a ligar através de Wi-Fi, inicie o Camera Connect e toque na função que pretende utilizar.

## **Ecrã [ Wi-Fi ativado]**

**Desconec.,sair**

Encerra a ligação Wi-Fi.

### **Confirmar conf.**

Pode verificar as definições.

### **Detalhes erro**

Quando ocorrer um erro de ligação Wi-Fi, pode verificar os detalhes do erro.

### <span id="page-667-0"></span>**Images on camera/Imagens na câmara**

- As imagens podem ser exploradas, eliminadas ou classificadas.
- As imagens podem ser guardadas no smartphone.
- Os efeitos podem ser aplicados a imagens RAW e gravados num smartphone ([Ajuda](#page-599-0) [criativa\)](#page-599-0).

## **Remote live view shooting/Disparo remoto no modo visualização direta**

Ativa o disparo remoto enquanto vê a imagem em tempo real no smartphone.

## **Auto transfer/Transferência automática**

Permite o ajuste da definição da câmara e da aplicação para a transferência automática das suas fotografias  $(\alpha)$  $(\alpha)$ .

## **Bluetooth remote controller/Telecomando Bluetooth**

- Ativa o controlo remoto da câmara a partir do smartphone emparelhado via Bluetooth. (Não disponível quando ligado através de Wi-Fi.)
- A opção Desligar auto é desativada quando utiliza o telecomando Bluetooth.

## **Location information/Informações de localização**

Função não suportada nesta câmara.

## **Camera settings/Definições da câmara**

As definições da câmara podem ser alteradas.

<span id="page-668-0"></span>Mesmo com o interruptor de alimentação da câmara na posição <  $\mathsf{OFF}$  >, enquanto a mesma estiver emparelhada com um smartphone via Bluetooth, pode utilizar o smartphone para ligar via Wi-Fi e explorar imagens na câmara e efetuar outras operações. Se preferir não conectar via Wi-Fi à câmara quando esta estiver desligada, defina [**Modo avião**] para [**Ativar**] ou defina [**Configs. Bluetooth**] para [**Desat.**].

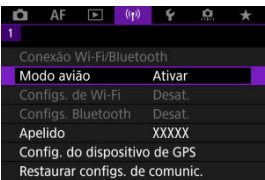

#### **Atenção** Œ

Esta função já não pode ser utilizada se as definições da função sem fios forem repostas ou as informações da ligação ao smartphone forem apagadas.

<span id="page-669-0"></span>Cancele o emparelhamento com o smartphone da seguinte forma.

1. **Selecione [ : Conexão Wi-Fi/Bluetooth].**

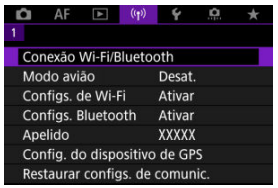

2. **Selecione [ Conectar ao smartphone].**

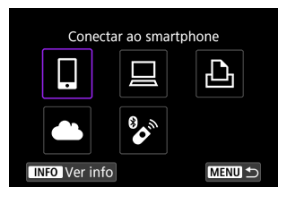

- Se o histórico for apresentado  $(Q)$  $(Q)$ ) alterne os ecrãs com o seletor  $\langle \sqrt{\xi} \rangle$  > ou  $\langle \xi \rangle$  > conforme necessário.
- 3. **Selecione [Editar/excluir dispositivo].**

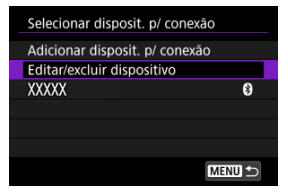

4. **Selecione o smartphone cujo emparelhamento pretende cancelar.**

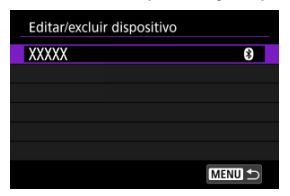

- Os smartphones emparelhados com a câmara estão identificados [8].
- 5. **Selecione [Excluir informações da conexão].**

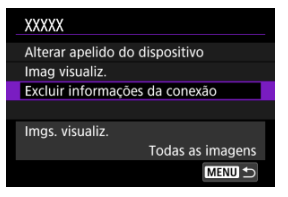

6. **Selecione [OK].**

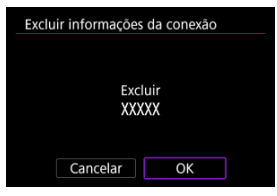

- 
- 7. **Limpar as informações da câmara no smartphone.**
	- No menu de definições Bluetooth do smartphone, limpe as informações da câmara registadas no smartphone.

## <span id="page-671-0"></span>**Passos na câmara (1)**

1. **Selecione [ : Conexão Wi-Fi/Bluetooth].**

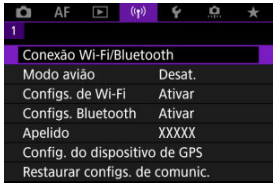

2. **Selecione [ Conectar ao smartphone].**

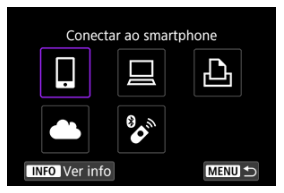

- Se o histórico for apresentado  $\sqrt{\alpha}$ [\)](#page-744-0) alterne os ecrãs com o seletor  $\langle \sqrt[3]{\frac{1}{2}} \rangle$  ou  $\langle \sqrt[3]{\frac{1}{2}} \rangle$  conforme necessário.
- 3. **Selecione [Adicionar disposit. p/ conexão].**

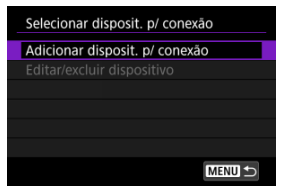

4. **Selecione uma opção.**

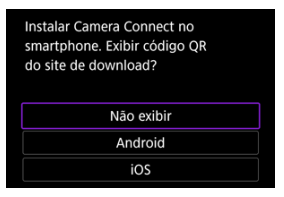

- Se o Camera Connect já estiver instalado, selecione [**Não exibir**].
- 5. **Selecione [Conectar via Wi-Fi].**

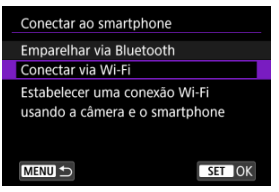

6. **Estabeleça uma ligação Wi-Fi.**

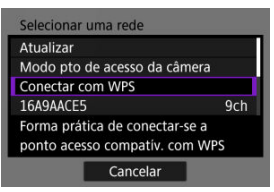

Estabeleça ligação a um ponto de acesso através de Wi-Fi.

#### **Passos no smartphone**

7. **Utilize o smartphone para estabelecer uma ligação Wi-Fi.**

**Ecrã do smartphone (exemplo)**

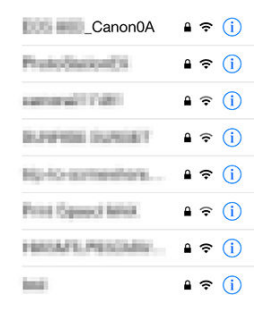

- Ative a função Wi-Fi do smartphone, e depois toque no SSID (nome da rede) verificado no passo 6 em [Passos na câmara \(1\).](#page-671-0)
- Para a palavra-passe, introduza a palavra-passe verificada no passo 6 em [Passos na câmara \(1\)](#page-671-0).
- 8. **Inicie o Camera Connect e toque na câmara para ligar via Wi-Fi.**

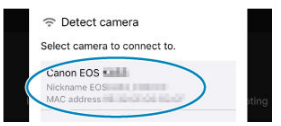

## **Passos na câmara (2)**

## 9. **Selecione [OK].**

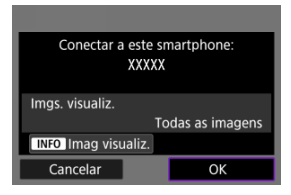

 $\bullet$  Para especificar as imagens visualizáveis, carregue no botão <  $NFO$  >. Configure como descrito em [Definições para tornar as imagens](#page-691-0) [visualizáveis a partir de Smartphones,](#page-691-0) começando no passo 5.

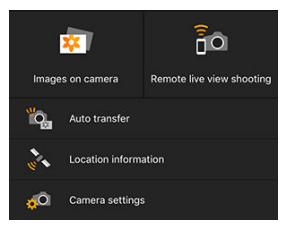

A janela principal do Camera Connect aparece no smartphone.

#### **A ligação Wi-Fi a um smartphone está concluída.**

- Opere a câmara por meio do Camera Connect  $\left(\frac{\sqrt{2}}{2}\right)$  $\left(\frac{\sqrt{2}}{2}\right)$  $\left(\frac{\sqrt{2}}{2}\right)$ .
- Para saber como terminar a ligação Wi-Fi, consulte [Terminar Ligações Wi-Fi](#page-690-0).
- Para ligar de novo através de Wi-Fi, consulte [Voltar a ligar através de Wi-Fi/Bluetooth](#page-744-0).

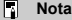

Com ligação Wi-Fi estabelecida, pode enviar imagens para um smartphone a partir do ecrã de Controlo Rápido durante a reprodução [\(](#page-677-0)2).

<span id="page-675-0"></span>As fotografias podem ser enviadas automaticamente para um smartphone. Antes de seguir estes passos, certifique-se de que a câmara e o smartphone estão ligados via Wi-Fi.

1. **Selecione [ : Configs. de Wi-Fi].**

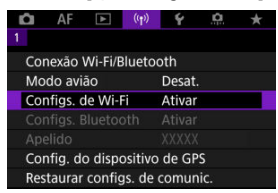

2. **Selecione [Enviar p/ smartph. após capt.].**

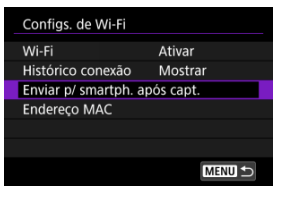

3. **Defina [Envio automático] para [Ativar].**

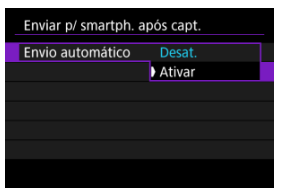

4. **Defina [Tamanho a enviar].**

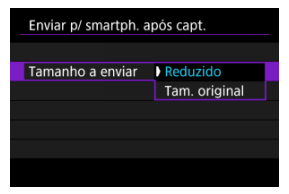

5. **Tire a fotografia.**

<span id="page-677-0"></span>Pode usar a câmara para enviar imagens para um smartphone emparelhado via Bluetooth (Android apenas) ou conectado via Wi-Fi.

1. **Mude para reprodução.**

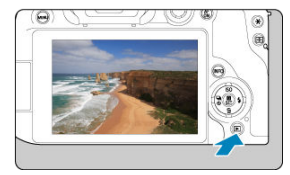

2. **Carregue no botão < >.**

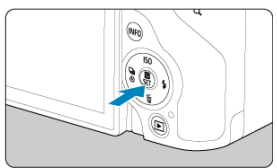

3. **Selecione [ Enviar imgs p/ smartphone].**

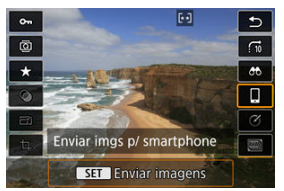

- Se efetuar este passo durante a ligação através de Bluetooth, aparece uma mensagem e a ligação muda para uma ligação Wi-Fi.
- 4. **Selecione as opções de envio e envie as imagens.**

## **(1) Enviar imagens individualmente**

1. **Selecione uma imagem a enviar.**

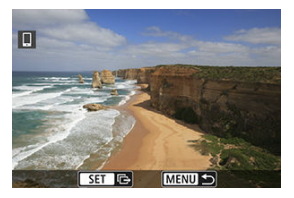

- Rode o seletor  $\leq \frac{1}{2}$  > para selecionar uma imagem a enviar e depois prima o botão <  $\binom{2}{k}$  >.
- As imagens podem ser selecionadas por toque no visor de índice  $(\sqrt{\alpha})$  $(\sqrt{\alpha})$ .
- 2. **Selecione [Env. img mostr].**

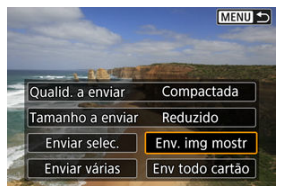

- Em [**Tamanho a enviar**], pode selecionar o tamanho de envio da imagem.
- Ao enviar vídeos, pode selecionar a qualidade da imagem dos vídeos a enviar em [**Qualid. a enviar**].

## **(2) Enviar múltiplas imagens selecionadas**

1. **Carregue no botão < >.**

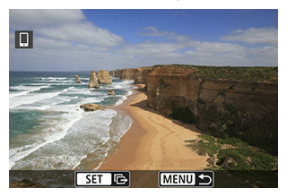

2. **Selecione [Enviar selec.].**

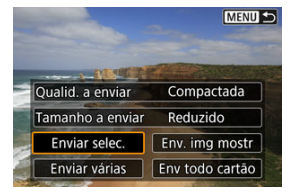

3. **Selecione as imagens a enviar.**

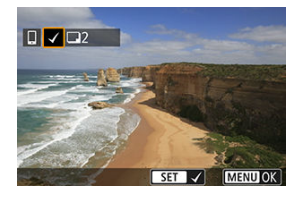

Rode o seletor <  $\frac{1}{2}$  > para selecionar uma imagem a enviar e depois prima o botão < $\left(\frac{\mathbf{a}}{s_{\text{F}}}\right)$  >.

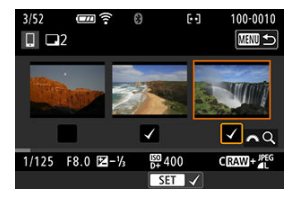

- As imagens podem ser selecionadas por toque no visor de três imagens  $\overline{(\overline{\omega})}$  $\overline{(\overline{\omega})}$  $\overline{(\overline{\omega})}$ ).
- Depois de selecionar as imagens a enviar, carregue no botão < MENU >.

4. **Selecione [Tamanho a enviar].**

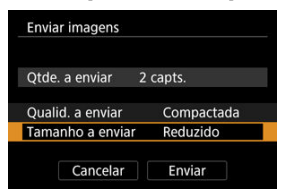

No ecrã apresentado, selecione um tamanho de imagem.

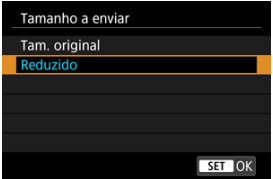

Ao enviar vídeos, selecione a qualidade da imagem em [**Qualid. a enviar**].

5. **Selecione [Enviar].**

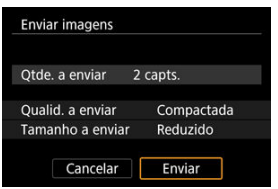

## **(3) Enviar um intervalo especificado de imagens**

1. **Carregue no botão < >.**

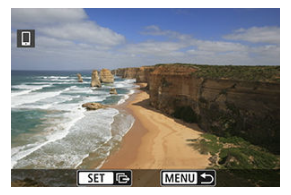

2. **Selecione [Enviar várias].**

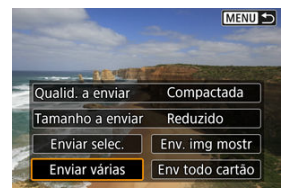

3. **Especifique o intervalo de imagens.**

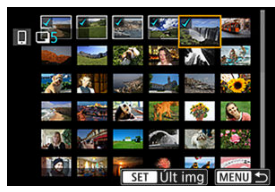

- Selecione a primeira imagem (ponto de início).
- Selecione a primeira imagem (ponto de fim).
- Para cancelar a seleção, repita este passo.
- As imagens podem ser selecionadas por toque no visor de índice  $(\sqrt{\alpha})$  $(\sqrt{\alpha})$ .

## 4. **Confirme o intervalo.**

- Carregue no botão < MENU >.
- 5. **Selecione [Tamanho a enviar].**

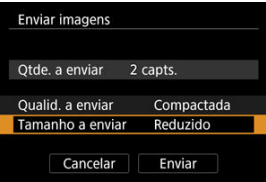

No ecrã apresentado, selecione um tamanho de imagem.

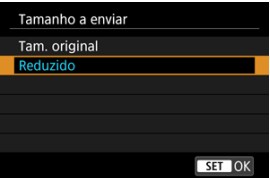

- Ao enviar vídeos, selecione a qualidade da imagem em [**Qualid. a enviar**].
- 6. **Selecione [Enviar].**

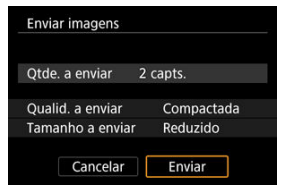
## **(4) Enviar todas as imagens no cartão**

1. **Carregue no botão < >.**

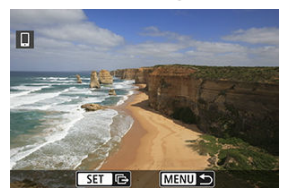

2. **Selecione [Env todo cartão].**

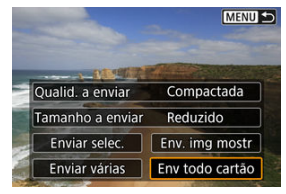

3. **Selecione [Tamanho a enviar].**

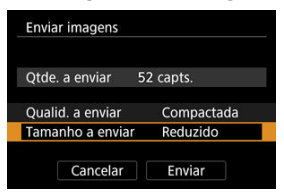

No ecrã apresentado, selecione um tamanho de imagem.

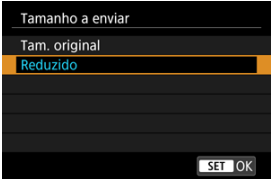

Ao enviar vídeos, selecione a qualidade da imagem em [**Qualid. a enviar**].

4. **Selecione [Enviar].**

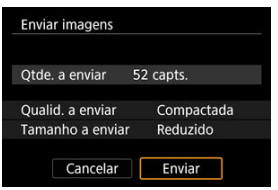

## **(5) Enviar imagens que correspondem às condições de procura**

Enviar de uma só vez todas as imagens que correspondem às condições de pesquisa definidas em [**Def. condições pesquisa img**]. Para obter detalhes sobre [**Def. condições pesquisa img**], consulte [Definir Condições de Pesquisa de Imagem](#page-630-0).

1. **Carregue no botão < >.**

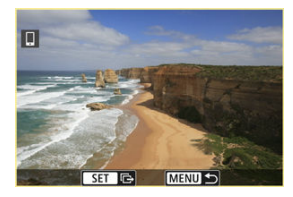

2. **Selecione [Env todas encon].**

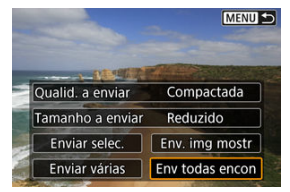

3. **Selecione [Tamanho a enviar].**

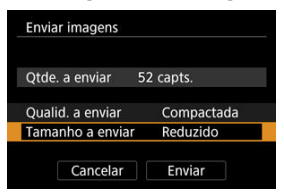

No ecrã apresentado, selecione um tamanho de imagem.

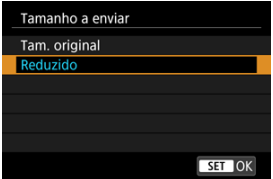

Ao enviar vídeos, selecione a qualidade da imagem em [**Qualid. a enviar**].

4. **Selecione [Enviar].**

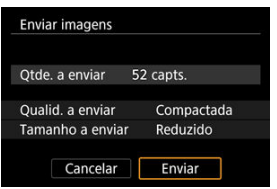

## **Terminar a transferência de imagens**

**Enviar Imagens da câmara quando emparelhada através de Bluetooth (apenas dispositivos Android)**

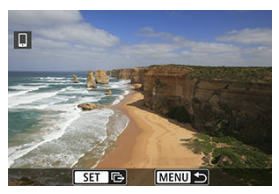

Carregue no botão < MENU > no ecrã de transferência de imagens.

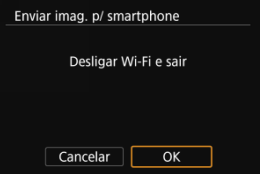

Selecione [**OK**] para finalizar a transferência de imagens e a ligação Wi-Fi.

### **Enviar imagens a partir da câmara através de uma ligação Wi-Fi.**

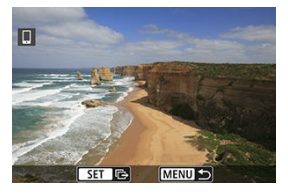

- Carregue no botão < MENU > no ecrã de transferência de imagens.
- Para terminar a ligação Wi-Fi, consulte [Terminar Ligações Wi-Fi](#page-690-0).

#### Œ **Atenção**

Não é possível tirar fotografias durante a operação de transferência de imagens, mesmo que carregue no botão do obturador da câmara.

### **Nota**

- Pode cancelar a transferência de imagens selecionando [**Cancelar**] durante a transferência.
- Pode selecionar, no máximo, 999 ficheiros de cada vez.
- Com uma ligação Wi-Fi estabelecida, recomenda-se a desativação da função de poupança de energia do smartphone.
- Selecionar o tamanho reduzido para fotografias aplica-se a todas as fotografias enviadas dessa vez. Tenha em atenção que  $S2$  as fotografias não são reduzidas.
- Selecionar compactação para vídeos aplica-se a todos os vídeos enviados dessa vez. Tenha em atenção que os vídeos e não são reduzidos.
- Se utilizar a bateria como fonte de alimentação da câmara, certifique-se de que está totalmente carregada.

<span id="page-690-0"></span>Execute uma das seguintes operações.

## **No ecrã do Camera Connect, toque em [ ].**

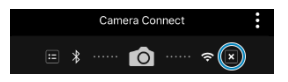

**No ecrã [ Wi-Fi ativado], selecione [Desconec.,sair].**

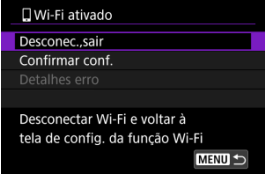

- Se o ecrã [ **Wi-Fi ativado**] não for apresentado, selecione [<sup>( $\langle \cdot | \cdot \rangle$ </sup>: Conexão Wi-Fi/ **Bluetooth**].
- Selecione [**Desconec.,sair**], depois selecione [**OK**] no ecrã de confirmação.

É possível especificar imagens depois de a ligação Wi-Fi terminar.

1. **Selecione [ : Conexão Wi-Fi/Bluetooth].**

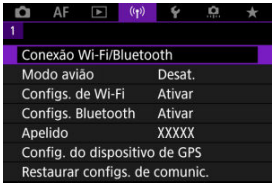

2. **Selecione [ Conectar ao smartphone].**

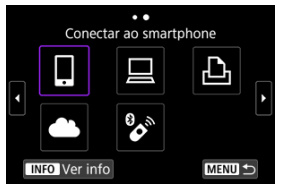

- Se o histórico for apresentado  $\sqrt{\alpha}$ [\)](#page-744-0) alterne os ecrãs com o seletor  $<\frac{1}{2}$  > ou <  $\frac{1}{2}$  > conforme necessário.
- 3. **Selecione [Editar/excluir dispositivo].**

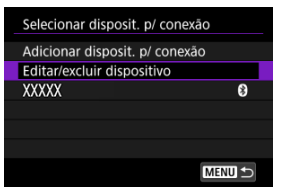

4. **Selecione um smartphone.**

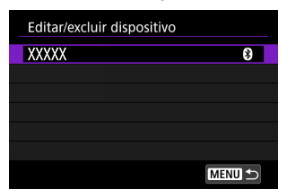

- Selecione o nome do smartphone no qual pretende tornar as imagens visualizáveis.
- 5. **Selecione [Imag visualiz.].**

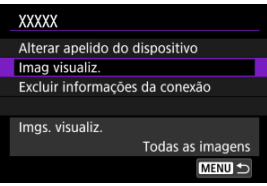

6. **Selecione uma opção.**

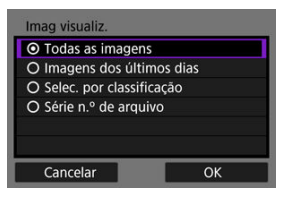

Selecione [**OK**] para aceder ao ecrã de definição.

### **[Todas as imagens]**

Todas as imagens guardadas no cartão tornam-se visualizáveis.

### **[Imagens dos últimos dias]**

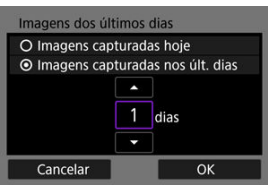

- Especifique imagens visualizáveis com base na data de disparo. Podem ser especificadas imagens fotografadas até há nove dias.
- Se [**Imagens capturadas nos últ. dias**] estiver selecionado, as imagens fotografadas até ao número de dias especificado antes da data atual tornam-se visualizáveis. Prima as teclas  $\langle \blacktriangle \rangle$  >  $\langle \blacktriangledown \rangle$  > para especificar o número de dias, depois prima  $\langle \mathcal{Q} \rangle$  > para confirmar a seleção.
- Depois de selecionar [**OK**], as imagens visualizáveis estão definidas.

#### **Atenção**  $\blacksquare$

Se a opção [**Imag visualiz.**] estiver configurada para uma definição diferente de [**Todas as imagens**], não é possível efetuar o disparo remoto.

**[Selec. por classificação]**

| $\star$ Todas           | 25          |              |
|-------------------------|-------------|--------------|
| $\lbrack \cdot \rbrack$ | 5           | $100 - 0001$ |
| $[ \cdot ]$             | $\mathbf 0$ |              |
| $\mathbb{R}$            | 12          |              |
| [33]                    | 8           | $101 - 0107$ |
| [34]                    | $\mathbf 0$ |              |
| OFF                     | 27          |              |
| <b>MENU S</b>           |             | SET OK       |

- Especifique imagens visualizáveis consoante uma classificação tenha sido anexada (ou não) ou por tipo de classificação.
- Depois de selecionar o tipo de classificação, as imagens visualizáveis estão definidas.

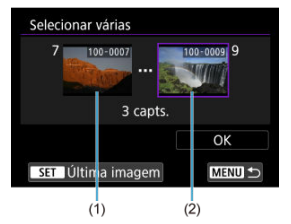

### **[Série n.º de arquivo] (Selecione o intervalo)**

- Selecione a primeira e última imagens das imagens organizadas pelo número de ficheiro para especificar as imagens visualizáveis.
	- 1. Carregue no botão < (A) > para exibir o ecrã de seleção de imagem. Rode o seletor <  $\frac{1}{2}$  > para selecionar a imagem. Pode alterar o número de imagens apresentadas na visualização do visor de índice para seleção por toque  $(\sqrt{2})$  $(\sqrt{2})$ .
	- 2. Selecione uma imagem no ponto inicial (1).
	- 3. Rode o seletor  $\langle \overline{\mathbb{Q}} \rangle$  > e selecione uma imagem como o ponto final (2).
	- 4. Selecione [**OK**].

#### $\bullet$ **Atenção**

- Se terminar a ligação Wi-Fi durante a gravação de um vídeo com disparo remoto, ocorrerá o seguinte.
	- Qualquer gravação de vídeo em curso no modo de gravação de vídeos continuará.
	- Qualquer gravação de vídeo em curso terminará com o modo de disparo de fotografias.
- Com uma ligação Wi-Fi a um smartphone estabelecida, algumas funções não ficam disponíveis.
- No disparo remoto, a velocidade AF pode tornar-se mais lenta.
- Consoante o estado de comunicação, poderá haver um atraso na visualização de imagens ou no disparo do obturador.
- Não é possível tirar uma fotografia quando estiver a guardar imagens num smartphone, mesmo que carregue no botão do obturador da câmara. Além disso, o ecrã da câmara também poderá desligar-se.

## **Nota**

Com uma ligação Wi-Fi estabelecida, recomenda-se a desativação da função de poupança de energia do smartphone.

#### <span id="page-696-0"></span>Operar a Câmara Utilizando o EOS Utility ΓZΙ.

Esta secção descreve como ligar a câmara a um computador através de Wi-Fi e efetuar as operações da câmara usando o Software EOS ou outro software especializado. Instale a última versão do software no computador antes de configurar a ligação Wi-Fi. Para instruções de utilização do computador, consulte o manual do utilizador do computador.

## **Operar a Câmara Utilizando o EOS Utility**

Com o EOS Utility (software EOS), pode importar imagens da câmara, controlar a câmara e executar outras operações.

## **Passos na câmara (1)**

1. **Selecione [ : Conexão Wi-Fi/Bluetooth].**

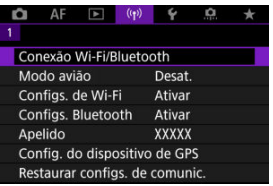

2. **Selecione [ Controle remoto (EOS Utility)].**

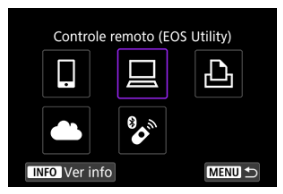

Se o histórico for apresentado  $\left(\sqrt{\mathbf{Q}}\right)$  $\left(\sqrt{\mathbf{Q}}\right)$  alterne os ecrãs com o seletor  $<\frac{1}{2}$  > ou <  $\frac{1}{2}$  > conforme necessário.

3. **Selecione [Adicionar disposit. p/ conexão].**

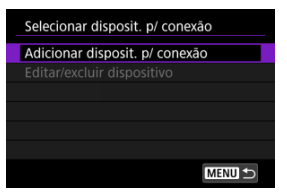

4. **Verifique o SSID (nome de rede) e a palavra-passe.**

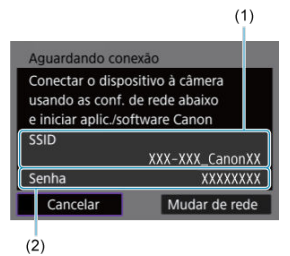

Verifique o SSID (1) e a Senha (2) apresentados no ecrã da câmara.

## **Passos no computador (1)**

5. **Selecione o SSID e introduza a senha.**

**Ecrã do computador (exemplo)**

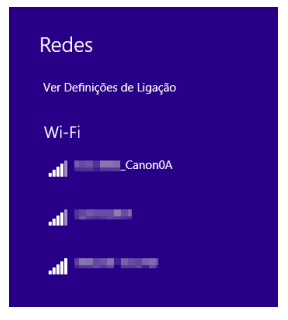

- No ecrã de definições da rede do computador, selecione o SSID confirmado no passo 4 em [Passos na câmara \(1\).](#page-696-0)
- Para a palavra-passe, introduza a palavra-passe confirmada no passo 4 em [Passos na câmara \(1\)](#page-696-0).

## **Passos na câmara (2)**

6. **Selecione [OK].**

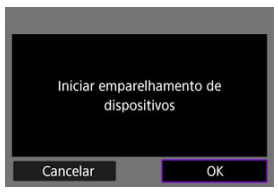

Aparece a seguinte mensagem. "\*\*\*\*\*\*" representa os últimos seis dígitos do endereço MAC da câmara a ligar.

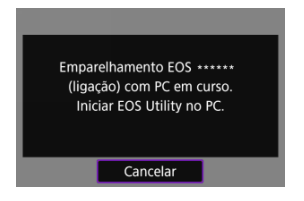

## **Passos no computador (2)**

- 7. **Inicie o EOS Utility.**
- 8. **No EOS Utility, clique em [Pairing over Wi-Fi/LAN/Emparelhar via Wi-Fi/LAN].**

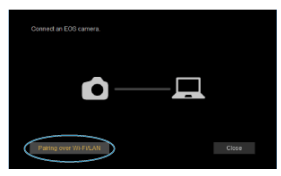

Se aparecer uma mensagem relacionada com a firewall, selecione [**Yes/Sim**].

# 9. **Clique em [Connect/Ligar].**

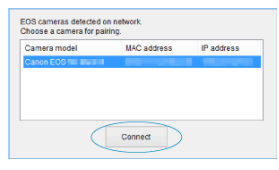

Selecione a câmara à qual pretende ligar e clique em [**Connect/Ligar**].

## **Passos na câmara (3)**

10. **Estabeleça uma ligação Wi-Fi.**

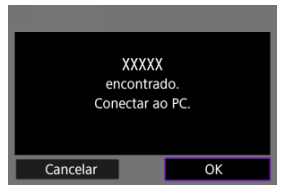

Selecione [**OK**].

## **Ecrã [ Wi-Fi ativado]**

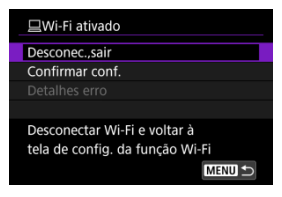

#### **Desconec.,sair**

Encerra a ligação Wi-Fi.

#### **Confirmar conf.**

Pode verificar as definições.

### **Detalhes erro**

Quando ocorrer um erro de ligação Wi-Fi, pode verificar os detalhes do erro. **A ligação Wi-Fi a um computador está agora concluída.**

- Controle a câmara utilizando o EOS Utility no computador.
- Para ligar de novo através de Wi-Fi, consulte [Voltar a ligar através de Wi-Fi/Bluetooth](#page-744-0).

#### **Atenção**  $\bf{0}$

- Se terminar a ligação Wi-Fi durante a gravação de um vídeo com disparo remoto, ocorrerá o seguinte.
	- Qualquer gravação de vídeo em curso no modo de gravação de vídeos continuará.
	- Qualquer gravação de vídeo em curso terminará com o modo de disparo de fotografias.
- Não pode usar a câmara para fotografar no modo de disparo de fotografia quando estiver configurada no modo de gravação de vídeo no EOS Utility.
- Com uma ligação Wi-Fi estabelecida ao EOS Utility, algumas funções não estão disponíveis.
- No disparo remoto, a velocidade AF pode tornar-se mais lenta.
- Consoante o estado de comunicação, poderá haver um atraso na visualização de imagens ou no disparo do obturador.
- No Disparo Remoto no modo Visualização Direta, a velocidade de transmissão das imagens é mais lenta quando comparada com a ligação através de um cabo de interface. Desse modo, não é possível visualizar motivos em movimento com suavidade.

[Imprimir Imagens](#page-706-0) ΓZ

#### [Definições de Impressão](#page-711-0) 枢

Esta secção descreve como imprimir imagens ligando diretamente a câmara a uma impressora que suporte PictBridge (LAN sem fios) através de Wi-Fi. Para instruções de utilização da impressora, consulte o manual do utilizador da mesma.

1. **Selecione [ : Conexão Wi-Fi/Bluetooth].**

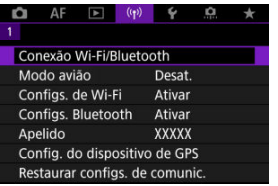

2. **Selecione [ Imprimir de impressora Wi-Fi].**

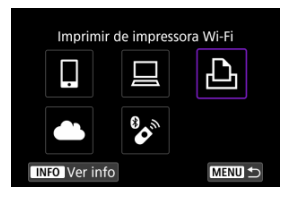

Se o histórico for apresentado  $\sqrt{\alpha}$ [\)](#page-744-0) alterne os ecrãs com o seletor  $\langle \sqrt{\xi} \rangle$  > ou  $\langle \xi \rangle$  > conforme necessário.

3. **Selecione [Adicionar disposit. p/ conexão].**

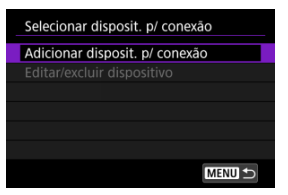

4. **Verifique o SSID (nome de rede) e a palavra-passe.**

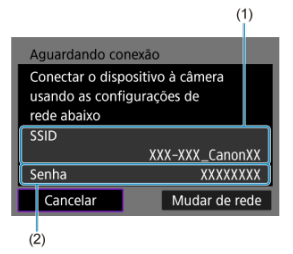

Verifique o SSID (1) e a Senha (2) apresentados no ecrã da câmara.

# 5. **Configure a impressora.**

- No menu de definições Wi-Fi da impressora a utilizar, selecione o SSID que verificou.
- Para a palavra-passe, introduza a palavra-passe verificada no passo 4.

# 6. **Selecione a impressora.**

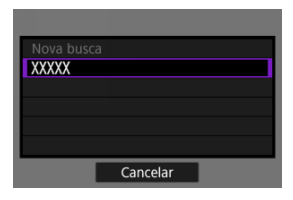

- Na lista de impressoras detetadas, selecione a impressora à qual pretende estabelecer ligação através de Wi-Fi.
- Se a impressora pretendida não estiver listada, selecionar [**Nova busca**] pode permitir que a câmara a encontre e exiba.

## **Nota**

Para estabelecer uma ligação Wi-Fi através de um ponto de acesso, consulte Ligação Wi-Fi [através de Pontos de Acesso](#page-732-0).

# <span id="page-706-0"></span>**Imprimir Imagens**

## **Imprimir imagens individualmente**

1. **Selecione a imagem a imprimir.**

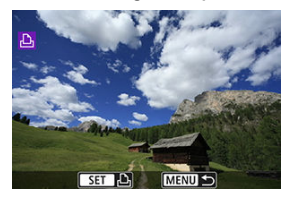

- Rode o seletor <  $\frac{1}{2}$  > para selecionar uma imagem a imprimir, depois prima o botão < $\langle \frac{m}{\epsilon} \rangle$ >.
- As imagens podem ser selecionadas por toque no visor de índice  $(\sqrt{\alpha})$  $(\sqrt{\alpha})$ .

# 2. **Selecione [Imprimir imag.].**

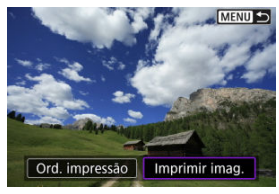

3. **Imprima a imagem.**

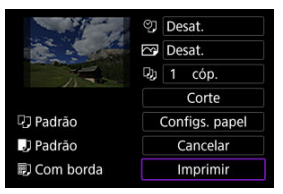

- Para saber mais sobre os procedimentos de definição de impressão, consulte [Definições de Impressão.](#page-711-0)
- Selecione [**Imprimir**], depois [**OK**] para começar a imprimir.

## **Imprimir de acordo com as opções de imagem especificadas**

1. **Carregue no botão < >.**

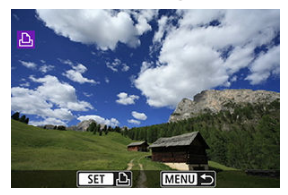

2. **Selecione [Ord. impressão].**

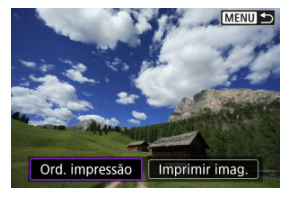

3. **Defina as opções de impressão.**

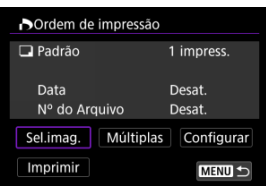

- Para saber mais sobre os procedimentos de definição de impressão, consulte [Ordem de Impressão \(DPOF\).](#page-580-0)
- Se a ordem de impressão ficar concluída antes de estabelecer uma ligação Wi-Fi, avance para o passo 4.

## 4. **Selecione [Imprimir].**

- A opção [**Imprimir**] só pode ser selecionada se existir uma imagem selecionada e a impressora estiver pronta para imprimir.
- 5. **Configure [Configs. papel] ( ).**
- 6. **Imprima a imagem.**

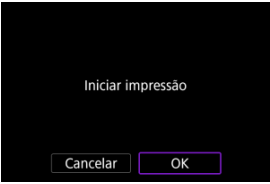

Quando o [**OK**] é selecionado, inicia-se a impressão.

#### $\mathbf{0}$ **Atenção**

- O disparo não é possível enquanto estiver ligado a uma impressora através de Wi-Fi.
- Não é possível imprimir imagens RAW, imagens HEIF e vídeos.
- Antes de imprimir, defina o formato de papel.
- A impressão do número de ficheiro pode não ser suportada por algumas impressoras.
- As datas podem ser impressas na margem por determinadas impressoras quando [**Com borda**] está definido.
- Dependendo da impressora, a data pode parecer esbatida se for impressa num fundo brilhante ou na margem.

### **Nota**

- Se utilizar a bateria como fonte de alimentação da câmara, certifique-se de que está totalmente carregada.
- Pode levar algum tempo até a impressão começar depois de selecionar [**Imprimir**], dependendo do tamanho do ficheiro e da qualidade da imagem.
- **Para parar a impressão, carreque no botão < a > enquanto [Cancelar]** é apresentado, em seguida, selecione [**OK**].
- Ao imprimir com [**Ord. impressão**], pode selecionar [**Retomar**] para continuar a imprimir as restantes imagens no caso de ter interrompido o processo de impressão em curso. Tenha em atenção que a impressão não é retomada nas seguintes situações:
	- Antes de retomar a impressão, alterou a ordem de impressão ou apagou alguma das imagens especificadas.
	- Quando definiu o índice e alterou a definição de papel antes de retomar a impressão.
- Se ocorrer um problema durante a impressão, consulte [Nota](#page-717-0).

### <span id="page-711-0"></span>**A visualização do ecrã e as opções de definições variam consoante a impressora.**

Além disso, algumas definições podem não estar disponíveis. Para obter detalhes, consulte o manual de instruções da impressora.

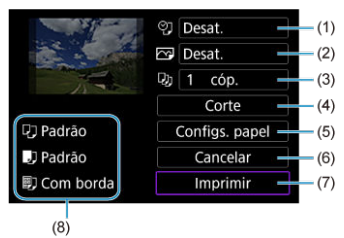

## **Ecrã de definições de impressão**

- [\(](#page-713-0)1) Define a impressão de data ou número de ficheiro  $\left(\frac{\sqrt{2}}{2}\right)$ .
- (2[\)](#page-715-0) Define os efeitos de impressão  $(\sqrt{2})$ .
- [\(](#page-715-0)3) Define o número de cópias a imprimir  $\left(\frac{1}{2}\right)$ .
- [\(](#page-716-0)4) Define a área de impressão  $(\sqrt{2})$ .
- [\(](#page-712-0)5) Define o formato, o tipo e a apresentação do papel  $(\mathcal{O}, \mathcal{O}, \mathcal{O})$ .
- (6) Regressa ao ecrã de seleção de imagens.
- (7) Inicia a impressão.

(8) Aparecem o formato, o tipo de papel e a apresentação que definiu.

\* **Consoante a impressora, determinadas configurações podem não ser selecionáveis.**

## <span id="page-712-0"></span>**Definições do papel**

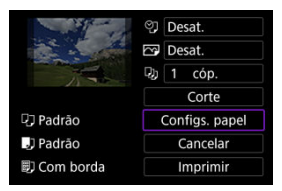

Selecione [**Configs. papel**].

## **[ ] Definir o formato de papel**

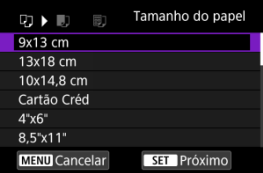

Selecione o formato do papel na impressora.

## <span id="page-713-0"></span>**[ ] Definir o tipo de papel**

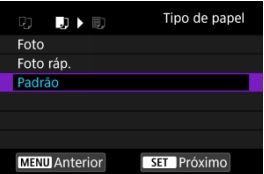

Selecione o tipo de papel na impressora.

## **[ ] Definir a apresentação da página**

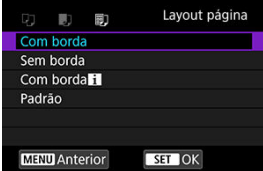

Selecione a apresentação da página.

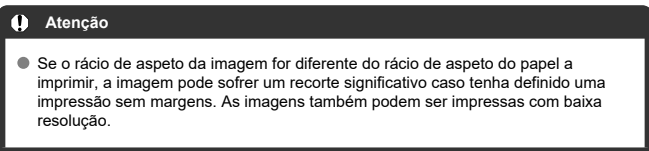

# **[ ] Definir a impressão da data/número de ficheiro**

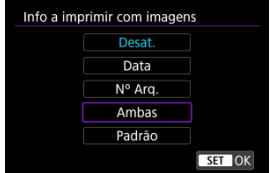

Selecione [2].

Selecione uma imagem a imprimir.

## <span id="page-715-0"></span>**[ ] Definir efeitos de impressão (otimização de imagem)**

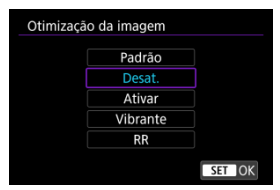

- $\bullet$  Selecione  $[\sim]$ .
- Selecione o efeito de impressão.

#### $\bf{0}$ **Atenção**

- As velocidades ISO podem ser identificadas incorretamente nas informações de disparo impressas para imagens fotografadas com uma velocidade ISO expandida (**H**).
- [**Padrão**] em efeitos de impressão e outras opções refere-se às predefinições determinadas pelo fabricante da impressora. Para obter detalhes sobre [**Padrão**], consulte o manual de instruções da impressora.

## **[ ] Definir o número de cópias**

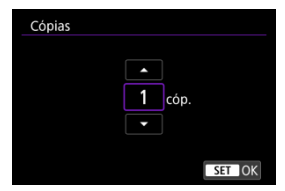

 $\bullet$  Selecione  $[$ .]].

Selecione o número de cópias a imprimir.

## <span id="page-716-0"></span>**Recortar a imagem**

**Defina o recorte imediatamente antes da impressão.** Alterar outras definições de impressão depois de cortar as imagens pode requerer que recorte as imagens de novo.

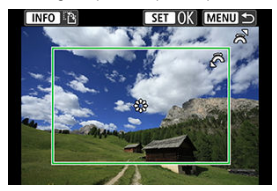

- 1. **Selecione [Corte] no ecrã de definição de impressão.**
- 2. **Defina o tamanho da moldura de recorte, a posição e a orientação.**
	- É impressa a área da imagem dentro da moldura de recorte. A forma da moldura (rácio de aspeto) pode ser alterada em [**Configs. papel**].

#### **Redimensionar o tamanho da moldura de recorte**

Rode o seletor <  $\frac{1}{2}$  > para alterar o tamanho da moldura de recorte.

### **Mover a moldura de recorte**

Prima <  $\frac{1}{2}$  > para mover a moldura verticalmente ou horizontalmente.

### **Mudar a orientação da moldura de recorte**

Se carregar no botão < NFO >, alterna entre as orientações vertical e horizontal da moldura de recorte.

- 3. **Carregue no botão < > para sair do recorte.**
	- Pode verificar a área da imagem recortada na parte superior esquerda do ecrã de definições de impressão.

#### $\overline{\mathbf{r}}$ **Atenção**

- Dependendo da impressora, a área da imagem recortada pode não ser impressa conforme especificou.
- Quanto menor for a moldura de recorte, menor será a resolução de impressão da imagem.

### <span id="page-717-0"></span>**Nota**

### **Resolver erros da impressora**

Se a impressão não for retomada depois de solucionar um erro de impressão (tal como falta de tinta ou papel) e selecionar [**Continuar**], utilize os botões da impressora. Para obter detalhes sobre como retomar a impressão, consulte o manual de instruções da impressora.

#### **Mensagens de erro**

Se ocorrer um problema durante a impressão, aparece uma mensagem de erro no ecrã da câmara. Depois de resolver o problema, retome a impressão. Para obter detalhes sobre como resolver um problema de impressão, consulte o manual de instruções da impressora.

#### **Erro no papel**

Confirme que o papel está colocado corretamente.

#### **Erro no tinteiro**

Verifique o nível de tinta e o depósito de resíduos de tinta da impressora.

#### **Erro de hardware**

Verifique se existe algum problema na impressora diferente de problemas relacionados com papel e tinta.

#### **Erro de ficheiro**

Não é possível imprimir a imagem selecionada. Pode não conseguir imprimir imagens captadas com outra câmara ou editadas num computador.

- ΓZ Ligar-se a image.canon
- **T**i [Transferência Automática de Imagens](#page-722-0)

Esta seção descreve como enviar imagens para o image.canon.

# **Ligar-se a image.canon**

Ligue a câmara ao site image.canon para enviar imagens diretamente a partir da câmara.

- É necessário um smartphone com um navegador e uma ligação à Internet.
- Para obter instruções sobre como usar os serviços image.canon e detalhes sobre os países e regiões onde está disponível, visite o site image.canon [\(https://image.canon/](https://image.canon)).
- Pode ser que se apliquem taxas separadas para a ligação ISP e para o ponto de acesso.

## **Passos na câmara (1)**

1. **Selecione [ : Conexão Wi-Fi/Bluetooth].**

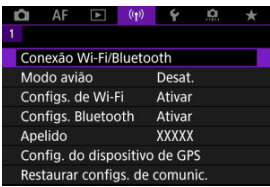

2. **Selecione [ Carregar para image.canon].**

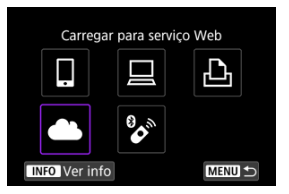

3. **Selecione [Conectar].**

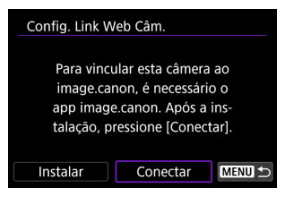

# 4. **Selecione [OK].**

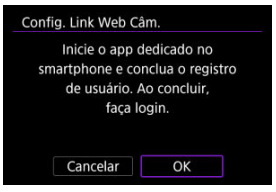

5. **Faça scan do código QR com a aplicação especializada.**

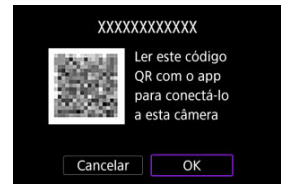

Selecione [**OK**].
6. **Estabeleça uma ligação Wi-Fi.**

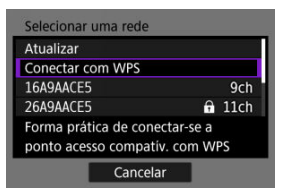

- Estabeleça ligação a um ponto de acesso através de Wi-Fi. Vá para a etapa 6 em Ligação Wi-Fi [através de Pontos de Acesso.](#page-732-0)
- 7. **Confirme se o número é apresentado na aplicação especializada.**

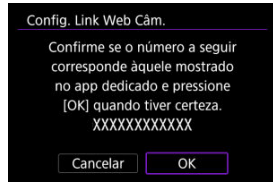

Selecione [**OK**].

## 8. **Selecione [OK].**

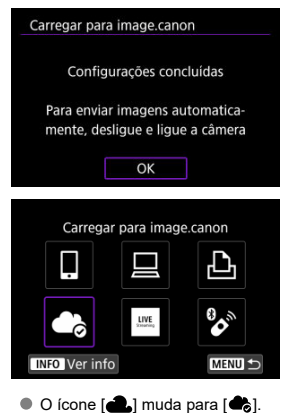

## **Passos no computador ou no smartphone**

- 9. **Configurar a ligação à internet na câmara.**
	- Siga as instruções para concluir as definições na página de definições de ligação à internet da câmara.

As imagens são carregadas automaticamente para image.canon depois da câmara se inicializar (ou recuperar do desligamento automático). Os ficheiros de imagens originais enviados para image.canon são conservados durante 30 dias, sem limitações de armazenamento, e podem ser transferidos para computadores ou para outros serviços Web.

O carregamento não é possível durante o disparo com temporizador de intervalo.

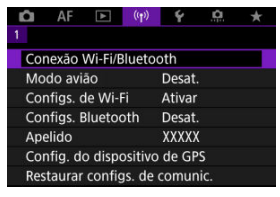

1. **Selecione [ : Conexão Wi-Fi/Bluetooth].**

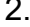

2. **Selecione [ Carregar para image.canon].**

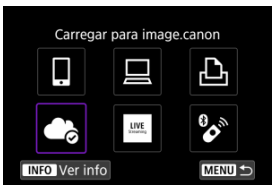

- Se o histórico for apresentado  $\sqrt{\alpha}$ [\)](#page-744-0) alterne os ecrãs com o seletor  $\langle \sqrt{N} \rangle$  > ou  $\langle \sqrt{N} \rangle$  > conforme necessário.
- 3. **Defina [Envio automático] para [Ativar].**

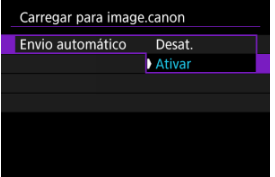

## 4. **Defina [Tipo a enviar].**

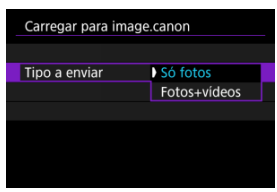

Em [**Tipo a enviar**], pode selecionar o tipo de imagens às quais o carregamento se aplica.

#### <span id="page-724-0"></span>ΓZΙ. Preparação para Streaming

### **K**j [Streaming ao Vivo](#page-727-0)

Pode fazer o streaming de imagens ao vivo a partir da câmara.

Apenas durante o streaming é que pode usar o telecomando sem fios BR-E1 (vendido separadamente). Observe que antes de transmitir em direto, terá de emparelhar a câmara com o telecomando sem fios BR-E1  $(R)$  $(R)$ .

#### **Atenção** T

**Verifique com antecedência os requisitos de streaming do YouTube no site do YouTube.**

## **Preparação para Streaming**

Configure o "Transmissão ao vivo" na câmara para permitir o streaming a partir da câmara.

- Registe a câmara para image.canon e complete as definições de ligação da câmara conforme descrito em [Ligar-se a image.canon.](#page-718-0)
- Complete as definições de ligação direta necessárias no site do YouTube.
- Para instruções, visite o site do YouTube.

## **Passos no computador ou no smartphone**

- 1. **Ative o streaming do YouTube.**
	- Exiba o ecrã de definições para serviços da Web conectados, utilizados com image.canon.
	- Ao lado de [**YouTube**], clique ou toque em [**Conectar**].
	- Inicie sessão no YouTube e permita o acesso ao image.canon.

## **Passos na câmara**

2. **Ligue-se a image.canon.**

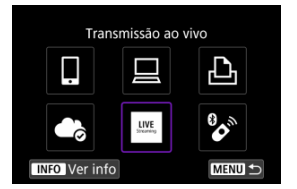

- Para instruções sobre a ligação ao image.canon, consulte [Ligar-se a](#page-718-0) [image.canon](#page-718-0).
- Um [**Transmissão ao vivo**] ícone é adicionado assim que a câmara é conectada ao image.canon.
- Se o ícone [**Transmissão ao vivo**] não funciona, veja [Passos no](#page-724-0) [computador ou no smartphone](#page-724-0) e verifique as definições do YouTube. Após a definição, selecionar [**Transmissão ao vivo**] ativa o ícone.

#### $\bf{0}$ **Atenção**

### **Streaming**

- O YouTube é o único serviço de streaming compatível com esta câmara.
- Antes de poder usar os serviços de streaming, deve concluir o registo em image.canon.
- O streaming do YouTube está sujeito a alterações, suspensão ou rescisão sem aviso prévio.
- A Canon não é de forma alguma responsável por serviços de terceiros, tais como o streaming do YouTube.
- Nenhuma imagem é gravada no cartão durante o streaming (mas um cartão deve estar na câmara).
- As imagens são transmitidas em aprox. 6 Mbps tanto para  $F_{\text{H}}$ n $\mathcal{R}$  $F_{\text{H}}$  (NTSC) como para FHD<sup>15</sup>00 (PAL).
- As imagens são transmitidas horizontalmente, independentemente da definição [ : **Adic. info giro** ].
- $\bullet$  O áudio pode apresentar ruído durante o streaming. Verifique previamente a presença de ruído no áudio utilizando **[PRVW]** (2[\)](#page-727-0), por exemplo. Se o ruído do microfone externo distrair, tente colocá-lo no lado esquerdo da câmara (no microfone externo  $\leq$  MIC  $\geq$  do lado do terminal IN) o mais longe possível da câmara.
- Não é possível emparelhar a câmara com o Telecomando Sem Fios BR-E1 (vendido separadamente[,](#page-516-0)  $\varphi$ ) depois de configurar o streaming.
- O Telecomando Sem Fios BR-E1 não pode ser utilizado enquanto não estiver ligado à câmara através do Wi-Fi a não ser que esteja em transmissão direta.
- Controlar remotamente a partir de um smartphone não é possível durante a transmissão direta.

<span id="page-727-0"></span>Também pode fazer streaming utilizando a câmara para selecionar um evento que tenha configurado antecipadamente no site do YouTube (inserindo o tempo e o título de streaming).

- 1. **Complete as definições do evento no site do YouTube.**
	- Para instruções, visite o site do YouTube.
- 2. **Defina o Seletor de modos para < >.**

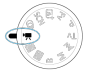

 $\bullet$  Pode selecionar um modo de gravação de vídeo ( $\circ$ [\)](#page-354-0).

## 3. **Comece o streaming.**

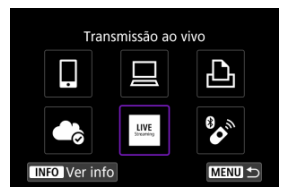

- No ecrã [ : **Conexão Wi-Fi/Bluetooth**], selecione [**Transmissão ao vivo**].
- Se o histórico for apresentado  $\sqrt{\alpha}$ [\)](#page-744-0) alterne os ecrãs com o seletor  $\langle \sqrt[3]{\mathcal{S}} \rangle$  ou  $\langle \sqrt[3]{\mathcal{S}} \rangle$  conforme necessário.

4. **Verifique os termos de serviço.**

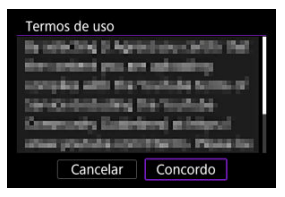

- Leia o contrato apresentado e escolha [**Concordo**].
- 5. **Selecione um evento.**

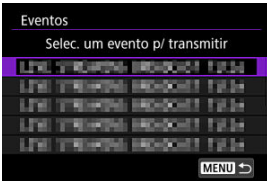

- Selecione um evento que tenha acrescentado antecipadamente do site do YouTube.
- São listados até 20 eventos.

## **Nota**

No caso de mensagens indicando que o streaming não pode ser iniciado, o evento ainda não foi registado. Adicione o evento a partir do site do YouTube.

6. **Verifique os detalhes do streaming.**

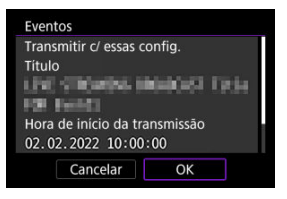

- Selecione [**OK**].
- 7. **Selecione [OK].**

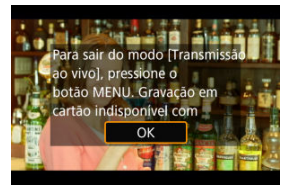

8. **Selecione [PRVW] ou [LIVE].**

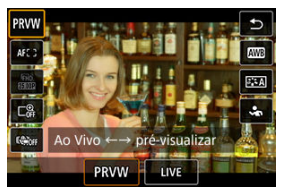

- Ao selecionar [**PRVW**] (Pré-visualizar) permite-lhe testar o streaming sem divulgar imagens publicamente. Útil para verificar imagens antes do streaming.
- Ao selecionar [**LIVE**] (Ao Vivo) permite-lhe iniciar o streaming imediatamente.

9. **Comece a pré-visualização ou o streaming.**

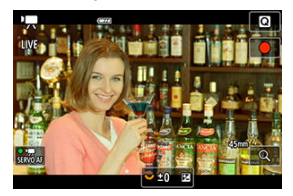

- Configure as funcionalidades de gravação, tal como na gravação normal de vídeo.
- Quando pronto, carregue no botão de gravação de vídeo.
- A pré-visualização ou transmissão direta começa automaticamente após [**Prep. pré-visualização**] ou [**Preparando p/ transmitir**] ser exibido.

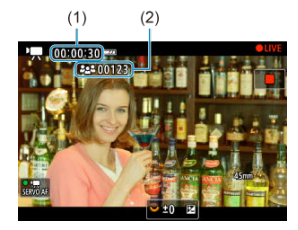

- [ **PRVW**] ou [ **LIVE**] é exibido no canto superior direito durante a pré-visualização ou transmissão direta, respetivamente.
- O tempo decorrido desde que premiu o botão de gravação de vídeo é mostrado no ecrã de pré-visualização/streaming (1). Para o streaming, também é indicado o número de espetadores (2).
- Consulte o site do YouTube para ver como fica a imagem transmitida.

## 10. **Pare a pré-visualização ou o streaming.**

- Prima novamente o botão de gravação de vídeo para interromper a pré-visualização ou o streaming.
- Após pré-visualizar a imagem, volte ao passo 8 e selecione [**LIVE**] para iniciar o streaming.

11. **Saia do modo de streaming.**

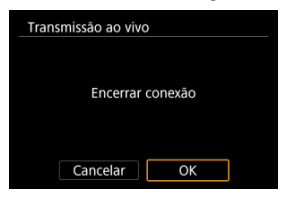

 $\bullet$  Carregue no botão < MENU > e depois selecione [OK].

#### $\bullet$ **Atenção**

- Demorará um momento até que o streaming comece no passo 9. Não utilizar a câmara enquanto a mensagem estiver a ser exibida.
- Em caso de problemas de visualização (corrupção de caracteres) na câmara para texto que tenha introduzido no site do YouTube, introduza o texto novamente no site do YouTube no formato ASCII (letras ou números de byte único).
- <span id="page-732-0"></span>[Modo de Ponto de Acesso da Câmara](#page-737-0) 商
- [Configuração Manual do Endereço IP](#page-738-0) M.

Esta secção descreve se ligar a uma rede Wi-Fi, utilizando um ponto de acesso compatível com WPS (modo PBC).

Primeiro, verifique a posição do botão WPS e como o deve premir. A ligação Wi-Fi pode demorar cerca de 1 min. a ser estabelecida.

1. **Selecione [ : Conexão Wi-Fi/Bluetooth].**

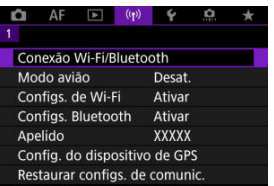

2. **Selecione uma opção.**

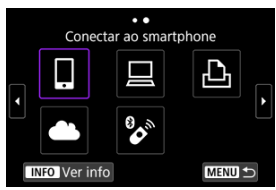

Se o histórico for apresentado  $\sqrt{\alpha}$ [\)](#page-744-0) alterne os ecrãs com o seletor < > ou < > conforme necessário.

3. **Selecione [Adicionar disposit. p/ conexão].**

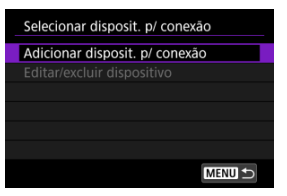

A seguinte mensagem será exibida se tiver selecionado [ **Conectar ao smartphone**]. Se o Camera Connect já estiver instalado, selecione [**Não exibir**].

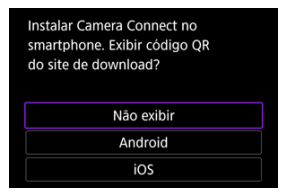

- No ecrã [**Conectar ao smartphone**] exibido a seguir, selecione [**Conectar via Wi-Fi**].
- 4. **Selecione [Mudar de rede].**

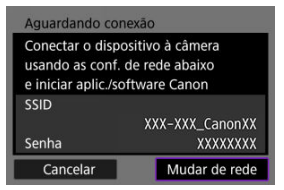

 $\bullet$  Apresentado quando [ $\Box$ ], [ $\Box$ ] ou [ $\Box$ ] é selecionado.

5. **Selecione [Conectar com WPS].**

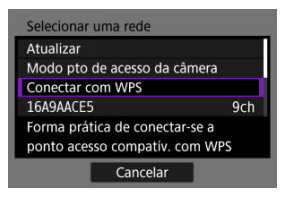

- **Nota** Para [**Modo pto de acesso da câmera**] apresentado no passo 5, consulte [Modo de Ponto de Acesso da Câmara.](#page-737-0)
- 6. **Selecione [WPS (modo PBC)].**

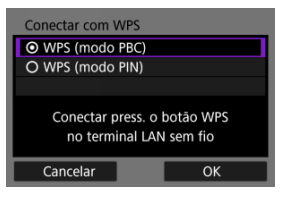

Selecione [**OK**].

7. **Estabeleça ligação ao ponto de acesso através de Wi-Fi.**

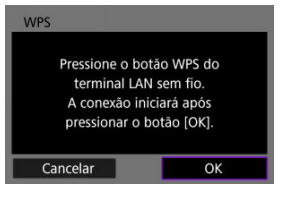

- Carregue no botão WPS do ponto de acesso.
- Selecione [**OK**].
- 8. **Selecione [Configuração auto].**

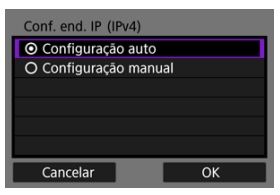

- Selecione [**OK**] para aceder ao ecrã de definição da função Wi-Fi.
- Se ocorrer um erro com a [**Configuração auto**], consulte [Configuração](#page-738-0) [Manual do Endereço IP.](#page-738-0)

9. **Especifique as definições para a função Wi-Fi.**

### **[ Conectar ao smartphone]**

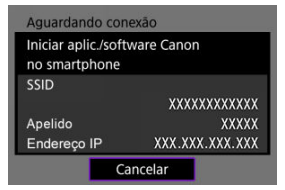

- No ecrã das definições de Wi-Fi do smartphone, toque no SSID (nome de rede) apresentado no ecrã da câmara, de seguida introduza a senha do ponto de acesso para a ligação.
- Vá para a etapa 7 em Ligação Wi-Fi [Sem Utilizar Bluetooth](#page-671-0).

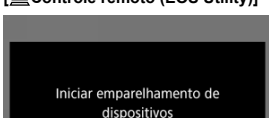

### **[ Controle remoto (EOS Utility)]**

OK Avance para o passo 7 ou 8 em [Passos no computador \(2\).](#page-700-0)

### **[ Imprimir de impressora Wi-Fi]**

Cancelar

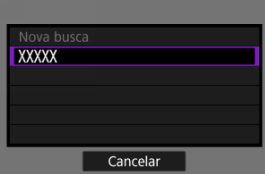

Vá para a etapa 6 em [Ligar a uma Impressora através de Wi-Fi](#page-703-0).

## **Registe image.canon.**

Vá para a etapa 5 em [Ligar-se a image.canon](#page-718-0).

## <span id="page-737-0"></span>**Modo de Ponto de Acesso da Câmara**

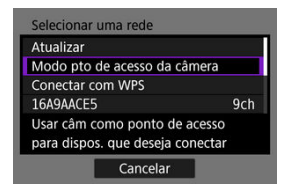

O ponto de acesso da câmara é um modo de ligação que permite ligar a câmara diretamente a cada dispositivo através de Wi-Fi. Apresentado quando estiver selecionado [ $\Box$ ], [ $\Box$ ], ou [ $\Box$ <sub>1</sub>] após a [<sup>((</sup>[<sup>i</sup>): Conexão Wi-Fi/Bluetooth].

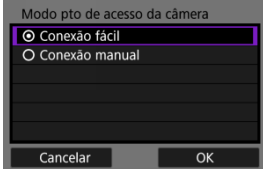

### **Conexão fácil**

Use o outro dispositivo para estabelecer uma ligação Wi-Fi com o SSID mostrado no ecrã da câmara.

### **Conexão manual**

Introduza o SSID do outro dispositivo para estabelecer uma ligação. Siga as instruções no ecrã da câmara para concluir as definições de ligação.

#### **Atenção** T

Algumas impressoras podem não conseguir ligar-se quando a câmara é utilizada como ponto de acesso.

Se a ligação no modo de ponto de acesso da câmara não for possível, poderá estabelecer uma ligação da seguinte forma.

- Estabeleça uma ligação Wi-Fi através de um ponto de acesso
- Inicie o modo de ponto de acesso na impressora

<span id="page-738-0"></span>As opções exibidas variam de acordo com a função Wi-Fi.

1. **Selecione [Configuração manual].**

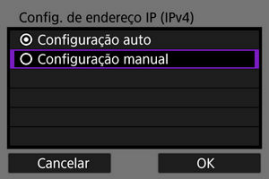

Selecione [**OK**].

## 2. **Selecione uma opção.**

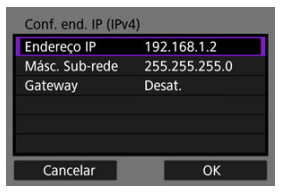

- Selecione uma opção para aceder ao ecrã para introdução numérica.
- Para usar um gateway, selecione [**Ativar**], depois selecione [**Endereço**].

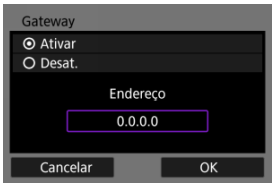

3. **Introduza o número.**

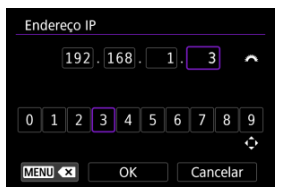

- Rode o seletor <  $\gamma^{\text{max}}$ > para mover a posição de entrada na área superior e use o seletor <  $\frac{1}{2}$  > ou <  $\frac{1}{2}$  > para selecionar os números a inserir. Carregue no botão <  $\binom{20}{30}$  > para introduzir o número selecionado.
- Para apagar o número acabado de introduzir, prima o botão < MFNU >.
- Selecione [**OK**] após a introdução dos números. Volta a visualizar o ecrã do passo 2.

## 4. **Selecione [OK].**

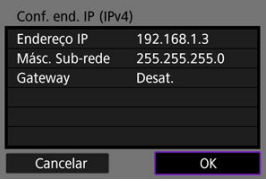

- Quando concluir a definição de todos os itens necessários, selecione [**OK**].
- Se não tiver a certeza do que deve introduzir, consulte [Verificar](#page-774-0) [Definições de Rede](#page-774-0), ou pergunte ao administrador de rede ou a outra pessoa com conhecimentos sobre a rede.

## <span id="page-740-0"></span>**E** [Cancelar o Emparelhamento](#page-742-0)

Esta câmara também pode ser ligada ao Telecomando Sem Fios BR-E1 (vendido em separado,  $\varnothing$ ) através de Bluetooth para disparo com telecomando.

1. **Selecione [ : Conexão Wi-Fi/Bluetooth].**

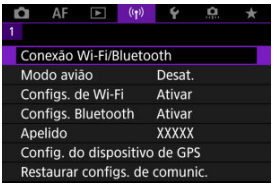

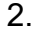

2. **Selecione [ Conectar a Ctrl. Rem. S/ Fio].**

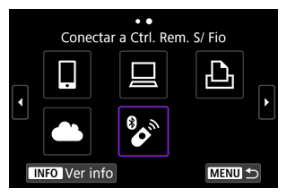

3. **Selecione [Adicionar disposit. p/ conexão].**

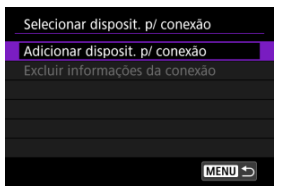

4. **Emparelhe os dispositivos.**

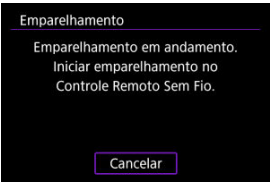

- Quando é apresentado o ecrã [**Emparelhamento**], carregue continua e simultaneamente nos botões <**W**> e <**T**> do BR-E1 durante pelo menos 3 segundos.
- Depois de surgir uma mensagem a confirmar que a câmara está emparelhada com o BR-E1, carregue no botão < (,,) >.

## 5. **Configure a câmara para disparos remotos.**

- Ao tirar fotografias, selecione [ ] ou [ ] como o modo de avanço  $($  $\circ$  $).$  $).$
- **Para gravação de vídeo, defina [n]: Controle remoto**] para [Ativar].
- Para obter instruções após a conclusão do emparelhamento, consulte o Manual de Instruções do BR-E1.

#### Τ **Atenção**

A ligação Bluetooth consome carga da bateria, mesmo após a ativação da função Desligar auto da câmara.

### **Nota**

Quando não utiliza a Bluetooth, recomenda-se que a defina [**Configs. Bluetooth**] para [Desat.] (**2**[\)](#page-750-0).

<span id="page-742-0"></span>Antes de emparelhar com um BR-E1 diferente, elimine as informações sobre o telecomando conectado.

1. **Selecione [ : Conexão Wi-Fi/Bluetooth].**

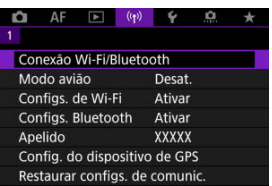

2. **Selecione [ Conectar a Ctrl. Rem. S/ Fio].**

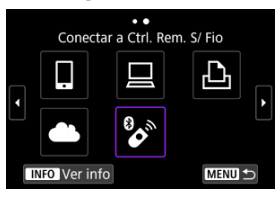

3. **Selecione [Excluir informações da conexão].**

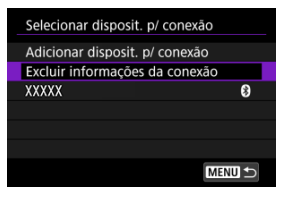

4. **Selecione [OK].**

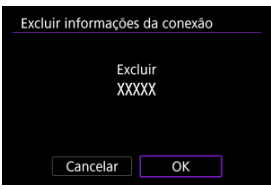

<span id="page-744-0"></span>Siga estes passos para voltar a ligar a dispositivos ou Serviços Web com as definições de ligação registadas.

1. **Selecione [ : Conexão Wi-Fi/Bluetooth].**

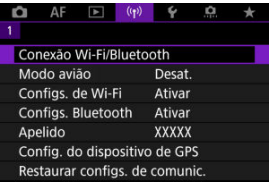

2. **Selecione uma opção.**

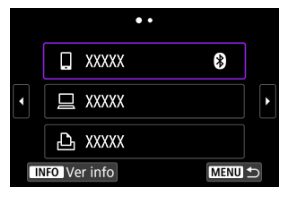

Selecione uma opção à qual pretende estabelecer ligação através de Wi-Fi ou Bluetooth a partir da lista de histórico de ligações

apresentada. Se a opção não aparecer, rode o seletor  $\langle \sqrt[3]{\mathbb{R}} \rangle$  > para alternar os ecrãs.

O histórico não é apresentado quando [**Histórico conexão**] está definido para [Ocultar] [\(](#page-749-0)**2**).

3. **Utilizar o dispositivo ligado.**

## **[ ] Smartphone**

- Inicie o Camera Connect.
- Se o destino de ligação do smartphone tiver sido alterado, reponha a definição para ligar através de Wi-Fi à câmara ou ao mesmo ponto de acesso utilizado pela câmara.

Quando liga diretamente a câmara a um smartphone através de Wi-Fi, aparece **"\_Canon0A"** no fim do SSID.

## **[ ] Computador**

- No computador, inicie o Software EOS.
- Se o destino de ligação do computador tiver sido alterado, reponha a definição para ligar através de Wi-Fi à câmara ou ao mesmo ponto de acesso utilizado pela câmara.

Quando se liga diretamente a câmara a um computador através de Wi-Fi, aparece **"\_Canon0A"** no fim do SSID.

## **[ ] Impressora**

Se o destino de ligação da impressora tiver sido alterado, reponha a definição para ligar através de Wi-Fi à câmara ou ao mesmo ponto de acesso utilizado pela câmara.

Quando se liga diretamente a câmara a uma impressora através de Wi-Fi, aparece **"\_Canon0A"** no fim do SSID.

Pode registar até 10 definições de ligação para a função de comunicação sem fios.

1. **Selecione [ : Conexão Wi-Fi/Bluetooth].**

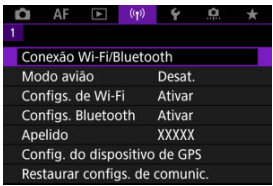

2. **Selecione uma opção.**

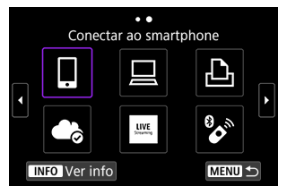

- Se o histórico for apresentado  $\left( \frac{\sqrt{2}}{2} \right)$  $\left( \frac{\sqrt{2}}{2} \right)$  alterne os ecrãs com o seletor < < < < > ou <  $\frac{1}{2}$  > ou <  $\frac{1}{2}$  > conforme necessário.
- Para obter detalhes sobre [ **Conectar ao smartphone**], consulte [Ligar a um Smartphone.](#page-656-0)
- Para obter detalhes sobre [**QControle remoto (EOS Utility**)], consulte [Ligar a Um Computador através de Wi-Fi](#page-696-0).
- **Para obter detalhes sobre [ imprimir de impressora Wi-Fi],** consulte [Ligar a uma Impressora através de Wi-Fi.](#page-703-0)
- Ao enviar imagens para um serviço Web service, consulte **[Enviar](#page-718-0)** [Imagens para um Serviço Web](#page-718-0).

## **Nota**

**• Para apagar definições de ligação, consulte [Alterar ou Apagar Definições de](#page-757-0)** [Ligação](#page-757-0).

Pode desativar temporariamente o Wi-Fi e funções Bluetooth.

1. **Selecione [ : Modo avião].**

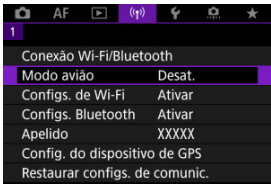

## 2. **Defina para [Ativar].**

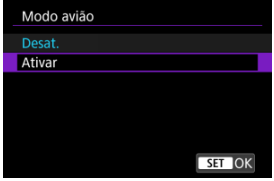

● [个] é exibido no ecrã.

## **Nota**

[ ] pode não ser exibido ao tirar fotografias, na gravação de vídeos, ou na reprodução, dependendo das configurações de exibição. Se não for exibido, prima

o botão < INFO > repetidamente para aceder à exibição de informações detalhadas.

<span id="page-749-0"></span>1. **Selecione [ : Configs. de Wi-Fi].**

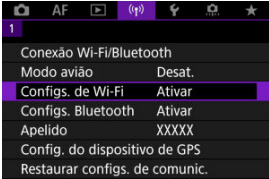

## 2. **Selecione uma opção.**

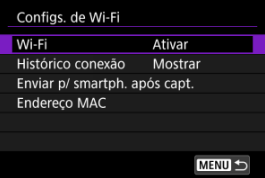

## **Wi-Fi**

Se a utilização de dispositivos eletrónicos e dispositivos sem fios for proibida, por exemplo, a bordo de aviões ou em hospitais, defina a opção para [**Desat.**].

### **Histórico conexão**

Pode definir o histórico de ligações dos dispositivos conectados através de Wi-Fi como [**Mostrar**] ou como [**Não exibir**].

### **Enviar p/ smartph. após capt.**

É possível enviar automaticamente imagens para um smartphone  $(\sqrt{\alpha})$  $(\sqrt{\alpha})$ ).

### **Endereço MAC**

Pode verificar o endereço MAC da câmara.

<span id="page-750-0"></span>1. Selecione [( $\gamma$ ): Configs. Bluetooth].

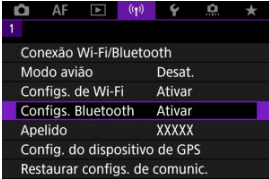

## 2. **Selecione uma opção.**

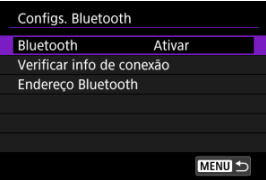

### **Bluetooth**

Se não pretender utilizar a função Bluetooth, selecione [**Desat.**].

### **Verificar info de conexão**

Pode verificar o nome e o estado de comunicação do dispositivo emparelhado.

### **Endereço Bluetooth**

Pode verificar o endereço Bluetooth da câmara.

Pode alterar o apelido da câmara (apresentado no smartphone e outras câmaras).

1. Selecione [( $\uparrow$ ): Apelido].

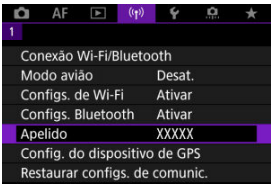

2. **Introduza o texto usando as [Operações do Teclado Virtual](#page-762-0).**

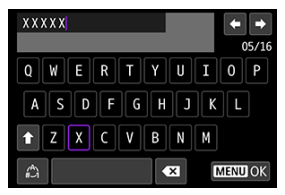

Quando terminar a introdução de caracteres, carregue no botão < MENU >.

- **M** GP-E2
- **K** [Smartphone](#page-754-0)
- **[Visualização de ligação ao GPS](#page-755-0)**

Pode georreferenciar as imagens com um Recetor de GPS GP-E2 (vendido separadamente) ou um smartphone compatível com Bluetooth.

## **GP-E2**

## 1. **Conecte o GP-E2 à câmara.**

Conecte o GP-E2\* à sapata para acessórios da câmara e ligue-o. Para obter detalhes, consulte o Manual de Instruções do GP-E2. \* Requer um Adaptador opcional AD-E1 da Sapata Multifunções.

# $2.$  Selecione [ $\langle \cdot \rangle$ <sup>2</sup> Config. do dispositivo de GPS].

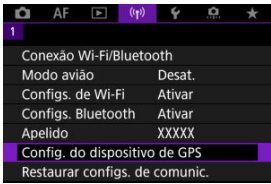

3. **No [Selec. disp. GPS], selecione [Receptor GPS].**

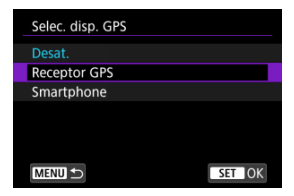

- 4. **Tire a fotografia.**
	- Para obter detalhes sobre [**Configurar**], consulte o Manual de Instruções do GP-E2.

#### $\mathbf 0$ **Atenção**

### **Precauções ao usar o GP-E2**

- Antes da utilização, verifique os países e regiões onde a utilização de GPS é autorizada e siga os regulamentos locais.
- Atualize o firmware do GP-E2 para a Ver. 2.0.0 ou posterior. A atualização de firmware requer um cabo de interface. Para instruções para a atualização, visite o site da Canon.
- O GP-E2 não pode ser conectado à câmara com um cabo.
- A câmara não grava a direção de captação de imagens.

<span id="page-754-0"></span>Conclua estas configurações depois de instalar a aplicação dedicada Camera Connect [\(](#page-658-0) $\varnothing$ ) no smartphone.

- 1. **No smartphone, ative os serviços de localização.**
- 2. **Estabeleça uma Ligação Bluetooth.**
	- Inicie o Camera Connect e faça o emparelhamento da câmara com o smartphone através de Bluetooth.
- $3.$  Selecione [<sup>((1)</sup>): Config. do dispositivo de GPS].

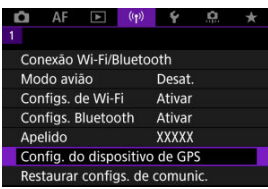

4. **No [Selec. disp. GPS], selecione [Smartphone].**

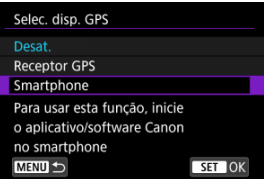

- 5. **Tire a fotografia.**
	- As imagens são georreferenciadas com as informações do smartphone.

<span id="page-755-0"></span>Pode verificar o estado da aquisição das informações de localização do smartphone no ícone de ligação GPS nos ecrãs de tirar fotografia ou de gravação de vídeo [\(](#page-903-0) $\frac{1}{2}$ ) e  $\frac{1}{2}$ ). respetivamente).

- Cinzento: Os serviços de localização estão desativados
- A piscar: As informações de localização não podem ser adquiridas
- On: As informações de localização foram adquiridas

Para detalhes sobre como o estado de ligação ao GPS é indicado quando é utilizado o GP-E2, consulte o Manual de instruções do GP-E2.

## **Georreferenciar as imagens ao disparar**

Imagens que tira enquanto o ícone GPS está ativo são georreferenciadas.

## **Informações de Georreferenciação**

Pode verificar as informações de localização adicionadas às suas fotografias no ecrã de informações de disparo  $\left(\frac{\sqrt{2}}{2}\right)$  $\left(\frac{\sqrt{2}}{2}\right)$  $\left(\frac{\sqrt{2}}{2}\right)$ .

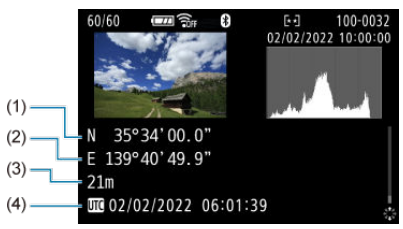

- (1) Latitude
- (2) Longitude
- (3) Altitude
- (4) UTC (Hora Universal Coordenada)
#### $\bullet$ **Atenção**

- O smartphone pode adquirir informações de localização somente enquanto estiver emparelhado com a câmara por Bluetooth.
- Informações de direção não adquiridas.
- As informações de localização adquiridas poderão não ser precisas, dependendo das condições de viagem e do estado do smartphone.
- Pode levar algum tempo para adquirir informações de localização do smartphone depois de ligar a câmara.
- As informações de localização deixam de ser adquiridas depois de qualquer uma das operações seguintes.
	- Emparelhar com um telecomando sem fios via Bluetooth
	- Desligar a câmara
	- Sair do Camera Connect
	- Desativar os serviços de localização no smartphone
- As informações de localização deixam de ser adquiridas em qualquer uma das operações seguintes.
	- A câmara é desligada
	- A ligação Bluetooth termina
	- O nível de bateria restante no smartphone é baixa

#### 围 **Nota**

- A Hora Universal Coordenada, abreviada como UTC, é basicamente o mesmo do que a Hora Média de Greenwich.
- Para vídeos, é adicionada a informação GPS adquirida inicialmente.

Para alterar ou apagar as definições de ligação, termine primeiro a ligação Wi-Fi.

1. **Selecione [ : Conexão Wi-Fi/Bluetooth].**

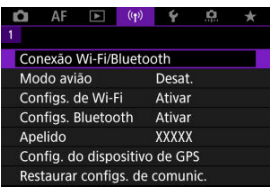

2. **Selecione uma opção.**

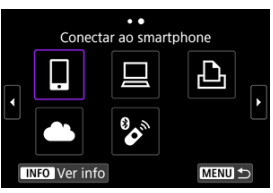

Se o histórico for apresentado  $\circledR$ [\)](#page-744-0) alterne os ecrãs com o seletor  $<\frac{1}{2}$  > ou <  $\frac{1}{2}$  > conforme necessário.

3. **Selecione [Editar/excluir dispositivo].**

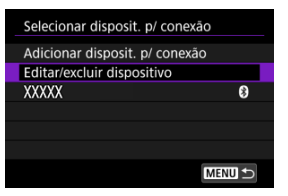

- Pode alterar a ligação Bluetooth selecionando um smartphone identificado com [8] em cinza. Após a apresentação do ecrã [**Conectar ao smartphone**], selecione [**Emparelhar via Bluetooth**], depois prima o botão <  $\left(\frac{\mathbf{B}}{4t}\right)$  > no próximo ecrã.
- 4. **Selecione o dispositivo para o qual pretende alterar ou apagar as definições de ligação.**

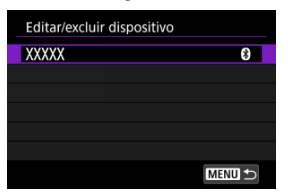

5. **Selecione uma opção.**

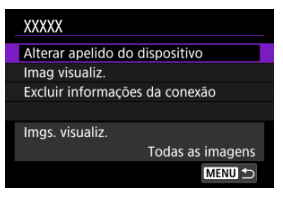

Altere ou apague as definições de ligação no ecrã apresentado.

#### **Alterar apelido do dispositivo**

Pode alterar o nome de alcunha utilizando o teclado virtual  $\left(\frac{1}{2}\right)$  $\left(\frac{1}{2}\right)$ .

#### $\bullet$  Imag visualiz.  $(\sqrt{2})$  $(\sqrt{2})$

Apresentado quando estiver selecionado [ **Conectar ao smartphone**]. Aparecem definições na parte inferior do ecrã.

#### **Excluir informações da conexão**

Ao eliminar as informações da ligação de um smartphone emparelhado, elimine também as informações da câmara registadas no smartphone  $(\sqrt{2})$  $(\sqrt{2})$ .

#### $\Box$ **Nota**

Para eliminar as definições de ligação de image.canon, visite o site image.canon.

É possível apagar todas as definições de comunicação sem fios. Ao eliminar as definições de comunicação sem fios, pode evitar que sejam expostas quando empresta ou dá a câmara a outra pessoa.

1. **Selecione [ : Restaurar configs. de comunic.].**

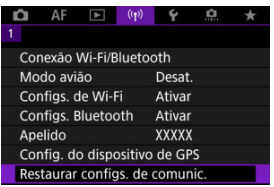

# 2. **Selecione [OK].**

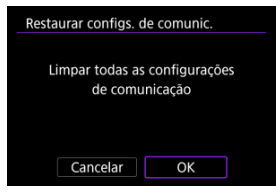

#### $\Omega$ **Atenção**

Se tiver emparelhado a câmara com um smartphone, no ecrã Definições Bluetooth do smartphone, elimine as informações da ligação da câmara para a qual efetuou a reposição das predefinições de comunicação sem fios.

**Nota**

Todas as definições de comunicação sem fios podem ser apagadas selecionando a opção [Configurações de comunicação] para [Outras conf.] em [ $\blacklozenge$ : Restau. **câmera**].

<span id="page-761-0"></span>Pode verificar os detalhes do erro e o endereço MAC da câmara.

1. **Selecione [ : Conexão Wi-Fi/Bluetooth].**

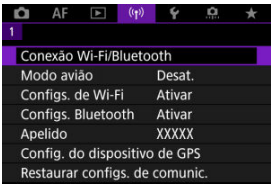

2. **Carregue no botão < >.**

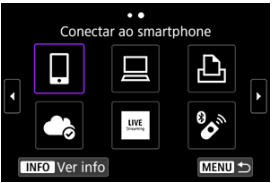

Aparece o ecrã [**Ver info**].

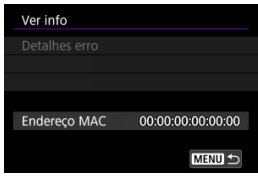

Se ocorreu um erro, prima o botão <  $\binom{m}{k}$  > para ver detalhes do erro.

# <span id="page-762-0"></span>**Operações do Teclado Virtual**

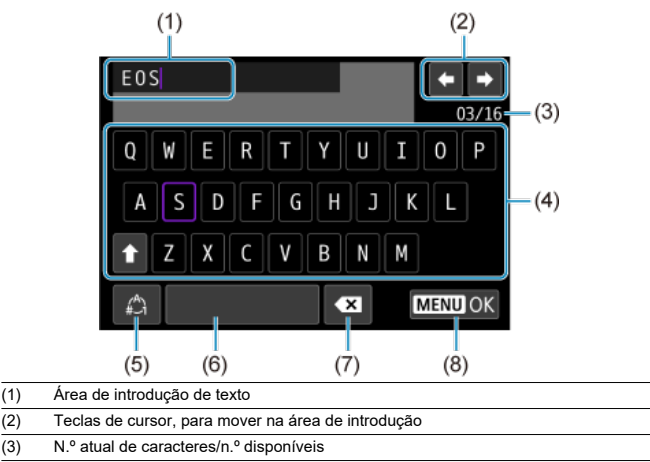

- (4) Teclado
- (5) Alternar entre modos de entrada
- (6) Espaço
- (7) Eliminar um carácter na área de introdução
- (8) Sair da introdução
	- $\bullet$  Utilize o seletor <  $\text{S}^{\text{max}}_{\text{C}^2}$  > para se deslocar entre (1).
	- Utilize <  $\frac{1}{2}$ , o seletor <  $\frac{1}{2}$  > ou <  $\blacklozenge$  > para se mover dentro de (2) e (4)–(7).
	- Carregue no botão < ( ) > para confirmar a introdução ou quando mudar de modo de entrada.

Se ocorrer um erro, visualize os detalhes do erro seguindo um dos procedimentos abaixo. Em seguida, elimine a causa do erro consultando os exemplos apresentados neste capítulo.

- No ecrã [**Ver info**], carregue no botão <  $\langle \overline{\mathbb{R}} \rangle$  >.
- Selecione [**Detalhes erro**] no ecrã [**Wi-Fi ativado**].

Clique nos seguintes números de erro para saltar para a secção correspondente.

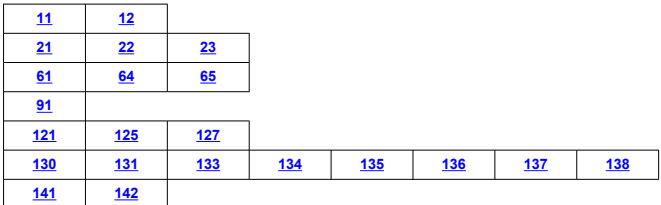

### **Nota**

Se ocorrer um erro é apresentado [**Err\*\***] no canto superior direito do ecrã [**Conexão Wi-Fi/Bluetooth**]. A indicação desaparece quando a alimentação da câmara é definida para  $\leq$ OFF >.

### <span id="page-764-0"></span>**11: Destino conexão não encontrado**

- **No caso de [ ], o Camera Connect está em execução?**
	- Estabeleca uma ligação utilizando o Camera Connect (2).

#### **No caso de [ ], o EOS Utility está em execução?**

• Inicie o EOS Utility e experimente ligar novamente  $(\sqrt{2})$ .

#### **A câmara e o ponto de acesso estão definidos para utilizar a mesma chave de encriptação para autenticação?**

• Este erro ocorre se as chaves de encriptação não coincidirem quando o método de autenticação para encriptação for [**Sistema aberto**]. Verifique as letras maiúsculas e minúsculas e certifique-se de que a chave de encriptação correta para a autenticação está definida na câmara  $(\sqrt{\alpha})$  $(\sqrt{\alpha})$ ).

#### **12: Destino conexão não encontrado**

#### **O dispositivo de destino e o ponto de acesso estão ligados?**

• Ligue a alimentação do dispositivo de destino e do ponto de acesso e aguarde alguns momentos. Se continuar a não conseguir estabelecer uma ligação, execute novamente os procedimentos para estabelecer a ligação.

#### **21: Nenhum endereço atribuído pelo servidor DHCP**

#### **O que deve verificar na câmara**

- **Na câmara, o endereço IP está definido para [Configuração auto]. Esta é a definição correta?**
	- Se não for utilizado um servidor DHCP, configure a definição depois de definir o endereço IP para **[Configuração manual**] na câmara (**2[\)](#page-738-0)**.

### **O que deve verificar no servidor DHCP**

#### **O servidor DHCP está ligado?**

- Ligue o servidor DHCP.
- **Há endereços suficientes para atribuição pelo servidor DHCP?**
	- Aumente o número de endereços atribuídos pelo servidor DHCP.
	- Remova da rede endereços atribuídos a dispositivos pelo servidor DHCP, para reduzir o número de endereços em utilização.

#### **O servidor DHCP está a funcionar corretamente?**

- Verifique as definições do servidor DHCP para ter a certeza de que está a funcionar corretamente como um servidor DHCP.
- Se for caso disso, pergunte ao seu administrador de rede se o servidor DHCP está disponível.

#### <span id="page-766-0"></span>**22: Sem resposta do servidor DNS**

#### **O que deve verificar no servidor DNS**

#### **O servidor DNS está ligado?**

- Ligue o servidor DNS.
- **As definições de servidor DNS para endereços IP e os nomes correspondentes estão corretos?**
	- No servidor DNS, verifique se os endereços IP e os nomes correspondentes foram introduzidos corretamente.

#### **O servidor DNS está a funcionar corretamente?**

- Verifique as definições do servidor DNS para ter a certeza de que está a funcionar corretamente como um servidor DNS.
- Se for caso disso, pergunte ao seu administrador de rede se o servidor DNS está disponível.

#### **O que deve verificar na rede a nível global**

- **A sua rede inclui um router ou um dispositivo semelhante que funcione como gateway?**
	- Se for caso disso, pergunte ao seu administrador de rede o endereço gateway de redee defina-o na câmara  $(\sqrt{2}, \sqrt{2})$  $(\sqrt{2}, \sqrt{2})$  $(\sqrt{2}, \sqrt{2})$ .
	- Verifique se a definição de endereço gateway foi corretamente introduzida em todos os dispositivos de rede, incluindo a câmara.

## <span id="page-767-0"></span>**23: Há um dispositivo com o mesmo endereço IP na rede selecionada**

#### **Existe outro dispositivo na rede da câmara a utilizar o mesmo endereço IP da câmara?**

- Altere o endereço IP da câmara para evitar utilizar o mesmo endereço de outro dispositivo da rede. Caso contrário, altere o endereço IP do dispositivo que tem um endereço duplicado.
- Se o endereço IP da câmara estiver definido para [**Configuração manual**] nos ambientes de rede que utilizem um servidor DHCP, altere a definição para [**Configuração auto**] (2[\)](#page-738-0).

#### $\Box$ **Nota**

#### **Responder a mensagens de erro 21-23**

Verifique também os seguintes pontos ao responder a erros com os números 21-23.

#### **A câmara e o ponto de acesso estão definidos para utilizar a mesma palavrapasse para autenticação?**

• Este erro ocorre se as palavras-passe não coincidirem quando o método de autenticação estiver definido para [**Sistema aberto**]. Verifique as letras maiúsculas e minúsculas e certifique-se de que a palavra-passe correta para a autenticação está definida na câmara  $(\sqrt{\alpha})$  $(\sqrt{\alpha})$ ).

#### **61: Rede LAN sem fio SSID selecionada não encontrada**

- **Existem obstáculos a bloquear a linha de visão entre a câmara e a antena do ponto de acesso?**
	- Desloque a antena do ponto de acesso para uma posição claramente visível a partir do ponto de vista da câmara.

#### **O que deve verificar na câmara**

- **A definição SSID na câmara coincide com a mesma definição no ponto de acesso?**
	- Verifique o SSID no ponto de acesso e, em seguida, defina o mesmo SSID na câmara  $(\sqrt{2})$  $(\sqrt{2})$ .

#### **O que deve verificar no ponto de acesso**

- **O ponto de acesso está ligado?**
	- Ligue o ponto de acesso.
- <span id="page-768-0"></span>**Se a filtragem por endereço MAC estiver ativa, o endereço MAC da câmara utilizada está registado no ponto de acesso?**
	- Registe o endereço MAC da câmara utilizada no ponto de acesso  $\sqrt{2}$ ).

#### **64: Impossível conectar-se ao terminal LAN sem fio**

- **A câmara e o ponto de acesso estão definidos para utilizar o mesmo método de encriptação?**
	- A câmara suporta os seguintes métodos de encriptação: WEP, TKIP e AES  $(\mathbb{Z})$  $(\mathbb{Z})$ ).
- **Se a filtragem por endereço MAC estiver ativa, o endereço MAC da câmara utilizada está registado no ponto de acesso?**
	- Registe o endereço MAC da câmara utilizada no ponto de acesso. É possível verificar o endereço MAC no ecrã [Endereço MAC] (2[\)](#page-761-0).

#### **65: Perda de conexão da LAN sem fio**

- **Existem obstáculos a bloquear a linha de visão entre a câmara e a antena do ponto de acesso?**
	- Desloque a antena do ponto de acesso para uma posição claramente visível a partir do ponto de vista da câmara.
- **A ligação de LAN sem fios perdeu-se por alguma razão e a ligação não pode ser restaurada.**
	- As possíveis razões são: acesso excessivo ao ponto de acesso a partir de outro dispositivo, um forno micro-ondas ou aparelho semelhante em utilização nas proximidades (está a interferir com a IEEE 802.11b/g/n (frequência 2,4 GHz)), influência de chuva ou humidade elevada.

## **91: Outro erro**

- **Ocorreu um problema que não o número de código de erro 11 a 83.**
	- Desligue e volte a ligar o interruptor de alimentação da câmara.

## **121: Espaço livre insuficiente no servidor**

#### **O servidor Web de destino não tem espaço livre suficiente.**

• Apague imagens desnecessárias do servidor Web, verifique o espaço livre no mesmo e tente enviar novamente os dados.

#### **125: Verificar as configurações de rede**

#### **A rede está ligada?**

• Verifique o estado de ligação da rede.

#### <span id="page-769-0"></span>**127: Ocorreu um erro**

- **Ocorreu um problema que não o número de código de erro 121 a 126 enquanto a Câmara estava ligada ao serviço Web.**
	- Tente novamente para estabelecer a ligação Wi-Fi com o image.canon.

### **130: O servidor está ocupado Aguarde um momento e tente novamente**

- **O site image.canon está de momento ocupado.**
	- Tente aceder a image.canon novamente mais tarde através de Wi-Fi.

#### **131: Tente novamente**

- **Ocorreu um erro ao conectar-se a image.canon através de Wi-Fi.**
	- Tente novamente para estabelecer a ligação Wi-Fi com o image.canon.

#### **133: Não é poss. entrar no serv Web**

- **Ocorreu um erro ao iniciar sessão em image.canon.**
	- Verifique as configurações de image.canon.
	- Tente aceder a image.canon novamente mais tarde através de Wi-Fi.

#### **134: Definir data e hora corretas**

- **As configurações de data, hora e fuso horário estão incorretas.**
	- Verifique as definições de [ $\blacklozenge$ : Data/Hora/Fuso].

#### **135: As configurações de serviço Web foram alteradas**

- **As configurações para image.canon foram alteradas.**
	- Verifique as configurações de image.canon.

## **136: O código QR mostrado na câmera não foi lido corretamente pelo app dedicado. Tente configurar novamente o Link Web Câm.**

- **O código QR não foi lido corretamente pelo smartphone.**
	- Reconfigure as definições da ligação à web da câmara e leia novamente o código QR apresentado na câmara.

### <span id="page-770-0"></span>**137: O código QR mostrado na câmera expirou. Tente configurar novamente o Link Web Câm.**

#### **O código QR apresentado expirou.**

• Reconfigure as definições da ligação à web da câmara e leia novamente o código QR apresentado na câmara.

#### **138: Erro de comunicação com o servidor. Envie novamente.**

#### **Por algum motivo, não foi possível ligar ao servidor.**

• Verifique on-line o estado de processamento de imagens RAW na nuvem em image.canon e tente fazer upload das imagens novamente.

#### **141: Impressora ocupada. Tente conectar novamente.**

#### **A impressora está a efetuar um processo de impressão?**

• Tente novamente estabelecer a ligação Wi-Fi à impressora depois de o processo de impressão terminar.

#### **Existe outra câmara ligada à impressora através de Wi-Fi?**

• Tente novamente estabelecer a ligação Wi-Fi à impressora após de a ligação Wi-Fi da outra câmara terminar.

### **142: Impossível obter informações da impressora. Reconecte e tente novamente.**

#### **A impressora está ligada?**

• Tente novamente estabelecer a ligação Wi-Fi após ligar a alimentação da impressora.

# **Precauções Relativas à Função de Comunicação Sem Fios**

- $\mathbf{z}$ [Distância entre a câmara e o smartphone](#page-772-0)
- $\alpha$  [Local de instalação da antena do ponto de acesso](#page-772-0)
- [Dispositivos eletrónicos próximos](#page-772-0) 囜
- **[Precauções na utilização de várias câmaras](#page-772-0)**

Em caso de diminuição da velocidade de transmissão, perda da ligação ou outros problemas ao utilizar as funções de comunicação sem fios, tente as seguintes ações corretivas.

<span id="page-772-0"></span>Se a câmara estiver demasiado afastada do smartphone, pode não ser possível estabelecer uma ligação Wi-Fi, mesmo que seja possível estabelecer uma ligação Bluetooth. Nesse caso, aproxime a câmara do smartphone e estabeleça uma ligação Wi-Fi.

# **Local de instalação da antena do ponto de acesso**

- Para utilização no interior, instale o dispositivo na divisão onde vai utilizar a câmara.
- Instale o dispositivo num local onde não exista interferência de pessoas ou objetos entre o dispositivo e a câmara.

# **Dispositivos eletrónicos próximos**

Se a velocidade de transmissão Wi-Fi diminuir devido à influência dos seguintes dispositivos eletrónicos, pare de os utilizar ou afaste-se mais dos dispositivos para transmitir a comunicação.

A câmara comunica através de Wi-Fi por IEEE 802.11b/g/n utilizando ondas de rádio na frequência 2,4 GHz. Por este motivo, a velocidade de transmissão Wi-Fi diminuirá se existirem nas proximidades dispositivos Bluetooth, fornos micro-ondas, telefones sem fios, microfones, smartphones, outras câmaras ou dispositivos semelhantes a operar na mesma banda de frequência.

# **Precauções na utilização de várias câmaras**

- Ao ligar várias câmaras a um ponto de acesso através de Wi-Fi, certifique-se de que os endereços IP das câmaras são diferentes.
- Se forem ligadas várias câmaras ao mesmo ponto de acesso através de Wi-Fi, a velocidade de transmissão diminui.
- Quando existem vários pontos de acesso IEEE 802.11b/g/n (frequência 2,4 GHz), deixe um intervalo de cinco canais entre cada canal Wi-Fi de modo a reduzir a interferência de ondas de rádio. Por exemplo, utilize os canais 1, 6 e 11, os canais 2 e 7 ou os canais 3 e 8.

Se as definições de segurança não forem configuradas corretamente, podem ocorrer os sequintes problemas.

- Monitorização de transmissões Terceiros com intenções maliciosas podem monitorizar as transmissões de LAN sem fios e tentar obter os dados que estão a ser enviados.
- Acesso não autorizado à rede Terceiros com intenções maliciosas podem obter acesso não autorizado à rede que está a utilizar para roubar, modificar ou destruir informação. Além disso, poderá ser vítima de outros tipos de acesso não autorizado, tais como usurpação de identidade (em que alguém assume uma identidade para obter acesso a informação não autorizada) ou ataques de trampolim (em que alguém obtém acesso não autorizado à rede como um trampolim para não deixar vestígios quando se infiltra noutros sistemas).

Recomenda-se que utilize os sistemas e as funções destinados a proteger bem a sua rede, para evitar esses tipos de problemas.

#### <span id="page-774-0"></span>**Windows**

Abra o [**Linha de comandos**] do Windows, digite ipconfig/all e carregue na tecla <Enter>. Além do endereço IP atribuído ao computador, aparecem também as informações relativas a máscara de sub-rede, gateway e servidor DNS.

#### **macOS**

No macOS, abra a aplicação [**Terminal**], digite ifconfig -a e carregue na tecla <Return>. O endereço IP atribuído ao computador está indicado no item [**enX**] (X: número) junto a [**inet**], no formato "\*\*\*.\*\*\*.\*\*\*.\*\*\*".

Para obter informações sobre a aplicação [**Terminal**], consulte a ajuda do macOS.

Para evitar a utilização do mesmo endereço IP para o computador e para outros dispositivos na rede, altere o número mais à direita ao configurar o endereço IP a atribuir à câmara nos processos descritos na página [Configuração Manual do Endereço IP.](#page-738-0) Exemplo: 192.168.1.**10**

É possível verificar o estado da comunicação sem fios no ecrã.

P <sup>®</sup>AUTO  $-3...2...1...0...1...2...23$  $\begin{bmatrix} \mathbf{c}_1 \\ \mathbf{c}_2 \end{bmatrix}$  (q)  $\mathbf{c}_2$ **BYS A AWB**  $AFC = 0$   $\bullet$   $\bullet$   $\bullet$   $\bullet$   $\bullet$  $\mathbf{\mathsf{r}}$  $[9999]$  $\overline{\mathsf{Q}}$  is Til C  $(1)$  –  $-(2)$  $(3)$  —

**Ecrã de Controlo Rápido**

### **Visor de informações durante a reprodução**

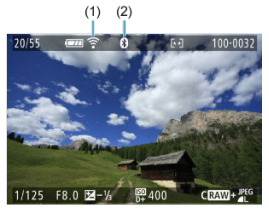

- (1) Função Wi-Fi
- (2) Função Bluetooth
- (3) Força do sinal sem fios

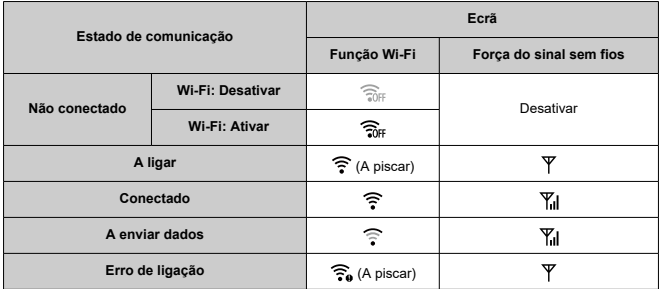

# **Indicador da Função Bluetooth**

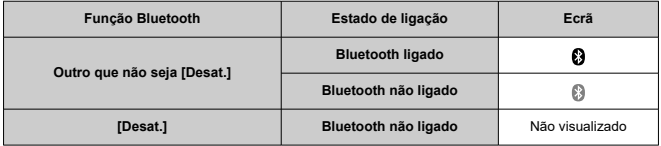

Este capítulo descreve as definições de menu no separador  $[\nabla]$ .

 $\mathbf{\hat{x}}$  à direita dos títulos das páginas indica funções só disponíveis nos modos de Zona Criativa (<  $Fv$  >/<  $P$  >/<  $Tv$  >/<  $Av$  >/<  $M$  >/<  $B$  >).

- [Menus de Separadores: Configuração](#page-778-0)
- [Definições da Pasta](#page-781-0)
- [Numeração de Ficheiros](#page-784-0)
- [Formatação de Cartão](#page-789-0)
- [Rotação Automática](#page-792-0)
- [Adicionar Informação de Orientação a Vídeos](#page-794-0)
- [Data/Hora/Zona](#page-795-0)
- [Idioma](#page-799-0)
- [Sistema de Vídeo](#page-800-0)
- [Ajuda](#page-801-0)
- [Guia de Modo de Disparo](#page-804-0)
- [Avisos Sonoros](#page-806-0)
- [Volume](#page-807-0)
- [Economia de Energia](#page-808-0)
- [Visualização do Ecrã e Visor](#page-810-0)
- [Brilho do Ecrã](#page-812-0)
- [Brilho do Visor](#page-813-0)
- [Afinar Tonalidade da Cor do Visor](#page-814-0)
- [Ampliação da IU](#page-815-0)
- [Resolução HDMI](#page-816-0)
- [Controlo Tátil](#page-817-0)
- [Bloqueio Multifunções](#page-818-0)
- [Interruptor do Modo de Focagem \(AF/MF\)](#page-819-0)
- [Limpeza do Sensor](#page-820-0)
- [Seleção de Aplicação para Ligações USB](#page-823-0)
- [Reposição das Definições da Câmara](#page-824-0)  $\frac{1}{N}$
- [Modo de Disparo Personalizado \(C1, C2\)](#page-825-0)  $\star$
- [Informações da Bateria](#page-828-0)
- [Informações de Copyright](#page-830-0)  $\sqrt{x}$
- [Outras Informações](#page-833-0)

## <span id="page-778-0"></span>**Configurar 1**

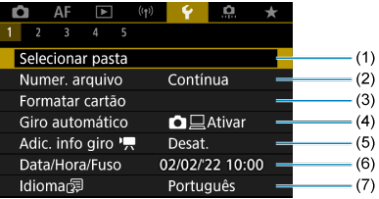

- (1) [Selecionar pasta](#page-783-0)
	- [Criar uma Pasta](#page-781-0)
- (2) [Numer. arquivo](#page-784-0)
- (3) [Formatar cartão](#page-789-0)
- (4) [Giro automático](#page-792-0)
- (5) Adic. info giro
- (6) [Data/Hora/Fuso](#page-795-0)
- (7) [Idioma](#page-799-0)
- **Configurar 2**

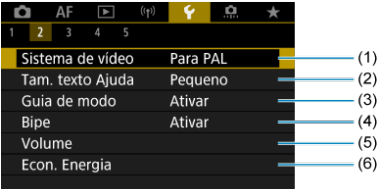

- (1) [Sistema de vídeo](#page-800-0)
- (2) [Tam. texto Ajuda](#page-803-0)
- (3) [Guia de modo](#page-804-0)
- (4) [Bipe](#page-806-0)
- (5) [Volume](#page-807-0)
- (6) [Econ. Energia](#page-808-0)

## **Configurar 3**

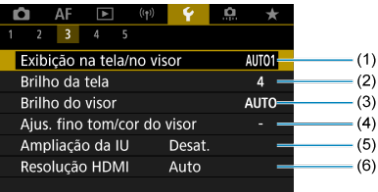

- (1) [Exibição na tela/no visor](#page-810-0)
- (2) [Brilho da tela](#page-812-0)
- (3) [Brilho do visor](#page-813-0)
- (4) [Ajus. fino tom/cor do visor](#page-814-0)
- (5) [Ampliação da IU](#page-815-0)
- (6) [Resolução HDMI](#page-816-0)

## **Configurar 4**

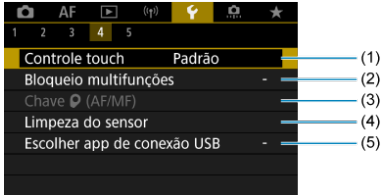

- (1) [Controle touch](#page-817-0)
- (2) [Bloqueio multifunções](#page-818-0)
- (3)  $Chave  $\bigcirc$  (AF/MF)$ </u>
- (4) [Limpeza do sensor](#page-820-0)
- (5) [Escolher app de conexão USB](#page-823-0)

## **Configurar 5**

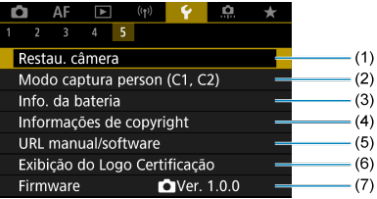

- (1) [Restau. câmera](#page-824-0) ☆
- (2) Modo captura person  $(C1, C2)$   $\star$
- (3) [Info. da bateria](#page-828-0)
- (4) [Informações de copyright](#page-830-0)  $\star$
- (5) [URL manual/software](#page-833-0)
- (6) [Exibição do Logo Certificação](#page-833-0) ☆
- (7) [Firmware](#page-833-0)
- <span id="page-781-0"></span>**E** Criar uma Pasta
- **K**j [Selecionar uma Pasta](#page-783-0)

Pode criar e selecionar livremente a pasta onde pretende guardar as imagens captadas.

# **Criar uma Pasta**

1. Selecione [ $\blacklozenge$ : Selecionar pasta].

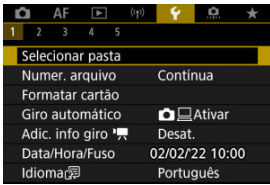

2. **Selecione [Criar pasta].**

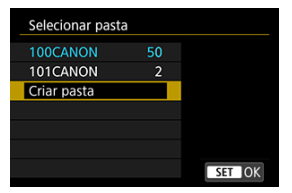

# 3. **Selecione [OK].**

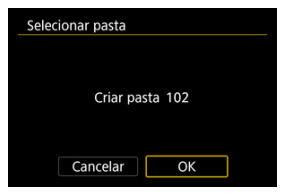

<span id="page-783-0"></span>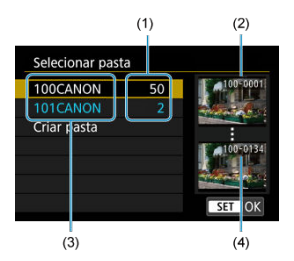

- (1) Quantidade de imagens na pasta
- (2) Número de ficheiro mais baixo
- (3) Nome da pasta
- (4) Número de ficheiro mais alto
- Selecione uma pasta no ecrã de seleção de pastas.
- As imagens captadas são armazenadas na pasta selecionada.

**Nota**

#### **Pastas**

As pastas são nomeadas como "**100CANON**", com um número de pasta de três dígitos seguido de cinco letras ou números. Uma pasta pode conter um máximo de 9999 imagens (número de ficheiro 0001-9999). Quando uma pasta ficar cheia, uma nova pasta cujo número atribuído está uma unidade acima do anterior é criada automaticamente. Além disso, se executar um reinício manual  $\binom{1}{1}$ , uma nova pasta é criada automaticamente. Podem ser criadas pastas com números de 100 a 999.

#### **Criar pastas com um computador**

Com o cartão aberto no ecrã, crie uma nova pasta com "**DCIM**" como nome. Abra a pasta DCIM e crie todas as pastas que forem necessárias para guardar e organizar as suas imagens. "**100ABC\_D**" é o formato necessário para nomes de pasta, e os três primeiros dígitos devem ser um número de pasta de 100 a 999. Os cinco caracteres finais podem ser qualquer combinação de letras maiúsculas e minúsculas de A a Z, números e o carácter de sublinhado " ". Não é possível utilizar o espaço. Tenha também em atenção que dois nomes de pasta não podem partilhar o mesmo número da pasta com três dígitos (por exemplo, "100ABC\_D" e "100W\_XYZ"), mesmo que os restantes cinco carateres em cada nome sejam diferentes.

- <span id="page-784-0"></span>**[Contínua](#page-786-0)** 図
- [Reinício Automático](#page-787-0) M.
- [Reinício Manual](#page-788-0) 商

As imagens captadas guardadas numa pasta recebem um número de ficheiro de 0001 a 9999. Pode alterar a maneira como os ficheiros de imagem são numerados.

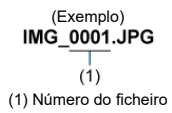

1. Selecione [ $\cdot$ : Numer. arquivo].

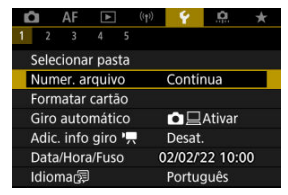

2. **Defina o item.**

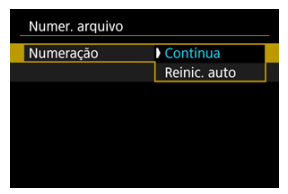

- Selecione [**Numeração**].
- Selecione [**Contínua**] ou [**Reinic. auto**].

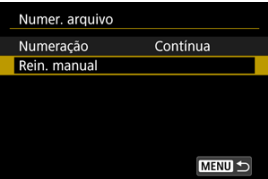

Se pretender reiniciar a numeração de ficheiros, selecione [**Rein.**  $m$ anual]  $\left(\sqrt{2}\right)$  $\left(\sqrt{2}\right)$  $\left(\sqrt{2}\right)$ .

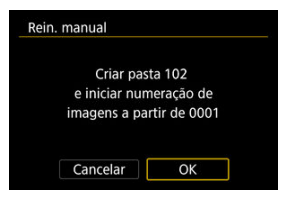

Selecione [**OK**] para criar uma nova pasta e o número de ficheiro começará com 0001.

#### $\bf{0}$ **Atenção**

Se, na pasta com o número 999, o número de ficheiro atingir 9999, não vai poder fotografar, mesmo que o cartão ainda disponha de espaço livre. Depois da apresentação de uma mensagem que lhe pede para substituir o cartão, mude para um novo cartão.

# <span id="page-786-0"></span>**Para a numeração contínua de ficheiros, independentemente da mudança de cartões ou da criação de pastas**

Mesmo depois de substituir o cartão ou criar uma nova pasta, a sequência de numeração de ficheiros continua até 9999. Isto é útil se quiser guardar as imagens numeradas em qualquer local entre 0001 e 9999 em vários cartões ou pastas numa pasta de um computador.

Se o cartão de substituição ou pasta existente já contiver imagens gravadas anteriormente, a numeração de ficheiros das novas imagens pode continuar a partir da numeração de ficheiros das imagens existentes no cartão ou pasta. Se optar pela numeração contínua de ficheiros, deve utilizar sempre um cartão formatado de novo.

#### **Numeração de ficheiros depois de substituir o cartão**

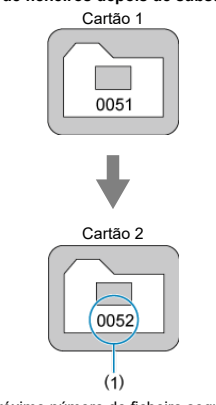

(1) Próximo número de ficheiro sequencial

**Numeração de ficheiros depois de criar uma pasta**

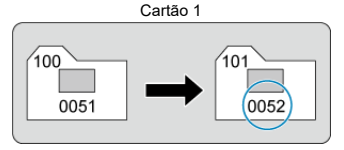

# <span id="page-787-0"></span>**Para reiniciar a numeração de ficheiros a partir de 0001 após mudança de cartões ou criação de pastas**

Quando substituir o cartão ou criar uma pasta, a numeração de ficheiros reinicia-se a partir de 0001, relativamente às novas imagens guardadas. Este procedimento é útil se quiser organizar as imagens por cartões ou pastas.

Se o cartão de substituição ou pasta existente já contiver imagens gravadas anteriormente, a numeração de ficheiros das novas imagens pode continuar a partir da numeração de ficheiros das imagens existentes no cartão ou pasta. Se quiser guardar imagens com a numeração de ficheiros a começar de 0001, utilize sempre um cartão formatado de novo.

#### **Numeração de ficheiros depois de substituir o cartão**

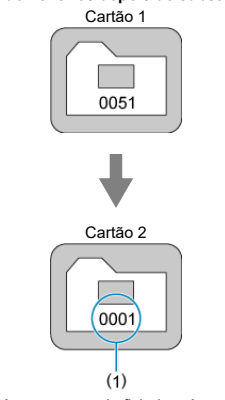

(1) A numeração de ficheiros é reposta

**Numeração de ficheiros depois de criar uma pasta**

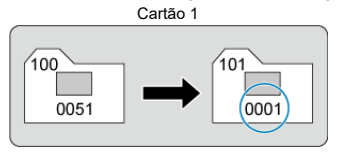

## <span id="page-788-0"></span>**Para reiniciar a numeração de ficheiros de 0001 ou iniciar a partir de 0001 em novas pastas**

Quando reinicia manualmente a numeração de ficheiros, é criada uma nova pasta automaticamente e a numeração de ficheiros de imagens guardadas nessa pasta começa a partir de 0001.

Este procedimento é útil se pretender utilizar pastas diferentes para as imagens captadas ontem e para aquelas captadas hoje, por exemplo.

<span id="page-789-0"></span>Se o cartão for novo ou se tiver sido previamente formatado (inicializado) noutra câmara ou num computador, formate-o com a câmara.

#### $\bullet$ **Atenção**

- **Ao formatar o cartão, todas as imagens e dados nele contidos são apagados. Até as imagens protegidas são apagadas, por isso, certifique-se de que não há nada que queira guardar. Se necessário, transfira as imagens e os dados para um computador, etc., antes de formatar o cartão.**
	- 1. **Selecione [ : Formatar cartão].**

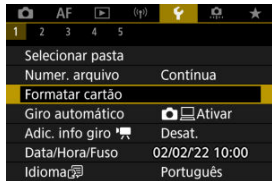

2. **Formate o cartão.**

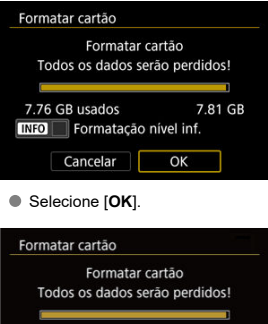

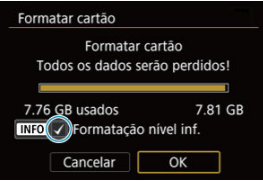

Para efetuar uma formatação de baixo nível, carregue no botão

< > para colocar uma marca de verificação [ ] em [**Formatação nível inf.**], depois selecione [**OK**].

- **Se o cartão for novo.**
- **Se o cartão foi formatado numa câmara diferente ou num computador.**
- **Se o cartão estiver cheio de imagens ou dados.**
- **Aparece um erro relacionado com o cartão (** $\sqrt{2}$ **[\)](#page-901-0)**.

### **Formatação de nível inferior**

- Efetue uma formatação de nível inferior se a velocidade de gravação ou leitura do cartão parecer baixa ou se pretender apagar os dados do cartão.
- Uma vez que formata todos os setores graváveis no cartão, a formatação de nível inferior será mais demorada do que a formatação normal.
- Durante a formatação de baixo nível, pode cancelar a formatação selecionando [**Cancelar**]. Mesmo neste caso, a formatação normal já estará concluída e pode utilizar o cartão como habitualmente.

## **Formatos de ficheiro do cartão**

- Os cartões SD serão formatados em FAT12 ou FAT16, os cartões SDHC em FAT32 e os cartões SDXC em exFAT.
- Os vídeo gravados individualmente em cartões formatados em exFAT são gravados como ficheiro único (sem serem divididos em vários ficheiros), mesmo que excedam 4 GB, portanto o ficheiro de vídeo resultante excederá 4 GB.

#### $\mathbf 0$ **Atenção**

- Pode não ser possível usar cartão SDXC formatados com esta câmara noutras câmaras. Tenha também em atenção que os cartões formatados exFAT podem não ser reconhecidos por alguns sistemas operativos de computador ou leitores de cartão.
- Formatar ou apagar dados num cartão não apaga completamente os dados. Tenha isso em conta quando vender ou quando se desfizer do cartão. Ao descartar cartões de memória, tome medidas no sentido de proteger informações pessoais, se necessário, destruindo fisicamente os cartões.

### **Nota**

- A capacidade do cartão que aparece no ecrã de formatação do cartão pode ser inferior à capacidade indicada no cartão.
- Este dispositivo incorpora tecnologia exFAT licenciada pela Microsoft.
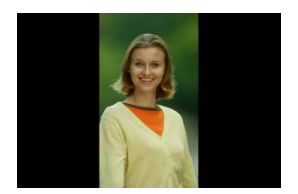

Pode alterar as configurações de rotação automática que endireitam as imagens na orientação vertical quando estas são apresentadas.

1. Selecione [ $\cdot$ : Giro automático].

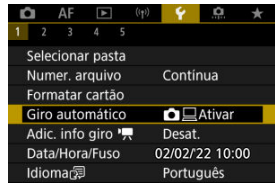

2. **Selecione uma opção.**

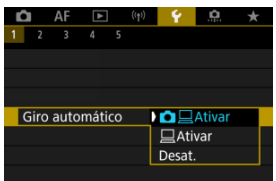

# ● **CHE**Ativar

Rodar automaticamente imagens para visualização na câmara e em computadores.

## ● **△Ativar**

Rodar automaticamente imagens somente para visualização em computadores.

### **Desat.**

As imagens não são automaticamente rodadas.

#### Œ **Atenção**

As imagens captadas com a rotação automática definida para [**Desat.**] não rodam durante a reprodução, mesmo que defina a rotação automática posteriormente para [**Ativar**].

## **Nota**

- Se tirar uma fotografia com a câmara virada para cima ou para baixo, a rotação automática para que seja vista na posição adequada pode não ser executada corretamente.
- Se as imagens não forem rodadas automaticamente num computador, tente usar o software EOS.

Para vídeos gravados com a câmara na vertical, informação de orientação a indicar que lado está para cima pode ser adicionada automaticamente para permitir a reprodução na mesma orientação em smartphones ou outros dispositivos.

1. Selecione [ $\cdot$ : Adic. info giro <sup>,</sup>只].

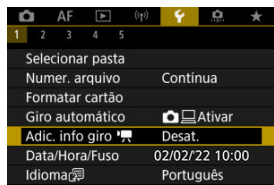

# 2. **Selecione uma opção.**

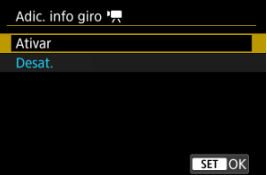

### **Ativar**

Reproduza vídeos em smartphones ou outros dispositivos na orientação em que foram gravados.

**Desat.**

Reproduza vídeos horizontalmente em smartphones ou outros dispositivos, independentemente da orientação da gravação.

#### **Atenção** T

Os vídeos são reproduzidos horizontalmente na câmara e através da saída de vídeo HDMI, independentemente desta configuração.

Quando liga a câmara pela primeira vez ou se efetuar a reposição da data/hora/zona, siga estes passos para definir primeiro o fuso horário.

Ao definir o fuso horário primeiro, pode simplesmente ajustar esta definição conforme necessário no futuro e a data/hora serão atualizadas em conformidade.

Uma vez que as imagens captadas serão anexadas com o informação de data e hora do disparo, certifique-se de definir a sua data/hora.

1. **Selecione [ : Data/Hora/Fuso].**

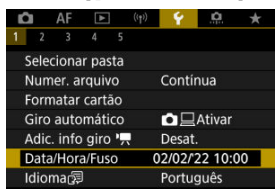

2. **Defina o fuso horário.**

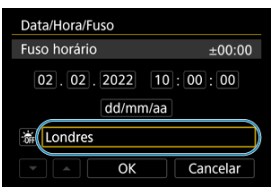

Rode o seletor < > para selecionar [**Fuso horário**].

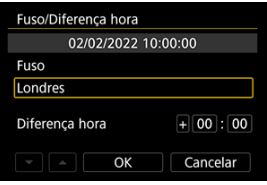

Carregue no botão < $\langle \overline{\mathbb{R}} \rangle$  >.

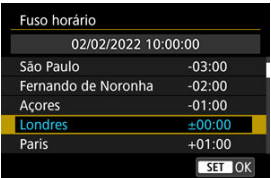

- Selecione o fuso horário.
- $\bullet$  Se o fuso horário não estiver listado, carregue no botão < MFNIJ > e, em seguida, defina a diferença de tempo UTC em [**Diferença hora**].

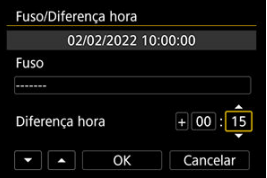

- Selecione uma opção (+–/hora/minuto) [**Diferença hora**], depois prima o botão < $\left(\frac{\mathbf{D}}{\mathbf{S}+1}\right)$  >.
- $\bullet$  Depois de definir o item, prima no botão < $\langle P_{\epsilon} \rangle$ >.
- Após introduzir o fuso horário ou a diferença horária, selecione [**OK**].
- 3. **Acerte a data e a hora.**

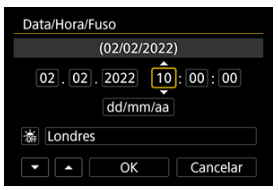

- Selecione um item, depois prima o botão < $\left(\frac{\mathfrak{B}}{\mathfrak{g}_L}\right)$ >.
- $\bullet$  Depois de definir o item, prima no botão < $\langle \overline{\xi} \rangle$ >.

4. **Defina o horário de verão.**

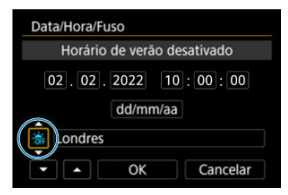

- Defina o item conforme necessário.
- Selecione [ $\frac{1}{2}$ ] ou [ $\frac{1}{2}$ ], depois prima o botão <  $\binom{2}{2}$  >.
- Se definir o horário de verão para [-o], a hora especificada no passo 3 avança 1 hora. Se definir [渝], o horário de verão é cancelado e a hora recua 1 hora.

# 5. **Saia da definição.**

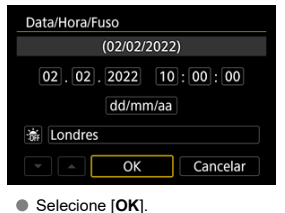

#### $\mathbf{0}$ **Atenção**

- As definições de data/hora/fuso horário podem ser repostas quando guardar a câmara sem a bateria, quando a bateria se descarregar ou se a câmara estiver exposta durante muito tempo a temperaturas negativas. Se isso acontecer, definaas de novo.
- Depois de alterar [**Fuso/Diferença hora**], verifique se a definição de data/hora está correta.

# **Nota** O tempo de desligar automaticamente pode ser alargado enquanto for apresentado o ecrã [ $\blacklozenge$ : Data/Hora/Fuso].

1. **Selecione** [ $\cdot$  | dioma<br><sub>第</sub>.

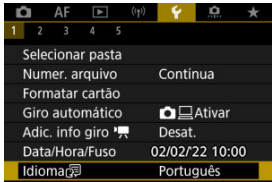

2. **Especifique o idioma pretendido.**

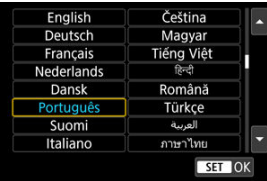

Defina o sistema de vídeo de qualquer televisão utilizado para visualização. Esta configuração determina a taxa de fotogramas disponíveis quando grava os vídeos.

1. **Selecione [ : Sistema de vídeo].**

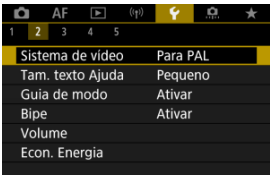

2. **Selecione uma opção.**

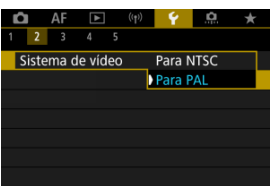

**Para NTSC**

Para áreas em que o sistema de televisão é NTSC (América do Norte, Japão, Coreia do Sul, México, etc.).

**Para PAL**

Para áreas em que o sistema de televisão é PAL (Europa, Rússia, China, Austrália, etc.).

#### [Alterar o Tamanho do Texto da Ajuda](#page-803-0) 図

No caso da visualização de [ **Ajuda**], pode visualizar uma descrição da funcionalidade ao carregar no botão < INFO >. Pressione-a novamente para sair do modo de visualização da Ajuda. Para percorrer o ecrã quando uma barra de deslocamento (1) aparece à direita, rode o seletor principal  $\langle \sqrt[m]{\xi} \rangle$ .

> Cancel. auto. de bracketing Ativar ON Desat. **OFF INFO** Aiuda **SET OK**  $\leq$  INFO  $\geq$ O Cancel. auto. de bracketing · Ativar: Limpar AEB e configurações de bracketing de balanço de branco quando a câmera é desligada.  $\bullet$  Desat.: Reter AEB e configurações de bracketing de balanço de branco mesmo quando a  $(1)$ **TINFO**

# ● Exemplo: [**Ca**: Cancel. auto. de bracketing]

# **Exemplo:** [ $\mathbf{\hat{Y}}$ : Bloqueio multifunções]

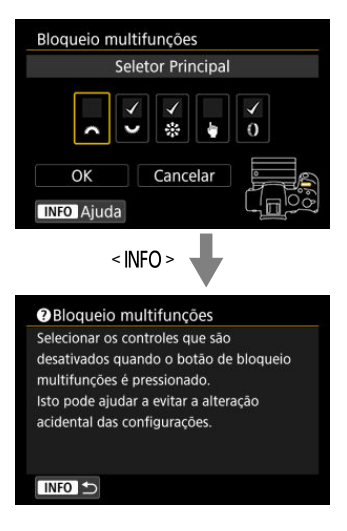

<span id="page-803-0"></span>1. Selecione [ $\blacklozenge$ : Tam. texto Ajuda].

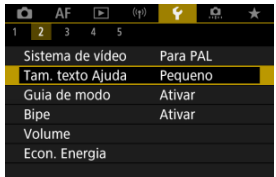

2. **Selecione uma opção.**

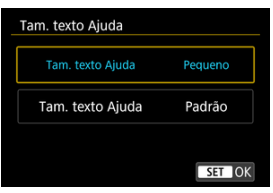

Pode ser apresentada uma breve descrição do modo de disparo quando muda de modo de disparo. A predefinição é [**Ativar**].

1. **Selecione [ : Guia de modo].**

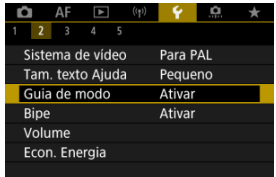

# 2. **Selecione [Ativar].**

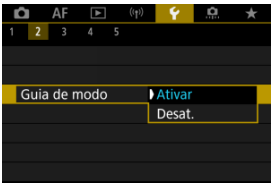

3. **Rode o Seletor de Modos.**

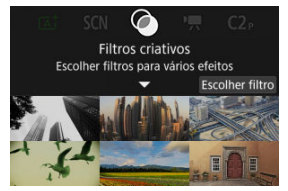

Aparece uma descrição do modo de disparo selecionado.

# 4. **Prima a tecla < >.**

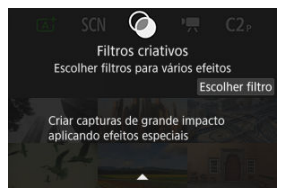

- Aparece o resto da descrição.
- $\bullet$  Para limpar o guia de modo, prima o botão < $\left(\frac{\text{R}}{\text{E}}\right)$ >.
- $\bullet$  No modo <  $SCN$  > / <  $\odot$  > pode exibir o ecrã de seleção do modo de disparo.

1. Selecione [ $\blacklozenge$ : Bipe].

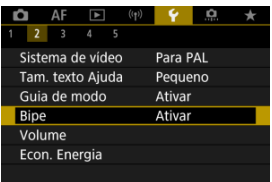

2. **Selecione uma opção.**

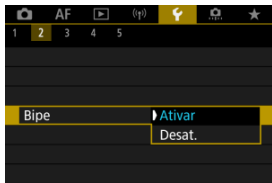

### **Ativar**

A câmara emite um aviso sonoro após a focagem e em resposta a operações táteis.

## **Desat.**

Desativa o sinal sonoro para operações de focagem, temporizador automático, obturador e táteis.

## **Nota**

Por predefinição, o volume do bip para operações de toque é definido como [**0**]  $(\sqrt{2})$ .

# **Volume**

O volume dos sons da câmara é ajustável.

1. **Selecione [ : Volume].**

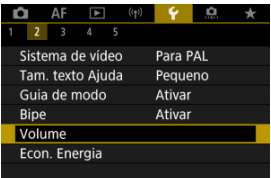

# 2. **Defina a opção.**

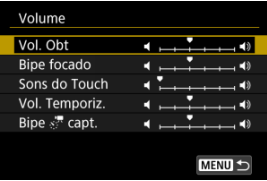

Selecione uma opção e de seguida rode o seletor <  $\frac{1}{2}$  > para ajustar o volume.

Pode ajustar o tempo de quando o ecrã escurece e depois se desliga, de quando a câmara se desliga, e de quando o visor se desliga depois da câmara deixar de ser usada (Ecrã escurecido, Ecrã desligado, Desligar auto, e Visor desligado).

1. Selecione [ $\blacklozenge$ : Econ. Energia].

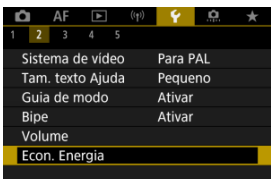

# 2. **Selecione uma opção.**

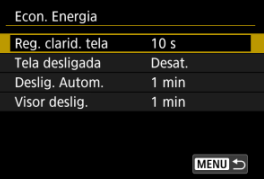

### **Nota**

- [**Reg. clarid. tela**] e [**Tela desligada**] aplicam-se enquanto que o ecrã de captação é exibido. Estas configurações não se aplicam durante a visualização de menu ou reprodução de imagens.
- A câmara desliga-se durante a visualização de menu ou reprodução de imagens depois de decorrer um tempo definido em [**Reg. clarid. tela**], [**Tela desligada**], e [**Deslig. Autom.**].
- Para proteger o ecrã, este desliga-se 30 min. depois de escurecido (embora a própria câmara permaneça ligada), mesmo se [**Tela desligada**] e [**Deslig. Autom.**] estiverem definidos para [**Desat.**].
- [**Visor deslig.**] também se aplica enquanto que o ecrã ainda está ligado. Depois de decorrido este tempo, o sensor do visor é desativado.
- Somente [**Visor deslig.**] se aplica durante a visualização no visor. Depois de decorrido este tempo, o sensor do visor é desativado e o visor desliga-se.
- As imagens no ecrã são exibidas a uma taxa de fotogramas mais baixa depois do ecrã escurecer durante o modo de espera de captação de fotografias.

Pode especificar usar ou o ecrã ou do visor para visualização, para evitar a ativação acidental do sensor do visor quando o ecrã estiver aberto.

1. **Selecione [ : Exibição na tela/no visor].**

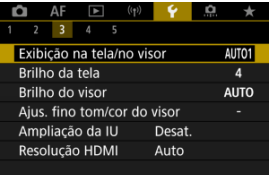

# 2. **Selecione uma opção.**

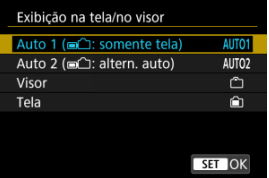

## **AUTO1**: **Auto 1 ( : somente tela)**

Utilize sempre o ecrã para visualização quando este estiver aberto. Utilize o ecrã para visualização quando este estiver fechado e voltado para si e mude para o visor quando olha através deste.

## ● **AUTO2**: Auto 2 (■<del>△</del>): altern. auto)

Utilize o ecrã para visualização quando este estiver fechado e voltado para si e mude para a visualização do visor quando olhar através do visor.

## : **Visor**

Utlizar sempre o visor para a visualização.

## : **Tela**

Utilize sempre o ecrã para visualização quando este estiver aberto.

# **Nota**

- Também pode alternar entre a visualização no visor e no ecrã premindo um botão que personalizou atribuido à alternância. Com esta configuração definida para [**AUTO1**] ou [**AUTO2**], a câmara responde ao sensor do visor em conformidade.
- Com [**AUTO1**] definida, a câmara não responde ao sensor do visor quando o ecrã está aberto.

1. **Selecione [ : Brilho da tela].**

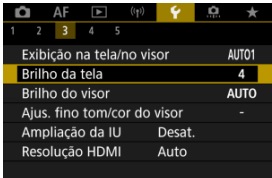

2. **Faça o ajuste.**

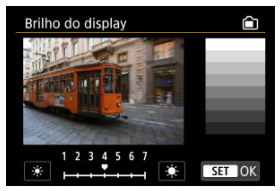

Consultando a imagem a cinzento, rode o seletor  $\langle \frac{1}{2} \cdot \frac{1}{2} \cdot \frac{1}{2} \$ o brilho e, de seguida, prima o botão <  $\langle \overline{\mathcal{R}} \rangle$  >. Verifique o efeito no ecrã.

# **Nota**

Para verificar a exposição da imagem, recomenda-se a consulta do histograma  $\circledcirc$ ).

1. **Selecione [ : Brilho do visor].**

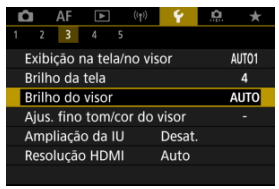

2. **Rode o seletor < > e selecione [Auto] ou [Manual].**

**Auto**

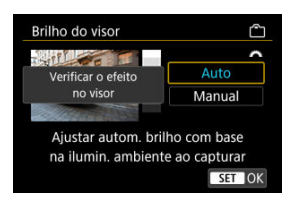

 $\bullet$  Carregue no botão < $\langle \overline{\mathcal{R}} \rangle$ >. Verifique o efeito no visor enquanto dispara.

#### **Manual**

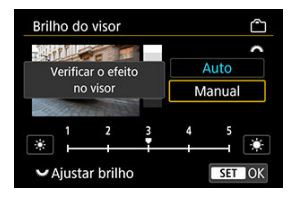

Rode o seletor <  $\frac{1}{2}$  > para ajustar o brilho do visor, depois prima o botão < (A) >. Verifique o efeito no visor.

1. Selecione [ $\cdot$ : Ajus. fino tom/cor do visor].

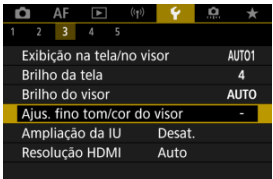

2. **Faça o ajuste.**

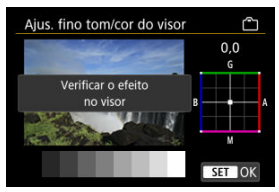

Com referência à imagem cinzenta, use <  $\frac{1}{2}$  > para ajuste, depois prima o botão < (2) >. Verifique o efeito no visor.

Pode ampliar os ecrãs de menu com toque duplo com dois dedos. Toque de novo duas vezes para restaurar o tamanho de visualização original.

1. **Selecione [ : Ampliação da IU].**

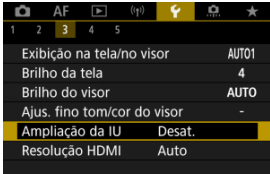

# 2. **Selecione [Ativar].**

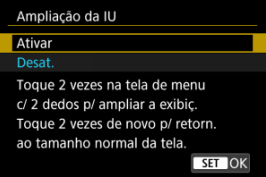

#### $\mathbf 0$ **Atenção**

Utilize os controlos da câmara quando configurar funções de menus com o visor ampliado. As operações no ecrã tátil não são suportadas.

Defina a resolução utilizada para saída de imagens quando a câmara está ligada a um televisor ou dispositivo de gravação externo com um cabo HDMI.

1. **Selecione [ : Resolução HDMI].**

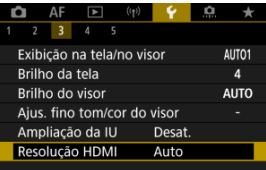

2. **Selecione uma opção.**

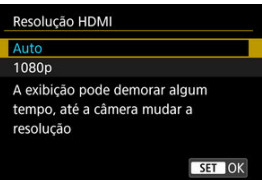

**Auto**

As imagens serão automaticamente apresentadas na resolução ideal do televisor ligado.

**1080p**

Saída com resolução de 1080p. Selecione se prefere evitar problemas de visualização ou atraso quando a câmara muda de resolução.

1. **Selecione [ : Controle touch].**

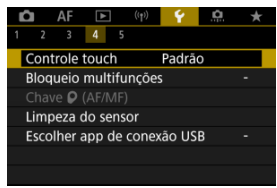

# 2. **Selecione uma opção.**

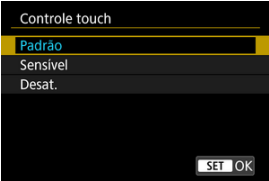

- [**Sensível**] torna o painel do ecrã tátil mais responsivo do que [**Padrão**].
- Para desativar as operações de toque, selecione [**Desat.**].

#### $\mathbf 0$ **Atenção**

#### **Precauções para as operações com ecrã tátil**

- Não utilize objetos aguçados, como unhas ou canetas, para as operações de toque.
- Não efetue operações de toque com os dedos molhados. Se o ecrã tiver humidade ou se os seus dedos estiverem molhados, o ecrã tátil pode não responder ou pode não funcionar corretamente. Nesse caso, desligue a câmara e limpe a humidade com um pano.
- A colocação no ecrã de película protetora ou de um autocolante à venda no mercado poderá diminuir a capacidade de resposta às operações de toque.
- A câmara também poderá não responder se executar rapidamente a operação de toque quando [**Sensível**] estiver definido.

Especifique os controlos da câmara a bloquear quando o bloqueio multifunções está ativado. Isso pode ajudar a evitar alterações acidentais das configurações.

1. **Selecione [ : Bloqueio multifunções].**

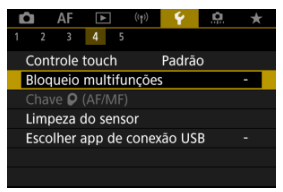

2. **Selecione os controlos da câmara a bloquear.**

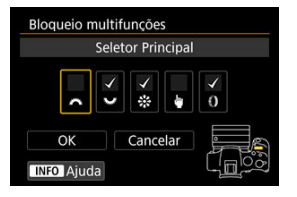

- $\bullet$  Carregue no botão < $\langle \hat{\mathbb{R}} \rangle$ > para adicionar uma marca de verificação  $\lceil \sqrt{l} \rceil$ .
- Selecione [**OK**].
- $\bullet$  Carregar no botão <  $\textsf{LOCK}$  > bloqueia os controlos da câmara selecionados  $\lceil \sqrt{\cdot} \rceil$ .

#### $\Box$ **Nota**

● Um asterisco "\*" à direita de [ $\blacklozenge$ : **Bloqueio multifunções**] indica que a predefinição foi modificada.

Quando liga uma objetiva RF sem interruptor de modo de focagem, pode configurar a operação do interruptor de modo da focagem da câmara.

1. Selecione  $\gamma$  : Chave  $\gamma$  (AF/MF)].

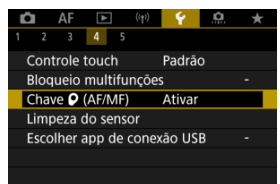

2. **Selecione uma opção.**

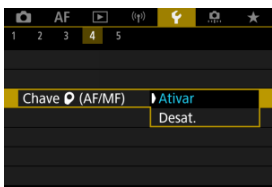

### **Ativar**

Ativa o interruptor de modo da focagem da câmara.

**Desat.**

Desativa o interruptor de modo da focagem da câmara. Neste caso,

defina [AF] ou [MF] em [AF : Modo de foco] [\(](#page-440-0)<sup>2</sup>). Isso pode ajudar a evitar alterações acidentais das configurações.

- **Limpar Agora**
- **[Limpeza Automática](#page-822-0)**

A funcionalidade de limpeza do sensor da câmara limpa a parte da frente do sensor de imagem.

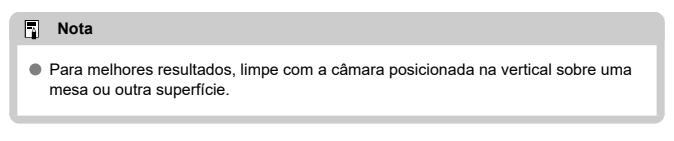

# **Limpar Agora**

# 1. Selecione [ $\blacklozenge$ : Limpeza do sensor].

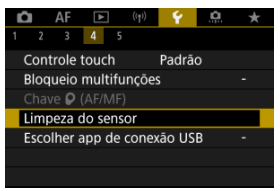

# 2. **Selecione [Limpar agora ].**

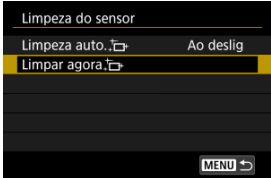

Selecione [**OK**] no ecrã de confirmação.

# **Nota**

Mesmo que repita a limpeza do sensor, o resultado obtido não será muito melhor. Tenha em conta que [**Limpar agora** [- ] pode não estar disponível imediatamente após a limpeza.

<span id="page-822-0"></span>1. **Selecione [Limpeza auto. ].**

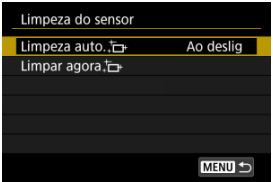

# 2. **Selecione uma opção.**

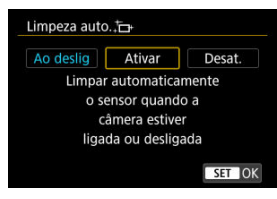

Rode o seletor <  $\frac{1}{2}$  > para selecionar uma opção, depois prima no botão < >.

#### $\Box$ **Nota**

Quando definido para [**Ao deslig**] ou [**Ativar**], o sensor é limpo quando o ecrã se desliga, inclusive quando este se desliga automaticamente.

Ao ligar a câmara a um smartphone ou computador com o cabo de interface, pode transferir imagens ou importar imagens para o smartphone ou computador.

1. **Selecione [ : Escolher app de conexão USB].**

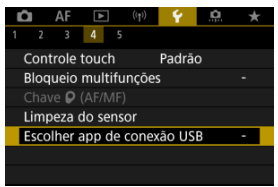

# 2. **Selecione uma opção.**

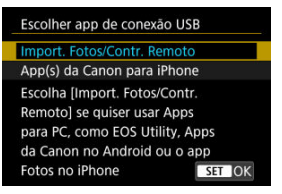

#### **Import. Fotos/Contr. Remoto**

Selecione se usará o EOS Utility após se ligar a um computador ou se usará aplicações Android dedicadas ou a versão iOS de Photos.

## **App(s) da Canon para iPhone**

Selecione se vai usar uma aplicação iOS. Para ligar a câmara a um smartphone, é necessário um cabo. Para obter detalhes, consulte o manual de instruções das aplicações dedicadas.

É possível repor as predefinições das funções de disparo e dos menus da câmara.

1. **Selecione [ : Restau. câmera].**

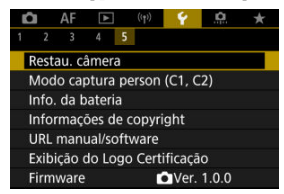

2. **Selecione uma opção.**

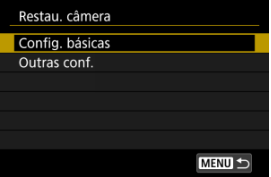

#### **Config. básicas**

Restaura as predefinições para as funções de disparo da câmara e definições de menu.

### **Outras conf.**

É possível repor as definições para as opções individuais selecionados.

# 3. **Apagar as definições.**

Selecione [**OK**] no ecrã de confirmação.

- **«** [Atualização Automática de Definições Registadas](#page-826-0)
- [Cancelar Modos de Disparo Personalizados Registados](#page-827-0)

As definições atuais da câmara, como fotografar, menu e definições das Funções Personalizadas podem ser registadas nos modos de disparo Personalizados  $\leq$   $\leq$  > ou  $< 72$ 

1. **Selecione [ : Modo captura person (C1, C2)].**

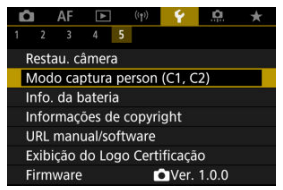

2. **Selecione [Registrar configurações].**

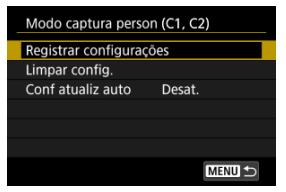

<span id="page-826-0"></span>3. **Registe os itens pretendidos.**

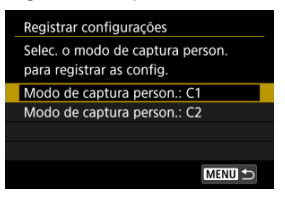

- Selecione o modo de disparo Personalizado para registar e selecione [**OK**] no ecrã [**Registrar configurações**].
- As defenições atuais da câmara são registadas como Modo de disparo Personalizado C\*.

# **Atualização Automática de Definições Registadas**

Se alterar uma definição enquanto fotografa no modo de disparo Personalizado, o modo pode ser atualizado automaticamente com a nova definição (Atualização automática). Para ativar esta atualização automática, defina [**Conf atualiz auto**] para [**Ativar**] no passo 2.

# <span id="page-827-0"></span>**Cancelar Modos de Disparo Personalizados Registados**

Se selecionar [**Limpar config.**] no passo 2, é possível repor as predefinições de cada modo, como estavam antes do registo.

## **Nota**

Também pode alterar as definições de menu e de disparo nos modos de disparo personalizados.
Pode verificar as condições da bateria que está a utilizar no ecrã.

1. **Selecione [ : Info. da bateria].**

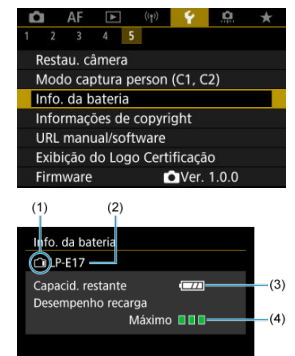

(1) Posição da bateria

(2) Modelo da bateria ou fonte de alimentação de tomada de parede utilizada

- [\(](#page-58-0)3) Nível de bateria restante  $(\sqrt{2})$
- (4) Desempenho de recarga da bateria, em três níveis

**MENU** 

□ □ (Verde): O desempenho do recargamento da bateria é bom.

**■■■** (Verde): O desempenho do recargamento da bateria está ligeiramente degradado.

 $\blacksquare$   $\square$  (Vermelho): Recomenda-se que compre uma bateria nova.

#### œ **Atenção**

Recomenda-se a utilização de uma Bateria LP-E17 genuína da Canon. Se utilizar baterias que não sejam produtos genuínos da Canon, pode não atingir o desempenho total da câmara ou pode provocar avarias.

### **Nota**

Se aparecer uma mensagem de erro de comunicação com a bateria, siga as instruções incluídas na mensagem.

- **[Verificar as Informações de Copyright](#page-831-0)**
- **K**j [Apagar as Informações de Copyright](#page-832-0)

Quando define as informações de copyright, estas são gravadas na imagem como informações Exif.

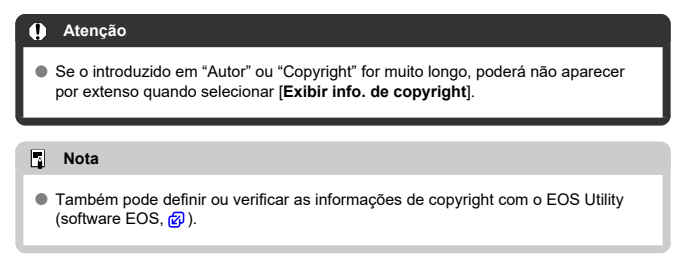

1. **Selecione [ : Informações de copyright].**

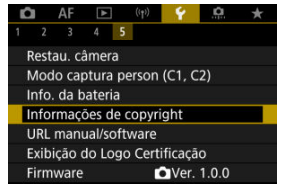

2. **Selecione uma opção.**

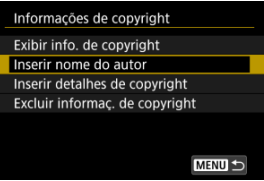

831

<span id="page-831-0"></span>3. **Introduza o texto.**

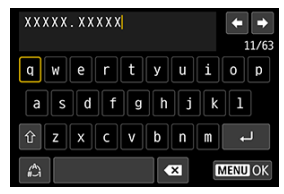

- Use o seletor < > ou < > para selecionar um carater, depois carregue no botão <  $\left(\frac{\mathbf{D}}{\mathbf{E}}\right)$  > para o introduzir.
- Ao selecionar [4], pode alterar o modo de entrada.
- $\bullet$  Selecione  $\lceil \bullet \cdot \cdot \cdot \rceil$  para apagar um carater.

## 4. **Saia da definição.**

 $\bullet$  Carregue no botão < MENU > e depois em [OK].

## **Verificar as Informações de Copyright**

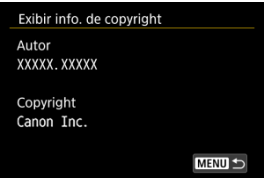

Se selecionar [**Exibir info. de copyright**] no passo 2, pode verificar as informações de [**Autor**] e [**Copyright**] introduzidas.

<span id="page-832-0"></span>Se selecionar [**Excluir informaç. de copyright**] no passo 2, pode eliminar as informações de [**Autor**] e [**Copyright**].

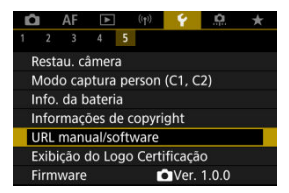

### **URL manual/software**

Para transferir os manuais de instrução, selecione [ $\blacklozenge$ : URL manual/software] e faça a leitura do código QR com um smartphone. Também pode usar um computador para aceder ao website, no URL apresentado, e transferir software.

### **Exibição do Logo Certificação**

Selecione [ $\blacklozenge$ : Exibição do Logo Certificação] para apresentar alguns dos logótipos das certificações da câmara. Pode encontrar outros logótipos de certificação no corpo da câmara e na embalagem.

#### **Firmware**

Selecione [ $\blacklozenge$ : Firmware] para atualizar o firmware da câmara, objetiva ou outros acessórios compatíveis em uso.

Pode fazer ajustes finos a funções da câmara e alterar a funcionalidade dos botões e seletores de acordo com as preferências de disparo. Também pode adicionar opções de menu e Funções personalizadas que ajusta frequentemente ao separador O Meu Menu.

- [Menus de Separadores: Funções Personalizadas](#page-835-0)
- [Itens de Definições das Funções Personalizadas](#page-838-0)
- [Menus de Separadores: O Meu Menu](#page-864-0)
- [Registar no Meu Menu](#page-865-0)

### <span id="page-835-0"></span>**Funções Personalizadas 1**

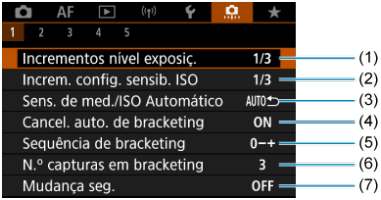

- (1) [Incrementos nível exposiç.](#page-839-0)
- (2) [Increm. config. sensib. ISO](#page-839-0)
- (3) [Sens. de med./ISO Automático](#page-840-0)
- (4) [Cancel. auto. de bracketing](#page-840-0)
- (5) [Sequência de bracketing](#page-840-0)
- (6) [N.º capturas em bracketing](#page-841-0)
- (7) [Mudança seg.](#page-842-0)

### **Funções Personalizadas 2**

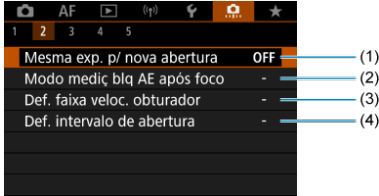

- (1) [Mesma exp. p/ nova abertura](#page-843-0)
- (2) [Modo mediç blq AE após foco](#page-844-0)
- (3) [Def. faixa veloc. obturador](#page-844-0)
- (4) [Def. intervalo de abertura](#page-845-0)

### **Funções Personalizadas 3**

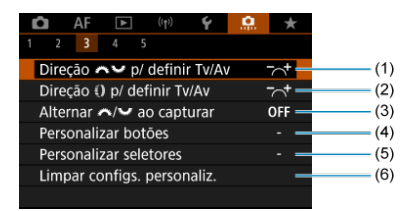

- (1) Direção po definir Tv/Av
- (2) Direção *[definir Tv/Av*
- (3) Alternar  $\sqrt{\frac{2}{2}}$  ao capturar
- (4) [Personalizar botões](#page-848-0)
- (5) [Personalizar seletores](#page-856-0)
- (6) [Limpar configs. personaliz.](#page-859-0)

### **Funções Personalizadas 4**

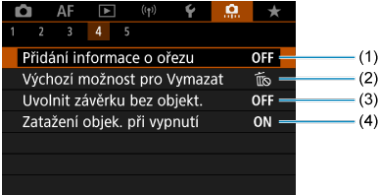

- (1) [Adic. informações de corte](#page-860-0)
- (3) [Opção Apagar por padrão](#page-861-0)
- (4) [Liberar obturador s/ lentes](#page-861-0)
- (5) [Retração de lentes ao desl](#page-862-0)

### **Funções Personalizadas 5**

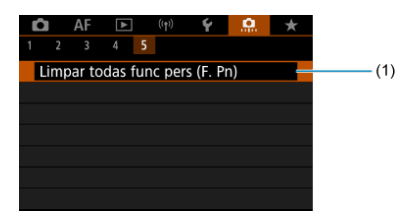

(1) [Limpar todas func pers \(F. Pn\)](#page-863-0)

Ao selecionar [ : **Limpar todas func pers (F. Pn)**] limpa todas as definições de Funções Personalizadas.

- <span id="page-838-0"></span>[C.Fn1](#page-839-0)
- [C.Fn2](#page-843-0)
- [C.Fn3](#page-846-0)
- [C.Fn4](#page-860-0)
- [C.Fn5](#page-863-0)

Pode personalizar as funções da câmara no separador [.**...**] para corresponderem às suas<br>preferências de disparo. Todas as definições que alterar aparecem a azul.

### <span id="page-839-0"></span>**Incrementos nível exposiç.**

Define incrementos de 1/2-stop para a velocidade do obturador, o valor da abertura, a compensação da exposição, AEB, a compensação da exposição do flash, etc.

- **1/3: 1/3 de ponto**
- **1/2: 1/2 ponto**

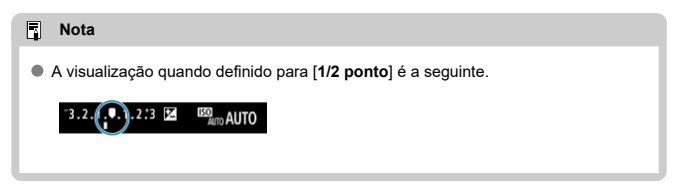

### **Increm. config. sensib. ISO**

Pode alterar a definição de incremento de velocidade ISO manual para um stop total.

#### **1/3: 1/3 de ponto**

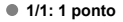

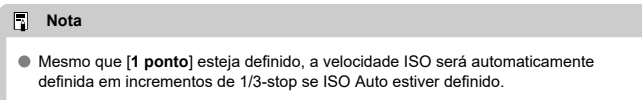

#### <span id="page-840-0"></span>**Sens. de med./ISO Automático**

Pode definir o estado da velocidade ISO após o término do temporizador de medição nos casos em que, para operação ISO Auto nos modos <  $P$  >/<  $Tv$  >/<  $Av$  >/<  $M$  >/<  $B$  >, a câmara ajustou a velocidade ISO durante a medição ou durante o temporizador de medição.

- **: Restaurar Automát. após med.**
- **: Manter sens. após medição**

#### **Cancel. auto. de bracketing**

Pode definir se pretende cancelar a opção AEB e variação de balanço de brancos quando o interruptor de alimentação for colocado na posição  $\leq$ OFF >.

- **ON: Ativar**
- **OFF: Desat.**

### **Sequência de bracketing**

Pode alterar a sequência de disparo AEB e a sequência de variação de balanço de brancos.

**0−+: 0, -, +**

$$
\bullet -0 +: \text{-, 0, +}
$$

**+0−: +, 0, -**

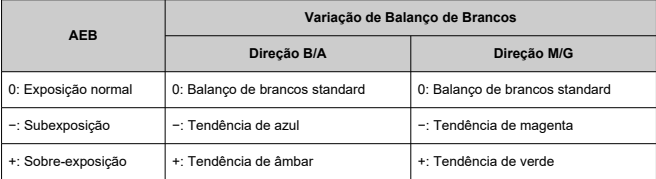

### <span id="page-841-0"></span>**N.º capturas em bracketing**

O número de disparos realizados com AEB e variação de balanço de brancos pode ser alterado.

Quando [**Sequência de bracketing**] estiver definido como [**0, -, +**], os disparos sequenciais serão realizados como mostrado na tabela a seguir.

#### **3: 3 capturas**

- **2: 2 capturas**
- **5: 5 capturas**
- **7: 7 capturas**

(Incrementos de 1-stop/passo)

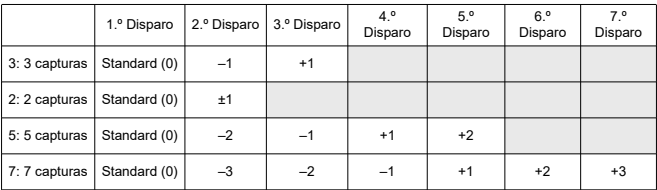

#### $\overline{\phantom{a}}$ **Nota**

Se definir [**2 capturas**], pode selecionar o lado + ou - quando definir a amplitude AEB. Com a variação de balanço de brancos, o segundo disparo é ajustado em direção ao lado negativo para a direção B/A ou M/G.

#### <span id="page-842-0"></span>**Mudança seg.**

Se o brilho do motivo mudar e não for possível obter a exposição normal dentro da variação de exposição automática, a câmara altera automaticamente a definição selecionada de forma manual de modo a obter a exposição normal. [**Veloc. obturador/Abertura**] aplica-se ao modo <  $Tv$  > ou <  $Av$  >. [Sensibilidade ISO] aplica-se ao modo <  $P$  >. <  $Tv$  > ou  $<$  Av >.

- **OFF: Desat.**
- **Tv/Av: Veloc. obturador/Abertura**
- **ISO: Sensibilidade ISO**
- 围 **Nota**
- A mudança de segurança substitui quaisquer alterações a [**Faixa sensib. ISO**] ou **[Vel. obtur. mín.]** das predefinições em **[configs. sensibilidade ISO**] se não for possível obter a exposição normal.
- Os limites mínimo e máximo para a mudança de segurança com a velocidade ISO são determinados por [**Faixa auto**] (2[\)](#page-215-0). No entanto, se a velocidade ISO definida de forma manual exceder a [**Faixa auto**], a mudança de segurança é aplicada até à velocidade ISO definida de forma manual.
- A mudança de segurança será ativada conforme necessário, mesmo quando utiliza o flash.

#### <span id="page-843-0"></span>**Mesma exp. p/ nova abertura**

O valor máximo de abertura pode diminuir (o número f/ mais baixo pode aumentar) <  $\mathsf{M}$  > no modo (captura com exposição manual) com a velocidade ISO definida manualmente (exceto quando definido para ISO Auto) se (1) Trocar as objetivas, (2) Fixar um extensor ou (3) Utilizar uma objetiva de zoom com um valor máximo de abertura variável. Esta função impede a subexposição correspondente ajustando automaticamente a velocidade ISO ou a velocidade do obturador (valor Tv) para manter a mesma exposição que antes (1), (2) ou (3).

Com [**Sensib. ISO/Veloc. obtur.**], a velocidade ISO é automaticamente ajustada dentro da amplitude da velocidade ISO. Se a exposição não puder ser mantida ajustando a velocidade ISO, a velocidade do obturador (valor Tv) é ajustada automaticamente.

- **OFF: Desat.**
- **ISO: Sensibilidade ISO**
- **ISO/Tv: Sensib. ISO/Veloc. obtur.**
- **Tv: Velocidade do obturador**

#### $\mathbf T$ **Atenção**

- Não responde a alterações no valor da abertura efetivo de alterações na ampliação quando são utilizadas objetivas macro.
- Não é possível fornecer a mesma exposição que antes (1), (2) ou (3) se [**Sensibilidade ISO**] estiver definido e a exposição não puder ser mantida a velocidades definidas em [**Faixa sensib. ISO**].
- Não é possível fornecer a mesma exposição que antes (1), (2) ou (3) se estiver definido [**Velocidade do obturador**] e a exposição não puder ser mantida a velocidades definidas em [ $\Omega$ : Def. faixa veloc. obturador].
- A velocidade do obturador é limitada a 1/8000 quando **[■ : Modo do obturador**] é [**Eletrônico**] e se define [**Mesma exp. p/ nova abertura**] para [**Velocidade do obturador**] ou [**Sensib. ISO/Veloc. obtur.**].

#### **Nota**

- Também responde a alterações no número f/ mais alto (abertura mínima).
- A definição de exposição original é restaurada se executar (1), (2) ou (3) com [**Sensibilidade ISO**], [**Sensib. ISO/Veloc. obtur.**] ou [**Velocidade do obturador**] definido e não ajustar a velocidade ISO, a velocidade do obturador ou o valor da abertura antes repor a câmara para o estado original, antes de (1), (2) ou (3).
- A velocidade do obturador pode mudar para manter a exposição se a velocidade ISO aumentar para uma velocidade ISO expandida quando [**Sensibilidade ISO**] estiver definido.

### <span id="page-844-0"></span>**Modo mediç blq AE após foco**

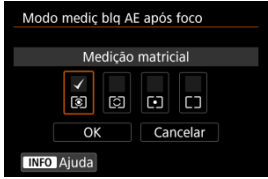

Para cada modo de medição, pode especificar se pretende bloquear a exposição (bloqueio AE) quando os motivos estiverem focados com One-Shot AF. A exposição fica bloqueada enquanto carregar no botão do obturador até meio sem soltar. Selecione modos de medição para bloqueio AE e adicione uma marca de seleção [v]. Selecione [OK] para registar a definição.

#### **Def. faixa veloc. obturador**

Pode definir a variação de velocidades do obturador para cada opção **[** $\bullet$ **]:** Modo do **obturador**]. No modo <  $Fv$  >, <  $Tv$  >, ou <  $M$  > pode programar manualmente a velocidade do obturador, dentro do intervalo especificado. Nos modos  $\langle \mathbf{P} \rangle$  e  $\langle \mathbf{A} \mathbf{V} \rangle$  ou no modo <  $F$ **V** > com a velocidade do obturador definida para [AUTO], a velocidade do obturador é definida automaticamente para o intervalo que especificou (exceto para a gravação de vídeos). Selecione [**OK**] para registar a definição.

#### **Obturad. mecân./1ª cort. eletr.**

- **Velocid. mín.**: Pode ser definido num intervalo de 30 seg.–1/2000 seg.
- **Velocid. máx.**: Pode ser definido num intervalo de 1/4000 seg.–15 seg.
- **Eletrônico**
	- **Velocid. mín.**: Pode ser definido num intervalo de 30 seg.–1/8000 seg.
	- **Velocid. máx.**: Pode ser definido num intervalo de 1/16000\* seg.–15 seg. \* Quando ajustado para [马中]: 1/4000 seg.

#### **Atenção** T

● A velocidade do obturador é limitada a 1/4000 quando [**□**: Modo do obturador] é [**Eletrônico**] e [**□ : Modo de Disparo**] estiver definido para [밀법].

### <span id="page-845-0"></span>**Def. intervalo de abertura**

Pode definir o intervalo de valores da abertura. No modo <  $Fv$  >, <  $Av$  >, <  $M$  >, ou  $\leq$  B >, pode definir manualmente o valor da abertura dentro do intervalo especificado. Nos modos <  $\mathsf{P}$  > e <  $\mathsf{Ty}$  >, ou no modo <  $\mathsf{F}\mathsf{y}$  > com o valor da abertura definido para [AUTO], o valor da abertura é definido automaticamente no intervalo que especificou. Selecione [**OK**] para registar a definição.

#### **Abertura máx.**

Pode ser definido para um intervalo de f/1.0-f/64.

#### **Abertura mín.**

Pode ser definido para um intervalo de f/91-f/1.4.

#### $\Box$ **Nota**

O intervalo de valor da abertura disponível varia consoante o valor da abertura mínima e máxima da objetiva.

## <span id="page-846-0"></span>Direção **porta definir Tv/Av**

Pode inverter a direção de rotação do seletor para definir a velocidade do obturador e o valor da abertura.

Inverte a direção de rotação do seletor <  $\sqrt[3]{2}$  > e <  $\sqrt[3]{2}$  > no modo de disparo <  $\mathbf{M}$  > e apenas do seletor <  $\frac{1}{2}$  > noutros modos de disparo. A direção do seletor <  $\frac{1}{2}$  > no modo  $\leq$   $\mathsf{M}$  > corresponde à direção para definir a compensação da exposição nos modos  $\langle P \rangle$ ,  $\langle T_V \rangle$  e  $\langle \Delta_V \rangle$ .

- **: Normal**
- **C**: Direção inversa

### Direção <sup>(2)</sup> p/ definir Tv/Av

Ao definir a velocidade do obturador e do valor da abertura, pode ser invertida a direção de rotação da objetiva RF e do anel de controlo do adaptador de montagem.

- <del>へ</del> : Normal
- **: Direção inversa**

# <span id="page-847-0"></span>Alternar / <sup>2</sup> / <sup>7</sup> ao capturar

As funções atribuídas ao Seletor principal e ao Seletor de controlo rápido podem ser revertidas.

- **OFF: Desat.**
- **ON: Ativar**

### <span id="page-848-0"></span>**Personalizar botões**

Pode atribuir funções usadas com frequência a botões da câmara que sejam fáceis de usar para si. Podem ser atribuídas funções diferentes ao mesmo botão, para utilizar ao tirar fotografias ou gravar vídeos.

1. **Selecione [ : Personalizar botões].**

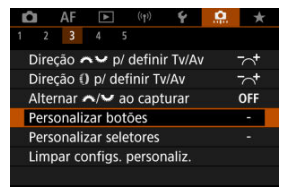

2. **Selecione um controlo da câmara.**

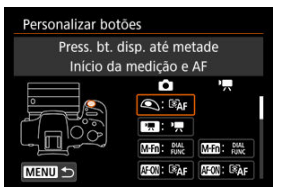

3. **Selecione uma função a atribuir.**

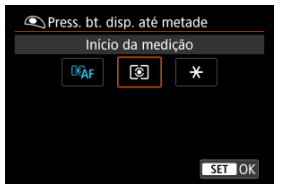

- Carregue no botão < $\langle \hat{P}_x \rangle$  > para o definir.
- Pode configurar definições avançadas para funções identificadas com **[ INFO Conf. det.**] no canto inferior esquerdo do ecrã premindo o botão < INFO >.

### **Nota**

As definições [.**...**]: Personalizar botões] não serão apagadas mesmo que selecione  $[\cdot]$ : Limpar todas func pers (F. Pn)]. Para limpar as configurações, selecione [ $\Omega$ : Limpar configs. personaliz.].

### **Funções disponíveis para personalização**

## **AF**

●: Predefinição ○: Disponível para personalização

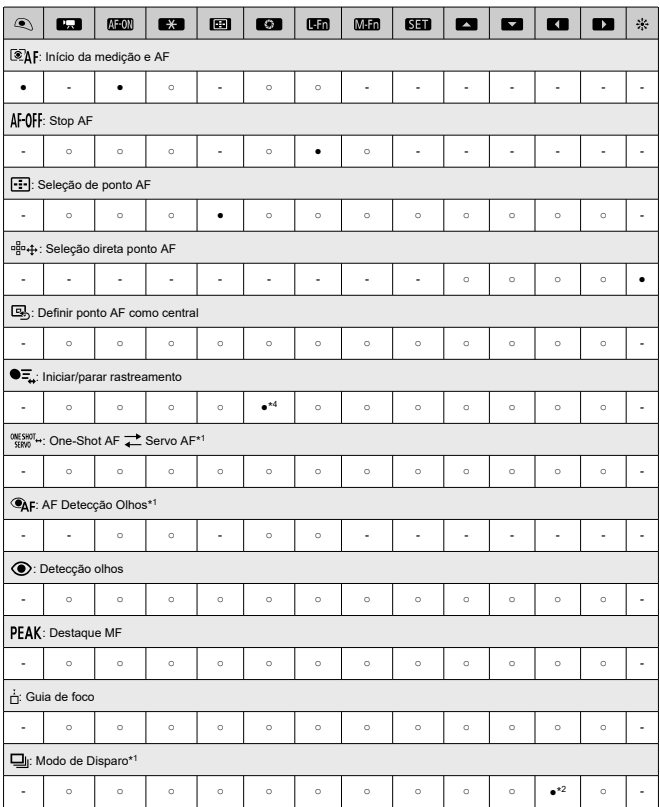

\* 1: Não pode ser atribuído como função disponível na gravação de vídeo.

\* 2: Predefinição ao tirar fotografias. \* 4: Predefinição na gravação de vídeo.

## **Exposição**

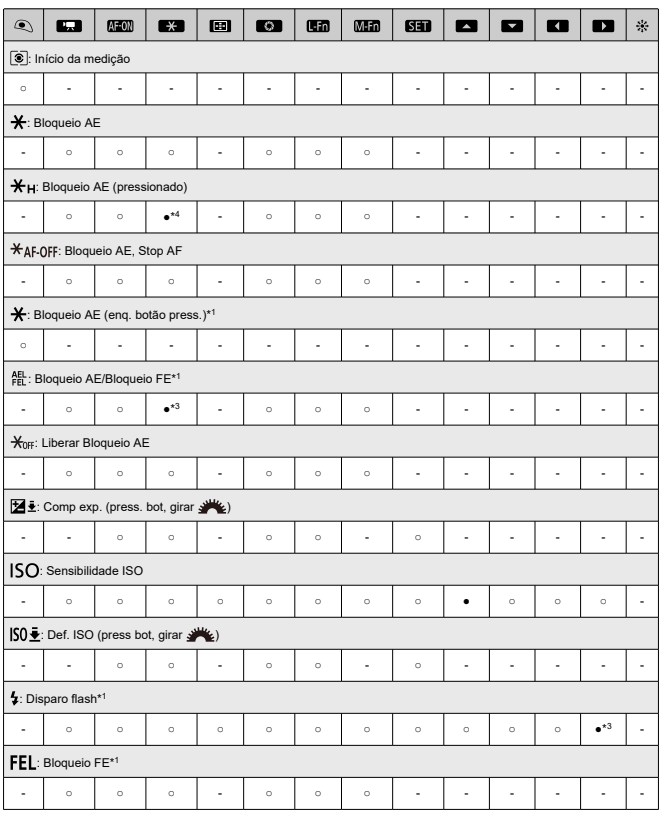

●: Predefinição ○: Disponível para personalização

\* 1: Não pode ser atribuído como função disponível na gravação de vídeo.

\* 3: Predefinição ao tirar fotografias.

\* 4: Predefinição na gravação de vídeo.

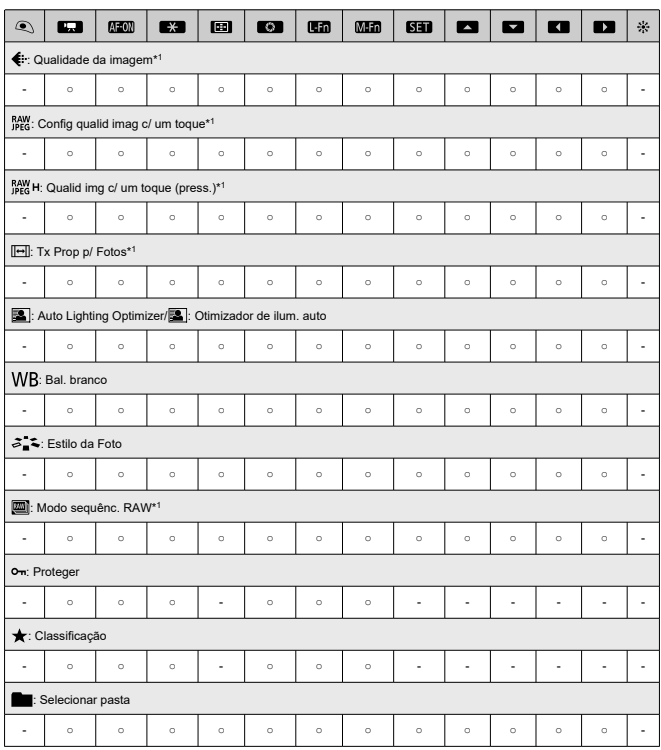

●: Predefinição ○: Disponível para personalização

\* 1: Não pode ser atribuído como função disponível na gravação de vídeo.

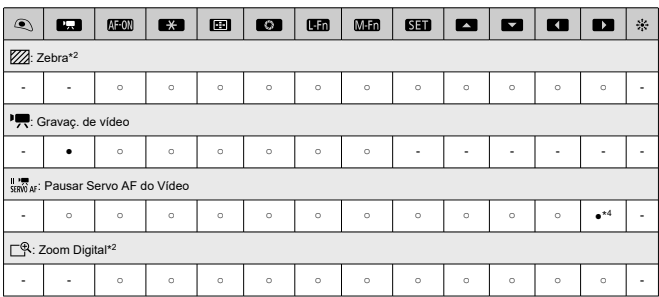

●: Predefinição ○: Disponível para personalização

\* 2: Não pode ser atribuído como função disponível ao tirar fotografias.

\* 4: Predefinição na gravação de vídeo.

## **Operação**

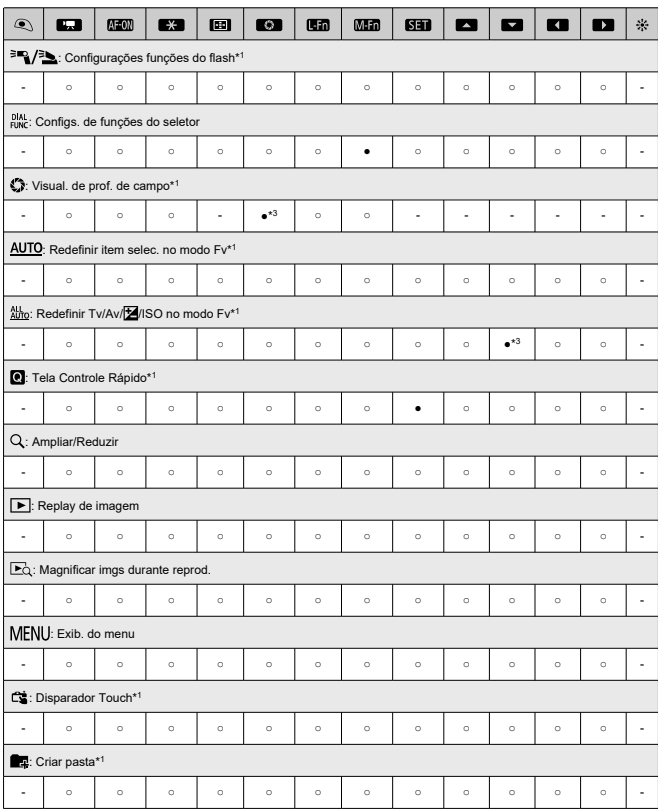

●: Predefinição ○: Disponível para personalização

●: Predefinição ○: Disponível para personalização

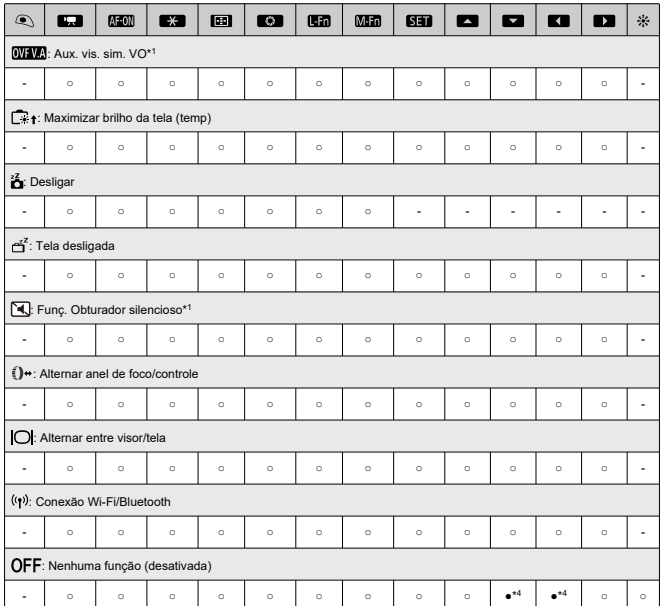

\* 1: Não pode ser atribuído como função disponível na gravação de vídeo.

\* 3: Predefinição ao tirar fotografias.

\* 4: Predefinição na gravação de vídeo.

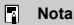

**[[ ]:** "Botão Stop AF" ou "Funções de Objetivas" em super teleobjetivas equipadas com Image Stabilizer (Estabilizador de Imagem).

<span id="page-856-0"></span>As funções usadas com frequência podem ser atribuídas aos seletores <  $\zeta_{\text{max}}^{\text{max}}$ >, <  $\zeta_{\text{max}}^{\text{max}}$ >, e  $\langle$  ()  $\rangle$ .

1. **Selecione [ : Personalizar seletores].**

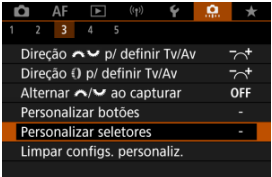

2. **Selecione um controlo da câmara.**

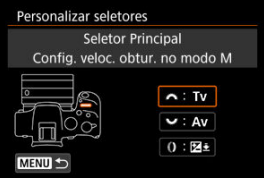

3. **Selecione uma função a atribuir.**

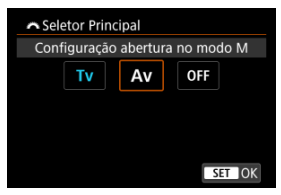

Carregue no botão <  $\left(\frac{\mathbb{R}}{11}\right)$  > para o definir.

### **Nota**

- As definições [.o.]: Personalizar seletores] não serão apagadas mesmo que selecione [ $\Omega$ : Limpar todas func pers (F. Pn)]. Para limpar as configurações, selecione [ $\Omega$  : Limpar configs. personaliz.].
- **Definir [** $\blacktriangleright$  **: Alternar**  $\blacktriangleright$  **/** $\blacktriangleright$  **ao capturar] para [Ativar] também altera as** funções que pode atribuir.

## **Funções disponíveis para seletores**

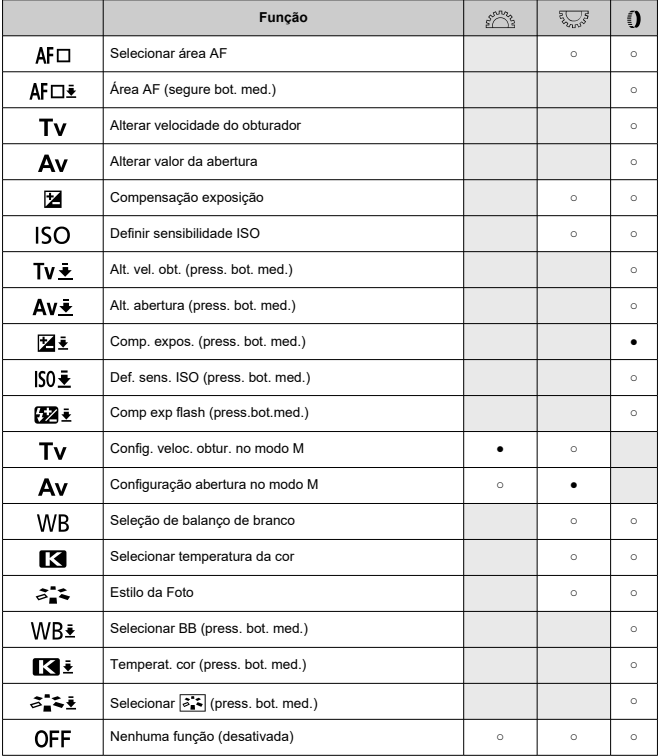

#### ●: Predefinição ○: Disponível para personalização

### **Nota**

● < () >: Anel de controlo em objetivas RF e adaptadores de montagem.

<span id="page-859-0"></span>1. **Selecione [ : Limpar configs. personaliz.].**

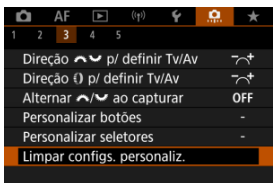

# 2. **Selecione [OK].**

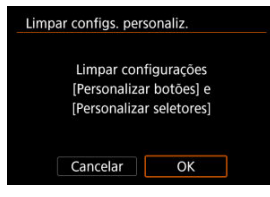

[**Personalizar botões**] e [**Personalizar seletores**] são restaurados para as predefinições.

### <span id="page-860-0"></span>**Adic. informações de corte**

A adição de informações de corte apresenta linhas verticais para o rácio de aspeto especificado no disparo, para que possa compor fotografias como se estivesse a fotografar com uma câmara de formato médio ou grande (6×6 cm, 4×5 polegadas, etc.). Ao fotografar, em vez de recortar imagens gravadas no cartão, a câmara adiciona informações de rácio de aspeto às imagens para cortar no Digital Photo Professional (software EOS).

Pode importar imagens para o Digital Photo Professional num computador e recortar facilmente imagens para o rácio de aspeto definido no momento da fotografia.

- **OFF: Desat.**
- **6:6: Taxa de proporção 6:6**
- **3:4: Taxa de proporção 3:4**
- **4:5: Taxa de proporção 4:5**
- **6:7: Taxa de proporção 6:7**
- **5:6: Taxa de proporção 10:12**
- **5:7: Taxa de proporção 5:7**

#### Œ **Atenção**

- A informação de corte só pode ser adicionada quando **[■: Tx Prop p/ Fotos**] estiver definida para [**3:2**].
- As imagens JPEG ou HEIF não são guardadas no tamanho recortado se utilizar a câmara para processar imagens RAW com informação de corte  $(\sqrt{\omega})$  $(\sqrt{\omega})$ ). Neste caso, o processamento RAW produz imagens JPEG ou HEIF com informação de corte.

#### **Nota** R

São exibidas no ecrã linhas verticais indicando o rácio de aspeto que especificou.

### <span id="page-861-0"></span>**Opção Apagar por padrão**

Pode definir qual a opção selecionada por predefinição no menu apagar  $(\sqrt{\alpha})$  $(\sqrt{\alpha})$ ), que é acedido premindo o botão <  $\overline{m}$  > durante a reprodução de imagens ou durante a visualização após a captação.

Ao definir uma opção diferente de [**Cancelar**], pode simplesmente premir o botão <  $\left(\frac{\mathbb{R}}{\epsilon}\right)$  > para apagar imagens rapidamente.

- **: [Cancelar] selecionado**
- **: [Apagar] selecionado**
- **: [Apagar ] selecionado**
- $\bullet$  J/H: [Apagar não- **MM]** selecionado

#### **Atenção** σ

Tenha cuidado para não apagar imagens acidentalmente quando uma opção diferente de [**Cancelar**] estiver definida.

#### **Liberar obturador s/ lentes**

Pode especificar se é possível tira fotografias ou gravar vídeos sem a objetiva colocada.

- **OFF: Desat.**
- **ON: Ativar**

### <span id="page-862-0"></span>**Retração de lentes ao desl**

Pode definir se pretende retrair as objetivas STM de engrenagem (como a RF35mm F1.8 Macro IS STM) automaticamente quando o interruptor de alimentação da câmara é colocado na posição  $\leq$  OFF >.

- **ON: Ativar**
- **OFF: Desat.**

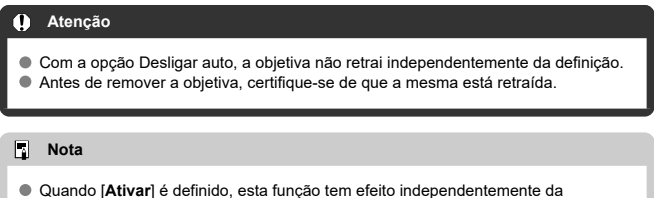

definição do interruptor do modo de focagem (AF ou MF) na câmara ou na objetiva.

## <span id="page-863-0"></span>**Limpar todas func pers (F. Pn)**

Ao selecionar [**.口**.: **Limpar todas func pers (F. Pn)**] limpa todas as definições de Funções<br>Personalizadas exceto [**Personalizar botões**] e [**Personalizar seletores**].

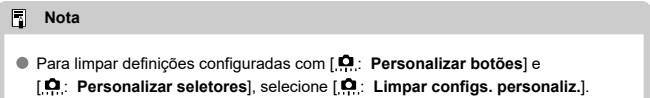
## **Menus de Separadores: O Meu Menu**

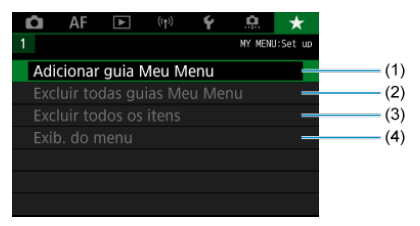

- (1) [Adicionar guia Meu Menu](#page-866-0)
- (2) [Excluir todas guias Meu Menu](#page-870-0)
- (3) [Excluir todos os itens](#page-870-0)
- (4) [Exib. do menu](#page-871-0)
- [Criar e Adicionar Separadores O Meu Menu](#page-866-0) 図
- [Registar Opções de Menu nos Separadores O Meu Menu](#page-867-0) 囜
- [Definições do Separador O Meu Menu](#page-868-0) 図
- [Eliminar Todos os Separadores O Meu Menu/Eliminar Todos os Itens](#page-870-0) 図
- **Ø** [Definições de Visualização de Menu](#page-871-0)

No separador O Meu Menu, pode registar opções de menu e Funções Personalizadas que altera com frequência.

<span id="page-866-0"></span>1. **Selecione [Adicionar guia Meu Menu].**

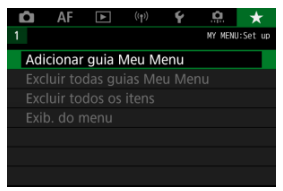

# 2. **Selecione [OK].**

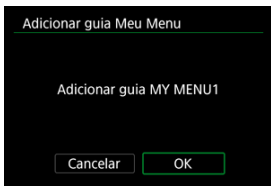

Pode criar até cinco separadores O Meu Menu repetindo os passos 1 e 2.

<span id="page-867-0"></span>1. **Selecione [MY MENU\*: Configurar].**

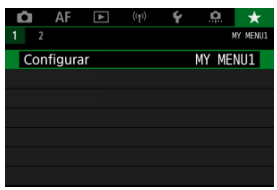

2. **Selecione [Selecionar itens a registrar].**

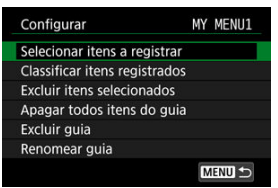

3. **Registe os itens pretendidos.**

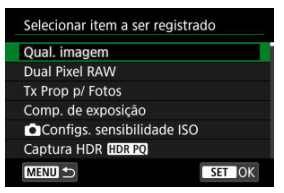

- Selecione um item, depois prima o botão < $\left(\frac{\mathbf{B}}{\epsilon_0}\right)$  >.
- Selecione [**OK**] no ecrã de confirmação.
- Pode registar até seis itens.
- $\bullet$  Para voltar ao ecrã do passo 2, carregue no botão < MENU >.

## <span id="page-868-0"></span>**Definições do Separador O Meu Menu**

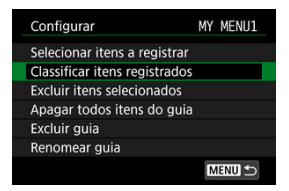

Pode ordenar e eliminar itens no separador do menu e mudar o nome ou eliminar o próprio separador do menu.

#### **Classificar itens registrados**

Pode alterar a ordem dos itens registados em O Meu Menu. Selecione [**Classificar itens registrados**], selecione um item a reordenar e prima o botão <  $\mathcal{F}$ ) >, Com a  $\mathbf{f} \triangleq 1$ apresentada, rode o seletor <  $\frac{1}{2}$  > para reordenar o item, de seguida prima o botão  $<$   $\langle \overline{R}_1 \rangle$  >.

#### **Excluir itens selecionados/Apagar todos itens do guia**

Pode apagar qualquer um dos itens registados. [**Excluir itens selecionados**] elimina um item de cada vez e [**Apagar todos itens do guia**] elimina todos os itens registados no separador.

#### **Excluir guia**

Pode eliminar o separador atual O Meu Menu. Selecione [**Excluir guia**] para eliminar o separador [**MY MENU\***].

#### **Renomear guia**

Pode mudar o nome do separador O Meu Menu a partir de [**MY MENU\***].

1. **Selecione [Renomear guia].**

## 2. **Introduza o texto.**

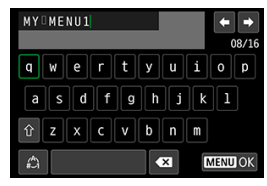

- Use o seletor <  $\frac{1}{2}$  > ou <  $\frac{1}{2}$  > para selecionar um carater, depois carregue no botão < ® > para o introduzir.
- Ao selecionar  $\left[\begin{smallmatrix} A^b \\ A^c \end{smallmatrix}\right]$ , pode alterar o modo de entrada.
- $\bullet$  Selecione  $\left[\bullet, \bullet\right]$  para apagar um carater.

## 3. **Confirmar entrada.**

Carregue no botão < MENU > e depois selecione [OK].

<span id="page-870-0"></span>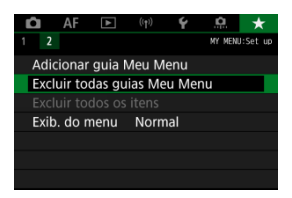

Pode eliminar todos os separadores O Meu Menu criados ou todas as opções O Meu Menu registadas nos mesmos.

#### **Excluir todas guias Meu Menu**

Pode apagar todos os separadores O Meu Menu criados. Se selecionar [**Excluir todas guias Meu Menu**], todos os separadores de [**MY MENU1**] a [**MY MENU5**] serão eliminados e o separador [ $\bigstar$ ] voltará à predefinição.

#### **Excluir todos os itens**

Pode eliminar todos os itens registados nos separadores [**MY MENU1**] a [**MY MENU5**]. Os próprios separadores permanecem inalterados.

#### T **Atenção**

[**Excluir guia**] ou [**Excluir todas guias Meu Menu**] também eliminarão os nomes de separadores alterados com [**Renomear guia**].

## <span id="page-871-0"></span>**Definições de Visualização de Menu**

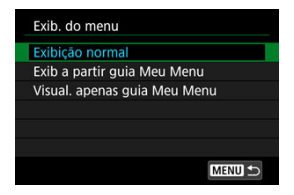

Pode selecionar [**Exib. do menu**] para definir o ecrã de menu que deverá aparecer primeiro quando carregar no botão < MENU >.

#### **Exibição normal**

Apresenta o último ecrã de menu apresentado.

#### **Exib a partir guia Meu Menu**

É apresentado com o separador  $[\bigstar]$  selecionado.

#### **Visual. apenas guia Meu Menu**

Restringe a apresentação ao separador [ $\bigstar$ ] (os separadores  $\left| \bigcap_{i=1}^n V_i \left( \bigcap_{i=1}^n V_i \left( \left( Y_i \right) \right) / \left( \bigcap_{i=1}^n V_i \right) \right| \right|$  não são apresentados).

## **Referência**

Este capítulo fornece informações de referência relativas às funções da câmara.

- [Importar Imagens para um Computador](#page-873-0)
- [Importar Imagens para um Smartphone](#page-876-0)
- [Utilizar um Transformador USB para Carregar/Alimentar a Câmara](#page-879-0)
- [Manual de Resolução de Problemas](#page-882-0)
- [Códigos de Erro](#page-901-0)
- [Velocidade ISO Durante a Gravação de Vídeos](#page-902-0)
- [Visualização de Informações](#page-903-0)
- [Características Técnicas](#page-915-0)

## <span id="page-873-0"></span>**Importar Imagens para um Computador**

- Ligar a um Computador através de um Cabo de Interface ΓZΙ.
- **Vilizar um Leitor de Cartões**
- [Ligar a Um Computador através de Wi-Fi](#page-875-0) 雇

Pode utilizar o software EOS para importar imagens da câmara para um computador.

**Ligar a um Computador através de um Cabo de Interface**

- 1. **Instale o EOS Utility**  $\circled{a}$ [\)](#page-39-0).
- 2. **Ligue a câmara ao computador.**

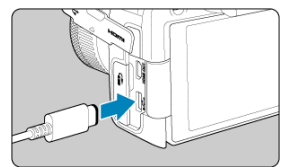

- Use um cabo de interface.
- Ligue a outra extremidade a uma porta USB no computador.
- 3. **Utilize o EOS Utility para importar as imagens.**
	- Consulte o Manual de Instruções do EOS Utility.

#### Œ **Atenção**

Com uma ligação Wi-Fi estabelecida, a câmara não consegue comunicar com o computador mesmo que os dois dispositivos estejam ligados com um cabo de interface.

<span id="page-874-0"></span>Pode utilizar um leitor de cartões para importar imagens para um computador.

- 1. Instale o Digital Photo Professional (<sup>2</sup>[\)](#page-39-0).
- 2. **Insira o cartão no leitor de cartões.**
- 3. **Utilize o Digital Photo Professional para importar as imagens.**
	- Consulte o Digital Photo Professional Manual de Instruções.

### **Nota**

Quando transferir imagens da câmara para um computador com um leitor de cartões sem utilizar o software EOS, copie a pasta DCIM do cartão para o computador.

<span id="page-875-0"></span>Pode ligar a câmara ao computador através de Wi-Fi e importar imagens para o computador  $\left(\frac{\sqrt{2}}{2}\right)$  $\left(\frac{\sqrt{2}}{2}\right)$ .

- <span id="page-876-0"></span>Œ. Preparação
- [Utilizar o Camera Connect](#page-877-0) M
- ΓZ [Utilizando Funcionalidades do Smartphone](#page-878-0)

Pode importar imagens captadas com a câmara para um smartphone ligando o smartphone à câmara com o Adaptador de Sapata Multifunções para o Smartphone Link AD-P1 (vendido separadamente, apenas para smartphones Android) ou um cabo USB.

## **Preparação**

- 1. **Selecione uma opção em [ : Escolher app de conexão USB] ( [\)](#page-823-0).**
	- Selecione [**Import. Fotos/Contr. Remoto**] ao conectar um smartphone Android ou ao conectar um iPhone e utilizando a aplicação Photos.
	- Selecione [**App(s) da Canon para iPhone**] ao conectar um iPhone e utilizando o Camera Connect.
	- Depois das configurações estarem concluídas, desligue a câmara.

## 2. **Conecte a câmara ao smartphone com o AD-P1 ou com um cabo USB.**

- Ao utilizar o AD-P1, consulte o manual de instruções fornecido com o  $AD-P1$
- É recomendada a utilização de um cabo USB da Canon (cabo de interface IFC-100U ou IFC-400U) ao conectar smartphones Android.
- Para obter detalhes sobre os cabos USB usados para conectar iPhones, visite o site da Canon.

# <span id="page-877-0"></span>1. **Instale o Camera Connect no smartphone e abra-o.**

Para obter detalhes sobre a instalação do Camera Connect, consulte [Instalar o Camera Connect num Smartphone](#page-658-0).

## 2. **Ligue a câmara.**

3. **Toque em [Images on camera/Imagens na câmara].**

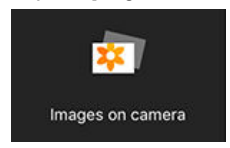

Selecione as imagens apresentadas para importá-las para o smartphone.

## <span id="page-878-0"></span>1. **Ligue a câmara.**

# 2. **Utilize o smartphone para importar imagens.**

- Smartphones Android: No menu [**Arquivos**], selecione [**Canon Digital Camera \*\*\***], depois importe as imagens na pasta DCIM.
- iPhones: Inicie a aplicação Photos e depois importe imagens do cartão.

## <span id="page-879-0"></span>**Utilizar um Transformador USB para Carregar/ Alimentar a Câmara**

Com um Adaptador de Alimentação USB PD-E1 (vendido separadamente), pode carregar a Bateria LP-E17 sem ter de a remover da câmara. A câmara também pode ser alimentada.

## **Carregar**

1. **Ligue o transformador USB.**

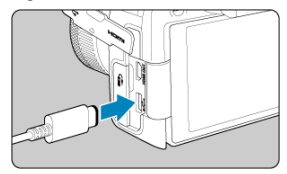

 $\bullet$  Com o interruptor de alimentação da câmara na posição <  $\bigcirc$ FF >, insira a ficha do transformador USB completamente no terminal digital. 2. **Ligue o cabo de alimentação.**

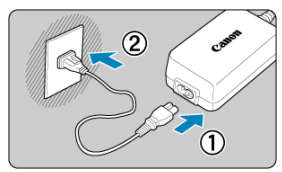

- Ligue o cabo de alimentação ao transformador USB e a outra extremidade a uma tomada elétrica.
- O carregamento inicia-se e a luz de acesso (1) acende com a cor verde.

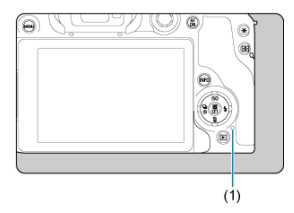

Quando o carregamento terminar, a luz de acesso apaga-se.

## **Fornecendo energia**

Para alimentar a câmara sem carregar as baterias, coloque o interruptor de alimentação da câmara na posição <  $ON$  >. No entanto, as baterias são carregadas durante o Desligar auto.

O indicador de nível da bateria fica cinzento quando é fornecida energia.

Para mudar de alimentar a câmara para o seu carregamento, coloque o interruptor de alimentação da câmara na posição  $\leq$ OFF >.

#### $\bullet$ **Atenção**

- A câmara não pode ser alimentada, a menos que contenha uma bateria.
- Quando as pilhas estão descarregadas, o adaptador carrega-as. Neste caso, não é fornecida energia à câmara.
- Para proteger e manter as baterias em condições ideais, não as carregue durante mais de 24 horas seguidas.
- Se a lâmpada de carregamento não acender ou ocorrer um problema durante o carregamento (indicado pela luz de acesso a piscar em verde), desconecte o cabo de alimentação, reinsira a bateria e aguarde alguns minutos antes de conectá-lo novamente. Se o problema persistir, leve a câmara ao Centro de Assistência da Canon mais próximo.
- O tempo de carregamento necessário e a percentagem carregada varia consoante a temperatura ambiente e a capacidade restante.
- Por segurança, o carregamento em baixas temperaturas leva mais tempo.
- O nível de na bateria restante pode diminuir quando a câmara é alimentada. Para evitar ficar sem carga na bateria, use uma bateria totalmente carregada ao fotografar em intervalos regulares.
- Antes de desligar os adaptadores de alimentação USB, defina o interruptor de alimentação da câmara para  $\leq$  OFF >.
- <span id="page-882-0"></span>ΓZ Problemas relacionados com a alimentação
- [Problemas relacionados com a captação de imagens](#page-885-0) M
- M [Problemas com funcionalidades sem fios](#page-891-0)
- M [Problemas relacionados com a operação](#page-892-0)
- [Problemas de visualização](#page-893-0) M
- 囜 [Problemas relacionados com a reprodução](#page-895-0)
- [Problemas relacionados com a limpeza do sensor](#page-898-0)
- [Problemas relacionados com a ligação a um computador](#page-899-0) M
- M [Problemas com a sapata multifunções](#page-900-0)

Se ocorrer um problema com a câmara, consulte este Manual de Resolução de problemas primeiro. Se este Manual de Resolução de Problemas não resolver o problema, leve a câmara até ao Centro de Assistência da Canon mais próximo.

#### **Problemas relacionados com a alimentação**

### **As baterias não conseguem ser carregadas com o carregador de baterias.**

- Utilize apenas a Bateria LP-E17 genuína da Canon.
- No caso de problemas com o carregamento ou o carregador, consulte [Carregar a](#page-44-0) [Bateria.](#page-44-0)

### **A luz do carregador de bateria está a piscar.**

O piscar da lâmpada laranja indica que um circuito de proteção impediu o carregamento porque (1) há um problema com o carregador da bateria ou a bateria, ou (2) a comunicação com uma bateria não Canon falhou. No caso de (1), desligue o carregador, insira novamente a bateria e aguarde alguns minutos antes de voltar a ligar o carregador. Se o problema persistir, leve a câmara ao Centro de Assistência da Canon mais próximo.

### **As baterias não podem ser carregadas com o transformador USB (vendido em separado).**

- As baterias não carregam enquanto o interruptor de alimentação da câmara estiver na posição <  $ON$  >. No entanto, as baterias são carregadas durante o Desligar auto.
- A operação da câmara para o processo de carregamento em curso.

### **A luz de acesso pisca durante o carregamento com o transformador USB.**

- Na eventualidade de problemas de carregamento, a luz de acesso pisca a verde e o circuito de proteção para o carregamento. Nesse caso, desligue o cabo de alimentação, volte a colocar a bateria e aguarde alguns minutos antes de voltar a ligar o cabo. Se o problema persistir, leve a câmara ao Centro de Assistência da Canon mais próximo.
- Se as baterias estiverem quentes ou frias, a luz de acesso pisca na cor verde e o circuito de proteção interrompe o carregamento. Neste caso, deixe a bateria ajustar-se à temperatura ambiente antes de tentar carregá-la novamente.

### **A luz de acesso não acende durante o carregamento com o transformador USB.**

Experimente desligar o transformador USB e voltar a ligá-lo.

### **A câmara não pode ser alimentada com o transformador USB.**

- Verifique o compartimento da bateria. A câmara não pode ser alimentada sem uma bateria.
- Verifique o nível de na bateria restante. Quando as pilhas estão descarregadas, o adaptador carrega-as. Neste caso, não é fornecida energia à câmara.

### **A câmara não é ativada quando o interruptor de alimentação é colocado na posição < >.**

- $\bullet$  Verifique se a bateria está inserida corretamente na câmara ( $\circled{p}$ ).
- Certifique-se de que a tampa do compartimento do cartão/da bateria está fechada ( $\alpha$ [\)](#page-47-0).
- Carregue a bateria  $(\sqrt{2})$  $(\sqrt{2})$ .

### **A luz de acesso continua acesa ou a piscar, mesmo quando o interruptor de alimentação está na posição < >.**

Se desligar a câmara enquanto estiver a gravar uma imagem no cartão, a luz de acesso continua acesa ou a piscar durante alguns segundos. Quando a gravação da imagem estiver concluída, a câmara desliga-se automaticamente.

### **É apresentado [Erro de comunicação com bateria. Esta(s) bateria(s) exibe(m) o logotipo Canon?].**

- Utilize apenas a Bateria LP-E17 genuína da Canon.
- Retire e volte a colocar a bateria  $\left( \frac{\partial}{\partial v} \right)$ .
- $\bullet$  Se os contactos elétricos estiverem sujos, utilize um pano sauve para limpá-los.

### **A bateria gasta-se rapidamente.**

- Utilize uma bateria totalmente carregada  $(\sqrt{\alpha})$  $(\sqrt{\alpha})$ .
- O desempenho da bateria pode ter degradado. Consulte [: Info. da bateria] para verificar o nível de desempenho de recarga da bateria [\(](#page-828-0)(2)). Se o desempenho da bateria for fraco, substitua-a por uma nova.
- O número de disparos disponíveis diminui se executar qualquer uma das seguintes operações:
	- Carregar no botão do obturador até meio durante um período prolongado
	- Ativar frequentemente a função AF sem tirar fotografias
	- Utilizar o Image Stabilizer (Estabilizador de imagem) da objetiva
	- Utilizar as funções de comunicação sem fios

### **A câmara desliga-se sozinha.**

- A opção Desligar auto está ativada. Para desativar o Desligar auto, defina [**Deslig. Autom.**] em [**↓**: Econ. Energial para [Desat.] [\(](#page-808-0) 2).
- Mesmo se a opção [**Deslig. Autom.**] estiver definida para [**Desat.**], o ecrã e o visor desligar-se-ão depois de a câmara ser deixada inativa durante o tempo definido em [**Tela desligada**] ou [**Visor deslig.**] (embora a própria câmara se mantenha ligada).

### <span id="page-885-0"></span>**Problemas relacionados com a captação de imagens**

#### **A objetiva não encaixa.**

Para montar objetivas EF ou EF-S, precisa de um adaptador de montagem. Não pode utilizar a câmara com objetivas EF-M  $(Q)$  $(Q)$ ).

#### **Não é possível captar nem gravar imagens.**

- $\bullet$  Verifique se o cartão está corretamente introduzido ( $\circ$ [\)](#page-47-0).
- Desloque a patilha de proteção contra gravação do cartão para a posição Escrever/ Apagar  $\left( \frac{\partial}{\partial y} \right)$ .
- Se o cartão estiver cheio, substitua-o ou apague imagens desnecessárias para libertar  $\epsilon$ spaco  $(\sqrt{2}, \sqrt{2})$ .
- Não será possível tirar fotografias se o ponto AF ficar laranja quando tenta focar. Carregue novamente no botão do obturador até meio para voltar a focar automaticamenteou faça a focagem manualmente  $(\sqrt{\mathfrak{D}})$ [,](#page-73-0)  $(\sqrt{\mathfrak{D}})$ .

### **Não é possível utilizar o cartão.**

● Se aparecer uma mensagem de erro relacionada com o cartão, consulte [Inserir/](#page-47-0) [Remover a Bateria e o Cartão](#page-47-0) e [Códigos de Erro.](#page-901-0)

### **Aparece uma mensagem de erro quando insere o cartão noutra câmara.**

Visto que os cartões SDXC são formatados em exFAT, se formatar um cartão com esta câmara e o inserir depois noutra câmara, pode aparecer um erro e não ser possível utilizar o cartão.

### **A imagem está desfocada ou tremida.**

- $\bullet$  Defina o modo de focagem para <  $\mathsf{AF}$  > ( $\mathsf{CP}$ [\)](#page-61-0).
- Carregue no botão do obturador suavemente para evitar a vibração da câmara ( $\varnothing$ ).
- No caso de uma objetiva equipada com um Image Stabilizer (Estabilizador de imagem), coloque o interruptor do Image Stabilizer (Estabilizador de imagem) na posição  $\leq$  ON  $\geq$ .
- Em más condições de iluminação, a velocidade do obturador pode ficar lenta. Utilize uma velocidade do obturador mais rápida (@), defina uma velocidade ISO mais elevada [\(](#page-210-0) $\sqrt{2}$ [\)](#page-156-0), utilize o flash ( $\sqrt{2}$ ) ou utilize um tripé.
- Consulte [Sugestões Minimizar fotografias desfocadas.](#page-96-0)

### **Não é possível bloquear a focagem e recompor a fotografia.**

 $\bullet$  Defina a operação AF para One-Shot AF [\(](#page-440-0) $\circled{a}$ ). Tirar fotografias com o bloqueio de focagem não é possível com Servo AF  $( \mathcal{D} )$  $( \mathcal{D} )$ .

### **A velocidade de disparo contínuo é lenta.**

O disparo contínuo de alta velocidade pode ser mais lento, dependendo do nível de carga na bateria, temperatura ambiente, redução de intermitência, velocidade do obturador, valor da abertura, condições do motivo, brilho, operação AF, tipo de objetiva, uso do flash, definições de disparo e outras condições. Para obter detalhes, consulte [Seleccionar o Modo de Avanço](#page-511-0) ou [Sequência máxima de disparos para disparo](#page-918-0) [contínuo \[Aprox.\]](#page-918-0).

### **A sequência máxima de disparos durante o disparo contínuo é menor.**

Fotografar motivos complexos, como campos de erva, pode resultar em tamanhos de ficheiro maiores, e a sequência máxima de disparos real pode ser inferior à das orientações em [Sequência máxima de disparos para disparo contínuo \[Aprox.\]](#page-918-0).

### **Mesmo depois de mudar o cartão, a sequência máxima de disparos apresentada para o disparo contínuo não sofre alterações.**

A sequência máxima estimada de disparos indicada no visor não sofre alterações quando muda o cartão, mesmo que seja um cartão de alta velocidade. A sequência máxima de disparos listada em [Sequência máxima de disparos para disparo contínuo](#page-918-0) [\[Aprox.\]](#page-918-0) baseia-se no cartão de teste padrão da Canon, e a sequência máxima de disparos real é maior para cartões com velocidades de gravação mais rápidas. Por esta razão, a sequência máxima de disparos pode diferir da sequência máxima de disparos real.

### **A visualização de alta velocidade não está disponível durante o disparo contínuo de Alta velocidade.**

Consulte os requisitos para a visualização de alta velocidade em [Visualização de Alta](#page-322-0) [Velocidade](#page-322-0).

### **O rácio de aspeto não pode ser definido.**

● Os rácios de aspeto não podem ser definidos quando [**.a.**: Adic. informações de **corte**] estiver definido para uma opção diferente de [**Desat.**].

### **ISO 100 não podem ser selecionada ao tirar fotografias.**

- A velocidade mínima na amplitude da velocidade ISO é ISO 200 quando a
	- [ : **Prioridade do tom de destaque**] está definida para [**Ativar**] ou [**Aprimorado**].

### **Velocidades ISO expandidas não podem ser selecionadas para tirar fotografias.**

- Verifique a definição [**Faixa sensib. ISO**] em [<sup>●</sup> : Configs. sensibilidade ISO].
- As velocidades ISO expandidas não estão disponíveis quando a **[● : Prioridade do tom de destaque**] está definida para [**Ativar**] ou [**Aprimorado**].
- As velocidades ISO expandidas não estão disponíveis quando o **[● : Captura HDR** ] está definido para [**Ativar**].

### **Mesmo que defina uma compensação da exposição diminuída, a imagem fica clara.**

● Defina [**O**: Auto Lighting Optimizer/ **O**: Otimizador de ilum. auto] para [Desat.] ( [\)](#page-226-0). Se a opção [**Baixa**], [**Padrão**] ou [**Alta**] estiver definida, mesmo que defina uma compensação da exposição diminuída ou compensação da exposição do flash diminuida, a imagem pode sair clara.

### **Não é possível definir a compensação da exposição quando a exposição manual e o ISO auto estão ambos definidos.**

Consulte [M: Exposição Manual](#page-148-0) para definir a compensação da exposição.

### **Não são apresentadas todas as opções de correção de aberração de lente.**

- Com a opção [**Otimizador Lente Digital**] definida para [**Padrão**] ou [**Alta**], [**Corr. desvio cromát.**] e [**Correção de difração**] não são apresentadas, mas estão ambas definidas para [**Ativar**] ao fotografar.
- Durante a gravação de vídeos, [**Otimizador Lente Digital**] ou [**Correção de difração**] não são apresentados.

### **O uso de flash no modo < > ou < > reduz a velocidade do obturador.**

● Defina [Sincron. Lenta] em [<sup>1</sup>: Controle do flash] para [1/250-1/60 s auto] (ou [**1/200-1/60 s auto**]) ou [**1/250 s (fixo)**] (ou [**1/200 s (fixo)**]) [\(](#page-160-0) ).

### **O flash incorporado não dispara.**

Fotografar com o flash pode ser temporariamente desativado para proteger a cabeça do flash se o flash incorporado for usado repetidamente durante um curto período de tempo.

### **O Speedlite externo não dispara.**

Verifique que qualquer unidade de flash externa está bem encaixada na câmara.

### **O Speedlite dispara sempre com uma saída total.**

- As unidades de flash diferentes dos Speedlites das séries EL/EX usadas no modo de flash automático disparam sempre com emissão máxima ( $\varnothing$ ).
- O flash dispara sempre com uma saída total quando a opção [**Modo de medição do flash**] nas definições das Funções Personalizadas do flash externo estiver definida para [1:TTL] [\(](#page-178-0)flash automático) (2).

### **Não é possível definir a compensação da exposição do flash externo.**

Se a compensação da exposição do flash tiver sido definida com o Speedlite externo, não é possível definir o valor de compensação com a câmara. Se a compensação da exposição do flash do Speedlite for cancelada (definida para 0), pode especificá-la com a câmara.

### **A sincronização a alta velocidade não está disponível no modo < > ou < >.**

**● Defina [Sincron. Lenta] em [** $\bigcirc$ **: Controle do flash] para uma opção diferente de** [**1/250 s (fixo)**] (ou [**1/200 s (fixo)**]) ( $\frac{1}{20}$ ).

### **O disparo com telecomando não é possível.**

- Ao tirar fotografias, defina o modo de avanço para  $\lceil \cdot \cdot \cdot \rceil$ ou  $\lceil \cdot \cdot \cdot \cdot \rceil$  (@). Para gravação de vídeo, defina [**netico**]: Controle remoto] para [Ativar] (2).
- Verifique a posição do botão de tempo de disparo do telecomando.
- Se estiver a utilizar o Telecomando Sem Fios BR-E1, consulte [Disparo com](#page-516-0) [Telecomando](#page-516-0) ou [Ligar a um Telecomando Sem Fios.](#page-740-0)
- Para utilizar um controlo remoto para gravação de vídeos time-lapse, consulte [Vídeo](#page-386-0) [Time-Lapse](#page-386-0).

### **Um ícone branco [ ] ou vermelho [ ] é apresentado durante gravação de vídeo.**

Indica que a temperatura interna da câmara é elevada. Para mais detalhes, consulte as informações sobre a exibição do indicador de aviso na gravação de vídeo  $(\sqrt{\alpha})$  $(\sqrt{\alpha})$ ).

### **A gravação de vídeo para sozinha.**

- Se a velocidade de gravação do cartão for lenta, a gravação de vídeo pode parar automaticamente. Para saber em que cartões pode gravar vídeos, consulte [Requisitos](#page-921-0) [de desempenho do cartão \(gravação de vídeos\) \[velocidade de escrita/leitura\].](#page-921-0) Para saber a velocidade de gravação do cartão, consulte o Web site do fabricante do cartão, etc.
- Se a velocidade de gravação ou leitura do cartão parecer baixa, realize uma formatação de nível inferior para inicializar o cartão  $\sqrt{\omega}$ ).
- A gravação pára automaticamente quando o vídeo atinge 2 horas. (ou 30 min. para um vídeo com Alta Taxa de Fotogramas).

### **A velocidade ISO não pode ser definida na gravação de vídeo.**

- A velocidade ISO é definida automaticamente no modo de gravação [<sup>•</sup>, ]. No modo  $[1 \oplus M]$  pode definir manualmente a velocidade ISO ( $\otimes$ [\)](#page-354-0).
- A velocidade mínima na amplitude da velocidade ISO é ISO 200 quando a

[ : **Prioridade do tom de destaque**] está definida para [**Ativar**] ou [**Aprimorado**].

### **Velocidades ISO expandido não podem ser definidas para a gravação de vídeo.**

- Verifique a definição [**Faixa sensib. ISO**] em [<sup>•</sup> | <sup>•</sup> | **Peconfigs. sensibilidade ISO**].
- As velocidades ISO expandidas não estão disponíveis quando a **[● : Prioridade do tom de destaque**] está definida para [**Ativar**] ou [**Aprimorado**].

### **A exposição muda durante a gravação de vídeos.**

- Se alterar a velocidade do obturador ou o valor da abertura durante a gravação de vídeos, as alterações na exposição podem ficar gravadas.
- Recomenda-se a gravação de alguns vídeos de teste, caso pretenda utilizar o zoom durante a gravação de vídeos. Utilizar o zoom enquanto grava vídeos pode causar mudanças na exposição ou a gravação de sons da objetiva, ou perda de focagem.

### **A imagem mostra intermitência ou aparecem riscas horizontais durante a gravação de vídeos.**

Estremecimento, riscas horizontais (ruído) ou exposições irregulares podem ser provocados por luz fluorescente, luz LED ou outras fontes de luz durante a gravação de vídeos. Além disso, também podem ser gravadas alterações na exposição (brilho) ou na tonalidade da cor. No modo [  $\blacksquare$  a utilização de uma velocidade mais lenta para o obturador pode minimizar o problema. O problema poderá notar-se mais na gravação de vídeos time-lapse.

### **O motivo parece distorcido durante a gravação de vídeos.**

Se mover a câmara para a esquerda ou para a direita (movimento panorâmico) ou gravar um motivo em movimento, a imagem pode parecer distorcida. O problema poderá notar-se mais na gravação de vídeos time-lapse.

### **O som não é gravado em vídeos.**

O som não é gravado nos vídeos com elevada taxa de fotogramas.

### **Não é adicionado um Código de tempo.**

Os Códigos de tempo não são adicionados quando grava vídeos com Alta Taxa de Fotogramas com [Contagem] em [C: Código de hora] definida para [Exec. livre] (a). Adicionalmente, nenhum Código de tempo é adicionado à saída de vídeo HDMI  $\left(\sqrt{27}\right)$ .

### **Os Códigos de tempo avançam mais rapidamente do que a hora real.**

Os códigos de tempo na gravação de vídeos com Alta Taxa de Fotogramas avançam 4 segundos por segundo  $\left(\frac{\sqrt{2}}{2}\right)$  $\left(\frac{\sqrt{2}}{2}\right)$ .

#### **Não consigo tirar fotografias durante a gravação de vídeos.**

 $\bullet$  Não é possível tirar fotografias durante a gravação de vídeos. Para tirar fotografias, pare a gravação do vídeo, depois selecione um modo de disparo para fotografias.

### **Não consigo gravar vídeos enquanto tiro fotografias.**

- Pode não ser possível gravar vídeos enquanto tira fotografias, se operações como a exibição prolongada da Visualização Direta aumentar a temperatura interna da câmara. Desligue a câmara ou tome outras medidas, e espere até que a câmara tenha arrefecido.
- A redução do tamanho de gravação de vídeos pode permitir a gravação.

### <span id="page-891-0"></span>**Problemas com funcionalidades sem fios**

### **Não é possível emparelhar com um smartphone.**

- Utilize um smartphone que suporte Bluetooth Specification Version 4.1 ou superior.
- Ative o Bluetooth no menu de definições do smartphone.
- O emparelhamento com a câmara não é possível a partir do menu das definições de Bluetooth do smartphone. Instale a aplicação dedicada Camera Connect (gratuita) no smartphone  $(\sqrt{2})$  $(\sqrt{2})$ ).
- O emparelhamento com um smartphone anteriormente emparelhado não é possível se as informações de emparelhamento registadas para outra câmara permanecerem no smartphone. Neste caso, remova o registo da câmara que está guardado nas definições de Bluetooth do smartphone e tente emparelhar novamente  $(\sqrt{2})$  $(\sqrt{2})$ .

### **As funções Wi-Fi não podem ser definidas.**

Se a câmara estiver ligada a um computador ou outro dispositivo com um cabo de interface, não é possível definir as funções Wi-Fi. Desligue o cabo de interface antes de definir quaisquer funções  $(\sqrt{\alpha})$  $(\sqrt{\alpha})$ .

### **Não é possível utilizar um dispositivo ligado com um cabo de interface.**

Outros dispositivos, como computadores, não podem ser usados com a câmara por meio de uma ligação com um cabo de interface enquanto a câmara estiver ligada a dispositivos por Wi-Fi. Termine a ligação Wi-Fi antes de ligar o cabo de interface.

### **Operações como o disparo e a reprodução não são possíveis.**

Com uma ligação Wi-Fi estabelecida, pode não ser possível efetuar operações como, por exemplo, disparo e reprodução. Termine a ligação Wi-Fi e, em seguida, execute a operação.

### **Não é possível estabelecer novamente ligação a um smartphone.**

- Mesmo combinando a mesma câmara e o mesmo smartphone, se tiver alterado as definições ou selecionado uma definição diferente, pode não ser possível restabelecer a ligação mesmo após selecionar o mesmo SSID. Nesse caso, apague as definições de ligação da câmara das definições de Wi-Fi no smartphone e configure uma ligação novamente.
- Poderá não ser estabelecida ligação se o Camera Connect estiver em funcionamento aquando da reconfiguração das definições de ligação. Nesse caso, encerre o Camera Connect e depois reinicie-o.

### <span id="page-892-0"></span>**Problemas relacionados com a operação**

### **As definições são alteradas quando alterno de tirar fotografias para a gravação de vídeos ou vice-versa.**

São mantidas definições separadas para quando tira fotografias e quando grava vídeos.

As configurações não podem ser alteradas com <  $\otimes$  **>, <**  $\otimes$  **>, <**  $\otimes$  **>,** <  $\otimes$  >, **< >, nem < >.**

- Prima o botão <  $\text{LOCK}$  > para soltar o bloqueio de multifuncões ( $\textcircled{r}$ ).
- Verifique a definicão de [ $\blacklozenge$ : **Bloqueio multifuncões**] [\(](#page-818-0) 2).

#### **Não é possível efetuar uma operação de toque.**

■ Verifique se a opção [ $\blacklozenge$ : Controle touch] está definida para [Padrão] ou [Sensível]  $($  $\circled{R}$ [\)](#page-817-0).

### **Um botão ou seletor da câmara não funciona da forma esperada.**

- Na gravação de vídeos, verifique a definição de [**□**: **Funç. botão disparo p/vídeos**]  $\overline{(\overline{\mathcal{O}})}$  $\overline{(\overline{\mathcal{O}})}$  $\overline{(\overline{\mathcal{O}})}$ .
- Verifique a [ :**Personalizar botões**], [ :**Personalizar seletores**], e [**Alternar / A** ao capturar] definições [\(](#page-848-0)**2**[,](#page-856-0)**2**).

### <span id="page-893-0"></span>**O ecrã de menu mostra menos separadores e itens.**

Os separadores e itens no ecrã de menu variam para os modos de fotografias e vídeo.

## **A visualização começa com [ ] O Meu Menu, ou é apresentado apenas o separador [ ].**

● A opção [**Exib. do menu**] no separador [★] está definida para [**Exib a partir guia Meu Menul ou [Visual. apenas quia Meu Menul. Defina [Exibição normal] ( 2).** 

### **O primeiro carácter do nome do ficheiro é um carácter de sublinhado ("\_").**

● Defina [<sup>●</sup>]: Espaço de cores] para [**sRGB**]. Se a opção [Adobe RGB] estiver definida, o primeiro caráter será um caráter de sublinhado ( $\Box$ [\)](#page-249-0).

### **A numeração de ficheiros não começa por 0001.**

Se já existirem imagens gravadas no cartão, o número da imagem pode não começar por  $0001$   $\left(\frac{1}{20}\right)$  $\left(\frac{1}{20}\right)$  $\left(\frac{1}{20}\right)$ .

### **A data e a hora de disparo não estão corretas.**

- Certifique-se de que definiu a data e a hora corretas  $(\sqrt{2})$  $(\sqrt{2})$ .
- Verifique o fuso horário e o horário de verão ( $\sqrt{2}$ ).

### **A data e a hora não aparecem na imagem.**

A data e a hora de disparo não aparecem na imagem. A data e a hora são gravadas nos dados de imagem como informações de disparo. Ao imprimir fotos, esta informação pode ser usada para incluir a data e a hora  $(\sqrt{2})$ ).

### **Aparece [###].**

Se o número de imagens gravadas no cartão ultrapassar o número máximo de imagens que a câmara pode apresentar, aparece [**###**].

### **O ecrã não mostra uma imagem nítida.**

- Se o ecrã estiver sujo, utilize um pano sauve para limpá-lo.
- A visualização do ecrã poderá parecer ligeiramente mais lenta a baixas temperaturas ou pode parecer preta a temperaturas elevadas, mas voltará ao normal à temperatura ambiente.

### <span id="page-895-0"></span>**Problemas relacionados com a reprodução**

### **Parte da imagem pisca a preto.**

**A opção [▶ : Alerta destaque**] está definida para [**Ativar**] [\(](#page-641-0) 2).

#### **Aparece uma caixa vermelha na imagem.**

● A opção [**E**]: Exib. ponto AF] está definida para [Ativar] ( 2[\)](#page-642-0).

### **Durante a reprodução de imagens, os pontos AF não são apresentados.**

- Pontos AF não são apresentados quando são reproduzidos os seguintes tipos de imagens:
	- Imagens captadas com Redução de Ruído em Disparos Múltiplos aplicada.
	- Imagens recortadas.
	- Imagens do disparo HDR com [**Alinhar Imag Auto**] definido para [**Ativar**].

#### **Não é possível apagar a imagem.**

Se a imagem tiver sido protegida, não pode apagá-la  $(\sqrt{2})$  $(\sqrt{2})$ .

### **Não é possível reproduzir fotografias e vídeos.**

- A câmara pode não reproduzir fotografias tiradas com outra câmara.
- Não é possível utilizar a câmara para reproduzir vídeos editados com um computador.

#### **Só são reproduzidas algumas imagens.**

● As imagens foram filtradas para reprodução com [**E**]: **Def. condições pesquisa img**] (2[\)](#page-630-0). Apague as condições de procura de imagens.

### **Podem ser ouvidos sons mecânicos ou sons do funcionamento da câmara durante a reprodução de vídeos.**

O microfone incorporado da câmara pode também gravar sons mecânicos da objetiva ou sons de operação da câmara/objetiva se forem efetuadas operações AF ou se a câmara ou a objetiva forem manobradas durante a gravação de vídeo. Nesse caso, pode ajudar a reduzir esses sons se utilizar um microfone externo equipado com uma tomada de saída e o posicionar longe da câmara e da objetiva.

### **A reprodução de vídeos para sozinha.**

A reprodução prolongada de vídeos ou a reprodução de vídeos em ambiente com temperatura elevada, pode causar o aumento da temperatura interna da câmara e a reprodução de vídeos pode parar automaticamente. Se isto acontecer, a reprodução é desativada enquanto a temperatura interna da câmara não diminuir. Assim, desligue a câmara e deixe-a arrefecer por algum tempo.

#### **O vídeo parece parar momentaneamente.**

Uma mudança significativa do nível de exposição durante a gravação de vídeo com exposição automática pode fazer com que a gravação pare momentaneamente até o brilho estabilizar. Neste caso, grave no modo  $[\cdot,\cdot]^{M}$  ( $\alpha$ [\)](#page-358-0).

### **O vídeo é reproduzido em câmara lenta.**

Os vídeos com Alta Taxa de Fotogramas são gravados a 29,97 fps ou 25,00 fps, pelo que são reproduzidos em câmara lenta a 1/4 da velocidade.

#### **Não aparece nenhuma imagem no televisor.**

- Certifique-se de que o [ $\blacklozenge$ : Sistema de vídeo] está definido corretamente para [Para **NTSC**] ou [**Para PAL**] consoante o sistema de vídeo da sua televisão.
- Certifique-se de que a ficha do cabo HDMI está introduzida na totalidade ( $\varnothing$ ).

### **Existem vários ficheiros de vídeo para a gravação de um único vídeo.**

● Se o tamanho do ficheiro de vídeo atingir os 4 GB, será criado outro ficheiro de vídeo automaticamente  $(\sqrt{\alpha})$  $(\sqrt{\alpha})$ . Contudo, se utilizar um cartão SDXC formatado com a câmara, pode gravar um vídeo num ficheiro único, mesmo que exceda os 4 GB.

### **O meu leitor de cartões não reconhece o cartão.**

Consoante o leitor de cartões utilizado e o sistema operativo do computador, os cartões SDXC podem não ser reconhecidos corretamente. Neste caso, ligue a câmara ao computador com o cabo de interface e importe as imagens para o computador usando o EOS Utility (software EOS, 2).

#### **As imagens não podem ser redimensionadas ou cortadas.**

- $\bullet$  Esta câmara, não pode redimensionar imagens JPEG  $S2$ , imagens RAW ou imagens de captação de fotograma de vídeos 4K guardadas como fotografias  $(Q)$ ).
- Esta câmara, não pode cortar imagens RAW ou imagens de captação de fotograma de vídeos 4K guardadas como fotografias  $\left(\frac{\sqrt{2}}{2}\right)$  $\left(\frac{\sqrt{2}}{2}\right)$  $\left(\frac{\sqrt{2}}{2}\right)$ .

### **Aparecem pontos de luz na imagem.**

Pontos de luz brancos, vermelhos, ou azuis podem surgir nas imagens captadas se o sensor estiver afetado por raios cósmicos, ou fatores similares. É possível reduzir o seu surgimento ao realizar [Limpar agora<sup>†</sup><sub>1</sub>] em [ $\cdot$  Limpeza do sensor] ( $\circ$ ).

### <span id="page-898-0"></span>**Problemas relacionados com a limpeza do sensor**

### **O obturador emite um som durante a limpeza do sensor.**

Embora exista um som mecânico do obturador durante a limpeza após a seleção de [Limpar agora<sup>†</sup>], nenhuma imagem é gravada no cartão [\(](#page-820-0)**2**).

### **A limpeza automática do sensor não funciona.**

 $\bullet$  Rodando repetidamente o interruptor de alimentação <  $ON$  > e <  $OFF$  > dentro de um curto período pode impedir o ícone  $[\frac{1}{2}]$  de ser exibido  $(\sqrt{2})$  $(\sqrt{2})$ .

### <span id="page-899-0"></span>**Problemas relacionados com a ligação a um computador**

### **Não consigo importar imagens para um computador.**

- Instale o EOS Utility [\(](#page-39-0)software EOS) no computador  $(\sqrt{2})$ .
- Certifique-se de que a janela principal do EOS Utility é apresentada.
- Se a câmara já estiver ligada através de Wi-Fi, não pode comunicar com um computador que esteja ligado com um cabo de interface.
- Verifique a versão da aplicação.

### **A comunicação entre a câmara ligada e o computador não funciona.**

● Ao usar o EOS Utility (software EOS), defina [<sup>●</sup> : Vídeo time-lapse] para [Desat.]  $($   $\circled{R}$ [\)](#page-386-0).
### **Problemas com a sapata multifunções**

### **Foi apresentada uma mensagem no ecrã quando conectei um acessório.**

- Se for apresentada [**Erro de comunicaçãoRecoloque o acessório**], volte a conectar o acessório. Caso esta mensagem seja exibida novamente após a reconexão, certifiquese de que os terminais da sapata multifunções e do acessório estão limpos e secos. Se não conseguir remover a sujidade ou humidade, entre em contacto com um Centro de Assistência da Canon.
- Se for apresentado [**Status de acessório indisp.**], verifique os terminais da sapata multifunções e do acessório e certifique-se de que o acessório não está danificado.

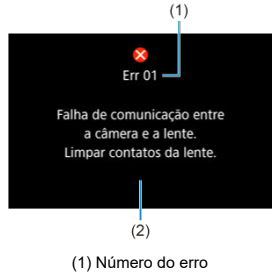

(2) Causa e medidas preventivas

Se ocorrer um problema com a câmara, aparece uma mensagem de erro. Siga as instruções no ecrã.

Se o problema persistir, anote o código de erro (Err xx) e solicite assistência.

## **No modo [ ]**

- A velocidade ISO é definida automaticamente num intervalo de ISO 100–12800.
- A definição [Máx. para Auto] em [<sup>1</sup> | | Configs. sensibilidade ISO] para [H **(25600)**] ( ) expande a velocidade máxima no intervalo de definição automática para H (equivalente a ISO 25600).
- A velocidade mínima no intervalo de definição automática é ISO 200 quando

[ : **Prioridade do tom de destaque**] está definido para [**Ativar**] ou [**Aprimorado**] ( [\)](#page-228-0). O limite máximo não é expandido, mesmo quando a expansão está definida em [**Máx. para Auto**].

# **No modo [ ]**

- Com velocidade ISO definida para [**AUTO**], a velocidade ISO é definida automaticamente num intervalo de ISO 100-12800.
- Quando ISO Auto é definido, a definição [Máx. para Auto] em [<sup>1</sup> : <sup>1</sup> !! Configs. sensibilidade ISO] para [**H** (25600[\)](#page-415-0)] (  $\circ$ ) expande a velocidade máxima no intervalor de definição automática para H (equivalente à ISO 25600).
- A velocidade ISO pode ser definida manualmente para uma faixa de ISO 100-12800. A definição [**Faixa sensib. ISO**] em [ :  **Configs. sensibilidade ISO**] para [**H (25600)**] ( $\mathbb{Q}$ ) expande a velocidade máxima no intervalo de definição manual para H (equivalente a ISO 25600).
- A velocidade mínima no intervalo de definição automática ou manual é ISO 200 quando

[ : **Prioridade do tom de destaque**] está definido para [**Ativar**] ou [**Aprimorado**] ( [\)](#page-228-0). Mesmo com a expansão de velocidade ISO definida, o limite máximo não será expandido.

## **No modo [ ]**

A velocidade ISO é definida automaticamente num intervalo de ISO 100–12800.

- Ecrã de Tirar Fotografias 図
- [Ecrã de Gravação de Vídeo](#page-906-0) 囜
- [Ícones de Cena](#page-909-0) 図
- **[Ecrã de Reprodução](#page-910-0)**

# **Ecrã de Tirar Fotografias**

Sempre que carregar no botão < INFO >, o visor de informações muda.

No visor só aparecem as definições atualmente aplicadas.

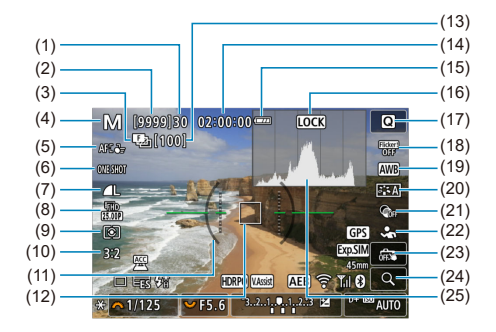

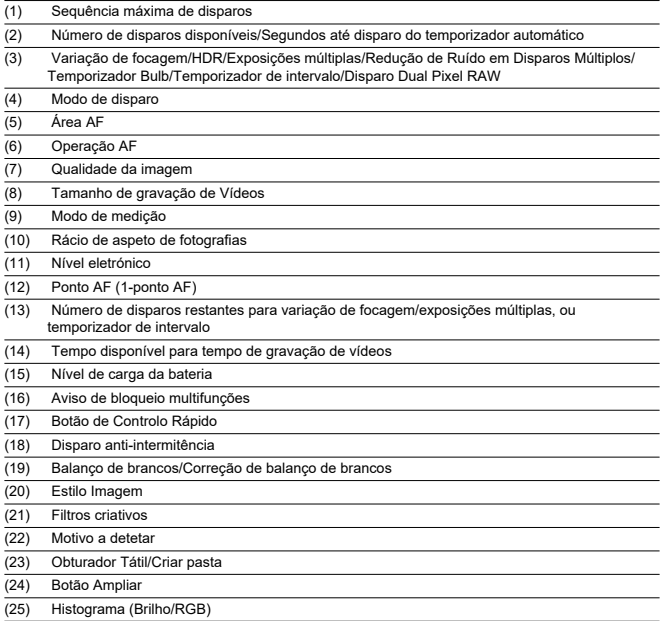

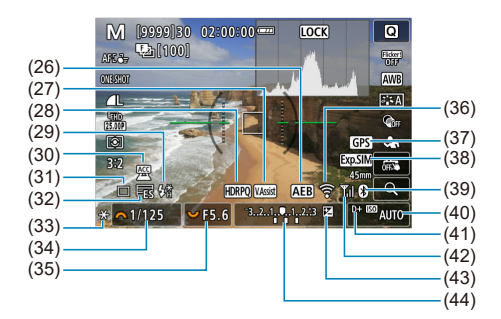

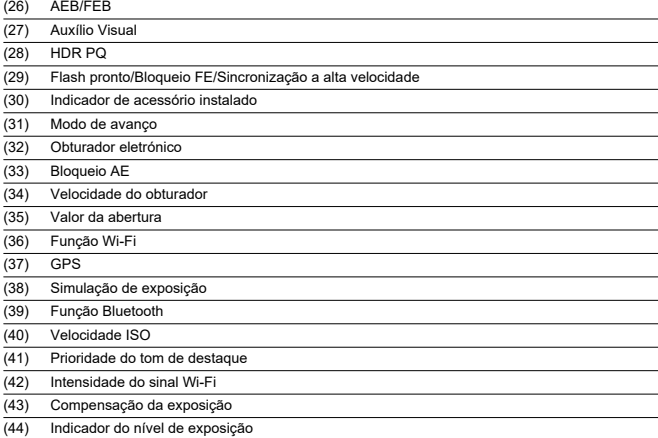

### **Nota**

- Pode especificar as informações apresentadas em resposta a premir o botão  $\leq$  INFO  $\geq$   $\frac{1}{2}$ .
- O nível eletrónico não é apresentado quando a câmara está ligada através de HDMI a um televisor.
- Podem ser apresentados outros ícones temporariamente depois de ajustes às definições.

<span id="page-906-0"></span>Sempre que carregar no botão < INFO >, o visor de informações muda.

No visor só aparecem as definições atualmente aplicadas.

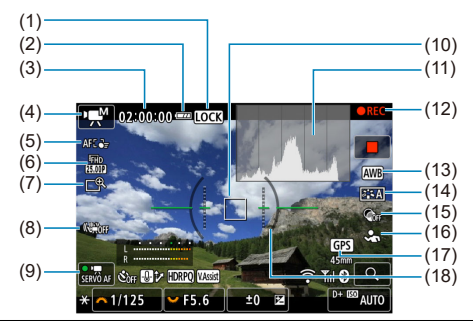

- (1) Aviso de bloqueio multifunções
- (2) Nível de carga da bateria
- (3) Tempo disponível de gravação de vídeos/Tempo de gravação decorrido
- (4) Modo de disparo
- (5) Área AF
- (6) Tamanho de gravação de Vídeos
- (7) Zoom digital
- (8) IS Digital para Vídeos
- (9) Servo AF de Vídeo
- (10) Ponto AF (1-ponto AF)
- (11) Histograma (Brilho/RGB)
- (12) Gravação de vídeo em curso
- (13) Balanço de brancos/Correção de balanço de brancos
- (14) Estilo Imagem
- (15) Filtros criativos
- (16) Motivo a detetar
- (17) GPS
- (18) Nível eletrónico

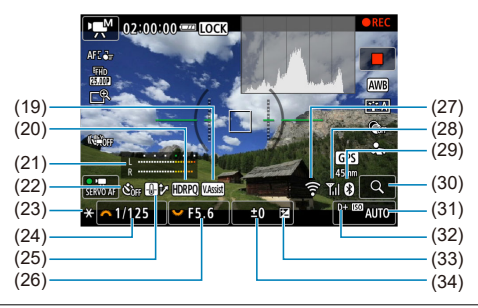

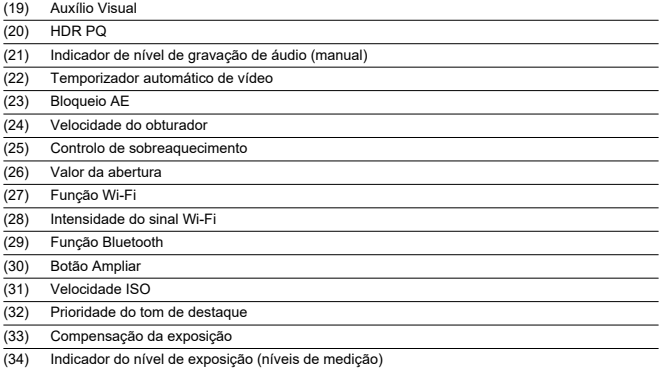

#### $\bullet$ **Atenção**

- Pode especificar as informações apresentadas em resposta a premir o botão  $\leq$  NFO  $\geq$  ( $\circledcirc$ [\)](#page-329-0).
- O nível eletrónico não é apresentado quando a câmara está ligada através de HDMI a um televisor.
- O nível eletrónico, as linhas de grelha e o histograma não podem ser apresentados durante a gravação de vídeos (e se forem atualmente apresentados, a gravação de um vídeo irá limpar o visor).
- Quando começar a gravação de vídeos, o tempo restante de gravação de vídeo muda para o tempo decorrido.

# **Nota**

Podem ser apresentados outros ícones temporariamente depois de ajustes às definições.

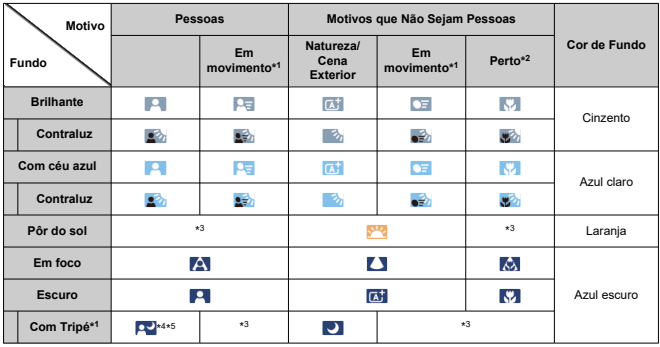

<span id="page-909-0"></span>No modo de disparo  $\leq$   $\sqrt{7}$  >, a câmara deteta o tipo de cena e configura todas as definições em conformidade. O tipo de cena detetada é indicado na parte superior direita do ecrã.

\* 1: Não aparece durante a gravação de vídeos.

\* 2: Aparece quando a objetiva instalada tiver informações sobre a distância. Com um tubo extensor ou uma objetiva para grandes planos, o ícone que aparece pode não coincidir com a cena real.

\* 3: São exibidos ícones das cenas selecionadas de entre as que podem ser detectadas.

\* 4: Aparece quando se aplicarem todas as seguintes condições.

A cena de captação é escura, é uma cena noturna e a câmara está colocada num tripé.

\* 5: Aparece com qualquer uma das seguintes objetivas.

- EF300mm f/2.8L IS II USM
- EF400mm f/2.8L IS II USM
- EF500mm f/4L IS II USM
- EF600mm f/4L IS II USM
- Objetivas com Image Stabilizer (Estabilizador de Imagem) lançadas em e após 2012.

\* São usadas velocidades mais lentas do obturador quando se verificam ambas as condições \*4 e \*5.

### **Nota**

Para determinadas cenas ou condições de disparo, o ícone que aparece pode não corresponder à cena real.

## <span id="page-910-0"></span>**Visualização de Informações Básicas para Fotografias**

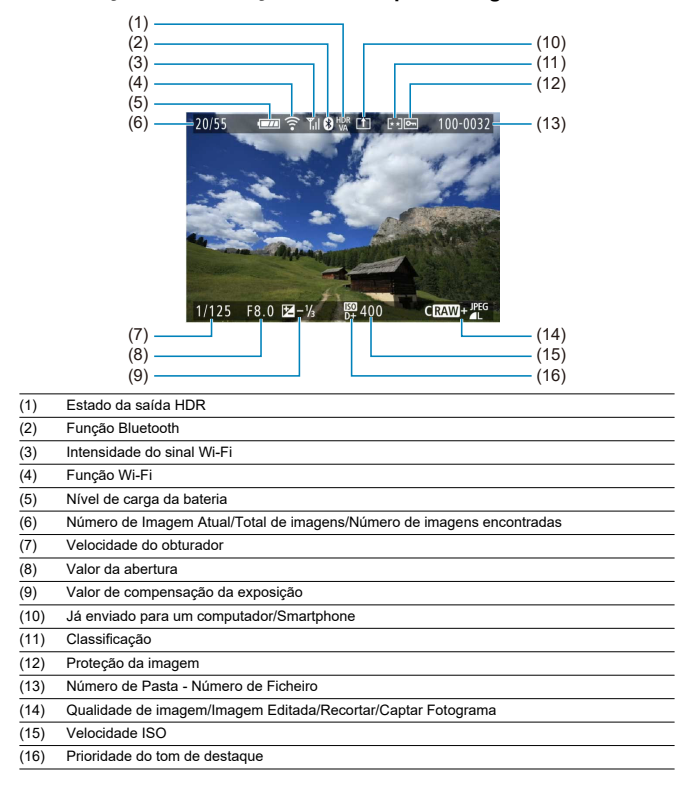

#### $\bullet$ **Atenção**

- Se a imagem tiver sido captada com outra câmara, determinadas informações de disparo podem não ser apresentadas.
- Pode não ser possível reproduzir imagens captadas com esta câmara noutras câmaras.

### **Visualização de Informações Detalhadas Para Fotografias**

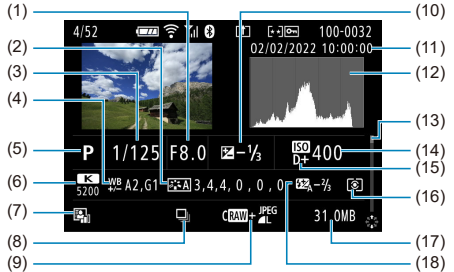

(1) Valor da abertura

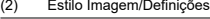

- (3) Velocidade do obturador
- (4) Correção/Variação de balanço de brancos
- (5) Modo de disparo/Exposições múltiplas/Extração de fotogramas
- (6) Balanço de brancos
- (7) Auto Lighting Optimizer (Otimizar luz automática)
- (8) Primeira imagem da cena
- (9) Qualidade da imagem/Imagem editada/Recorte
- (10) Valor de compensação da exposição
- (11) Data e hora de disparo
- (12) Histograma (Brilho/RGB)
- (13) Barra de deslocamento
- (14) Velocidade ISO
- (15) Prioridade do tom de destaque
- (16) Modo de medição
- (17) Tamanho do ficheiro
- (18) Valor de compensação da exposição do flash/Ressalto/Disparo em modo HDR/Redução de Ruído em Disparos Múltiplos
- \* Para imagens captadas na captação RAW+JPEG/HEIF, indica tamanhos do ficheiro RAW.
- \* Linhas a indicar a área da imagem aparecem para imagens captadas com o rácio de aspeto definido (@) e com a opção RAW ou RAW+JPEG definida para a qualidade da imagem.
- \* Para imagens com informação de corte adicionadas, são mostradas linhas para indicar a área da imagem.
- \* Quando estiver a tirar fotografias com flash sem compensação da exposição do flash, aparece [ ... ]
- \* [ $\uparrow$ <sup>n</sup>] indica imagens captadas por meio de fotografia com flash de ressalto.
- \* A quantidade de ajuste do intervalo dinâmico é apresentado para imagens captadas em HDR.
- \* [ ] indica imagens captadas em disparo com exposições múltiplas.
- \* [**NR]** indica imagens processadas com a Redução de Ruído em Disparos Múltiplos.
- \* [ ] indica fotografias de teste para vídeos time-lapse.

\* [ ] indica imagens criadas e guardadas executando processamento, redimensionamento, recorte ou capação de fotogramas de imagem RAW.

\* [ ] indica imagens recortadas e depois gravadas.

## **Informações detalhadas para vídeos**

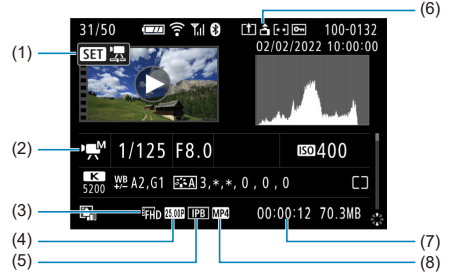

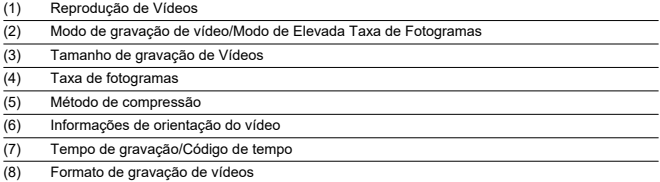

\* Para simplificação, são omitidas explicações para itens que também estão incluídos no visor de informações básicas/ detalhadas para fotografias, que não são mostradas aqui.

#### $\Box$ **Nota**

Durante a reprodução de vídeos, "\*, \*" é exibido para os parâmetros [**Contorno fino**] e [**Silhueta contr**] de [**Nitidez**] em [**Estilo da Foto**].

### **Tipo**

**Tipo:** Câmara digital single-lens non-reflex AF/AE **Encaixe da objetiva:** Encaixe Canon RF **Objetivas compatíveis:** Canon RF e grupos de objetivas RF-S \* Utilizar Adaptador de Montagem EF-EOS R: Objetivas Canon EF ou EF-S (EF-M objetivas não compatíveis)

**Distância focal da objetiva:** Aprox. 1,6 vezes a distância focal indicada na objetiva

### **Sensor de imagem**

**Tipo:** Sensor CMOS

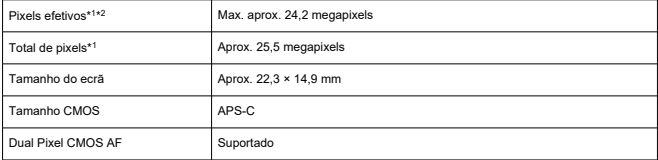

\* 1: Arredondado para as dezenas de milhares (100 000) mais próximas.

\* 2: Utilizar objetivas RF ou EF.

A contagem efetiva de pixels pode ser inferior com certas objetivas e processamento de imagens.

### **Sistema de gravação**

**Formato de gravação de imagens:** Compatível com Design rule for Camera File System 2.0 e Exif 2.31\*<sup>1</sup>

\* 1: Suporta informações de diferença horária

#### **Tipo e extensão de imagem**

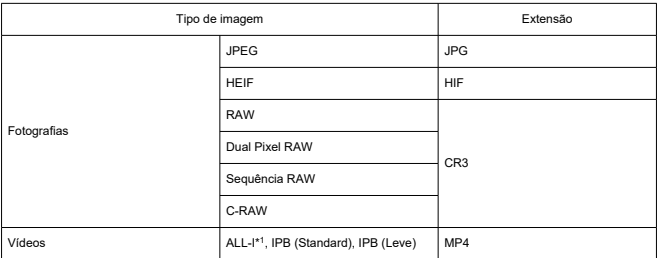

\* 1: Apenas vídeos time-lapse

### **Suporte de gravação**

#### **Suporte de gravação**

Cartões de memória SD, SDHC, SDXC

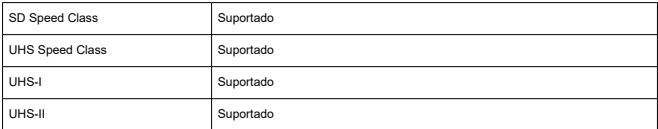

#### **Ranhura do cartão:** Equipado com uma única ranhura

\* Suporta UHS-II

### **Gravação de fotografias**

#### **Contagem de pixels de fotografias**

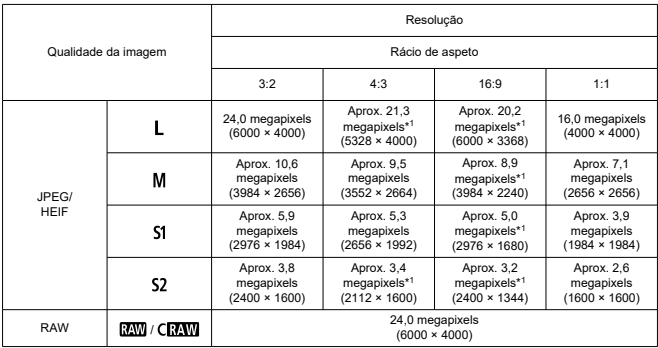

\* Os valores da resolução são arredondados para as centenas de milhares mais próximas.

\* Imagens RAW/C-RAW são geradas em 3:2, com informação adicionada sobre o rácio de aspeto especificado, e imagens JPEG são geradas no rácio de aspeto especificado.

\* Estes rácios de aspeto (M / S1 / S2) e contagens de pixels também se aplicam ao redimensionamento.

\* 1: Os rácios de aspeto são ligeiramente diferentes para estes tamanhos de imagem.

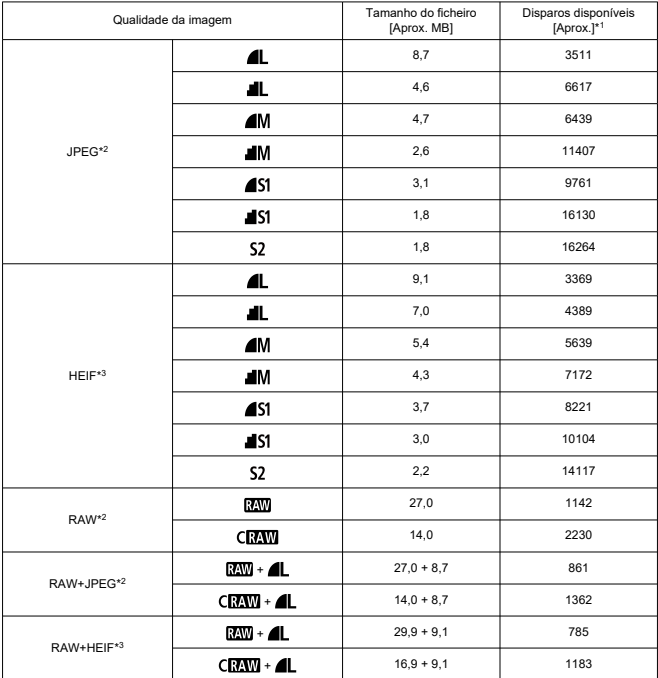

#### **Tamanho do ficheiro de fotografias / Número de fotografias disponíveis**

\* 1: O número de fotos disponíveis aplica-se a um cartão de 32 GB, em conformidade com os padrões de teste da Canon.

\* 2: Quando definido como [Captura HDR **[DR 20**]: Desat.].

\* 3: Quando definido como [Captura HDR **HDR PO**: Ativar].

\* O tamanho do ficheiro e o número de fotografias disponíveis são calculados com base nos padrões de teste da Canon.

\* O tamanho do ficheiro e o número de fotos disponíveis variam em função das condições de disparo (incluindo rácio de aspeto, motivo, velocidade ISO, Estilo Imagem, e Função Personalizada).

### **Sequência máxima de disparos para disparo contínuo [Aprox.]**

Número de disparos disponíveis quando definido para [Modo de Disparo : 미 disparos contínuos mais lentos

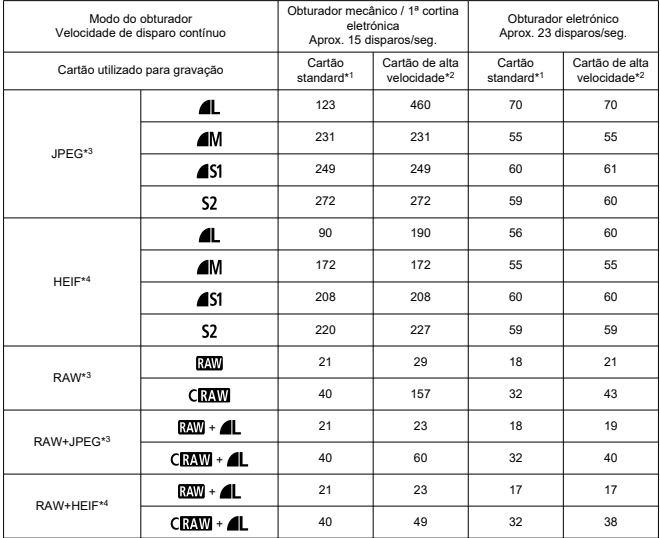

\* A sequência máxima de disparos medida em condições que estão em conformidade com os padrões de teste da Canon (contínuo de alta velocidade + no modo One-Shot AF, ISO 100 e Estilo Imagem Standard).

\* O número de disparos varia em função das condições de disparo (incluindo rácio de aspeto, motivo, marca do cartão de memória, velocidade ISO, Estilo Imagem e Função Personalizada).

\* 1: Ao utilizar um cartão UHS-I de 32 GB que está em conformidade com os padrões de teste da Canon.

\* 2: Ao utilizar um cartão UHS-II de 32 GB que está em conformidade com os padrões de teste da Canon.

\* 3: Quando definido como **[Captura HDR <b>HDR 20]**: Desat.].

\* 4: Quando definido como [**Captura HDR : [1]: 20**: Ativar].

### **Gravação de vídeo**

#### **Formato de gravação de vídeos:** MP4

#### **Tempo estimado de gravação, taxa de bits do vídeo, e tamanho do ficheiro**

#### HDR PQ: OFF

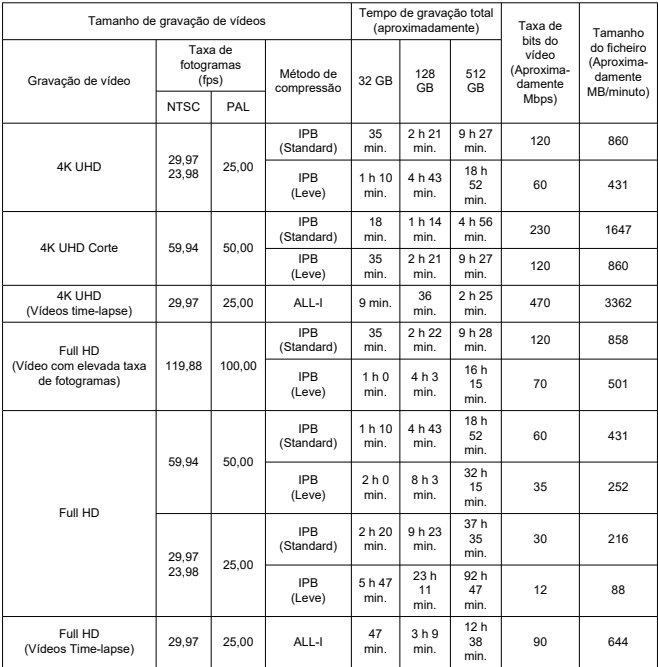

\* A taxa de bits aplica-se apenas à saída de vídeo, não a áudio ou metadados.

\* A gravação de vídeo é interrompida se o tempo máximo de gravação por vídeo for excedido.

\* O som não é gravado para aproximadamente os últimos dois fotogramas quando o método de

compressão para a qualidade de gravação de vídeo é IPB (Standard) ou IPB (Light). Além disso, o vídeo e o som podem ficar ligeiramente fora de sincronia quando os vídeos são reproduzidos no Windows.

#### HDR PQ: ON

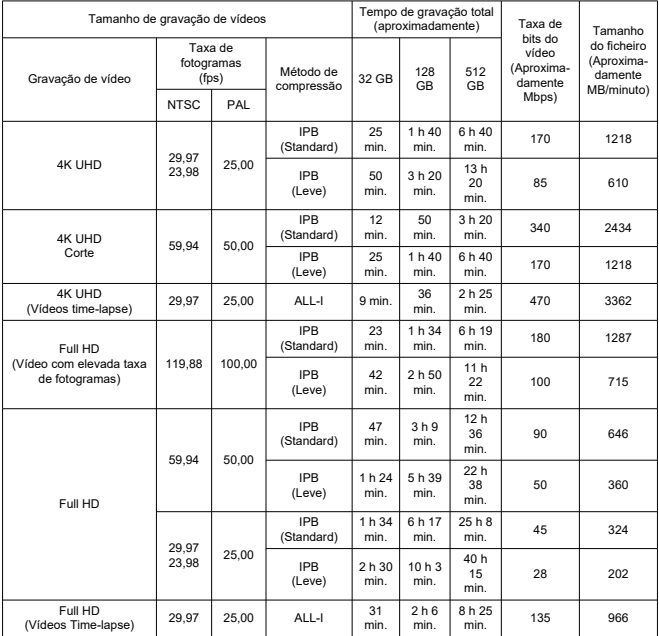

\* A taxa de bits aplica-se apenas à saída de vídeo, não a áudio ou metadados.

\* A gravação de vídeo é interrompida se o tempo máximo de gravação por vídeo for excedido.

\* O som não é gravado para aproximadamente os últimos dois fotogramas quando o método de

compressão para a qualidade de gravação de vídeo é IPB (Standard) ou IPB (Light). Além disso, o vídeo e o som podem ficar ligeiramente fora de sincronia quando os vídeos são reproduzidos no Windows.

### **Requisitos de desempenho do cartão (gravação de vídeos) [velocidade de escrita/ leitura]**

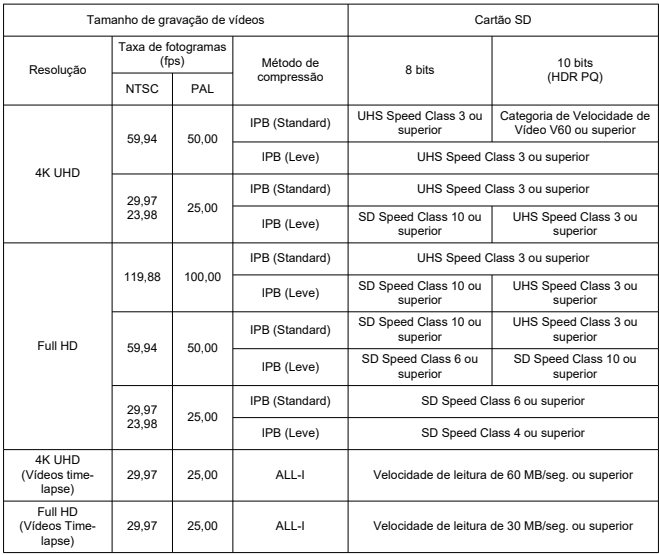

### **Microfones incorporados e externos**

**Microfone incorporado:** Microfones estéreo **Microfone externo (Terminal IN de microfone externo):** Mini-conetor estéreo de 3,5 mm de diâmetro **Microfone externo (sapata multifunções):** Compatível com Microfone Estéreo Direcional DM-E1D

### **Visor**

**Tipo:** Visor eletrónico OLED a cores **Tamanho do ecrã:** Aprox. 1.00 cm (0.39 polegadas) **Contagem de pontos (dots):** Aprox. 2,360,000 pontos **Ampliação / ângulo de visão:** Aprox. 0,95× / Aprox.28° (com visualização 3:2, uma objetiva RF50mm F1.2 L USM no infinito,–1 m–1) **Cobertura:** Aprox. 100% **Ponto de visão:** Aprox. 22 mm (a -1m<sup>-1</sup> a partir da extremidade da objetiva ocular) **Ajuste dióptrico:** Aprox. –3,0 a +1,0m–1 (dpt)

### **Ecrã**

**Tipo:** TFT a cores de cristais líquidos **Tamanho do ecrã:** Aprox. 7,5 cm (3,0 polegadas) (rácio de aspeto do ecrã de 3:2) **Contagem de pontos (dots):** Aprox. 1 040 000 pontos **Ângulo de visão:** Aprox. 150° na vertical e na horizontal **Cobertura:** Aprox. 100% na vertical e na horizontal (com qualidade de imagem L e rácio de aspeto de 3:2) **Brilho do Ecrã:** Ajustável para um de sete níveis de brilho **Ecrã tátil:** Sensor capacitivo

### **Saída HDMI**

**Saída de vídeo / áudio HDMI:** Terminal HDMI micro OUT (Tipo-D) \* HDMI CEC não suportado **Resolução HDMI:** Auto / 1080p

### **Focagem automática**

#### **Método de focagem:** Dual Pixel CMOS AF

#### **Intervalo de brilho de focagem**

Tirar fotografias: EV –4,0 a 20 Condições: Quando usado com uma objetiva f/1.2,\* ponto AF central, One-Shot AF, à temperatura ambiente, e ISO 100 \* Exceto para objetivas RF com um revestimento de Defocus Smoothing (DS).

Gravação de vídeo: EV –3,5 a 20

Condições: Quando usado com uma objetiva f/1.2,\* ponto AF central, One-Shot AF, à temperatura ambiente, e ISO 100, gravação em Full HD (29,97 / 25,00 fps) \* Exceto para objetivas RF com um revestimento de Defocus Smoothing (DS).

#### **Operação de focagem**

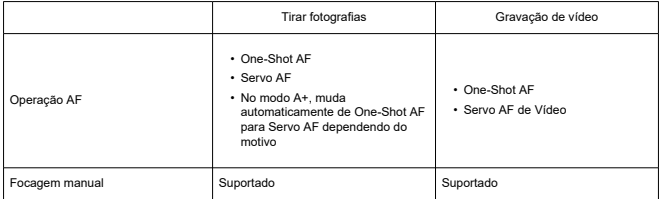

#### **Interruptor de modo de focagem:** AF / MF

\* Aplica-se quando uma objetiva RF ou RF-S sem um interruptor de modo de focagem está ligada.

\* Quando estão instaladas objetivas com um interruptor de modo de focagem, a definição na objetiva tem precedência.

#### **Compatibilidade de objetiva com base na área AF:** Consulte o website da Canon

#### **Número de áreas AF disponíveis para seleção automática**

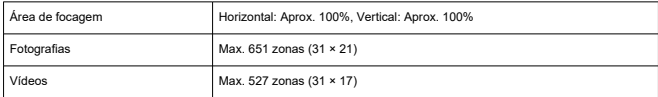

#### **Posições selecionáveis para o ponto AF**

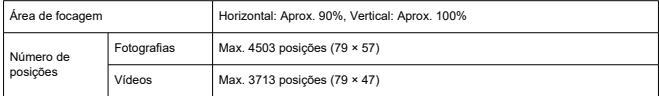

\* Quando definido como [AF de 1 ponto] e selecionado com o Multicontrolador.

### **Controlo de exposição**

#### **Funções de medição em várias condições de disparo**

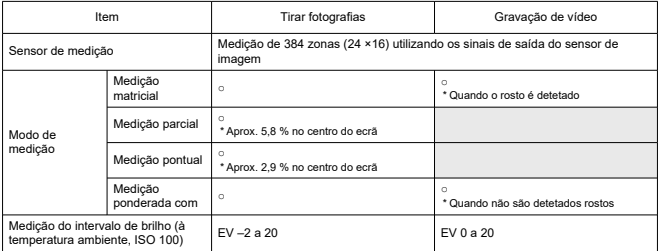

#### **Velocidade ISO (índice de exposição recomendado) ao tirar fotografias**

#### **Definição manual de Velocidade ISO para Fotografias**

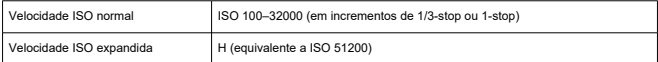

\* ISO 200–32000 quando [**Prioridade do tom de destaque**] está configurado.

\* As velocidades ISO expandidas não podem ser definidas no modo HDR ou para disparos HDR (HDR PQ).

#### **Limites de intervalo de definição de velocidade ISO manual para fotografias**

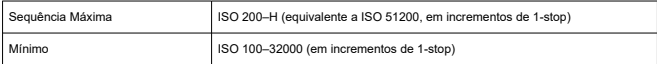

#### **Limites de intervalo de definição de ISO Automático para fotografias**

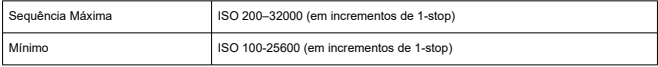

#### **Detalhes de ISO Automático para fotografias**

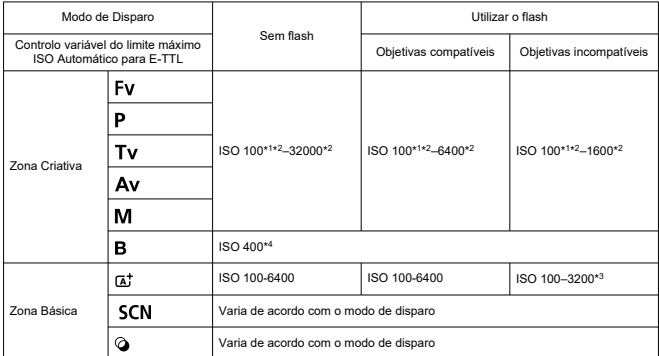

\* 1: ISO 200 quando definido para [**Prioridade do tom de destaque**: **Ativar**/**Aprimorado**].

\* 2: Varia dependendo das definições [**Máxima**] e [**Mínima**] para [**Faixa auto**].

\* 3: Quando se utiliza flash incorporado. ISO 1600 ao utilizar uma unidade de flash externo.

\* 4: Se estiver fora do intervalo de configuração, é alterado para o valor mais próximo de ISO 400.

#### **Controlo variável do limite máximo ISO Automático para E-TTL para fotografias**: Suportado

#### **Velocidade ISO (índice de exposição recomendado) ao gravar vídeos**

#### **Definição manual da velocidade ISO para vídeos**

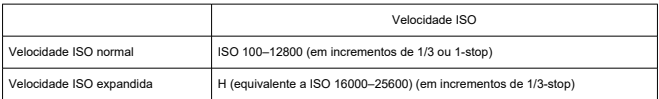

\* A velocidade ISO máxima e mínima, quando definida manualmente, corresponde à definição [**Faixa sensib. ISO**].

\* O intervalo de definição é ISO 200–12800 quando está configurado [**Prioridade do tom de destaque**].

\* As velocidades ISO expandidas não estão disponíveis no vídeo HDR PQ, no vídeo HDR, ou na gravação de vídeo com Alta Taxa de Fotogramas.

#### **Definição automática de velocidade ISO para vídeos (no modo [ISO Automático])**

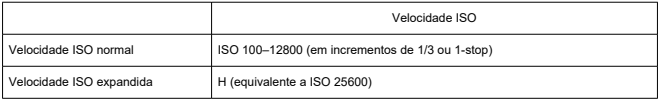

\* A velocidade ISO máxima quando definida automaticamente corresponde à configuração [**Máx. para Auto**].

\* O intervalo de definição é ISO 200–12800 quando está configurado [**Prioridade do tom de destaque**].

\* As velocidades ISO expandidas não estão disponíveis no vídeo HDR PQ, no vídeo HDR, ou na gravação de vídeo com Alta Taxa de Fotogramas.

#### **Limite de intervalo de definição de velocidade ISO manual para vídeos**

O intervalo de definição manual da velocidade ISO (máximo e mínimo) pode ser alterado.

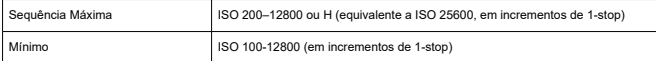

#### **Configuração ISO Auto máxima para vídeos**

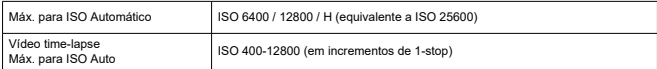

### **Obturador**

#### **Funcionalidade do obturador ao tirar fotografias**

#### **Tipo:**

Obturador de plano focal controlado eletronicamente Obturador, usando o sensor de imagem

#### **Modo do Obturador**

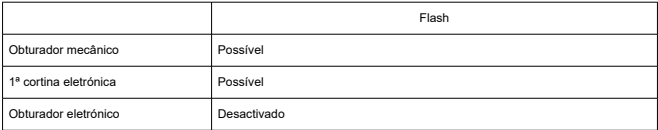

#### **Velocidade do obturador / Velocidade de sincronização X**

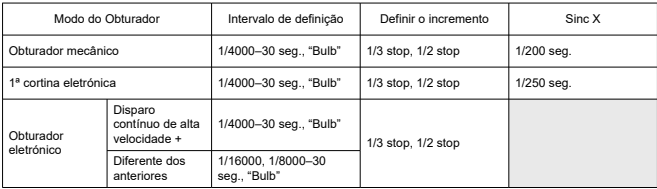

#### **Funcionalidade do obturador na gravação de vídeos**

**Tipo:** Obturador, usando o sensor de imagem

#### **Velocidade do Obturador:**

Exposição automática vídeo: 1/4000-1/25<sup>\*1</sup> seg.

Exposição manual do vídeo: 1/4000–1/8\*1 seg.

\* Varia de acordo com o modo de disparo e a taxa de fotogramas.

\* 1: 1/125 seg. (NTSC) ou 1/100 seg. (PAL) com [**Alta Taxa Quadros**] definido como [**Ativar**].

### **Flash incorporado**

**Tipo:** Flash retrátil **Método de retração:** Manual **Número guia:** Número guia de aprox. 6 (ISO 100/m) / 19,7 (ISO 100/pés) **Compensação da exposição do flash:** ±2 em incrementos de 1/3-stop **Fora do alcance do flash (Exemplo)** (Aprox.)

Velocidade ISO Objetiva: RF-S18-45mm F4.5-6.3 IS STM Extremidade da grande angular f/4.5 Fim da teleobjetiva: f/6.3 m m 100 0,3–1,2 0,4-0,9 1600 1,1-4,9 0,8-3,5 25600 4,3-19,6 3,0-14,0

\* Arredondado à primeira casa decimal.

\* Ao disparar com uma distância de focagem distante em grandes velocidades ISO, o pré-flash fará com que as limitações de medição sejam excedidas e pode impedir a exposição correta.

### **Flash externo**

**Contactos da sapata de acessórios:** 21 pinos para acessórios compatíveis com a sapata multifunções, 5 pinos para sinc X e comunicação **Compensação da exposição do flash:** ±3-stops em incrementos de 1/3 ou 1/2-stop

## **Avanço**

### **Modo de avanço e velocidade de disparo contínuo**

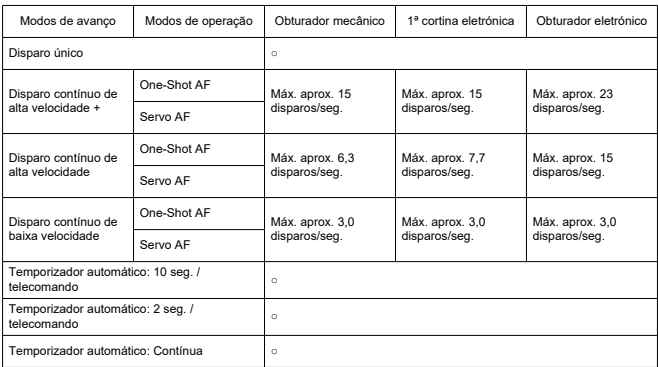

### **Funções de reprodução**

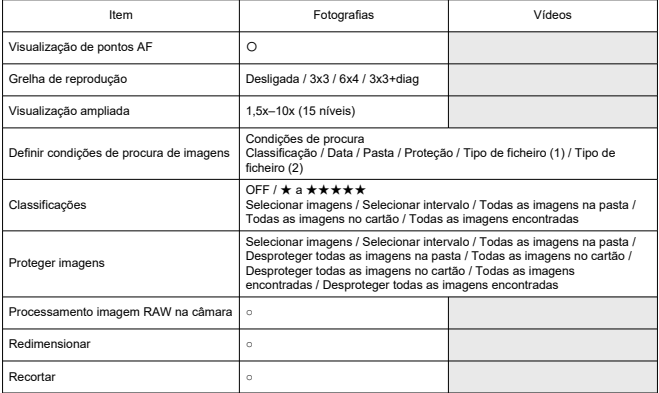

### **Processamento de imagens RAW na nuvem**

Uma funcionalidade para fazer upload de imagens para image.canon para processamento RAW baseado na nuvem. Requer alguma preparação, tal como emparelhar a câmara e enviar informações para efeitos de faturação.

### **Captação de fotogramas de vídeos em 4K**

Fotogramas individuais de vídeos 4K gravados com esta câmara podem ser gravados em aprox. 8,3 megapixels (3840×2160) fotografias (JPEG ou HEIF\*).

\* Nos vídeos normais, as fotografias são gravadas como JPEGs e nos vídeos HDR PQ como imagens HEIF.

\* Apenas vídeos 4K e 4K Corte podem ser extraídos.

\* As fotografias extraídas não podem ser redimensionadas ou recortadas na câmara.

### **Ordem de Impressão (DPOF)**

Compatível com DPOF Versão 1.1

### **Interface externa**

### **Terminal digital**

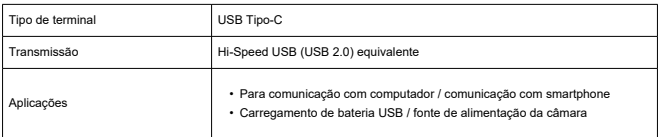

**Terminal da saída HDMI:** Terminal HDMI micro OUT (Tipo-D)

**Terminal de entrada do microfone externo:** Compatível com o mini-conetor estéreo de 3,5 mm de diâmetro

**Terminal do telecomando:** Terminal do tipo Telecomando RS-60E3 suportado

### **Fonte de alimentação**

#### **Bateria**

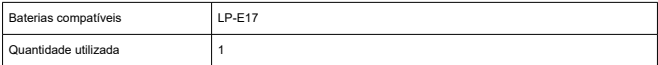

**Verificação da bateria:** Verificação automática da bateria com visualização de 4 níveis quando o interruptor de alimentação está na posição ON

#### **Informações da bateria**

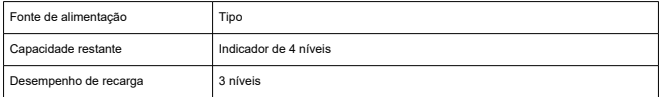

**Carregamento de bateria USB/Fonte de alimentação da câmara:** Utilizar Adaptador de Alimentação USB PD-E1

#### **Fonte de alimentação AC**

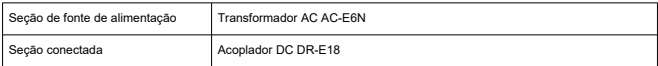

#### **Número de disparos disponíveis**

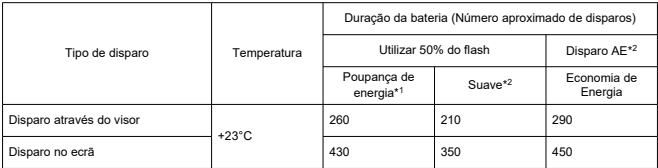

\* 1: Em conformidade com as Diretivas CIPA.

\* 2: Com base nas Diretivas CIPA, em conformidade com os padrões de ensaio da Canon.

\* Utilizando um novo LP-E17 totalmente carregado, com um cartão SD em conformidade com os padrões de ensaio da Canon.

\* O número de disparos disponíveis pode variar muito dependendo do ambiente de disparo.

\* Menos fotos podem estar disponíveis com um acessório compatível instalado na sapata multifuncional, porque a câmara alimenta o acessório.

### **Tempo de operação disponível**

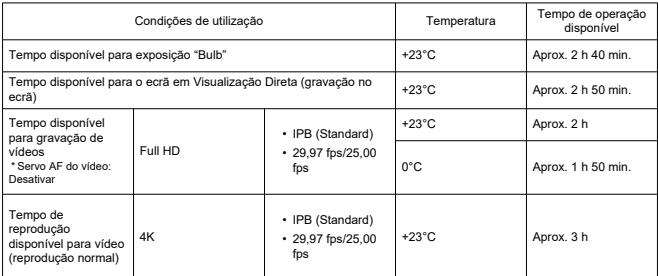

\* Com uma LP-E17 totalmente carregada

## **Dimensões e peso**

### **Dimensões**

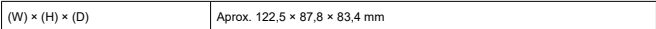

\* Com base nas Diretivas CIPA.

#### **Peso**

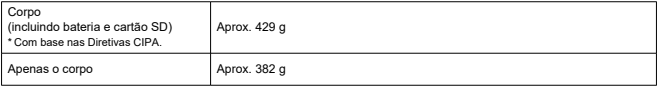

\* Não inclui a tampa do corpo ou a cobertura da sapata.

### **Ambiente de funcionamento**

**Temperatura de operação:** 0–40°C **Humidade operacional:** 85% ou inferior

### **Comunicação Wi-Fi (LAN sem fios)**

#### **Padrões suportados (Equivalente aos padrões IEEE 802.11b/g/n)**

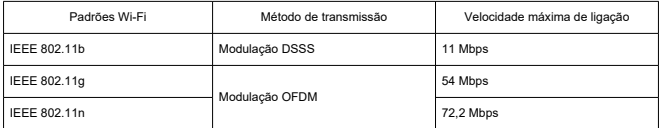

#### **Frequência de transmissão (Frequência central)**

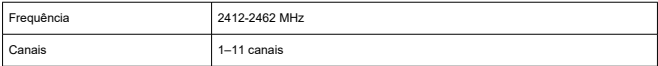

#### **Métodos de autenticação e encriptação de dados**

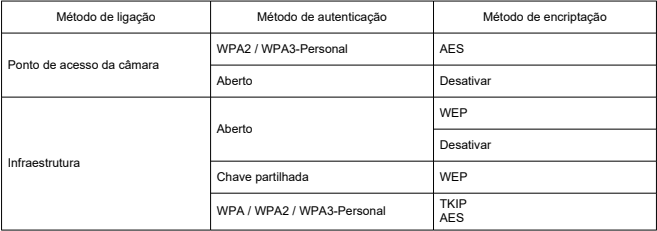

### **Bluetooth**

**Conformidade com as normas:** Em conformidade com Especificações Bluetooth Versão 4.2 (Tecnologia de Baixo Consumo de Energia Bluetooth) **Método de transmissão:** Modulação GFSK

- Todos os dados acima são baseados nos padrões de teste da Canon e nos padrões de teste e diretivas da CIPA (Camera & Imaging Products Association).
- As dimensões e o peso indicados acima têm por base as Diretivas CIPA (exceto o peso só do corpo da câmara).
- As características técnicas e o aspeto do produto estão sujeitos a alterações sem aviso prévio.
- Se ocorrerem problemas com uma objetiva sem ser da Canon instalada na câmara, contacte o respetivo fabricante.
- ΓZΙ. Marcas Comerciais
- [About MPEG-4](#page-937-0) Licensing
- **M** [Acessórios](#page-938-0)

## **Marcas Comerciais**

- Adobe é uma marca comercial da Adobe Systems Incorporated.
- Microsoft e Windows são marcas comerciais ou marcas registadas da Microsoft Corporation nos Estados Unidos e/ou noutros países.
- App Store e macOS são marcas comerciais da Apple Inc., registadas nos EUA e noutros países.
- Google Play e Android são marcas comerciais da Google LLC.
- iOS é uma marca comercial ou uma marca comercial registada da Cisco nos EUA e noutros países e é utilizada sob licença.
- QR Code é uma marca comercial da Denso Wave Inc.
- O logótipo SDXC é uma marca comercial da SD-3C, LLC.
- HDMI, o logótipo HDMI e High-Definition Multimedia Interface são marcas comerciais ou marcas registadas da HDMI Licensing LLC.
- O logótipo Wi-Fi CERTIFIED e a Wi-Fi Protected Setup são marcas comerciais da Wi-Fi Alliance.
- A marca e os logótipos Bluetooth<sup>®</sup> são marcas registadas da Bluetooth SIG, Inc. e qualquer utilização dessas marcas pela Canon Inc. é feita sob licença. Outras marcas comerciais e nomes comerciais são propriedade dos respetivos proprietários.
- USB Tipo-C™ e USB-C™ são marcas registadas do USB Implementers Forum.
- Todas as outras marcas comerciais pertencem aos respetivos proprietários.

<span id="page-937-0"></span>"This product is licensed under AT&T patents for the MPEG-4 standard and may be used for encoding MPEG-4 compliant video and/or decoding MPEG-4 compliant video that was encoded only (1) for a personal and non-commercial purpose or (2) by a video provider licensed under the AT&T patents to provide MPEG-4 compliant video. No license is granted or implied for any other use for MPEG-4 standard."

THIS PRODUCT IS LICENSED UNDER THE AVC PATENT PORTFOLIO LICENSE FOR THE PERSONAL USE OF A CONSUMER OR OTHER USES IN WHICH IT DOES NOT RECEIVE REMUNERATION TO (i) ENCODE VIDEO IN COMPLIANCE WITH THE AVC STANDARD (''AVC VIDEO'') AND/OR (ii) DECODE AVC VIDEO THAT WAS ENCODED BY A CONSUMER ENGAGED IN A PERSONAL ACTIVITY AND/OR WAS OBTAINED FROM A VIDEO PROVIDER LICENSED TO PROVIDE AVC VIDEO. NO LICENSE IS GRANTED OR SHALL BE IMPLIED FOR ANY OTHER USE. ADDITIONAL INFORMATION MAY BE OBTAINED FROM MPEG LA, L.L.C. SEE<HTTP://WWW.MPEGLA.COM>

\* Aviso apresentado em Inglês, conforme requerido.

## <span id="page-938-0"></span>**Recomenda-se a utilização de acessórios originais da Canon**

Este produto foi concebido de forma a oferecer resultados ideais quando utilizado em conjunto com acessórios originais da Canon. Por conseguinte, recomenda-se vivamente a utilização deste produto com acessórios originais.

A Canon não se responsabiliza por quaisquer danos neste produto e/ou acidentes, como avarias, incêndios, etc., decorrentes da falha de acessórios não originais da Canon (p. ex., fuga e/ou explosão de uma bateria). Tenha em atenção que reparações resultantes do funcionamento incorreto de acessórios que não sejam originais não são abrangidas pela garantia destinada a reparações, apesar de ser possível solicitar a reparação dos mesmos, mediante o pagamento de um determinado valor.

## Œ **Atenção**

A Bateria LP-E17 é exclusiva para produtos da Canon. Se a utilizar com um carregador de bateria ou um produto incompatível, pode provocar uma avaria ou originar acidentes pelos quais a Canon não poderá ser responsabilizada.

Consulte o seguinte site para obter detalhes sobre acessórios compatíveis.

**<https://cam.start.canon/H002/>**

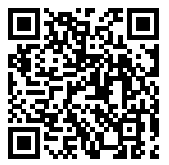